# **CHAPTER 1**

# **INTRODUCTION**

| 1.1. | P   | roject Development Steps | 1  |
|------|-----|--------------------------|----|
| 1.2. | U   | sing the Software        | 2  |
|      |     | Main Menus               |    |
|      |     | Toolbars                 |    |
| 1.2. | .3. | Project Manager          | 22 |
|      |     | Screen Manager           |    |
|      |     | Pop-up Menus             |    |

# 1.1. Project Development Steps

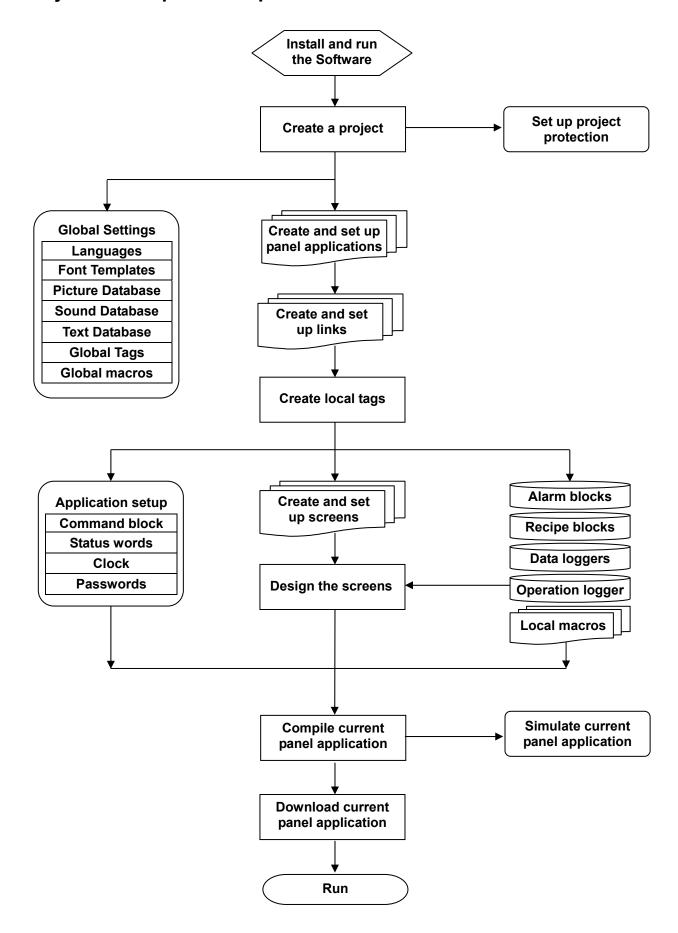

# 1.2. Using the Software

### 1.2.1. Main Menus

There are 11 drop down menus you can select in the main menu: File, Edit, View, Screen, Draw, Object, Project, Panel, Tools, Window, Help.

#### 1.2.1.1. File Menu

| Icon | Menu Item                                   | Shortcut | Description                               |
|------|---------------------------------------------|----------|-------------------------------------------|
|      | New                                         | Ctrl+N   | Create a new project.                     |
|      | Open                                        | Ctrl+O   | Open an existing project.                 |
|      | Close                                       |          | Close the current project.                |
|      | Save                                        | Ctrl+S   | Save the current project.                 |
|      | Save As                                     |          | Save the current project with a new name. |
|      | <recently filename="" opened=""></recently> |          | Open the referred project.                |
|      | Exit                                        |          | Exit the software.                        |

#### 1.2.1.2. Edit Menu

| Icon     | Menu Item     | Pop-up Menu Item | Shortcut | Description                                                           |
|----------|---------------|------------------|----------|-----------------------------------------------------------------------|
| 2        | Undo          |                  | Ctrl+Z   | Undo the last action.                                                 |
| 2        | Redo          |                  | Ctrl+Y   | Redo the previously undone action.                                    |
| *        | Cut           |                  | Ctrl+X   | Cut the selection and put it on the Clipboard.                        |
|          | Сору          |                  | Ctrl+C   | Copy the selection and put it on the Clipboard.                       |
|          | Paste         |                  | Ctrl+V   | Place the Clipboard contents on the current screen.                   |
|          | Delete        |                  | Del      | Delete the selection.                                                 |
|          | Duplicate     |                  |          | Duplicate the selected object.                                        |
|          | Fine and      | Find             |          | Find the specified text.                                              |
|          | Replace       | Replace          |          | Replace specific text with different text.                            |
|          | Show Grid     |                  |          | Show or hide the grid.                                                |
|          | Snap to Grid  |                  |          | Select or deselect the option of aligning objects to the grid points. |
|          | Grid Settings |                  |          | Opens the Grid Settings dialog box.                                   |
|          | Select All    |                  | Ctrl+A   | Select entire objects of the active screen.                           |
| <u>'</u> | Group         |                  |          | Group the selection.                                                  |
| 草        | Ungroup       |                  |          | Ungroup the selected group.                                           |

| Icon        | Menu Item             | Pop-up Menu Item  | Description                                                                                                    |
|-------------|-----------------------|-------------------|----------------------------------------------------------------------------------------------------|
| 534         | Pin                   |                   | Pin the selection so it cannot move.                                                                                                    |
| C)          | Unpin                 |                   | Unpin the selection so it can move again.                                                                                                    |
|             | Auto Text<br>Resizing |                   | Select or deselect the option of automatic text resizing.                                                                                                    |
| 101         | Align                 | Left              | Align the left sides of selected objects to the left side of the reference object. All the objects move horizontally so their left sides are in line with the left side of the reference object.                                                                                |
| 串           |                       | Vertical Center   | Align the vertical centers of selected objects to the vertical center of the reference object. All the objects move horizontally so their vertical centers are in line with the vertical center of the reference object.                                                        |
|             |                       | Right             | Align the right sides of selected objects to the right side of the reference object. All the objects move horizontally so their right sides are in line with the right side of the reference object.                                                                            |
| □□†         |                       | Тор               | Align the tops of the selected objects to the top of the reference object. All the objects move vertically so their tops are in line with the top of the reference object.                                                                                                    |
| <b>•</b> ]  |                       | Horizontal Center | Align the horizontal centers of selected objects to the horizontal center of the reference object. All the objects move vertically so their horizontal centers are in line with the horizontal center of the reference object.                                                  |
| <u>001</u>  |                       | Bottom            | Align the bottoms of selected objects to the bottom of the reference object. All the objects move vertically so their bottoms are in line with the bottom of the reference object.                                                                                              |
| **          |                       | To Grid           | Select or deselect the option of aligning objects to the grid points.                                                                                                    |
| +++         | Make Same<br>Size     | Width             | Make the selected objects have the same width as the reference object.                                                                                                    |
| <b>‡</b> [] |                       | Height            | Make the selected objects have the same height as the reference object.                                                                                                    |
| 缺           |                       | Both              | Make the selected objects have the same width and height as the reference object.                                                                                                    |
| <b>‡</b>    | Nudge                 | Left              | Nudge the selection left. When the Snap to Grid option is not selected, all objects of the selection move one pixel left. When the Snap to Grid option is selected, each object of the selection moves left to where its upper-left corner aligns to the nearest grid point.    |
| 草           |                       | Right             | Nudge the selection right. When the Snap to Grid option is not selected, all objects of the selection move one pixel right. When the Snap to Grid option is selected, each object of the selection moves right to where its upper-left corner aligns to the nearest grid point. |
| 坤           |                       | Up                | Nudge the selection up. When the Snap to Grid option is not selected, all objects of the selection move one pixel up. When the Snap to Grid option is selected, each object of the selection moves up to where its upper-left corner aligns to the nearest grid point.          |
| 神           |                       | Down              | Nudge the selection down. When the Snap to Grid option is not selected, all objects of the selection move one pixel down. When the Snap to Grid option is selected, each object of the selection moves down to where its upper-left corner aligns to the nearest grid point.    |

| Icon         | Menu Item                 | Pop-up Menu Item | Description                                                                                                    |
|--------------|---------------------------|------------------|----------------------------------------------------------------------------------------------------|
|              | Layer                     | Bring to Top     | Bring the selection to the top.                                                                                                    |
| <del>D</del> |                           | Bring Forward    | Bring the selected object one layer up.                                                                                                    |
|              |                           | Send Backward    | Send the selected object one layer down.                                                                                                    |
| 2            |                           | Send to Bottom   | Send the selection to the bottom.                                                                                                    |
|              | Set Order                 |                  | Start the order setting process for the objects of the active screen.                                                                                                   |
|              | Object<br>Properties      |                  | Open the property sheet of the selected object.                                                                                                    |
|              | Save as<br>Default        |                  | Save the selected object as the default object for the type of that object. Default objects are saved in the Objects category of the object library.                    |
|              | Save to Object<br>Library |                  | Save the selected object to the object library.                                                                                                    |
|              | Save as Global<br>Object  |                  | Save the selected object as the global object which is saved in the Global category of the object library. Global Objects can be used for the Global Object Containers. |

#### Note:

- 1. To select a reference object from the selection, use [Ctrl+Click].
- 2. To add an object to the selection, use [Shift+Click].

#### 1.2.1.3. View Menu

| Icon | Menu Item | Pop-up Menu Item           | Description                                                                                                   |
|------|-----------|----------------------------|----------------------------------------------------------------------------------------------------|
|      | Address   | Write/Monitor              | Display the Write address and Monitor address defined for each object of all the opened screens.              |
|      |           | Write                      | Display the Write address defined for each object of all the opened screens.                                  |
|      |           | Monitor                    | Display the Monitor address defined for each object of all the opened screens.                                |
|      |           | Read                       | Display the Read address defined for each object of all the opened screens.                                   |
|      |           | Notification               | Display the Notification address defined for each object of all the opened screens.                           |
|      |           | Touch Operation<br>Control | Display the address of the Touch Operation Control bit defined for each object of all the opened screens.     |
|      |           | Visibility Control         | Display the address of the Visibility Control bit defined for each object of all the opened screens.          |
|      | Show Tips |                            | Select or deselect the option of displaying tip for the toolbar icon or the object on which the cursor stays. |

| lcon | Menu Item                              | Pop-up Menu Item | Description                                                                                                    |
|------|----------------------------------------|------------------|----------------------------------------------------------------------------------------------------|
|      | Zoom                                   | 25%              | Display screens in 25% of their normal sizes.                                                                                                    |
|      |                                        | 50%              | Display screens in 50% of their normal sizes.                                                                                                    |
|      |                                        | 70%              | Display screens in 70% of their normal sizes.                                                                                                    |
|      |                                        | 80%              | Display screens in 80% of their normal sizes.                                                                                                    |
|      |                                        | 90%              | Display screens in 90% of their normal sizes.                                                                                                    |
|      |                                        | 100%             | Display screens in normal size.                                                                                                    |
|      |                                        | 150%             | Display screens in 150% of their normal sizes.                                                                                                    |
|      |                                        | 200%             | Display screens in 200% of their normal sizes.                                                                                                    |
|      |                                        | 300%             | Display screens in 300% of their normal sizes.                                                                                                    |
| 0    | Normal Size                            |                  | Display screens in normal size.                                                                                                    |
|      | Project Manager                        |                  | Show or hide Project Manager.                                                                                                    |
|      | Screen Manager                         |                  | Show or hide Screen Manager.                                                                                                    |
|      | Screen Overview                        |                  | Show or hide Screen Overview.                                                                                                    |
|      | Link Overview                          |                  | Show or hide Link Overview.                                                                                                    |
|      | Object Library                         |                  | Show or hide Object Library.                                                                                                    |
|      | Macro Command<br>Properties            |                  | Show or hide Macro Command Properties window.                                                                                                    |
|      | Object List                            |                  | Show or hide Object List.                                                                                                    |
|      | I/O List                               |                  | Show or hide I/O List.                                                                                                    |
|      | Standard Toolbar                       |                  | Show or hide Standard toolbar.                                                                                                    |
|      | Object Toolbar                         |                  | Show or hide Object toolbar.                                                                                                    |
|      | Draw Toolbar                           |                  | Show or hide Draw toolbar.                                                                                                    |
|      | Text Toolbar                           |                  | Show or hide Text toolbar.                                                                                                    |
|      | Edit Toolbar                           |                  | Show or hide Edit toolbar.                                                                                                    |
|      | Address Toolbar                        |                  | Show or hide Address toolbar.                                                                                                    |
|      | Picture Toolbar                        |                  | Show or hide Picture toolbar.                                                                                                    |
|      | Status Bar                             |                  | Show or hide Status bar.                                                                                                    |
|      | Semi-transparent Object<br>Dialog View |                  | Select or deselect the option of displaying the object property dialog box in semi-transparent mode. A semi-transparent dialog box allows you to see the objects underlying the dialog box. |
|      | <language name=""></language>          |                  | Display the text of objects in the selected language.                                                                                                    |

### 1.2.1.4. Screen Menu

| Icon | Menu Item                      | Description                                                                                                    |
|------|--------------------------------|----------------------------------------------------------------------------------------------------|
|      | New Screen                     | Create a new screen for the current panel application.                                                                          |
|      | Open Screen                    | Open an existing screen of the current panel application.                                                                       |
|      | Close Screen                   | Close the current screen.                                                                                                    |
|      | Close All Screens              | Close all the opened screens.                                                                                                   |
|      | Cut Screen                     | Cut the current screen and put it on the Clipboard.                                                                             |
|      | Copy Screen                    | Copy the current screen and put it on the Clipboard.                                                                            |
|      | Paste Screen                   | Insert the screen on the Clipboard to the current panel application.                                                            |
|      | Delete Screen                  | Delete the current screen.                                                                                                    |
|      | Stretch Screen                 | Stretch the current screen.                                                                                                    |
|      | Export Screen                  | Export the current screen to a file.                                                                                            |
|      | Import Screen                  | Import a screen from a file for the current panel application.                                                                  |
|      | Save Current Screen as Picture | Save the current screen to a picture file.                                                                                      |
|      | Save Screens as Pictures       | Open the Save Screens as Pictures dialog box. You can save each of the selected screens to a picture file using the dialog box. |
|      | Screen Properties              | Open the screen property dialog box for the current screen.                                                                     |

### 1.2.1.5. Draw Menu

| Icon | Menu Item         | Description                                                             |
|------|-------------------|-------------------------------------------------------------------------|
| •    | Dot               | Get ready to place a copy of the default dot on a screen.               |
|      | Line              | Get ready to place a copy of the default line on a screen.              |
|      | Horizontal Line   | Get ready to place a copy of the default horizontal line on a screen.   |
|      | Vertical Line     | Get ready to place a copy of the default vertical line on a screen.     |
| 4    | Polyline          | Get ready to draw a polyline on a screen.                               |
|      | Rectangle         | Get ready to place a copy of the default rectangle on a screen.         |
| 0    | Round Rectangle   | Get ready to place a copy of the default round rectangle on a screen.   |
|      | Clipped Rectangle | Get ready to place a copy of the default clipped rectangle on a screen. |
| 0    | Circle            | Get ready to place a copy of the default circle on a screen.            |
| 0    | Ellipse           | Get ready to place a copy of the default ellipse on a screen.           |
|      | Arc               | Get ready to place a copy of the default arc on a screen.               |
| П    | Pie               | Get ready to place a copy of the default pie shape on a screen.         |
|      | Polygon           | Get ready to draw a polygon on a screen.                                |
| T    | Text              | Get ready to place a copy of the default text object on a screen.       |
|      | Picture           | Get ready to place a copy of the default picture object on a screen.    |
| E E  | Scale             | Get ready to place a copy of the default scale on a screen.             |
|      | Table             | Get ready to place a copy of the default table on a screen.             |

# 1.2.1.6. Object Menu

| Icon        | Menu Item                   | Pop-up Menu Item    | Description                                                                    |
|-------------|-----------------------------|---------------------|--------------------------------------------------------------------------------|
| B           | Bit Button                  |                     | Get ready to place a copy of the default bit button on a screen.               |
| OFF         | Toggle Switch               |                     | Get ready to place a copy of the default toggle switch on a screen.            |
|             | Screen Button               |                     | Get ready to place a copy of the default screen button on a screen.            |
| F1          | Function Button             |                     | Get ready to place a copy of the default function button on a screen.          |
| <b>-0</b> - | Slide Switch                |                     | Get ready to place a copy of the default slide switch on a screen.             |
| W           |                             | Word Button         | Get ready to place a copy of the default word button on a screen.              |
| <b>A</b>    |                             | Multistate Switch   | Get ready to place a copy of the default multistate Switch on a screen.        |
| •           |                             | Radio Button Group  | Get ready to place a copy of the default radio button group on a screen.       |
|             | More buttons                | Keypad Button       | Get ready to place a copy of the default keypad button on a screen.            |
| 4 🕨         | Wore buttons                | Scroll Button Group | Get ready to place a copy of the default scroll button group on a screen.      |
| 41          |                             | Scroll Bar          | Get ready to place a copy of the default scroll bar on a screen.               |
| •           |                             | Step Button         | Get ready to place a copy of the default step button on a screen.              |
|             |                             | Page Selector       | Get ready to place a copy of the default page selector on a screen.            |
|             | Numeric Entry               |                     | Get ready to place a copy of the default numeric entry on a screen.            |
| [23]        | Numeric Display             |                     | Get ready to place a copy of the default numeric display on a screen.          |
|             | Advanced<br>Numeric Display |                     | Get ready to place a copy of the default advanced numeric display on a screen. |
| ab          | Character Entry             |                     | Get ready to place a copy of the default ASCII string entry on a screen.       |
| ab          | Character Display           |                     | Get ready to place a copy of the default ASCII string display on a screen.     |
| <b>a</b>    | Bit Lamp                    |                     | Get ready to place a copy of the default bit lamp on a screen.                 |
|             | Multistate Lamp             |                     | Get ready to place a copy of the default multistate lamp on a screen.          |
|             | Message Display             |                     | Get ready to place a copy of the default message display on a screen.          |
| Ö           |                             | Time Display        | Get ready to place a copy of the default time display on a screen.             |
|             | Time/Date                   | Date Display        | Get ready to place a copy of the default date display on a screen.             |
| SUN         |                             | Day-of-week Display | Get ready to place a copy of the default day-of-week display on a screen.      |

| Icon     | Menu Item               | Pop-up Menu Item            | Description                                                                    |
|----------|-------------------------|-----------------------------|--------------------------------------------------------------------------------|
| ***      | Meter                   |                             | Get ready to place a copy of the default meter on a screen.                    |
| *        |                         | Dynamic Circle              | Get ready to place a copy of the default dynamic circle on a screen.           |
|          |                         | Dynamic Rectangle           | Get ready to place a copy of the default dynamic rectangle on a screen.        |
| *        | Dynamic Graphic         | GIF Display                 | Get ready to place a copy of the default GIF display on a screen.              |
|          |                         | Picture Display             | Get ready to place a copy of the default picture display on a screen.          |
|          |                         | Animated Graphic            | Get ready to place a copy of the default animated graphic on a screen.         |
|          | Pipeline                |                             | Get ready to place a copy of the default pipeline on a screen.                 |
|          |                         | Bar Graph                   | Get ready to place a copy of the default bar graph on a screen.                |
| <b>S</b> | Graph/Chart             | Line Chart                  | Get ready to place a copy of the default line chart on a screen.               |
| 0        | Graph/Chart             | Circular Bar Graph          | Get ready to place a copy of the default circular bar graph on a screen.       |
|          |                         | Scatter Chart               | Get ready to place a copy of the default scatter chart on a screen.            |
| **       | Alarm Display           |                             | Get ready to place a copy of the default alarm display on a screen.            |
|          |                         | Historic Data Table         | Get ready to place a copy of the default historic data table on a screen.      |
|          |                         | Historic Event Table        | Get ready to place a copy of the default historic event table on a screen.     |
|          | Historic Display        | Historic Trend Graph        | Get ready to place a copy of the default historic trend graph on a screen.     |
|          |                         | Single Record Line<br>Chart | Get ready to place a copy of the default single record line chart on a screen. |
|          |                         | Operation Log Display       | Get ready to place a copy of the default operation log display on a screen.    |
|          | Recipe Selector         |                             | Get ready to place a copy of the default recipe selector on a screen.          |
|          | Recipe Table            |                             | Get ready to place a copy of the default recipe table on a screen.             |
| -        | Sublink Table           |                             | Get ready to place a copy of the default sublink table on a screen.            |
|          | Schedule Setting Table  |                             | Get ready to place a copy of the default schedule setting table on a screen.   |
|          | Screen Window           |                             | Get ready to place a copy of the default screen window on a screen.            |
|          | Global Object Container |                             | Get ready to place a copy of the default global object container on a screen.  |
|          | USB Camera View         |                             | Get ready to place a copy of the default USB camera view on a screen.          |

# 1.2.1.7. Project Menu

| Icon     | Menu Item                    | Pop-up Menu Item | Description                                                                                                    |
|----------|------------------------------|------------------|----------------------------------------------------------------------------------------------------|
|          | Information & Protection     |                  | Open the Project Information & Protection dialog box. This dialog box shows the basic information of your project and allows you to define how to protect it. |
| <b>©</b> | Languages                    |                  | Open the Languages dialog box. You can specify up to 10 languages for your project to support with this dialog box.                                           |
|          | Font Templates               |                  | Open the Font Templates dialog box. With this dialog box, you can specify up to 20 fonts as the frequently used fonts for each language.                      |
|          | Picture Database             |                  | Open the Picture Database (dialog box). You can import pictures and organize them for your project in this dialog box.                                        |
| €6       | Sound Database               |                  | Open the Sound Database (dialog box). You can import sounds for your project in this dialog box.                                                              |
| T        | Text Database                |                  | Open the Text Database (dockable window). With Text Database, you can import text, export text, and edit text for your project.                               |
|          | Global Tags                  |                  | Open the Global Tags window. You can define the global tags in this window.                                                                                   |
|          | Global Macro                 | Add              | Create a new macro.                                                                                                    |
|          |                              | Edit             | Select a macro to edit.                                                                                                    |
|          |                              | Delete           | Select a macro to delete.                                                                                                    |
|          | Add New Panel<br>Application |                  | Create a new panel application.                                                                                                    |
|          | Import Panel<br>Application  |                  | Import a panel application from a PLF file.                                                                                                    |
|          | Delete Panel Application     |                  | Select a panel application to delete.                                                                                                    |

### 1.2.1.8. Panel Menu

| Icon | Menu Item                    | Pop-up Menu Item                       | Description                                                                                                    |
|------|------------------------------|----------------------------------------|----------------------------------------------------------------------------------------------------|
|      | Current Panel<br>Application | <panel application="" name=""></panel> | Select a panel application as the current application                                                                                                    |
|      | Link                         | Add                                    | Add a new communication link to the current application.                                                                                                    |
|      |                              | Properties                             | Select a communication link to open its property sheet.                                                                                                    |
|      |                              | Delete                                 | Select a communication link to delete.                                                                                                    |
|      |                              | Driver List                            | Open communication driver list dialog box which lists all the supported communication drivers. In the dialog box, you can export the driver list to the .csv file.                                                    |
|      | Tags                         |                                        | Open the Tags window of the current application. You can define tags for the application in this window.                                                                                                    |
|      | Sound Table                  |                                        | Open the Sound Table (dialog box). You can collect sounds for the current application in this dialog box.                                                                                                    |
|      | General Setup                |                                        | Open the Panel General Setup dialog box. You can define the general settings for the current application in this dialog box.                                                                                          |
|      | Command & Status             |                                        | Open the Command & Status dialog box. You can define the command block and the status words for the current application in this dialog box.                                                                           |
|      | Clock                        |                                        | Open the Clock dialog box. You can define the clock operations for the current application in this dialog box.                                                                                                    |
|      | Passwords                    |                                        | Open the Passwords dialog box. You can define passwords and related settings for the application in this dialog box.                                                                                                  |
|      | Discrete Alarm               | Add                                    | Add a new discrete alarm block to the current application.                                                                                                    |
|      | Block                        | Properties                             | Select a discrete alarm block to open its property sheet.                                                                                                    |
|      |                              | Delete                                 | Select a discrete alarm block to delete.                                                                                                    |
|      | Analog Alarm                 | Add                                    | Add a new analog alarm block to the current application.                                                                                                    |
|      | Block                        | Properties                             | Select an analog alarm block to open its property sheet.                                                                                                    |
|      |                              | Delete                                 | Select an analog alarm block to delete.                                                                                                    |
|      | Recipe Block                 | Add                                    | Add a new recipe block to the current application.                                                                                                    |
|      |                              | Properties                             | Select a recipe block to open its property sheet.                                                                                                    |
|      |                              | Delete                                 | Select a recipe block to delete.                                                                                                    |
|      | Data Logger                  | Add                                    | Add a new data logger to the current application.                                                                                                    |
|      |                              | Properties                             | Select a data logger to open its property sheet.                                                                                                    |
|      |                              | Delete                                 | Select a data logger to delete.                                                                                                    |
|      | Operation<br>Logging         |                                        | Open the Operation Logging dialog box. You can define the settings of operation logging for the current application in this dialog box.                                                                               |
|      | Schedule                     |                                        | Open the Schedule dialog box. You can define schedules and related settings for the application in this dialog box.                                                                                                   |
|      | Macro                        | Add                                    | Add a new macro to the current application.                                                                                                    |
|      |                              | Edit                                   | Select a macro of the current application to edit.                                                                                                    |
|      |                              | Delete                                 | Select a macro of the current application to delete.                                                                                                    |
|      | Compile                      |                                        | Compile the current application to build the runtime data. You can download the runtime data to the target panel. With the runtime data the target panel can perform exactly what you programmed for the application. |

| Icon | Menu Item                            | Pop-up Menu Item | Description                                                                                                    |
|------|--------------------------------------|------------------|----------------------------------------------------------------------------------------------------|
|      | Build Panel Runtime<br>Package (PRP) |                  | Build the panel runtime package (PRP) file for the current application. The PRP file contains the runtime data and the system programs. You can update the target panel without the project file by downloading the PRP file to it. The target panel can also update itself by loading the PRP file from a USB mass storage device. |
|      | Build ROM Image                      |                  | Build the ROM image file for the current application. The ROM image file contains the runtime data and the system programs. The target panel can update itself by loading the ROM image file from a micro SD card.                                                                                                    |
|      | Download                             |                  | Download data to the target panel.                                                                                                    |
|      | Upload                               |                  | Upload data from the target panel.                                                                                                    |
|      | Export Panel<br>Application          |                  | Export the current panel application to a PLF file.                                                                                                    |

### 1.2.1.9. Tools Menu

| Icon | Menu Item                          | Pop-up Menu Item         | Description                           |                                                                             |  |
|------|------------------------------------|--------------------------|---------------------------------------|-----------------------------------------------------------------------------|--|
|      | Language Selection                 | anguage Selection Auto   |                                       | When this item is selected:                                                 |  |
|      |                                    |                          | Default Language for the Windows      | Language Used for the U/I of the software                                   |  |
|      |                                    |                          | Simplified Chinese                    | Simplified Chinese                                                          |  |
|      |                                    |                          | Traditional Chinese                   | Traditional Chinese                                                         |  |
|      |                                    |                          | Others                                | English                                                                     |  |
|      |                                    | English                  | Select English as the lange           | uage for the U/I of the software.                                           |  |
|      |                                    | Chinese (Simplified)     | Select simplified Chinese a software. | as the language for the U/I of the                                          |  |
|      |                                    | Chinese<br>(Traditional) | Select traditional Chinese software.  | as the language for the U/I of the                                          |  |
|      | Run Offline Simulation             |                          | Run offline simulation for t          | he current application.                                                     |  |
|      | Run Online Simulation              |                          | Run online simulation for t           | he current application.                                                     |  |
|      | Set Transparent<br>Communication   |                          | Open the Set Transparent              | Communication dialog box.                                                   |  |
|      | Start Transparent<br>Communication |                          | Start the transparent comm            | nunication.                                                                 |  |
|      | End Transparent<br>Communication   |                          | End the transparent comm              | unication.                                                                  |  |
|      | Update OS0 through<br>BIOS         |                          |                                       | m OS0 of the target panel through useful when the system programs estroyed. |  |
|      | Export Text                        |                          | Export the text of the curre          | ent application to a PTX file.                                              |  |
|      | Import Text                        |                          | Import the text in a PTX file         | e for the selected application.                                             |  |
|      | TextEditor                         |                          | Run the TextEditor program            | m to edit the text of a PTX file.                                           |  |

### 1.2.1.10. Window Menu

| Icon                                                    | Menu Item                                                        | Description                                                                                                    |
|---------------------------------------------------------|------------------------------------------------------------------|----------------------------------------------------------------------------------------------------|
|                                                         | Cascade                                                          | Arrange windows so they overlap.                                                                                      |
|                                                         | Tile Vertical Arrange windows as non-overlapping vertical tiles. |                                                                                                    |
|                                                         | Tile Horizontal                                                  | Arrange windows as non-overlapping horizontal tiles.                                                                  |
| Arrange Icon Arrange icons at the bottom of the window. |                                                                  | Arrange icons at the bottom of the window.                                                                            |
|                                                         | Restore                                                          | Restore the windows to their original sizes and positions.                                                            |
|                                                         | Maximize                                                         | Maximize the windows                                                                                                  |
|                                                         | Opened Window List                                               | Display a list of opened windows titles. You may click the window title to bring the corresponding window to the top. |
|                                                         | Windows                                                          | Open the Windows dialog box to activate or save or close the selected window.                                         |

### 1.2.1.11. Help Sub-menu

| Icon | Menu Item | Description                                                                                   |  |
|------|-----------|-----------------------------------------------------------------------------------------------|--|
| ?    | About     | Open the About dialog box. You can see the version number of the software in this dialog box. |  |

#### 1.2.2. Toolbars

#### 1.2.2.1. Standard Toolbar

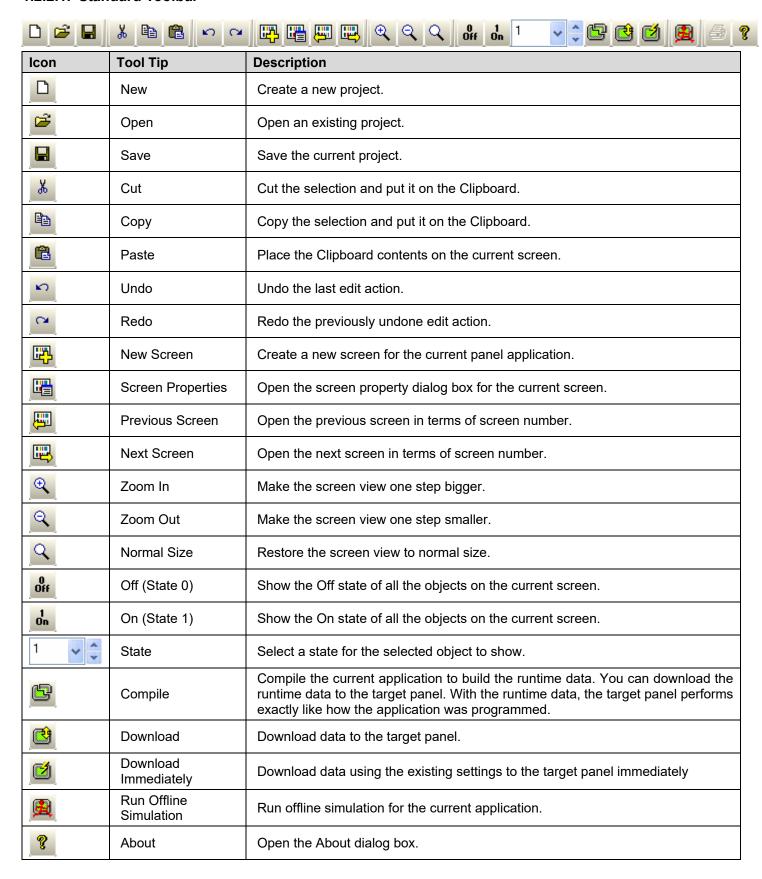

### 1.2.2.2. Object Toolbar

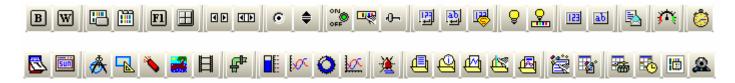

| Icon     | Tool Tip                 | Description                                                                    |
|----------|--------------------------|--------------------------------------------------------------------------------|
| B        | Bit Button               | Get ready to place a copy of the default bit button on a screen.               |
| W        | Word Button              | Get ready to place a copy of the default word button on a screen.              |
|          | Screen Button            | Get ready to place a copy of the default screen button on a screen.            |
|          | Page Selector            | Get ready to place a copy of the default page selector on a screen.            |
| F1       | Function Button          | Get ready to place a copy of the default function button on a screen.          |
|          | Keypad Button            | Get ready to place a copy of the default keypad button on a screen.            |
| 4 🕨      | Scroll Button Group      | Get ready to place a copy of the default scroll button group on a screen.      |
| 41       | Scroll Bar               | Get ready to place a copy of the default scroll bar on a screen.               |
| 0        | Radio Button Group       | Get ready to place a copy of the default radio button group on a screen.       |
| •        | Step Button              | Get ready to place a copy of the default step button on a screen.              |
| OFF      | Toggle Switch            | Get ready to place a copy of the default toggle switch on a screen.            |
| <b>P</b> | Multistate Switch        | Get ready to place a copy of the default multistate switch on a screen.        |
| -Q-      | Slide Switch             | Get ready to place a copy of the default slide switch on a screen.             |
|          | Numeric Entry            | Get ready to place a copy of the default numeric entry on a screen.            |
| (ab)     | ASCII String Entry       | Get ready to place a copy of the default ASCII string entry on a screen.       |
|          | Advanced Numeric Display | Get ready to place a copy of the default advanced numeric display on a screen. |
| 9        | Bit Lamp                 | Get ready to place a copy of the default bit lamp on a screen.                 |
| 2        | Multistate Lamp          | Get ready to place a copy of the default multistate lamp on a screen.          |
| [23]     | Numeric Display          | Get ready to place a copy of the default numeric display on a screen.          |
| ab       | ASCII String Display     | Get ready to place a copy of the default ASCII string display on a screen.     |
|          | Message Display          | Get ready to place a copy of the default message display on a screen.          |
| ***      | Meter                    | Get ready to place a copy of the default meter on a screen.                    |

| Icon | Tool Tip                 | Description                                                                    |
|------|--------------------------|--------------------------------------------------------------------------------|
|      | Time Display             | Get ready to place a copy of the default time display on a screen.             |
|      | Date Display             | Get ready to place a copy of the default date display on a screen.             |
| Sun  | Day-of-week Display      | Get ready to place a copy of the default day-of-week display on a screen.      |
| *    | Dynamic Circle           | Get ready to place a copy of the default dynamic circle on a screen.           |
|      | Dynamic Rectangle        | Get ready to place a copy of the default dynamic rectangle on a screen.        |
| *    | GIF Display              | Get ready to place a copy of the default GIF display on a screen.              |
|      | Picture Display          | Get ready to place a copy of the default picture display on a screen.          |
|      | Animated Graphic         | Get ready to place a copy of the default animated graphic on a screen.         |
|      | Pipeline                 | Get ready to place a copy of the default pipeline on a screen.                 |
|      | Bar Graph                | Get ready to place a copy of the default bar graph on a screen.                |
| S.   | Line Chart               | Get ready to place a copy of the default line chart on a screen.               |
| 0    | Circular Bar Graph       | Get ready to place a copy of the default circular bar graph on a screen.       |
|      | Scatter Chart            | Get ready to place a copy of the default scatter chart on a screen.            |
| **   | Alarm Display            | Get ready to place a copy of the default alarm display on a screen.            |
|      | Historic Data Table      | Get ready to place a copy of the default historic data table on a screen.      |
|      | Historic Event Table     | Get ready to place a copy of the default historic event table on a screen.     |
|      | Historic Trend Graph     | Get ready to place a copy of the default historic trend graph on a screen.     |
|      | Single Record Line Chart | Get ready to place a copy of the default single record line chart on a screen. |
|      | Operation Log Display    | Get ready to place a copy of the default operation log display on a screen.    |
|      | Recipe Selector          | Get ready to place a copy of the default recipe selector on a screen.          |
|      | Recipe Table             | Get ready to place a copy of the default recipe table on a screen.             |
|      | Sublink Table            | Get ready to place a copy of the default sublink table on a screen.            |
|      | Schedule Setting Table   | Get ready to place a copy of the default schedule setting table on a screen.   |
|      | Screen Window            | Get ready to place a copy of the default screen window on a screen.            |
|      | USB Camera View          | Get ready to place a copy of the default USB camera view on a screen.          |

#### 1.2.2.3. Draw Toolbar

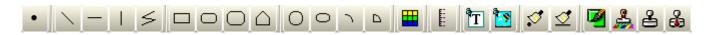

| Icon     | Tool Tip          | Description                                                             |
|----------|-------------------|-------------------------------------------------------------------------|
| •        | Dot               | Get ready to place a copy of the default dot on a screen.               |
|          | Line              | Get ready to place a copy of the default line on a screen.              |
|          | Horizontal Line   | Get ready to place a copy of the default horizontal line on a screen.   |
|          | Vertical Line     | Get ready to place a copy of the default vertical line on a screen.     |
| 4        | Polyline          | Get ready to draw a polyline on a screen.                               |
|          | Rectangle         | Get ready to place a copy of the default rectangle on a screen.         |
| 0        | Round Rectangle   | Get ready to place a copy of the default round rectangle on a screen.   |
| 0        | Clipped Rectangle | Get ready to place a copy of the default clipped rectangle on a screen. |
|          | Polygon           | Get ready to draw a polygon on a screen.                                |
| 0        | Circle            | Get ready to place a copy of the default circle on a screen.            |
| 0        | Ellipse           | Get ready to place a copy of the default ellipse on a screen.           |
| 7        | Arc               | Get ready to place a copy of the default arc on a screen.               |
| ۵        | Pie               | Get ready to place a copy of the default pie shape on a screen.         |
|          | Table             | Get ready to place a copy of the default table on a screen.             |
| H        | Scale             | Get ready to place a copy of the default scale on a screen.             |
| T        | Text              | Get ready to place a copy of the default text object on a screen.       |
|          | Picture           | Get ready to place a copy of the default picture object on a screen.    |
| 5        | Dot Style         | Select a dot style for the selected dot.                                |
| <b> </b> | Line Style        | Select a line style for the selected shape.                             |
|          | Border Color      | Select a color for the border of the selected shape.                    |
| 4        | BG Color          | Select a color for the background of the selected solid shape.          |
| 2        | Pattern Style     | Select a pattern for the selected solid shape.                          |
|          | FG/Pattern Color  | Select a color for the pattern of the selected solid shape.             |

#### 1.2.2.4. Text Toolbar

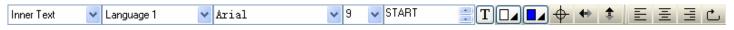

| Icon                 | Tool Tip                   | Description                                                   |                                                               |  |
|----------------------|----------------------------|---------------------------------------------------------------|---------------------------------------------------------------|--|
| Inner Text           | Text Type                  | Select the type                                               | of text you are working on.                                   |  |
|                      |                            | Text Type                                                     | Description                                                   |  |
|                      |                            | Inner Text                                                    | Text displayed inside of an object.                           |  |
|                      |                            | External Text                                                 | Text of the external label of an object.                      |  |
| Language 1           | Language                   | Select a langua                                               | ge that you are defining the text for.                        |  |
| Arial                | Font                       | Select a font for                                             | the text.                                                     |  |
| 9                    | Size                       | Select a font siz                                             | ze for the text.                                              |  |
| START T              | Text                       | Edit the text. Cl                                             | ick $oxed{\mathbf{T}}$ to select the text from text database. |  |
| <a0001>STA ▼</a0001> | Text                       | Select the text f                                             | rom the text database. Click IIII to edit text.               |  |
|                      | Text Color                 | Select a color fo                                             | or the text.                                                  |  |
|                      | Background Color           | Select a color fo                                             | or the background of the object.                              |  |
| <b>+</b>             | Center Position            | Position the text at the center within the object.            |                                                               |  |
| <b>4</b> +>          | Horizontal Position        | Change the horizontal position of the text within the object. |                                                               |  |
|                      | Vertical Position          | Change the ver                                                | tical position of the text within the object.                 |  |
| E                    | Align Left                 | Align the text to                                             | the left of the text body.                                    |  |
| =                    | Center                     | Align the text to                                             | the center of the text body                                   |  |
| 3                    | Align Right                | Align the text to                                             | the right of the text body                                    |  |
|                      | External Label<br>Position | Change the position of the external label.                    |                                                               |  |

### 1.2.2.5. Edit Toolbar

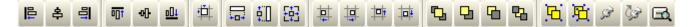

| Icon       | Tool Tip                                                                                                    | Description                                                                                                    |  |
|------------|----------------------------------------------------------------------------------------------------|----------------------------------------------------------------------------------------------------|--|
|            | Align Left                                                                                                    | Align the left sides of selected objects to the left side of the reference object. All the objects move horizontally so their left sides are in line with the left side of the reference object.                                                                             |  |
| 皋          | Align Vertical Center                                                                                                    | Align the vertical centers of selected objects to the vertical center of the reference object. All the objects move horizontally so their vertical centers are in line with the vertical center of the reference object.                                                     |  |
| 引          | Align Right                                                                                                    | Align the right sides of selected objects to the right side of the reference object. All the objects move horizontally so their right sides are in line with the right side of the reference object.                                                                         |  |
| Ī          | Align Top                                                                                                    | Align the tops of the selected objects to the top of the reference object. All the objects move vertically so their tops are in line with the top of the reference object.                                                                                                   |  |
| 아          | Align Horizontal<br>Center                                                                                                    | Align the horizontal centers of selected objects to the horizontal center of the reference object. All the objects move vertically so their horizontal centers are in line with the horizontal center of the reference object.                                               |  |
| <u>a01</u> | Align Bottom                                                                                                    | Align the bottoms of selected objects to the bottom of the reference object. All the objects move vertically so their bottoms are in line with the bottom of the reference object.                                                                                           |  |
| ##         | Snap to Grid                                                                                                    | Select or deselect the option of aligning objects to the grid points.                                                                                                    |  |
|            | Make Same Width                                                                                                    | Make the selected objects have the same width as the reference object.                                                                                                    |  |
| <b>‡</b>   | Make Same Height                                                                                                    | Make the selected objects have the same height as the reference object.                                                                                                    |  |
| <b>E</b>   | Make Same Size                                                                                                    | Make the selected objects have the same width and height as the reference object.                                                                                                    |  |
| #          | Nudge Left                                                                                                    | Nudge the selection left. When the Snap to Grid option is not selected, all objects of the selection move one pixel left. When the Snap to Grid option is selected, each object of the selection moves left to where its upper-left corner aligns to the nearest grid point. |  |
| 卓          | Nudge Right  Nudge the selection right. When the Snap to Grid option is not selected, all o the selection move one pixel right. When the Snap to Grid option is selected, object of the selection moves right to where its upper-left corner aligns to the grid point. |                                                                                                    |  |
| 坤          | Nudge Up                                                                                                    | Nudge the selection up. When the Snap to Grid option is not selected, all objects of the selection move one pixel up. When the Snap to Grid option is selected, each object of the selection moves up to where its upper-left corner aligns to the nearest grid point.       |  |
| 神          | Nudge Down                                                                                                    | Nudge the selection down. When the Snap to Grid option is not selected, all objects of the selection move one pixel down. When the Snap to Grid option is selected, each object of the selection moves down to where its upper-left corner aligns to the neares grid point.  |  |

| Icon     | Tool Tip           | Description                                               |  |
|----------|--------------------|-----------------------------------------------------------|--|
|          | Bring to Top       | Bring the selection to the top.                           |  |
| <b>-</b> | Bring Forward      | Bring the selected object one layer up.                   |  |
| 4        | Send Backward      | Send the selected object one layer down.                  |  |
| <b>2</b> | Send to Bottom     | Send the selection to the bottom.                         |  |
| <u>'</u> | Group              | Group the selection.                                      |  |
| 拉        | Ungroup            | Ungroup the selected group.                               |  |
| SS.      | Pin                | Pin the selection so it cannot move.                      |  |
| <b>E</b> | Unpin              | Unpin the selection so it can move again.                 |  |
|          | Auto Text Resizing | Select or deselect the option of automatic text resizing. |  |

# 1.2.2.6. Address Toolbar

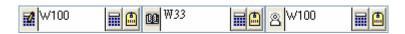

| Icon            | Tool Tip        | Description                                           |
|-----------------|-----------------|-------------------------------------------------------|
| ₩100 <b>(4)</b> | Write Address   | Specifies the Write address of the selected object.   |
| ₩33 <b></b>     | Read Address    | Specifies the Read address of the selected object.    |
| 8 W100 <b>■</b> | Monitor Address | Specifies the Monitor address of the selected object. |

#### 1.2.2.7. Picture Toolbar

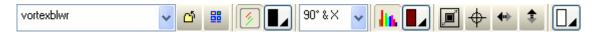

| Icon       | Tool Tip                   | Description                                                                                                    |
|------------|----------------------------|----------------------------------------------------------------------------------------------------|
| vortexblwr | Picture Name               | Specifies the picture name. You can select an imported picture here using the drop-down list.                                                     |
| <u>a</u>   | Import from File           | Select a picture from a picture file.                                                                                                    |
|            | Select/Import from Library | Select a picture from the software provided picture library.                                                                                      |
| <b>3</b>   | Transparent                | Select or deselect the option that parts of the picture are transparent. The transparent parts are pixels having the specified transparent color. |
|            | Transparent<br>Color       | Select a color as the transparent color.                                                                                                    |
| 90° &× 🗸   | Flip/Rotate                | Select a method to rotate/flip the picture.                                                                                                    |
| lin.       | Tone                       | Select or deselect the option that the picture is toned with the specified toning color.                                                          |
|            | Toning Color               | Select a color as the toning color.                                                                                                    |
|            | Fit to Object              | Stretch the picture so it has the same size as the object.                                                                                        |
|            | Center                     | Position the picture at the center location within the object.                                                                                    |
| 4+         | Horizontal<br>Position     | Change the horizontal position of the picture within the object.                                                                                  |
| <b>‡</b>   | Vertical Position          | Change the vertical position of the picture within the object.                                                                                    |
|            | Background<br>Color        | Select a color for the background of the object.                                                                                                  |

#### 1.2.2.8. Status Bar

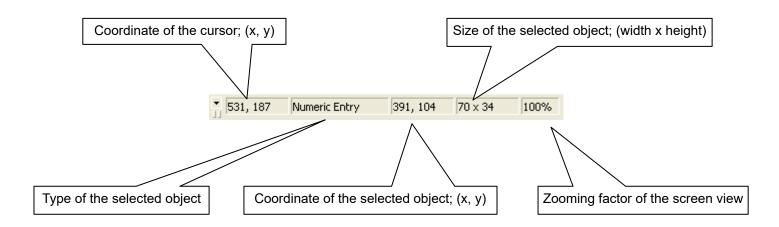

### 1.2.3. Project Manager

The Project Manager is a dockable window with a project tree. You can manage your project with it easily. To open the Project Manager, check the Project Manager menu item in the View menu. The following is an example of the Project Manager. In this example, the project MyProject has two panel applications: MyAP\_1 and MyAP\_2.

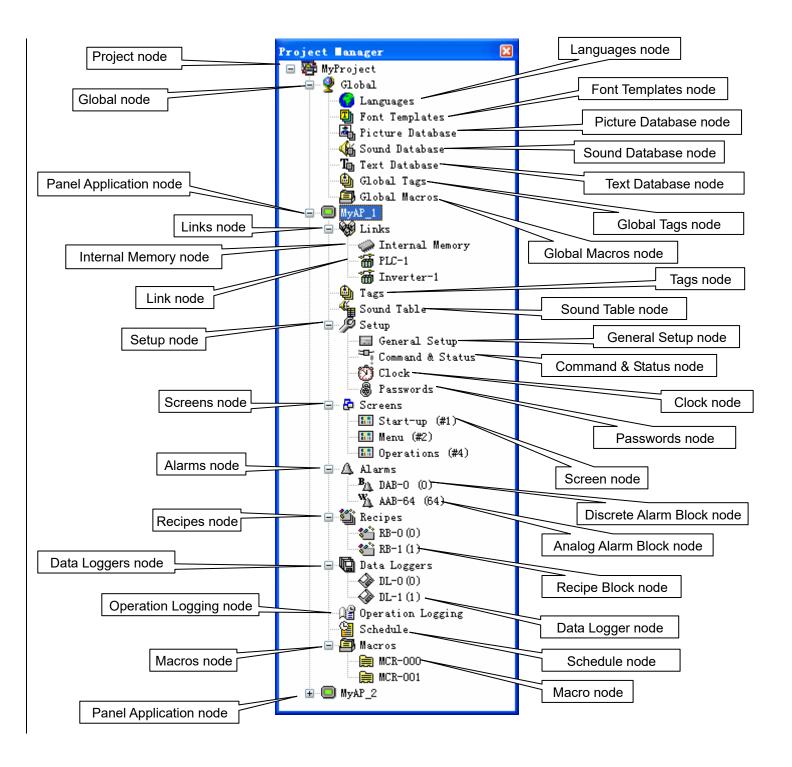

# ■ Project Node ( <sup>2</sup> )

The label of the Project node is the project name. You can do the following with the Project node:

- 1) Double-click it to open the Project Information & Protection dialog box.
- 2) Right-click it to get a pop-up menu with the following menu items:

| Menu Item                | Description                                                                                   |
|--------------------------|-----------------------------------------------------------------------------------------------|
| Add Panel Application    | Create a new panel application.                                                               |
| Import Panel Application | Import a panel application from a PLF file.                                                   |
| Information              | Open the Project Information & Protection dialog box.                                         |
| Toggle All               | Expand all the collapsed lists of sub-nodes and collapse all the expanded lists of sub-nodes. |

# ■ Global Node ( 🛂 )

The Global node has seven sub-nodes. You can do the following with the Global node:

1) Double-click it to expand or collapse the list of its sub-nodes.

### ■ Languages Node ( •• )

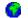

You can do the following with the Languages node:

- 1) Double-click it to open the Languages dialog box.
- 2) Right-click it to get a pop-up menu with the following menu item:

| Menu Item  | Description                    |
|------------|--------------------------------|
| Properties | Open the Languages dialog box. |

### ■ Font Templates Node ( 🕘 )

You can do the following with the Font Templates node:

- 1) Double-click it to open the Font Templates dialog box.
- 2) Right-click it to get a pop-up menu with the following menu item:

| Menu Itei  | n Description                       |
|------------|-------------------------------------|
| Properties | Open the Font Templates dialog box. |

# ■ Picture Database Node ( 🖣 )

You can do the following with the Picture Database node:

- 1) Double-click it to open the Picture Database dialog box.
- 2) Right-click it to get a pop-up menu with the following menu item:

| , ,        |                                       |
|------------|---------------------------------------|
| Menu Item  | Description                           |
| Properties | Open the Picture Database dialog box. |

# ■ Sound Database Node ( 🍇 )

You can do the following with the Sound Database node:

- 1) Double-click it to open the Sound Database dialog box.
- 2) Right-click it to get a pop-up menu with the following menu item:

| Menu Item  | Description                         |
|------------|-------------------------------------|
| Properties | Open the Sound Database dialog box. |

### ■ Text Database Node ( <sup>T</sup> □ )

You can do the following with the Text Database node:

- 1) Double-click it to open the Text Database dialog box.
- 2) Right-click it to get a pop-up menu with the following menu item:

| Menu Item | Description                    |
|-----------|--------------------------------|
| Open      | Open the Text Database window. |

### ■ Global Tags Node ( 🍓 )

You can do the following with the Global Tags node:

- 1) Double-click it to open the Global Tags window.
- 2) Right-click it to get a pop-up menu with the following menu item:

| Menu Item | Description                  |
|-----------|------------------------------|
| Open      | Open the Global Tags window. |

### ■ Global Macros Node ( 🕮 )

The Global Macros node can have many Global Macro sub-nodes. Each Global Macro node is associated with a global macro of the project. You can do the following with the Global Macros node:

- 1) Double-click it to expand or collapse the list of its sub-nodes.
- 2) Right-click it to get a pop-up menu with the following menu items.

| Menu Item       | Description                             |
|-----------------|-----------------------------------------|
| Add Macro       | Create a new global macro.              |
| Import<br>Macro | Import a global macro from an MCR file. |

# ■ Global Macro Node ( 🗎 )

Each Global Macro node is associated with a global macro of the project. You can do the following with the Global Macro node:

- 1) Double-click it to open the editing window of the associated macro.
- 2) Right-click it to get a pop-up menu with the following menu items.

| Menu Item    | Description                                       |
|--------------|---------------------------------------------------|
| Open         | Open the editing window of the associated macro.  |
| Close        | Close the editing window of the associated macro. |
| Rename       | Rename the associated macro.                      |
| Delete       | Delete the associated macro.                      |
| Export Macro | Export the associated macro to an MCR file.       |

### ■ Panel Application Node ( <a> )</a>

The label of a Panel Application node is the associated application name. You can do the following with the Panel Application node:

- 1) Double-click it to open the General Setup dialog box.
- 2) Right-click it to get a pop-up menu with the following menu items:

| Menu Item                | Description                                                                                   |
|--------------------------|-----------------------------------------------------------------------------------------------|
| Rename                   | Rename the panel application.                                                                 |
| Delete                   | Delete the panel application.                                                                 |
| General Setup            | Open the General Setup dialog box.                                                            |
| Export Panel Application | Export the panel application to a PLF file.                                                   |
| Toggle All               | Expand all the collapsed lists of sub-nodes and collapse all the expanded lists of sub-nodes. |

# ■ Links Node ( 💖 )

The Links node has one Internal Memory sub-node and can have up to 16 Link sub-nodes. You can do the following with the Links node:

- 1) Double-click it to expand or collapse the list of its sub-nodes.
- 2) Right-click it to get a pop-up menu with the following menu item:

| Menu Item      | Description                                                                                                    |
|----------------|----------------------------------------------------------------------------------------------------|
| Add Link       | Create a new communication link.                                                                                                    |
| Driver<br>Link | Open communication driver list dialog box which lists all the supported communication drivers. In the dialog box, you can export the driver list to the .csv file. |

### ■ Internal Memory Node ( 🧼 )

You can do the following with the Internal Memory node:

- 1) Double-click it to open the Internal Memory dialog box.
- 2) Right-click it to get a pop-up menu with the following menu item:

| <br>       |                                      |
|------------|--------------------------------------|
| Menu Item  | Description                          |
| Properties | Open the Internal Memory dialog box. |

# ■ Link Node ( \*\*\* )

A Link node is associated with a communication link. You can do the following with the Link node:

- 1) Double-click it to open the Link Properties dialog box of the associated communication link.
- 2) Right-click it to get a pop-up menu with the following menu item:

| Menu Item Description                            |                                                                           |
|--------------------------------------------------|---------------------------------------------------------------------------|
| Rename Rename the associated communication link. |                                                                           |
| Delete                                           | Delete the associated communication link.                                 |
| Properties                                       | Open the Link Properties dialog box of the associated communication link. |

# ■ Tags Node ( 🍓 )

You can do the following with the Tags node:

- 1) Double-click it to open the Tags window.
- 2) Right-click it to get a pop-up menu with the following menu item:

| Menu Item | Description           |
|-----------|-----------------------|
| Open      | Open the Tags window. |

### ■ Sound Table Node ( \*\*\*\* )

You can do the following with the Sound Table node:

- 1) Double-click it to open the Sound Table dialog box.
- 2) Right-click it to get a pop-up menu with the following menu item:

| Menu Item                                   | Description |
|---------------------------------------------|-------------|
| Properties Open the Sound Table dialog box. |             |

# ■ Setup Node ( 🎾 )

The Setup node has four sub-nodes. You can do the following with the Setup node:

1) Double-click it to expand or collapse the list of its sub-nodes.

#### ■ General Setup Node ( 🔙 )

You can do the following with the General Setup node:

- 1) Double-click it to open the General Setup dialog box.
- 2) Right-click it to get a pop-up menu with the following menu item:

| Menu Item  | Description                        |  |
|------------|------------------------------------|--|
| Properties | Open the General Setup dialog box. |  |

# 

You can do the following with the Command & Status node:

- 1) Double-click it to open the Command & Status dialog box.
- 2) Right-click it to get a pop-up menu with the following menu item:

| Menu Item                                        | Description |
|--------------------------------------------------|-------------|
| Properties Open the Command & Status dialog box. |             |

# ■ Clock Node ( 🙋 )

You can do the following with the Clock node:

- 1) Double-click it to open the Clock dialog box.
- 2) Right-click it to get a pop-up menu with the following menu item:

| · •        |                            |
|------------|----------------------------|
| Menu Item  | Description                |
| Properties | Open the Clock dialog box. |

# ■ Passwords Node ( 🕮 )

You can do the following with the Passwords node:

- 1) Double-click it to open the Passwords dialog box.
- 2) Right-click it to get a pop-up menu with the following menu item:

| Menu Item  | Description                    |  |
|------------|--------------------------------|--|
| Properties | Open the Passwords dialog box. |  |

### ■ Screens Node ( 🗗 )

The Screens node can have many Screen sub-nodes. Each Screen sub-nodes is associated with a screen of the panel application. You can do the following with the Screens node:

- 1) Double-click it to expand or collapse the list of its sub-nodes.
- 2) Right-click it to get a pop-up menu with the following menu item:

| Menu Item                | Description                                                                                                    |
|--------------------------|----------------------------------------------------------------------------------------------------|
| New Screen               | Create a new screen.                                                                                                    |
| Import Screen            | Import a screen from an SNF file.                                                                                               |
| Sort by Name             | Sort the list of Screen sub-nodes by the screen name.                                                                           |
| Sort by Number           | Sort the list of Screen sub-nodes by the screen number.                                                                         |
| Close All Screens        | Close all opened screens.                                                                                                    |
| Save Screens as Pictures | Open the Save Screens as Pictures dialog box. You can save each of the selected screens to a picture file using the dialog box. |

#### 

Each Screen sub-Node is associated with a screen of the panel application. You can do the following with the Screen sub-node:

- 1) Double-click it to open the associated screen if the screen is not opened yet.
- 2) Double-click it to open the property sheet of the associated screen if the screen is already opened.
- 3) Right-click it to get a pop-up menu with the following menu item:

| Menu Item     | Description                                       |
|---------------|---------------------------------------------------|
| Open          | Open the associated screen.                       |
| Delete        | Delete the associated screen.                     |
| Properties    | Open the property sheet of the associated screen. |
| Export Screen | Export the associated screen to an SNF file.      |

### ■ Alarms Node ( 🔔 )

The Alarms node can have many Discrete Alarm Block sub-nodes and Analog Alarm Block sub-nodes. You can do the following with the Alarms node:

- 1) Double-click it to open the Alarm Properties dialog box.
- 2) Right-click it to get a pop-up menu with the following menu item:

| Menu Item                | Description                             |
|--------------------------|-----------------------------------------|
| Add Discrete Alarm Block | Create a new discrete alarm block.      |
| Add Analog Alarm Block   | Create a new analog alarm block.        |
| Import Alarm Block       | Import an alarm block from an ALM file. |
| Properties               | Open the Alarm Properties dialog box.   |

### ■ Discrete Alarm Block Node ( <sup>B</sup>/<sub>4</sub> )

A Discrete Alarm Block node is associated with a discrete alarm block of the panel application. You can do the following with the Discrete Alarm Block node:

- 1) Double-click it to open the Discrete Alarm Block dialog box of the associated alarm block.
- 2) Right-click it to get a pop-up menu with the following menu item:

| Menu Item          | Description                                                                      |
|--------------------|----------------------------------------------------------------------------------|
| Delete             | Delete the associated discrete alarm block.                                      |
| Properties         | Open the Discrete Alarm Block dialog box of the associated discrete alarm block. |
| Export Alarm Block | Export the associated alarm block to an ALM file.                                |

### ■ Analog Alarm Block Node ( ¾ )

An Analog Alarm Block node is associated with an analog alarm block of the panel application. You can do the following with the Analog Alarm Block node:

- 1) Double-click it to open the Analog Alarm Block dialog box of the associated alarm block.
- 2) Right-click it to get a pop-up menu with the following menu item:

| Menu Item          | Description                                                                  |  |
|--------------------|------------------------------------------------------------------------------|--|
| Delete             | Delete the associated analog alarm block.                                    |  |
| Properties         | Open the Analog Alarm Block dialog box of the associated analog alarm block. |  |
| Export Alarm Block | Export the associated alarm block to an ALM file.                            |  |

# ■ Recipes Node ( <sup>4</sup> )

The Recipes node can have many Recipe Block sub-nodes. Each Recipe Block sub-node is associated with a recipe block of the panel application. You can do the following with the Recipes node:

- 1) Double-click it to expand or collapse the list of its sub-nodes.
- 2) Right-click it to get a pop-up menu with the following menu item:

| Menu Item        | Description                |
|------------------|----------------------------|
| Add Recipe Block | Create a new recipe block. |

# ■ Recipe Block Node ( 쐽 )

A Recipe Block node is associated with a recipe block of the panel application. You can do the following with the Recipe Block node:

- 1) Double-click it to open the Recipe Block dialog box of the associated recipe block.
- 2) Right-click it to get a pop-up menu with the following menu item:

| Menu Item  | Description                                                      |  |
|------------|------------------------------------------------------------------|--|
| Delete     | Delete the associated recipe block.                              |  |
| Properties | Open the Recipe Block dialog box of the associated recipe block. |  |

# ■ Data Loggers Node ( 🗓 )

The Data Loggers node can have many Data Logger sub-nodes. Each Data Logger sub-node is associated with a data logger of the panel application. You can do the following with the Data Loggers node:

- 1) Double-click it to expand or collapse the list of its sub-nodes.
- 2) Right-click it to get a pop-up menu with the following menu item:

| Menu Item       | Description               |
|-----------------|---------------------------|
| Add Data Logger | Create a new data logger. |

### ■ Data Logger Node ( � )

A Data Logger node is associated with a data logger of the panel application. You can do the following with the Data Logger node:

- 1) Double-click it to open the Data Logger dialog box of the associated recipe block.
- 2) Right-click it to get a pop-up menu with the following menu item:

| Menu Item  | Description                                                    |  |
|------------|----------------------------------------------------------------|--|
| Delete     | Delete the associated data logger.                             |  |
| Properties | Open the Data Logger dialog box of the associated data logger. |  |

# ■ Operation Logging Node ( 🕮 )

You can do the following with the Operation Logging node:

- 1) Double-click it to open the Operation Logging dialog box.
- 2) Right-click it to get a pop-up menu with the following menu item:

| Menu Item  | Description                            |
|------------|----------------------------------------|
| Properties | Open the Operation Logging dialog box. |

# ■ Schedule Node ( <sup>2</sup> )

You can do the following with the Schedule node:

- 1) Double-click it to open the Schedule dialog box.
- 2) Right-click it to get a pop-up menu with the following menu item:

| Menu Item  | Description                   |
|------------|-------------------------------|
| Properties | Open the Schedule dialog box. |

# ■ Macros Node ( 🕮 )

The Macros node can have many Macro sub-nodes. Each Macros sub-node is associated with a macro of the panel application. You can do the following with the Macros node:

- 1) Double-click it to expand or collapse the list of its sub-nodes.
- 2) Right-click it to get a pop-up menu with the following menu items.

| Menu Item    | Description                      |  |
|--------------|----------------------------------|--|
| Add Macro    | Create a new macro.              |  |
| Import Macro | Import a macro from an MCR file. |  |

# ■ Macro Node(鼬)

Each Macro node is associated with a macro of the panel application. You can do the following with the Macro node:

- 1) Double-click it to open the editing window of the associated macro.
- 2) Right-click it to get a pop-up menu with the following menu items.

| Menu Item    | Description                                       |  |
|--------------|---------------------------------------------------|--|
| Open         | Open the editing window of the associated macro.  |  |
| Close        | Close the editing window of the associated macro. |  |
| Rename       | Rename the associated macro.                      |  |
| Delete       | Delete the associated macro.                      |  |
| Export Macro | Export the associated macro to an MCR file.       |  |

### 1.2.4. Screen Manager

The Screen Manager is a dockable window. You can manage the screens of your project with it easily. To open the Screen Manager, check the Screen Manager menu item in the View menu. The following is an example of the Screen Manager that lists the screens of the application EV-104 of the project.

The name of the current panel application. You can select another panel application of the project to view.

If the Use box of a screen is checked, the application compiler will generate the runtime data for that screen. If the Use box of a screen is unchecked, the application compiler will not generate the runtime data for that screen, and will assume that the screen is non-existant.

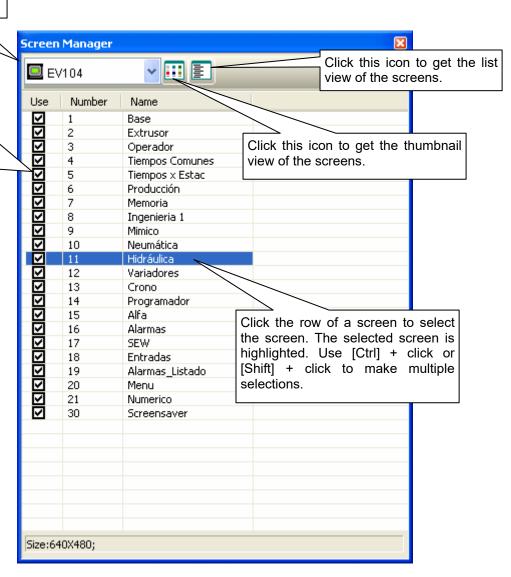

The following is an example of the Screen Manager that shows the screens in thumbnail view.

If the Use box of a screen is checked, the application compiler will generate the runtime data for that screen. If the Use box of a screen is unchecked, the application compiler will not generate the runtime data for that screen, and will assume that the screen is non-existant.

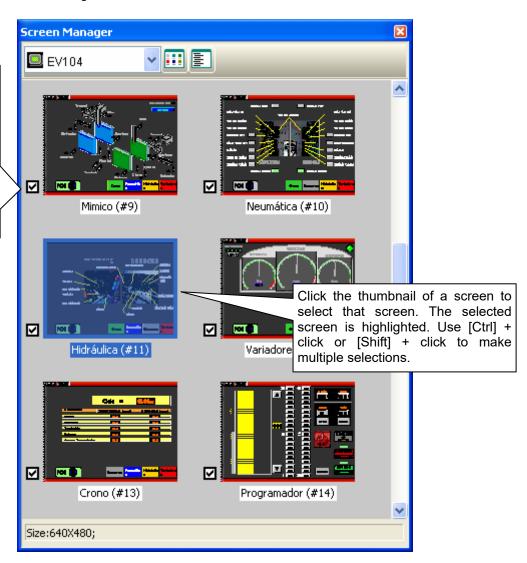

You can right-click the Screen Manager to get the pop-up menu with the following menu items:

| Menu Item         | Description                                                          |
|-------------------|----------------------------------------------------------------------|
| New Screen        | Create a new screen for the current panel application.               |
| Open Screen       | Open the selected screen.                                            |
| Cut Screen        | Cut the selected screen and put it on the Clipboard.                 |
| Copy Screen       | Copy the selected screen and put it on the Clipboard.                |
| Paste Screen      | Insert the screen on the Clipboard to the current panel application. |
| Delete Screen     | Delete the selected screen.                                          |
| Export Screen     | Export the selected screen to a file.                                |
| Import Screen     | Import a screen from a file for the current panel application.       |
| Screen Properties | Open the screen property dialog box of the selected screen.          |

# 1.2.5. Pop-up Menus

# 1.2.5.1. Object Pop-up Menu

# ■ For all objects

| Icon     | Menu Item                      | Shortcut | Description                                                                                                    |
|----------|--------------------------------|----------|----------------------------------------------------------------------------------------------------|
| *        | Cut                            | Ctrl+X   | Cut the selection and put it on the Clipboard.                                                                                                    |
|          | Сору                           | Ctrl+C   | Copy the selection and put it on the Clipboard.                                                                                                    |
|          | Paste                          | Ctrl+V   | Place the Clipboard contents on the current screen.                                                                                                    |
|          | Delete                         | Del      | Delete the selection.                                                                                                    |
| 534      | Pin                            |          | Pin the selection so it cannot move.                                                                                                    |
| <b>3</b> | Unpin                          |          | Unpin the selection so it can move again.                                                                                                    |
|          | Duplicate                      |          | Duplicate the selected object.                                                                                                    |
| <b>C</b> | Bring to Top                   |          | Bring the selection to the top.                                                                                                    |
|          | Bring Forward                  |          | Bring the selected object one layer up.                                                                                                    |
| 4        | Send Backward                  |          | Send the selected object one layer down.                                                                                                    |
| 2        | Send to Bottom                 |          | Send the selection to the bottom.                                                                                                    |
|          | Object Properties              |          | Open the property sheet of the selected object.                                                                                                    |
|          | Save as Default                |          | Save the selected object as the default object for that type of object. Default objects are saved in the Objects category of the object library.         |
|          | Save to Object Library         |          | Save the selected object to the object library.                                                                                                    |
|          | Save as Global Object          |          | Save the selected object as the global object in the Global category of the object library. Global Objects can be used for the Global Object Containers. |
|          | Save Current Screen as Picture |          | Save the current screen to a picture file.                                                                                                    |
|          | Screen Properties              |          | Open the screen property dialog box for the current screen.                                                                                              |

### ■ For polylines and polygons

| Menu Item    | Description                            |  |
|--------------|----------------------------------------|--|
| Insert Point | Add a point at the specified position. |  |
| Delete Point | Delete a selected point.               |  |

### ■ For pipelines

| Menu Item           | Description                                                                                                    |
|---------------------|----------------------------------------------------------------------------------------------------|
| Insert Connector    | Add a connector at the specified position. If the specified position is on the vertical pipe segment, you can add left, right or cross connector. If the specified position is on the horizontal pipe segment, you can add up, down or cross connector. |
| Delete Pipe Segment | Delete a selected connector and its pipe segments.                                                                                                    |

# 1.2.5.2. Screen Pop-up Menu

| Icon | Menu Item                                                        | Description                                                          |  |
|------|------------------------------------------------------------------|----------------------------------------------------------------------|--|
|      | Close Screen                                                     | Close the current screen.                                            |  |
|      | Cut Screen Cut the current screen and put it on the Clipboard.   |                                                                      |  |
|      | Copy Screen Copy the current screen and put it on the Clipboard. |                                                                      |  |
|      | Paste Screen                                                     | Insert the screen on the Clipboard to the current panel application. |  |
|      | Delete Screen                                                    | Delete the current screen.                                           |  |
|      | Save Current Screen as Picture                                   | Save the current screen to a picture file.                           |  |
|      | Screen Properties                                                | Open the screen property dialog box for the current screen.          |  |

# **CHAPTER 2**

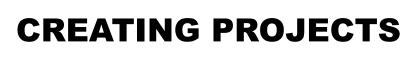

| 2.1. | P   | roject Information and Protection   | 1  |
|------|-----|-------------------------------------|----|
| 2.2. | G   | Global Settings                     | 3  |
| 2.2  | .1. | Languages                           | 4  |
| 2.2  | .2. | Font Templates                      |    |
| 2.2  |     | Picture Database                    |    |
| 2.2  | .4. | Sound Database                      | 10 |
| 2.2  | .5. | Text Database                       | 12 |
| 2.3. | V   | Vorking with Tags                   | 15 |
| 2.3  | .1. | Types of Tags                       | 15 |
| 2.3  | .2. | Opening and Closing Tags Editor     | 15 |
| 2.3  | .3. | Creating Tags with Tags Editor      | 16 |
| 2.3  | .4. | Importing and Exporting Tags        | 19 |
| 2.3  | .5. | Adding/Deleting/Renaming Tag Groups | 19 |

# 2.1. Project Information and Protection

You can get project information and set up passwords to protect your project, password table, and global macros by using the Project information & Protection dialog box. To open the dialog box, you can do one of the following:

- 1) In the Project Manager tool window, double-click the Project node (2).
- 2) In the menu bar, click Project to bring up the Project sub-menu. Then, click Information & Protection....

The following is an example of the Project Information and Protection dialog box.

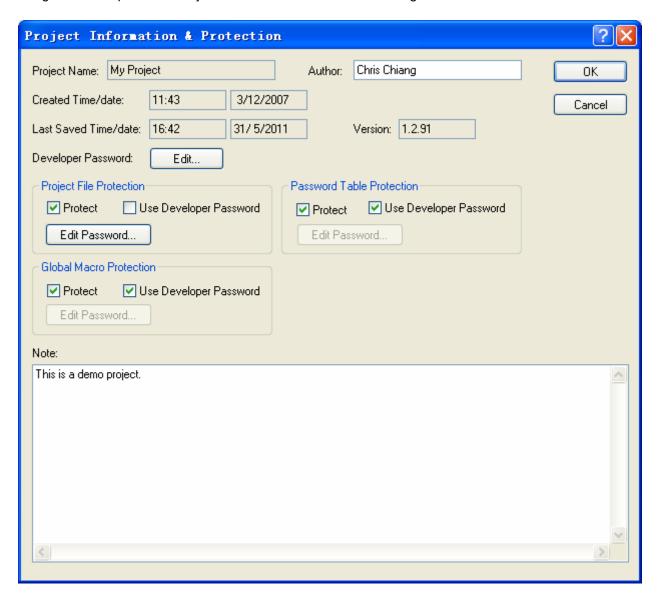

The following table describes how to read or use each of the items in the dialog box.

|                                 | Item                      | Description                                                                                                    |  |
|---------------------------------|---------------------------|----------------------------------------------------------------------------------------------------|--|
| Project Name                    |                           | The name of the project. It is also the file name of the project.                                                                                                    |  |
| Author                          |                           | The author of the project.                                                                                                    |  |
| Created Time/                   | date                      | The time and date when the project was created.                                                                                                    |  |
| Last Saved Tir                  | ne/date                   | The last time and date when the project was saved.                                                                                                    |  |
| Version                         |                           | The version number of the Software that was used to save the project last time.                                                                                                    |  |
| Developer<br>Password           | Edit                      | Click it to bring up the Edit Developer Password dialog box and specify the developer password.                                                                                                    |  |
|                                 |                           | The developer password must be an unsigned integer and can have up to 9 digits. The default developer password is 000000000 (nine 0s) for new projects and new panels. When the runtime data of an application is downloaded to a panel, the panel compares its developer password with the developer password of the application. If the passwords match, the panel accepts the download operation immediately. If the passwords are different, the panel prompts for the entry of the developer password of the application. This ensures that one has the right to use the runtime data. After the entry of the application's developer password, the panel accepts the download operation and takes the developer password of the application as its own developer password. |  |
| Project File<br>Protection      | Protect                   | Check this item to enable project file protection. You need to enter the specified password to open the project file when this item is checked.                                                                                                    |  |
|                                 | Use Developer<br>Password | Available when the Protect item is checked. Check this item if you want to use the developer password as the protection.                                                                                                    |  |
|                                 | Edit Password             | Available when the Use Developer Password item is unchecked. Click it to bring up the Edit Password dialog box and specify the password.                                                                                                    |  |
| Password<br>Table<br>Protection | Protect                   | Check this item to enable the password table protection. You need to enter the specified password in order to view the password table of any panel application of the project when this item is checked.                                                                                                    |  |
|                                 | Use Developer<br>Password | Available when the Protect item is checked. Check this item if you want to use the developer password for the protection.                                                                                                    |  |
|                                 | Edit Password             | Available when the Use Developer Password item is unchecked. Click it to bring up the Edit Password dialog box and specify the password.                                                                                                    |  |
| Global<br>Macro<br>Protection   | Protect                   | Check this item to enable the global macro protection. You need to enter the specified password for viewing any global macro of the project when this item is checked.                                                                                                    |  |
|                                 | Use Developer<br>Password | Available when the Protect item is checked. Check this item if you want to use the developer password as the protection.                                                                                                    |  |
|                                 | Edit Password             | Available when the Use Developer Password item is unchecked. Click it to bring up the Edit Password dialog box and specify the password.                                                                                                    |  |
| Note                            |                           | You can type a note for the project.                                                                                                    |  |
| OK                              |                           | Click it to close the dialog box and accept all changes.                                                                                                    |  |
| Cancel                          |                           | Click it to close the dialog box and discard all changes.                                                                                                    |  |
| 7                               |                           | Click it to open the help document for more details about the dialog and how to use it.                                                                                                    |  |
| X                               |                           | Click it to close the dialog box and discard all changes.                                                                                                    |  |

## 2.2. Global Settings

Global settings are the settings that can be used by all panel applications in the same project. They are accessible and modifiable throughout the project. Global settings help a designer to construct a project that is flexible and easy to update. Designers can make changes to the overall design of the panel application by revising the global settings directly.

You can modify the Global settings in the corresponding dialog box. To open the dialog box, double-click the related node under the Global node in the Project Manager tool window. Alternatively, click Project to access the Project sub-menu in the menu bar, and then click the related command in the Project sub-menu.

The global settings contain the following items.

■ Languages

Described in Section 2.2.1.

■ Font Templates

Described in Section 2.2.2.

■ Picture Database

Described in Section 2.2.3.

Sound Database

Described in Section 2.2.4.

**■** Text Database

Described in Section 2.2.5.

Global Tags

Described in Section 2.3.

Global Macros

Described in Chapter 14.

## 2.2.1. Languages

This section describes how to set up the languages for the project using the Languages dialog box. Each panel application in the project can have up to 10 languages for the screen texts. The following is an example of the Languages dialog box.

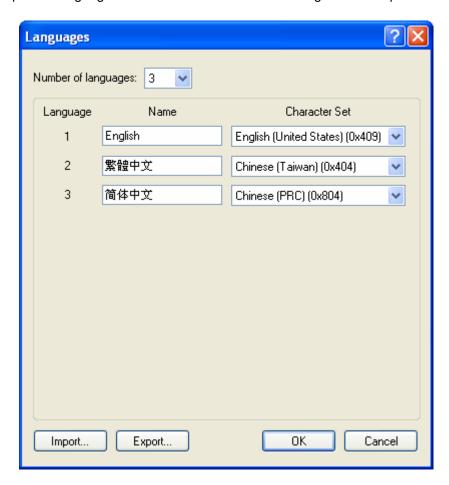

The following table describes each property in the Languages dialog box.

| Property            | Description                                                                                                    |
|---------------------|----------------------------------------------------------------------------------------------------|
| Number of languages | Specifies how many languages the project will have.                                                                           |
| Language            | The index of the language.                                                                                                    |
| Name                | Specifies a name for a language. The name must be unique within the project.                                                  |
| Character Set       | Specifies the character set for a language to determine how to translate the bytes in the text into characters on the screen. |
| Import              | Click it to import the languages settings from a LNG file.                                                                    |
| Export              | Click it to export the languages settings to a LNG file.                                                                      |
| OK                  | Click it to close the dialog box and accepts all changes.                                                                     |
| Cancel              | Click it to close the dialog box and discard all changes.                                                                     |
| 7                   | Click it to open the help document for more details about the dialog and how to use it.                                       |
| ×                   | Click it to close the dialog box and discard all changes.                                                                     |

## 2.2.2. Font Templates

The following is an example of the Font Templates dialog box.

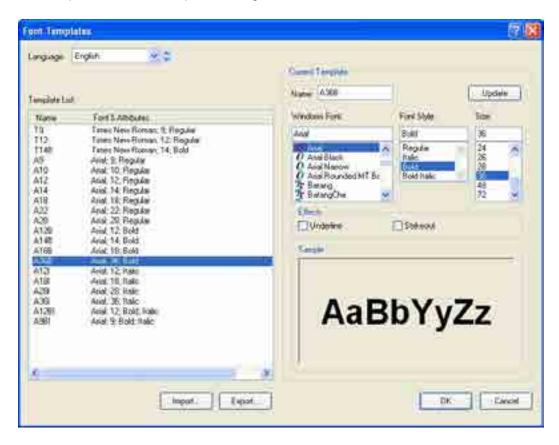

The following table describes how to read or use each of the items in the dialog box.

| Item          |              | Description                                                                                                    |  |
|---------------|--------------|----------------------------------------------------------------------------------------------------|--|
| Language      |              | Specifies the language to apply the font settings to.                                                           |  |
| Template List |              | Lists the font templates of the selected language. You can select a font template here as the current template. |  |
| Current       | Name         | The name of the current template.                                                                               |  |
| Template      | Windows Font | Specifies the Windows font for the current template.                                                            |  |
|               | Font Style   | Specifies the font style for the current template.                                                              |  |
|               | Size         | Specifies the size for the current template.                                                                    |  |
|               | Underline    | Specifies if the Underline feature is selected for the current template.                                        |  |
|               | Strikeout    | Specifies if the Strikeout feature is selected for the current template.                                        |  |
|               | Update       | Click it to update the selected template using the new settings.                                                |  |
| Import        |              | Click it to import the font templates from an FTF file.                                                         |  |
| Export        |              | Click it to export the font templates to an FTF file.                                                           |  |
| OK            |              | Click it to close the dialog box and accepts all changes.                                                       |  |
| Cancel        |              | Click it to close the dialog box and discard all changes.                                                       |  |
| 2             |              | Click it to open the help document for more details about the dialog and how to use it.                         |  |
| X             |              | Click it to close the dialog box and discard all changes.                                                       |  |

#### 2.2.3. Picture Database

The picture database contains all the pictures used by the project. The picture database is empty when the project is initially created.

#### 2.2.3.1. Importing and Exporting Pictures

#### **■ Importing Pictures**

You need to import a picture before you can use it for the project. There are 5 ways to import pictures:

- 1) Use the Picture Database dialog box to import one picture at a time from a picture file. The types of importable picture files include: BMP, JPG, GIF, and WMF.
- 2) Use the Picture Database dialog box to import many pictures at a time from a picture database (PDB) file.
- 3) Use the Picture Database dialog box to import one or many pictures at a time by dragging the pictures files from Windows Explorer to the Picture Database list.
- 4) Click the icon 🕮 to select and import a picture file when you specify a picture in a dialog box or a property sheet.
- 5) Click the icon to select and import a picture in a picture database file when you specify a picture in a dialog box or a property sheet.

#### **■** Exporting Pictures

You can export the pictures of the project so other projects can use those pictures by importing them. There are 2 ways to export pictures:

- 1) Use the Picture Database dialog box to export one picture at a time to a picture file.
- 2) Use the Picture Database dialog box to export many pictures at a time to a picture database (PDB) file.

#### 2.2.3.2. Picture Groups

The picture database can contain picture groups.

A picture group is a collection of pictures. Each picture in a picture group represents one state. When a picture group is displayed as the picture shape of an object, the picture that corresponds to the current object state is shown. This is the main benefit of using a picture group as the object shape because it can show each object state with a different picture.

When a picture group is used as the shape for buttons or switches, you may want it to look differently when it is pressed. In order to support the pressed look, a picture group needs two pictures for each state: one picture for the normal (released) look, and another picture is for the pressed look.

For example, a 3-state multi-state switch needs a picture group that contains 6 pictures as its picture shape if the pressed look is required.

The following is an example of a picture group supporting 3 states and the pressed look.

| Picture Group                                                                                                    | State               | Pictures |
|----------------------------------------------------------------------------------------------------|---------------------|----------|
| 3-state Switch  through (S0; Not pressed)  through (S0; Pressed)  through (S1; Not pressed)                                                   | 0 (Normal/Released) |          |
| btn000 (S0; Not pressed) btn000p (S0; Pressed) btn001 (S1; Not pressed) btn001p (S1; Pressed) btn002p (S2; Not pressed) btn002p (S2; Pressed) | 0 (Pressed)         |          |
|                                                                                                    | 1 (Normal/Released) |          |
|                                                                                                    | 1 (Pressed)         |          |
|                                                                                                    | 2 (Normal/Released) |          |
|                                                                                                    | 2 (Pressed)         |          |

## 2.2.3.3. Picture Database dialog box

The following is an example of the Picture Database dialog box.

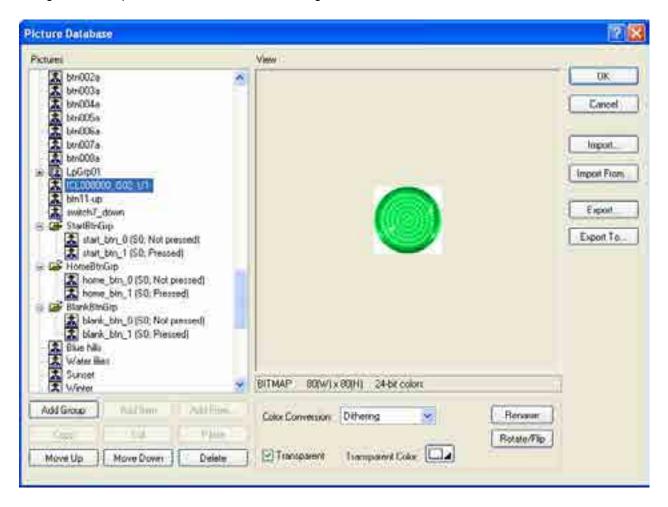

The following table describes how to read or use each of the items in the dialog box.

| Item        | Description                                                                                                    |
|-------------|----------------------------------------------------------------------------------------------------|
| 7           | Click it to open the help document for more details about the dialog and how to use it.                                                                            |
| ×           | Click it to close the dialog box and discard all changes.                                                                                                    |
| Pictures    | Lists the pictures and picture groups of the project. You can select a picture or a picture group as the current selection. You can also make multiple selections. |
| View        | Shows the current selection. If the selection is a picture group, the first picture of the group will be shown.                                                    |
| OK          | Closes the dialog box and accepts all changes to the picture database.                                                                                             |
| Cancel      | Closes the dialog box and discards all changes to the picture database.                                                                                            |
| Import      | Imports a picture from a picture file. The types of importable picture files include: BMP, JPG, GIF, and WMF.                                                      |
| Import From | Imports pictures from a picture database (PDB) file.                                                                                                    |
| Export      | Exports the current picture to a picture file.                                                                                                    |
| Export To   | Exports the current selection to a picture database (PDB) file.                                                                                                    |
| Add Group   | Adds one picture group to the picture database.                                                                                                    |
| Add Item    | Imports a picture from a picture file and adds the picture to the current picture group.                                                                           |

| Item                    | Description                                                  | า                                                                                                    |                                                        |                           |                                                                    |  |
|-------------------------|--------------------------------------------------------------|----------------------------------------------------------------------------------------------------|--------------------------------------------------------|---------------------------|--------------------------------------------------------------------|--|
| Add From                | Imports pict group.                                          | ures from                                                                                                    | a picture database (PDI                                | B) file and adds those    | pictures to the current picture                                    |  |
| Move Up                 | Moves the s                                                  | selection (                                                                                                    | down in the list                                       |                           |                                                                    |  |
| Move Down               | Moves the s                                                  | selection                                                                                                    | up in the list                                         |                           |                                                                    |  |
| Delete                  | Delete the s                                                 | election.                                                                                                    |                                                        |                           |                                                                    |  |
| Color<br>Conversion     | If the color r                                               | esolution                                                                                                    |                                                        | atible with the target pa | anel, the application compiler will splayed without too much color |  |
| Support<br>Pressed Look | supports the                                                 | Available when the selection is a picture group. Check this item so the current picture group supports the pressed look. When a picture group supports the pressed look, it needs two pictures for each state; one picture is for the normal (released) look and another picture is for the pressed look.                                                                                                    |                                                        |                           |                                                                    |  |
| Transparent             | picture will the pictures feature is ef object. It is a comm | Check this item to enable the transparent feature of the selection; if the selection is a picture, the picture will be transparent for the specified transparent color; if the selection is a picture group, all the pictures of the picture group will be transparent for the specified transparent color. Note that this reature is effective only when a picture or a picture group is shown as the picture shape for an |                                                        |                           |                                                                    |  |
|                         | Original P                                                   | icture                                                                                                    | Transparent Color                                      | Picture Shown             |                                                                    |  |
|                         | $\mathbf{C}$                                                 |                                                                                                    |                                                        |                           |                                                                    |  |
|                         |                                                              |                                                                                                    |                                                        |                           |                                                                    |  |
|                         | No.                                                          |                                                                                                    |                                                        |                           |                                                                    |  |
| Transparent<br>Color    | Available w                                                  | hen the T                                                                                                    | ransparent item is check                               | ed. Select a color for t  | the transparent color.                                             |  |
| Rename                  | Click this bu                                                | ıtton to re                                                                                                    | name the current picture                               | or the current picture    | group.                                                             |  |
| Rotate/Flip             |                                                              | •                                                                                                    | urrent picture and saves<br>if the following 7 methods | •                         | ·                                                                  |  |
|                         | Method                                                       | Descrip                                                                                                    | otion                                                  |                           |                                                                    |  |
|                         | 90°                                                          | Rotates                                                                                                    | the picture clockwise by                               | 90 degrees                |                                                                    |  |
|                         | 180°                                                         | Rotates                                                                                                    | the picture clockwise by                               | 180 degrees               |                                                                    |  |
|                         | 270°                                                         | Rotates                                                                                                    | the picture clockwise by                               | 270 degrees               |                                                                    |  |
|                         | X                                                            | Flips the                                                                                                    | e picture over the X axis                              |                           |                                                                    |  |
|                         | 90° & X                                                      | •                                                                                                    | the picture clockwise by                               | 90 degrees and flips i    | t over the X Axis                                                  |  |
|                         | Υ                                                            |                                                                                                    | e picture over the Y axis                              | <u> </u>                  |                                                                    |  |
|                         | 90° & Y                                                      | •                                                                                                    | the picture clockwise by                               | 90 degrees and flips i    | t over the Y Axis                                                  |  |
|                         |                                                              |                                                                                                    | ,,                                                     | <u> </u>                  |                                                                    |  |

#### 2.2.4. Sound Database

The sound database contains all the sounds used by the project. The sound database is empty when the project is initially created.

You can use a function button to play or stop playing a sound. For details, please see <u>Section 5.4.1 Basic Operations</u> of function buttons

You can use the Execute General Command (\$C2.f) command flag setting in the Command Block to play a sound. For details, please see <u>Section 3.6.7 Using General Commands</u>.

## 2.2.4.1. Importing and Exporting Sounds

#### **■ Importing Sounds**

You need to import a sound before you can use it for the project. There are two ways to import sounds:

- 1) Use the Sound Database dialog box to import one sound at a time from a sound file. The types of importable sound files include: WAV.
- Use the Sound Database dialog box to import many sounds at a time from a sound database (SDB) file.

#### **■** Exporting Sounds

You can export the sounds of the project so other projects can import those sounds. There are 2 ways to export sounds:

- 1) Use the Sound Database dialog box to export one sound at a time to a sound file.
- Use the Sound Database dialog box to export many sounds at a time to a sound database (SDB) file.

## 2.2.4.2. Sound Database dialog box

The following is an example of the Sound Database dialog box.

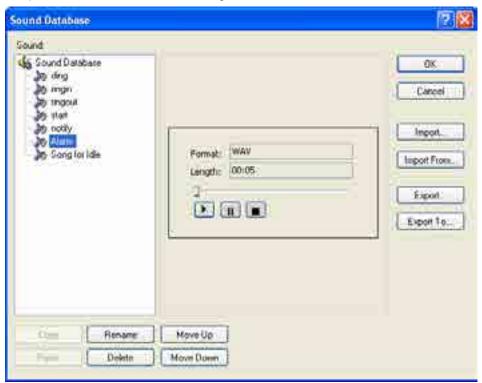

The following table describes how to read or use each of the items in the dialog box.

| Item        | Description                                                                                                    |
|-------------|----------------------------------------------------------------------------------------------------|
| 7           | Click it to open the help document for more details about the dialog and how to use it.                                  |
| ×           | Click it to close the dialog box and discard all changes.                                                                |
| Sounds      | Lists the sounds of the project. You can select a sound as the current selection. You can also make multiple selections. |
| Sound       | Displays the sound information of the current selection such as sound format and length.                                 |
| Information | You can click to start playing the sound, click to pause, and click to stop playing the sound.                           |
| OK          | Closes the dialog box and accepts all changes to the sound database.                                                     |
| Cancel      | Closes the dialog box and discards all changes to the sound database.                                                    |
| Import      | Imports a sound from a sound file. The types of importable sound files include: WAV.                                     |
| Import From | Imports sounds from a sound database (SDB) file.                                                                         |
| Export      | Exports the current sound to a sound file.                                                                               |
| Export To   | Exports the current selection to a sound database (SDB) file.                                                            |
| Rename      | Click this button to rename the current sound.                                                                           |
| Delete      | Delete the selection.                                                                                                    |
| Move Up     | Moves the selection down in the list                                                                                     |
| Move Down   | Moves the selection up in the list                                                                                       |

#### 2.2.5. Text Database

The Text Database is a dockable window. With the Text Database, you can manage the texts of the multiple languages in your project easily. To open the Text Database, check the Text Database menu item in the Project menu, or double click the Text Database node under the Global node in the Project Manager tool window.

The following is an example of the Text Database that lists the texts in all the languages of the project.

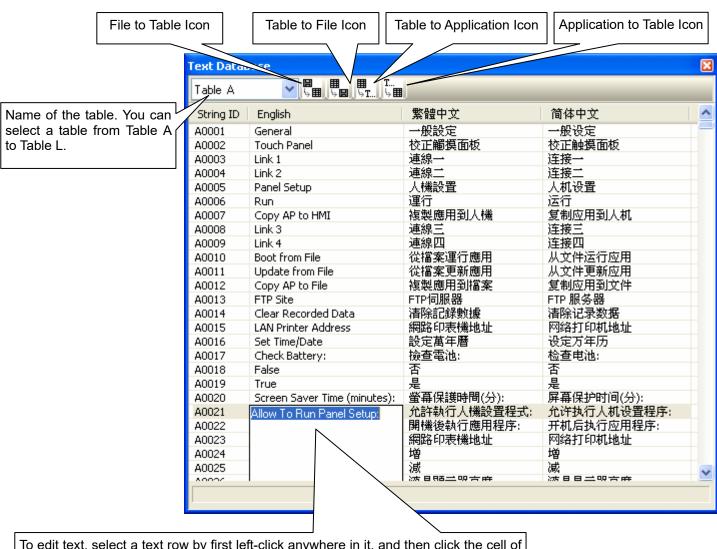

To edit text, select a text row by first left-click anywhere in it, and then click the cell of the row to bring up the edit box. In the edit box, type in the text.

To stop or confirm editing, click anywhere outside the selected row.

You can click the following icons to bring up the corresponding dialog box to import or export texts.

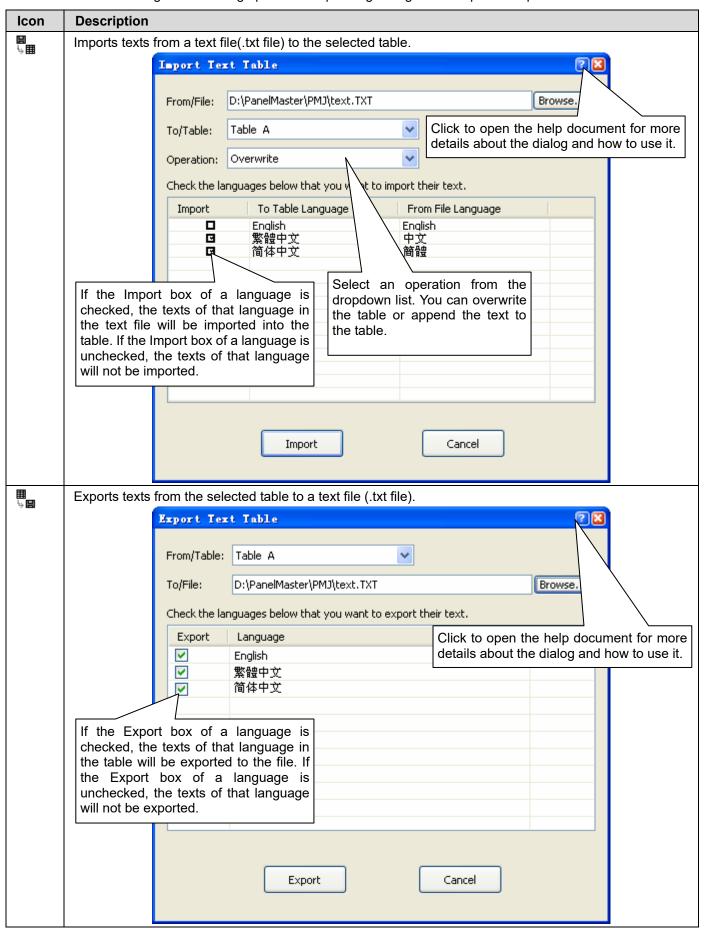

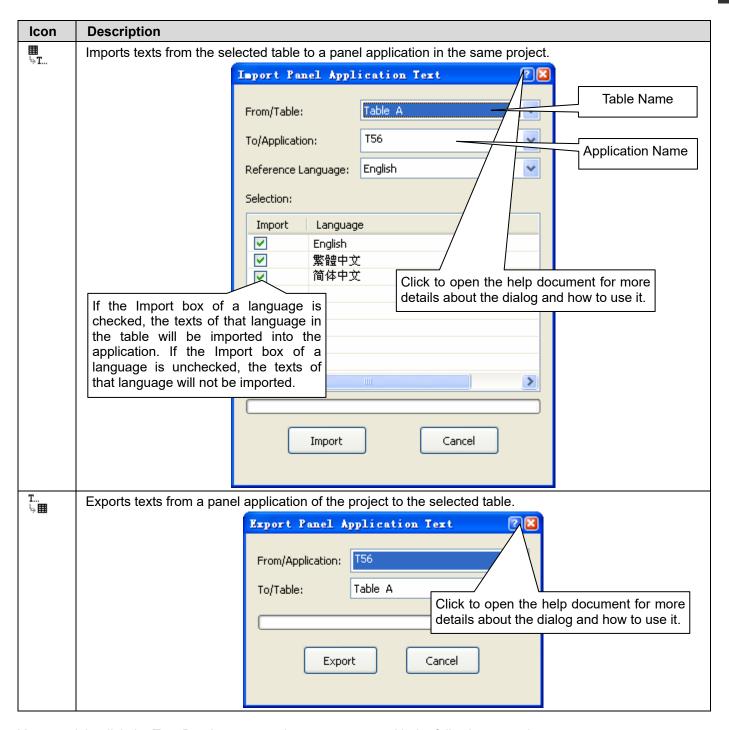

You can right-click the Text Database to get the pop-up menu with the following menu items:

| Menu Item                     | Description                                                                      |
|-------------------------------|----------------------------------------------------------------------------------|
| Cut                           | Cut the selected text and put it on the Clipboard.                               |
| Сору                          | Copy the selected text and put it on the Clipboard.                              |
| Paste                         | Insert the text on the Clipboard to the current table.                           |
| Delete                        | Delete the selected text.                                                        |
| <language name=""></language> | Check the language name to display the text of objects in the selected language. |

## 2.3. Working with Tags

A tag represents a single input or output variable monitored or controlled by the system. By changing tags, you can use any PLC or controller without re-developing the application. This chapter explains how you can define and manage tags with the tags editor.

After the tag is created in tags editor, you can use it in your application using the Select Tag Dialog Box. Please see Section 4.4.3.3 Selecting Tags for details. Or you can specify the tag by yourself. The format of a tag is Link Number\Tag Group Name\Tag Name.

#### For example:

| Tags                   | Description                                                             |
|------------------------|-------------------------------------------------------------------------|
| 1\MONITOR\CORE DISPLAY | Indicates a local tag named CORE DISPLAY in MONITOR tag group of link 1 |
| 0\BOT\DECLARE          | Indicates a local tag named DECLARE in BOT tag group of internal memory |
| 0\_ALARM SHOW          | Indicates a global tag named _ALARM SHOW of internal memory             |

**Note** that the maximum text amount of the tag/tag group name is 48 characters. You are allowed to define not only tags for the link, but also the tags for a tag group of the link.

## 2.3.1. Types of Tags

There are two types of tags: global tags and local tags.

#### ■ Global Tag

A global tag is a tag that can be used by all panel applications in the same project. With global tags, the panel applications in the same project can share the common address declaration without having to keep and maintain the same set of tags locally.

**Note** that a global tag can only be associated with internal variables.

#### ■ Local Tag

A local tag is a tag that can only be used by the panel application in which the tag is located.

## 2.3.2. Opening and Closing Tags Editor

#### ■ Opening Tags Editor

To open the global tags editor, use the Global Tags... command in the Project menu, or double click Global > Global Tags in the Project Manager tool window, or right-click Global > Global Tags in the Project Manager tool window to bring out the pop-up menu, and then use the Open command on the pop-up menu.

To open the local tags editor, use the Tags... command on the Panel menu, or double click Panel Application > Tags in the Project Manager tool window, or right-click the Panel Application > Tags in the Project Manager tool window to bring out the pop-up menu, and then use the Open command on the pop-up menu.

#### ■ Closing Tags Editor

To close the tags editor, select the window and click the close button, or choose Windows... on the Window menu, select the window to close in the window dialog, and then click the Close Window(s) button. You can also right-click Global > Global Tags (Panel Application > Tags) in the Project Manager tool window to bring out the pop-up menu, and then use the Close command on the pop-up menu to close the tags editor.

## 2.3.3. Creating Tags with Tags Editor

You can use tags editor to create and manage tags. Tags editor is split into two panes: Tag Group Explorer on the left and Tag List Window on the right. Each pane scrolls separately, and both horizontally and vertically. You can position the mouse over the vertical splitter bar to drag the bar and resize the panes.

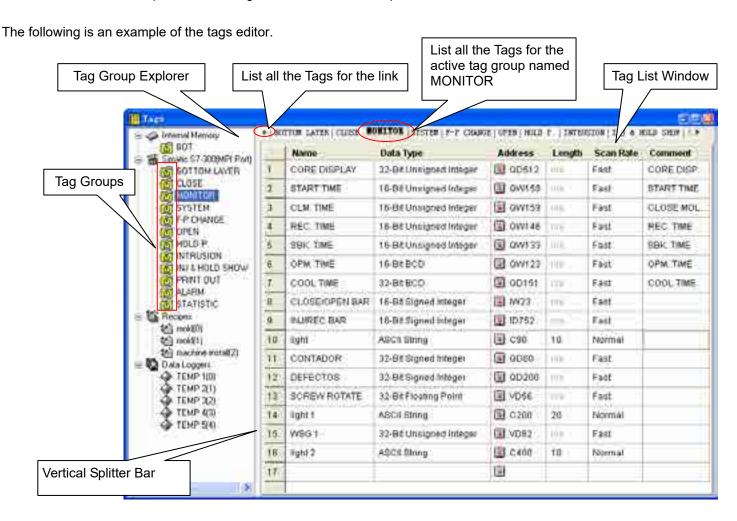

#### 2.3.3.1. Tag Group Explorer

Tag explorer displays links, recipes, data loggers and their tag groups, if any. From tags explorer, you can:

- Open a tag group of a link for editing by clicking the node
- Import and export tags of a link Described in Section 2.3.4
- Add new groups to a link and delete or rename the existing tag groups Described in <u>Section 2.3.5</u>
- View tags (Data Items) of recipes and data loggers.

If there are any recipes or data loggers in the application, the tags editor will display their data items as the tags. All the data items (tags) for the recipes or data loggers are read only in the tags editor. If you want to edit the data items (tags), please use the corresponding dialog box.

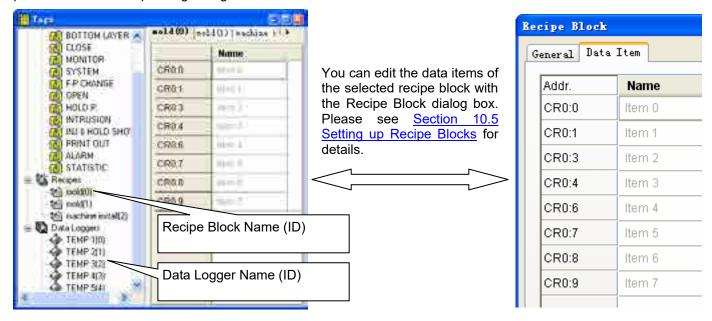

## 2.3.3.2. Tag List Window

Tag list window displays all the tags related to the selected tag group. In the tag list window, you can:

- Switch between tag groups by clicking the window tab
- Click any column header to sort the list
- Add a tag by defining the tag name and then click other cells to edit the elements of the tag

The following table describes each attribute of the tag.

| Item      |                            | Description                                                                                                    |  |  |
|-----------|----------------------------|----------------------------------------------------------------------------------------------------|--|--|
| Name      |                            | Specifies the name for the tag. The name must be unique in the tag group. The maximum text amount of the name is 48 characters. Chinese characters are supported. The name cannot start with a number, and cannot be the same as a macro keyword. The name of global tags must start with underscore ( _ ). The name of the local tags cannot start with underscore ( _ ). |  |  |
| Data Type |                            | Selects the data type for the tag from the dropdown list. The supported data types for each tag are the following: 16-Bit Unsigned Integer, 32-Bit Unsigned Integer, 16-Bit Signed Integer, 32-Bit Floating Point, ASCII String, Bit.                                                                                                    |  |  |
| Address   | <edit<br>Box&gt;</edit<br> | Specifies the bit address when the Data Type is Bit, otherwise specifies the word address.                                                                                                    |  |  |
|           | 1                          | Click this icon to bring up the Address Input Keypad and specify the desired address for the <edit box=""> field.</edit>                                                                                                    |  |  |
| Length    |                            | Specifies the string length when the Data Type is ASCII string, otherwise displays n/a                                                                                                    |  |  |
| Scan Rate | 9                          | Selects the scan rate for the tag from the dropdown list. The supported scan rates for each tag are Fast and Normal.                                                                                                    |  |  |
| Comment   |                            | Type a comment for the tag.                                                                                                    |  |  |

Cut, copy, paste and delete selected tags using menu commands or key combinations.

You can right-click the number column to display a pop-up menu of editing commands. The editing commands available vary depending on what is selected.

The following table shows the supported editing commands.

| Menu Command | Key Combination | Description                                                                   |
|--------------|-----------------|-------------------------------------------------------------------------------|
| Cut          | CTRL+X          | Removes selected tags from the active window and saves them to the Clipboard. |
| Сору         | CTRL+C          | Duplicates selected tags in the active window.                                |
| Paste        | CTRL+V          | Pastes cut or copied tags into an active window.                              |
| Delete       | DELETE          | Deletes tags without copying it to the Clipboard.                             |

**Note** that all editing commands require a selection in order to work. To select a tag, click the row on its header number column. To select multiple tags, click the row on its heard column and use Ctrl+Click to add a row to the selection.

## 2.3.4. Importing and Exporting Tags

#### Importing Tags

- 1) Right-click the Internal Memory, a link, or any tag groups item in the Tag Group Explorer to bring out the pop-up menu. Then use the Import Tags... command on the pop-up menu.
- 2) Click the \*.csv file you want to import. If you want to open a tags import file that is saved in a different folder, locate and open the folder first.
- 3) Click Open.

Note: If the file format is not correct, the import operation will be cancelled.

Note: The tags import file can contain tags only, or many tag groups and their tags.

**Note:** If the name of a tag already exists in the tag group, you will be asked to confirm whether to replace the existing tag or not.

- If Yes, the tag in the tag group will be replaced by the tag from the file.
- If No, only the tag with nonexisting names will be imported.
- If Cancel, the import operation will be cancelled.

Note: If the tag group name already exists, you will be asked to confirm whether to replace the existing tag group or not.

- If Yes, the tags in the existing tag group will be removed and replaced by the tags from the file.
- If No, only the tag group with nonexistent name and its tags will be imported.
- If Cancel, the import operation will be cancelled.

#### ■ Exporting Tags

If you have tags you want to reuse in another application panel, export the tags of the selected tag group as a .csv file. You may do the following:

- 1) Locate the tag group you would like to export.
- 2) Right-click on the tag group to display the pop-up menu; and then click Export Tags..,
- 3) If you want to save tags in a different folder, locate and open the folder first, then click Save.

You can export all the tags of the internal memory as a .csv file by right-clicking on the internal memory and then using the Export All Tags command on the pop-up menu.

## 2.3.5. Adding/Deleting/Renaming Tag Groups

#### Adding a Tag Group

- 1) Click the internal memory you want to add a tag group for.
- 2) Right-click the selected item to display the pop-up menu, and then click Add Group.
- 3) The new tag group will be added, and the default tag group name will become selected for renaming.

## ■ Deleting a Tag Group:

- 1) Locate the tag group you would like to delete.
- 2) Right-click on the tag group to display the pop-up menu, and then click Delete Group.

**Note:** You can only select one tag group to delete at one time.

#### ■ Renaming a Tag Group:

- Locate the tag group you would like to rename.
- 2) Right-click on the tag group to display the pop-up menu, and then click Rename Group or click the tag group.
- 3) The tag group name will become selected. Simply type the new name over the selected text, and then press the ENTER key or click anywhere outside the editing field.

# **CHAPTER 3**

# CREATING PANEL APPLICATIONS

| 3.1.                                                                              | Setting up the Panel Application                                                                                                    | 1              |
|-----------------------------------------------------------------------------------|----------------------------------------------------------------------------------------------------|----------------|
| 3.1.1.                                                                            | General Settings                                                                                                    | 2              |
| 3.1.2.                                                                            | Custom Settings                                                                                                    | 5              |
| 3.1.3.                                                                            | Activating Multiple Overlapped Buttons by One Touch                                                                                                    | 7              |
| 3.1.4.                                                                            | Specifying Default Folder for PC Based File I/O                                                                                                    | 8              |
| 3.2.                                                                              | Working with Keys                                                                                                    | 10             |
| 3.2.1.                                                                            | Default Settings for the Panel Application                                                                                                    | 11             |
| 3.2.2.                                                                            | Settings for a Screen                                                                                                    |                |
| 3.2.3.                                                                            | Key Usage Table Settings                                                                                                    | 13             |
| 3.2.4.                                                                            | Usage Settings for a Key                                                                                                    | 14             |
| 3.3.                                                                              | Internal Memory                                                                                                    | 18             |
| 3.3.1.                                                                            | Types of Internal Memory                                                                                                    | 18             |
| 3.3.2.                                                                            | Index Registers                                                                                                    | 18             |
| 3.3.3.                                                                            | System Memory                                                                                                    | 19             |
| 3.3.4.                                                                            | Setting up Internal Memory                                                                                                    | 21             |
| 3.4.                                                                              | Communication Links                                                                                                    | 22             |
| 2.4.1                                                                             | T (C : 4: 1:1                                                                                                    | 22             |
| 3.4.1.                                                                            | Types of Communication Links                                                                                                    | 22             |
| 3.4.1.<br>3.4.2.                                                                  | Types of Communication Links                                                                                                    |                |
|                                                                                   | * -                                                                                                    | 26             |
| 3.4.2.                                                                            | General Settings                                                                                                    | 26<br>29       |
| 3.4.2.<br>3.4.3.                                                                  | General Settings Parameter Settings (Serial Port)                                                                                                    | 26<br>29<br>30 |
| 3.4.2.<br>3.4.3.<br>3.4.4.                                                        | General Settings  Parameter Settings (Serial Port)  Parameter Settings (Ethernet Port)                                                                                                    | 26<br>29<br>30 |
| 3.4.2.<br>3.4.3.<br>3.4.4.<br>3.4.5.                                              | General Settings  Parameter Settings (Serial Port)  Parameter Settings (Ethernet Port)  Sub-link Settings                                                                                                    | 26<br>30<br>31 |
| 3.4.2.<br>3.4.3.<br>3.4.4.<br>3.4.5.<br>3.4.6.                                    | General Settings.  Parameter Settings (Serial Port).  Parameter Settings (Ethernet Port).  Sub-link Settings.  Sharing Data among Panels Using Data Sharer.                                                                                                    |                |
| 3.4.2.<br>3.4.3.<br>3.4.4.<br>3.4.5.<br>3.4.6.<br>3.4.7.<br>3.4.8.                | General Settings Parameter Settings (Serial Port) Parameter Settings (Ethernet Port) Sub-link Settings Sharing Data among Panels Using Data Sharer Writing Communication Programs Using Macro Commands                                                                                                    |                |
| 3.4.2.<br>3.4.3.<br>3.4.4.<br>3.4.5.<br>3.4.6.<br>3.4.7.<br>3.4.8.                | General Settings.  Parameter Settings (Serial Port).  Parameter Settings (Ethernet Port).  Sub-link Settings.  Sharing Data among Panels Using Data Sharer.  Writing Communication Programs Using Macro Commands.  Using Gateway Server of the Target Panel.                                                                         |                |
| 3.4.2.<br>3.4.3.<br>3.4.4.<br>3.4.5.<br>3.4.6.<br>3.4.7.<br>3.4.8.                | General Settings Parameter Settings (Serial Port) Parameter Settings (Ethernet Port) Sub-link Settings Sharing Data among Panels Using Data Sharer Writing Communication Programs Using Macro Commands Using Gateway Server of the Target Panel Sound Table                                                                          |                |
| 3.4.2.<br>3.4.3.<br>3.4.4.<br>3.4.5.<br>3.4.6.<br>3.4.7.<br>3.4.8.<br><b>3.5.</b> | General Settings Parameter Settings (Serial Port) Parameter Settings (Ethernet Port) Sub-link Settings Sharing Data among Panels Using Data Sharer Writing Communication Programs Using Macro Commands Using Gateway Server of the Target Panel  Sound Table Command Block and Status Words                                          |                |
| 3.4.2. 3.4.3. 3.4.4. 3.4.5. 3.4.6. 3.4.7. 3.4.8.  3.6. 3.6.1.                     | General Settings Parameter Settings (Serial Port) Parameter Settings (Ethernet Port) Sub-link Settings Sharing Data among Panels Using Data Sharer Writing Communication Programs Using Macro Commands Using Gateway Server of the Target Panel  Sound Table Command Block and Status Words  Types of Command Block and Status Words |                |

| 3.6.4. | Status Word Settings (Type A)             | 51 |
|--------|-------------------------------------------|----|
| 3.6.5. |                                           |    |
| 3.6.6. |                                           |    |
| 3.6.7. | Using General Commands                    | 55 |
| 3.7.   | Setting up Clock Operations               | 57 |
| 3.8.   | Setting up Passwords                      | 60 |
| 3.9.   | Screens                                   | 61 |
| 3.9.1. | Types of Screens                          | 61 |
| 3.9.2. | Creating and Opening Screens              | 62 |
| 3.9.3. | Setting up a Screen                       | 63 |
| 3.9.4. |                                           |    |
| 3.9.5. | Cutting/Copying/Pasting/Deleting a Screen | 68 |
| 3.9.6. | Saving Screens as Pictures                | 69 |

## 3.1. Setting up the Panel Application

You can set up the panel application with the General Setup dialog box. There are five ways to open the dialog box:

- 1) In the Project Manager window, double-click the panel application node ( <a> \bigcite{\bigcite{\bic}\bigcite{\bigcite{\bigcite{\bigcite{\bigcite
- 2) In the Project Manager window, right-click the panel application node ( ) to bring up the pop-up menu and select General Setup.
- 3) In the Project Manager window, double-click the General Setup node ( 🔲 ) under Setup node of the panel application
- 4) In the Project Manager window, right-click the General Setup node ( ) under Setup node of the panel application to bring out the pop-up menu and select Properties.
- 5) In the menu bar, click Panel | Setup | General Setup....

The General Setup dialog box contains the following pages. Some of the pages appear only when they are needed.

#### ■ General

Described in Section 3.1.1.

#### Custom

Described in Section 3.1.2.

#### ■ Keys

Described in Section 3.2.1.

#### Startup Macro / Main Macro / Event Macro / Time Macro

Described in Section 14.2.6.

## 3.1.1. General Settings

This section describes how to define the general settings for a panel application. The following is an example of the General page of the General Setup dialog box.

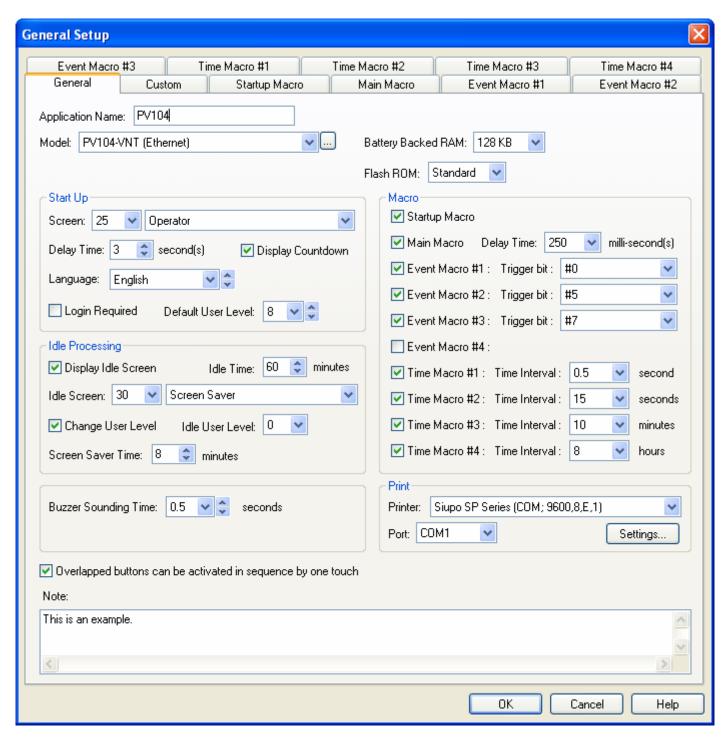

The following table describes each item in the General page.

| Item               |                        | Description                                                                                                    |  |  |  |  |  |
|--------------------|------------------------|----------------------------------------------------------------------------------------------------|--|--|--|--|--|
| Application Name   |                        | The name of the panel application.                                                                                                    |  |  |  |  |  |
| Model              |                        | The model of the target panel.                                                                                                    |  |  |  |  |  |
|                    |                        | Click to bring up the Panel Model dialog box which helps you to select a                                                                                      |  |  |  |  |  |
|                    |                        | model by specifying the size, resolution and orientation of the display.  The following is a sample of Panel Model dialog box                                 |  |  |  |  |  |
|                    |                        |                                                                                                    |  |  |  |  |  |
|                    |                        | Panel Model ? X                                                                                                    |  |  |  |  |  |
|                    |                        | Display Size: 10.0~10.4" <b>▼</b>                                                                                                    |  |  |  |  |  |
|                    |                        | Display Orientation: Landscape                                                                                                    |  |  |  |  |  |
|                    |                        | Model: PV104-VNT (Ethernet)                                                                                                    |  |  |  |  |  |
|                    |                        | Display Resolution: 640 x 480                                                                                                    |  |  |  |  |  |
|                    |                        |                                                                                                    |  |  |  |  |  |
|                    |                        | OK Cancel                                                                                                    |  |  |  |  |  |
|                    |                        |                                                                                                    |  |  |  |  |  |
| Battery Backe      | ad RAM                 | Specifies the size of the battery backed RAM installed in the target panel.                                                                                   |  |  |  |  |  |
| Flash ROM          | GU I VAIVI             | Specifies the size of the flash ROM installed in the target panel.                                                                                            |  |  |  |  |  |
| Use External       | Keypad                 | Available if the target panel supports the custom designed external keypad.                                                                                   |  |  |  |  |  |
|                    |                        | Select this option if the application uses a custom designed external keypad.                                                                                 |  |  |  |  |  |
| Start Up           | Screen                 | Specifies the first screen of the application that the target panel will display after powering up.                                                           |  |  |  |  |  |
|                    | Delay Time             | Specifies the time that the target panel will delay to run the application.                                                                                   |  |  |  |  |  |
|                    | Display<br>Countdown   | Check this option if you want the target panel to display countdown while it is waiting for the expiry of the Delay Time.                                     |  |  |  |  |  |
|                    | Language               | Specifies the language the application will display the text in after power up.                                                                               |  |  |  |  |  |
|                    | Login Required         | Check this option if you want the target panel to get a valid password from the operator before it displays the first screen.                                 |  |  |  |  |  |
|                    | Default User<br>Level  | Available when Login Required is not selected. Specifies the initial user level for the application.                                                          |  |  |  |  |  |
| Idle<br>Processing | Display Idle<br>Screen | Check this option to display the Idle Screen when the target panel has idled for the specified amount of time.                                                |  |  |  |  |  |
|                    | Idle Time              | The length of time used to determine when the idle screen is displayed.                                                                                       |  |  |  |  |  |
|                    | Idle Screen            | Specifies the screen that will be displayed as the idle screen.                                                                                               |  |  |  |  |  |
|                    | Change User<br>Level   | Check this option to change the current user level when the idle screen is displayed.                                                                         |  |  |  |  |  |
|                    | Idle User Level        | Available when the Change User Level is selected. Specifies the user once the idle screen is displayed.                                                       |  |  |  |  |  |
|                    | Screen Saver<br>Time   | Specifies the screen saver time. The target panel will turn off its backlight when it has not been operated by the operator for the specified amount of time. |  |  |  |  |  |
|                    |                        | Continued                                                                                                    |  |  |  |  |  |

| Item                                                         |                   | Description                                                                                                    |                                                                |                                                                                                    |  |  |
|--------------------------------------------------------------|-------------------|----------------------------------------------------------------------------------------------------|----------------------------------------------------------------|----------------------------------------------------------------------------------------------------|--|--|
| Buzzer Sounding Time                                         |                   | Specifies the length of the beep sounded by the buzzer when a touch operation is activated.                                                                                                    |                                                                |                                                                                                    |  |  |
| Overlapped buttons can be activated in sequence by one touch |                   | Check this option if you want the application to have the overlapped buttons can be activated in sequence by one touch feature. This allows the operator to issue multiple data settings or commands with one touch. There are some constraints with using this feature. See <a href="Section 3.1.3">Section 3.1.3</a> for details. |                                                                |                                                                                                    |  |  |
| Note                                                         |                   | You can type a                                                                                                    | note for the panel application                                 |                                                                                                    |  |  |
| Macro                                                        | Startup Macro     | Check this item if you want the application to have the Startup macro.  The Startup macro is only run once when the application starts. The target panel will not display the start-up screen until the macro terminates. You can use Startup macro to initialize global data and settings for your application.                    |                                                                |                                                                                                    |  |  |
|                                                              | Main Macro        | The Main macro<br>Main macro cyc<br>the first comma                                                                                                    | lically, i.e. it will delay preset                             | pplication. The target panel runs the time to run Main macro starting from the last command of the macro, or                                      |  |  |
|                                                              | Event Macro #1~#4 | 1 (On). An appli<br>an Event macro                                                                                                    | cation can have up to four Ev                                  | ed trigger bit changes from 0 (Off) to<br>rent macros. If the application needs<br>e of the items that are available and<br>sponding Event macro. |  |  |
|                                                              | Time Macro #1~#4  | A Time macro is run periodically with a preset time interval. An application can have up to four Time macros. Each Time macro has a different set of time intervals that can be chosen to specify how often it runs. The following table describes the available time intervals for each Time macro.                                |                                                                |                                                                                                    |  |  |
|                                                              |                   | Time Macro                                                                                                    | Available Time Intervals                                       | Remark                                                                                                    |  |  |
|                                                              |                   | #1                                                                                                    | 0.5 and 1 second                                               |                                                                                                    |  |  |
|                                                              |                   | #2                                                                                                    | 1, 2, 3, and 59 seconds                                        |                                                                                                    |  |  |
|                                                              |                   | #3                                                                                                    | 1, 2, 3, and 59 minutes                                        | The macro is run at 0 second.                                                                                                    |  |  |
|                                                              |                   | #4                                                                                                    | 1, 2, 3, and 24 hours                                          | The macro is run on the clock.                                                                                                    |  |  |
|                                                              |                   |                                                                                                    | n needs a Time macro, che<br>ify the time interval for that Ti | ck the item of an appropriate Time macro.                                                                                                    |  |  |
| Print                                                        | Printer           | Specifies the type                                                                                                    | oe of printer that the application                             | on will use.                                                                                                    |  |  |
|                                                              | Port              | Specifies the po                                                                                                    | rt of the target panel that will                               | connect to the printer.                                                                                                    |  |  |
|                                                              | Settings          | If the printer is a mono printer, you can click it to bring up the "Settings for Printing" dialog box which helps you to select the colors to be printed in black.  The following is a sample of Settings for Printing dialog box.                                                                                                  |                                                                |                                                                                                    |  |  |
|                                                              |                   | Serrings for Printin                                                                                                    |                                                                |                                                                                                    |  |  |
|                                                              |                   | - Deck thereels in to b                                                                                                    | a none of a black                                              |                                                                                                    |  |  |
|                                                              |                   | ( monore                                                                                                    |                                                                | <b>_</b> ;                                                                                                    |  |  |
|                                                              |                   | 1 2000                                                                                                    | Carcel                                                         |                                                                                                    |  |  |
|                                                              |                   | i poorroo                                                                                                    | The second second                                              |                                                                                                    |  |  |
|                                                              |                   | (HOOFFTE                                                                                                    | (MC00000)                                                      |                                                                                                    |  |  |
|                                                              |                   | (2) <b>[</b>                                                                                                    | ( pascooo)                                                     |                                                                                                    |  |  |
|                                                              |                   | El massoca                                                                                                    | ) 🛄 🔳 (#590089)                                                |                                                                                                    |  |  |
|                                                              |                   | □ □ #FFFF00                                                                                                    | (#888000)                                                      |                                                                                                    |  |  |
|                                                              |                   | D     #1111                                                                                                    | CI 12 1 (#200000)                                              |                                                                                                    |  |  |
|                                                              |                   |                                                                                                    |                                                                |                                                                                                    |  |  |

## 3.1.2. Custom Settings

This section describes how to define the customization settings for a panel application. The following is an example of the Custom page of the General Setup dialog box.

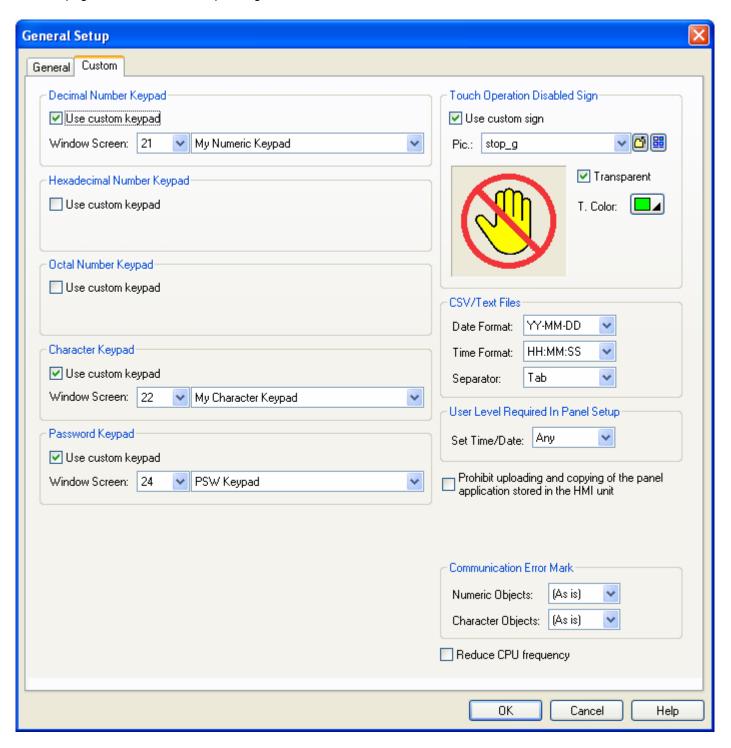

The following table describes each item in the Custom page.

| Decimal Number   Reypad   Use custom keypad   Specify the window screen that is designated as the decimal numbers   Specify the window screen that is designated as the decimal number keypad.                                                                                                    | Item                        |                 |                                                                                                    | Description                                                                                                    |  |  |  |
|----------------------------------------------------------------------------------------------------|-----------------------------|-----------------|----------------------------------------------------------------------------------------------------|----------------------------------------------------------------------------------------------------|--|--|--|
| Hexadecimal Number Keypad Window Screen Specify the window screen that is designated as the hexadecimal number keypad (seypad beypad be |                             |                 |                                                                                                    |                                                                                                    |  |  |  |
| Number Keypad   Specify the window screen that is designated as the hexadecimal number keypad   Specify the window screen that is designated as the hexadecimal number keypad   Specify the window screen that is designated as the hexadecimal number keypad   Specify the window screen that is designated as the custom keypad instead of the built-in keypad for the entry of octal numbers.   Window Screen   Specify the window screen that is designated as the cotal number keypad.   Check this item if you want the application to use the custom keypad instead of the built-in keypad for the entry of characters.   Window Screen   Specify the window screen that is designated as the character keypad.   Use custom keypad   Specify the window screen that is designated as the character keypad.   Use custom keypad   Specify the window screen that is designated as the custom keypad instead of the built-in keypad for the entry of passwords.   Window Screen   Specify the window screen that is designated as the character keypad.   This field is available only for Window-based panels. There are 4 kinds of default folder that you can select for your application. They are Same as Application File, Pre-assigned, New Per Day, New Per Month. Please see Section 3.1.4 for details   Picture   Specify the picture that is to replace the built-in sign.   Picture   Specify the picture that is to replace the built-in sign.   The date format that the target panel will use to output date information to text files.   Specify the transparent color.   The date format that the target panel will use to output date information to text files.   Separator   Select desired delimiter that can be TAB, semicolon, or comma of CSV files.   Specify what to display for the hull unit to prohibit uploading and copying of the panel application stored in the HMI unit.   Specify what to display for the hull unit.   Specify the target panel's Panel Setup menu.   Check this option if you want to prohibit uploading and copying of the panel application stored in the HMI u   |                             | Window Screen   | Specify the                                                                                                    | e window screen that is designated as the decimal number keypad.                                                        |  |  |  |
| Number Keypad   Use custom Keypad   Check this item if you want the application to use the custom keypad instead of the built-in keypad for the entry of octal numbers.                                                                                                    |                             |                 |                                                                                                    |                                                                                                    |  |  |  |
| Keypad   Keypad   Of the built-in keypad for the entry of octal numbers.                                                                                                    |                             | Window Screen   |                                                                                                    | e window screen that is designated as the hexadecimal number                                                            |  |  |  |
| Character Keypad keypad                                                                                                    |                             |                 |                                                                                                    |                                                                                                    |  |  |  |
| Reypad   Of the built-in keypad for the entry of characters.                                                                                                    |                             | Window Screen   | Specify the window screen that is designated as the octal number keypad.                                                                         |                                                                                                    |  |  |  |
| Password Keypad   Use custom keypad of the built-in keypad for the entry of passwords.                                                                                                    | Character Keypad            |                 |                                                                                                    |                                                                                                    |  |  |  |
| Reypad   Of the built-in keypad for the entry of passwords.                                                                                                    |                             | Window Screen   | Specify the                                                                                                    | e window screen that is designated as the character keypad.                                                             |  |  |  |
| Default Folder for File I/O  This field is available only for Windows-based panels. There are 4 kinds of default folder that you can select for your application. They are Same as Application File, Pre-assigned, New Per Day, New Per Month. Please see Section 3.1.4 for details  Touch Operation Disabled Sign  Use custom sign Check this item if you want the application to display the custom sign instead of the built-in sign when the touch operation of an object is disabled.  Picture Specify the picture that is to replace the built-in sign.  Transparent Select this item if you want parts of the custom sign to be transparent.  T. Color Specify the transparent color.  CSV/Text Files  Date Format The date format that the target panel will use to output date information to text files.  Time Format The time format that the target panel will use to output time information to text files.  Separator Select desired delimiter that can be TAB, semicolon, or comma of CSV files.  The minimum user level that is required to set the time and date of the target panel setup menu.  Prohibit uploading and copying of the panel application stored in the HMI unit  Communication Error Mark  Check this option if you want to prohibit uploading and copying of the panel application stored in the HMI unit.  Specify what to display for the Numeric Objects (including Numeric Entry and Numeric Display) and Character Objects (including Character Entry and Character Display) and Character Objects (including Options as the error mark.  Mark Description  (As is) No communication error mark for the object. Leaves the display unchanged.  (Blank) Clears the display of the object.  2 Displays a string of character '?'.                                                                                                    | Password Keypad             |                 |                                                                                                    |                                                                                                    |  |  |  |
| default folder that you can select for your application. They are Same as Application File, Pre-assigned, New Per Day, New Per Month. Please see Section 3.1.4 for details  Touch Operation Disabled Sign    Use custom sign   Check this item if you want the application to display the custom sign instead of the built-in sign when the touch operation of an object is disabled.   Picture   Specify the picture that is to replace the built-in sign.   Transparent   Select this item if you want parts of the custom sign to be transparent.   T. Color   Specify the transparent color.   CSV/Text Files   Date Format   The date format that the target panel will use to output date information to text files.   Time Format   The time format that the target panel will use to output time information to text files.   Separator   Select desired delimiter that can be TAB, semicolon, or comma of CSV files.   User Level Required in Panel Setup   The minimum user level that is required to set the time and date of the target panel application stored in the HMI unit.   Communication Error Mark   Specify what to display for the Numeric Objects (including Numeric Entry and Character Display) and Character Objects (including Character Entry and Character Display) when their monitored data are unavailable due to communication errors. You can select the following options as the error mark.   Mark   Description   (As is)   No communication error mark for the object. Leaves the display unchanged. (Blank)   Clears the display of the object.   Pisplay of the object.   Pisplay of the  |                             | Window Screen   | Specify the                                                                                                    | e window screen that is designated as the password keypad.                                                              |  |  |  |
| Disabled Sign  Picture Specify the picture that is to replace the built-in sign.  Transparent T. Color Specify the transparent color.  CSV/Text Files  Date Format Time Format Time Format The date format that the target panel will use to output date information to text files.  The time format that the target panel will use to output time information to text files.  Separator Select desired delimiter that can be TAB, semicolon, or comma of CSV files.  The minimum user level that is required to set the time and date of the target panel application stored in the HMI unit  Communication Error Mark  Specify what to display for the Numeric Objects (including Numeric Entry and Numeric Display) and Character Objects (including Character Entry and Character Display) when their monitored data are unavailable due to communication errors. You can select the following options as the error mark.  Mark Description  (As is) No communication error mark for the object. Leaves the display unchanged.  (Blank) Clears the display of the object.  Picture Specify the picture that is to replace the built-in sign.  The sum if you want to prohibit uploading and copying of the panel application stored in the HMI unit.  Specify what to display for the Numeric Objects (including Numeric Entry and Character Display) when their monitored data are unavailable due to communication errors. You can select the following options as the error mark.  Mark Description  (As is) No communication error mark for the object. Leaves the display unchanged.  (Blank) Clears the display of the object.  Pipilopa a string of character '?'.                                                                                                    | Default Folder for File I/O |                 | default folder that you can select for your application. They are Same as Application File, Pre-assigned, New Per Day, New Per Month. Please see |                                                                                                    |  |  |  |
| Transparent T. Color Specify the transparent color.  CSV/Text Files Date Format The date format that the target panel will use to output date information to text files.  Time Format The time format that the target panel will use to output time information to text files.  Separator Select desired delimiter that can be TAB, semicolon, or comma of CSV files.  The minimum user level that is required to set the time and date of the target panel application stored in the HMI unit Communication Error Mark  Specify what to display for the Numeric Objects (including Numeric Entry and Numeric Display) and Character Objects (including Character Entry and Character Display) when their monitored data are unavailable due to communication errors. You can select the following options as the error mark.  Mark Description  (As is) No communication error mark for the object. Leaves the display unchanged.  (Blank) Clears the display of character '?'.                                                                                                    |                             | Use custom sign |                                                                                                    |                                                                                                    |  |  |  |
| T. Color Specify the transparent color.  CSV/Text Files  Date Format The date format that the target panel will use to output date information to text files.  Time Format The time format that the target panel will use to output time information to text files.  Separator Select desired delimiter that can be TAB, semicolon, or comma of CSV files.  User Level Required in Panel Setup  Prohibit uploading and copying of the panel application stored in the HMI unit  Communication Error Mark  Communication Error Mark  Specify what to display for the Numeric Objects (including Numeric Entry and Numeric Display) and Character Objects (including Character Entry and Character Display) when their monitored data are unavailable due to communication errors. You can select the following options as the error mark.  Mark Description  (As is) No communication error mark for the object. Leaves the display unchanged.  (Blank) Clears the display of than object.  Poisplays a string of character '?'.                                                                                                    |                             | Picture         | Specify the                                                                                                    | e picture that is to replace the built-in sign.                                                                         |  |  |  |
| CSV/Text Files  Date Format The date format that the target panel will use to output date information to text files.  Time Format The time format that the target panel will use to output time information to text files.  Separator Select desired delimiter that can be TAB, semicolon, or comma of CSV files.  User Level Required in Panel Setup  Prohibit uploading and copying of the panel application stored in the HMI unit  Communication Error Mark  Communication Error Mark  Specify what to display for the Numeric Objects (including Numeric Entry and Numeric Display) and Character Objects (including Character Entry and Character Display) when their monitored data are unavailable due to communication errors. You can select the following options as the error mark.  Mark Description  (As is) No communication error mark for the object. Leaves the display unchanged.  (Blank) Clears the display of character '?'.                                                                                                    |                             | Transparent     | Select this item if you want parts of the custom sign to be transparent.                                                                         |                                                                                                    |  |  |  |
| files.  Time Format  The time format that the target panel will use to output time information to text files.  Separator  Select desired delimiter that can be TAB, semicolon, or comma of CSV files.  The minimum user level that is required to set the time and date of the target panel Setup  Prohibit uploading and copying of the panel application stored in the HMI unit  Communication Error Mark  Specify what to display for the Numeric Objects (including Numeric Entry and Character Display) and Character Objects (including Character Entry and Character Display) when their monitored data are unavailable due to communication errors. You can select the following options as the error mark.  Mark Description  (As is) No communication error mark for the object. Leaves the display unchanged.  (Blank) Clears the display of the object.  ? Displays a string of character '?'.                                                                                                    |                             | T. Color        | Specify the transparent color.                                                                                                    |                                                                                                    |  |  |  |
| files.  Separator  Select desired delimiter that can be TAB, semicolon, or comma of CSV files.  The minimum user level that is required to set the time and date of the target panel Setup  Prohibit uploading and copying of the panel application stored in the HMI unit  Communication Error Mark  Specify what to display for the Numeric Objects (including Numeric Entry and Numeric Display) and Character Objects (including Character Entry and Character Display) when their monitored data are unavailable due to communication errors. You can select the following options as the error mark.  Mark  Description  (As is)  No communication error mark for the object. Leaves the display unchanged.  (Blank)  Clears the display of the object.  Prohibit uploading and copying of the panel application stored in the HMI unit.  Specify what to display for the Numeric Objects (including Numeric Entry and Character Display) when their monitored data are unavailable due to communication errors. You can select the following options as the error mark.  Mark  Description  (As is)  No communication error mark for the object. Leaves the display unchanged.  (Blank)  Clears the display of the object.  Prohibit uploading and copying of the panel application stored in the HMI unit.                                                                                                    | CSV/Text Files              | Date Format     |                                                                                                    |                                                                                                    |  |  |  |
| User Level Required in Panel Setup  Prohibit uploading and copying of the panel application stored in the HMI unit  Communication Error Mark  Specify what to display for the Numeric Objects (including Numeric Entry and Numeric Display) and Character Objects (including Character Entry and Character Display) when their monitored data are unavailable due to communication errors. You can select the following options as the error mark.  Mark  Description  (As is)  No communication error mark for the object. Leaves the display unchanged.  (Blank)  Clears the display of character '?'.                                                                                                    |                             | Time Format     |                                                                                                    |                                                                                                    |  |  |  |
| Prohibit uploading and copying of the panel application stored in the HMI unit  Communication Error Mark  Specify what to display for the Numeric Objects (including Numeric Entry and Numeric Display) and Character Objects (including Character Entry and Character Display) when their monitored data are unavailable due to communication errors. You can select the following options as the error mark.  Mark  Description  (As is)  No communication error mark for the object. Leaves the display unchanged.  (Blank)  Clears the display of the object.  ?  Displays a string of character '?'.                                                                                                    |                             | Separator       | Select desired delimiter that can be TAB, semicolon, or comma of CSV files.                                                                      |                                                                                                    |  |  |  |
| panel application stored in the HMI unit  Communication Error Mark  Specify what to display for the Numeric Objects (including Numeric Entry and Numeric Display) and Character Objects (including Character Entry and Character Display) when their monitored data are unavailable due to communication errors. You can select the following options as the error mark.  Mark  Description  (As is)  No communication error mark for the object. Leaves the display unchanged.  (Blank)  Clears the display of the object.  Pisplays a string of character '?'.                                                                                                    | •                           | Set Time/Date   |                                                                                                    |                                                                                                    |  |  |  |
| Numeric Display) and Character Objects (including Character Entry and Character Display) when their monitored data are unavailable due to communication errors. You can select the following options as the error mark.    Mark   Description                                                                                                    |                             |                 |                                                                                                    |                                                                                                    |  |  |  |
| (As is) No communication error mark for the object. Leaves the display unchanged.  (Blank) Clears the display of the object.  ? Displays a string of character '?'.                                                                                                    | Communication Error Mark    |                 | Numeric I<br>Character                                                                                                    | Display) and Character Objects (including Character Entry and Display) when their monitored data are unavailable due to |  |  |  |
| unchanged.  (Blank) Clears the display of the object.  ? Displays a string of character '?'.                                                                                                    |                             |                 | Mark                                                                                                    | Description                                                                                                    |  |  |  |
| ? Displays a string of character '?'.                                                                                                    |                             |                 |                                                                                                    |                                                                                                    |  |  |  |
|                                                                                                    |                             |                 |                                                                                                    | Clears the display of the object.                                                                                       |  |  |  |
| # Display a string of character '#'.                                                                                                    |                             |                 |                                                                                                    |                                                                                                    |  |  |  |
|                                                                                                    |                             |                 | #                                                                                                    | # Display a string of character '#'.                                                                                    |  |  |  |

## 3.1.3. Activating Multiple Overlapped Buttons by One Touch

To enable the feature of activating multiple overlapped buttons by one touch, open the Panel General Setup dialog box and check the option of "Activate multiple overlapped buttons by one touch" on the General page. With this feature, the overlapped underlying buttons will be activated sequentially from top to bottom when the top-most button is pressed. The following are the constraints of applying this feature.

- 1. The types of buttons that support this feature include: Bit Button, Toggle Switch, Screen Button, Function Button, Word Button, Multi-state Switch, and Keypad Button.
- 2. The first button, i.e. the top-most button, can only be a bit button, a toggle switch, a word button, a multi-state switch, or a keypad button. The button cannot have the optional property of Minimum Hold Time or Operator Confirmation. If the button is a bit button, a toggle switch, or a keypad button, it cannot have any macro. If the button is a word button, it cannot be configured for Enter Value or Enter Password. If the button is a multi-state switch, it cannot be configured as a List or Drop-down List.
- 3. The underlying buttons that have the optional property of Minimum Hold Time or Operator Confirmation will not be activated.
- 4. An underlying bit button that is configured for Momentary ON or Momentary OFF will not be activated. However, if that bit button is the second button and the first button is a keypad button, it can be activated. An underlying bit button that has any macro will not be activated.
- 5. An underlying toggle switch that has any macro will not be activated.
- 6. An underlying multi-state switch that is configured as a List or Drop-down List will not be activated.
- 7. A function button can only be the last button, i.e. the bottom-most button. All the buttons that are under a function button will not be activated.
- 8. A screen button can only be the last button. All the buttons that are under a screen button will not be activated.
- A word button that is configured for Enter Value or Enter Password can only be the last button. All the buttons that are under such a button will not be activated.
- 10. The maximum number of buttons that can be indirectly activated by one touch is 10.

## 3.1.4. Specifying Default Folder for PC Based File I/O

The default folder will be used for a file I/O operation when one of the following two conditions exists:

- 1) The command issued for the operation does not require a specific filename.
- 2) The command issued for the operation requires a filename and the specified filename contains no path information.

To specify the default folder, access the "Custom" page of the "Panel General Setup" dialog box. Select "General Setup" and "Panel" in the submenu to get the dialog box, then click the "Custom" tab. Another way to access the dialog box is to double-click the "Panel General Setup" node on the project tree.

On the "Custom" page, you can specify the desired default folder in the "Default Folder for File I/O" group according to the following rules:

1) If you want the folder of your application file (.pe2 or .pl2 file) to be the default folder, select "Same as Application File" in the "Option" combo box.

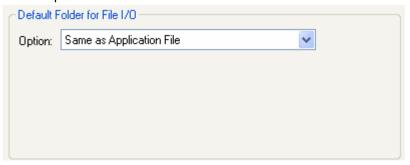

For applications with this selection running on HMI units, because the applications are not stored in any file or under any directory, the root directory of the USB memory stick will be used as the default folder instead.

2) If you want to use a specific folder that will exist at run-time as the default folder, select "Pre-assigned" in the "Option" combo box and specify the folder in the "Folder" edit box.

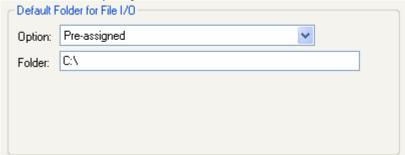

Note that the specified folder must exist at run-time or the file I/O operations will fail.

- 3) If your application needs a new default folder every day, select "New Per Day" in the "Option" combo box, and specify the following 3 items:
  - A) Folder Path: The path for the new folder. The system will create a new default folder under the specified path every day.
  - B) Folder Name Format: The format to create a default folder name.
  - C) <Prefix>: The string to be used as the prefix of the new default folder names. Note that only ASCII characters are allowed.

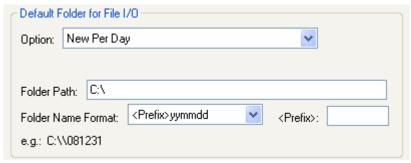

#### Example:

| Folder Name Format         | Folder Path | <prefix></prefix> | Date              | Default Folder Name  |
|----------------------------|-------------|-------------------|-------------------|----------------------|
| <prefix>yymmdd</prefix>    | C:          | ABC               | December 19, 2008 | C:\ABC081219         |
| <prefix>yyyymmdd</prefix>  | D:\NEO      | ABC_              | December 19, 2008 | D:\NEO\ABC_20081219  |
| <prefix>yyMMMdd</prefix>   | C:          | XYZ               | January 10, 2009  | C:\XYZ09JAN10        |
| <prefix>yyyyMMMdd</prefix> | D:\123      | XYZ_              | January 10, 2009  | D:\123\XYZ_2009JAN10 |

- 4) If your application needs a new default folder every month, select "New Per Month" in the "Option" combo box and specify the following 3 items:
  - A) Folder Path: The path for the new folder. The system will create a new default folder under the specified path every month.
  - B) Folder Name Format: The format to create a default folder name.
  - C) <Prefix>: The string to be used as the prefix of the new default folder names. Note that only ASCII characters are allowed.

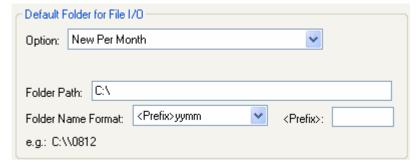

#### Example:

| Folder Name Format       | Folder Path | <prefix></prefix> | Date              | Default Folder Name |
|--------------------------|-------------|-------------------|-------------------|---------------------|
| <prefix>yymm</prefix>    | C:          | ABC               | December 19, 2008 | C:\ABC0812          |
| <prefix>yyyymm</prefix>  | D:\NEO      | ABC_              | December 19, 2008 | D:\NEO\ABC_200812   |
| <prefix>yyMMM</prefix>   | C:          | XYZ               | January 10, 2009  | C:\XYZ09JAN         |
| <prefix>yyyyMMM</prefix> | D:\123      | XYZ_              | January 10, 2009  | D:\123\XYZ_2009JAN  |

# 3.2. Working with Keys

Some of the target panels are key type. Those key type panels carry external keys that you can press to perform the defined operations.

To assign or change the operation of the keys in the panel application, you can use the following two ways:

- Default Settings for the Panel Application Described in Section 3.2.1.
- Settings for a Screen Described in <u>Section 3.2.2</u>.

## 3.2.1. Default Settings for the Panel Application

The default settings are settings that can be used by all screens in the panel application. With the default settings of the keys, all the screens in the panel application can share the common usages of keys and do not have to keep and maintain the same usages in each screen.

You can change the default settings of keys for the panel application in the General Setup property sheet. To open the General Setup property sheet, please see <u>Section 3.1 Setting up the Panel Application</u> for details. The General Setup property sheet provides you with the Keys page to set up the default keys.

The following is an example of the Keys page and Usage Setup dialog in the General Setup property sheet.

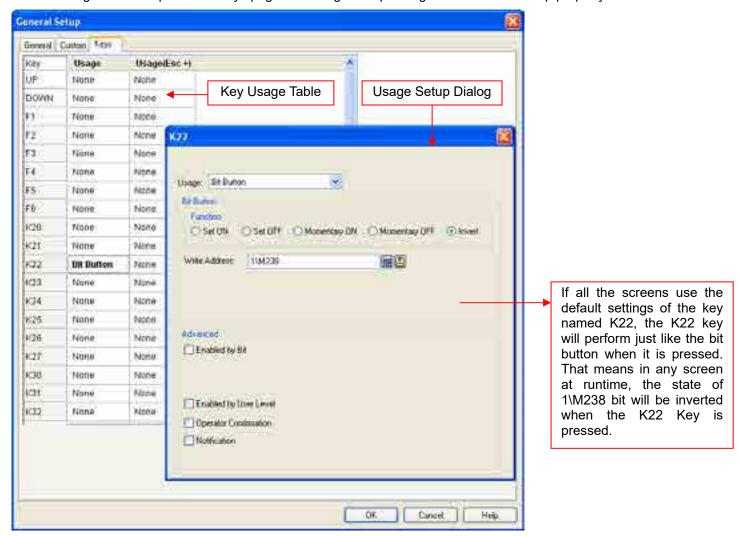

There are two parts in the above illustration: Key Usage Table and Usage Setup Dialog.

#### Key Usage Table

A table lists all the keys of the target panel and their default usages. The key usage table is initially empty (Usages for key and key combination are none) after the panel application is created. For details about Key Usage Table, please see Section 3.2.3

#### Usage Setup Dialog

A floating dialog box allows you to specify the usage of the selected key or key combination. Left-click the cell in the key usage table to bring up the dialog. For details about Usage Setup Dialog, please see Section 3.2.4.

## 3.2.2. Settings for a Screen

Each screen can have its own key operation. You can allow a key to perform an operation only in the specified screen by changing the settings of the screen keys in the Screen Properties property sheet. To open the Screen Properties property sheet, please see <a href="Section 3.9.3 Setting up a Screen">Section 3.9.3 Setting up a Screen</a> for details. The Screen Properties property sheet has the Keys page to set up the keys for the screen.

The following is an example of the Keys page and Usage Setup dialog in Screen Properties property sheet.

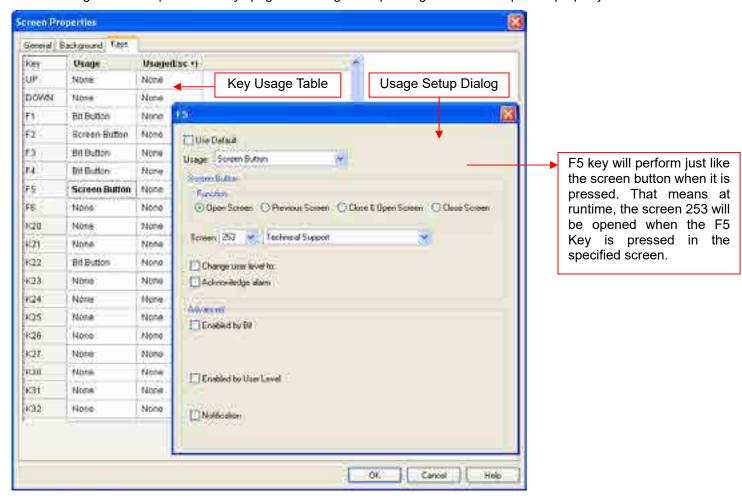

There are two parts in the above illustration: Key Usage Table and Usage Setup Dialog.

#### Key Usage Table

A table lists all the keys of the target panel and their usages. The key usage table is the same as the one in the Keys page of the General Setup property sheet when the screen is created. For details about Key Usage Table, please see <a href="Section3.2.3">Section 3.2.3</a>

## Usage Setup Dialog

A floating dialog box allows you to specify the usage for the selected key or key combination. Left-click the cell in the key usage table to bring up the dialog. The Use Default option is checked by default. Uncheck the Use Default option to assign a usage for the selected cell that will only be available in the specified screen. For details about Usage Setup Dialog, please see Section 3.2.4.

## 3.2.3. Key Usage Table Settings

The key usage table is located in the Keys page of the General Setup property sheet or Screen Properties property sheet. It lists all the keys of the target panel and their default usages. The Keys page is only displayed for target panel with keypads.

The following is an example of a key usage table in the Keys page.

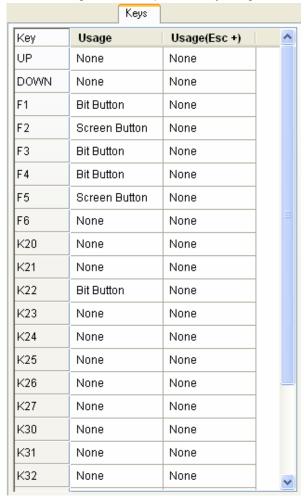

There are three columns in the key usage table.

| Column       | Description                                                                 |  |  |  |  |
|--------------|-----------------------------------------------------------------------------|--|--|--|--|
| Key          | Available keys of the target panel.                                         |  |  |  |  |
| Usage        | Displays how the key will be used when it is pressed.                       |  |  |  |  |
| Usage (Esc+) | Displays how the key combination (ESC+Key) will be used when it is pressed. |  |  |  |  |
|              | This column exists only when the target panel supports the key combination. |  |  |  |  |

**Note:** Left-click the cell brings up the Usage Setup Dialog which sets up the usage of the selected cell. For details about Usage Setup Dialog, please see <u>Section 3.2.4.</u>

## 3.2.4. Usage Settings for a Key

You can assign or change the usage for the key or the key combination with the Usage Setup Dialog. The Usage Setup Dialog is a floating dialog box that can be freely moved.

To open the Usage Setup Dialog, left-click the cell in the key usage table. If the selection in the key usage table is changed, the dialog box remains open and displays the settings related to the new selection.

The following is an example of usage setup dialog.

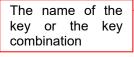

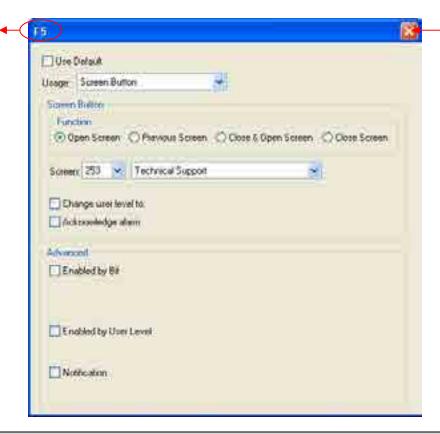

Click the close button to exit the dialog box.

|                       | Description                                                                                                    |  |  |  |  |  |
|-----------------------|----------------------------------------------------------------------------------------------------|--|--|--|--|--|
|                       | Check this option if you want to use the default setting in the Keys page of the General Setup property sheet. The field is only available in the Keys page of the Screen Properties property sheet. |  |  |  |  |  |
| _                     | he key or key combination. There are 7 options: None, Bit Button, Function Button, Itistate Switch, Screen Button and Word Button.                                                                   |  |  |  |  |  |
| If the usage is Bit B | utton, specify the following properties:                                                                                                    |  |  |  |  |  |
| Property              | Description                                                                                                    |  |  |  |  |  |
| Function              | Select the operation of the bit button. There are 5 options: Set ON, Set OFF, Momentary ON, Momentary OFF, and Invert. For details, see Section 5.1.1 Basic Operations                               |  |  |  |  |  |
| Write Address         | Specifies the bit variable to be operated.  Click to enter an address for this field. Click to select a tag for this field.                                                                          |  |  |  |  |  |
| ON Macro              | Check this option for the button to have an ON macro. Select a macro from the dropdown list. This option is available when the bit button operation is Set ON, Momentary ON, or Momentary OFF.       |  |  |  |  |  |
| OFF Macro             | Check this option for the button to have an OFF macro. Select a macro from the dropdown list. This option is available when the bit button operation is Set OFF, Momentary ON, or Momentary OFF.     |  |  |  |  |  |
|                       | property sheet. The Select a usage for t Keypad Button, Mu If the usage is Bit B Property Function  Write Address  ON Macro                                                                          |  |  |  |  |  |

| Property   |                                        | Description                                                     |                                                                                                    |  |  |  |  |
|------------|----------------------------------------|-----------------------------------------------------------------|----------------------------------------------------------------------------------------------------|--|--|--|--|
| Function   | If the usage is F                      | unction Button                                                  | , specify the following properties:                                                                                                    |  |  |  |  |
| Button     | Property                               |                                                                 | Description                                                                                                    |  |  |  |  |
|            | Function                               |                                                                 | Specifies the operation for the function button to perform. About the available operations, see Section 5.4.1 Basic Operation.                                                                                                    |  |  |  |  |
| Keypad     | If the usage is h                      | Keypad Button,                                                  | specify the following properties:                                                                                                    |  |  |  |  |
| Button     | Property                               |                                                                 | Description                                                                                                    |  |  |  |  |
|            | Enter<br>Character                     | Select this iten                                                | Select this item if the button is used to input specified character to the keypad buffer.                                                                                                    |  |  |  |  |
|            | Character                              |                                                                 | vailable when Enter Character is selected. Specifies the character to be entered in ne keypad buffer.                                                                                                    |  |  |  |  |
|            | Enter<br>Command                       | Select this iter buffer.                                        | n if the button is used to issue the specified command to the keypad                                                                                                    |  |  |  |  |
|            | Command                                |                                                                 | n the Enter Command is selected. Specifies the command issued to ffer. There are 4 commands available:                                                                                                    |  |  |  |  |
|            |                                        | Command                                                         | Description                                                                                                    |  |  |  |  |
|            |                                        | Enter                                                           | Completes the data entry and sends the input string to the associated object or the system.                                                                                                    |  |  |  |  |
|            |                                        | Escape                                                          | Cancels the data entry operation.                                                                                                    |  |  |  |  |
|            |                                        | Clear                                                           | Clears the keypad buffer.                                                                                                    |  |  |  |  |
|            |                                        | Backspace                                                       | Removes the last character in the keypad buffer.                                                                                                    |  |  |  |  |
| Multistate | If the usage is N                      | Multistate Switc                                                | h, you need to specify the following properties:                                                                                                    |  |  |  |  |
| Switch     | Property                               |                                                                 | Description                                                                                                    |  |  |  |  |
|            | State Type                             |                                                                 | of the monitored variable. There are 2 options: Value and LSB. For ection 4.4.1.1 State Types                                                                                                    |  |  |  |  |
|            | Data Type                              | The data type                                                   | of the variables specified in this page.                                                                                                    |  |  |  |  |
|            | Write                                  | Specifies the                                                   | variable to be controlled.                                                                                                    |  |  |  |  |
|            | Address                                |                                                                 | nter an address for this field. Click 🚇 to select a tag for this field.                                                                                                    |  |  |  |  |
|            | Total State                            | •                                                               | number of valid states that the monitored variable has.                                                                                                    |  |  |  |  |
|            | Nevt State                             |                                                                 | t state is state N-1 when the Total States is N.                                                                                                    |  |  |  |  |
|            | Next State                             | -                                                               | nethod of calculating the next state.  next state is the current state plus one, when the current state is not                                                                                                    |  |  |  |  |
|            |                                        |                                                                 | When the current state is the last state, the next state is state 0.                                                                                                    |  |  |  |  |
|            |                                        |                                                                 | next state is the current state minus one, when the current state is not the current state is state 0, the next state is the last state.                                                                                                    |  |  |  |  |
| Screen     | If the usage is S                      | Screen Button,                                                  | specify the following properties:                                                                                                    |  |  |  |  |
| Button     |                                        |                                                                 |                                                                                                    |  |  |  |  |
|            | Property                               |                                                                 | Description                                                                                                    |  |  |  |  |
|            | Property Function                      | Open Scree                                                      | e operation for the screen button to perform. There are 4 options: n, Previous Screen, Close and Open Screen, and Close Screen. For Section 5.3.1 Basic Operations.                                                                                                    |  |  |  |  |
|            | 1                                      | Open Scree<br>details, see                                      | e operation for the screen button to perform. There are 4 options: n, Previous Screen, Close and Open Screen, and Close Screen. For                                                                                                    |  |  |  |  |
|            | Function  Screen Change user           | Open Scree details, see Specifies the Check this c              | e operation for the screen button to perform. There are 4 options: n, Previous Screen, Close and Open Screen, and Close Screen. For Section 5.3.1 Basic Operations. e screen to be opened. option for the button to change the current user level.                                                   |  |  |  |  |
|            | Function  Screen  Change user level to | Open Scree details, see Specifies the Check this of Specify the | e operation for the screen button to perform. There are 4 options: n, Previous Screen, Close and Open Screen, and Close Screen. For Section 5.3.1 Basic Operations. e screen to be opened. option for the button to change the current user level. new user level to replace the current user level. |  |  |  |  |
|            | Function  Screen Change user           | Open Scree details, see Specifies the Check this of Specify the | e operation for the screen button to perform. There are 4 options: n, Previous Screen, Close and Open Screen, and Close Screen. For Section 5.3.1 Basic Operations. e screen to be opened. option for the button to change the current user level.                                                   |  |  |  |  |

| f the usage is Wo Property Function Data Type Write Address | 5.6.1 Basic Operations.                                                                                                    | Desc                                                                                                    |                                                                                                    |                                                                                                    |                                                                                                    |  |  |  |  |
|-------------------------------------------------------------|----------------------------------------------------------------------------------------------------|----------------------------------------------------------------------------------------------------|----------------------------------------------------------------------------------------------------|----------------------------------------------------------------------------------------------------|----------------------------------------------------------------------------------------------------|--|--|--|--|
| Function  Data Type                                         | 5.6.1 Basic Operations.                                                                                                    |                                                                                                    | ription                                                                                                    |                                                                                                    |                                                                                                    |  |  |  |  |
| Data Type                                                   | 5.6.1 Basic Operations.                                                                                                    | t the word b                                                                                                    |                                                                                                    | Description                                                                                                    |                                                                                                    |  |  |  |  |
| , ·                                                         |                                                                                                    | Specifies the operation that the word button performs. For details, see <u>Section</u> 5.6.1 <u>Basic Operations.</u>                                                                                                    |                                                                                                    |                                                                                                    |                                                                                                    |  |  |  |  |
| Write Address                                               | The data type of the variable to be controlled.                                                                                                    |                                                                                                    |                                                                                                    |                                                                                                    |                                                                                                    |  |  |  |  |
| Wille Address                                               | Specifies the variable to be controlled.                                                                                                    |                                                                                                    |                                                                                                    |                                                                                                    |                                                                                                    |  |  |  |  |
|                                                             | Click to enter an address for this field. Click to select a tag for this field.                                                                                                    |                                                                                                    |                                                                                                    |                                                                                                    |                                                                                                    |  |  |  |  |
| Constant                                                    | The constant for the specif                                                                                                    | ied operatio                                                                                                    | n.                                                                                                    |                                                                                                    |                                                                                                    |  |  |  |  |
| Minimum                                                     | The minimum for the spec                                                                                                    | fied operation                                                                                                    | n.                                                                                                    |                                                                                                    |                                                                                                    |  |  |  |  |
| Maximum                                                     | The maximum for the spec                                                                                                    | ified operati                                                                                                    | on.                                                                                                    |                                                                                                    |                                                                                                    |  |  |  |  |
| Total Digits                                                | The number of digits to be numeric keypad.                                                                                                    | displayed fo                                                                                                    | r the Minimum                                                                                                    | and the Ma                                                                                                    | ximum on the                                                                                                    |  |  |  |  |
| Fractional<br>Digits                                        | When the Data Type is 32-bit Floating Point, this property specifies the number of fractional digits to be displayed for the Minimum and the Maximum on the numeric keypad.  When the Data Type is not 32-bit Floating Point, this property specifies not only the number of fractional digits to be displayed, but also the number of least significant digits to be displayed as the fractional part. With this feature, an integer can be shown and entered as a fixed point number. When the Fractional Digits is nonzero, say N, the entered value will be converted to an integer according to the following formula before being output.  OutputValue = EnteredValue * (Nth power of 10)  Example: |                                                                                                    |                                                                                                    |                                                                                                    |                                                                                                    |  |  |  |  |
|                                                             | Display Type                                                                                                    |                                                                                                    |                                                                                                    | Entered<br>Value                                                                                                    | Output<br>Value                                                                                                    |  |  |  |  |
|                                                             | 32-bit Floating Point                                                                                                    | 4                                                                                                    | 2                                                                                                    | 12.34                                                                                                    | 12.34                                                                                                    |  |  |  |  |
|                                                             | 32-bit Floating Point                                                                                                    | 4                                                                                                    | 2                                                                                                    | 123.4                                                                                                    | Error!                                                                                                    |  |  |  |  |
|                                                             | 16-bit Signed Decimal                                                                                                    | 5                                                                                                    | 2                                                                                                    | 123.45                                                                                                    | 12345                                                                                                    |  |  |  |  |
|                                                             | 16-bit Signed Decimal                                                                                                    | 5                                                                                                    | 2                                                                                                    | -0.05                                                                                                    | -5                                                                                                    |  |  |  |  |
|                                                             | 16-bit Signed Decimal                                                                                                    | 5                                                                                                    | 2                                                                                                    | 3                                                                                                    | 300                                                                                                    |  |  |  |  |
| Activation                                                  | Select Button Down item so the touch operation will be activated when the button is touched. Select Button Up item so the touch operation will be                                                                                                    |                                                                                                    |                                                                                                    |                                                                                                    |                                                                                                    |  |  |  |  |
|                                                             | Maximum Total Digits Fractional Digits                                                                                                    | Total Digits  The number of digits to be numeric keypad.  When the Data Type is 32-of fractional digits to be dinumeric keypad.  When the Data Type is not the number of fractional digits to be disinteger can be shown a Fractional Digits is nonzer integer according to the follout Digits is nonzer integer according to the follout Digits is nonzer integer according to the follout Digits is nonzer integer according to the follout Digits is nonzer integer according to the follout Digits is nonzer integer according to the follout Digits is nonzer integer according to the follout Digits is nonzer integer according to the follout Digits is nonzer integer according to the follout Digits is nonzer integer according to the following Digits is nonzer integer according to the following Digits is nonzer integer according to the following Digits is nonzer integer according to the following Digits is nonzer integer according to the following Digits is nonzer integer according to the following Digits is nonzer integer according to the following Digits is nonzer integer according to the following Digits is nonzer integer according to the following Digits is nonzer integer according to the following Digits is nonzer integer according to the following Digits is nonzer integer according to the following Digits Digits | Total Digits The number of digits to be displayed for numeric keypad.  When the Data Type is 32-bit Floating I of fractional digits to be displayed for numeric keypad.  When the Data Type is not 32-bit Floating I of fractional digits to be displayed for numeric keypad.  When the Data Type is not 32-bit Floating I the number of fractional digits to be displayed as the integer can be shown and entered Fractional Digits is nonzero, say N, the integer according to the following forms OutputValue = EnteredValue * (Nth power according Point Activation Digits Signed Decimal Signed Decimal Signed Decimal Signed Decimal Signed Decimal Signed Decimal Signed Decimal Select Button Down item so the touch Activation Select Button Down item so the touch signed Decimal Signed Decimal Select Button Down item so the touch signed Decimal Signed Decimal Select Button Down item so the touch signed Decimal Select Button Down item so the touch signed Decimal Select Button Down item so the touch signed Decimal Select Button Down item so the touch signed Decimal Select Button Down item so the touch signed Decimal Select Button Down item so the touch signed Decimal Select Button Down item so the touch signed Decimal Select Button Down item so the touch signed Decimal Select Button Down item so the touch signed Decimal Select Button Down item so the touch signed Decimal Select Button Down item so the touch signed Decimal Select Button Down item so the touch signed Decimal Select Button Down item Select Button Down item | Total Digits The number of digits to be displayed for the Minimum numeric keypad.  Fractional Digits When the Data Type is 32-bit Floating Point, this proposition of fractional digits to be displayed for the Minimum numeric keypad.  When the Data Type is not 32-bit Floating Point, this proposition of fractional digits to be displayed for the Minimum numeric keypad.  When the Data Type is not 32-bit Floating Point, this proposition of fractional digits to be displayed, but significant digits to be displayed as the fractional printeger can be shown and entered as a fixed practical Digits is nonzero, say N, the entered valuatint integer according to the following formula before being Output/Value = Entered/Value * (Nth power of 10)  Example:  Display Type Total Digits  32-bit Floating Point 4 2 32-bit Floating Point 4 2 16-bit Signed Decimal 5 2 16-bit Signed Decimal 5 2 16-bit Signed Decimal 5 2 Activation  Select Button Down item so the touch operation we button is touched. Select Button Up item so the | The maximum for the specified operation.  Total Digits  The number of digits to be displayed for the Minimum and the Manumeric keypad.  When the Data Type is 32-bit Floating Point, this property specifies of fractional digits to be displayed for the Minimum and the Manumeric keypad.  When the Data Type is not 32-bit Floating Point, this property specifies of fractional digits to be displayed, but also the number of fractional digits to be displayed, but also the number of fractional digits to be displayed, but also the number fractional Digits to be displayed as the fractional part. With this integer can be shown and entered as a fixed point number fractional Digits is nonzero, say N, the entered value will be considered according to the following formula before being output. OutputValue = EnteredValue * (Nth power of 10)  Example:  Display Type Total Fractional Entered Value 32-bit Floating Point 4 2 12.34  32-bit Floating Point 4 2 12.34  16-bit Signed Decimal 5 2 123.45  16-bit Signed Decimal 5 2 -0.05  16-bit Signed Decimal 5 2 3  Activation Select Button Down item so the touch operation will be activated button is touched. Select Button Up item so the touch oper |  |  |  |  |

| Property | Description                                                                                             |                                                                                                    |  |
|----------|----------------------------------------------------------------------------------------------------|----------------------------------------------------------------------------------------------------|--|
| Advanced | The following table describes each Advanced property. Not all properties are available for each object. |                                                                                                    |  |
|          | Property                                                                                                | Description                                                                                                    |  |
|          | Enabled by<br>Bit                                                                                       | Check this option so the operation of the object will be enabled and disabled by the specified bit.                                                                                                    |  |
|          | Bit                                                                                                    | Specifies the bit that enables and disables the touch operation.  Click to enter a bit address. Click to select a bit tag.                                                                                                    |  |
|          | Enabling<br>State                                                                                       | Specifies the state (On or Off) that enables the touch operation.                                                                                                    |  |
|          | Enabled by<br>User Level                                                                                | Check this item so the touch operation of the object will be enabled and disabled by the current user level.                                                                                                    |  |
|          | Lowest<br>Enabling<br>User Level                                                                        | Specifies the lowest user level that is required to enable the touch operation.                                                                                                    |  |
|          | Operator<br>Confirmation                                                                                | Check this option if you want the operator to confirm the operation. The Confirmation box will be displayed when the object performs the operation. If the operator selects "Yes" in the Confirmation box, the operation will be performed. If the operator selects "No" or the operator does not respond within the specified time period (Maximum Waiting Time), the operation will be cancelled. |  |
|          | Maximum<br>Waiting Time                                                                                 | Specifies the maximum time that the object will wait for the operator's confirmation. The operation will be cancelled if the operator does not respond within this time.                                                                                                    |  |
|          | Notification                                                                                            | Check this option so the object will notify the specified bit after it finishes the operation.                                                                                                    |  |
|          | Bit                                                                                                    | Specifies the bit that receives the notification.                                                                                                    |  |
|          | State                                                                                                   | Specifies the state (On or Off) that is used for the notification.                                                                                                    |  |

# 3.3. Internal Memory

This section describes how to set up and use the internal memory for the panel application.

## 3.3.1. Types of Internal Memory

The following table describes the types of memory space that can exist or always exist in the internal memory.

| Туре                   | Address Format                    | Description                                                                                                    |
|------------------------|-----------------------------------|----------------------------------------------------------------------------------------------------|
| Regular user<br>memory | Word: \$Un                        | The size of this memory space is settable.                                                                                                    |
| momory                 | Bit: \$Un.b; b: 0~f               |                                                                                                    |
| Battery backed         | Word: \$Nn                        | This memory space is available when the target panel is equipped with                                                                                                    |
| user memory            | Bit: \$Nn.b; b: 0~f               | battery backed RAM. The size of this memory space is settable.                                                                                                    |
| System memory          | Word: \$Sn                        | This memory space keeps the system's required data and information.                                                                                                    |
|                        | Bit: \$Sn.b; b: 0~f               | See <u>Section 3.3.3</u> for details.                                                                                                    |
| Index registers        | Word: \$In<br>Bit: \$In.b; b: 0~f | The index registers are provided to support indirect addressing. To know how to specify indirect address by using index registers, please see Section 3.3.2 for details. |
|                        |                                   |                                                                                                    |
| Command block          | Word: \$CBn                       | This memory space is allocated for storing the data read from the specified                                                                                              |
|                        | Bit: \$CBn.b; b: 0~f              | command block.                                                                                                    |

## 3.3.2. Index Registers

The index registers are battery backed if the panel has battery backed memory. The index registers are cleared to zero when the panel application is updated.

You can use the index registers to specify the indirect address. With the support of indirect addressing, an object or macro can be designed to access different sets of data at run time.

#### **Examples**

- 1) The word address W[\$I30] is equivalent to W2000 when the value of \$I30 is 2000.
- 2) The word address \$U[\$I0+123] is equivalent to \$U223 when the value of \$I0 is 100.
- 3) The bit address \$U[\$I2].a is equivalent to \$U0.a when the value of \$I2 is 0.
- 4) The word address [\$I2]:W100 is equivalent to 3:W100 when the value of \$I2 is 3.
- 5) The bit address [\$10]: W[\$11+10].f is equivalent to 5:W20.f when the values of \$10 and \$11 are 5 and 10 respectively.

#### Notes:

- 1) It is your responsibility to make sure that values in the index registers will result in valid addresses at runtime. The software has no way of checking the validity of the use of index registers.
- 2) The offset values must be a positive number, and the maximum offset value is 65535.
- 3) Only \$10~\$115 can be used for the node address (PLC address), and no offset value is allowed.
- 4) Make sure the PLC driver you are using supports indirect addressing.

# 3.3.3. System Memory

The following table lists the system maintained data and information in the system memory of the target panels that may be useful for your application.

Note that in any case do not modify the system memory for any purpose, or the system may malfunction or crash.

|                                                                         | e for keypad display inated ASCII character string up to 48 characters ute of the current time in BCD format $0\sim0x59$ ) $00\sim0x59$ ) ont time in BCD format and the RTC adjustment parameter |
|-------------------------------------------------------------------------|----------------------------------------------------------------------------------------------------|
| Bit 0~7: Second (0x0                                                    | 0~0x59)<br>00~0x59)<br>Int time in BCD format and the RTC adjustment parameter                                                                                                    |
|                                                                         | , , , , , , , , , , , , , , , , , , , ,                                                                                                    |
| \$S43 1 The hour of the curre Bit 0~7: Hour (0x00~ Bit 8~15: RTC adjust | ·                                                                                                    |
| \$S44 1 The day and month of Bit 0~7: Day (0x01~0 Bit 8~15: Month (0x0  | •                                                                                                    |
| Bit 0~7: Year (0x00~                                                    | v-of-week of the current date in BCD format<br>0x99)<br>k (0x00~0x06); 0 represents Sunday                                                                                                    |
| \$S46 1 The second of the cu                                            | rrent time in binary format (0~59)                                                                                                    |
| \$S47 1 The minute of the cui                                           | rrent time in binary format (0~59)                                                                                                    |
| \$S48 1 The hour of the curre                                           | nt time in binary format (0~23)                                                                                                    |
| \$\$49 1 The one tenth of a set 9 represents 0.9 sect                   | econd of the current time in binary format (0~9)                                                                                                    |
| \$S50 1 The date of the curre 0 represents the first                    | nt day in binary format (0~30)<br>day of a month                                                                                                    |
| \$S51 1 The month of the cur 0 represents January                       | rent day in binary format (0~11)                                                                                                    |
| \$S52 1 The year of the curre                                           | nt day in binary format (0~99)                                                                                                    |
| \$S53 1 The day of week of the 0 represents Sunday                      | ne current day in binary format (0~6)                                                                                                    |
| \$S219 1 Current user level (0                                          | ~9); 9 indicates that the user logged in with the developer password                                                                                                    |
| \$S230~\$S241 12 The ASCII character numeric keypads                    | string, up to 24 characters, to show the allowable input range for                                                                                                    |
|                                                                         | I that can be accepted by the current password keypad. When the evel is accepted. When the value is 9, only the developer password is                                                             |
| \$\$300~\$\$301 2 500ms timer                                           |                                                                                                    |
| \$\$302~\$\$303 2 1 second timer                                        |                                                                                                    |
| \$S304 1 20 Hz sine wave (-10                                           | 000 ~ 1000)                                                                                                    |
| \$S305 1 20 Hz cosine wave (-                                           | 1000 ~ 1000)                                                                                                    |
| \$S306 1 20 Hz triangle wave (                                          | (0~1000)                                                                                                    |

| Address       | Length | Content                       |                                                            |              |                           |
|---------------|--------|-------------------------------|------------------------------------------------------------|--------------|---------------------------|
| \$S307        | 1      | System signals                |                                                            |              |                           |
|               |        | \$S307.0: a                   | always 0 when ready                                        |              |                           |
|               |        | \$S307.1: always 1 when ready |                                                            |              |                           |
| \$S315        | 1      | System status                 |                                                            |              |                           |
|               |        | \$S315.0: 1                   | indicates that the data in batte                           | ery backed   | RAM is good               |
| \$S317        | 1      | Current lar                   | nguage number (0~9); 0 repres                              | sents langua | age #1                    |
| \$S319        | 1      |                               | of USB memory sticks                                       |              |                           |
|               |        |                               | Orive C (1:OK; 0:None)                                     |              |                           |
|               |        |                               | Drive D (1:OK; 0:None)                                     |              |                           |
| Φ0054         | 1      |                               | Orive E (1:OK; 0:None)                                     |              |                           |
| \$S654        | 1      |                               | ed bits for Link 1~16<br>· for Link 1; 0: Disabled; 1: Ena | hlad         |                           |
|               |        |                               | is for Link 2;                                             | Dieu         |                           |
|               |        |                               | 10 101 Link 2,                                             |              |                           |
|               |        | \$S654.f is                   | for Link 16                                                |              |                           |
| \$S662~\$S677 | 32     | Communic                      | ation status words for Link 1~                             | 16           |                           |
|               |        | \$S662 is fo                  |                                                            |              |                           |
|               |        | \$S663 is fo                  | or Link 2                                                  |              |                           |
|               |        | <br>¢0077 in f                | and interest                                               |              |                           |
|               |        | \$S677 is fo                  | OF LINK TO                                                 |              |                           |
|               |        | Communic                      | Communication Status                                       |              |                           |
|               |        | Value                         | Meaning                                                    | Value        | Meaning                   |
|               |        | 0                             | OK                                                         | 13           | Invalid request           |
|               |        | 1                             | Overrun error                                              | 14           | Device busy               |
|               |        | 2                             | Break error                                                | 15           | Unknown error             |
|               |        | 3                             | Parity error                                               | 16           | Link disabled             |
|               |        | 4                             | Framing error                                              | 17           | Initialization failure    |
|               |        | 5                             | No response                                                | 18           | Failed to send data       |
|               |        | 6                             | Unrecognized response                                      | 19           | Failed to receive data    |
|               |        | 7                             | Timeout                                                    | 20           | Failed to open connection |
|               |        | 8                             | Inactive CTS                                               | 21           | Connection not ready      |
|               |        | 9                             | Checksum error                                             | 22           | Invalid sub-link          |
|               |        | 10                            | Command rejected                                           | 23           | Invalid COM port          |
|               |        | 11                            | Invalid address                                            | 24           | Error                     |
|               |        | 12                            | Invalid range                                              | 255          | Uncertain                 |
| \$S838        | 1      |                               | he current recipe block (0~15)                             | l            |                           |
| \$S839~\$S854 | 16     |                               | nt recipe numbers of recipe blo                            | ck 0~15      |                           |
| \$2000 ¥0004  |        |                               | or recipe block 0                                          | 0 10         |                           |
|               |        |                               | -                                                          |              |                           |
|               |        | \$5840 IS TO                  | or recipe block 1                                          |              |                           |
|               |        | •••                           | or recipe block 15                                         |              |                           |

# 3.3.4. Setting up Internal Memory

You can use the Internal Memory dialog box to define the size of the regular user memory and the battery backed user memory. To open the Internal Memory dialog box, do one of followings:

- 1) In the Project Manager window, double-click the Internal Memory node ( ) under Links node of the panel application.
- 2) In the Project Manager window, right-click the Internal Memory node ( ) under Links node of the panel application to bring out the pop-up menu and select Properties.

The following is an example of the Internal Memory dialog box.

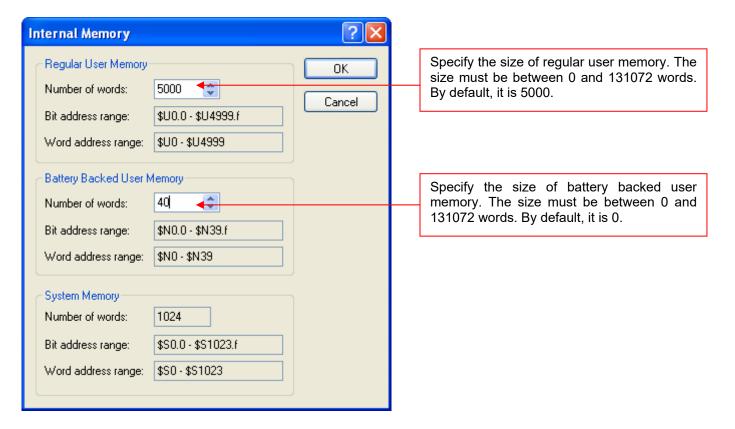

## 3.4. Communication Links

This section describes how to set up communication links to allow the panel application to access the data of external devices.

# 3.4.1. Types of Communication Links

The following table describes the three types of communication links that the panel application can have.

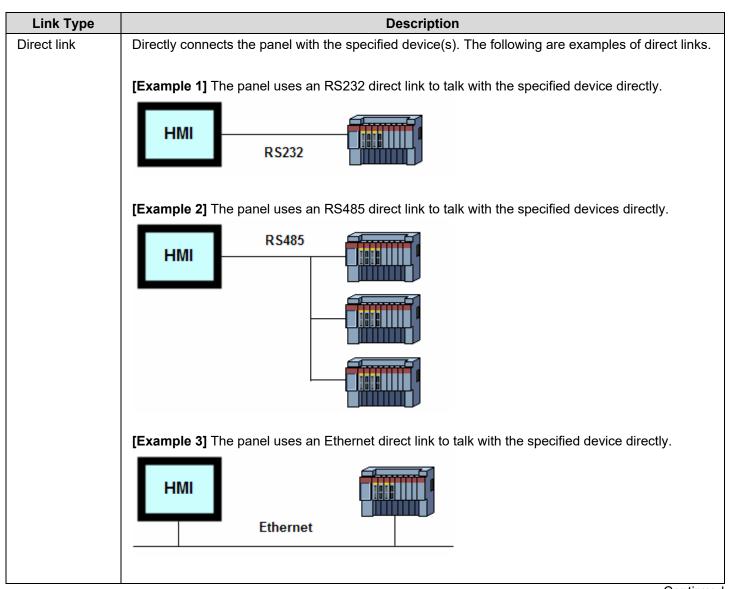

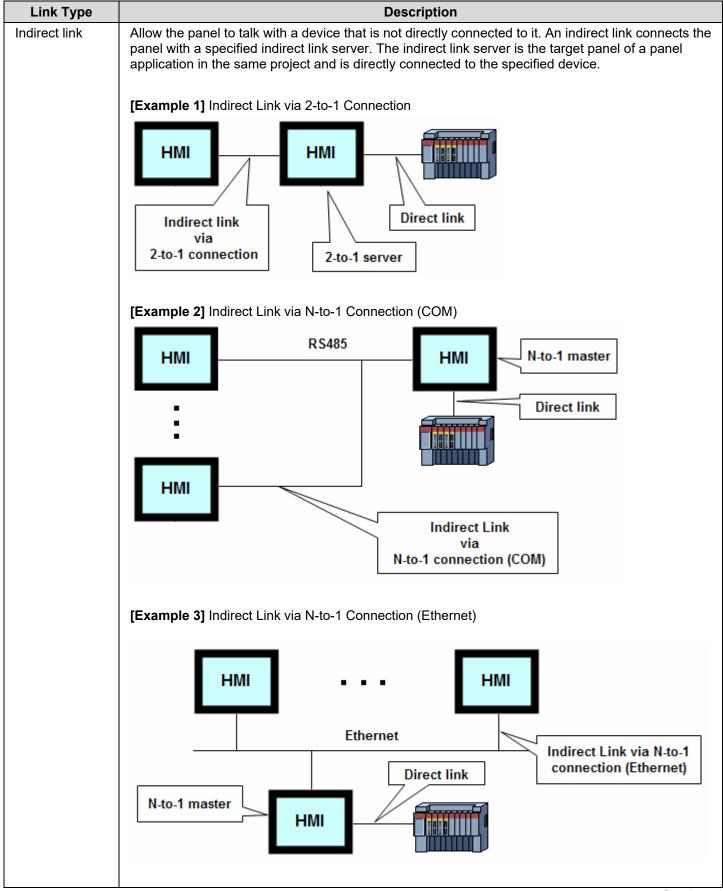

| Link Type             |                                    | Description                                                                                                    |
|-----------------------|------------------------------------|----------------------------------------------------------------------------------------------------|
| Communication service | • • •                              | nication service link to the application to allow other panels to be directly connected to the target panel. The following table describes a services.                                                                                                    |
|                       | Communication<br>Service           | Description                                                                                                    |
|                       | 2-to-1 Server (COM)                | You need to specify the data link, i.e. the associated direct link, for this communication service. This service allows two panels to talk with one device, and only one communication port is required on that device.                                                                                                    |
|                       | 2-to-1 Transparent<br>Server (COM) | This communication service makes the target panel a gateway for another computing device, such as, a PC, another target panel, or a panel of another brand, to access the associated controller. See the following diagrams for the possible applications.                                                                                                    |
|                       |                                    | HMI HMI  PM HMI 2-to-1 Transparent Server                                                                                                    |
|                       |                                    | HMI 2-to-1 Transparent Server                                                                                                    |
|                       |                                    | PC 2-to-1 Transparent Server                                                                                                    |
|                       |                                    | Any kind of controller whose communication protocol is of the request-reply type can be supported by this communication service. Ask your local representative to check if your controller is supported. Note that the communication parameters (baud rate, number of data bits, number of stop bits, and type of parity check) of the computing device and the communication parameters of the 2-to-1 Transparent Server must be identical. |
|                       | N-to-1 Master (COM)                | You need to specify the data link, i.e. the associated direct link, for this communication service. This service allows up to 16 panels to talk with one device, and only one communication port is required on that device.                                                                                                    |
|                       | N-to-1 Master (Ethernet)           | You need to specify the data link, i.e. the associated direct link, for this communication service. This service allows up to 16 panels to talk with one device, and only one communication port is required on that device.                                                                                                    |
|                       |                                    | Continued                                                                                                    |

| Link Type          |                                     | Description                                                                                                    |
|--------------------|-------------------------------------|----------------------------------------------------------------------------------------------------|
| Gateway<br>service |                                     | ogram running on any computing device, such as a PC, to access the data e connected to the HMI with Gateway Server. The following table describes ervices.                                                                                                    |
|                    | Gateway Service                     | Description                                                                                                    |
|                    | TCP/IP Gateway<br>Server (Ethernet) | This gateway service makes the target panel a gateway for another computing device, such as, a PC, another target panel, or a panel of other brand, to access the associated controller through Ethernet. See the following diagram to know the possible applications.                           |
|                    |                                     | HMI HMI Ethernet                                                                                                    |
|                    |                                     | The blue, green, and red lines in the above figure indicate the different data blocks flowing on the Ethernet with the target panel                                                                                                    |
|                    |                                     | acting as a gateway server.  The gateway server makes the HMI behave as a Modbus device.  Your application program can use the Modbus protocol to access the transfer memory of the gateway server. To use the gateway server, please see <a href="Section 3.4.8">Section 3.4.8</a> for details. |

## 3.4.2. General Settings

This section describes how to define the general settings for the communication links using the General page of the Link Properties dialog box. The following is an example of the General page that defines a direct link.

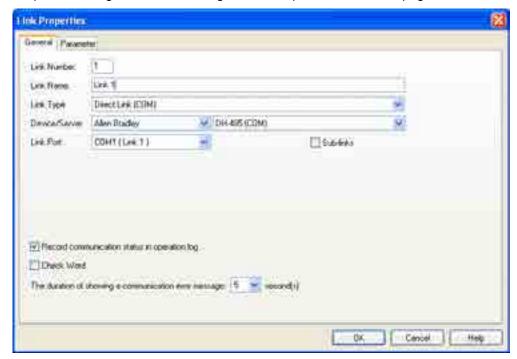

The following is an example of the General page that defines a communication service link.

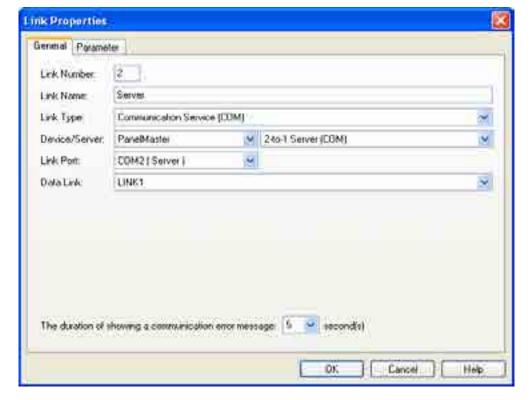

The following table describes each property in the General page of the Link Properties dialog box.

| Property    | Description                                                                                                    |                                                                                                    |  |
|-------------|----------------------------------------------------------------------------------------------------|----------------------------------------------------------------------------------------------------|--|
| Link Number | The sequence number of the communication link. It is assigned when the link is created and reassigned when any other link of the same application is removed. |                                                                                                    |  |
| Link Name   | Specifies the name of the communication link.                                                                                                    |                                                                                                    |  |
| Link Type   | Select one of the follo                                                                                                    | owing link types for the link:                                                                                                    |  |
|             | Link Type                                                                                                    | Description                                                                                                    |  |
|             | Direct Link (COM)                                                                                                    | The link connects to the specified device directly through the specified serial (COM) port.                                                                                                    |  |
|             | Direct Link<br>(Ethernet)                                                                                                    | The link connects to the specified device directly through the specified Ethernet port.                                                                                                    |  |
|             | Communication<br>Service (COM)                                                                                                    | The link connects to one or more other target panels through the specified serial (COM) port and provides the communication service specified in the Device/Server field to the connected target panels. See the description of the Device/Server field to know the available communication services. |  |
|             | Communication<br>Service (Ethernet)                                                                                                    | The link connects to one or more other target panels through the specified Ethernet port and provides the communication service specified in the Device/Server field to the connected target panels. See the description of the Device/Server field to know the available communication services.     |  |
|             | Gateway<br>Service(Ethernet)                                                                                                    | The link connects to a target panel that provides gateway service as a gateway server through the specified Ethernet port.  The target panel allows an application program running on any computing device, such as a PC, to access the data of the controllers through that target panel.            |  |
|             | Indirect Link via<br>2-to-1 Connection<br>(COM)                                                                                                    | The link connects to a target panel that provides the communication service as a 2-to1 server through the specified serial (COM) port. The target panel can communicate with the associated device indirectly through that target panel.                                                              |  |
|             | Indirect Link via<br>N-to-1 Connection<br>(COM)                                                                                                    | The link connects to a target panel that provides the communication service as an N-to1 master through the specified serial (COM) port. The target panel can communicate with the associated device indirectly through that target panel.                                                             |  |
|             | Indirect Link via<br>N-to-1 Connection<br>(Ethernet)                                                                                                    | The link connects to a target panel that provides the communication service as an N-to1 master through the specified Ethernet port. The target panel can communicate with the associated device indirectly through that target panel.                                                                 |  |

| Property                                              |                      | Description                                                                                                    |                                                                                                    |  |  |
|-------------------------------------------------------|----------------------|----------------------------------------------------------------------------------------------------|----------------------------------------------------------------------------------------------------|--|--|
| Device/Server                                         |                      | When the Link Type is Direct Link, specify the link's connected device.                                                                                                    |                                                                                                    |  |  |
|                                                       |                      | When the Link Type is Communication Service (COM), select one of the following servers.                                                                                                    |                                                                                                    |  |  |
|                                                       |                      | Server                                                                                                    | Description                                                                                                    |  |  |
|                                                       |                      | 2-to-1 Server                                                                                                    | In the Data Link field, specify a direct link of the application as the data link for the server. The 2-to-1 server is a bridge between another panel and the device connected to the specified data link. Another panel/application of the project can now use an indirect link to access the device connected to the server through the specified data link.                                                           |  |  |
|                                                       |                      | 2-to-1<br>Transparent<br>Server                                                                                                    | In the Data Link field, specify a direct link of the application as the data link for the server. The service link connects to a computing device, and allows the device to indirectly communicate with another device through the data link. The computing device can be a target panel, a panel of another brand, or a PC. If the computing device is a target panel, it must use a direct link to accept the service. |  |  |
|                                                       |                      | N-to-1 Master                                                                                                    | In the Data Link field, specify a direct link of the application as the data link for the server. The link can connect up to 8 target panels, and allow these panels to indirectly communicate with the device connected to the specified data link. The panels served by the link must use an indirect link to accept the service.                                                                                      |  |  |
|                                                       |                      | When the Link Ty                                                                                                    | ype is Communication Service (Ethernet), select one of the following servers.                                                                                                    |  |  |
|                                                       |                      | Server                                                                                                    | Description                                                                                                    |  |  |
|                                                       |                      | N-to-1 Master                                                                                                    | In the Data Link field, specify a direct link of the application as the data link for the server. The link can connect up to 8 target panels, and allow these panels to indirectly communicate with the device connected to the specified data link. The panels served by the link must use an indirect link to accept the service.                                                                                      |  |  |
|                                                       |                      | When the Link Type is Indirect Link and the Indirect Link Server Location is specified, the indirectly connected device is shown here.                                                                                                    |                                                                                                    |  |  |
| Link Port                                             |                      | Select a port for t                                                                                                    | his link.                                                                                                    |  |  |
| Sub-links                                             |                      | connection of a d<br>This field is avail                                                                                                    | 5 communication line has many devices connected to it, the logical evice on the link with the target panel is called a sub-link. able when the Link Type is Direct Link (COM). Select this option if this link any devices, and you want to identify, monitor, or control the communication eted device.                                                                                                    |  |  |
| Data Link                                             |                      | Select a direct link of the application as the data link for the communication service when the Link Type is Communication Service.                                                                                                    |                                                                                                    |  |  |
| Indirect<br>Link                                      | Panel<br>Application | Select the panel application that provides the communication service for this indirect link.                                                                                                    |                                                                                                    |  |  |
| Server<br>Location Link                               |                      | Select the communication service link that provides the communication service for this indirect link.                                                                                                    |                                                                                                    |  |  |
| Record<br>communication status<br>in operation log    |                      | Check this option if you want the communication status of the link or the link's sub-links to be recorded in the operation log. The recordable types of status include: Enabled, Disabled, Failed, and Recovered. The operation log display can show the logged communication status. |                                                                                                    |  |  |
| Check Word                                            |                      | The panel will read the specified word periodically to check the status of the link's connection.                                                                                                    |                                                                                                    |  |  |
| The duration of showing a communication error message |                      |                                                                                                    | tion error message box will hide and show according to the specified uration is 0, the error message box will not show.                                                                                                    |  |  |

# 3.4.3. Parameter Settings (Serial Port)

This section describes how to set up the communication parameters for the serial communication links using the Parameter page of the Link Properties dialog box.

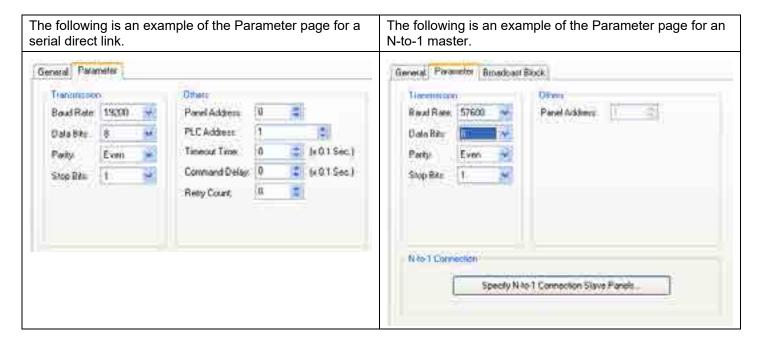

The following table describes each property in the Parameter page of the Link Properties dialog box for a serial link.

| Property                                     | Description                                                                                                    |
|----------------------------------------------|----------------------------------------------------------------------------------------------------|
| Baud Rate                                    | The baud rate used.                                                                                                    |
| Data Bits                                    | The number of data bits used.                                                                                                    |
| Parity                                       | The scheme of parity used.                                                                                                    |
| Stop Bits                                    | The number of stop bits used.                                                                                                    |
| Panel Address                                | The address of the target panel.                                                                                                    |
| PLC Address                                  | The address of the connected device.                                                                                                    |
| Timeout Time                                 | The maximum time allowed for the communication driver to wait for a reply from the connected device. When the elapsed time exceeds the Timeout Time, the communication driver assumes the communication failed.                                                                                                    |
| Command Delay                                | If the Command Delay is 0, the communication driver immediately sends the next request to the connected device when it receives a reply from the last request. If the Command Delay is nonzero, the communication driver delays for the specified amount of time before sending the next request to the connected device. |
| Retry Count                                  | The number of times the communication driver will retry for each request to get a successful reply from the connected device. If the number is zero, the communication driver will use the default retry count.                                                                                                    |
| Specify N-to-1<br>Connection Slave<br>Panels | This button is available when the link is an N-to-1 master. Click this button to bring up the N-to-1 Connection Slave Panels dialog box. You can define the slave panels of the N-to-1 connection in the dialog box.                                                                                                    |
| Specify Other Data<br>Sharing Panels         | This button is available when the link is a direct link and the connected device is Data Sharer (RS485). Click this button to bring up the Other Data Sharing Panels dialog box. You can define the other data sharing panels in the dialog box.                                                                          |

# 3.4.4. Parameter Settings (Ethernet Port)

This section describes how to set up the communication parameters for Ethernet links using the Parameter page of the Link Properties dialog box. The following is an example of the Parameter page for an Ethernet direct link.

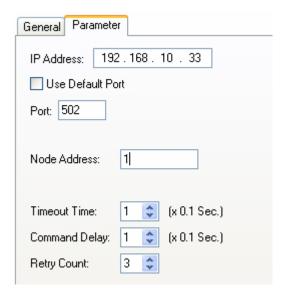

The following table describes each property in the Parameter page of the Link Properties dialog box for an Ethernet link.

| Property         | Description                                                                                                    |
|------------------|----------------------------------------------------------------------------------------------------|
| IP Address       | The IP address of the connected device.                                                                                                    |
| Use Default Port | Check this option if the default IP port is used                                                                                                    |
| Port             | Specifies the IP port used                                                                                                    |
| Node Address     | Specifies the node address of the connected device.                                                                                                    |
| Timeout Time     | The maximum time allowed for the communication driver to wait for a reply from the connected device. When the elapsed time exceeds the Timeout Time, the communication driver assumes the communication failed.                                                                                                    |
| Command Delay    | If the Command Delay is 0, the communication driver immediately sends the next request to the connected device when it receives a reply from the last request. If the Command Delay is nonzero, the communication driver delays for the specified amount of time before sending the next request to the connected device. |
| Retry Count      | The number of times the communication driver will retry for each request to get a successful reply from the connected device. If the number is zero, the communication driver will use the default retry count.                                                                                                    |

## 3.4.5. Sub-link Settings

An RS485 link can have many slave devices connected to it. The HMI uses the same communication protocol to talk with all the slave devices. The connection between the HMI and each of the slave devices is a sub-link. With the Sub-link table, the operator can enable or disable a sub-link at any time.

This section describes how to define the sub-links within a direct link using the Sub-link page of the Link Properties dialog box. The following is an example of the Sub-link page.

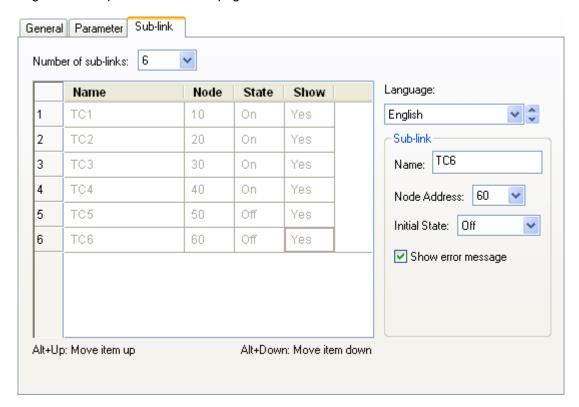

The following table describes each property in the Sub-link page of the Link Properties dialog box for a direct link.

| Property            | Description                                                                                                    |
|---------------------|----------------------------------------------------------------------------------------------------|
| Number of sub-links | Specifies how many devices the link will connect as sub-links.                                                                                                    |
| Language            | Specifies the current language for the Name field.                                                                                                    |
| Name                | The name of the selected sub-link for the language specified in the Language field.                                                                                                    |
| Node Address        | The address of the selected sub-link. The address must be a unique number within all the sub-links.                                                                                                    |
| Initial State       | The initial communication state for the selected sub-link. If the state is On, the panel will communicate with the sub-link after running the application. If the state is Off, the panel will not communicate with the sub-link until the communication state is turn On in a sub-link table. |
| Show error message  | If this option is checked, the communication error message will be shown when the selected sub-link encounters communication errors. If this option is unchecked, no error message will be shown for any communication errors.                                                                 |

## 3.4.6. Sharing Data among Panels Using Data Sharer

The data sharer is a virtual device. It allows data sharing among up to 16 target panels on an Ethernet or an RS485 network. Each of the target panels can have up to 256 words of data to share.

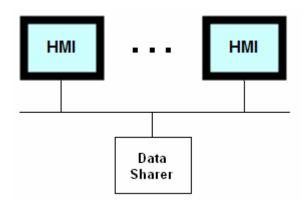

To set up the communication for data sharing, create a direct link and select Data Sharer (UDP) or Data Sharer (RS485) as the connected device. The panel address that you can set in the Parameter page of the Link Properties dialog box must be unique for each sharing panel as it is used to identify the shared data.

The communication driver for the link connecting to Data Sharer is responsible for broadcasting the panel's shared data on the network. For example, if the panel address of a panel is 10 and the number of the link connecting to Data Sharer is 2, the following Macro command will cause the communication driver to broadcast the corresponding data on the network.

$$2\P10.0 = MOV(\$u300, 30)$$

The communication driver receives the broadcasted shared data on the network automatically. It has a block of memory to store the shared data. To access a word, use the following address, where m is the panel address and n is the word number of that panel's shared data.

To access a bit, use the following address, where b is a hexadecimal number representing the bit number in the specified word.

The UDP is used for the data sharing on Ethernet.

# 3.4.7. Writing Communication Programs Using Macro Commands

You can write a macro program to let your HMI communicate with a computing device through a serial port. For simplicity, we will use Device in the following sections to refer to the target computing device.

1. Create a communication link for the application to connect the panel and Device.

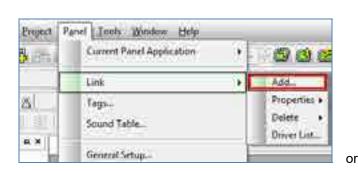

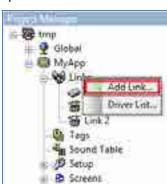

Specify the general settings for the link. You need to select PanelMaster - General Device (COM) as the device to be connected.

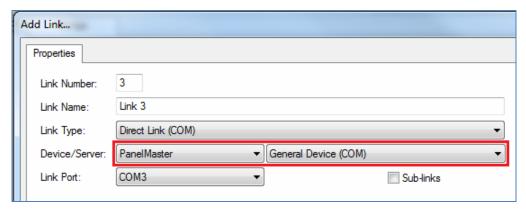

3. Specify the parameters of the communication.

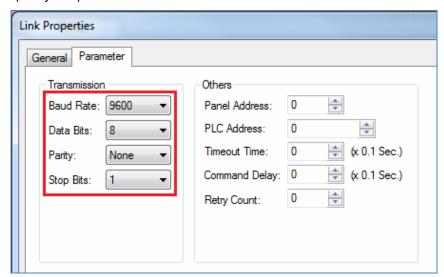

4. Understand the key words that are available for composing the communication macro programs.

| Key Word | Туре | R/W           | Function                                                                                                    |
|----------|------|---------------|----------------------------------------------------------------------------------------------------|
| TX       | Word | Write<br>Only | Writing a block of words to TX transmits the low bytes of that block of words to Device. The write operation is done when the transmission starts or is cancelled.                                                                                                    |
|          |      |               | Example: \$U10 = "ABC" \$U20 = B2W(\$U10, 3) // Convert the byte array to a word array TX = MOV(\$U20, 3) // Transmit "ABC" to Device                                                                                                    |
|          |      |               | <ol> <li>Operation rules:         <ol> <li>The transmission cannot start until the previous transmission has finished.</li> <li>The word TXT_STS will be set to 1 when the transmission starts.</li> <li>When the hardware flow control is enabled (Bit EN_HS is set to 1), the transmission will not start until the device allows the panel to send data (The CTS signal on the port is asserted).</li> </ol> </li> <li>When the RTS/CTS flow control is enabled (Bit EN_HS is set to 1), the RTS signal on the serial port will be negated when the transmission starts and it will be asserted when the transmission ends.</li> <li>The transmission will be cancelled if it cannot start after waiting a time specified by the word TO_TIME. The word TX_STS will be set to 2 when the timeout condition occurs.</li> </ol>                                                                                                    |
| TX_W     | Word | Write<br>Only | TX_W provides the same functionality as TX, except that the write operation is done after all the bytes are transmitted. It is recommended to use TX_W to transmit data as the macro program will not waste time to wait for the completion and the CPU of the panel will be utilized more efficiently.                                                                                                    |
| TX_STS   | Word | Read<br>Only  | Reading this word gets the status of the last transmission.    Value Status   1 Succeeded   2 Timeout   255 In progress                                                                                                    |
| RX       | Word | Read<br>Only  | Reading this word copies a specified number of word values from the receive buffer. The receive buffer is a word array. The bytes received from Device are stored in the low bytes of the buffer. The high bytes of the buffer are always 0. Once the received data are copied, they are removed from the receive buffer. The read operation is executed whether or not there are enough bytes received in the buffer.  **Example:*  \$\text{\$\text{\$\text{U10} = MOV(RX, 3)}\$} // \text{\$\text{Receive 3 words from the receive buffer.}} // \$\text{\$\text{\$\$\text{\$\text{\$\text{\$\ |
|          |      |               | Operation rules:  Assume the number of words to be read from the buffer is n and the number of available words in the buffer is m.  1) If there are enough data received in the buffer, the read operation does the following 4 things: copies the first n words in the buffer to the destination, sets RX_CNT to n, sets RXB_CNT to (m-n), and sets RX_STS to 1.  2) If there are not enough data received in the buffer, the read operation does the following 4 things: copies all the available data to the destination, sets RX_CNT to m, sets RXB_CNT to 0, and sets RX_STS to 1.                                                                                                    |

| Key Word | Туре | R/W                                    | Function                                                                                                    |                                                                                                    |
|----------|------|----------------------------------------|----------------------------------------------------------------------------------------------------|----------------------------------------------------------------------------------------------------|
| RXB_CNT  | Word | Read<br>Only                           |                                                                                                    | rd gets the number of words that are available in the receive buffer. Note the receive buffer contains one received byte.                                                                                                    |
| RX_CNT   | Word | Read<br>Only                           | Reading this word gets the number of words that were actually taken out of the receive buffer by the last receive operation. Note that one word of the receive buffer contains one received byte.                                                                                                    |                                                                                                    |
| RX_STS   | Word | Read                                   | Reading this wor                                                                                                    | rd gets the status of the last receive operation.                                                                                                    |
|          |      | Only                                   | Word Value                                                                                                    | Description                                                                                                    |
|          |      |                                        | 1                                                                                                    | Succeeded                                                                                                    |
|          |      |                                        | 2                                                                                                    | Timeout                                                                                                    |
|          |      |                                        | Others                                                                                                    | Failed                                                                                                    |
| RX_W     | Word | Read<br>Only                           | receive buffer is<br>of the buffer. Th<br>copied, they are<br>the buffer, the re                                                                                                    | rd copies a specified number of word values from the receive buffer. The a word array. The bytes received from Device are stored in the low bytes he high bytes of the buffer are always 0. Once the received data are removed from the receive buffer. If there are not enough data received in ead operation will wait a time specified by TO_TIME. The read operation a until all the required data are received or the timeout occurs. |
|          |      |                                        | Example:                                                                                                    |                                                                                                    |
|          |      |                                        | \$U10 = MOV                                                                                                    | (RX_W, 3) // Receive 3 words from the receive buffer.                                                                                                    |
|          |      |                                        |                                                                                                    | // Wait for the data if they are not received from Device yet.                                                                                                    |
|          |      |                                        |                                                                                                    | <ul><li>// \$U10 gets the value of the first received byte.</li><li>// \$U11 gets the value of the second received byte.</li></ul>                                                                                                    |
|          |      |                                        |                                                                                                    | // \$U12 gets the value of the third received byte.                                                                                                    |
|          |      |                                        | Operation rules:                                                                                                    |                                                                                                    |
|          |      |                                        |                                                                                                    | number of words to be read from the buffer is n and the number of ds in the buffer is m                                                                                                    |
|          |      | <ol> <li>If there following</li> </ol> | are enough data received in the buffer, the read operation does the g 4 things: copies the first n words in the buffer to the destination, sets T to n, sets RXB_CNT to (m-n), and sets RX_STS to 1.                                                                                                    |                                                                                                    |
|          |      |                                        | 2) If there are not enough data received in the buffer, the read operation will wait a<br>time specified by TO_TIME for the required data to come. When enough data are<br>received, the read operation performs rule 1 above. When timeout occurs, the<br>read operation is cancelled and RX_STS is set to 2. |                                                                                                    |
| FLUSH    | Bit  | Write<br>Only                          | Writing 1 to this bit flushes the receive buffer that is used to receive data from Device.                                                                                                    |                                                                                                    |
| RESET    | Bit  | Write<br>Only                          | Writing 1 to this bit resets the UART that is used for the communication between the panel and Device.                                                                                                    |                                                                                                    |
| TO_TIME  | Word | Read/<br>Write                         |                                                                                                    |                                                                                                    |
|          |      |                                        | Example:                                                                                                    | 20 (LI) // Sat the timeout time to 2 second                                                                                                    |
| EN_HS    | Bit  | Read/                                  |                                                                                                    | 20 (U) // Set the timeout time to 2 second oit enables the RTS/CTS flow control.                                                                                                    |
|          |      | Write                                  |                                                                                                    | unction                                                                                                    |
|          |      |                                        |                                                                                                    | sables the hardware flow control.                                                                                                    |
|          |      |                                        |                                                                                                    | nables the hardware flow control.                                                                                                    |
|          |      |                                        | .   -                                                                                                    |                                                                                                    |
|          |      |                                        | Example:<br>EN_HS = 1 (I                                                                                                    | B) // Enable the flow control                                                                                                    |

| Key Word | Туре | R/W               | Function                                                                                                    |                      |                                                            |  |
|----------|------|-------------------|----------------------------------------------------------------------------------------------------|----------------------|------------------------------------------------------------|--|
| CTS_STS  | _    |                   | Reading the bit gets the status of the CTS signal from the device.                                                               |                      |                                                            |  |
|          |      | Only              | Bit Value                                                                                                    | CTS Signal           | Comment                                                    |  |
|          |      |                   | 0                                                                                                    | Asserted             | The panel is allowed to send data to Device                |  |
|          |      |                   | 1                                                                                                    | Negated              | The panel is not allowed to send data to Device            |  |
|          |      |                   | Example:  IF !CTS_STS (B)  // Do the following when the CTS is asserted  TX = MOV(\$U100, 10)  // Send 10 bytes to Device  ENDIF |                      |                                                            |  |
| RTS      |      |                   | Writing 0 to the bit asserts the RTS signal on the port.                                                                         |                      |                                                            |  |
|          |      | 0<br>1<br>Example | Bit Value                                                                                                    | Function             |                                                            |  |
|          |      |                   | 0                                                                                                    | Asserts the RT       | S signal. The Device is allowed to send data to the panel. |  |
|          |      |                   | 1                                                                                                    | Negates the R panel. | RTS signal. The Device is not allowed to send data to the  |  |
|          |      |                   | Example:<br>RTS = 1 (                                                                                                    | (B) // Disallow De   | evice to send data to the panel                            |  |

- 5. Understand the communication protocol.
- 6. Write the program. The following is an example:

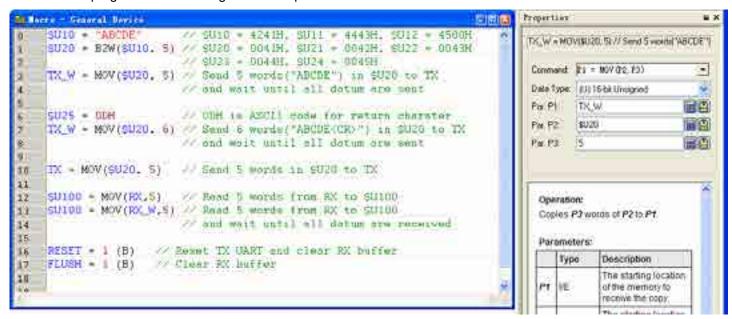

# 3.4.8. Using Gateway Server of the Target Panel

A gateway server in a HMI allows an application program running on any computing device, such as a PC, to access the data of the controllers that are connected to that HMI. The HMI behaves as a Modbus device. Your application program can use the Modbus protocol to access the transfer memory provided by the gateway server.

There are two gateway servers available to be selected for your application. The Serial Gateway Server is for the serial port connection, and the TCP/IP Gateway Server is for the Ethernet port connection.

| Gateway Server        | Protocol Used | Link Type      |  |
|-----------------------|---------------|----------------|--|
| TCP/IP Gateway Server | Modbus TCP/IP | Ethernet       |  |
| Serial Gateway Server | Modbus RTU    | RS-232/422/485 |  |

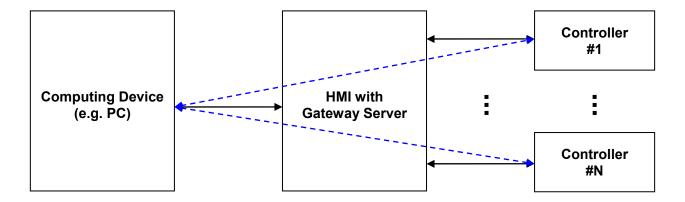

The blue dashed lines shown in the above figure indicate that the PC can access the data of Controller #1 and Controller #N through the HMI with the help of the gateway server.

### 3.4.8.1. Setting up Gateway Service

Suppose that the application has two links: One direct link that connects the target panel and PanelMaster->Null PLC device through COM1; the other direct link that connects the target panel and Siemens AG->Simatic S7-300(MPI Port) device through COM2. To use the gateway service, you may do the followings:

1. Create a new link and select Gateway Service (Ethernet) as the Link Type and PanelMaster->TCP/IP Gateway Server as the Device/Server in Link Properties dialog box.

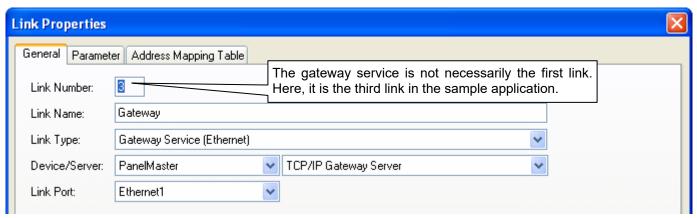

- 2. You need to define the address mapping table for the gateway server because:
  - When your application writes a block of data to the transfer memory of the gateway server, the gateway server knows the real destination of that block of data, and writes the data to the real destination for your application.
  - When your application program reads a location of the transfer memory of the gateway server, the gateway server knows the real data source of the read operation, and retrieves the data from the real data source for your application.

To define the address mapping table, click the Address Mapping Table tab in the Link Properties dialog. The following is an example of the Address Mapping Table page.

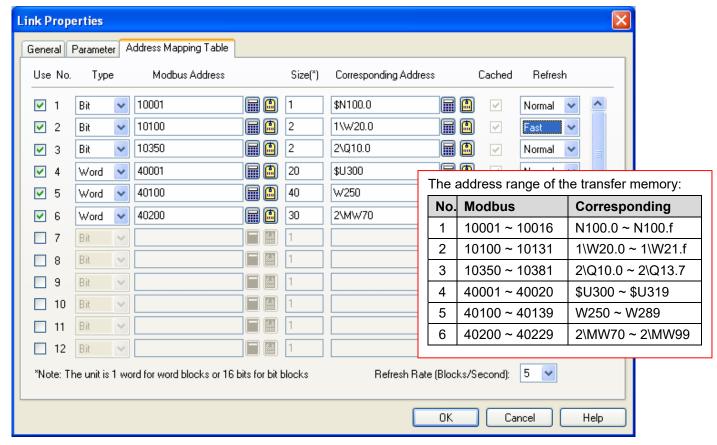

The following table describes each property in the Address Mapping Table page of the Link Properties dialog box for a Gateway Service (Ethernet) link.

| Property                 | Description                                                                                                    |                                                                                                    |                                                                           |           |  |
|--------------------------|----------------------------------------------------------------------------------------------------|----------------------------------------------------------------------------------------------------|---------------------------------------------------------------------------|-----------|--|
| Use                      | Check this option if you want to use mapping block #n.                                                                                                    |                                                                                                    |                                                                           |           |  |
| No                       | The mapping block'                                                                                                    | s number.                                                                                               |                                                                           |           |  |
| Туре                     | Select location type block.                                                                                                    | Select location type for the mapping block. Bit indicates a bit block, and Word indicates a word block. |                                                                           |           |  |
| Modbus<br>Address        |                                                                                                    |                                                                                                    | g device that is using the Modbus p<br>ansfer memory are shown in the tab |           |  |
|                          | Address Range                                                                                                    | Location Type                                                                                           | Max. Size of Block Read/Write                                             | Note      |  |
|                          | 1~9999                                                                                                    | Bit                                                                                                    | 256 bits                                                                  | Read Only |  |
|                          | 10001~19999                                                                                                    | Bit                                                                                                    | 256 bits                                                                  |           |  |
|                          | 30001~39999                                                                                                    | Word                                                                                                    | 128 words                                                                 | Read Only |  |
|                          | 40001~49999                                                                                                    | Word                                                                                                    | 128 words                                                                 |           |  |
| Size                     | The block size. If the location type is Word, the unit is 1 word. If the location type is Bit, the unit is 16 bits. For example: The size of the mapping bit block, 3, is 2 words and 32 bits. |                                                                                                    |                                                                           |           |  |
| Corresponding<br>Address | The starting address of the corresponding controller or the target panel with gateway server.                                                                                                  |                                                                                                    |                                                                           |           |  |
| Cached                   | Check this option to save data into the memory devoted to high-speed retrieval of requested data.                                                                                              |                                                                                                    |                                                                           |           |  |
| Refresh                  | Available only when the Cached option is checked. Select Fast to refresh data in the memory every second. Select Normal to refresh data in the memory every 3 seconds.                         |                                                                                                    |                                                                           |           |  |

#### Limitations:

- 1. At most, 32 mapping blocks can be defined.
- 2. At most, 12 mapping blocks can be cached.
- 3. At most, 4 of the cached mapping blocks can have fast refresh rate.
- 4. When reading a block of words or bits, the words or bits must be within a single mapping block, or the read operation will fail.

## 3.5. Sound Table

The sound table contains all the sounds used by the panel application. The sound table is empty when the panel application is initially created.

In the application, you can use the function button with the play sound operation to play a specified sound.

Before using the sound in a panel application, import or add a sound into the Sound Table.

To open the Sound Table dialog box, please do one of the following:

- 1) In the Project Manager window, double-click the Sound Table ( 📲 ) node of the panel application.
- 2) In the Project Manager window, right-click the Sound Table ( in ) node to bring out the pop-up menu and select Properties.
- 3) On the Panel menu, click Sound Table...

The following is an example of the Sound Table dialog box.

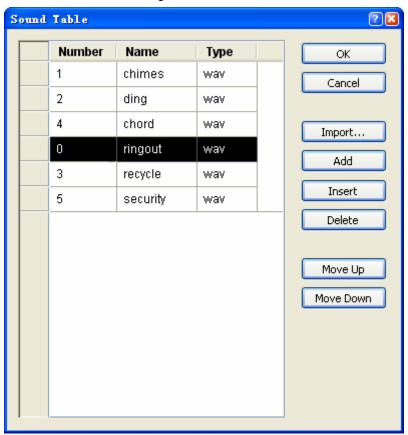

The following table describes how to read or use each of the items in the dialog box.

| Item      | Description                                                                                                    |                                                                                                    |  |  |
|-----------|----------------------------------------------------------------------------------------------------|----------------------------------------------------------------------------------------------------|--|--|
| Sounds    | selections. To se<br>multiple rows, cli                                                                                                    | for the panel application. Select a sound as the current selection, or make multiple lect a sound, click the row of the header column of the sound on the list. To select ck the row of the header column and use Ctrl + Click to add a row to the selection. le describes each column in the sound list. |  |  |
|           | Column                                                                                                    | Description                                                                                                    |  |  |
|           | Number                                                                                                    | The number of the sound in the sound list. The number is an unsigned integer starting from 0. It must be unique in the panel application. The number can be edited by clicking the cell.                                                                                                    |  |  |
|           | Name                                                                                                    | The name of the sound. Click the cell to select a predefined sound in the Sound Database from the drop down list. To know how to predefine sounds in the Sound Database, please see Section 2.2.4.                                                                                                    |  |  |
|           | Туре                                                                                                    | Displays the type of sound.                                                                                                    |  |  |
| OK        | Close the dialog                                                                                                    | Close the dialog box and accept all changes to the sound table.                                                                                                    |  |  |
| Cancel    | Close the dialog                                                                                                    | Close the dialog box and discard all changes to the sound table.                                                                                                    |  |  |
| Import    | Import a sound fr                                                                                                    | om a sound file. The types of importable sound files include: WAV only.                                                                                                    |  |  |
| Add       | Add a sound from the Sound Database to the end of the sound table. To know how to use the Sound Database, please see Section 2.2.4.                                                                         |                                                                                                    |  |  |
| Insert    | Insert a sound from the Sound Database before the selection. To know how to use Sound Database, please see <a href="Section 2.2.4">Section 2.2.4</a> . This button is available when the selection is made. |                                                                                                    |  |  |
| Delete    | Delete all the selections. This button is available when the selection is made.                                                                                                    |                                                                                                    |  |  |
| Move Up   | Move the selection one item down in the list. This button is available when the selection is made.                                                                                                    |                                                                                                    |  |  |
| Move Down | Move the selection                                                                                                    | on one item up in the list. This button is available when the selection is made.                                                                                                    |  |  |

### 3.6. Command Block and Status Words

You can command the panel to do a variety of things using the command block. The command block is a block of words in the controller or the internal memory. The panel scans the control block periodically and performs the specified operations according to the contents of the control block. You can decide the size of the command block, the command words that are required in the command block, and the rate of scanning the command block, so the overhead of reading the command block is minimized.

The panel can provide its status information by writing status values to the status words. The status words are in the controller or the internal memory. You can decide the status words that are required for your application so the panel will not waste time to output useless status values.

## 3.6.1. Types of Command Block and Status Words

There are three types of control blocks and status words that can be chosen for your application.

### 3.6.1.1. Type A

#### **■ Type A Command Block**

The following command words for the application and their order in the command block are adjustable.

#### **Screen Switching Register**

You can command the panel to change the main screen or display a window screen by setting this word to the number of the desired screen.

### Command Flag Word (Command Flags #0 - #15)

The following table describes the function of each bit in the Command Flag Word.

| Bit | Function             | Description                                                                                                    |
|-----|----------------------|----------------------------------------------------------------------------------------------------|
| 0   | (reserved)           |                                                                                                    |
| 1   | Switch Language      | Change the language that the panel displays.                                                                                                    |
|     |                      | Parameter One Register: Specifies the number of the desired language                                                                                                |
| 2   | Set Current Recipe   | Set the current recipe number of the recipe block to the specified recipe number.                                                                                   |
|     | Number               | Parameter One Register: Specifies the recipe number                                                                                                    |
|     |                      | Parameter Two Register: Specifies the recipe block                                                                                                    |
|     |                      | <b>Note</b> : You do not need to specify the recipe block if the application has only one recipe block.                                                             |
| 3   | Read Recipe From PLC | Read a recipe from the specified address defined in the Recipe Block dialog box, and use that recipe to replace the specified recipe of the specified recipe block. |
|     |                      | Parameter One Register: Specifies the recipe number                                                                                                    |
|     |                      | Parameter Two Register: Specifies the recipe block                                                                                                    |
|     |                      | <b>Note</b> : You do not need to specify the recipe block if the application has only one recipe block.                                                             |
| 4   | Write Recipe To PLC  | Write the specified recipe of the specified recipe block to the specified address defined in the Recipe Block dialog box.                                           |
|     |                      | Parameter One Register: Specifies the recipe number                                                                                                    |
|     |                      | Parameter Two Register: Specifies the recipe block                                                                                                    |
|     |                      | <b>Note</b> : You do not need to specify the recipe block if the application has only one recipe block.                                                             |
| 5   | Clear Alarm History  | Clear the alarm history.                                                                                                    |

| Bit | Function                    | Description                       |                                                                    |
|-----|-----------------------------|-----------------------------------|--------------------------------------------------------------------|
| 6   | Clear Alarm Count           | Clear the alarm counts.           |                                                                    |
| 7   | Sound Buzzer                | Sound buzzer.                     |                                                                    |
|     |                             | Parameter One Register: Spe       | ecifies the sound type.                                            |
|     |                             | Sound Type Value                  | Description                                                        |
|     |                             | 0                                 | Continuous beep                                                    |
|     |                             | 1                                 | 500ms beeps                                                        |
|     |                             | 2                                 | 200ms beeps                                                        |
|     |                             | 3                                 | 100ms beeps                                                        |
|     |                             | 4                                 | 50ms beeps                                                         |
|     |                             |                                   |                                                                    |
| 8   | Print Screen                | Print the specified screen.       |                                                                    |
|     |                             | Parameter One Register            | Operation                                                          |
|     |                             | (Undefined)                       | Prints the top screen.                                             |
|     |                             | 0                                 | Prints the top screen.                                             |
|     |                             | The number of the screen          | Prints the specified screen.                                       |
|     |                             | to be printed                     | <b>Note</b> : This operation is not supported by PL035/037/057/058 |
| 9   | Backlight On                | Turn the backlight on.            |                                                                    |
| 10  | Backlight Off               | Turn the backlight off.           |                                                                    |
| 11  | Set Current User Level      | Set the current user level to the | ne specified level.                                                |
|     |                             | Parameter One Register: the       |                                                                    |
| 12  | Close All Window<br>Screens | Close all window screens.         |                                                                    |
| 13  | (reserved)                  |                                   |                                                                    |
| 14  | (reserved)                  |                                   |                                                                    |
| 15  | Execute General<br>Command  | See the section 3.6.7 Using G     | General Commands for details.                                      |

**Note:** To activate any of the above functions, change the corresponding command bit from Off to On. The panel does not reset the command bit, so you have to reset the command bit before commanding the panel to perform the same function again. Keep the state of the command bit long enough so the panel can detect the change. The best way is to use the corresponding acknowledge bit in the Command Status Word. The panel turns on the acknowledge bit when it detects the change. It is safe to reset the command bit when the acknowledge bit turns on. The panels turns off the acknowledge bit when it sees the command bit turn off.

### Low Trigger Word (Trigger Bits #0 - #15), High Trigger Word (Trigger Bits #16 - #31)

You can use the trigger bits to initiate the following operations:

- 1) Asking the associated data loggers to collect data
- 2) Asking the associated data loggers to clear their logging buffers
- 3) Executing event macros
- 4) Increasing the clock by one hour
- 5) Decreasing the clock by one hour
- 6) Logging in
- 7) Logging out
- 8) Asking the associated line charts to read and draw a new set of data.
- 9) Asking the associated line charts to clear its content.
- 10) Asking the associated scatter charts to read and draw a new set of data.
- 11) Asking the associated scatter charts to clear its content.

#### Enabling Word (Enabling Bits #0 ~ #15)

You can use the enabling bits to enable the following operations:

1) The data collection of data loggers

#### **Parameter One Register**

This word specifies parameter #1 for the specified operation.

#### **Parameter Two Register**

This word specifies parameter #2 for the specified operation.

### **Parameter Three Register**

This word specifies parameter #3 for the specified operation.

#### **Parameter Four Register**

This word specifies parameter #4 for the specified operation.

#### ■ Type A Status Words

You can have the following status words for the application.

| Status Word                                             | Description                                                   |
|---------------------------------------------------------|---------------------------------------------------------------|
| Command Status Word<br>(Command Flag Ack. Bits #0#15)   | Stores the acknowledge bits of the command bits #0 - #15.     |
| Low Trigger Ack. Word<br>(Trigger Ack. Bits #0 - #15)   | Stores the acknowledge bits of the trigger bits #0 - #15.     |
| High Trigger Ack. Word<br>(Trigger Ack. Bits #16 - #31) | Stores the acknowledge bits of the trigger bits #16 - #31.    |
| Current Screen Number Word                              | Stores the current main screen number.                        |
| Current Recipe Block ID Word                            | Stores the current recipe block number.                       |
| Current Recipe Number Word                              | Stores the current recipe number of the current recipe block. |
| Current User Level Word                                 | Stores the current user level.                                |
| Current Language Word                                   | Stores the current language number.                           |

#### 3.6.1.2. Type H (Binary)

#### ■ Type H (Binary) Command Block

You can have the following command words for the application.

#### Screen Number Register

You can command the panel to change the main screen or display a window screen by setting this word to the number of the desired screen. Use this word to request the panel to 1) change the language, 2) turn on the backlight, and 3) turn off the backlight. The following table describes how to program this word.

| Bit   | Description                                                           |  |
|-------|-----------------------------------------------------------------------|--|
| 0-9   | Specifies the screen to be displayed.                                 |  |
| 11-13 | Specifies the language that the panel displays for.                   |  |
|       | 000: The panel does nothing.                                          |  |
|       | 001: The panel changes the language to language 1.                    |  |
|       | 010: The panel changes the language to language 2.                    |  |
|       |                                                                       |  |
|       | 111: The panel changes the language to language 7.                    |  |
| 14    | If this bit is On, the panel turns off the back light of the display. |  |
| 15    | If this bit is On, the panel turns on the back light of the display.  |  |

### **Command Flag Register**

The following table describes the function of each bit in the Command Flag Register.

| Bit | Function                                                                                                    |  |  |
|-----|----------------------------------------------------------------------------------------------------|--|--|
| 0   | Clears the alarm history.                                                                                                    |  |  |
| 1   | Clears the alarm counts.                                                                                                    |  |  |
| 2   | (reserved)                                                                                                    |  |  |
| 3   | (reserved)                                                                                                    |  |  |
| 4   | Writes the current recipe of recipe block #0 to the address defined in the Recipe Block dialog box of recipe block #0.                                    |  |  |
| 5   | Sets the current recipe number of recipe block #0 to the number specified in Recipe Number Register.                                                      |  |  |
| 6   | Reads the recipe from the address defined in the Recipe Block dialog box of recipe block #0, and use it to replace the current recipe of recipe block #0. |  |  |
| 7   | Turns on the buzzer.                                                                                                    |  |  |
| 8   | Used as trigger bit #4.                                                                                                    |  |  |
| 9   | Used as trigger bit #5.                                                                                                    |  |  |
| 10  | Used as trigger bit #6.                                                                                                    |  |  |
| 11  | Used as trigger bit #7.                                                                                                    |  |  |
| 12  | Used as trigger bit #0.                                                                                                    |  |  |
| 13  | Used as trigger bit #1.                                                                                                    |  |  |
| 14  | Used as trigger bit #2.                                                                                                    |  |  |
| 15  | Used as trigger bit #3.                                                                                                    |  |  |

**Note:** To activate any of the above functions, change the corresponding command bit from Off to On. The panel does not reset the command bit, so you have to reset the command bit before commanding the panel to perform the same function again. Keep the state of the command bit long enough so the panel can detect the change. The best way is to use the corresponding acknowledge bit in the Command Status Word. The panel turns on the acknowledge bit when it detects the change. It is safe to reset the command bit when the acknowledge bit turns on. The panels turns off the acknowledge bit when it sees the command bit turn off.

### **Recipe Number Register**

The number in this word will be used as the current recipe number of recipe block #0 when bit 5 of Command Flag Register changes from Off to On.

## ■ Type H (Binary) Status Words

You can have the following status words for the application.

| Status Word                | Description                                                                                              |
|----------------------------|----------------------------------------------------------------------------------------------------|
| Screen Status Word         | Whenever the panel switches the main screen, it sets this word to the number of the current main screen. |
| Command Flag Ack. Word     | Contains the acknowledge bits for the command flags of Command Flag Register.                            |
| Current Recipe Number Word | Stores the current recipe number of recipe block #0.                                                     |

### 3.6.1.3. Type H (BCD)

The command words and status words you can have for the application are the same as the H (Binary) type. However, the values in the following words must be in BCD format: Screen Number Register, Recipe Number Register, Screen Status Word, and Current Recipe Number Word.

# 3.6.2. General Settings

This section describes how to define the general settings for the command words and the status words using the General page of the Command & Status dialog box. The following is an example of the General page.

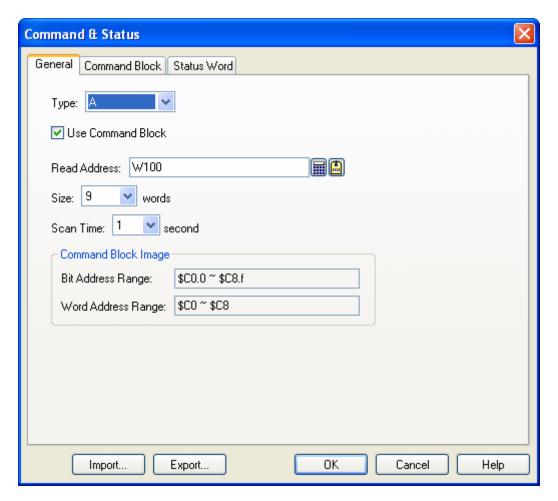

The following table describes each property in the General page.

| Property         |                          | Description                                                                                                    |
|------------------|--------------------------|----------------------------------------------------------------------------------------------------|
| Туре             |                          | Select one of the following three types of control block and status words for your application:                    |
|                  |                          | A, H (Binary), H (BCD)                                                                                             |
| Use Comma        | and Block                | Check this item if the application needs any of the command words.                                                 |
| Read Addre       | SS                       | Specify the address of the command block.                                                                          |
| Size             |                          | Specify the size of the command block.                                                                             |
| Scan Time        |                          | Select one of the following rates for the panel to scan the command block:  1 second, 0.5 second, 0.25 second      |
| Command<br>Block | Bit Address<br>Range     | Show the valid address range of the bits in the command block. Note that the application can only read the bits.   |
| Image            | Word<br>Address<br>Range | Show the valid address range of the words in the command block. Note that the application can only read the words. |

# 3.6.3. Command Block Settings (Type A)

This section describes how to configure the type A command block using the Command Block page of the Command & Status dialog box. The following is an example of the Command Block page.

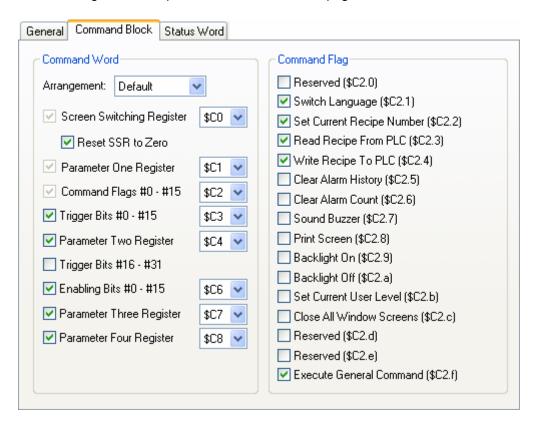

The following table describes each property in the Command Block page.

| Property        |                                               | Description                                                                                                    |  |
|-----------------|-----------------------------------------------|----------------------------------------------------------------------------------------------------|--|
| Command<br>Word | Arrangement                                   | Select <b>Default</b> for the command words to be in the default order in the command block. Select <b>Custom</b> to arrange each command word in the command block by yourself.                                                                                                    |  |
|                 | Screen Switching<br>Register                  | Check this option to use the word to change the main screen, or display a window screen by setting the word to the number of the desired screen.                                                                                                    |  |
|                 | Reset SSR to Zero                             | If this option is selected, the panel always resets the Screen Switching Register to zero when it detects a nonzero value in the word. If this option is not selected, the panel resets the Screen Switching Register to zero only when the specified screen is valid and not yet displayed. |  |
|                 | Parameter One Register                        | Check this option to use this word to specify the No. 1 parameter for the specified operation.                                                                                                    |  |
|                 | Command Flags #0 - #15<br>(Command Flag Word) | Check this option to use the command flags to request the panel to perform the specified operations.                                                                                                    |  |
|                 | Trigger Bits #0 - #15<br>(Low Trigger Word)   | Check this option if any of the trigger bits in the word are needed for your application.                                                                                                    |  |
|                 | Parameter Two Register                        | Check this option to use this word to specify the No. 2 parameter for the specified operation.                                                                                                    |  |
|                 | Trigger Bits #16 - #31<br>(High Trigger Word) | Check this option if any of the trigger bits in the word are needed for your application.                                                                                                    |  |

| Property        |                                           | Description                                                                                                    |                 |  |  |
|-----------------|-------------------------------------------|----------------------------------------------------------------------------------------------------|-----------------|--|--|
| Command<br>Word | Enabling Bits #0 - #15<br>(Enabling Word) | Check this option if any of the enabling bits in the word are needed for your application.                                                                                                    |                 |  |  |
|                 | Parameter Three<br>Register               | Check this option to use this word to specify the No. 3 parameter for the specified operation.                                                                                                    |                 |  |  |
|                 | Parameter Four Register                   | Check this option to use this word to specify the No. 4 parameter for the specified operation.                                                                                                    |                 |  |  |
| Command Flag    | Switch Language (#1)                      | Check this option to use command flag #1 to request the panel to display the specified language. Specify the following:  1) Parameter One Register: the number of the desired language                                                                                                    |                 |  |  |
|                 | Set Current Recipe<br>Number (#2)         | Check this option to use command flag #2 to request the panel to set the current recipe number of the specified recipe block to the specified recipe number. Specify the following:  1) Parameter One Register: The recipe number  2) Parameter Two Register: The recipe block  Note: You do not need to specify the recipe block if the application has only                                                                                                    |                 |  |  |
|                 | Read Recipe From PLC (#3)                 | one recipe block.  Check this option to use command flag #3 to request the panel to read a recipe from the specified address defined in the Recipe Block dialog box, and use that recipe to replace the specified recipe of the specified recipe block. Specify the following:  1) Parameter One Register: The recipe number 2) Parameter Two Register: The recipe block  Note: You do not need to specify the recipe block if the application has only one recipe block. |                 |  |  |
|                 | Write Recipe To PLC (#4)                  | Check this option to use command flag #4 to request the panel to write the specified recipe of the specified recipe block to the specified address defined in the Recipe Block dialog box. Specify the following:  1) Parameter One Register: The recipe number  2) Parameter Two Register: The recipe block  Note: You do not need to specify the recipe block if the application has only one recipe block.                                                             |                 |  |  |
|                 | Clear Alarm History (#5)                  | Check this option to use command flag #5 to request the panel to clear the alarm history.                                                                                                    |                 |  |  |
|                 | Clear Alarm Count (#6)                    | Check this option to use command flag #6 to request the panel to clear the alarm counts.                                                                                                    |                 |  |  |
|                 | Sound Buzzer (#7)                         | Check this option to use command flag #7 to request the panel to sound its buzzer in the specified manner.  Specify the following:  1) Parameter One Register: The sound type.  The following table describes the sound type value.                                                                                                    |                 |  |  |
|                 |                                           | Sound Type Value                                                                                                    | Description     |  |  |
|                 |                                           | 0                                                                                                    | Continuous beep |  |  |
|                 |                                           | 1                                                                                                    | 500ms beeps     |  |  |
|                 |                                           | 2                                                                                                    | 200ms beeps     |  |  |
|                 |                                           | 3                                                                                                    | 100ms beeps     |  |  |
|                 |                                           | 4                                                                                                    | 50ms beeps      |  |  |

| Property        |                                  | Description                                                                                                    |
|-----------------|----------------------------------|----------------------------------------------------------------------------------------------------|
| Command<br>Flag | Print Screen (#8)                | Check this option to use command flag #8 to request the panel to print the specified screen.                                                                 |
|                 |                                  | Specify the following:                                                                                                    |
|                 |                                  | Parameter One Register: the number of the screen to be printed                                                                                               |
|                 |                                  | <b>Note 1</b> : The top screen is printed if the number is zero or if there is no Parameter One Register.                                                    |
|                 |                                  | <b>Note 2</b> : The operation of printing a screen that is not the top screen is not supported by PL035/037/057/058                                          |
|                 | Backlight On (#9)                | Check this option to use command flag #9 to request the panel to turn its backlight on.                                                                      |
|                 | Backlight Off (#10)              | Check this option to use command flag #10 to request the panel to turn its backlight off.                                                                    |
|                 | Set Current User Level (#11)     | Check this option to use command flag #11 to request the panel to set the current user level to the specified one.                                           |
|                 |                                  | Specify the following:                                                                                                    |
|                 |                                  | Parameter One Register: the user level                                                                                                    |
|                 | Close All Window Screens (#12)   | Check this option to use command flag #12 to request the panel to close all window screens.                                                                  |
|                 | Execute General<br>Command (#15) | Check this option to use command flag #15 to request the panel to perform the specified operation. See the section 3.6.7 Using General Commands for details. |

# 3.6.4. Status Word Settings (Type A)

This section describes how to configure the type A status words for your application using the Status Word page of the Command & Status dialog box. The following is an example of the Status Word page.

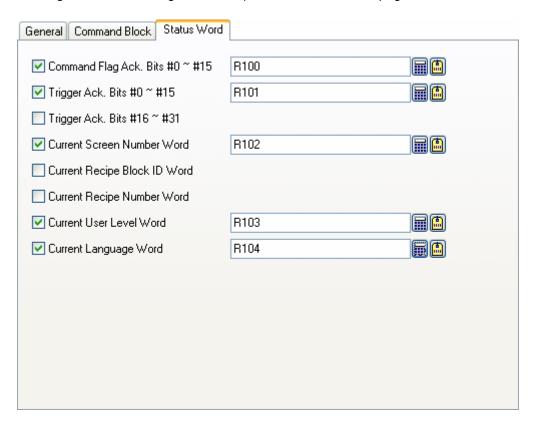

In the Status Word page, check the needed status words for your application, and specify a word variable that will receive the status value for each checked status word.

The following table describes when and what the panel will write to each status word.

| Status Word                     | Description                                                                                                    |  |  |
|---------------------------------|----------------------------------------------------------------------------------------------------|--|--|
| Command Flag Ack. Bits #0 - #15 | The states of all the effective command flags to this word whenever a state change occurs on the effective command flags.                              |  |  |
| Trigger Ack. Bits #0 - #15      | The states of trigger bits #0 - #15 to this word whenever a state change occurs on trigger bits #0 - #15.                                              |  |  |
| Trigger Ack. Bits #16 - #31     | The states of trigger bits #16 - #31 to this word whenever a state change occurs on trigger bits #16 - #3.                                             |  |  |
| Current Screen Number Word      | The number of the current main screen to this word whenever the main screen changes.                                                                   |  |  |
| Current Recipe Block ID Word    | The current recipe block ID to this word whenever a different recipe block becomes the current recipe block.                                           |  |  |
| Current Recipe Number Word      | The current recipe number of the current recipe block to this word whenever a different recipe becomes the current recipe of the current recipe block. |  |  |
| Current User Level Word         | The current user level to this word whenever the current user level changes.                                                                           |  |  |
| Current Language Word           | The current language number to this word whenever it changes the language.                                                                             |  |  |

## 3.6.5. Command Block Settings (Type H)

This section describes how to configure the type H command block using the Command Block page of the Command & Status dialog box. The following is an example of the Command Block page.

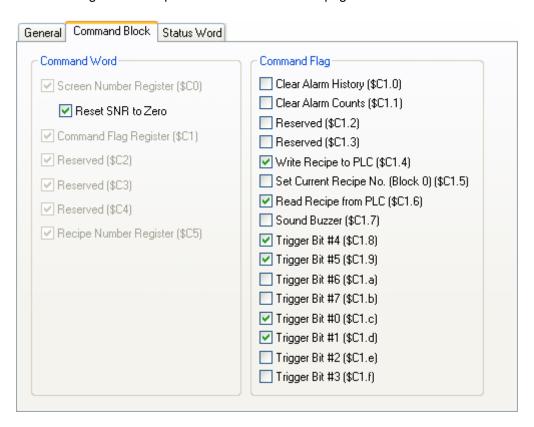

The following table describes each property in the Command Block page.

| Property         |                        | Description                                                                                                    |                                                                                                    |  |
|------------------|------------------------|----------------------------------------------------------------------------------------------------|----------------------------------------------------------------------------------------------------|--|
| Command<br>Block | Screen Number Register | Use the word to change the main screen, or display a window screen by setting the word to the number of the desired screen. You can also use this word to request the panel to do the following operations: 1) Change the language, 2) Turn on the backlight, and 3) Turn off the backlight.  The following table describes how to program this word. |                                                                                                    |  |
|                  |                        | Bit                                                                                                    | Description                                                                                                    |  |
|                  |                        | 0-9                                                                                                    | Specifies the screen to be displayed.                                                                                                    |  |
|                  |                        | 11-13                                                                                                    | Specifies the language that the panel displays for.  000: The panel does nothing.  001: The panel changes the language to language 1.  010: The panel changes the language to language 2.   111: The panel changes the language to language 7. |  |
|                  |                        | 14                                                                                                    | If this bit is On, the panel turns off the back light of the display.                                                                                                    |  |
|                  |                        | 15                                                                                                    | If this bit is On, the panel turns on the back light of the display.                                                                                                    |  |

| Property        |                                   | Description                                                                                                    |
|-----------------|-----------------------------------|----------------------------------------------------------------------------------------------------|
|                 | Reset SNR to Zero                 | If this option is selected, the panel always resets the Screen Number Register to zero when it detects a nonzero value in the word. If this option is not selected, the panel resets the Screen Number Register to zero only when the specified screen is valid and not displayed yet. |
|                 | Command Flag Register             | Use the command flags to request the panel to do the specified operations.                                                                                                    |
|                 | Recipe Number Register            | Use command flag #5 to set the current recipe number for recipe block #0, specify the recipe number in this word.                                                                                                    |
| Command<br>Flag | Clear Alarm History (#0)          | Check this option to use command flag #0 to request the panel to clear the alarm history.                                                                                                    |
|                 | Clear Alarm Counts (#1)           | Check this option to use command flag #1 to request the panel to clear the alarm counts.                                                                                                    |
|                 | Write Recipe To PLC (#4)          | Check this option to use command flag #4 to request the panel to write the current recipe of recipe block #0 to the specified address defined in the Recipe Block dialog box.                                                                                                    |
|                 | Set Current Recipe<br>Number (#5) | Check this option to use command flag #5 to request the panel to set the current recipe number for recipe block #0.  Specify the following:  1) Recipe Number Register: the recipe number                                                                                              |
|                 | Read Recipe From PLC (#6)         | Check this option to use command flag #6 to request the panel to read a recipe from the specified address defined in the Recipe Block dialog box, and use that recipe to replace the current recipe of recipe block #0.                                                                |
|                 | Sound Buzzer (#7)                 | Check this option to use command flag #7 to request the panel to sound its buzzer.                                                                                                    |
|                 | Trigger Bit #4 (#8)               | Check this option so command flag #8 will be used as trigger bit #4.                                                                                                    |
|                 | Trigger Bit #5 (#9)               | Check this option so command flag #9 will be used as trigger bit #5.                                                                                                    |
|                 | Trigger Bit #6 (#10)              | Check this option so command flag #10 will be used as trigger bit #6.                                                                                                    |
|                 | Trigger Bit #7 (#11)              | Check this option so command flag #11 will be used as trigger bit #7.                                                                                                    |
|                 | Trigger Bit #0 (#12)              | Check this option so command flag #12 will be used as trigger bit #0.                                                                                                    |
|                 | Trigger Bit #1 (#13)              | Check this option so command flag #13 will be used as trigger bit #1.                                                                                                    |
|                 | Trigger Bit #2 (#14)              | Check this option so command flag #14 will be used as trigger bit #2.                                                                                                    |
|                 | Trigger Bit #3 (#15)              | Check this option so command flag #15 will be used as trigger bit #3.                                                                                                    |

## 3.6.6. Status Word Settings (Type H)

This section describes how to configure the type H status words for your application using the Status Word page of the Command & Status dialog box. The following is an example of the Status Word page.

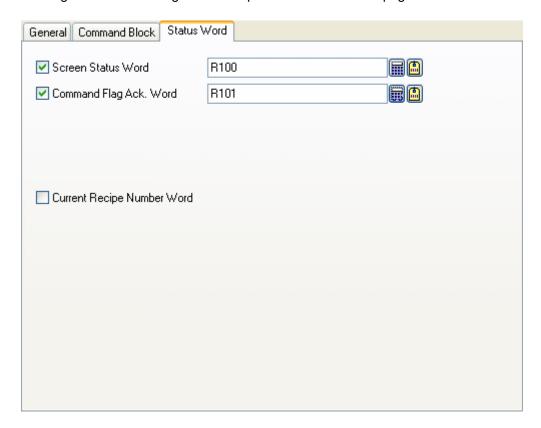

In the Status Word page, check the needed status words for your application and specify a word variable that will receive the status value for each checked status word.

The following table describes when and what the panel will write to each status word.

| Status Word                | Description                                                                                                    |
|----------------------------|----------------------------------------------------------------------------------------------------|
| Screen Status Word         | The panel will write the number of the current main screen to this word whenever the main screen changes.                                                 |
| Command Flag Ack. Word     | The panel will write the states of all the effective command flags to this word whenever there a state change occurs on the effective command flags.      |
| Current Recipe Number Word | The panel will write the current recipe number of recipe block #0 to this word whenever a different recipe becomes the current recipe of recipe block #0. |

## 3.6.7. Using General Commands

This section describes how to use the general commands provided by the type A command block. To issue a general command, specify necessary parameters in the parameter registers and then turn on command flag #15 in Command Flag Register.

You can request the panel to perform the following file operations using the General Command and the default filename:

| Operation                                                                                                    | Parameter One<br>Register<br>(Operation code) | Parameter Two Register<br>(Data ID) | Default Filename Format                            |
|----------------------------------------------------------------------------------------------------|-----------------------------------------------|-------------------------------------|----------------------------------------------------|
| Save logged data to TXT file                                                                                         | 1                                             | ID of the data logger (0-15)        | DL <id>_<date>_<time>.txt</time></date></id>       |
| Save logged data to CSV file                                                                                         | 14                                            | ID of the data logger (0-15)        | DL <id>_<date>_<time>.csv</time></date></id>       |
| Save logged alarms to TXT file                                                                                       | 2                                             | (Not required)                      | AL_ <date>_<time>.txt</time></date>                |
| Save logged alarms to CSV file                                                                                       | 15                                            | (Not required)                      | AL_ <date>_<time>.csv</time></date>                |
| Save alarm counts to TXT file                                                                                        | 3                                             | (Not required)                      | AC_ <date>_<time>.txt</time></date>                |
| Save alarm counts to CSV file                                                                                        | 16                                            | (Not required)                      | AC_ <date>_<time>.csv</time></date>                |
| Save recipe data to TXT file                                                                                         | 4                                             | ID of the recipe block (0-15)       | RB <id>.txt</id>                                   |
| Save recipe data to CSV file                                                                                         | 17                                            | ID of the recipe block (0-15)       | RB <id>.csv</id>                                   |
| Save recipe data to DAT file                                                                                         | 5                                             | ID of the recipe block (0-15)       | RB <id>.dat</id>                                   |
| Print screen to BMP file (256 colors)  If the target panel is PE, the color resolution follows the setting of the PC | 6                                             | Number of the screen                | S <id>_<date>_<time>.bmp</time></date></id>        |
| Print screen to BMP file (64K colors) If the target panel is PE, Print screen to JPG file                            | 7                                             | Number of the screen                | S <id>_<date>_<time>.bmp</time></date></id>        |
| Save logged operations to TXT file                                                                                   | 9                                             | (Not required)                      | OL_ <date>_<time>.txt</time></date>                |
| Save logged operations to CSV file                                                                                   | 18                                            | (Not required)                      | OL_ <date>_<time>.csv</time></date>                |
| Save logged data to LDF file                                                                                         | 10                                            | ID of the data logger (0-15)        | DL <id>_<date>_<time>.ldf</time></date></id>       |
| Take picture and save it to BMP file                                                                                 |                                               | ID of the USB camera (0-3)          | CAM <id>_<date>_<time>.bm<br/>p</time></date></id> |
| Take picture and save it to JPG file                                                                                 | 13                                            | ID of the USB camera (0-3)          | CAM <id>_<date>_<time>.jpg</time></date></id>      |

#### Note for default filename format:

<ID>: ID of the data logger, ID of the recipe block, ID of the USB camera, or number of the screen

<Date>: date when saving the data; format is YYMMDD
<Time>: time when saving the data; format is hhmmss

You can request the panel to perform the following file operations using the General Command and the specified filename:

| Operation                            | Parameter One Register (Operation code) | Parameter Two<br>Register (Data ID) | Parameter Three Register (Specified filename)                                                                                                    |
|--------------------------------------|-----------------------------------------|-------------------------------------|----------------------------------------------------------------------------------------------------|
| Save logged data to TXT file         | 31                                      | ID of the data<br>logger (0-15)     | Specifies the address in the internal memory \$U that stores the specified filename or full pathname. The name must be a valid Windows pathname with ASCII characters only. The character string must be null terminated and each character occupies one byte. The maximum length of the string is 127. All the folders stated in the full pathname must already exist or the file operation will fail. For example, if the number stored in this register is 400, it means the specified filename is stored in \$U400. |
| Save logged alarms to TXT file       | 32                                      | (Not required)                      | Same as above                                                                                                    |
| Save alarm counts to TXT file        | 33                                      | (Not required)                      | Same as above                                                                                                    |
| Save recipe data to TXT file         | 34                                      | ID of the recipe<br>block (0-15)    | Same as above                                                                                                    |
| Save recipe data to DAT file         | 35                                      | ID of the recipe<br>block (0-15)    | Same as above                                                                                                    |
| Save logged operations to TXT file   | 39                                      | (Not required)                      | Same as above                                                                                                    |
| Save logged data to LDF file         | 40                                      | ID of the data<br>logger (0-15)     | Same as above                                                                                                    |
| Take picture and save it to BMP file | 42                                      | ID of the USB camera (0-3)          | Same as above                                                                                                    |
| Take picture and save it to JPG file | 43                                      | ID of the USB camera (0-3)          | Same as above                                                                                                    |

## 3.7. Setting up Clock Operations

This section describes how to define Clock Operations for the panel application using the Clock dialog box. The following is an example of the Clock dialog box.

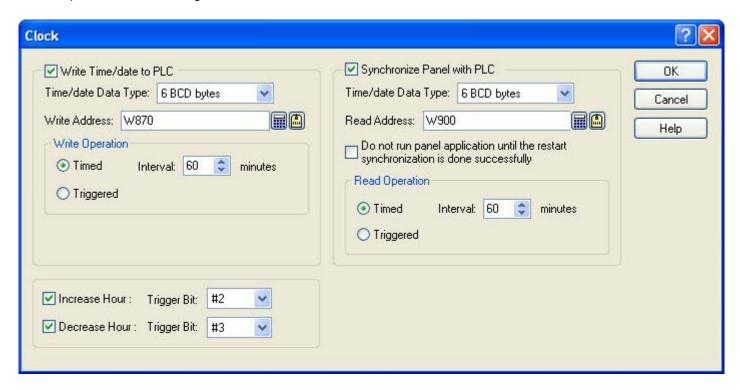

The following table describes each property in the Clock dialog box.

| Property |                        | Description                                                                                     |               |                                    |  |
|----------|------------------------|-------------------------------------------------------------------------------------------------|---------------|------------------------------------|--|
| Write    | Write Time/date to PLC | Select this option so the panel will write time and date information to the specified variable. |               |                                    |  |
|          | Time/date Data Type    | Select one of the following data types for the output time and data information.                |               |                                    |  |
|          |                        | Data Type                                                                                       | Description   | 1                                  |  |
|          |                        | 6 BCD bytes                                                                                     | The followin  | ng shows the data structure.       |  |
|          |                        |                                                                                                 | Byte No.      | Content                            |  |
|          |                        |                                                                                                 | 0             | Minute; 0-59                       |  |
|          |                        |                                                                                                 | 1             | Hour; 0-23                         |  |
|          |                        |                                                                                                 | 2             | Day; 1-31                          |  |
|          |                        |                                                                                                 | 3             | Month; 1-12                        |  |
|          |                        |                                                                                                 | 4             | Year; 00-99                        |  |
|          |                        |                                                                                                 | 5             | Day-of-week; 0(Sunday)-6(Saturday) |  |
|          |                        |                                                                                                 | Note: All the | e values are in BCD format.        |  |

| Proper | Property                  |           | Description         |                   |                                                                                                    |
|--------|---------------------------|-----------|---------------------|-------------------|----------------------------------------------------------------------------------------------------|
| Write  | Write Time/date Data Type |           |                     |                   |                                                                                                    |
|        |                           |           | Data Type           | Description       |                                                                                                    |
|        |                           |           | 8 BCD bytes         |                   | g shows the data structure.                                                                                     |
|        |                           |           |                     | Byte No.          | Content                                                                                                    |
|        |                           |           |                     | 0                 | Minute; 0-59                                                                                                    |
|        |                           |           |                     | 1                 | Hour; 0-23                                                                                                    |
|        |                           |           |                     | 2                 | Day; 1-31                                                                                                    |
|        |                           |           |                     | 3                 | Month; 1-12                                                                                                    |
|        |                           |           |                     | 4                 | Year; 00-99                                                                                                    |
|        |                           |           |                     | 5                 | Day-of-week; 0(Sunday)-6(Saturday)                                                                              |
|        |                           |           |                     | 6                 | Second; 0-59                                                                                                    |
|        |                           |           |                     | 7                 | 0                                                                                                    |
|        |                           |           |                     | Note: All the     | values are in BCD format.                                                                                       |
|        |                           |           | 7 BCD words         | The following     | g shows the data structure.                                                                                     |
|        |                           |           |                     | Word No.          | Content                                                                                                    |
|        |                           |           |                     | 0                 | Second; 0-59                                                                                                    |
|        |                           |           |                     | 1                 | Minute; 0-59                                                                                                    |
|        |                           |           |                     | 2                 | Hour; 0-23                                                                                                    |
|        |                           |           |                     | 3                 | Day; 1-31                                                                                                    |
|        |                           |           |                     | 4                 | Month; 1-12                                                                                                    |
|        |                           |           |                     | 5                 | Year; 00-99                                                                                                    |
|        |                           |           |                     | 6                 | Day-of-week; 0(Sunday)-6(Saturday)                                                                              |
|        |                           |           |                     | Note: All the     | values are in BCD format.                                                                                       |
|        |                           |           | 7 binary words      | The following     | g shows the data structure.                                                                                     |
|        |                           |           |                     | Word No.          | Content                                                                                                    |
|        |                           |           |                     | 0                 | Second; 0-59                                                                                                    |
|        |                           |           |                     | 1                 | Minute; 0-59                                                                                                    |
|        |                           |           |                     | 2                 | Hour; 0-23                                                                                                    |
|        |                           |           |                     | 3                 | Day; 1-31                                                                                                    |
|        |                           |           |                     | 4                 | Month; 1-12                                                                                                    |
|        |                           |           |                     | 5                 | Year; 00-99                                                                                                    |
|        |                           |           |                     | 6                 | Day-of-week; 0(Sunday)-6(Saturday)                                                                              |
|        | Write Address             |           | Specifies the varia | able that will re | ceive the output time and date information.                                                                     |
|        | Write<br>Operation        | Timed     |                     |                   | e panel writes time and date information to the<br>t a rate specified in the Interval field. Specify an<br>tes. |
|        |                           | Triggered |                     |                   | e panel writes time and date information to the specified trigger bit changes from Off to On.                   |

| Proper        | Property                                                                                                  |           | Description                                                                                                    |
|---------------|----------------------------------------------------------------------------------------------------|-----------|----------------------------------------------------------------------------------------------------|
| Read          | Synchronize Panel with PLC                                                                                |           | Select this option so the panel will read time and date information from the specified variable and adjust its clock accordingly.                                                                        |
|               | Time/date Data Type                                                                                       |           | Specifies the data type for the input time and data information. For details, see the description of the Time/date Data Type field of the Write group.                                                   |
|               | Read Addr                                                                                                 | ess       | Specifies the variable that the panel will read the time and date information.                                                                                                    |
|               | Do not run panel application until the restart synchronization is done successfully  Read Timed Operation |           | Select this option so the panel application does not run until the restart synchronization is done successfully.                                                                                         |
|               |                                                                                                    |           | When this item is selected, the panel reads time and date information from the specified variable periodically at a rate specified in the Interval field. Specify an interval between 1 and 255 minutes. |
|               |                                                                                                    | Triggered | When this item is selected, the panel reads time and date information from the specified variable whenever the specified trigger bit changes from Off to On.                                             |
| Increas       | Increase Hour                                                                                             |           | Select this option to increase the panel's clock by one, by changing the specified trigger bit from Off to On.                                                                                           |
| Decrease Hour |                                                                                                    |           | Select this option to decrease the panel's clock by one, by changing the specified trigger bit from Off to On.                                                                                           |

# 3.8. Setting up Passwords

This section describes how to set up passwords for the panel application using the Passwords dialog box. The following is an example of the Passwords dialog box.

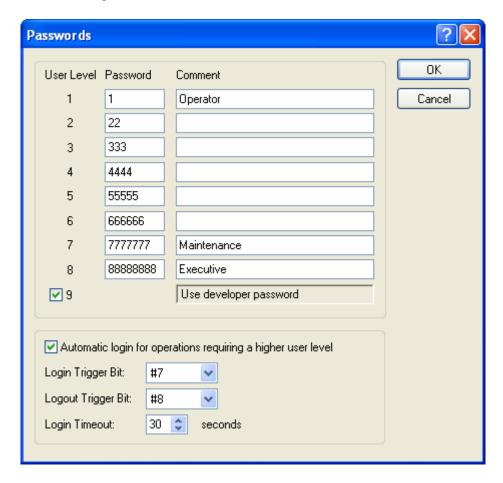

The following table describes each property in the Passwords dialog box.

| Property                                                           | Description                                                                                                    |
|--------------------------------------------------------------------|----------------------------------------------------------------------------------------------------|
| Password                                                           | The Password column contains 8 fields. Specify the password for a user level in the corresponding field. A password is a positive integer up to 8 digits. A password must be unique within the application.                |
| Comment                                                            | The Comment column contains 8 editable fields. You can type the comment for a password or user level in the corresponding field.                                                                                           |
| 9                                                                  | Check this item if you want the developer password to be the password with the highest privilege.                                                                                                    |
| Automatic login for<br>operations requiring a<br>higher user level | The password keypad will be displayed to enter a password for a higher user level when the operator touches an object that requires a higher user level than the current one in order to perform the programmed operation. |
| Login Trigger Bit                                                  | When the specified trigger bit changes from Off to On, the password keypad will be displayed to enter a password. The operator can enter a valid password or cancel the password keypad.                                   |
| Logout Trigger Bit                                                 | When the specified trigger bit changes from Off to On, the current user level is reset to 0.                                                                                                    |
| Login Timeout                                                      | The password keypad will close automatically when it gets no input from the operator for the specified time.                                                                                                    |

## 3.9. Screens

## 3.9.1. Types of Screens

There are three types of screens: Normal Screen, Window Screen and Menu Screen.

To create any type of screen, you can do the following:

- 1) Create a screen. Default is a normal screen. To learn how to create a screen, please see Section 3.9.2 for details.
- 2) Open Screen Properties dialog box. To learn how to open the dialog box, please see Section 3.9.3 for details.
- 3) In the dialog box, select the type you would like the screen to be.

The following table describes how each type of screen opens, closes, and displays.

| <b>T</b>      | December 1997                                                                                                    |
|---------------|----------------------------------------------------------------------------------------------------|
| Types         | Description                                                                                                    |
| Normal Screen | A screen that will be displayed when it is selected to be a startup screen, or when a screen button with open screen/previous screen operation is pressed.                                                                                                    |
|               | Usually the normal screen cannot be closed until the other normal screen is opened.                                                                                                    |
|               | The normal screen is also called a main screen that is only displayed one at a time in the panel. The screen size is fixed and depends on the panel model.                                                                                                    |
| Window Screen | A screen that appears in the following situations:                                                                                                    |
|               | Screen button with open screen operation is pressed                                                                                                    |
|               | Selected to be a startup screen                                                                                                    |
|               | OPEN_WS macro command is used.                                                                                                    |
|               | Alarm is active or clear when the display screen option in the discrete/analog alarm block is selected                                                                                                    |
|               | Page selector object is used                                                                                                    |
|               | Custom keypad is needed                                                                                                    |
|               | Usually the window screen stays on the normal screen until the close button is pressed on the title bar or the screen button or CLOSE_WS macro command to close. It then disappears.                                                                                                    |
|               | The panel can display many window screens at a time.                                                                                                    |
|               | At runtime, the window screen will initially be displayed at the predefined position. If the window screen has the title bar, click-and-hold the title bar to move it around in the panel.                                                                                                    |
| Menu Screen   | A screen that is displayed when it is selected to be a startup screen, or when a screen button with the open screen operation is pressed.                                                                                                    |
|               | The menu screen remains on the normal screen or window screen, until an area outside the menu screen is pressed, or the screen button is used to close the menu screen. The menu screen then closes.                                                                                                    |
|               | The panel can display one menu screen at a time.                                                                                                    |
|               | The menu screen can slide horizontally into view from either the left or right side of the screen. It can also appear by the left or right side of the button and slide upward or downward into view. Please see <a href="Section 5.3.4">Section 5.3.4</a> to learn how to use the screen button to set up the position of the menu screen. |
|               | Usually the menu screen stays on the normal screen or window screen until you press anywhere outside the menu screen or use screen button to close. It then disappears.                                                                                                    |

## 3.9.2. Creating and Opening Screens

#### **■** Creating Screens

To create a screen, you can do the following:

- 1) Do one of the following:
  - On the Screen menu, click New Screen...
  - In the Project Manager window, right-click the panel application > Screens item and then click New Screen... on the pop-up menu.
- 2) In the New Screen dialog box, type the name and number desired, and hit the ENTER key or click the OK button to validate your choice. The following is an example of the New Screen dialog box.

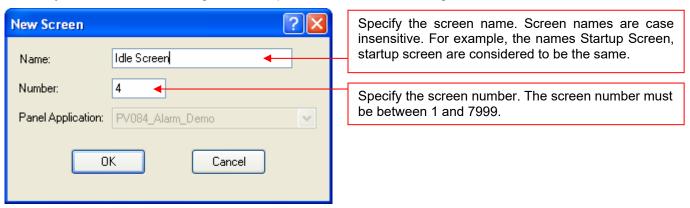

Note: In each panel application, both the screen name and the screen number have to be unique.

#### ■ Opening Screens

To open a screen, you can do the following:

- 1) In the Project Manager window, double click the screen you want to open
- 2) On the Screen menu, click Open Screen... In the Open Screen dialog box, select one or multiple screens and click Open button to open all the selected screens.

The following is an example of Open Screen dialog box.

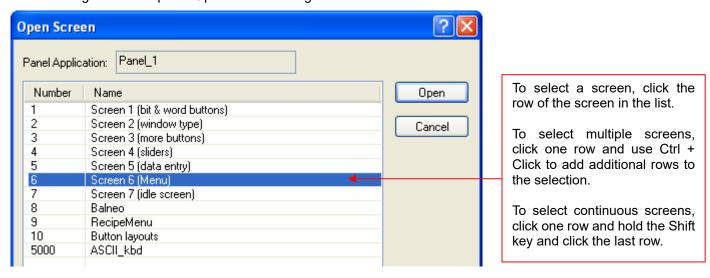

#### ■ Activating Screens after Opening

To uncover any screen that is partially or completely obscured by other screens, you can do the following:

- 1) In the Project Manager window, double click the screen which is not at the top.
- 2) On the Window menu, click the screen you need to activate. Or click Windows... to bring out the Windows dialog box. In the Windows dialog box, select the screen and then click Activate button.
- 3) Click anywhere on the screen. If the screens are maximized, click on the title tab of the screen.

### 3.9.3. Setting up a Screen

You can set up the screen with the Screen Properties dialog box.

To set up a screen, right click Panel Application > Screens > screen to set up in the Project Manager window, and then click Properties on the pop-up menu.

To set up a current screen (an opened screen which is at the top), do one of the following:

- 1) In the Project Manager window, double click the current screen.
- 2) Right click the blank area on the current screen, and then click Screen Properties... on the pop-up menu.
- 3) On the Screen menu, click Screen Properties...

The Screen Properties dialog box contains the following pages. Some of the pages appear only when they are needed.

#### General

Described in Section 3.9.3.1.

#### Background

Described in <u>Section 3.9.3.2.</u>

#### ■ Keys

Described in <u>Section 3.2.2.</u>

#### ■ Open Macro / Close Macro / Cycle Macro

Described in Section 14.2.6.

#### 3.9.3.1. General Page

This section describes how to define the general settings for a screen. The following is an example of the General page of the Screen Properties dialog box.

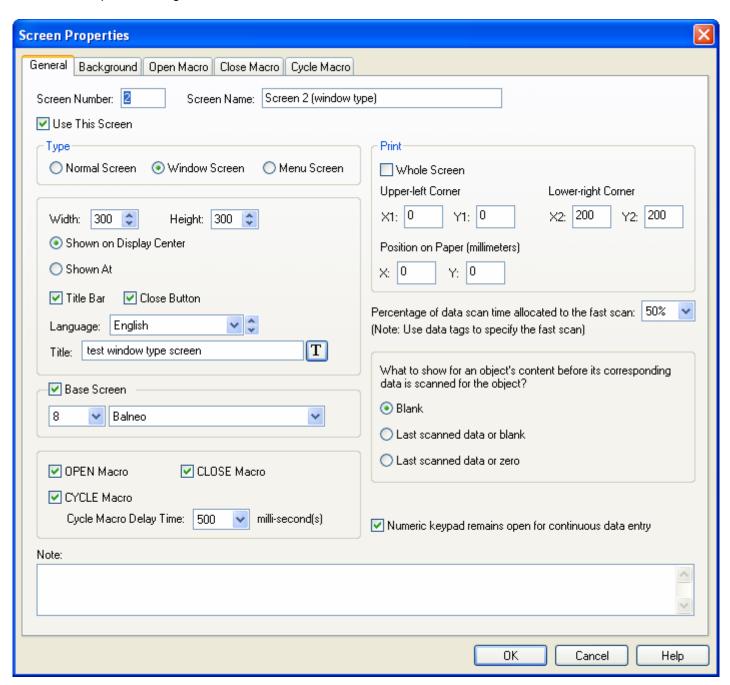

The following table describes each item in the General page.

| Property        | Description                                                                                                    |  |
|-----------------|----------------------------------------------------------------------------------------------------|--|
| Screen Number   | The number of the screen. It must be between 1 and 7999.                                                                                                    |  |
| Screen Name     | The name of the screen.                                                                                                    |  |
| Use This Screen | Check this option to use the screen.                                                                                                    |  |
| Туре            | Specifies the type of the screen. There are three types: Normal Screen, Window Screen and Menu Screen. Please see <a href="Section 3.9.1">Section 3.9.1</a> for details. |  |

| Property    |                           | Description                                                                                                    |  |  |
|-------------|---------------------------|----------------------------------------------------------------------------------------------------|--|--|
| Width       |                           | Specifies the width (in pixels) of the screen. This field is available to edit when the Type is Window Screen and Menu Screen.                                                                                                    |  |  |
| Height      |                           | Specifies the height (in pixels) of the screen. This field is available to edit when the Type is Window Screen and Menu Screen.                                                                                                    |  |  |
| Shown on D  | Display Center            | Check this option to show the window screen on the display center. This field is available when the Type is Window Screen.                                                                                                    |  |  |
| Shown At    |                           | Check this option to show the window screen at the specified position. This field available when the Type is Window Screen.                                                                                                    |  |  |
|             | X                         | Specifies the X coordinate of the window screen's upper-left corner in pixels on the normal screen.                                                                                                    |  |  |
|             | Υ                         | Specifies the Y coordinate of the window screen's upper-left corner in pixels on the normal screen.                                                                                                    |  |  |
| Title Bar   |                           | Select this option to show a title bar with the specified title with the window screen when the Type is Window Screen.                                                                                                    |  |  |
| Close Butto | n                         | Select this option for the window screen to have a close Button when the Type is Window Screen and the Title Bar field is checked.                                                                                                    |  |  |
| Language    |                           | Select a language to view and edit the settings of the title for that language. This field is available when the Type is Window Screen and Title Bar field is checked.                                                                                                    |  |  |
| Title       |                           | Specifies the title or select the title from text database for the Title Bar. Click  to select the text from text database. Click to edit text. This field is available when the Type is Window Screen and Title Bar field is checked.                                                                                                    |  |  |
| Base        | <check box=""></check>    | Check this option to have a base screen for the current screen                                                                                                    |  |  |
| Screen      | <combo box=""></combo>    | Specifies the screen to be a base screen. This field is available when the Base Screen is checked.                                                                                                    |  |  |
| OPEN Macro  |                           | Check this item for the screen to have the OPEN macro.  An Open Macro is run once when the associated screen is being opened. The target panel will not display the screen until the Open Macro terminates. Use OPEN macro to initialize global data and settings for the screen.                                                                                                    |  |  |
| CLOSE Mad   | cro                       | Check this item for the screen to have the CLOSE macro.                                                                                                    |  |  |
|             |                           | A Close Macro is run once when the associated screen is being closed. The target panel will not erase the screen until the Close Macro terminates.                                                                                                    |  |  |
| CYCLE       | <check box=""></check>    | Check this item for the screen to have the CYCLE macro.                                                                                                    |  |  |
| Macro       |                           | A Cycle Macro is run continuously while the associated screen is open. The target panel runs Cycle Macros cyclically, i.e. a Cycle Macro will run beginning with the first command each time after it completes the processing of the last command of the macro, or when it encounters an END command in the middle of the macro. The cycle macro terminates immediately when the screen is closed. |  |  |
|             | Cycle Macro<br>Delay Time | Specifies the delay time in 0, 100, 200, 300, 400, 500, 600, 700, 800, 900, 1000 millisecond for the cycle macro.                                                                                                    |  |  |
| Print       | Whole Screen              | Check this item to print the whole screen by Command Flag or Function Button or Macro Command                                                                                                    |  |  |
|             | Upper-left                | Specifies the X and Y coordinates in pixels for the upper-left corner of the screen's printing area. The field is available when Whole Screen item is unchecked.                                                                                                    |  |  |
|             | Lower-Right               | Specifies the X and Y coordinates in pixels for the lower-right corner of the screen's printing area. The field is available when Whole Screen item is unchecked.                                                                                                    |  |  |
|             | Position on Paper         | Specifies the X and Y coordinates in millimeters for the position where the specified area of the screen will print on paper.                                                                                                    |  |  |

| Property                                                |                            | Description                                                                                                    |
|---------------------------------------------------------|----------------------------|----------------------------------------------------------------------------------------------------|
| Percentage of data scan time allocated to the fast scan |                            | Select the percentage of data scan time allocated to the fast scan among 50%, 66%, 75%, 80%, 86% and 90%.  Note: With a bigger percentage, the data scan time is faster to the tag with fast scan rate. However, data scan time is slower to the tag with normal scan rate. |
| What to show for an object's content                    | Blank                      | Select this item to show blank for an object's content before its corresponding data is scanned for the object.                                                                                                    |
| before its<br>corresponding data<br>is scanned for the  | Last scanned data or blank | Select this item to show last scanned data or blank for an object's content before its corresponding data is scanned for the object.                                                                                                    |
| object?                                                 | Last scanned data or zero  | Select this item to show last scanned data or zero for an object's content before its corresponding data is scanned for the object.                                                                                                    |
| Operable under window screen                            |                            | Check this option to make the screen operable under window screen. This field is available only when the Type is Normal Screen.                                                                                                    |
| Numeric keypad remains open for continuous data entry   |                            | Check this option for numeric keypad to remain open for continuous data entry.                                                                                                    |
| Note                                                    |                            | Type a note for the screen.                                                                                                    |

## 3.9.3.2. Background Page

This section describes how to define the background of a screen. The following is an example of the Background page of the Screen Properties dialog box.

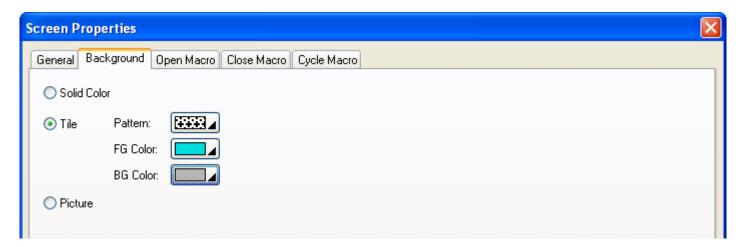

The following table describes each item in the Background page.

| Property    |                          | Description                                                                                                    |  |  |  |
|-------------|--------------------------|----------------------------------------------------------------------------------------------------|--|--|--|
| Solid Color |                          | Check this option for the screen background to be filled with a solid color.                                                                                                    |  |  |  |
|             | <solid color=""></solid> | Click the corresponding color button to specify the color used to fill the background. This item is available when Solid Color option is selected.                                        |  |  |  |
| Tile        |                          | Check this option for the screen background to be filled with a pattern.                                                                                                    |  |  |  |
|             | Pattern                  | Specify the pattern used to fill the background. Click the corresponding Pattern icon and select a pattern from the Pattern palette. This item is available when Tile option is selected. |  |  |  |
|             | FG Color                 | The color used to paint the black part of the pattern. When the solid white pattern is selected, this color is not used. This item is available when Tile option is selected.             |  |  |  |
|             | BG Color                 | The color used to paint the white part of the pattern. This item is available when Tile option is selected.                                                                               |  |  |  |
| Picture     |                          | Check this option to have a picture background for the screen.                                                                                                    |  |  |  |
|             | <name></name>            | The name of the picture. Use the drop-down list to select a picture from the picture database.                                                                                            |  |  |  |
|             |                          | Click to select a picture file. Then, the picture of the selected file is imported and saved in the picture database.                                                                     |  |  |  |
|             |                          | Click to bring up the Select/Import from Library dialog box. Select a picture from a picture library file. Then, the selected picture is imported and saved in the picture database.      |  |  |  |
|             | Stretch                  | Check this item so the picture can change its size automatically to fit the screen.                                                                                                    |  |  |  |

## 3.9.4. Importing/Exporting a Screen

This section describes how to export a screen and import a screen regardless of the panel model and screen size.

#### ■ Importing a screen

- 1) Right-click Panel Application > Screens item in the Project Manager window to bring out the pop-up menu and then use Import Screen...
- 2) Click the \*.snf file you want to create a new screen from. To open a screen that was saved in a different folder, locate and open the folder first.
- 3) Click Open.

#### ■ Exporting a screen

If you have screen you want to reuse, you can export the screen as a .snf file. You can do the following:

- 1) In the Project Manager window, click the screen to export
- Right-click on the screen to display the screen item's "pop-up menu"; and then click Export Screen...
- 3) To save a screen in a different folder, locate and open the folder first, then click Save.

## 3.9.5. Cutting/Copying/Pasting/Deleting a Screen

#### ■ Copying or Cutting and Pasting a Screen

To copy/cut a screen which is opened and activated, right click the blank area on the screen, and then click Copy Screen/Cut Screen on the pop-up menu, or use the Copy Screen/Cut Screen command On the Screen menu.

After Copying or Cutting, you can paste the screen by right clicking the blank area on any of the screen, and then use Paste Screen on the pop-up menu or the Paste Screen command On the Screen menu.

#### ■ Deleting a Screen

To delete a screen which is opened and activated, right click the blank area on the screen, and then click Delete Screen on the pop-up menu or use the Delete Screen command on the Screen menu.

To delete a screen from Project Manager window, locate the screen to delete and right-click on the screen node to use the Delete command on the pop-up menu. Confirm the deleting operation.

## 3.9.6. Saving Screens as Pictures

This section describes how to save screens as pictures.

#### ■ Saving a screen as a picture

To save a current screen as the bmp or jpg file, you can do the following.

- 1) Open and activate the screen as a current screen
- 2) Right click anywhere on the current screen, and then click Save Current Screen as Picture... on the pop-up menu.
  - or -

On the Screen menu, click Save Current Screen as Picture...

#### ■ Saving multiple screens as pictures

You can also use the Save Screens as Pictures dialog box to save a screen or multiple screens as bmp or jpg files. To open the dialog box, click Save Screens as Pictures... on the Screen menu.

The following is an example of the Save Screens as Pictures dialog box.

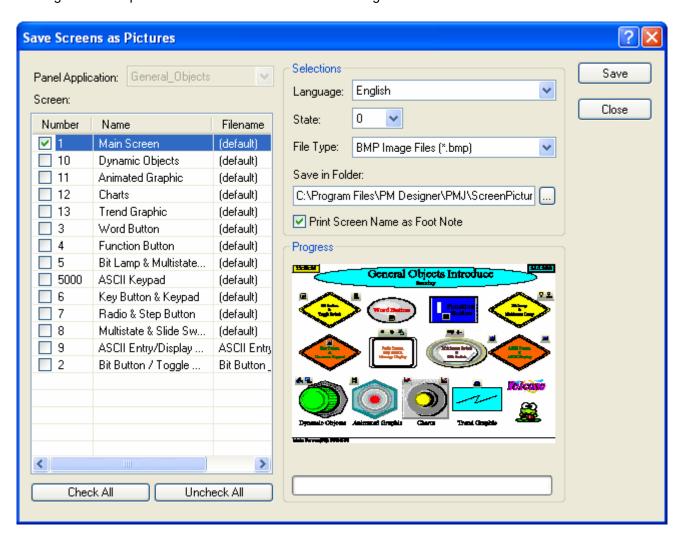

The following table describes each item in the dialog box.

| Property                             |                                    | Description                                                                                                    |                                                                                                    |  |  |  |  |
|--------------------------------------|------------------------------------|----------------------------------------------------------------------------------------------------|----------------------------------------------------------------------------------------------------|--|--|--|--|
| Panel Application                    |                                    | The application Name.                                                                                                    |                                                                                                    |  |  |  |  |
| Screen                               |                                    | The screen list shows all the screens in the panel application. Click the column header to sort the items.  The following table describes each column in the screen list. |                                                                                                    |  |  |  |  |
|                                      |                                    | Column Description                                                                                                    |                                                                                                    |  |  |  |  |
|                                      |                                    | Number                                                                                                    | The screen number. Check the box before the screen number to save the screen as a picture file.                    |  |  |  |  |
|                                      |                                    | Name                                                                                                    | The screen name.                                                                                                   |  |  |  |  |
|                                      |                                    | Filename                                                                                                    | The Filename. The default filename is Screen Name+Language Name+S+State Number.                                    |  |  |  |  |
|                                      |                                    |                                                                                                    | Note: If any of the characters such as ∆:*?"<>  in the screen name, they will be converted to underscore ( _ ).    |  |  |  |  |
| Check All                            |                                    | Click the button to check all the screens.                                                                                                    |                                                                                                    |  |  |  |  |
| Uncheck All                          |                                    | Click the button to uncheck all the screens.                                                                                                    |                                                                                                    |  |  |  |  |
| Selections                           | Language                           | The language used to display the text of objects.                                                                                                    |                                                                                                    |  |  |  |  |
|                                      | State                              | The state that displays the state of objects.                                                                                                    |                                                                                                    |  |  |  |  |
|                                      | File Type                          | Select the file type. There are two types: bmp and jpg.                                                                                                    |                                                                                                    |  |  |  |  |
|                                      | Save in<br>Folder                  | Specifies the folder to locate the files. If the file exists in the folder, it will be replaced by the new one.                                                           |                                                                                                    |  |  |  |  |
| Print Screen<br>Name as<br>Foot Note |                                    | Check this option to display general screen information, such as foot note. The format of the foot note is Screen Name (#Screen Number); Screen WidthXScreen Height.      |                                                                                                    |  |  |  |  |
| Progress                             | Progress <screen view=""></screen> |                                                                                                    | Show the selected screen or the screen which is being saved. To select a screen, click its row in the screen list. |  |  |  |  |
|                                      | <progress bar=""></progress>       | Show the saving progress after the Save button is clicked.                                                                                                    |                                                                                                    |  |  |  |  |
| Save                                 |                                    | Click the button to save all the selections with the specified conditions.                                                                                                |                                                                                                    |  |  |  |  |
| Close                                |                                    | Click the button to exit the dialog box.                                                                                                    |                                                                                                    |  |  |  |  |

# **CHAPTER 4**

# **DESIGNING SCREENS**

| <b>4.1.</b> D | Prawing Basic Shapes                    | 1    |
|---------------|-----------------------------------------|------|
| 4.1.1.        | Drawing Dots                            | 2    |
| 4.1.2.        | Drawing Lines                           | 3    |
| 4.1.3.        | Drawing Polylines                       | 5    |
| 4.1.4.        | Drawing Rectangles                      | 8    |
| 4.1.5.        | Drawing Circles                         | . 11 |
| 4.1.6.        | Drawing Ellipses                        | .13  |
| 4.1.7.        | Drawing Arcs                            | . 15 |
| 4.1.8.        | Drawing Pie Shapes                      | . 16 |
| 4.1.9.        | Drawing Polygons                        | .18  |
| 4.1.10.       | Drawing Text Objects                    | .21  |
| 4.1.11.       | Drawing Picture Objects                 | . 24 |
|               | Drawing Scales                          |      |
| 4.1.13.       | Drawing Tables                          | 28   |
| 4.2. E        | diting Objects                          | 32   |
| 4.2.1.        | Selecting and De-selecting Objects      | .32  |
| 4.2.2.        | Basic Operations with the Selected Area | .32  |
| 4.2.3.        | Duplicating Objects                     | .34  |
| 4.2.4.        | Aligning Objects                        | .35  |
| 4.2.5.        | Making Objects Same Size                | .36  |
| 4.2.6.        | Arranging the Order of Objects          | .36  |
| 4.3. D        | esigning Object Appearance              | 38   |
| 4.3.1.        | Selecting a Color                       | .40  |
| 4.3.2.        | Selecting a Pattern                     | .41  |
| 4.3.3.        | Selecting a Graphical Shape             | .41  |
| 4.3.4.        | Setting up the Shape of an Object.      | .44  |
| 4.3.5.        | Label Settings                          | .45  |
| 4.3.6.        | Text Settings                           | .49  |
| 4.3.7.        | Picture Settings                        | 51   |
| 4.3.8.        | External Label Settings                 | . 53 |
|               |                                         |      |

| 4.4. | Setting up Objects               | 55 |
|------|----------------------------------|----|
| 4.4. | .1. States of Objects            | 55 |
|      | .2. Operation Options of Objects |    |
| 4.4. | 3. Address Settings              | 58 |
|      | 4.4. Scale Settings              |    |
| 4.4. | 5. Advanced Settings             | 63 |
| 4.4. | 6.6. Visibility Settings         | 65 |

## 4.1. Drawing Basic Shapes

The software provides a drawing tool you can use to create simple or elaborate drawing shapes such as lines, rectangles, circles, arcs etc.

To create a drawing shape, click the shape on the Draw Toolbar (See <u>Section 1.4.2.3 Draw Toolbar</u> for details), or use the command on the Draw menu (See <u>Section 1.4.1.5 Draw menu</u> for details). Then, move the mouse to the position you want to place the shape and click the left button. To set up a drawing shape, double-click the shape to bring up the corresponding properties dialog, which can then allow you to set up the color and style of the line/outlined, pattern, FG/BG Color...of the shape.

**Note:** If you don't see the Draw Toolbar pictured below in the lower left corner of the program window, please click the Draw Toolbar command on the View menu.

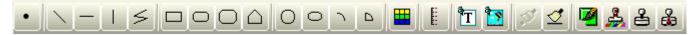

The following is a sample of the basic shapes:

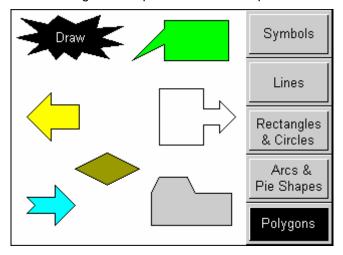

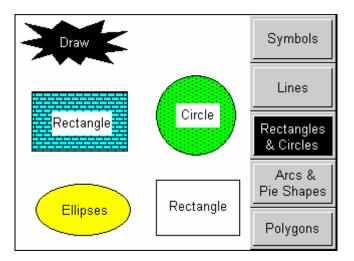

## 4.1.1. Drawing Dots

- 1. In the Draw menu or Draw toolbar, click **Dot**
- 2. Move the cursor onto the screen where you want to draw a dot. A dot with default settings will display and move along with the cursor.
- 3. Click the desired position on the screen to place the dot. The center of the dot will be at the clicked position.
- 4. Double-click the dot to bring up the Dot dialog box and then modify the settings of the dot.

The following is an example of the Dot dialog box.

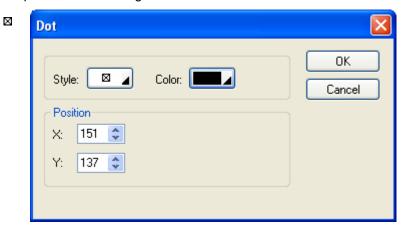

The following table describes each property in the Dot dialog box.

| Prope    | erty |      | Description                                                     |      |       |       |       |      |       |  |
|----------|------|------|-----------------------------------------------------------------|------|-------|-------|-------|------|-------|--|
|          |      | Sele | ect c                                                           | one  | of th | ne d  | ot s  | tyle | s lis |  |
|          |      |      |                                                                 |      | •     | •     | •     |      |       |  |
|          |      |      | +                                                               | +    | +     | *     | *     | *    | *     |  |
|          |      | •    | +                                                               | ×    | ×     | ×     | ×     | *    | Ø     |  |
| Style    |      | *    | *                                                               | 40   | 0     | 0     | 0     | 0    | *     |  |
|          |      | _    | •                                                               | ٠    | 1     | ڼ     | û     | ₽    | û     |  |
|          |      | Ø    | 8                                                               | 4    | +     | 98    | *     | ×    | 0     |  |
|          |      | *    | *                                                               | ۵    | 88    | *     | 0     |      | *     |  |
|          |      | Ħ    | 88                                                              | 100  | ħ     | ~     | :     | ?    | 8     |  |
| Color    |      | Spe  | cifie                                                           | s th | e d   | ot co | olor  |      |       |  |
| Position | Х    | Spe  | Specifies the X coordinate of the upper-left corner of the dot. |      |       |       |       |      |       |  |
| FUSITION | Υ    | Spe  | cifie                                                           | s th | e Y   | coc   | ordir | nate | of t  |  |

5. You can click the following icons in the Draw toolbar to modify the properties of the dot.

| Click Icon | То                          |
|------------|-----------------------------|
|            | Select a style for the dot. |
|            | Select a color for the dot. |

## 4.1.2. Drawing Lines

- 1. In the Draw menu or Draw toolbar, click Line to draw a straight line. You can also click **Horizontal Line** to draw a horizontal line or click **Vertical Line** to draw a vertical line.
- 2. Move the cursor onto the screen where you want to draw a line. A line with default settings will display and move along with the cursor.
- 3. Click the desired position on the screen to place the line. The start point of the line will be at the clicked position.
- 4. Drag the handle at the start point to adjust the position of the start point. Drag the handle at the end point to adjust the position of the end point.

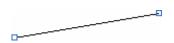

The picture on the left shows the two handles of a line. Position the mouse pointer over one of the handles. When the cursor changes to  $\checkmark$ , drag the handle until the line has the length and slope you want.

- 5. Left-click and hold down the mouse button until the cursor becomes a cross icon igoplus to move the line.
- 6. Double-click the line to bring up the Line dialog box and then modify the settings of the line. The following is a sample of the Line dialog box.

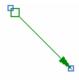

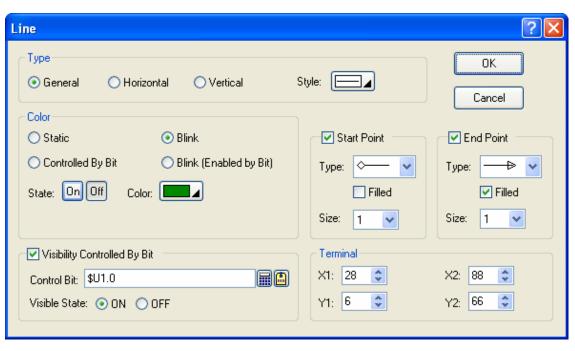

The following table describes each property in the Line dialog box.

|                                                                                                    | Property                                                                                                    | Description                                                                                                    |  |  |  |  |
|----------------------------------------------------------------------------------------------------|----------------------------------------------------------------------------------------------------|----------------------------------------------------------------------------------------------------|--|--|--|--|
| Туре                                                                                                    |                                                                                                    | Specifies the type of line: General, Horizontal, or Vertical.                                                                                                    |  |  |  |  |
| Style                                                                                                    |                                                                                                    | Click the button to select the line style from the dropdown window shown on the right:                                                                                                    |  |  |  |  |
| Color                                                                                                    | Static                                                                                                    | Check this option if the color of the line will not be changed.                                                                                                    |  |  |  |  |
|                                                                                                    | Controlled By Bit                                                                                                    | Check this option if the color of the line will be controlled by the specified bit.                                                                                                    |  |  |  |  |
|                                                                                                    | Blink                                                                                                    | Check this option so the line will blink. You have to choose the blink effects that change the color of the line from its On state color to Off state color.                                                                                                    |  |  |  |  |
|                                                                                                    | Blink(Enabled by Bit)                                                                                                    | Check this option if you want to enable the line blinking by the specified bit.                                                                                                    |  |  |  |  |
|                                                                                                    | State                                                                                                    | Select the state that you want to view or define the color for.                                                                                                    |  |  |  |  |
|                                                                                                    | Color                                                                                                    | Specifies the line color for the selected state.                                                                                                    |  |  |  |  |
|                                                                                                    | Specifies the bit that controls the color or enables the color blinking.  Click to enter the bit address. Click to enter the bit tag. |                                                                                                    |  |  |  |  |
| Start / End                                                                                                    | Start/End Point                                                                                                    | Select this option if you want the line to have a shape at the start/end point.                                                                                                    |  |  |  |  |
| Point                                                                                                    | Туре                                                                                                    | Click the dropdown list to select the type for Start/End Point  Start Point Type:  End Point Type:  How have a select the type for Start/End Point  End Point Type:  How have a select the type for Start/End Point  End Point Type:  How have a select the type for Start/End Point  How have a select the type for Start/End Point  How have a select the type for Start/End |  |  |  |  |
|                                                                                                    | Filled                                                                                                    | Select this option if you want the shape to be filled with the line color.                                                                                                    |  |  |  |  |
|                                                                                                    | Size                                                                                                    | Specifies the shape size.                                                                                                    |  |  |  |  |
| Visibility<br>Control                                                                                                    | Visibility Controlled<br>By Bit                                                                                                    | Check this option if the line will be shown or hidden by the specified bit.                                                                                                    |  |  |  |  |
| Control Bit Specifies the bit that shows or hides the object.  Click to enter the bit address. Click to enter the bit tag. |                                                                                                    |                                                                                                    |  |  |  |  |
|                                                                                                    | Visible State                                                                                                    | Specifies the state (On or Off) that makes the line visible.                                                                                                    |  |  |  |  |
| Terminal                                                                                                    | X1                                                                                                    | The X coordinate of the start point.                                                                                                    |  |  |  |  |
|                                                                                                    | Y1                                                                                                    | The Y coordinate of the start point.                                                                                                    |  |  |  |  |
|                                                                                                    | X2                                                                                                    | The X coordinate of the end point.                                                                                                    |  |  |  |  |
|                                                                                                    | Y2                                                                                                    | The Y coordinate of the end point.                                                                                                    |  |  |  |  |

7. You can click the following icons in the Draw toolbar to modify the properties of the line.

| Click Icon | То                           |
|------------|------------------------------|
| <          | Select a style for the line. |
| <b>9</b>   | Select a color for the line. |

## 4.1.3. Drawing Polylines

- 1. In the Draw menu or Draw toolbar, click **Polyline** to draw a polyline.
- 2. Move the cursor onto the screen where you want to draw a polyline, and click the position where you want the start point of the polyline to be at.
- 3. Continue clicking on the screen to place as many points needed for nodes in the polyline.
- 4. Right-click to place the last point for the polyline and complete the polyline.
- 5. Drag one blue handle of the polyline at a time to resize the polyline.
- 6. Drag one black handle of the polyline at a time to adjust the node positions of the polyline.

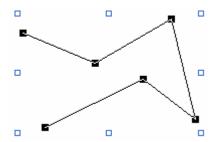

The picture on the left shows all the blue and black handles of a polyline. Position the mouse pointer over one of the handles. When the cursor changes to  $\checkmark$  or  $\checkmark$  or  $\hookleftarrow$ , drag the handle until the polyline is the shape and size you want.

7. Right-click anywhere on the polyline and use the Insert Point command on the object pop-up menu to insert a new point for the polyline. Or right-click the existing point of the polyline and use the Delete Point command on the object pop-up menu to delete the point.

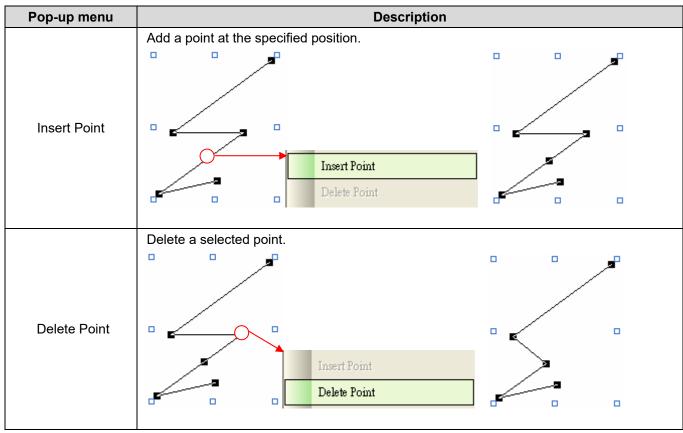

8. Double-click the polyline to bring up the Polyline dialog box and then modify the settings of the polyline.

The following is a sample of the Polyline dialog box.

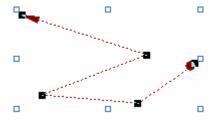

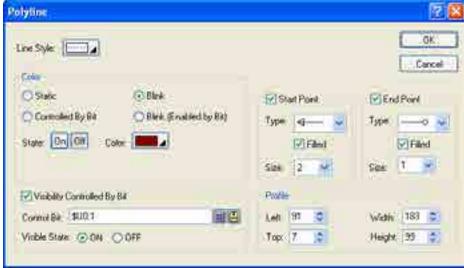

The following table describes each property in the Polyline dialog box.

|             | Property              | Description                                                                                                    |  |  |  |
|-------------|-----------------------|----------------------------------------------------------------------------------------------------|--|--|--|
| Line Style  |                       | Specifies the style of the polyline.                                                                                                    |  |  |  |
| Color       | Static                | Check this option if the color of the polyline will not be changed.                                                                                                  |  |  |  |
|             | Controlled By Bit     | Check this option if the color of the polyline will be controlled by the specified bit.                                                                              |  |  |  |
|             | Blink                 | Check this option so the polyline will blink. You have to choose the blink effects that change the color of the polyline from its On state color to Off state color. |  |  |  |
|             | Blink(Enabled by Bit) | Check this option if you want to enable the polyline blinking by the specified bit.                                                                                  |  |  |  |
|             | State                 | Select the state that you want to view or define the color for.                                                                                                    |  |  |  |
|             | Color                 | Specifies the line color for the selected state.                                                                                                    |  |  |  |
|             | Control Bit           | Specifies the bit that controls the color or enables the color blinking.                                                                                             |  |  |  |
|             |                       | Click to enter the bit address. Click to enter the bit tag.                                                                                                    |  |  |  |
| Start Point | Start Point           | Select this option if you want the polyline to have a shape at the start point.                                                                                      |  |  |  |
|             | Туре                  | Specifies the shape type.                                                                                                    |  |  |  |
|             | Filled                | Select this option if you want the shape to be filled with the line color.                                                                                           |  |  |  |
|             | Size                  | Specifies the shape size.                                                                                                    |  |  |  |
| End Point   | End Point             | Select this option if you want the polyline to have a shape at the end point.                                                                                        |  |  |  |
|             | Туре                  | Specifies the shape type.                                                                                                    |  |  |  |
|             | Filled                | Select this option if you want the shape to be filled with the line color.                                                                                           |  |  |  |
|             | Size                  | Specifies the shape size.                                                                                                    |  |  |  |

| Property              |                                 | Description                                                                          |  |  |
|-----------------------|---------------------------------|--------------------------------------------------------------------------------------|--|--|
| Visibility<br>Control | Visibility Controlled<br>By Bit | Check this option if the polyline will be shown or hidden by the specified bit.      |  |  |
|                       | Control Bit                     | Specifies the bit that shows or hides the polyline.                                  |  |  |
|                       |                                 | Click 🖩 to enter the bit address. Click 🚨 to enter the bit tag.                      |  |  |
|                       | Visible State                   | Specifies the state (On or Off) that makes the line visible.                         |  |  |
| Profile               | Left                            | The X coordinate of the upper-left corner of the bounding rectangle of the polyline. |  |  |
|                       | Тор                             | The Y coordinate of the upper-left corner of the bounding rectangle of the polyline. |  |  |
|                       | Width                           | The width of the bounding rectangle of the polyline.                                 |  |  |
|                       | Height                          | The height of the bounding rectangle of the polyline.                                |  |  |

9. You can click the following icons in the Draw toolbar to modify the properties of the polyline.

| Click Icon | То                               |  |  |  |  |
|------------|----------------------------------|--|--|--|--|
|            | Select a style for the polyline. |  |  |  |  |
|            | Select a color for the polyline. |  |  |  |  |

## 4.1.4. Drawing Rectangles

- 1. In the Draw menu or Draw toolbar, click **Rectangle** to draw a normal rectangle. You can also click **Round**Rectangle to draw a round rectangle or click **Clipped Rectangle** to draw a clipped rectangle.
- 2. Move the cursor onto the screen where you want to draw a rectangle. A rectangle with default settings will display and move along with the cursor.
- 3. Click the desired position on the screen to place the rectangle. The upper-left corner of the rectangle will be at the clicked position.
- 4. Drag one handle of the rectangle at a time to resize the rectangle.

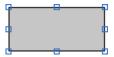

The picture on the left shows the eight handles of a rectangle. Position the mouse pointer over one of the handles. When the cursor changes to  $\checkmark$  or  $\checkmark$  or  $\checkmark$  or  $\checkmark$  or  $\hookleftarrow$ , drag the handle until the rectangle is the shape and size you want.

5. Double-click the rectangle to bring up the Rectangle dialog box and then modify the settings of the rectangle. The following is a sample of the Rectangle dialog box.

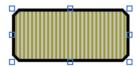

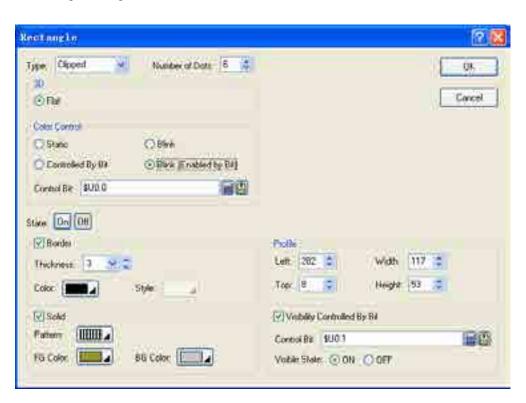

The following table describes each property in the Rectangle dialog box.

| Property | Description             |                       |                      |  |  |  |  |  |
|----------|-------------------------|-----------------------|----------------------|--|--|--|--|--|
|          | Specifies the type of t | e three types: Normal | , Round, or Clipped. |  |  |  |  |  |
| Type     | Normal                  | Round                 | Clipped              |  |  |  |  |  |
| Турс     |                         |                       |                      |  |  |  |  |  |

| Property                                                                                                    |                                                                                                    | Description                                                                                                    |                                                                                                    |  |
|----------------------------------------------------------------------------------------------------|----------------------------------------------------------------------------------------------------|----------------------------------------------------------------------------------------------------|----------------------------------------------------------------------------------------------------|--|
| Number of Dots Specifies the size of the clipped corners if the rectangle is a clipped rectangle. Specifies the round corners if the rectangle is a round rectangle. |                                                                                                    | lipped rectangle. Specifies the radius                                                                                                    |                                                                                                    |  |
|                                                                                                    | Specifies the 3D visual effect for the rectangle. There are three effects: Flat, Raised, or Sunken. |                                                                                                    |                                                                                                    |  |
|                                                                                                    | Effects                                                                                             | Samples                                                                                                    | Description                                                                                                    |  |
|                                                                                                    | Flat                                                                                                | Tare Normal S  Other Orient Oscalar  Cont Circled  O State  Controlled by SH  Clark Circled  Controlled by SH  Clark Circled                                                                                                    | You can specify the Color and Style for the Border if it is selected.  Thickness field is not available when flat is selected.                                                                                       |  |
|                                                                                                    |                                                                                                    | Line and the state of the state of the state |                                                                                                    |  |
| 3D                                                                                                    | Raised                                                                                              | Type Normal S  Offine Offinend Oscience  Critic Corectled By Ele Offine (Criticity Strip                                                                                                    | You can specify the color for the top and left edges. The software will darken the specified color and draw in the bottom and right edges for you.  Border and Style field is not available when Raised is selected. |  |
|                                                                                                    |                                                                                                    | The Sneed 10 10 50/4c 4                                                                                                    |                                                                                                    |  |
|                                                                                                    | Sunken                                                                                              | Figure Norma : S                                                                                                    | You can specify the color for the bottom and right edges. The software will darken the specified color and draw in the top and left edges for you.  Border and Style field is not                                    |  |
|                                                                                                    |                                                                                                    | Controlled Sy Sh  Shrik (Erinbled by Sh)  Thickness 10 > 0  Coda: 10Ar                                                                                                    | available when Sunken is selected.                                                                                                    |  |

| Property              |                                 | Description                                                                                                    |
|-----------------------|---------------------------------|----------------------------------------------------------------------------------------------------|
| Color<br>Control      | Static                          | Check this option if the color of the rectangle will not be changed.                                                                                                    |
|                       | Controlled By Bit               | Check this option if the color of the rectangle will be controlled by the specified bit.                                                                                                    |
|                       | Blink                           | Check this option so the rectangle will blink. You have to choose the blink effects that change the color of the rectangle from its On state Border and Solid option settings to Off state Border and Solid option settings. |
|                       | Blink(Enabled by Bit)           | Check this option if you want to enable the rectangle blinking by the specified bit.                                                                                                    |
|                       | Control Bit                     | Specifies the bit that controls the color or enables the blinking.  Click to enter the bit address. Click to enter the bit tag.                                                                                              |
| State                 |                                 | Select the state that you want to view or define the colors for.                                                                                                    |
| Border                | Border                          | Check this option if you want the rectangle to have a border.                                                                                                    |
|                       | Thickness                       | Specifies the thickness of the border.                                                                                                    |
|                       | Color                           | Specifies the border color for the selected state.                                                                                                    |
|                       | Style                           | Select a line style for the border.                                                                                                    |
| Solid                 | Solid                           | Check this option if you want the rectangle to be solid. A solid rectangle is filled with the specified pattern and colors. This field is available when Border is selected.                                                 |
|                       | Pattern                         | Specifies the fill pattern for the selected state.                                                                                                    |
|                       | FG Color                        | Specifies the color for the selected state that will be used for painting the black part of the fill pattern.                                                                                                    |
|                       | BG Color                        | Specifies the color for the selected state that will be used for painting the white part of the fill pattern.                                                                                                    |
| Profile               | Left                            | The X coordinate of the upper-left corner of the rectangle.                                                                                                    |
|                       | Тор                             | The Y coordinate of the upper-left corner of the rectangle.                                                                                                    |
|                       | Width                           | The width of the rectangle.                                                                                                    |
|                       | Height                          | The height of the rectangle.                                                                                                    |
| Visibility<br>Control | Visibility<br>Controlled By Bit | Check this option if the rectangle will be shown or hidden by the specified bit.                                                                                                    |
|                       | Control Bit                     | Specifies the bit that shows or hides the rectangle.  Click to enter the bit address. Click to enter the bit tag.                                                                                                    |
|                       | Visible State                   | Specifies the state (On or Off) that makes the rectangle visible.                                                                                                    |

6. You can click the following icons in the Draw toolbar to modify the properties of the rectangle.

| Click Icon   | То                                                              |
|--------------|-----------------------------------------------------------------|
|              | Select a line style for the border.                             |
|              | Select a color for the border.                                  |
| 4            | Select a color for painting the white part of the fill pattern. |
| <b>&amp;</b> | Select a pattern for the fill pattern.                          |
| <b>6</b>     | Select a color for painting the black part of the fill pattern. |

## 4.1.5. Drawing Circles

- 1. In the Draw menu or Draw toolbar, click **Circle** to draw a circle.
- 2. Move the cursor onto the screen where you want to draw a circle. A circle with default settings will display and move along with the cursor.
- 3. Click the desired position on the screen to place the circle. The center of the circle will be at the clicked position.
- 4. Position the mouse pointer over the handle on the edge of the circle. When the cursor changes to ✓ or √, drag the handle until the circle is the size you want.
- 5. Position the mouse pointer over the handle on the center of the circle. When the cursor changes to  $\bigoplus$ , left-click the center and hold down the button to move the circle.

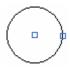

The picture on the left shows the two handles of a circle.

6. Double-click the circle to bring up the Circle dialog box to modify the settings of the circle.

The following is a sample of the Circle dialog box.

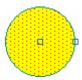

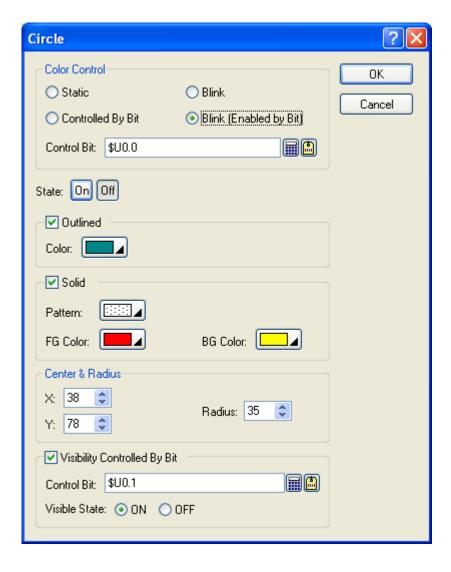

The following table describes each property in the Circle dialog box.

| Property              |                                 | Description                                                                                                    |
|-----------------------|---------------------------------|----------------------------------------------------------------------------------------------------|
| Color<br>Control      | Static                          | Check this option if the color of the circle will not be changed.                                                                                                    |
|                       | Controlled By Bit               | Check this option if the color of the circle will be controlled by the specified bit.                                                                                                    |
|                       | Blink                           | Check this option so the circle will blink. You have to choose the blink effects that change the color of the circle from its On state Outlined and Solid option settings to Off state Outlined and Solid option settings. |
|                       | Blink(Enabled by Bit)           | Check this option if you want to enable the rectangle blinking by the specified bit.                                                                                                    |
|                       | Control Bit                     | Specifies the bit that controls the color or enables the blinking.  Click to enter the bit address. Click to enter the bit tag.                                                                                            |
| State                 | 1                               | Select the state that you want to view or define the colors for.                                                                                                    |
| Outline               | Outlined                        | Check this option if you want the circle to be outlined.                                                                                                    |
|                       | Color                           | Specifies the outline color for the selected state.                                                                                                    |
| Solid                 | Solid                           | Check this option if you want the circle to be solid. A solid circle is filled with the specified pattern and colors.                                                                                                    |
|                       | Pattern                         | Specifies the fill pattern for the selected state.                                                                                                    |
|                       | FG Color                        | Specifies the color for the selected state that will be used for painting the black part of the fill pattern.                                                                                                    |
|                       | BG Color                        | Specifies the color for the selected state that will be used for painting the white part of the fill pattern.                                                                                                    |
| Center                | Х                               | The X coordinate of the center of the circle.                                                                                                    |
| &                     | Υ                               | The Y coordinate of the center of the circle.                                                                                                    |
| Radius                | Radius                          | The radius of the circle.                                                                                                    |
| Visibility<br>Control | Visibility<br>Controlled By Bit | Check this option if the circle will be shown or hidden by the specified bit.                                                                                                    |
|                       | Control Bit                     | Specifies the bit that shows or hides the circle.  Click to enter the bit address. Click to enter the bit tag.                                                                                                    |
|                       | Visible State                   | Specifies the state (On or Off) that makes the circle visible.                                                                                                    |

7. You can click the following icons in the Draw toolbar to modify the properties of the circle.

| Click Icon   | То                                                              |
|--------------|-----------------------------------------------------------------|
|              | Select a color for the outline.                                 |
| 4            | Select a color for painting the white part of the fill pattern. |
| <b>&amp;</b> | Select a pattern for the fill pattern.                          |
| 8            | Select a color for painting the black part of the fill pattern. |

## 4.1.6. Drawing Ellipses

- 1. In the Draw menu or Draw toolbar, click **Ellipse** to draw an ellipse.
- 2. Move the cursor onto the screen where you want to draw an ellipse. An ellipse with default settings will display and move along with the cursor.
- 3. Click the desired position on the screen to place the ellipse. The upper-left corner of the bounding rectangle of the ellipse will be at the clicked position.
- 4. Drag one handle of the ellipse at a time to resize the ellipse.

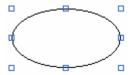

The picture on the left shows the eight handles of an ellipse. Position the mouse pointer over one of the handles. When the cursor changes to  $\checkmark$  or  $\checkmark$  or  $\checkmark$  or  $\hookleftarrow$ , drag the handle until the rectangle is the shape and size you want.

5. Double-click the ellipse to bring up the Ellipse dialog box and then modify the settings of the ellipse.

The following is a sample of the Ellipse dialog box.

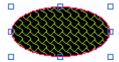

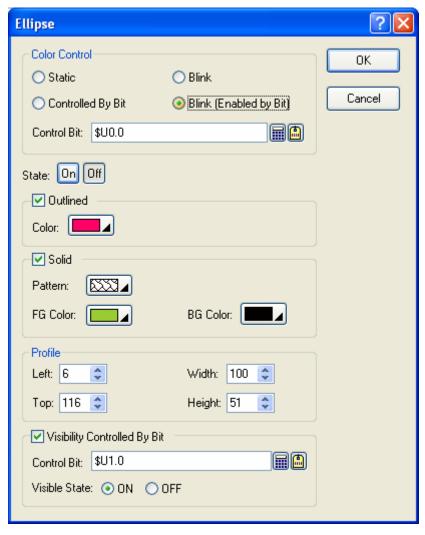

The following table describes each property in the Ellipse dialog box.

| Property              |                                 | Description                                                                                                    |
|-----------------------|---------------------------------|----------------------------------------------------------------------------------------------------|
| Color<br>Control      | Static                          | Check this option if the color of the ellipse will not be changed.                                                                                                    |
|                       | Controlled By Bit               | Check this option if the color of the ellipse will be controlled by the specified bit.                                                                                                    |
|                       | Blink                           | Check this option so the ellipse will blink. You have to choose the blink effects that change the color of the ellipse from its On state Outlined and Solid option settings to Off state Outlined and Solid option settings. |
|                       | Blink(Enabled by Bit)           | Check this option if you want to enable the ellipse blinking by the specified bit.                                                                                                    |
|                       | Control Bit                     | Specifies the bit that controls the color or enables the blinking.                                                                                                    |
|                       |                                 | Click 🛅 to enter the bit address. Click 值 to enter the bit tag.                                                                                                    |
| State                 |                                 | Select the state that you want to view or define the colors for.                                                                                                    |
| Outline               | Outlined                        | Check this option if you want the ellipse to be outlined.                                                                                                    |
|                       | Color                           | Specifies the outline color for the selected state.                                                                                                    |
| Solid                 | Solid                           | Check this option if you want the ellipse to be solid. A solid ellipse is filled with the specified pattern and colors.                                                                                                    |
|                       | Pattern                         | Specifies the fill pattern for the selected state.                                                                                                    |
|                       | FG Color                        | Specifies the color for the selected state that will be used for painting the black part of the fill pattern.                                                                                                    |
|                       | BG Color                        | Specifies the color for the selected state that will be used for painting the white part of the fill pattern.                                                                                                    |
| Profile               | Left                            | The X coordinate of the upper-left corner of the bounding rectangle of the ellipse.                                                                                                    |
|                       | Тор                             | The Y coordinate of the upper-left corner of the bounding rectangle of the ellipse.                                                                                                    |
|                       | Width                           | The width of the bounding rectangle of the ellipse.                                                                                                    |
|                       | Height                          | The height of the bounding rectangle of the ellipse.                                                                                                    |
| Visibility<br>Control | Visibility<br>Controlled By Bit | Check this option if the ellipse will be shown or hidden by the specified bit.                                                                                                    |
|                       | Control Bit                     | Specifies the bit that shows or hides the ellipse.  Click to enter the bit address. Click to enter the bit tag.                                                                                                    |
|                       | Visible State                   | Specifies the state (On or Off) that makes the ellipse visible.                                                                                                    |

6. You can click the following icons in the Draw toolbar to modify the properties of the ellipse.

| Click Icon   | То                                                              |
|--------------|-----------------------------------------------------------------|
|              | Select a color for the outline.                                 |
| 4            | Select a color for painting the white part of the fill pattern. |
| <b>&amp;</b> | Select a pattern for the fill pattern.                          |
|              | Select a color for painting the black part of the fill pattern. |

## 4.1.7. Drawing Arcs

- 1. In the Draw menu or Draw toolbar, click **Arc** to draw an arc
- 2. Move the cursor onto the screen where you want to draw an arc. An arc with default settings will display and move along with the cursor.
- 3. Click the desired position on the screen to place the arc. The upper-left corner of the bounding rectangle of the arc will be at the clicked position.
- 4. Drag one handle of the arc at a time to change the shape of the arc.

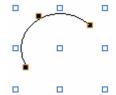

The picture on the left shows the handles of an arc. The blue handles are for shaping the arc. The black handles of the two ends of the arc are for changing the ends' angles. The black handle at the center of the arc is for forcing the arc to be a part of a circle.

Position the mouse pointer over one of the handles. When the cursor changes to  $\checkmark$  or  $\uparrow$  or  $\hookleftarrow$ , drag the handle until the arc is the shape and size you want.

5. Double-click the arc to bring up the Arc dialog box and then modify the settings of the arc.

The following is a sample of the Arc dialog box.

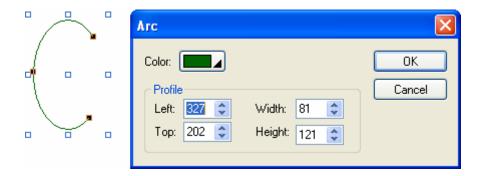

The following table describes each property in the Arc dialog box.

| Property |        | Description                                                                     |
|----------|--------|---------------------------------------------------------------------------------|
| Color    |        | Specifies the color of the arc.                                                 |
| Profile  | Left   | The X coordinate of the upper-left corner of the bounding rectangle of the arc. |
|          | Тор    | The Y coordinate of the upper-left corner of the bounding rectangle of the arc. |
|          | Width  | The width of the bounding rectangle of the arc.                                 |
|          | Height | The height of the bounding rectangle of the arc.                                |

6. You can click the following icons in the Draw toolbar to modify the properties of the arc.

| Click Icon | То                          |
|------------|-----------------------------|
|            | Select a color for the arc. |

## 4.1.8. Drawing Pie Shapes

- 1. In the Draw menu or Draw toolbar, click **Pie** to draw a pie shape.
- 2. Move the cursor onto the screen where you want to draw a pie shape. A pie shape with default settings will display and move along with the cursor.
- 3. Click the desired position on the screen to place the pie shape. The upper-left corner of the bounding rectangle of the pie shape will be at the clicked position.
- 4. Drag one handle of the pie shape at a time to change the pie shape.

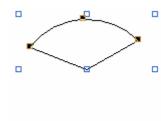

The picture on the left shows the handles of a pie shape. The blue handles are for changing the pie shape. The black handles at the two ends of the pie are for changing the size of the pie. Clicking the black handle at the center of the pie applies the radius to the entire pie and can be used to change the radius of the pie.

Position the mouse pointer over one of the handles. When the cursor changes to  $\nearrow$  or  $\searrow$  or  $\longleftrightarrow$ , drag the handle until the pie is the shape and size you

5. Double-click the pie shape to bring up the Pie dialog box to modify the settings of the pie shape.

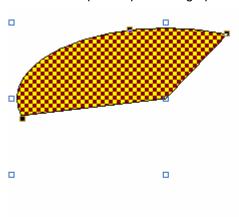

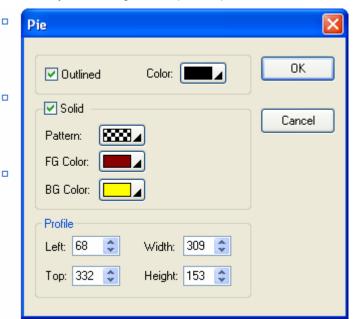

The following table describes each property in the Pie dialog box.

| Property |          | Description                                                                                                    |
|----------|----------|----------------------------------------------------------------------------------------------------|
| Outline  | Outlined | Check this option if you want the pie shape to be outlined.                                                                 |
|          | Color    | Specifies the outline color.                                                                                                |
| Solid    | Solid    | Check this option if you want the pie shape to be solid. A solid pie shape is filled with the specified pattern and colors. |
|          | Pattern  | Specifies the fill pattern.                                                                                                 |
|          | FG Color | Specifies the color that will be used for painting the black part of the fill pattern.                                      |
|          | BG Color | Specifies the color that will be used for painting the white part of the fill pattern.                                      |
| Profile  | Left     | The X coordinate of the upper-left corner of the bounding rectangle of the pie shape.                                       |
|          | Тор      | The Y coordinate of the upper-left corner of the bounding rectangle of the pie shape.                                       |
|          | Width    | The width of the bounding rectangle of the pie shape.                                                                       |
|          | Height   | The height of the bounding rectangle of the pie shape.                                                                      |

6. You can click the following icons in the Draw toolbar to modify the properties of the pie shape

| Click Icon   | То                                                              |  |  |
|--------------|-----------------------------------------------------------------|--|--|
|              | Select a color for the outline.                                 |  |  |
| 4            | Select a color for painting the white part of the fill pattern. |  |  |
| <b>&amp;</b> | Select a pattern for the fill pattern.                          |  |  |
| 66           | Select a color for painting the black part of the fill pattern. |  |  |

# 4.1.9. Drawing Polygons

- 1. In the Draw menu or Draw toolbar, click **Polygon** to draw a polygon.
- 2. Move the cursor onto the screen where you want to draw a polygon and click the position where you want the first vertex of the polygon to be at.
- 3. Continue clicking on the screen to place as many points needed for vertices in the polygon.
- 4. Right-click to place the last vertex for the polygon and complete the polygon.
- 5. Drag one handle of the polygon at a time to resize the polygon.
- 6. Drag one black handle of the polygon at a time to adjust the vertex positions of the polygon.

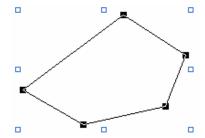

The picture on the left shows the handles of a polygon. The blue handles are for resizing the polygon. The black handles are for moving the vertices of the polygon.

Position the mouse pointer over one of the handles. When the cursor changes to  $\checkmark$  or  $\checkmark$  or  $\hookleftarrow$ , drag the handle until the polygon is the shape and size you want.

7. Right-click anywhere on the polygon and use the Insert Point command on the object pop-up menu to insert a new point for the polygon. Or right-click the existing point of the polygon and use the Delete Point command on the object pop-up menu to delete the point.

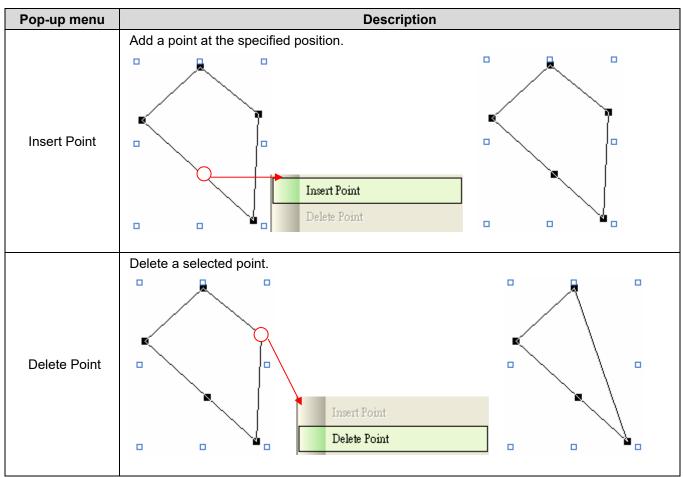

8. Double-click the polygon to bring up the Polygon dialog box to modify the settings of the polygon.

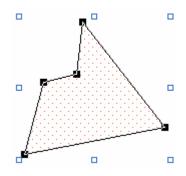

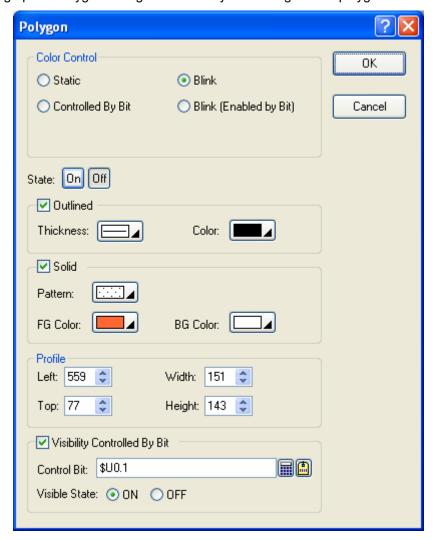

The following table describes each property in the Polygon dialog box.

|             | Property                                                                                                    | Description                                                                                                    |  |  |
|-------------|----------------------------------------------------------------------------------------------------|----------------------------------------------------------------------------------------------------|--|--|
| Color       | Static                                                                                                    | Check this option if the color of the polygon will not be changed.                                                              |  |  |
| Control     | Controlled By Bit                                                                                                    | Check this option if the color of the polygon will be controlled by the specified bit.                                          |  |  |
|             | Blink  Check this option so the polygon will blink. You have to choose the blink e that change the color of the polygon from its On state Outlined and Solid o settings to Off state Outlined and Solid option settings. |                                                                                                    |  |  |
|             | Blink(Enabled by Bit)                                                                                                    | Check this option if you want to enable the polygon blinking by the specified bit.                                              |  |  |
| Control Bit |                                                                                                    | Specifies the bit that controls the color or enables the blinking.  Click to enter the bit address. Click to enter the bit tag. |  |  |
| State       |                                                                                                    | Select the state that you want to view or define the colors for.                                                                |  |  |
| Outline     | Outlined                                                                                                    | Check this option if you want the polygon to be outlined.                                                                       |  |  |
|             | Thickness                                                                                                    | Specifies the thickness of the outline.                                                                                         |  |  |
|             | Color Specifies the outline color for the selected state.                                                                                                    |                                                                                                    |  |  |

Continued

| F                     | Property                                                                                                    | Description                                                                                                    |  |
|-----------------------|----------------------------------------------------------------------------------------------------|----------------------------------------------------------------------------------------------------|--|
| Solid                 | Solid                                                                                                    | Check this option if you want the polygon to be solid. A solid polygon is filled with the specified pattern and colors. |  |
|                       | Pattern                                                                                                    | Specifies the fill pattern for the selected state.                                                                      |  |
|                       | FG Color                                                                                                    | Specifies the color for the selected state that will be used for painting the black part of the fill pattern.           |  |
|                       | BG Color                                                                                                    | Specifies the color for the selected state that will be used for painting the white part of the fill pattern.           |  |
| Profile               | Left The X coordinate of the upper-left corner of the bounding rectangle polygon.                                            |                                                                                                    |  |
|                       | Тор                                                                                                    | The Y coordinate of the upper-left corner of the bounding rectangle of the polygon.                                     |  |
|                       | Width                                                                                                    | The width of the bounding rectangle of the polygon.                                                                     |  |
|                       | Height                                                                                                    | The height of the bounding rectangle of the polygon.                                                                    |  |
| Visibility<br>Control | Visibility Controlled By Bit  Check this option if the polygon will be shown or hidden by the specified                      |                                                                                                    |  |
|                       | Control Bit  Specifies the bit that shows or hides the polygon.  Click to enter the bit address. Click to enter the bit tag. |                                                                                                    |  |
|                       |                                                                                                    |                                                                                                    |  |
|                       | Visible State                                                                                                    | Specifies the state (On or Off) that makes the polygon visible.                                                         |  |

9. You can click the following icons in the Draw toolbar to modify the properties of the polygon.

| Click Icon   | То                                                              |
|--------------|-----------------------------------------------------------------|
|              | Select a line style for the border.                             |
|              | Select a color for the border.                                  |
| 4            | Select a color for painting the white part of the fill pattern. |
| <b>&amp;</b> | Select a pattern for the fill pattern.                          |
| <b>&amp;</b> | Select a color for painting the black part of the fill pattern. |

# 4.1.10. Drawing Text Objects

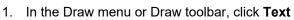

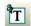

- 2. Move the cursor onto the screen where you want to draw a text object. A text object with default settings will display and move along with the cursor.
- 3. Click the desired position on the screen to place the text object. The upper-left corner of the bounding box of the text object will be at the clicked position.
- 4. Double-click the text object to bring up the Text Object dialog box and then modify the settings of the text object. This dialog box contains the following three pages:
  - General

Described in Section 4.1.10.1.

Shape

Described in Section 4.3.4

Visibility

Described in Section 4.4.6.

Note 1: You can use the Text toolbar to modify the properties of the text object's text instantly.

Note 2: You can use the Draw toolbar to modify the properties of the text object's shape instantly.

**Tip:** By default, the Auto Text Resizing on the Edit menu is checked and the related icon on the Edit toolbar is sunken. If you don't want to resize the text when resizing the object, you need to uncheck the Auto Text Resizing command on the Edit menu or click the sunken icon on the Edit toolbar to make the font size fixed.

### 4.1.10.1. General Settings

This section describes how to define the general settings for text objects.

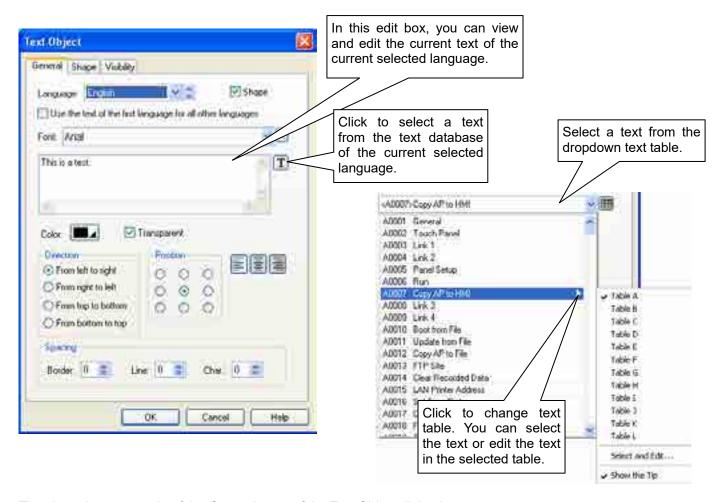

The above is an example of the General page of the Text Object dialog box.

The following table describes each property in the General page.

| Property                                                   | Description                                                                                                    |                                                                                                    |                         |                    |                                                  |  |  |
|------------------------------------------------------------|----------------------------------------------------------------------------------------------------|----------------------------------------------------------------------------------------------------|-------------------------|--------------------|--------------------------------------------------|--|--|
| Language                                                   | The language                                                                                                    | that you are setting                                                                                                    | g the text for.         |                    |                                                  |  |  |
| Shape                                                      | Check this option if you want the text object to have a frame as its background. The Shape page appears in the dialog box when the option is selected. |                                                                                                    |                         |                    |                                                  |  |  |
| Use the text of the first language for all other languages |                                                                                                    | Check this item so the text object always shows the text of the first language regardless of what the current language is. |                         |                    |                                                  |  |  |
| Font                                                       | bring up the I                                                                                                    | Font Templates dia                                                                                                    |                         | t a font for the c | a font, or click to<br>urrent text. You can      |  |  |
| Text <edit box=""> / <combo box=""></combo></edit>         | The current te                                                                                                    | ext of the currently s                                                                                                    | elected language.       |                    |                                                  |  |  |
| <b>T</b> / <b>III</b>                                      | select a text fi                                                                                                    |                                                                                                    | table that lists all t  |                    | it box, or click <b>T</b> to t Database. You can |  |  |
| Color                                                      | The color of the color from the                                                                                                    |                                                                                                    | the color, click the    | corresponding Co   | lor icon and select a                            |  |  |
| Transparent                                                | Check this iter                                                                                                    | m to make the back                                                                                                    | ground of the text t    | ransparent.        |                                                  |  |  |
| BG Color                                                   | Specifies the selected.                                                                                                    | background color o                                                                                                    | of the text. This field | d is available whe | n Transparent is not                             |  |  |
| Direction                                                  | Select one of the following directions to arrange the characters of the text.                                                                          |                                                                                                    |                         |                    |                                                  |  |  |
|                                                            | Direction                                                                                                    | From left to right                                                                                                    | From right to left      | From top to bottom | From bottom to top                               |  |  |
|                                                            | Input text:<br>An<br>example                                                                                                    |                                                                                                    |                         | A<br>n             | e<br>I<br>p                                      |  |  |
|                                                            |                                                                                                    | An example                                                                                                    | elpmaxe nA              | e<br>X             | m<br>a                                           |  |  |
|                                                            |                                                                                                    |                                                                                                    |                         | a                  | X<br>e                                           |  |  |
|                                                            |                                                                                                    |                                                                                                    |                         | m                  | •                                                |  |  |
|                                                            |                                                                                                    |                                                                                                    |                         | ۲ .                | n                                                |  |  |
|                                                            |                                                                                                    |                                                                                                    |                         | e<br>e             | Α                                                |  |  |
| Position                                                   |                                                                                                    |                                                                                                    |                         |                    |                                                  |  |  |
| 0 0 0                                                      | The position of the text body.                                                                                                    |                                                                                                    |                         |                    |                                                  |  |  |
|                                                            | The alignment of the text.                                                                                                    |                                                                                                    |                         |                    |                                                  |  |  |
| Border Spacing                                             | The margin (in pixels) to the border of the object's shape for the text body.                                                                          |                                                                                                    |                         |                    |                                                  |  |  |
| Line Spacing                                               | The distance (in pixels) between two adjacent lines of the text.                                                                                       |                                                                                                    |                         |                    |                                                  |  |  |
| Ento opaoning                                              | The dictarion (                                                                                                    | in pixolo, botti oon                                                                                                    | two dajaoont iinoo c    | ,, iiio toxti      |                                                  |  |  |

# 4.1.11. Drawing Picture Objects

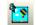

- 1. In the Draw menu or Draw toolbar, click **Picture**
- 2. Move the cursor onto the screen where you want to draw a picture object. A picture object with default settings will display and move along with the cursor.
- 3. Click the desired position on the screen to place the picture object. The upper-left corner of the bounding box of the picture object will be at the clicked position.
- 4. Double-click the picture object to bring up the Picture Object dialog box. Select a picture and define the settings for the picture object in the dialog box. Note that you can use the Picture toolbar to modify the properties of the picture object instantly. The following is an example of the Picture Object dialog box.

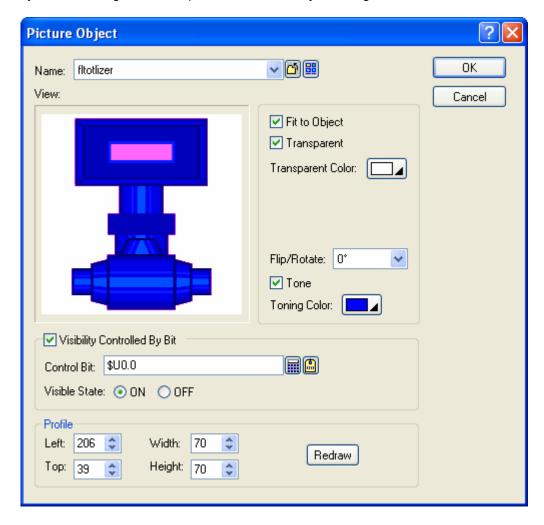

The following table describes each property in the Picture Object dialog box.

| Property | Description                                                                                                    |
|----------|----------------------------------------------------------------------------------------------------|
| Name     | The name of the picture that the object displays. You can use the drop-down list to select a picture from the picture database.  Click to select a picture from a file. After the selection, the software imports the picture of the selected file and saves the picture in the picture database.  Click to bring up the Select/Import from Library dialog box. Select a picture from a picture library file. After the selection, the software imports the selected picture from the selected library and saves the picture in the picture database. |
| View     | Shows the processed result of the selected picture according to the current settings.                                                                                                    |

Continued

|                                                                       | Property                                                               | Description                                                                                                    |                                                                                                    |  |  |  |
|-----------------------------------------------------------------------|------------------------------------------------------------------------|----------------------------------------------------------------------------------------------------|----------------------------------------------------------------------------------------------------|--|--|--|
| Fit to Object                                                         |                                                                        | Check this item so the picture can change its size automatically to fit inside the object.                                                                                                    |                                                                                                    |  |  |  |
| Transparent                                                           |                                                                        | Check this item to make parts of the picture transparent. The transparent parts are pixels whose colors are identical to the specified transparent color. This item is available when the picture is not a black and white picture. |                                                                                                    |  |  |  |
| Transpare                                                             | nt Color                                                               |                                                                                                    | The transparent color. This item is available when the picture is not a black and white picture.                |  |  |  |
| FG Color                                                              |                                                                        |                                                                                                    | p paint the black part of a black and white picture. This item is nen the picture is a black and white picture. |  |  |  |
| BG Color                                                              |                                                                        |                                                                                                    | o paint the white part of a black and white picture. This item is nen the picture is a black and white picture. |  |  |  |
| Flip/Rotate                                                           | Э                                                                      | Specifies the options:                                                                                                    | e method to flip or rotate the picture before drawing it. There are 8                                           |  |  |  |
|                                                                       |                                                                        | Method                                                                                                    | Description                                                                                                    |  |  |  |
|                                                                       |                                                                        | 0°                                                                                                    | Do nothing                                                                                                    |  |  |  |
|                                                                       |                                                                        | 90°                                                                                                    | Rotates the picture clockwise by 90 degrees                                                                     |  |  |  |
|                                                                       |                                                                        | 180°                                                                                                    | Rotates the picture clockwise by 180 degrees                                                                    |  |  |  |
|                                                                       |                                                                        | 270° Rotates the picture clockwise by 270 degrees                                                                                                    |                                                                                                    |  |  |  |
|                                                                       |                                                                        | X Flips the picture over the X axis                                                                                                    |                                                                                                    |  |  |  |
|                                                                       | 90° & X Rotates the picture clockwise by 90 degree and flips it X axis |                                                                                                    |                                                                                                    |  |  |  |
|                                                                       |                                                                        | Υ                                                                                                    | Flips the picture over Y axis                                                                                   |  |  |  |
|                                                                       |                                                                        | 90° & Y                                                                                                    | Rotates the picture clockwise by 90 degree and flips it over the Y axis                                         |  |  |  |
| Tone                                                                  |                                                                        | Check this it                                                                                                    | tem to tone the picture.                                                                                        |  |  |  |
| Toning Co                                                             | olor                                                                   | The color to tone the picture.                                                                                                    |                                                                                                    |  |  |  |
| Visibility<br>Control                                                 | Visibility<br>Controlled By Bit                                        | Check this option if the picture will be shown or hidden by the specified bit.                                                                                                    |                                                                                                    |  |  |  |
|                                                                       | Control Bit                                                            | Specifies the                                                                                                    | e bit that shows or hides the picture object.                                                                   |  |  |  |
|                                                                       |                                                                        |                                                                                                    | Click to enter the bit address. Click to enter the bit tag.                                                     |  |  |  |
|                                                                       | Visible State                                                          | Specifies the state (On or Off) that makes the picture visible.                                                                                                    |                                                                                                    |  |  |  |
| Profile Left The X coordinate of the upper-left corner of the object. |                                                                        |                                                                                                    | linate of the upper-left corner of the object.                                                                  |  |  |  |
|                                                                       | Тор                                                                    | The Y coord                                                                                                    | linate of the upper-left corner of the object.                                                                  |  |  |  |
|                                                                       | Width                                                                  | The width of                                                                                                    | f the object.                                                                                                   |  |  |  |
|                                                                       | Height                                                                 | The height of the object.                                                                                                    |                                                                                                    |  |  |  |
|                                                                       | Redraw                                                                 | Click this button to redraw the object on the screen with the current settings.                                                                                                    |                                                                                                    |  |  |  |

# 4.1.12. Drawing Scales

- 1. In the Draw menu or Draw toolbar, click **Scale**
- 2. Move the cursor onto the screen where you want to draw a scale. A scale with default settings will display and move along with the cursor.
- 3. Click the desired position on the screen to place the scale. The upper-left corner of the bounding box of the scale will be at the clicked position.
- 4. Double-click the scale to bring up the Scale dialog box and then define the settings for the scale. The following is an example of the Scale dialog box. The corresponding scale is shown to the right of the dialog box.

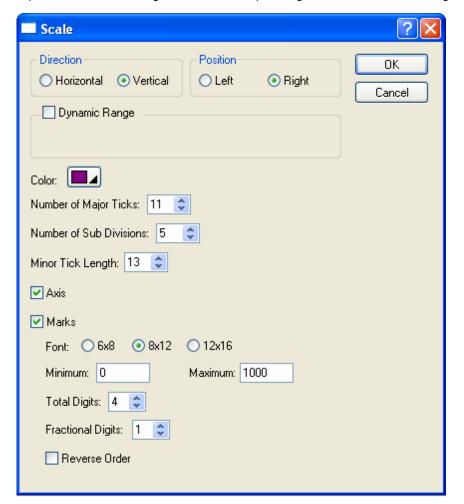

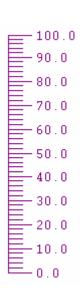

The following table describes each property in the Scale dialog box.

| Pro                 | perty                |                                                                                                    |                                                                | Description                                                                  |                              |  |  |  |
|---------------------|----------------------|----------------------------------------------------------------------------------------------------|----------------------------------------------------------------|------------------------------------------------------------------------------|------------------------------|--|--|--|
|                     | nd Position          | Select the direction and the position of the scale.                                                                                                    |                                                                |                                                                              |                              |  |  |  |
|                     |                      |                                                                                                    |                                                                | Horizontal                                                                   |                              |  |  |  |
|                     |                      |                                                                                                    |                                                                | Bottom                                                                       | Vertical  Left Right         |  |  |  |
|                     |                      | Position<br>Example                                                                                                    |                                                                | Bottom                                                                       | 100 — 100                    |  |  |  |
|                     |                      | Zampic                                                                                                    | 0 50<br>                                                       | 100                                                                          | 50 50                        |  |  |  |
| Dynamic             | Dynamic              | Check this                                                                                                    | item if you want the numb                                      | pers of the scale ticks and the ra                                           | ange of the scale marks      |  |  |  |
| Range               | Range                |                                                                                                    | mic, i.e. to be controlled b                                   |                                                                              | ango or ano odalo mamo       |  |  |  |
|                     | Parameter<br>Block   | scale mar                                                                                                    |                                                                | the numbers of the scale ticks<br>by of four double-words (8 word<br>array.  |                              |  |  |  |
|                     |                      | Word #                                                                                                    | Data Type                                                      | Description                                                                  |                              |  |  |  |
|                     |                      | 0, 1                                                                                                    | 32-bit unsigned integer                                        | The number of major ticks. The this number is between 2 and                  |                              |  |  |  |
|                     |                      | 2, 3                                                                                                    | 32-bit unsigned integer                                        | The number of divisions be major ticks. The allowable rar between 1 and 100. |                              |  |  |  |
|                     |                      | 4, 5                                                                                                    | 32-bit signed integer                                          | The minimum of the scale ma                                                  | rks.                         |  |  |  |
|                     |                      | 6, 7                                                                                                    | 32-bit signed integer                                          | The maximum of the scale ma                                                  | arks.                        |  |  |  |
|                     |                      | Example  Assume a scale's dynamic range control block is \$U100. The following macro comakes the scale look like this:  \$U100 = 3 (UD) // The number of major ticks.  \$U102 = 5 (UD) // The number of sub-divisions.  \$U104 = 0 (SD) // The minimum of the scale mark |                                                                |                                                                              | ajor ticks.<br>ıb-divisions. |  |  |  |
| Color               | 1                    | The color of the scale. To specify the color, click the corresponding Color icon and select a color from the Color palette.                                                                                                    |                                                                |                                                                              |                              |  |  |  |
| Number of           | Major Ticks          | The numb                                                                                                    | The number of major ticks. The minimum you can specify is two. |                                                                              |                              |  |  |  |
| Number of Divisions | Sub                  | The number of divisions between two adjacent major ticks. The minimum you can specify is one.                                                                                                    |                                                                |                                                                              |                              |  |  |  |
| Minor Tick          | Length               | The length of minor ticks.                                                                                                    |                                                                |                                                                              |                              |  |  |  |
| Axis                |                      | Check this item if you want the scale to have an axis.                                                                                                    |                                                                |                                                                              |                              |  |  |  |
| Marks               | Marks                | Check this option if you want the scale to have marks.                                                                                                    |                                                                |                                                                              |                              |  |  |  |
| Font                |                      | The font of the marks.                                                                                                    |                                                                |                                                                              |                              |  |  |  |
|                     | Minimum              | The minim                                                                                                    | The minimum of the marks. It is a 32-bit integer.              |                                                                              |                              |  |  |  |
|                     | Maximum              | The maxir                                                                                                    | The maximum of the marks. It is a 32-bit integer.              |                                                                              |                              |  |  |  |
|                     | Total Digits         | The total of                                                                                                    | ligits to be displayed for th                                  | e marks.                                                                     |                              |  |  |  |
|                     | Fractional<br>Digits |                                                                                                    |                                                                | e marks. For example, when the<br>Digits is 2, the mark for the Max          |                              |  |  |  |
|                     | Reverse<br>Order     | Check this option if you want the marks of the scale to show in reverse order. In normal order, the maximal mark is at the right end or top end of the scale. In reverse order, the maximal mark is at the left end or bottom end of the scale.                          |                                                                |                                                                              |                              |  |  |  |

# 4.1.13. Drawing Tables

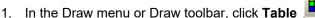

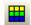

- 2. Move the cursor onto the screen where you want to draw a table. A table with default settings will display and move along with the cursor.
- 3. Click the desired position on the screen to place the table. The upper-left corner of the table will be at the clicked position.
- 4. Use drag-and-drop editing to move an existing object into an empty cell of the table. If the object is allowed to be placed in the cell, a message box will pop-up to confirm the operation. The following is an example of object insertion with the confirmation dialog box.

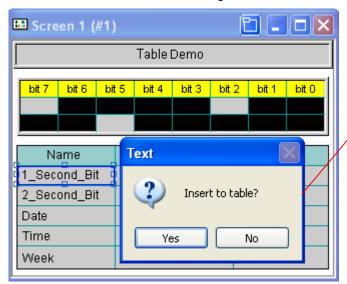

- ➤ If you click Yes to insert the object to the table, the object will be part of the table. Any modifications such as moving the table, resizing the table, deleting the table... will be applied to the objects of the table at the same time.
- ➤ If you click No to cancel the operation, the object will move to the specified position and float over the table.

**Note:** Only 23 types of objects can be placed in the cells of the table. The supported objects are Picture, Dot, Text, Bit Button, Toggle Switch, Word Button, Multistate Switch, Screen Button, Function Button, Keypad Button, Numeric Display, Numeric Entry, ASCII String Display, ASCII String Entry, Bit Lamp, Multistate Lamp, Time Display, Date Display, Day-of-Week Display, Message Display, Bar Graph, Picture Display, GIF Display, and Advanced Numeric Display.

5. Click the cell inside the table. If the cell contains the object, there will be the () icon on the upper-left corner of the cell. The following is an example showing you how to edit the object in the table.

This is an empty cell where you can place an object.

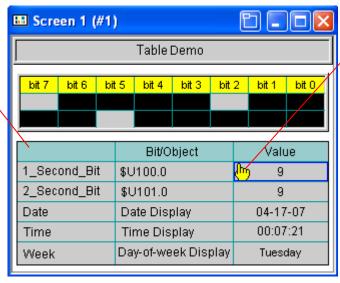

- ➤ Left-click the icon and hold down the button. When the cursor changes to ⊕, move the object out of the table.
- ➤ Double click the icon to bring up the properties dialog box of the corresponding object and then define the settings of object for the selected cell.

6. Position the mouse point over one of the grid lines. When the cursor changes to ↓ or ←→, drag the line until the column is the width and the row is the height you want.

| Name         | Bit/Object          | Value    | Drag the line to adjust the |  |
|--------------|---------------------|----------|-----------------------------|--|
| 1_Second_Bit | cond_Bit \$U100.0 + |          | width of the column.        |  |
| 2_Second_Bit | \$U101.0            | 9        |                             |  |
| Date         | Date Display        | 04-17-07 | Drag the line to adjust the |  |
| Time         | Time Display        | 00:07:21 | height of the row.          |  |
| Week         | Day-of-week Display | Tuesday  |                             |  |

**Note:** You can adjust the width of the column when the Distribute Columns Evenly is not selected in the general page of the Table dialog box. And you can adjust the height of the row when the Distribute Rows Evenly is not selected in the general page of the Table dialog box.

- 7. Double-click anywhere inside the table, other than the bicon, to bring up the Table dialog box and then define the settings for the table. This dialog box contains the following two pages:
  - General Described in <u>Section 4.1.13.1</u>.
  - Cell
    Described in Section 4.1.13.2.

# 4.1.13.1. General Settings

This section describes how to define the general settings for the table objects. The following is an example of the General page of the Table Object dialog box.

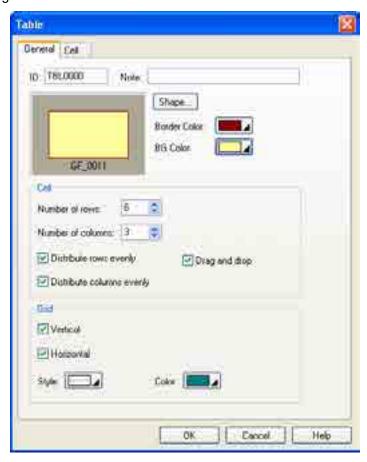

The following table describes each property in the General page of the Table dialog box.

| Property |                           | Description                                                                                                    |  |  |
|----------|---------------------------|----------------------------------------------------------------------------------------------------|--|--|
| ID       |                           | The object's identifier is generated when the object is created and is unchangeable. The identifier is unique within the screen where the object is located. The format of the IDs for the tables is TBLnnnn. |  |  |
| Note     |                           | You can type a note for the object.                                                                                                    |  |  |
| Shape    | settings                  | For details about the following properties, see Section 4.3.4 Setting up the Shape of an Object.  Shape, Border Color, BG Color                                                                               |  |  |
| Cell     | Number of rows            | Specifies the number of rows in the table.                                                                                                    |  |  |
|          | Number of columns         | Specifies the number of columns in the table.                                                                                                    |  |  |
|          | Distribute rows evenly    | Check this option if you want the rows of the table to be always distributed evenly. Uncheck this option if you want to adjust the heights of the rows.                                                       |  |  |
|          | Distribute columns evenly | Check this option if you want the columns of the table to be always distributed evenly.  Uncheck this option if you want to adjust the widths of the columns.                                                 |  |  |
|          |                           | Check this option so you can drag and drop an object into a cell of the table. Note that not all kinds of objects can be placed in the cells of the table.                                                    |  |  |
| Grid     | Vertical                  | Check this option if you want the table to have vertical grid lines.                                                                                                    |  |  |
|          | Horizontal                | Check this option if you want the table to have horizontal grid lines.                                                                                                    |  |  |
|          | Style                     | Specifies the style for the grid lines.                                                                                                    |  |  |
|          | Color                     | Specifies the color for the grid lines.                                                                                                    |  |  |

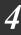

### 4.1.13.2. Cell Settings

The following is an example of the Cell page of the Table Object dialog box and the Select Object Dialog box when the Insert Button is clicked.

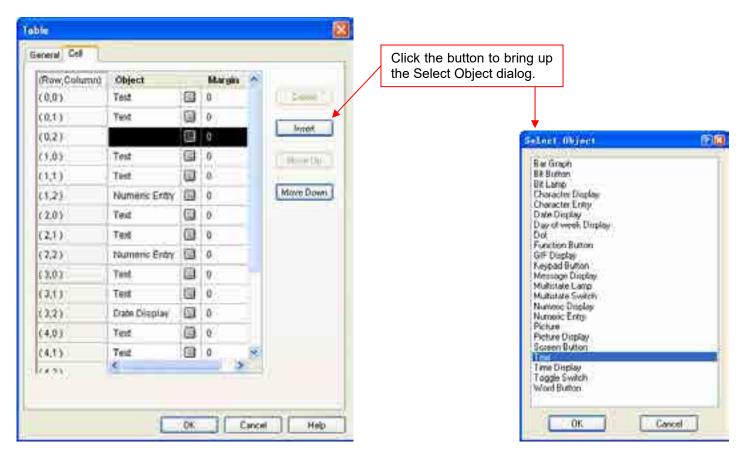

The following table describes each property in the Cell page of the Table dialog box. To make the buttons available, you need to select a row. To select a row, left-click the (Row, Column) column.

| Property     | Description                                                                                                    |
|--------------|----------------------------------------------------------------------------------------------------|
| (Row,Column) | The location of the cell.                                                                                                    |
| Object       | The type of the specified object. If the field is empty, the cell has no object inserted and it is called empty cell.                                                                                                    |
| -            | Click the button to bring up the properties dialog box of the specified object and define the settings of the object for the selected cell. The button is available when the Object field is not empty.                  |
| Margin       | The distance in pixels between the object boundary and the cell border. Select a number between 0 and 10.                                                                                                    |
| Delete       | Click the button to clear the contents of the selected cell. The button is available when the selected cell is not empty.                                                                                                |
| Insert       | Click the button to bring up the Select Object dialog box shown above. Select an object type listed in the dialog to create a new object for the selected cell. The button is available when the selected cell is empty. |
|              | Note: The table won't allow the insertion of the type of object which is not listed in the dialog.                                                                                                    |
| Move Up      | Click the button to move the selected cell before the previous cell. It will not be available when multiple rows are selected, no row is selected, or the first row is selected.                                         |
| Move Down    | Click the button to move the selected cell after the next cell. It will not be available when multiple rows are selected, no row is selected, or the last row is selected.                                               |

# 4.2. Editing Objects

In this section you will learn how to select the objects first and then move around, copy, or edit the selections without affecting the rest of the screen.

# 4.2.1. Selecting and De-selecting Objects

#### ■ Selecting Objects

To select an object, move the mouse to the object you want to select and then click the left button.

To add an object to the selection, use Shift + Click.

To select all objects of the active screen, use Ctrl + A, or use the Select All command on the Edit menu.

#### ■ Selecting Objects by a Rectangular Area

Left-click on the blank area of the screen, and hold the button to begin your selection. Where you click will become one of the corners of the rectangular selection area. Then drag the mouse diagonally. Release the mouse button when you reach the position that you want the opposite corner of the rectangular area to be.

Each of the selected objects will have blue square-shaped tabs around it. The object with solid tabs is the reference object.

#### ■ De-selecting Objects

To de-select objects, either click the blank area of the screen, or make a new selection.

# 4.2.2. Basic Operations with the Selected Area

#### ■ Moving Objects

Left-click anywhere inside the selected object and hold down the button. When the cursor turns changes to  $\Leftrightarrow$ , drag the mouse to move the selection to another area of the screen. The selection will "float" over the rest of the screen, allowing you to position it wherever you like. Release the mouse button to "let go" of the selection.

#### **■** Grouping or Ungrouping Objects

To group the selection, click on the edit toolbar, or use the Group command on the Edit menu or on the object pop-up menu. After you have grouped a selection that includes at least two objects, you can copy, move or resize all objects in a group as a single unit. You can select an object within the group and change its properties without ungrouping. You can also save the group to the object library and use this object group in an animated graphic.

To ungroup the selected group, click on the edit toolbar, or use the Ungroup command on the Edit menu or on the object pop-up menu. After ungrouping the objects, the objects within the group will be restored to the single ones.

#### ■ Resizing Objects

Tip: You can't resize more than one object at a time unless you group multiple objects before resizing.

#### ■ Auto Text Resizing

To automatically scale the text of the object when resizing the object, click on the edit toolbar if it is raised, or use the Auto Text Resizing command on the Edit menu.

**Tip:** The Auto Text Resizing command is checked and the icon is sunken by default. If you don't want to resize the text when resizing the object, you need to uncheck the Auto Text Resizing command or click the sunken icon to make the font size fixed.

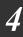

#### ■ Pinning or Unpinning Objects

To pin the selection so that it cannot move, click on the edit toolbar, or use the Pin command on the Edit menu or on the object pop-up menu.

To unpin the selection so that it can move again, click on the edit toolbar, or use the Unpin command on the Edit menu or on the object pop-up menu.

Tip: Pinned objects can still be resized.

#### ■ Copying or Cutting and Pasting Objects

To copy a selection from the current screen and place it on the Windows™ clipboard, press Ctrl+C, or click standard toolbar, or use the Copy command on the Edit menu or on the object pop-up menu.

To cut a selection from the screen, press Ctrl+X, or click on the standard toolbar, or use the Cut command on the Edit menu or on the object pop-up menu.

After Copying or Cutting, you can paste the selection by pressing Ctrl+V, or click on the standard toolbar, or use the Paste command on the Edit menu or on the object pop-up menu.

To copy and paste the selection by mouse, press and hold down the Ctrl key, and then left-click the selection and hold down the button. When the cursor changes to  $\fill \fill \fil$ 

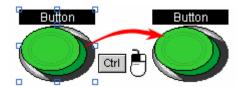

**Tip:** Cut and Paste are good for moving objects around within the screen or to another screen.

Copy and Paste are good for duplicating objects from the current screen to other screens.

By pasting multiple times on the current screen, you can achieve a cascading effect.

By pasting once to a different screen, the position of the pasted object will be the same as the copied object from the original screen.

#### ■ Deleting Objects

To delete a selection, press Del, or use the Delete command on the Edit menu, or on the object pop-up menu. When you use Delete, whatever is in the selection will be deleted.

#### ■ Undo

To reverse the last action, press Ctrl+Z, or use the Undo command on the Edit menu.

#### ■ Redo

To reapply the actions that were previously canceled by the Undo command, press Ctrl+Z, or use the Redo command on the Edit menu.

#### ■ Keyboard Shortcuts

| Shortcut | Operation    | Shortcut          | Operation    | Shortcut      | Operation               |
|----------|--------------|-------------------|--------------|---------------|-------------------------|
| 【Ctrl+N】 | New Project  | 【Ctrl+X】          | Cut          | 【Ctrl+D】      | Duplicate               |
| 【Ctrl+O】 | Open Project | 【Ctrl+C】          | Сору         | 【Ctrl+F】      | Find                    |
| 【Ctrl+S】 | Save         | 【Ctrl+V】          | Paste        | 【Ctrl+R】      | Replace                 |
| [Ctrl+Z] | Undo         | 【Ctrl+Click+move】 | Copy & Paste | [Ctrl+A]      | Select All              |
| 【Ctrl+Y】 | Redo         | [Del]             | Delete       | 【Shift+Click】 | Multiple Select         |
|          |              |                   |              | 【Ctrl+Click】  | Reference Object Select |

# 4.2.3. Duplicating Objects

To duplicate the selected object, use the Duplicate... command on the Edit menu or on the object pop-up menu. After the duplicate command is executed, the following dialog will pop-up and allow you to set how to duplicate objects.

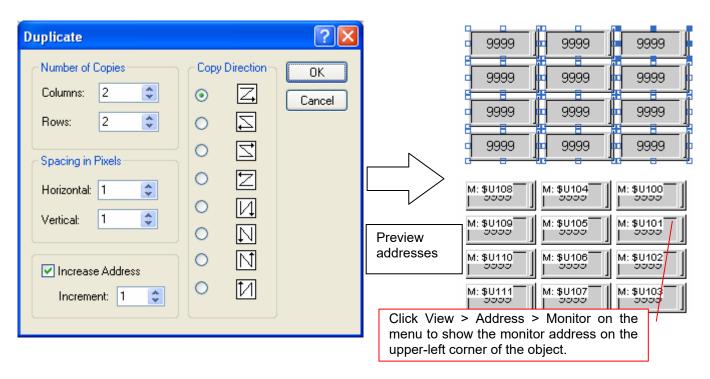

The following table describes each property in the Duplicate dialog.

| Pro               | perty      | Description                                                                                                    |
|-------------------|------------|----------------------------------------------------------------------------------------------------|
| Number            | Columns    | The total number of columns.                                                                                                   |
| of Copies         | Rows       | The total number of rows.                                                                                                    |
| Spacing           | Vertical   | The distance (in pixels) between two adjacent objects in the vertical direction.                                               |
| in Pixels         | Horizontal | The distance (in pixels) between two adjacent objects in the horizontal direction.                                             |
| Increase A        | ddress     | Check this item so the address of each duplicate will be increased to a specified increment over the previous object.          |
| Increment         |            | The increase amount.                                                                                                    |
| Copy<br>Direction | Z,         | From top to bottom, place the duplicates row by row. In the same row, place the duplicate to the right of the previous object. |
|                   | Z          | From top to bottom, place the duplicates row by row. In the same row, place the duplicate to the left of the previous object.  |
|                   | Z          | From bottom to top, place the duplicates row by row. In the same row, place the duplicate to the right of the previous object. |
|                   | Z          | From bottom to top, place the duplicates row by row. In the same row, place the duplicate to the left of the previous object.  |
|                   | И          | From left to right, place the duplicates column by column. In the same column, place the duplicate below the previous object.  |
|                   | N          | From right to left, place the duplicates column by column. In the same column, place the duplicate below the previous object.  |
|                   | N          | From left to right, place the duplicates column by column. In the same column, place the duplicate above the previous object.  |
|                   | И          | From right to left, place the duplicates column by column. In the same column, place the duplicate above the previous object.  |

# 4.2.4. Aligning Objects

To arrange the selected objects on a screen, you need to select a reference object from within the selection and then press the icon on the toolbar or click the menu item listed as below. To do a multiple selection, use Shift + Click. To select a reference object from the selection, use Ctrl + Click.

Use the **Align** commands on the Edit menu to arrange objects/drawings on a screen. Select an object or drawing by single-clicking on it, then hold down the **Shift** key while clicking on the other objects or drawings to be aligned with it. When all of the objects or drawings to be aligned are selected, choose one of the commands in the **Align** submenu or directly click a specified icon in the **Edit Toolbar**.

| Icon     | Menu Item |                      | Description                                                                                                    |
|----------|-----------|----------------------|----------------------------------------------------------------------------------------------------|
| ₽        |           | Left                 | Align the left sides of selected objects to the left side of the reference object. All the objects move horizontally so their left sides are in line with the left side of the reference object.                                                                                |
| ᅌ        |           | Vertical<br>Center   | Align the vertical centers of selected objects to the vertical center of the reference object. All the objects move horizontally so their vertical centers are in line with the vertical center of the reference object.                                                        |
| 引        |           | Right                | Align the right sides of selected objects to the right side of the reference object. All the objects move horizontally so their right sides are in line with the right side of the reference object.                                                                            |
| Ī        | Align     | Тор                  | Align the tops of the selected objects to the top of the reference object. All the objects move vertically so their tops are in line with the top of the reference object.                                                                                                    |
| 砂        |           | Horizontal<br>Center | Align the horizontal centers of selected objects to the horizontal center of the reference object. All the objects move vertically so their horizontal centers are in line with the horizontal center of the reference object.                                                  |
| <u> </u> |           | Bottom               | Align the bottoms of selected objects to the bottom of the reference object. All the objects move vertically so their bottoms are in line with the bottom of the reference object.                                                                                              |
| #        |           | To Grid              | Select or deselect the option of aligning objects to grid points.                                                                                                    |
|          |           | Left                 | Nudge the selection left. When the Snap to Grid option is not selected, all objects of the selection move one pixel left. When the Snap to Grid option is selected, each object of the selection moves left to where its upper-left corner aligns to the nearest grid point.    |
| <b>‡</b> | Nudgo     | Right                | Nudge the selection right. When the Snap to Grid option is not selected, all objects of the selection move one pixel right. When the Snap to Grid option is selected, each object of the selection moves right to where its upper-left corner aligns to the nearest grid point. |
| 坤        | - Nudge   | Up                   | Nudge the selection up. When the Snap to Grid option is not selected, all objects of the selection move one pixel up. When the Snap to Grid option is selected, each object of the selection moves up to where its upper-left corner aligns to the nearest grid point.          |
| 神        |           | Down                 | Nudge the selection down. When the Snap to Grid option is not selected, all objects of the selection move one pixel down. When the Snap to Grid option is selected, each object of the selection moves down to where its upper-left corner aligns to the nearest grid point.    |

# 4.2.5. Making Objects Same Size

Make objects in the selection the same size as the reference object by first selecting the objects using Ctrl + Click, press the icon on the toolbar or click the menu item listed below.

| Icon        | Menu Item            |        | Description                                                                       |
|-------------|----------------------|--------|-----------------------------------------------------------------------------------|
|             | Make                 | Width  | Make the selected objects have the same width as the reference object.            |
| <b>‡</b> [] | Make<br>Same<br>Size | Height | Make the selected objects have the same height as the reference object.           |
|             | Oize                 | Both   | Make the selected objects have the same width and height as the reference object. |

# 4.2.6. Arranging the Order of Objects

| Icon | Menu Item |                | Description                                                                                                    |
|------|-----------|----------------|----------------------------------------------------------------------------------------------------|
|      |           | Bring to Top   | Bring the selection to the top.                                                                                                    |
| 묘    | - Layer   | Bring Forward  | Bring the selected object one layer up.                                                                                                    |
| 4    |           | Send Backward  | Send the selected object one layer down.                                                                                                    |
| 2    |           | Send to Bottom | Send the selection to the bottom.                                                                                                    |
|      | Set Order |                | Start the order setting process for the objects of the active screen. For details, please see Section 4.2.6.1 Changing the Order of Objects |

#### 4.2.6.1. Changing the Order of Objects

The object order in the software is the order in which the selection cursor moves the input focus from one object to the next within a screen. Usually the order proceeds from left to right and from top to bottom in a screen. In the model with programmable keys such as 037-LSK, the Data Entry Object receives input focus in the specified order by clicking direction keys. In a touch panel, you can use the function button to select a data entry object with the order number previous or next to the current selection.

The object order is also the display order. If the screen contains overlapping objects, changing the order will change the display sequence of the objects. The objects that come later in the order are always displayed on top of any overlapping objects that precede them in the order.

#### ■ Viewing order

To view the current order of all objects in the screen, click Set Order on the Edit menu.

#### ■ Changing order

To change the order for all objects in the screen

- 1) On the Edit menu, click Set Order
  - A Number in the upper-left corner of each object shows its place in the current order
- 2) Set the order by clicking each object in the order that you want the objects to be displayed. The ordering number starts from 1.
- 3) Click the blank field on the screen to exit Set Order mode

The following is an example of the object ordering.

| AAAAAAAAA       | AAAAAAA  | AAAAAAA    |
|-----------------|----------|------------|
| Communications: | Disabled | <b>A</b> . |
| Port:           | COM1     | T   T      |
| Baud Rate:      | 4800     |            |
| Data Bits:      | 7 bits   | +    -     |
| Parity:         | None     |            |
| Stop Bit:       | 1 bit    |            |
| Command Delay:  | 99       |            |
| Retry Times:    | 99       | ок         |
| Timeout Time:   | 99       |            |
| Panel Address:  | 999      | Cancel     |
| PLC Address:    | 99999    | Caricel    |
|                 |          |            |

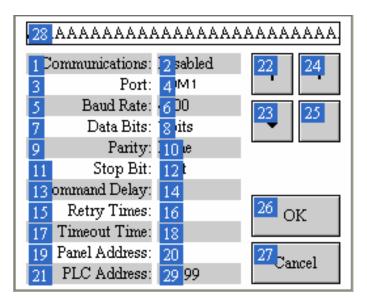

If the screen is running on 037-LSK, click the down or right direction key to move the selection in 2-4-6-8-10-12-14-16-18 -20-29 sequence. If the screen is running on the touch panel, click the function button to move the selection in the same sequence. The text objects with 1,3,5...order number are not data entry object, so they won't receive the selection and are not listed in the sequence.

# 4.3. Designing Object Appearance

There are four common components of object appearance. They are described in the following table:

| Appearance Component                    |                                                                                                    | Description                                                                                                    |  |  |
|-----------------------------------------|----------------------------------------------------------------------------------------------------|----------------------------------------------------------------------------------------------------|--|--|
| Shape                                   | •                                                                                                    | ect can either be a graphical shape or a picture shape.<br>amples of graphical shapes                                                                                                    |  |  |
|                                         |                                                                                                    |                                                                                                    |  |  |
|                                         | The following are ex                                                                                                    | amples of picture shapes.                                                                                                    |  |  |
|                                         | 00                                                                                                    |                                                                                                    |  |  |
|                                         | Section 4.3.3 Selection dependent on the state settings of a graphic                                                                                                    | es many graphical shapes for you to choose from. For details, see ing a Graphical Shape. The color or the pattern of a graphical shape is ate of the associated object. You need to specify the color or pattern al shape for each state of the associated object. For details, see ing a Color and Section 4.3.2 Selecting a Pattern. |  |  |
|                                         | to have a picture shape, check the item Picture Shape in the General property dialog box. You can select a picture from the picture a picture from a library file for the shape of an object. Any picture with IPG, or WMF can be a picture shape. When a picture is used as a state independent, i.e. the same look appears for all (object) states. If hape to display the object state and/or show the touch action, you ure group as the shape. For details of picture groups, please see the Groups                                |                                                                                                    |  |  |
|                                         | To know how to set a shape, see Section 4.3.4 Setting up the Shape of an Object.                                                                                                    |                                                                                                    |  |  |
| Inner Label                             | An inner label is a label inside the associated object. It has the same number of states as the associated object. You need to specify the text settings and the picture settings of an inner label for each (object) state. Inner labels are language dependent. You need to specify the text of an inner label for each language as well. Note that not all objects can have inner labels and some objects can have just text or a picture as their inner label. To know how to set an inner label, see Section 4.3.5 Label Settings. |                                                                                                    |  |  |
| VFTA (Visual Feedback for Touch Action) | A button or switch catouched:                                                                                                    | an give the operator one of the following visual feedbacks when it is                                                                                                    |  |  |
| ,                                       | Visual Feedback                                                                                                    | Description                                                                                                    |  |  |
|                                         | Sunken                                                                                                    | Shifts the inner label to the lower-right corner by one or two pixels.                                                                                                    |  |  |
|                                         | Back                                                                                                    | Fills the area inside the border of the shape with the shape's FG Color.                                                                                                    |  |  |
|                                         | Outline Outlines the object with the shape's FG Color.                                                                                                    |                                                                                                    |  |  |
| External Label                          | An external label is a label outside of but still attached to the associated object. Unlike inner labels, external labels are state independent. They have the same look for all (object) states. However, external labels are language dependent. You need to set the text of an external label for each language. External labels are touch insensitive. Touching an external label will not activate the associated object. Note that not all objects can have an external label.                                                    |                                                                                                    |  |  |
|                                         | To know how to set                                                                                                    | an external label, see <u>Section 4.3.8 External Label Settings</u> .                                                                                                    |  |  |

The following table shows the common appearance components that each object type can have:

|                                                                                                    | Sha                | ipe              | Inner Label |         |      | Factoria el       |
|----------------------------------------------------------------------------------------------------|--------------------|------------------|-------------|---------|------|-------------------|
| Object Types                                                                                                    | Graphical<br>Shape | Picture<br>Shape | Text        | Picture | VFTA | External<br>Label |
| Bit Button, Toggle Switch, Screen Button, Word Button, Multi-state Switch, Radio Button Group                                                                                                    | •                  | •                | •           | •       | •    | •                 |
| Function Button, Keypad Button, Page Selector                                                                                                    | •                  | •                | •           | •       | •    |                   |
| Step Button                                                                                                    | •                  |                  | •           | •       | •    | •                 |
| Bit Lamp, Multi-state Lamp,                                                                                                    | •                  | •                | •           | •       |      | •                 |
| Message Display                                                                                                    | •                  |                  | •           |         |      | •                 |
| Picture Display                                                                                                    | •                  |                  |             | •       |      | •                 |
| Day-of-week Display                                                                                                    | •                  |                  | •           |         |      |                   |
| Meter                                                                                                    | •                  | •                |             |         |      |                   |
| Slide Switch, Numeric Entry, Numeric Display,<br>Advanced Numeric Display, ASCII Character<br>Entry, ASCII Character Display, Bar Graph                                                                                                    | •                  |                  |             |         |      | •                 |
| Time Display, Date Display, Pie Graph, Line Chart, Scatter Chart, Alarm Display, Historic Data Display, Historic Trend Graph, Single Record Line Chart, Operation Log Display, Recipe Selector, Recipe Table, Sub-link Table, Static Text, Table | •                  |                  |             |         |      |                   |
| Animated Graphic                                                                                                    |                    |                  |             | •       |      |                   |

The orders of drawing the common appearance components are shown in the following table with examples:

| Step                              | Draw                   | Example 1                                      | Example 2                       | Description                         |
|-----------------------------------|------------------------|------------------------------------------------|---------------------------------|-------------------------------------|
| 1 Shape                           |                        |                                                |                                 | Described in Section 4.3.4          |
|                                   |                        | A picture group that supports the pressed look | A graphical shape named SW_0023 |                                     |
| 2                                 | Picture of Inner label |                                                | (None)                          | Described in <u>Section 4.3.5.2</u> |
| 3                                 | Text of inner label    | HELP                                           | START                           | Described in Section 4.3.5.1        |
| 4                                 | VFTA                   | (None)                                         | Back (FG Color is               |                                     |
| 5                                 | External label         | (None)                                         | Motor<br>No. 1                  | Described in Section 4.3.8          |
| Final Appearance (When untouched) |                        | <b>HELP</b>                                    | Motor<br>No. 1 START            |                                     |
| Final Appearance (When touched)   |                        | <b>HELP</b>                                    | Motor<br>No. 1 START            |                                     |

# 4.3.1. Selecting a Color

#### **■** Color Icons

In a dialog box, a color icon is associated with a property that requires a color. It shows the color of the current selection and you can click it to bring up the Color palette. With the Color palette, you can select a color for the associated property. The following is a Color icon showing that the current selection is yellow.

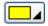

#### **■** Color Palette

With the Color palette, you can: 1) Select a color from a set of predefined colors, 2) Customize a set of user colors, and 3) Select a color from a set of user colors.

Usually, you click a Color icon to bring up the Color palette. The following shows the pages of the Color palette.

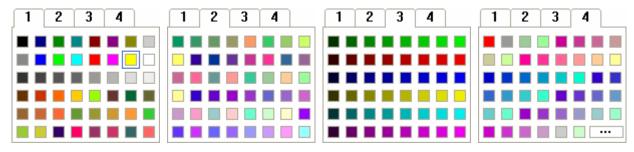

On page 1, the yellow block is outlined to indicate that it is the current selection. To select a color, click on that color block. To select a page, click on that page's number tab. To cancel the operation click on any position other than the color blocks and the number tabs. Page 1, 2, and 3 contain the predefined colors. Page 4 contains the user colors. To customize user colors, click to bring up the Define Custom Color dialog box as shown below.

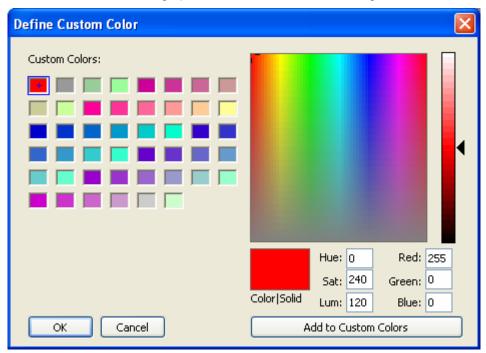

# 4.3.2. Selecting a Pattern

#### ■ Pattern Icons

In a dialog box, a Pattern icon is associated with a property that requires a pattern. It shows the pattern of the current selection and you can click it to bring up the Pattern palette. With the Pattern palette, you can select a pattern for the associated property. The following is a Pattern icon showing that the current selection is the "big dashes".

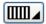

#### ■ Pattern Palette

With the Pattern palette, you can select a pattern from a set of predefined patterns. Usually, you click a Pattern icon to bring up the Pattern palette as shown below.

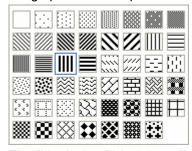

The "big dashes" block is outlined to indicate that it is the current selection. To select a pattern, click on that pattern block. To cancel the operation, click on any position other than the pattern blocks.

# 4.3.3. Selecting a Graphical Shape

### ■ Shape Buttons

In an object's property dialog box, you can click the shape button Shape to bring up the Shape palette. With the Shape palette, you can select a graphical shape as the shape of the associated object.

### ■ Shape Palette

With the Shape palette, you can select a graphical shape for an object. Usually, you click Shape... to bring up the Shape palette. The Shape palette contains several pages of graphical shapes. To select a graphical shape, click on that graphical shape. To select a page, click on that page's number tab. To cancel the operation, click the close button to close the Shape palette.

There are four sets of graphical shapes available for your applications. Each of them is suitable for certain kinds of objects. The Shape palette shows the set that is suitable for the type of object concerned. The four sets of shapes are shown below.

### Graphical shapes for buttons and switches

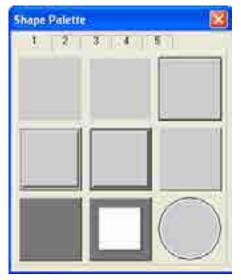

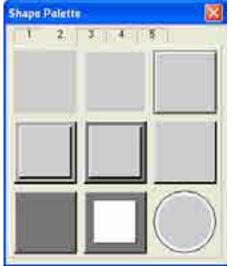

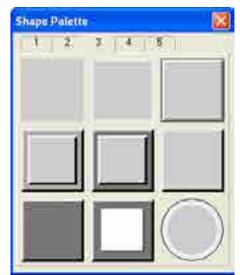

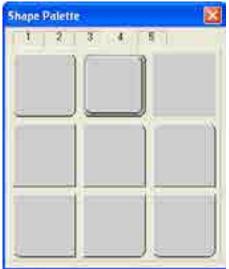

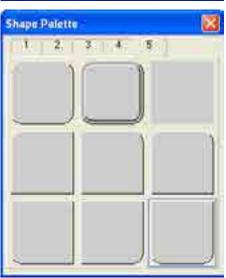

# Graphical shapes for data entry objects

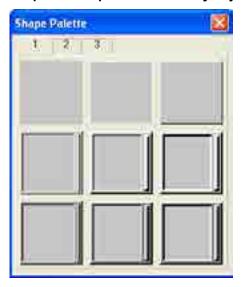

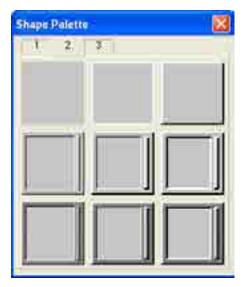

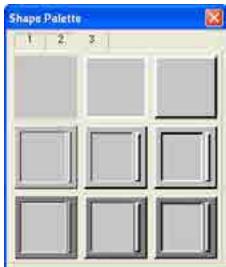

# Graphical shapes for data display objects

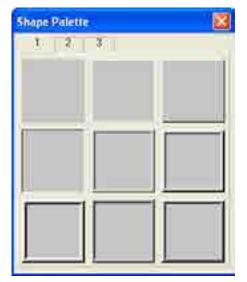

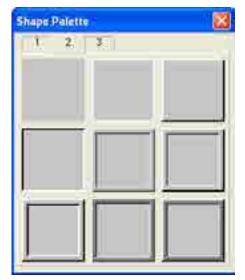

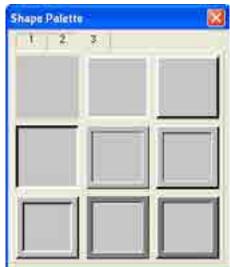

### **Graphical shapes for lamps**

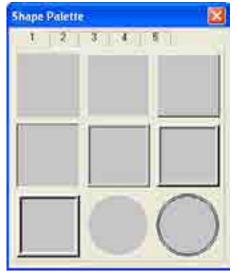

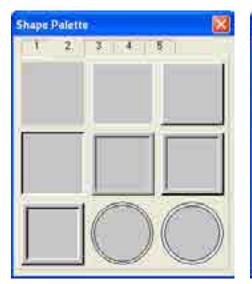

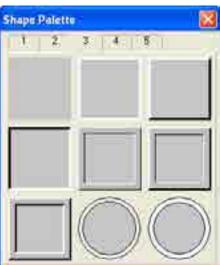

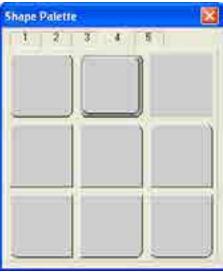

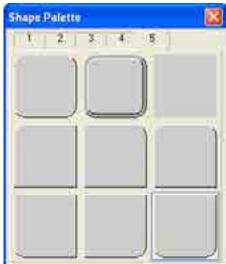

# 4.3.4. Setting up the Shape of an Object

This section describes how to set the shape of an object.

In order to give the operator visual feedback for the touch action, most of the graphical shapes designed for touch operable objects can change their look when touched. The edge or border can look pressed or the outline can be shown with a different color.

The following examples are the shape settings of a bit button:

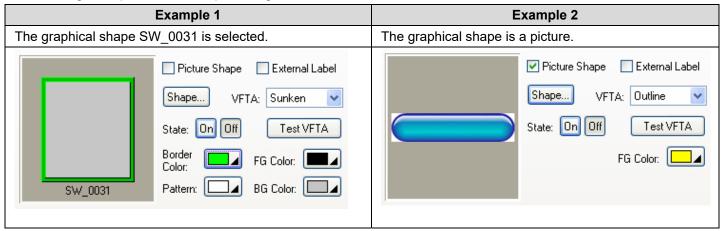

The following table describes each property that may be required for the settings of an object's shape.

| Property      | Description                                                                                                    |  |  |
|---------------|----------------------------------------------------------------------------------------------------|--|--|
| Picture Shape | Check this option if you want the object to have a picture shape instead of a graphical shape. This option is available when the object can have a picture shape.                                                                                                    |  |  |
| Shape         | Click this button to specify the shape of the object. When Picture Shape is checked, the Select/Import from Library dialog box will display. Otherwise, the Shape palette will display.                                                                                                    |  |  |
| VFTA          | The type of VFTA (Visual Feedback for Touch Action).                                                                                                    |  |  |
| Test VFTA     | Click this button to view the selected VFTA.                                                                                                    |  |  |
| Border Color  | The border color of the graphical shape. Click the corresponding Color icon to specify the color.                                                                                                    |  |  |
| Pattern       | The pattern that is used to fill the area inside the border of the graphical shape for the current (object) state. To specify the pattern, click the corresponding Pattern icon and select a pattern from the Pattern palette. This item is available when the area inside the graphical shape needs be painted.                                                                                                    |  |  |
| FG Color      | The color that is used to paint the black part of the pattern for the current (object) state. When the solid white pattern is selected, this color is not used. When a picture shape is used, this color is used for the outline mode with VFTA.                                                                                                    |  |  |
|               | Example 1 Example 2                                                                                                    |  |  |
|               | Border FG Color: Border Color: FG Color: Pattern: BG Color: BG Color: BG Col |  |  |
|               | To specify the color, click the corresponding Color icon and select a color from the Color palette. This item is available when the area inside the graphical shape needs be painted.                                                                                                    |  |  |
| BG Color      | The color that is used to paint the white part of the pattern for the current object state. To specify the color, click the corresponding Color icon and select a color from the Color palette. This item is available when the area inside the graphical shape needs be painted.                                                                                                    |  |  |

# 4.3.5. Label Settings

This section describes how to set up the inner label for the following types of objects:

Bit Button, Toggle Switch, Screen Button, Function Button, Word Button, Keypad Button, and Bit Lamp.

The property sheets of the above mentioned objects provide you with the Label page to set up the inner label. If an object only has one state, the Label page has the Text sub-page and the Picture sub-page for you to set up the text and the picture of the inner label respectively. If an object has two states, the Label page has the following four sub-pages:

| Sub-page    | For Setting              |
|-------------|--------------------------|
| OFF Text    | Text of state 0 (Off)    |
| OFF Picture | Picture of state 0 (Off) |
| ON Text     | Text of state 1 (On)     |
| ON Picture  | Picture of state 1 (On)  |

You can use the Label page to set the inner label of an object that can have at most two states. The following is an example of the Label page.

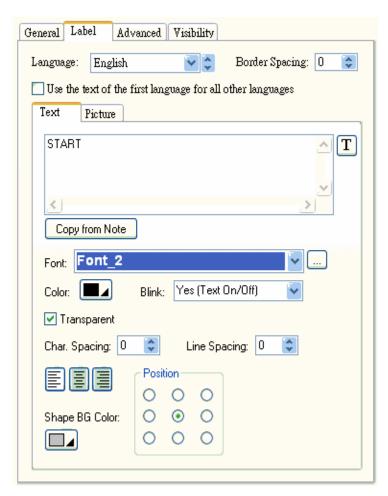

The following table describes only the properties in the Label page that are common to all its sub-pages. The properties of each of its sub-pages are described in the specific section about each sub-page.

| Property                                                   | Description                                                                                                    |
|------------------------------------------------------------|----------------------------------------------------------------------------------------------------|
| Language                                                   | The language that you are setting the text for.                                                                            |
| Border Spacing                                             | The margin (in pixels) to the border of the object's shape for both the text body and picture.                             |
| Use the text of the first language for all other languages | Check this item so the inner label always shows the text of the first language regardless of what the current language is. |
| Text tab                                                   | Click this tab to bring up the Text sub-page.                                                                              |
| Picture tab                                                | Click this tab to bring up the Picture sub-page.                                                                           |
| OFF Text tab                                               | Click this tab to bring up the OFF Text sub-page.                                                                          |
| ON Text tab                                                | Click this tab to bring up the ON Text sub-page.                                                                           |
| OFF Picture tab                                            | Click this tab to bring up the OFF Picture sub-page.                                                                       |
| ON Picture tab                                             | Click this tab to bring up the ON Picture sub-page.                                                                        |

### 4.3.5.1. Text Sub-page Settings

You can use the Text sub-page, OFF Text sub-page, and ON Text sub-page to set up the text of the inner label for each of the corresponding states, as well as the current language. The language being set is specified by the Language item in the Label page.

The following are examples of the Text pages:

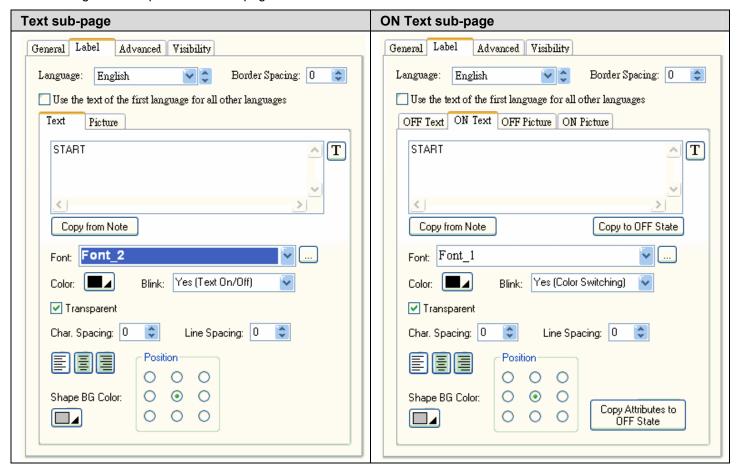

The following table describes each property in the Text sub-page, OFF Text sub-page, and ON Text sub-page.

| Property                                                                                              | Description                                                                                                    |  |
|----------------------------------------------------------------------------------------------------|----------------------------------------------------------------------------------------------------|--|
| Copy from Note Click this button to replace the current text by the text of Note in the General page. |                                                                                                    |  |
| Copy to ON State                                                                                      | Click this button to use the current text to replace the text of ON state.                                                                                                    |  |
| Copy to OFF Click this button to use the current text to replace the text of OFF state.  State        |                                                                                                    |  |
| Font                                                                                                  | The font of the text. You can use the drop-down list to select a font.                                                                                                    |  |
|                                                                                                    | Click to bring up the Font Templates dialog box and select a font for the text. You can change the font templates before selecting a font in that dialog box.                                                                 |  |
| Color                                                                                                 | The color of the text. To specify the color, click the corresponding Color icon and select a colo from the Color palette.                                                                                                    |  |
| Blink                                                                                                 | Check this item so the text will blink. You have blink effects to choose from. Color switching changes the color of the text from its original color to the color of the background. Text On/Off displays and hides the text. |  |
| Transparent                                                                                           | Check this item to make the background of the characters transparent.                                                                                                    |  |
| BG Color                                                                                              | The background color of the text.                                                                                                    |  |

Continued

| Property                     | Description                                                                       |  |  |
|------------------------------|-----------------------------------------------------------------------------------|--|--|
| Line Spacing                 | The distance (in pixels) between two adjacent lines of the text.                  |  |  |
| Character<br>Spacing         | The distance (in pixels) between two adjacent characters of the text.             |  |  |
|                              | The alignment of the text.                                                        |  |  |
| Position  O O O O O O O      | The position of the text body.                                                    |  |  |
| Shape BG Color               | The BG color of the object's shape for the current state.                         |  |  |
| Copy Attributes to ON State  | Click this button to use the current attributes to replace the text of ON state.  |  |  |
| Copy Attributes to OFF State | Click this button to use the current attributes to replace the text of OFF state. |  |  |

### 4.3.5.2. Picture Sub-page Settings

You can use the Picture sub-page, OFF Picture sub-page, and ON Picture sub-page to set up the picture of the inner label for the corresponding states.

The following are examples of the Picture pages:

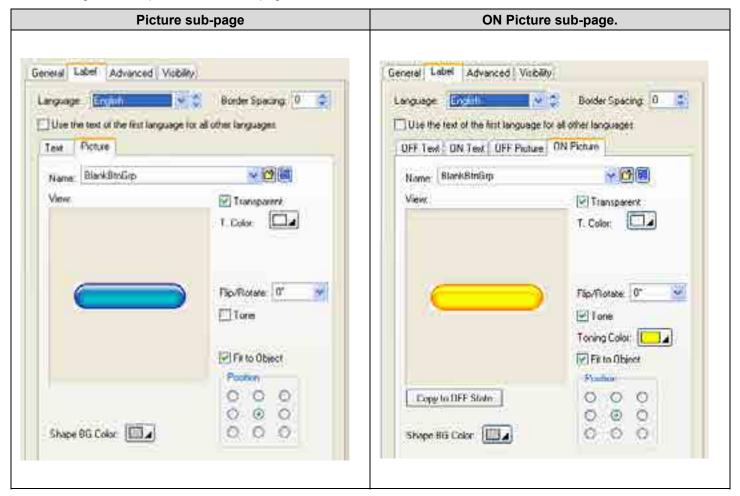

The following table describes each property in the Picture sub-page, OFF Picture sub-page, and ON Picture sub-page.

| Property                | Description                                                                                                    |                                                                                                    |       |  |  |  |
|-------------------------|----------------------------------------------------------------------------------------------------|----------------------------------------------------------------------------------------------------|-------|--|--|--|
| Name                    | The name of the picture. You can use the drop-down list to select a picture from the picture database.                                                                                                    |                                                                                                    |       |  |  |  |
|                         | Click to select a picture file. After the selection, the picture of the selected file is imported and saved in the picture database.                                                                                               |                                                                                                    |       |  |  |  |
|                         | Click to bring up the Select/Import from Library dialog box. Select a picture from file. After the selection, the selected picture is imported and saved in the picture day.                                                       |                                                                                                    |       |  |  |  |
| Copy to OFF<br>State    | Click this bu                                                                                                    | Click this button to use the current picture to replace the picture of OFF state.                                                     |       |  |  |  |
| Copy to ON<br>State     | Click this bu                                                                                                    | Click this button to use the current picture to replace the picture of ON state.                                                      |       |  |  |  |
| Transparent             | Check this item to make parts of the picture transparent. The transparent parts are pixels whose colors are the same as the specified transparent color. This item is available when the picture is not a black and white picture. |                                                                                                    |       |  |  |  |
| T. Color                | The transpa                                                                                                    | rent color.                                                                                                    |       |  |  |  |
| FG Color                |                                                                                                    | The color to paint the black part of a black and white picture. This item is available when the picture is a black and white picture. |       |  |  |  |
| BG Color                | The color to paint the white part of a black and white picture. This item is available when the picture is a black and white picture.                                                                                              |                                                                                                    |       |  |  |  |
| Flip/Rotate             | Specifies the                                                                                                    | e method to flip or rotate the picture before drawing it. There are 8 opt                                                             | ions: |  |  |  |
|                         | Method                                                                                                    | Description                                                                                                    |       |  |  |  |
|                         | 0°                                                                                                    | No rotation                                                                                                    |       |  |  |  |
|                         | 90°                                                                                                    | Rotates the picture clockwise by 90 degrees                                                                                           |       |  |  |  |
|                         | 180°                                                                                                    | Rotates the picture clockwise by 180 degrees                                                                                          |       |  |  |  |
|                         | 270°                                                                                                    | Rotates the picture clockwise by 270 degrees                                                                                          |       |  |  |  |
|                         | X                                                                                                    | Flips the picture over the X axis                                                                                                    |       |  |  |  |
|                         | 90° & X                                                                                                    | Rotates the picture clockwise by 90 degrees and flips it over the X Axis                                                              |       |  |  |  |
|                         | Υ                                                                                                    | Flips the picture over the Y axis                                                                                                    |       |  |  |  |
|                         | 90° & Y                                                                                                    | Rotates the picture clockwise by 90 degrees and flips it over the Y Axis                                                              |       |  |  |  |
| Tone                    | Check this it                                                                                                    | tem to tone the picture.                                                                                                    |       |  |  |  |
| Toning Color            | The color to tone the picture.                                                                                                    |                                                                                                    |       |  |  |  |
| Fit to Object           | Check this item so the picture can change its size automatically to fit inside the border of the object's shape.                                                                                                    |                                                                                                    |       |  |  |  |
| Position  O O O O O O O | The position of the picture within the object.                                                                                                    |                                                                                                    |       |  |  |  |
| Shape BG<br>Color       | The BG color of the object's shape for the current state.                                                                                                    |                                                                                                    |       |  |  |  |

# 4.3.6. Text Settings

This section describes how to set up the text of the inner label for the following types of objects:

Multi-state Switch, Radio Button Group, Step Button, Page Selector, Multi-state Lamp, Message Display, and Day-of-week Display.

The property sheets of the above mentioned objects provide you with the Text page to set up the text of the inner label. The following is an example of the Text page.

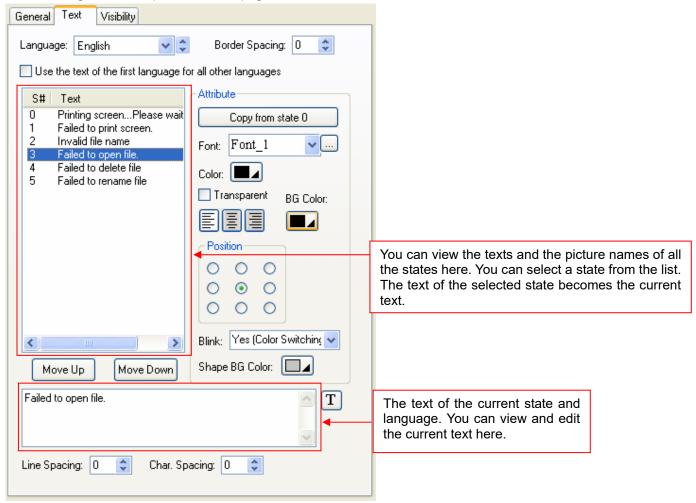

The following table describes each property in the Text page.

| Property                                                   | Description                                                                                                    |
|------------------------------------------------------------|----------------------------------------------------------------------------------------------------|
| Language                                                   | The language that you are setting the text to.                                                                                                    |
| Border Spacing                                             | The margin (in pixels) of the border for the text body to the object's shape.                                                                                       |
| Use the text of the first language for all other languages | Check this item so the inner label always shows the text of the first language regardless of what the current language is.                                          |
| <state list=""></state>                                    | Lists all states and the corresponding texts. To view and modify the state attribute and its text, click the row of that state.                                     |
| Move Up                                                    | Click this button to move the current text (and picture) up the list, and thus the associated state number of the current text (and picture) is decreased by one.   |
| Move Down                                                  | Click this button to move the current text (and picture) down the list, and thus the associated state number of the current text (and picture) is increased by one. |

Continued

| Property            |                                                   | Description                                                                                                    |  |
|---------------------|---------------------------------------------------|----------------------------------------------------------------------------------------------------|--|
| Copy to all states  |                                                   | Click this button to use the text of state 0 to replace the text of all other states.                                                                                                    |  |
| Copy from state 0   |                                                   | Click this button to use the text of state 0 to replace the current text.                                                                                                    |  |
| Font                |                                                   | The font of the current text. You can use the drop-down list to select a font.                                                                                                    |  |
|                     |                                                   | Click to bring up the Font Templates dialog box and select a font for the current text. You can change the font templates before selecting a font from the dialog box.                                                             |  |
| Color               |                                                   | The color of the current text. To specify the color, click the corresponding Color icon a select a color from the Color palette.                                                                                                   |  |
| Transp              | parent                                            | Check this item to make the text's background transparent.                                                                                                    |  |
| BG Co               | lor                                               | The background color of the text.                                                                                                    |  |
|                     |                                                   | The alignment of the text.                                                                                                    |  |
| Position  O O O O O |                                                   | The position of the text body.                                                                                                    |  |
| Blink               |                                                   | Select blink effects to make the text blink. Color switching changes the color of the text from its original color to the color of the background. Text On/Off displays and hides the text.                                        |  |
| Shape               | BG Color                                          | The BG color of the object's shape for the current state.                                                                                                    |  |
| Text                | <edit box=""> /<br/><combo box=""></combo></edit> | The text for the selected state in current language.                                                                                                    |  |
|                     | <b>T</b> / <b>III</b>                             | Click to view and edit the text for the selected language in this edit box, or click select a text from dropdown text table that lists all the texts from Text Database. You can change the text database before selecting a text. |  |
| Line S <sub>l</sub> | pacing                                            | The distance (in pixels) between two adjacent lines of the text.                                                                                                    |  |
| Character Spacing   |                                                   | The distance (in pixels) between two adjacent characters of the text.                                                                                                    |  |

# 4.3.7. Picture Settings

This section describes how to define the picture settings for the following types of objects:

Multi-state Switch, Radio Button Group, Step Button, Page Selector, Multi-state Lamp, Picture Display, and Animated Graphic.

The property sheets of the above mentioned objects provide you the Picture page to define the picture settings of the objects. The following is an example of the Picture page.

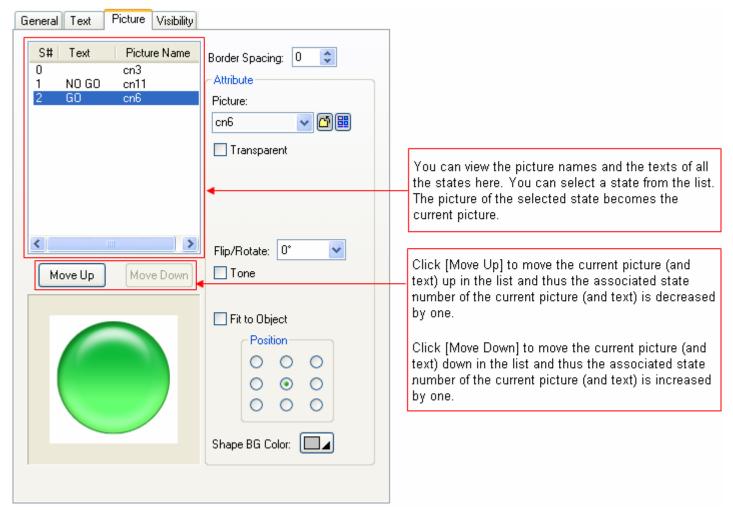

The following table describes each property in the Picture page.

| Property | Description                                                                                                    |
|----------|----------------------------------------------------------------------------------------------------|
| Picture  | The name of the current picture. You can use the drop-down list to select a picture from the picture database.  Click to select a picture from a file as the current picture. After the selection, the software imports the picture of the selected file and saves the picture in the picture database.  Click to bring up the Select/Import from Library dialog box. Select a picture from a picture library |
|          | file as the current picture. After the selection, the software imports the selected picture from the selected library and saves the picture in the picture database.                                                                                                    |

Continued

| Property             | Description                                                                                                    |                                                                             |            |  |  |
|----------------------|----------------------------------------------------------------------------------------------------|-----------------------------------------------------------------------------|------------|--|--|
| Transparent          | Check this item to make parts of the current picture transparent. The transparent parts are pixels whose colors are identical to the specified transparent color. This item is available when the current picture is not a black and white picture. |                                                                             |            |  |  |
| Transparent<br>Color | The transparent color.                                                                                                    |                                                                             |            |  |  |
| FG Color             | The color to paint the black part of a black and white picture. This item is available when the current picture is a black and white picture.                                                                                                    |                                                                             |            |  |  |
| BG Color             | The color to paint the white part of a black and white picture. This item is available when the current picture is a black and white picture.                                                                                                    |                                                                             |            |  |  |
| Flip/Rotate          | Specifies th                                                                                                    | e method to flip or rotate the current picture before drawing it. There are | 8 options: |  |  |
|                      | Method                                                                                                    | Description                                                                 |            |  |  |
|                      | 0°                                                                                                    | No rotation                                                                 |            |  |  |
|                      | 90°                                                                                                    | Rotates the picture clockwise by 90 degrees                                 |            |  |  |
|                      | 180°                                                                                                    | Rotates the picture clockwise by 180 degrees                                |            |  |  |
|                      | 270°                                                                                                    | Rotates the picture clockwise by 270 degrees                                |            |  |  |
|                      | X                                                                                                    | Flips the picture over the X axis                                           |            |  |  |
|                      | 90° & X                                                                                                    | Rotates the picture clockwise by 90 degrees and flips it over the X Axis    |            |  |  |
|                      | Υ                                                                                                    | Flips the picture over the Y axis                                           |            |  |  |
|                      | 90° & Y                                                                                                    | Rotates the picture clockwise by 90 degrees and flips it over the Y Axis    |            |  |  |
| Tone                 | Check this item to tone the current picture.                                                                                                    |                                                                             |            |  |  |
| Toning Color         | The color to                                                                                                    | tone the current picture.                                                   |            |  |  |
| Fit to Object        | Check this item so the current picture can change its size automatically to fit inside the border of the object's shape.                                                                                                    |                                                                             |            |  |  |
| Position  O O O O O  | The position of the current picture within the object.                                                                                                    |                                                                             |            |  |  |
| Shape BG<br>Color    | The BG color of the object's shape for the current state.                                                                                                    |                                                                             |            |  |  |

## 4.3.8. External Label Settings

This section describes how to set up the external label for the following types of objects:

Bit Button, Toggle Switch, Screen Button, Slide Switch, Word Button, Multi-state Switch, Radio Button Group, Step Button, Numeric Entry, Numeric Display, Advanced Numeric Display, ASCII String Entry, ASCII String Display, Bit Lamp, Multi-state Lamp, Message Display, Picture Display, and Bar Graph.

You can use the External Label page of an object's property sheet to set up the external label of that object. The following is an example of the External Label page.

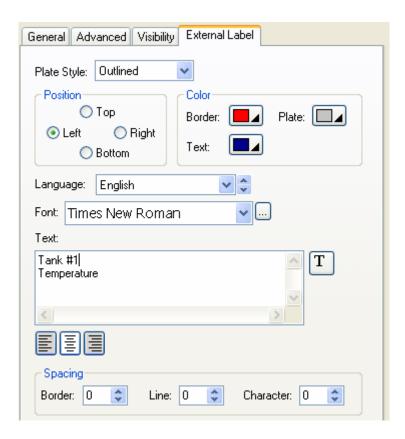

The following table describes each property in the External Label page.

| Property    | Description                                                                               | Description                |  |  |
|-------------|-------------------------------------------------------------------------------------------|----------------------------|--|--|
| Plate Style | Specifies the plate type of the external label. There are four plate types as show below: |                            |  |  |
|             | Plate Type                                                                                | Example                    |  |  |
|             | Transparent,                                                                              | Tank #1 Temperature 999.9  |  |  |
|             | Flat,                                                                                     | Tank #1 Temperature  999.9 |  |  |
|             | Outlined                                                                                  | Tank #1 999.9              |  |  |
|             | Raised                                                                                    | Tank #1 Temperature  999.9 |  |  |

| Property                                                                                                    |                                                   | Description                                                                                                    |                                                                          |  |
|----------------------------------------------------------------------------------------------------|---------------------------------------------------|----------------------------------------------------------------------------------------------------|--------------------------------------------------------------------------|--|
| Position                                                                                                    |                                                   | Specifies the position of the external label relative to the object. There are four positions as shown below:                                                             |                                                                          |  |
|                                                                                                    |                                                   | Position                                                                                                    |                                                                          |  |
|                                                                                                    |                                                   | Position                                                                                                    | Example Tank #1                                                          |  |
|                                                                                                    |                                                   |                                                                                                    | Temperature                                                              |  |
|                                                                                                    |                                                   | Тор                                                                                                    | 999.9                                                                    |  |
|                                                                                                    |                                                   | Left                                                                                                    | Tank #1 Temperature  999.9                                               |  |
|                                                                                                    |                                                   | Right                                                                                                    | 7999.9 Tank #1 Temperature                                               |  |
|                                                                                                    |                                                   | Bottom                                                                                                    | 7999.9 Tank #1 Temperature                                               |  |
| Color                                                                                                    | Pordor                                            | The border color                                                                                                    | r of the plate. To specify the color, click the corresponding Color icon |  |
| Border Border and select a color from the Color palette.                                                        |                                                   | or from the Color palette.                                                                                                    |                                                                          |  |
|                                                                                                    | Plate                                             | The color of the plate. To specify the color, click the corresponding Color icon and select a color from the Color palette.                                               |                                                                          |  |
| Text  The color of the text. To specify the color, click the corresponse select a color from the Color palette. |                                                   | e text. To specify the color, click the corresponding Color icon and om the Color palette.                                                                                |                                                                          |  |
| Language                                                                                                    | )                                                 | The language th                                                                                                    | at you are setting the text to.                                          |  |
| Font                                                                                                    | <drop-down list=""></drop-down>                   | The font of the text for the current language                                                                                                    |                                                                          |  |
|                                                                                                    |                                                   | Click this button to bring up the Font Templates dialog box and select a font for the text. You can change the font templates before selecting a font in that dialog box. |                                                                          |  |
| Text                                                                                                    | <edit box=""> /<br/><combo box=""></combo></edit> | The text for the current language.                                                                                                    |                                                                          |  |
|                                                                                                    | <b>T</b> / <b>III</b>                             | Click to view and edit the text for the selected language in this edit box, or click                                                                                      |                                                                          |  |
|                                                                                                    |                                                   | T to select a text from dropdown text table that lists all the texts from Text                                                                                            |                                                                          |  |
|                                                                                                    |                                                   | Database. You can change the text database before selecting a text.                                                                                                    |                                                                          |  |
|                                                                                                    |                                                   | The alignment of the text.                                                                                                    |                                                                          |  |
| Spacing                                                                                                    | Border                                            | The distance (in pixels) between the plate border and the text body.                                                                                                    |                                                                          |  |
|                                                                                                    | Line                                              | The distance (in                                                                                                    | els) between two adjacent lines of the text.                             |  |
|                                                                                                    | Character                                         | The distance (in pixels) between two adjacent characters of the text.                                                                                                    |                                                                          |  |

## 4.4. Setting up Objects

## 4.4.1. States of Objects

When an object has multiple states, its appearance automatically has the same number of corresponding states. You need to specify the settings of the shape and the inner label of an object for each state. Usually the state of an object is determined by the value of the variable it monitors. An object that monitors a bit has state 0 (off) and state 1 (on). An object that monitors a word or a double-word can have up to 256 states.

#### 4.4.1.1. State Types

You need to specify the state type of an object so the object knows how to determine its state. The following table describes each of the four state types.

| State Type | For                                    | How to decide the state                                                                                                    |  |
|------------|----------------------------------------|----------------------------------------------------------------------------------------------------|--|
| Bit        | Bit Variable                           | The state is the value of the variable.  Example:                                                                                                    |  |
|            |                                        | 1)The state of \$U1.3 is 0 when \$U1.3 is 0 (off).                                                                                                    |  |
|            |                                        | 2)The state of WX3.f is 1 when WX3.f is 1 (on).                                                                                                    |  |
| Value      | Word Variable,<br>Double-word Variable | The state is the value of the variable. The valid states are from 0 to 255. <b>Example:</b>                                                                                                    |  |
|            |                                        | 1)The state of \$U200 is 123 when \$U200 is 123.                                                                                                    |  |
|            |                                        | 2)The state of WX20 is 0 when WX20 is 0.                                                                                                    |  |
|            |                                        | 3)The state of \$N300 is invalid when \$N300 is 999.                                                                                                    |  |
| LSB        | Word Variable,<br>Double-word Variable | The state is the number of the least significant bit of the variable's value that is (on). For a word variable, the valid state are from 0 to 16 and state 16 means a the bits are 0. For a double-word variable, the valid state are from 0 to 32 are state 32 means all the bits are 0.  Example:                                                                                                    |  |
|            |                                        | 1)The state of \$U200 is 1 when \$U200 is 246H.                                                                                                    |  |
|            |                                        | 2)The state of WX20 is 19 when WX20 is 80000H.                                                                                                    |  |
|            |                                        | 3)The state of \$N300 is 16 when \$N300 is 0.                                                                                                    |  |
| Custom     | Word Variable,<br>Double-word Variable | When you configure an object with the Custom state type, you assign each valid state a unique number which is called a state value. The assigned state values will be used to determine the state of the object. If the variable's value is equal to one of the state values, the corresponding state of the state value is the state of the object. If the value is equal to none of the state values, the state is invalid. <b>Example:</b> |  |
|            |                                        | An object monitors \$U100 and its state type is Custom. There are three valid states and you assigned 300, 200, and 100 to state 0, 1, and 2 respectively. The state is 2 when \$U100 is 100 and the state is 0 when \$U100 is 300.                                                                                                    |  |

#### 4.4.1.2. Setting the Custom States of an Object

In the General page of the object's property dialog box, with the Custom state type selected, click the Custom State Value... button to bring up the Custom State Value dialog box as the example shown below.

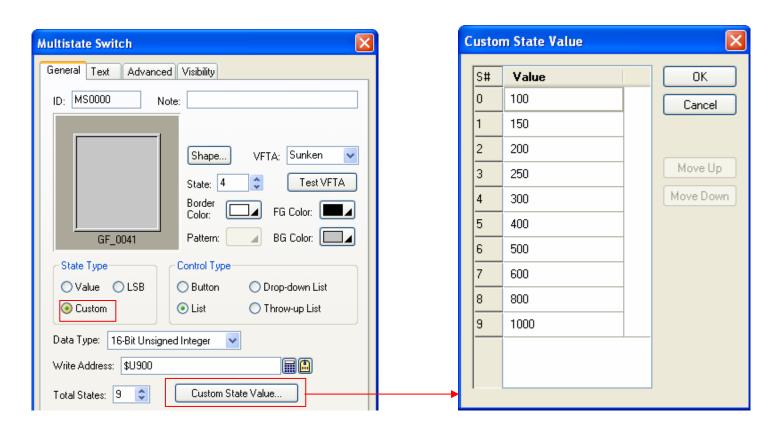

You can assign a positive integer for each state in the dialog box. To edit the value, click the row of that state under the value column.

You can use the Move Up button and the Move Down button to adjust the position of state values. To move up or move down the state values, you need to make a selection first. To select a state, click the header column. To select multiple rows, click the header column and use Ctrl+Click to add a row to the selection.

## 4.4.2. Operation Options of Objects

The following table explains operation options which can be added to an object to make it more informative, secure, and useful.

| Terminology                                | Definition                                                                                                    |
|--------------------------------------------|----------------------------------------------------------------------------------------------------|
|                                            | The touch operation can be enabled and disabled either by a specified bit or by the                                                                                                    |
| Enabling and disabling the touch operation | current user level. You can choose to display the touch operation disabled sign on the button when the touch operation is disabled.                                                                                                    |
|                                            | If the touch operation is to be enabled by a bit, you need to specify that bit and the bit value that enables the touch operation.                                                                                                    |
|                                            | If the touch operation is to be enabled by the current user level, you need to specify the lowest user level that is required to enable the touch operation.                                                                                                    |
|                                            | Select and set this feature in the Advanced page of the Bit Button dialog box.                                                                                                    |
| Requiring the minimum hold time            | The touch operation will not be activated until the button is pressed and held down for the specified Minimum Hold Time.                                                                                                    |
|                                            | Select and set this feature in the Advanced page of the Bit Button dialog box.                                                                                                    |
| Requiring the operator confirmation        | A confirmation dialog box is displayed when the button is activated for setting a bit. The button will proceed to set that bit if the operator selects "Yes" to confirm the operation. The touch operation will be cancelled if the operator selects "No" to reject the operation or if the operator does not respond within the Maximum Waiting Time. |
|                                            | This feature is available for the following operations: Set ON, Set OFF, Set ON Pulse, Set OFF Pulse, and Invert.                                                                                                    |
|                                            | Select and set this feature in the Advanced page of the Bit Button dialog box.                                                                                                    |
| Notifying a bit of the touch operation     | The notification is performed after the touch operation is done. You need to specify the bit to be notified and the bit value to be used for the notification.                                                                                                    |
|                                            | Select and set this feature in the Advanced page of the Bit Button dialog box.                                                                                                    |
| Logging the touch operations               | The time and date when the touch operation occurs, the new value that is written to the bit, and the predefined text can be recorded in the operation log with this feature.                                                                                                    |
|                                            | Select and set this feature in the Advanced page of the Bit Button dialog box.                                                                                                    |
| Showing and hiding an object               | The visibility of an object can be controlled either by a specified bit or by the current user level, i.e. an object can be shown and hidden dynamically by any of these two methods.                                                                                                    |
|                                            | If visibility is to be controlled by a bit, you need to specify that bit and the bit value that shows the object.                                                                                                    |
|                                            | If visibility is to be controlled by the current user level, you need to specify the lowest user level that is required to show the visibility.                                                                                                    |
|                                            | Note 1: When an object is invisible, the touch operation is automatically disabled.  Note 2: It is allowed to simply set an object as invisible. The touch operation is still enabled with this setting.                                                                                                    |
|                                            | Select and set this feature on the Visibility page of the object setting dialog box.                                                                                                    |

# 4.4.3. Address Settings

This chapter describes the terms, rules, and methods to address data.

## 4.4.3.1. Terminologies for Data Accessing

The following table explains variables, addresses and tags.

| Terminology                | Definition                                                                                                    |
|----------------------------|----------------------------------------------------------------------------------------------------|
| Internal memory            | The memory space in the target panel that can be accessed by the panel application. For example, the user memory \$U, the non-volatile memory \$N, the system memory \$S, and the recipe memory \$R are all parts of the internal memory.                                                                                                    |
| Internal variable          | An address or a tag referring to an address of a space in the internal memory.                                                                                                    |
| Internal bit variable      | An internal variable that refers to a bit in the internal memory.                                                                                                    |
|                            | <b>Note:</b> "Internal variable" instead of "internal bit variable" is used when referring to a bit if there is no ambiguity.                                                                                                    |
| Internal word variable     | An internal variable that refers to a word in the internal memory.                                                                                                    |
|                            | The variables can also be used to refer to a double-word, a block of bytes (byte array), a block of words (word array), and a block of double-words (double-word array).                                                                                                    |
|                            | <b>Note:</b> "Internal variable" instead of "internal bit variable" is used when referring to a bit if there is no ambiguity.                                                                                                    |
| External memory            | The memory spaces or the collections of addressable devices in the controllers that can be accessed by the panel application through communication links.                                                                                                    |
| External variable          | An address or a tag referring to an address of a space in the external memory.                                                                                                    |
| External bit variable      | An external variable that refers to a bit in the external memory.                                                                                                    |
|                            | <b>Note:</b> "External variable" instead of "external bit variable" is used when referring to a bit if there is no ambiguity.                                                                                                    |
| External word variable     | An external variable that refers to a word in the external memory. The variables can also be used to refer to a double-word, a block of bytes (byte array), a block of words (word array), and a block of double-words (double-word array) if the access unit of the associated addresses is word. If the access unit is double-word, you can only use the variable to refer to a double-word or a block of memory space with a length of a multiple of 4 (bytes). |
|                            | <b>Note:</b> "External variable" instead of "external bit variable" is used when referring to a bit if there is no ambiguity.                                                                                                    |
| Variable                   | An internal variable or an external variable.                                                                                                    |
| Bit variable               | An internal bit variable or an external bit variable.                                                                                                    |
| Word variable              | An internal word variable or an external word variable.                                                                                                    |
| Double-word variable       | An internal variable or an external variable that refers to a double-word.                                                                                                    |
| Byte array variable        | An internal variable or an external variable that refers to a byte array.                                                                                                    |
| Word array variable        | An internal variable or an external variable that refers to a word array.                                                                                                    |
| Double-word array variable | An internal variable or an external variable that refers to a double-word array.                                                                                                    |
| Tag                        | A name that stands for an address of the internal memory or the external memory. It also specifies the data type and scan rate of the data in the memory location it refers to.                                                                                                    |

#### 4.4.3.2. Address Input Keypad

With the address input keypad, you can enter an address easily. Usually, you click to bring up the address input keypad as shown below.

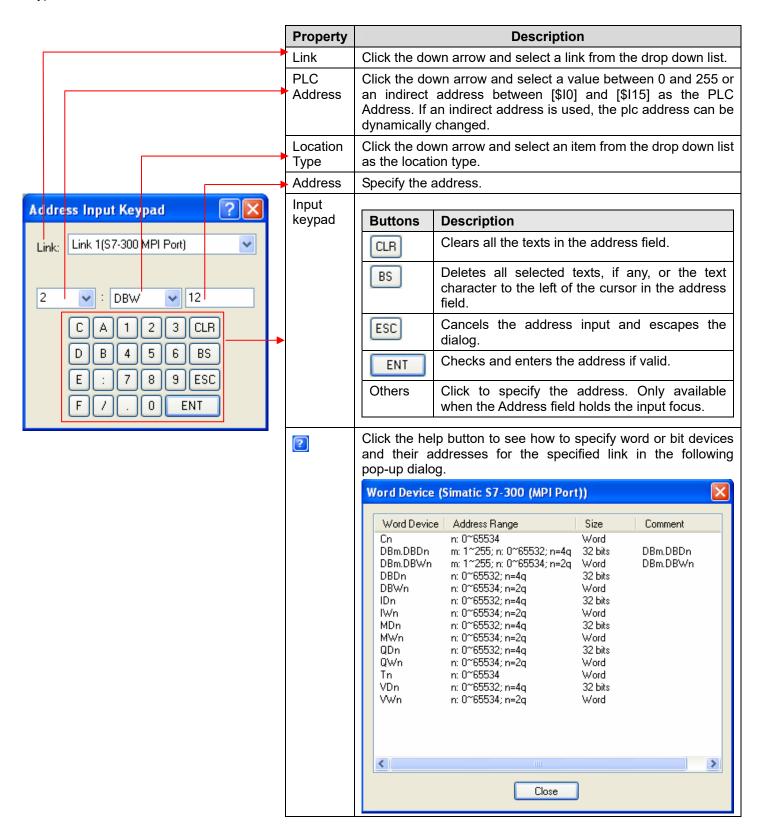

## 4.4.3.3. Selecting Tags

To select a tag, you can click 🛅 to bring up the Select Tag dialog box as shown below.

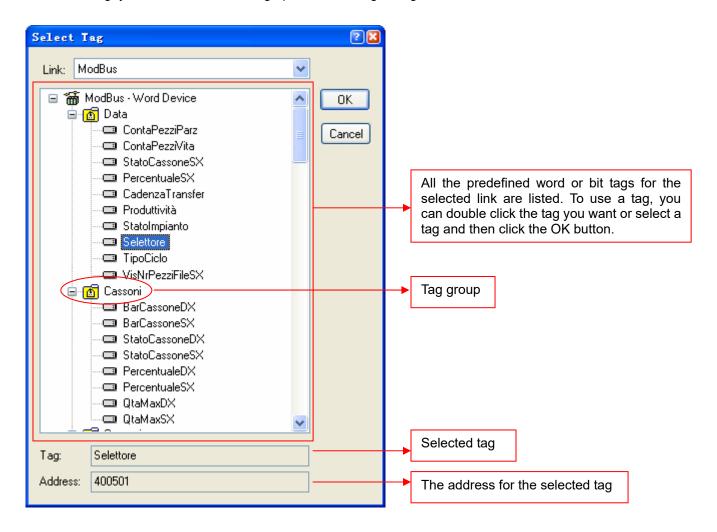

**Note:** All the listed tags and tag groups are created in the Tags Editor. To create a tag, please see <u>Section 2.3 Working with Tags.</u>

## 4.4.4. Scale Settings

This section describes how to set up the scale for the following types of objects:

Slide Switch, Bar Graph, Circular Bar Graph, and Meter.

The following are examples of scales used in different kinds of objects.

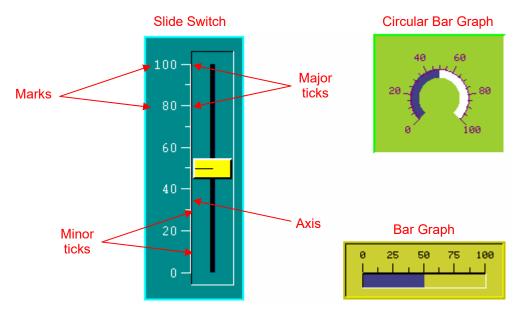

You can use the Scale page in an object's property sheet to set up the scale of that object. The following is an example of the Scale page of the bar Graph.

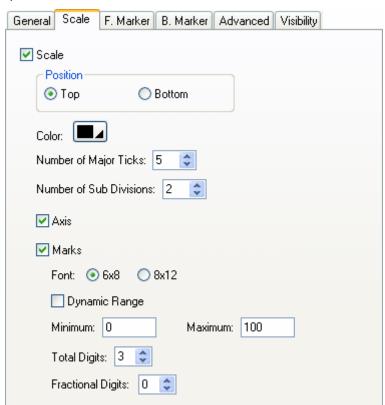

The following table describes each property in the Scale page.

| Р                                                                                                    | roperty               | Description                                                                                                    |                                                              |            |                                                 |
|----------------------------------------------------------------------------------------------------|-----------------------|----------------------------------------------------------------------------------------------------|--------------------------------------------------------------|------------|-------------------------------------------------|
| Scale                                                                                                    |                       | Check this item if you want the object to have a scale.                                                                                                    |                                                              |            |                                                 |
| Position                                                                                                    |                       | Specifies the position of the scale in the object. The position is relative to the part of the object that displays the monitored variable. There are six positions shown below: |                                                              |            |                                                 |
|                                                                                                    |                       | Position                                                                                                    | Example                                                      | Position   | Example                                         |
|                                                                                                    |                       | Тор                                                                                                    | 0 25 50 75 100                                               | Bottom     | 0 25 50 75 100                                  |
|                                                                                                    |                       | Left                                                                                                    | 100                                                          | Right      | 100<br>- 75<br>- 50<br>- 25<br>- 0              |
|                                                                                                    |                       | Inner                                                                                                    | 40 60<br>20 80<br>0 100                                      | Outer      | 20 100                                          |
| Color The color of the scale. To specify the color, click the corresponding Color icon ar color from the Color palette.                  |                       | sponding Color icon and select a                                                                                                    |                                                              |            |                                                 |
| Number                                                                                                    | Number of Major Ticks |                                                                                                    |                                                              | s two.     |                                                 |
| Number of Sub Divisions The number of divisions between two adjacent major ticks. The minimum you can some.                              |                       | The minimum you can specify is                                                                                                    |                                                              |            |                                                 |
| Axis                                                                                                    |                       | Check this item if you want the scale to have an axis.                                                                                                    |                                                              |            |                                                 |
| Marks                                                                                                    | Marks                 | Check this o                                                                                                    | otion if you want the scale to ha                            | ave marks. |                                                 |
|                                                                                                    | Font                  | The font of the marks.                                                                                                    |                                                              |            |                                                 |
|                                                                                                    | Dynamic<br>Range      |                                                                                                    | ption if you want the minimum range parameter block of the a |            | of the marks to be controlled by at at runtime. |
|                                                                                                    | Minimum               | The minimum                                                                                                    | n of the marks. It is a 32-bit inte                          | eger.      |                                                 |
|                                                                                                    | Maximum               | The maximum of the marks. It is a 32-bit integer.                                                                                                    |                                                              |            |                                                 |
|                                                                                                    | Total Digits          | The total dig                                                                                                    | its to be displayed for the marks                            | S.         |                                                 |
| Fractional The number of fractional digits for the marks. For examp Digits Total Digits = 4, and the Fractional Digits = 2, the mark for |                       |                                                                                                    |                                                              |            |                                                 |

## 4.4.5. Advanced Settings

This section describes how to define the advanced settings for the following types of objects:

Bit Button, Toggle Switch, Screen Button, Function Button, Slide Switch, Word Button, Multi-state Switch, Radio Button Group, Step Button, Advanced Numeric Display, ASCII String Entry, and Recipe Selector.

You can use the Advanced page in an object's property sheet to define the advanced settings of that object.

The following are examples of the Advanced page for different objects:

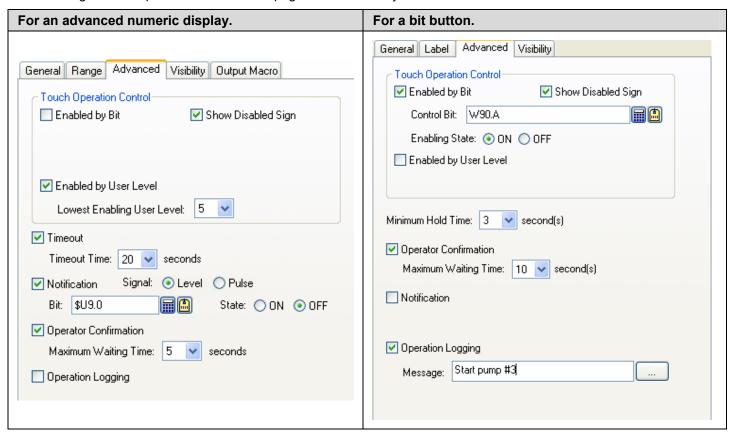

The following table describes each property in the Advanced page.

| Pr                 | operty                           | Description                                                                                                    |
|--------------------|----------------------------------|----------------------------------------------------------------------------------------------------|
| Touch<br>Operation | Enabled by Bit                   | Check this option so the touch operation of the numeric entry will be enabled and disabled by the specified bit.                |
| Control            | Control Bit                      | Specifies the bit that enables and disables the touch operation.  Click to enter a bit address. Click to select a bit tag.      |
|                    | Enabling State                   | Specifies the state (On or Off) that enables the touch operation.                                                               |
|                    | Enabled by<br>User Level         | Check this item so the touch operation of the numeric entry will be enabled and disabled by the current user level.             |
|                    | Lowest<br>Enabling User<br>Level | Specifies the lowest user level that is required to enable the touch operation.                                                 |
|                    | Show Disabled<br>Sign            | Check this option so the touch operation disabled sign will be shown on the numeric entry when the touch operation is disabled. |

| Property                                     |                         |                                                                                                    | Description                                                                                                    |  |
|----------------------------------------------|-------------------------|----------------------------------------------------------------------------------------------------|----------------------------------------------------------------------------------------------------|--|
| Timeout                                      | Timeout                 | Check this option so the data entry will be cancelled if the numeric keypad does not receive any input within the specified time.                                                |                                                                                                    |  |
|                                              | Timeout Time            | If there is no ir                                                                                                    | naximum time that the numeric keypad will wait to receive a new input.  nput within the specified time, the numeric keypad will be closed and will be cancelled.                                                                                                    |  |
| Notification                                 | Notification            |                                                                                                    | tion so the numeric entry will notify the specified bit after it finishes entered value to the destination variable.                                                                                                    |  |
|                                              | Signal                  | Select one of t                                                                                                    | he following signals for the notification:                                                                                                    |  |
|                                              |                         | Signal                                                                                                    | Description                                                                                                    |  |
|                                              |                         | Level                                                                                                    | Set the specified bit to the specified state.                                                                                                    |  |
|                                              |                         | Pulse                                                                                                    | Send a positive pulse to the specified bit.                                                                                                    |  |
|                                              | Bit                     | Specifies the b                                                                                                    | it that receives the notification.                                                                                                    |  |
|                                              | State                   | Specifies the s                                                                                                    | tate (On or Off) that is used for the notification.                                                                                                    |  |
| Operator Confirmation  Operator Confirmation |                         | numeric entry.<br>numeric entry.<br>entry will write<br>or if the opera                                                                                                    | tion if you want the operator to confirm what he/she enters for the The Confirmation box will be displayed when a value is entered for If the operator selects "Yes" in the Confirmation box, the numeric the entered value to the specified variable. If the operator selects "No" ator does not respond within the specified time period (Maximum the numeric entry will cancel the data entry operation. |  |
|                                              | Maximum<br>Waiting Time | Specifies the maximum time that the numeric entry will wait for the operator's confirmation. The data entry will be cancelled if the operator does not respond within this time. |                                                                                                    |  |
| Operation<br>Logging                         | Operation<br>Logging    | when the nume                                                                                                    | ion so the following three items will be recorded in the operation log eric entry outputs the entered value.                                                                                                    |  |
|                                              |                         |                                                                                                    | en the operation is performed                                                                                                    |  |
|                                              |                         | 2) The entered                                                                                                    |                                                                                                    |  |
|                                              |                         | 3) The predefir                                                                                                    | ned operation message                                                                                                    |  |
|                                              | Message                 | Enter the opera                                                                                                    | ation message of the first language here.                                                                                                    |  |
|                                              |                         | Click this button to bring up the Operation Message dialog box that you can edit the operation message for all the languages.                                                    |                                                                                                    |  |
| Minimum Hold Time                            |                         |                                                                                                    | the object is a button or switch. The touch operation of the button will ed until the button is pressed and held down for the specified time im Hold Time).                                                                                                    |  |

## 4.4.6. Visibility Settings

In the Visibility page of an object's property sheet, you can define how to show and hide the object. You can also modify the position and size of an object with the Visibility page.

The following are examples of the Visibility page:

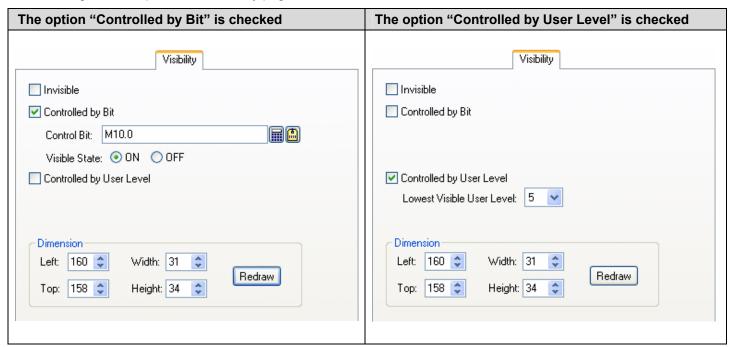

The following table describes each property in the Visibility page.

| ı                  | Property                     | Description                                                                         |  |  |
|--------------------|------------------------------|-------------------------------------------------------------------------------------|--|--|
| Invisible          |                              | Check this option so the object will always be invisible.                           |  |  |
|                    |                              | Note: The touch operation is still enabled with this setting.                       |  |  |
| Controlled         | Controlled by Bit            | Check this option so the object will be shown and hidden by the specified bit.      |  |  |
| by Bit             | Control Bit                  | Specifies the bit that will show or hide the object.                                |  |  |
|                    |                              | Click to enter the bit address. Click to enter the bit tag.                         |  |  |
|                    | Visible State                | Specifies the state (On or Off) that makes the object visible.                      |  |  |
| Controlled by User | Controlled by<br>User Level  | Check this option so the object will be shown and hidden by the current user level. |  |  |
| Level              | Lowest Visible<br>User Level | Specifies the lowest user level that is required to show the object.                |  |  |
| Dimension          | Left                         | Specifies the X coordinate of the object's upper-left corner on the screen.         |  |  |
|                    | Тор                          | Specifies the Y coordinate of the object's upper-left corner on the screen.         |  |  |
|                    | Width                        | Specifies the width (in pixels) of the object.                                      |  |  |
|                    | Height                       | Specifies the height (in pixels) of the object.                                     |  |  |
|                    | Redraw                       | Click this button to redraw the object with the new settings.                       |  |  |

# **CHAPTER 5**

# BUTTONS AND SWITCHES

| <b>5.1.</b> | Changing Bit State Using Bit Buttons                | 1  |
|-------------|-----------------------------------------------------|----|
| 5.1.1.      | Basic Operations                                    | 1  |
| 5.1.2.      | Operation Options                                   | 2  |
| 5.1.3.      | Settings                                            | 3  |
| 5.1.4.      | General Settings                                    | 4  |
| 5.2.        | Toggling Bit State Using Toggle Switches            | 6  |
| 5.2.1.      | Settings                                            | 6  |
| 5.2.2.      | General Settings                                    | 7  |
| 5.3.        | Changing Screens Using Screen Buttons               | 9  |
| 5.3.1.      |                                                     |    |
| 5.3.2.      |                                                     |    |
| 5.3.3.      | Settings                                            | 10 |
| 5.3.4.      | General Settings                                    | 11 |
| <b>5.4.</b> | Performing Built-in Function Using Function Buttons | 14 |
| 5.4.1.      | Basic Operations                                    | 14 |
| 5.4.2.      | Operation Options                                   | 17 |
| 5.4.3.      | Settings                                            | 18 |
| 5.4.4.      | General Settings                                    | 19 |
| 5.5.        | Selecting Word Value Using Slide Switches           | 21 |
| 5.5.1.      | Basic Operations                                    | 21 |
| 5.5.2.      | Operation Options                                   | 22 |
| 5.5.3.      | Settings                                            | 22 |
| 5.5.4.      | General Settings                                    | 23 |
| <b>5.6.</b> | Setting Word Value Using Word Buttons               | 25 |
| 5.6.1.      | Basic Operations                                    | 25 |
| 5.6.2.      | •                                                   |    |
| 5.6.3.      | 1                                                   |    |
| 5.6.4.      | General Settings                                    | 26 |

| <b>5.7.</b> | Selecting Work Value Using Multi-state Switches      | 28                |
|-------------|------------------------------------------------------|-------------------|
| 5.7.1       | 1. Basic Operations                                  | 28                |
| 5.7.2       | 2. Operation Options                                 | 29                |
| 5.7.3       | 3. Settings                                          | 30                |
| 5.7.4       | 4. General Settings                                  | 31                |
| 5.8.        | Setting Word State Using Radio Button Groups         | 33                |
| 5.8.1       | 1. Basic Operations                                  | 33                |
| 5.8.2       | 2. Operation Options                                 | 33                |
| 5.8.3       | 3. Settings                                          | 34                |
| 5.8.4       | 4. General Settings                                  | 34                |
| 5.9.        | Customizing the Keypad Using Keypad Buttons          | 36                |
| 5.9.1       | 1. Operation Options                                 | 36                |
| 5.9.2       |                                                      |                   |
| 5.9.3       | 3. General Settings                                  | 37                |
| 5.9.4       | 4. Creating your own keypads                         | 38                |
| 5.10.       | Scrolling Object Content Using Scroll Button Groups  | 40                |
| 5.10        | 0.1. Basic Operations                                | 40                |
| 5.10        | 0.2. Operation Options                               | 41                |
| 5.10        | 0.3. Settings                                        | 41                |
| 5.10        | 0.4. General Settings                                | 42                |
| 5.11.       | Scrolling Object Content Using Scroll Bars           | 43                |
| 5.11        | .1. Basic Operations                                 | 43                |
| 5.11        | .2. Operation Options                                | 44                |
| 5.11        | .3. Settings                                         | 44                |
| 5.11        | .4. General Settings                                 | 45                |
| 5.12.       | Stepping Through Word State Using Step Buttons       | 46                |
| 5.12        | 2.1. Basic Operations                                | 46                |
| 5.12        | 2.2. Operation Options                               | 46                |
|             | 2.3. Settings                                        |                   |
| 5.12        | 2.4. General Settings                                | 47                |
| 5.13.       | Displaying Window Screen as Information Page Using 1 | Page Selectors 50 |
|             | 3.1. Basic Operations                                |                   |
|             | 3.2. Settings                                        |                   |
|             | 3.3. General Settings                                |                   |

## 5.1. Changing Bit State Using Bit Buttons

You can touch a bit button to change the state of the specified bit.

## 5.1.1. Basic Operations

A bit button can be configured to perform the following operations:

| Operation     | Description                                                                                                    |
|---------------|----------------------------------------------------------------------------------------------------|
| Set ON        | Sets the specified bit to On when the button is pressed.                                                                                                    |
| Set OFF       | Sets the specified bit to Off when the button is pressed.                                                                                                    |
| Set ON Pulse  | Sets the specified bit to On when the button is pressed and then sets the bit to Off to generate a positive pulse with the specified pulse width.                                                                                                    |
| Set OFF Pulse | Sets the specified bit to Off when the button is pressed and then sets the bit to On to generate a negative pulse with the specified pulse width.                                                                                                    |
| Momentary ON  | Sets the specified bit to On when the button is pressed and sets the bit to Off when the button is released.  Note: Pressing and releasing a momentary button quickly might generate a pulse that is too short to be detected by the controller. To avoid this problem, specify a sufficient minimum pulse width for the operation; so the setting of the bit to Off is delayed if necessary to generate a pulse that is always detectable. |
| Momentary OFF | Sets the specified bit to Off when the button is pressed and sets the bit to On when the button is released.  Note: See the note above.                                                                                                    |
| Invert        | Inverts the state of the specified bit when the button is pressed.                                                                                                    |

**Note:** You can configure a bit button to operate a bit of a word or a bit of a double-word. In these instances, you need to specify the number of the bit to be operated.

## 5.1.2. Operation Options

The following operation options can be selected for a bit button to make it more informative, secure, and useful. You need to select and set those options in the Bit Button property sheet.

| Option                     | Description                                                                                                    |          |           |  |
|----------------------------|----------------------------------------------------------------------------------------------------|----------|-----------|--|
| Monitor                    | The bit button can be configured to monitor a bit. When this option is selected, the state of the button is controlled by the monitored bit. With the monitored bit, you can control the color and label of the bit button.                                                                                                    |          |           |  |
| ON Macro, OFF<br>Macro     | An ON Macro is a macro that is run when the associated button is activated to set a bit to 1 (On). An OFF Macro, on the contrary, is a macro that is run when the associated button is activated to set a bit to 0 (Off). The following table shows the macros that each bit button operation can support.                                                                                                    |          |           |  |
|                            | Operation                                                                                                    | ON Macro | OFF Macro |  |
|                            | Set ON                                                                                                    | •        |           |  |
|                            | Set OFF                                                                                                    |          | •         |  |
|                            | Set ON Pulse                                                                                                    | •        |           |  |
|                            | Set OFF Pulse                                                                                                    |          | •         |  |
|                            | Momentary ON                                                                                                    | •        | •         |  |
|                            | Momentary OFF                                                                                                    | •        | •         |  |
|                            | Invert                                                                                                    |          |           |  |
| Touch Operation<br>Control | Note: When an ON macro or OFF macro is specified, the associated bit setting operation is not performed until the macro is completely executed. Therefore, it is important to keep ON and OFF macros as short as possible so as not to delay the bit setting operation.  The touch operation can be enabled or disabled either by a specified bit or by the current user level. Select and set this option in the Advanced page.                                                                                             |          |           |  |
| Minimum Hold<br>Time       | The touch operation of the button will not be activated until the button is pressed and held down for the specified time period (Minimum Hold Time). Set this option in the Advanced page.                                                                                                    |          |           |  |
| Operator<br>Confirmation   | This option is available for the following bit button operations:  Set ON, Set OFF, Set ON Pulse, Set OFF Pulse, and Invert.  The Confirmation box will display when the button is touched. If the operator selects "Yes" in the Confirmation box, the button will proceed to perform its operation. If the operator selects "No" or the operator does not respond within the specified time period (Maximum Waiting Time), the button will stop performing its operation.  Select and set this option in the Advanced page. |          |           |  |
| Notification               | The button can be configured to notify a bit upon completion of the bit setting operation when the button is pressed. Select and set this option in the Advanced page.                                                                                                    |          |           |  |
| Operation<br>Logging       | Each touch operation of the button can be recorded in the operation log. Select and set this option in the Advanced page.                                                                                                    |          |           |  |
| Invisible                  | The button can be invisible and still touch operable. Select this option in the Visibility page.                                                                                                    |          |           |  |
| Visibility Control         | The button can be shown or hidden either by a specified bit or by the current user level. Select and set this option in the Visibility page.                                                                                                    |          |           |  |

## 5.1.3. Settings

You can complete all the settings of a bit button in the Bit Button property sheet. This sheet contains the following seven pages. Some of the pages appear only when they are needed.

#### General

Described in Section 5.1.4.

#### Label

Described in Section 4.3.5.

#### Advanced

Described in Section 4.4.5.

#### ■ Visibility

Described in Section 4.4.6.

#### External Label

Described in Section 4.3.8.

#### On Macro

Described in Section 14.2.6.

#### OFF Macro

Described in Section 14.2.6.

## 5.1.4. General Settings

This section describes how to define the general settings for the bit buttons in the General page of the Bit Button property sheet. The following is an example of the General page.

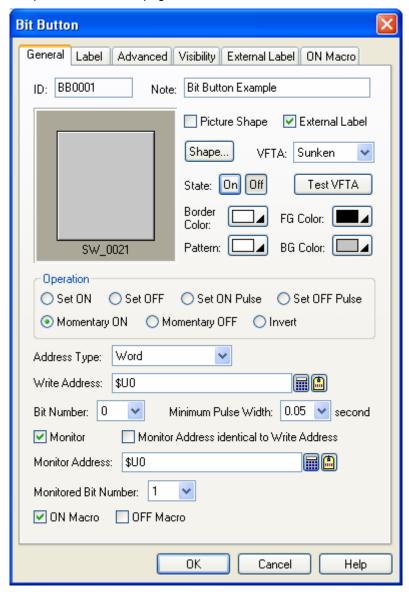

The following table describes each property in the General page.

| Property       | Description                                                                                                    |  |
|----------------|----------------------------------------------------------------------------------------------------|--|
| ID             | The object's identifier. It is generated when the object is created. The identifier is unique within the screen where the object is located. The format of the IDs for the bit buttons is BBnnnn. |  |
| Note           | You can type a note for the bit button.                                                                                                    |  |
| Shape settings | For details about the following properties, see Section 4.3.4 Setting up the Shape of an Object.  Picture Shape, Shape, VFTA, Test VFTA, Border Color, Pattern, FG Color, BG Color                |  |
| External Label | Check this option if you want the bit button to have an external label. Set up the external label in the External Label page.                                                                     |  |
| On             | Click this button to change the object state to 1 (On) so you can view and set the object appearance for state 1 (On).                                                                            |  |
| Off            | Click this button to change the object state to 0 (Off) so you can view and set the object appearance for state 0 (Off).                                                                          |  |

| Property                                                                                                    |                                                                                                    | Description                                                                                                    |                                                                                                    |  |
|----------------------------------------------------------------------------------------------------|----------------------------------------------------------------------------------------------------|----------------------------------------------------------------------------------------------------|----------------------------------------------------------------------------------------------------|--|
| Operation                                                                                                    | 1                                                                                                    | Set OFF Pulse, Mo                                                                                                    | n for the bit button. There are 7 choices: Set ON, Set OFF, Set ON Pulse, omentary ON, Momentary OFF, and Invert. <a href="https://doi.org/10.1001/journal.org/">ction 5.1.1 Basic Operations</a> |  |
| Address Type                                                                                                    |                                                                                                    | Specifies the type of variable in the Write Address field. The bit buttons support the following three variable types:                                                                                                    |                                                                                                    |  |
|                                                                                                    |                                                                                                    | Variable Type                                                                                                    | Description                                                                                                    |  |
|                                                                                                    |                                                                                                    | Bit                                                                                                    | The variable is a bit variable.                                                                                                    |  |
|                                                                                                    |                                                                                                    | Word                                                                                                    | The variable is a word variable. You need to specify which bit of the word variable is to be operated. Specify the bit number (0~15) in the Bit Number field.                                     |  |
|                                                                                                    |                                                                                                    | Double-word                                                                                                    | The variable is a double-word variable. You need to specify which bit of the double-word variable is to be operated. Specify the bit number (0~31) in the Bit Number field.                       |  |
| Write                                                                                                    | Write                                                                                                    |                                                                                                    | riable to be operated when the Address Type is Bit.                                                                                                    |  |
| Address                                                                                                    | Address                                                                                                    | Word.                                                                                                    | variable that contains the bit to be operated when the Address Type is                                                                                                    |  |
|                                                                                                    |                                                                                                    | Type is Double-wo                                                                                                    | le-word variable that contains the bit to be operated when the Address rd.                                                                                                    |  |
|                                                                                                    |                                                                                                    | Click this icon to be<br>Write Address field                                                                                                    | ring up the Address Input Keypad and specify the desired address for the l.                                                                                                    |  |
|                                                                                                    |                                                                                                    | Click this icon to be Address field.                                                                                                    | ring up the Select Tag dialog box and select the desired tag for the Write                                                                                                    |  |
|                                                                                                    | Bit Number                                                                                                    | Specifies which bit of the variable specified in the Write Address field is to be operated. The field is available only when the address type is Word and Double Word.                                                                 |                                                                                                    |  |
| Minimum                                                                                                    | The minimum width of the pulse that the Momentary ON and Momentary OFF of must generate. There are six choices available: 0.05, 0.1, 0.2, 0.3, 0.4, and 0.5 set |                                                                                                    |                                                                                                    |  |
| Pulse Wid                                                                                                    | dth                                                                                                    | The width of the pulse generated by the Set ON Pulse and Set OFF Pulse operations. There are six choices available: 0.05, 0.1, 0.2, 0.3, 0.4, and 0.5 second.                                                                          |                                                                                                    |  |
| Monitor                                                                                                    |                                                                                                    | Check this option it                                                                                                    | f you want the bit button to monitor a specified bit and display its state.                                                                                                    |  |
| Monitor Address identical to Write Address Specifies that the Monitor Address is identical to the Write Address. With the you don't need to specify the Monitor Address again. This item is available working option is checked. |                                                                                                    | pecify the Monitor Address again. This item is available when the Monitor                                                                                                    |                                                                                                    |  |
| Monitor                                                                                                    | Monitor                                                                                                    |                                                                                                    | riable to be monitored when the Address Type is Bit.                                                                                                    |  |
| Address                                                                                                    | Address                                                                                                    | Word.                                                                                                    | variable that contains the bit to be monitored when the Address Type is                                                                                                    |  |
|                                                                                                    |                                                                                                    | Specifies the double-word variable that contains the bit to be monitored when the Address Type is Double-word.                                                                                                    |                                                                                                    |  |
|                                                                                                    |                                                                                                    | Click this icon to be<br>Monitor Address fie                                                                                                    | ring up the Address Input Keypad and specify the desired address for the eld.                                                                                                    |  |
| Click this icon to bring up the Select Tag dialog Monitor Address field.                                                                                                    |                                                                                                    |                                                                                                    | bring up the Select Tag dialog box and select the desired tag for the eld.                                                                                                    |  |
|                                                                                                    | Monitored<br>Bit Number                                                                                                    |                                                                                                    | of the variable specified in the Monitor Address field is to be operated. le only when the address type is Word and Double Word.                                                                  |  |
| ON Macro                                                                                                    | )                                                                                                    | Check this option if you want the button to have an ON macro. Specify and edit the ON macro in the ON Macro page. This option is available when the bit button operation is Set ON, Set ON Pulse, Momentary ON, or Momentary OFF.      |                                                                                                    |  |
| OFF Mac                                                                                                    | ro                                                                                                    | Check this option if you want the button to have an OFF macro. Specify and edit the OFF macro in the OFF Macro page. This option is available when the bit button operation is Set OFF, Set OFF Pulse, Momentary ON, or Momentary OFF. |                                                                                                    |  |
| Key                                                                                                    |                                                                                                    | The hard key that is used to operate the bit button. This item is available only when the target panel has hard keys.                                                                                                    |                                                                                                    |  |

## 5.2. Toggling Bit State Using Toggle Switches

You can touch a toggle switch to toggle the state of the specified bit.

The difference between a toggle switch and a bit button performing the Invert operation is described below:

- 1) A toggle switch performs the toggle operation by writing the inverse state of the monitored bit to the destination bit.
- 2) A bit button performs the Invert operation by inverting the destination bit directly, regardless of the monitored bit.

## 5.2.1. Settings

You can complete all the settings of a toggle switch in the Toggle Switch property sheet. This sheet contains the following seven pages. Some of the pages appear only when they are needed.

#### General

Described in Section 5.2.2.

#### Label

Described in Section 4.3.5.

#### Advanced

Described in Section 4.4.5.

#### Visibility

Described in Section 4.4.6.

#### ■ External Label

Described in Section 4.3.8.

#### On Macro

Described in Section 14.2.6.

#### OFF Macro

Described in Section 14.2.6.

## 5.2.2. General Settings

This section describes how to define the general settings for a toggle switch.

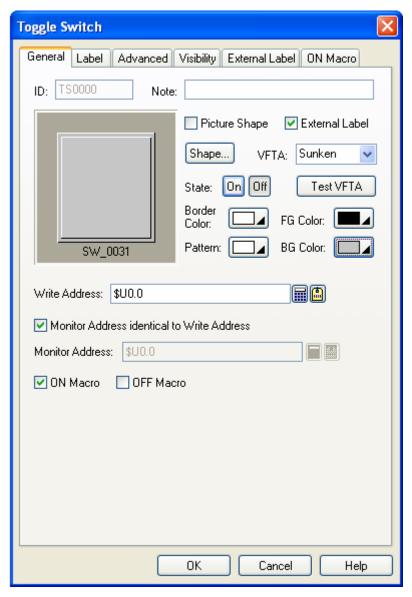

The above is an example of the General page of the Toggle Switch property sheet.

The following table describes each property in the General page.

| Property       | Description                                                                                                    |  |  |
|----------------|----------------------------------------------------------------------------------------------------|--|--|
| ID             | The object's identifier. It is generated when the object is created. The identifier is unique within the screen where the object is located. The format of the IDs for toggle switches is TSnnnn. |  |  |
| Note           | You can type a note for the object.                                                                                                    |  |  |
| Shape settings | For details about the following properties, see Section 4.3.4 Setting up the Shape of an Object  Picture Shape, Shape, VFTA, Test VFTA, Border Color, Pattern, FG Color, BG Color                 |  |  |
| External Label | Check this option if you want the object to have an external label. Set up the external label in the External Label page.                                                                         |  |  |

| Property                   |                    | Description                                                                                                    |  |
|----------------------------|--------------------|----------------------------------------------------------------------------------------------------|--|
| On                         |                    | Click this button to change the object state to 1 (On) so you can view and set the object appearance for state 1 (On).                                                                                        |  |
| Off                        |                    | Click this button to change the object state to 0 (Off) so you can view and set the object appearance for state 0 (Off).                                                                                      |  |
|                            | Write Address      | Specifies the bit variable to be operated.                                                                                                    |  |
| Write<br>Address           |                    | Click this icon to bring up the Address Input Keypad and specify a bit address for the Write Address field.                                                                                                   |  |
| 7 Iddi 000                 |                    | Click this icon to bring up the Select Tag dialog box and select a bit tag for the Write Address field.                                                                                                    |  |
| Monitor Add<br>Write Addre | dress identical to | Specifies that the Monitor Address is identical to the Write Address. With this item checked, you don't need to specify the Monitor Address again. This item is available when the Monitor option is checked. |  |
|                            | Monitor Address    | Specifies the bit variable to be monitored.                                                                                                    |  |
| Monitor<br>Address         |                    | Click this icon to bring up the Address Input Keypad and specify a bit address for the Monitor Address field.                                                                                                 |  |
| Addiess                    |                    | Click this icon to bring up the Select Tag dialog box and select a bit tag for the Monitor Address field.                                                                                                    |  |
| ON Macro                   |                    | Check this option if you want the button to have an ON macro. Specify and edit the ON macro in the ON Macro page.                                                                                             |  |
| OFF Macro                  |                    | Check this option if you want the button to have an OFF macro. Specify and edit the OFF macro in the OFF Macro page.                                                                                          |  |
| Key                        |                    | The hard key that is used to operate the object. This item is available only when the target panel has hard keys.                                                                                             |  |

# 5.3. Changing Screens Using Screen Buttons

You can touch a screen button to open or close a screen.

## 5.3.1. Basic Operations

A screen button can be configured to perform one of the following screen switching operations:

| Operation           | Description                                                                                                    |
|---------------------|----------------------------------------------------------------------------------------------------|
| Open Screen         | Opens the specified screen.                                                                                                    |
| Previous Screen     | Closes the current main screen and opens the previous main screen.  Note: The panel can display many window screens but only one normal screen at a time, so a normal screen is also called a main screen. The panel can remember up to 32 previously opened main screens. |
| Close & Open Screen | Closes the window screen where the screen button is located and opens the specified screen.                                                                                                    |
| Close Screen        | Closes the window screen where the screen button is located.                                                                                                    |

## 5.3.2. Operation Options

The following operation options can be selected for a screen button to make it more informative, secure, and useful. You need to select and set these options in the Screen Button property sheet.

| Options                           | Description                                                                                                    |
|-----------------------------------|----------------------------------------------------------------------------------------------------|
| Change User Level                 | The button can be configured to change the current user level.                                                                                                    |
| Acknowledge Alarm                 | The button can be configured to acknowledge the associated alarm on the screen where it is located. You can configure an alarm to display an (alarm) screen. The alarm is then the screen's associated alarm.                                                                                                    |
| Indicate Screen<br>Already Opened | The button can be configured to indicate that a specified screen is opened. The indication is done by exchanging the button's FG color with its text color.                                                                                                    |
| Macro                             | You can specify a macro that will run when the screen button is activated to perform its operation. Select this option in the General page. Specify and edit the macro in the Macro page.  Note: The screen switching operation will not be performed until the macro is completely executed. Therefore, it is important to keep the macro as short as possible so as not to delay the operation. |
| Touch Operation<br>Control        | The touch operation can be enabled or disabled either by a specified bit or by the current user level. Select and set this option in the Advanced page.                                                                                                    |
| Minimum Hold Time                 | The touch operation of the button will not be activated until the button is pressed and held down for the specified time period (Minimum Hold Time). Select and set this option in the Advanced page.                                                                                                    |
| Notification                      | The screen button can be configured to notify a bit of the completion of the screen switching operation. Select and set this option in the Advanced page.                                                                                                    |
| Operation Logging                 | Each touch operation of the button can be recorded in the operation log. Select and set this option in the Advanced page.                                                                                                    |
| Invisible                         | The button can be invisible and still touch operable. Select this option in the Visibility page.                                                                                                    |
| Visibility Control                | The button can be shown or hidden either by a specified bit or by the current user level. Select and set this option in the Visibility page.                                                                                                    |

## 5.3.3. Settings

You can complete all the settings of a screen button in the Screen Button property sheet. This sheet contains the following six pages. Some of the pages appear only when they are needed.

#### ■ General

Described in Section 5.3.4.

#### Label

Described in Section 4.3.5.

#### Advanced

Described in <u>Section 4.4.5.</u>

#### ■ Visibility

Described in Section 4.4.6.

#### ■ External Label

Described in Section 4.3.8.

#### ■ Macro

Described in Section 14.2.6.

## 5.3.4. General Settings

This section describes how to define the general settings for a screen button.

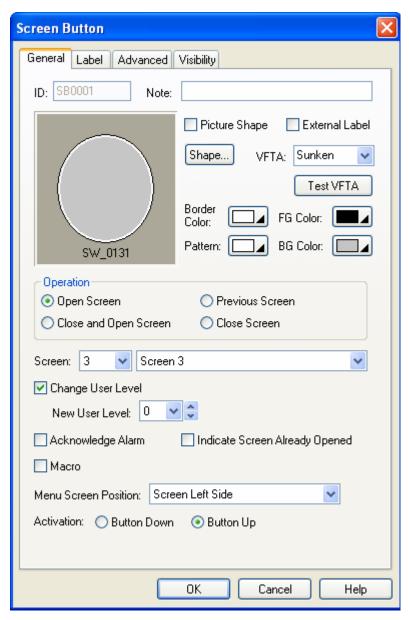

The above is an example of the General page of the Screen Button dialog box.

The following table describes each property in the General page.

| Property                  |                              | Description                                                                                                    |  |
|---------------------------|------------------------------|----------------------------------------------------------------------------------------------------|--|
| ID                        |                              | The object's identifier. It is generated when the object is created. The identifier is unique within the screen where the object is located. The format of the IDs for screen buttons is SBnnnn.                                                                  |  |
| Note                      |                              | You can type a note for the object.                                                                                                    |  |
|                           |                              | For details about the following properties, see Section 4.3.4 Setting up the Shape of an                                                                                                    |  |
| Shape setting             | S                            | Object. Picture Shape, Shape, VFTA, Test VFTA, Border Color, Pattern, FG Color, BG Color                                                                                                    |  |
| External Labe             | <u>)</u>                     | Check this option if you want the object to have an external label. Set up the external label in the External Label page.                                                                                                    |  |
| Operation                 |                              | Specifies the operation that you want the screen button to perform. There are four choices: Open Screen, Previous Screen, Close and Open Screen, and Close Screen. For details, see <a href="Section 5.3.1 Basic Operations">Section 5.3.1 Basic Operations</a> . |  |
| Screen                    |                              | Specifies the screen to be opened.                                                                                                    |  |
| Change                    | <check<br>Box&gt;</check<br> | Check this option if you want the button to change the current user level.                                                                                                    |  |
| User Level                | New<br>User<br>Level         | The new user level to replace the current user level.                                                                                                    |  |
| Acknowledge               | Alarm                        | Check this option if you want the button to acknowledge the associated alarm of the screen where the button is located. You can configure an alarm to display an (alarm) screen. The alarm is then the screen's associated alarm.                                 |  |
| Indicate Scree            | en Already                   | Check this option if you want the button to indicate the specified screen is already open.                                                                                                    |  |
| Macro                     |                              | Check this option if you want the button to have a macro. Specify and edit the macro in the Macro page.                                                                                                    |  |
| Activation                | Button<br>Down               | Specifies that the touch operation is activated when the button is pushed.                                                                                                    |  |
| Activation                | Button<br>Up                 | Specifies that the touch operation is activated when the button is released.                                                                                                    |  |
| Key The hard k hard keys. |                              | key that is used to operate the object. This item is available only when the target panel has                                                                                                    |  |

**Description Property** Menu Select one of the following 6 positions for the specified menu screen to be displayed. This field will be Screen displayed only when the specified screen is a menu screen. Position **Position** Description Screen The menu screen slides into view Screen Left Side horizontally from the left side of the screen. Menu . Screen The menu screen slides into view Screen horizontally from the right side of the screen. Right Side Menu **Button Left** The menu screen appears on the left side of the button and slides downward into view. Side & Downward Menu Button **Button Left** The menu screen appears on the left side of Side & the button and slides upward into view. Upward Button Menu **Button** The menu screen appears on the right side Right Side of the button and slides downward into view. <del>Menu</del> Button Downward Button The menu screen appears on the right side Right Side of the button and slides upward into view. & Upward Button Menu

# 5.4. Performing Built-in Function Using Function Buttons

You can touch a function button to perform the specified built-in function provided by the target panel.

## 5.4.1. Basic Operations

| Category                  | Operation                        |                                                                                                    | Description                                                                                                    |  |  |
|---------------------------|----------------------------------|----------------------------------------------------------------------------------------------------|----------------------------------------------------------------------------------------------------|--|--|
| Setting up<br>Panel       | Increase<br>Brightness/Contrast  | target panel. No                                                                                                    | Increases either the brightness or the contrast of the display depending on the target panel. Not all target panels support this operation. Check the hardware manual for details.                                                                                                    |  |  |
|                           | Decrease<br>Brightness/Contrast  | Decreases either the brightness or the contrast of the display depending on<br>the target panel. Not all target panels support this operation. Check the<br>hardware manual for details. |                                                                                                    |  |  |
|                           | Save<br>Brightness/Contrast      | depending on the                                                                                                    | Saves the setting of either the brightness or the contrast of the display depending on the target panel. Not all target panels support this operation. Check the hardware manual for details.                                                                                             |  |  |
|                           | Enter Panel Setup<br>Mode        | Exits the applica                                                                                                    | ation and enters the panel setup mode.                                                                                                    |  |  |
|                           | End Transparent<br>Communication | Ends the transp                                                                                                    | arent communication.                                                                                                    |  |  |
|                           | Show Real Time<br>Clock          | Displays the set                                                                                                    | tings of the Real Time Clock so you can change the settings.                                                                                                    |  |  |
|                           | Turn Backlight Off               | Turns off the backlight of the display. To turn on the backlight, touch the screen. Not all target panels support this operation. Check the hardware manual for details.                 |                                                                                                    |  |  |
| Setting up<br>Application | Log In                           | Displays the password keypad so you can enter a password to change the current user level.                                                                                               |                                                                                                    |  |  |
|                           | Log Out                          | Changes the current user level to 0.                                                                                                    |                                                                                                    |  |  |
|                           | Show Password<br>Table           | Displays the password table so you can change the passwords. The password table only lists the passwords whose user level is equal to or less than the current user level.               |                                                                                                    |  |  |
|                           | Acknowledge Alarm                | Acknowledges the associated alarm of the screen that the button is located.                                                                                                    |                                                                                                    |  |  |
|                           | Change Language                  | Change the curr                                                                                                    | rent language to the specified language.                                                                                                    |  |  |
|                           | Show File Selection<br>Box       | Displays the File                                                                                                    | e Selection box for the specified purpose. The following table poses:                                                                                                    |  |  |
|                           |                                  | Purpose                                                                                                    | Description                                                                                                    |  |  |
|                           |                                  | Open to<br>Read                                                                                                    | Open the specified file for reading. The file must exist.*                                                                                                    |  |  |
|                           |                                  | Open/create to Write                                                                                                    | Open the specified file for reading. A new file is created when the specified file does not exist. If the specified file exists, it will be over written.*                                                                                                    |  |  |
|                           |                                  | Open/create to Append                                                                                                    | Open the specified file for appending data. A new file is created when the specified file does not exist.*                                                                                                    |  |  |
|                           |                                  | Delete                                                                                                    | Delete the specified file.                                                                                                    |  |  |
|                           |                                  | Rename                                                                                                    | Rename the specified file.                                                                                                    |  |  |
|                           |                                  | to list only the f                                                                                                    | the File Extension Name that will limit the File Selection Box files of the specified type. The specified extension name can I characters and at most 3 characters.                                                                                                    |  |  |
|                           |                                  | variable that red<br>macro that will<br>important to clo                                                                                                    | d to specify the File I/O Control Block Address, an internal beives the result of the file open operation. You can specify a run when the specified file is opened successfully. It is use an opened file with the macro command CLOSE_FILE the operation, or the file data will be lost. |  |  |
| L                         | 1                                |                                                                                                    | Continued                                                                                                    |  |  |

| Category             | Operation                                             | Description                                                                                                    |
|----------------------|-------------------------------------------------------|----------------------------------------------------------------------------------------------------|
| Saving Data to File  | Save Recipe Data (.txt file)                          | Saves the data of the specified recipe block in a text file. The file can be read by any text editor, Microsoft Excel, and the target panel.                                                                                                    |
|                      | Save Recipe Data<br>(.prd file)                       | Saves the data of the specified recipe block in a file using the PRD format. The file can be read by the RecipeEditor and the target panel.                                                                                                    |
|                      | Save Logged Data (.txt file)                          | Saves the data collected by the specified data logger in a text file. The file can be read by any text editor, Microsoft Excel, and the target panel.                                                                                                  |
|                      | Save Logged Data (.ldf file)                          | Saves the data collected by the specified data logger in an LDF file. The file can be read by the target panel only.                                                                                                    |
|                      | Save Alarm History<br>(.txt file)                     | Saves the alarm history in a text file. The file can be read by any text editor, Microsoft Excel, and the target panel.                                                                                                    |
|                      | Save Alarm Counts (.txt file)                         | Saves the alarm counts in a text file. The file can be read by any text editor, Microsoft Excel, and the target panel.                                                                                                    |
|                      | Save Operation<br>History (.txt file)                 | Saves the operation history in a text file. The file can be read by any text editor, Microsoft Excel, and the target panel.                                                                                                    |
|                      | Save Line Chart Data (.txt file)                      | Saves the data collected by the specified line chart in a text file. The file can be read by any text editor, Microsoft Excel, and the target panel.                                                                                                   |
|                      | Save Scatter Chart<br>Data (.txt file)                | Saves the data collected by the specified scatter chart in a text file. The file can be read by any text editor, Microsoft Excel, and the target panel.                                                                                                |
|                      | Save Application<br>Configuration Data<br>(.plf file) | Saves the application configuration data that was downloaded to the target panel previously in a PLF file. The file can be used by the software.                                                                                                    |
|                      | Save System and<br>Application to File<br>(.prp file) | Saves the system programs and the application runtime data in a PRP file. The file can be used by the software and compatible target panels.                                                                                                    |
| Loading<br>Data from | Load Recipe Data<br>(.txt file)                       | Loads the data of the specified recipe block from a text file.                                                                                                    |
| File                 | Load Recipe Data<br>(.prd file)                       | Loads the data of the specified recipe block from a PRD file.                                                                                                    |
|                      | Load Logged Data<br>(.ldf file)                       | Loads the data of the specified data logger from a LDF file.                                                                                                    |
|                      | Load Line Chart Data (.txt file)                      | Loads the data of the specified line chart from a text file.                                                                                                    |
|                      | Load Scatter Chart<br>Data (.txt file)                | Loads the data of the specified scatter chart from a text file.                                                                                                    |
| Transferring<br>Data | Write Recipe to Controller                            | Writes the current recipe, which is determined by the current recipe block and the current recipe number, to the specified controller. The controller and the destination address are specified in the settings of the recipe block.                   |
|                      | Read Recipe from<br>Controller                        | Updates the current recipe, which is determined by the current recipe block and the current recipe number, by reading a recipe from the specified controller. The controller and the source address are specified in the settings of the recipe block. |
|                      | Save Recipe Data to<br>Flash ROM                      | Saves the data of the specified recipe block to the target panel's flash ROM. The option "Need space in flash ROM to save backup" must be selected in the settings of the recipe block to make this operation available.                               |
|                      | Load Recipe Data from Flash ROM                       | Loads the data of the specified recipe block from the target panel's flash ROM. The option "Need space in flash ROM to save backup" must be selected in the settings of the recipe block to make this operation available.                             |

| Category             | Operation                                            | Description                                                                                                    |
|----------------------|------------------------------------------------------|----------------------------------------------------------------------------------------------------|
| Printing<br>Screen   | Print Screen                                         | Prints the screen where the button is located. The printed area is specified in the settings of the screen properties.                                                                                                    |
|                      | Print Screen to File<br>(256-color .bmp)             | Prints the screen where the button is located to a file with the BMP format of 256 colors. The printed area is specified in the settings of the screen properties.                                                              |
|                      | Print Screen to File (64K-color .bmp)                | Prints the screen where the button is located to a file with the BMP format of 64K colors. The printed area is specified in the settings of the screen properties.                                                              |
|                      | Print Screen to File<br>(True-color .bmp)            | Prints the screen where the button is located to a file with the BMP format. The color resolution is the same as the target panel's display. The printed area is specified in the settings of the screen properties.            |
|                      | Print Screen to File (.jpg)                          | Prints the screen where the button is located to a file with the JPG format. The printed area is specified in the settings of the screen properties.                                                                            |
| Clearing             | Clear Logged Data                                    | Clears the data of the specified data logger.                                                                                                    |
| Data                 | Clear Logged Data<br>(All)                           | Clears the data of all the data loggers.                                                                                                    |
|                      | Clear Alarm History                                  | Clears the alarm history.                                                                                                    |
|                      | Clear Alarm Counts                                   | Resets the alarm counts to 0.                                                                                                    |
|                      | Clear Operation<br>History                           | Clears the operation history.                                                                                                    |
| Running              | Restart Application                                  | Restarts the application.                                                                                                    |
| Application          | Update System and<br>Application From File<br>(.prp) | Updates the system programs and the application runtime data from a PRP file. The original system programs and the application runtime data are replaced by the new ones.                                                       |
|                      | Boot from File (.prp)                                | Loads-and-runs the system programs and the application runtime data from a PRP file. The original system programs and runtime data remain intact. The loaded system programs and the runtime data will be lost after power off. |
| Multimedia           | Play Sound                                           | Plays the specified sound file.                                                                                                    |
|                      | Stop Playing Sound                                   | Stops playing the current sound file                                                                                                    |
|                      | Take Picture                                         | Takes a picture with the specified USB camera.                                                                                                    |
| Adjusting<br>Viewing | Zoom In                                              | Makes the viewing range of the associated object half the size so the object shows less content but with more detail.                                                                                                    |
| Range                | Zoom Out                                             | Makes the viewing range of the associated object twice the size so the object shows more content but with less detail.                                                                                                    |
|                      | Restore to Normal<br>View                            | Restores the viewing range to the original setting.                                                                                                    |
| Scrolling            | Scroll Left                                          | Scrolls the content displayed by the associated object to the left.                                                                                                    |
| Content              | Scroll Right                                         | Scrolls the content displayed by the associated object to the right.                                                                                                    |
|                      | Scroll Up                                            | Scrolls the content displayed by the associated object to the top.                                                                                                    |
|                      | Scroll Down                                          | Scrolls the content displayed by the associated object to the bottom.                                                                                                    |
|                      | Scroll Page Left                                     | Scrolls the content displayed by the associated object to the left by a page.                                                                                                    |
|                      | Scroll Page Right                                    | Scrolls the content displayed by the associated object to the right by a page.                                                                                                    |
|                      | Scroll Page Up                                       | Scrolls the content displayed by the associated object to the top by a page.                                                                                                    |
|                      | Scroll Page Down                                     | Scrolls the content displayed by the associated object to the bottom by a page.                                                                                                    |
|                      | Scroll to Left End                                   | Scrolls the content displayed by the associated object to the left end.                                                                                                    |
|                      | Scroll to Right End                                  | Scrolls the content displayed by the associated object to the right end.                                                                                                    |
|                      | Scroll to Bottom End                                 | Scrolls the content displayed by the associated object to the bottom end.                                                                                                    |
|                      |                                                      | Scrolls the content displayed by the associated object to the top end.                                                                                                    |

| Category         | Operation                            | Description                                                                                                    |
|------------------|--------------------------------------|----------------------------------------------------------------------------------------------------|
| Changing<br>Data | Select Next Data<br>Entry Object     | Selects the next data entry object on the screen where the button is on.                                                                                                    |
|                  | Select Previous Data<br>Entry Object | Selects the previous data entry object on the screen where the button is on.                                                                                                    |
|                  | Increase Value by<br>One             | Activates the selected data entry object to set its specified variable to the value obtained by increasing the value of its monitored variable by one.                                                                             |
|                  |                                      | The operation is available for multi-state buttons whose property "Activation" is set to "Indirect". The operation is available for numeric entries whose property "Data Entry" is set to "On-screen Keypad and/or Function Keys". |
|                  | Decrease Value by<br>One             | Activates the selected data entry object to set its specified variable to the value obtained by decreasing the value of its monitored variable by one.                                                                             |
|                  |                                      | The operation is available for multi-state buttons whose property "Activation" is set to "Indirect". The operation is available for numeric entries whose property "Data Entry" is set to "On-screen Keypad and/or Function Keys". |

## **5.4.2. Operation Options**

The following operation options can be added to a function button to make it more informative, secure, and useful. You need to select and set these options in the Function Button property sheet.

| Options                 | Description                                                                                                    |
|-------------------------|----------------------------------------------------------------------------------------------------|
| Macro                   | You can specify a macro that will be run when a file is successfully opened. Select this option in the General page. Specify and edit the macro in the Macro page.                                                                                                    |
| Touch Operation Control | The touch operation can be enabled and disabled either by a specified bit or by the current user level. Select and set this option in the Advanced page.                                                                                                    |
| Minimum Hold Time       | The touch operation of the button will not be activated until the button is pressed and held down for the specified time period (Minimum Hold Time). Set this option in the Advanced page.                                                                                                    |
| Operator Confirmation   | The Confirmation box will be displayed when the button is touched. If the operator selects "Yes" in the Confirmation box, the button will proceed to perform its operation. If the operator selects "No" or the operator does not respond within the specified time period (Maximum Waiting Time), the button will stop performing its operation.  Select and set this option in the Advanced page. |
| Notification            | The button can be configured to notify a bit when the specified operation is performed successfully. Select and set this option in the Advanced page.                                                                                                    |
| Operation Logging       | Each touch operation of the button can be recorded in the operation log. Select and set this option in the Advanced page.                                                                                                    |
| Invisible               | The button can be invisible and still touch operable. Select this option in the Visibility page.                                                                                                    |
| Visibility Control      | The button can be shown or hidden either by a specified bit or by the current user level. Select and set this option in the Visibility page.                                                                                                    |

## 5.4.3. Settings

You can complete all the settings of a function button in the Function Button property sheet. This sheet contains the following five pages. Some of the pages appear only when they are needed.

#### ■ General

Described in Section 5.4.4.

#### Label

Described in Section 4.3.5.

#### Advanced

Described in Section 4.4.5.

#### ■ Visibility

Described in Section 4.4.6.

#### ■ Macro

Described in Section 14.2.6.

## 5.4.4. General Settings

This section describes how to define the general settings for a function button.

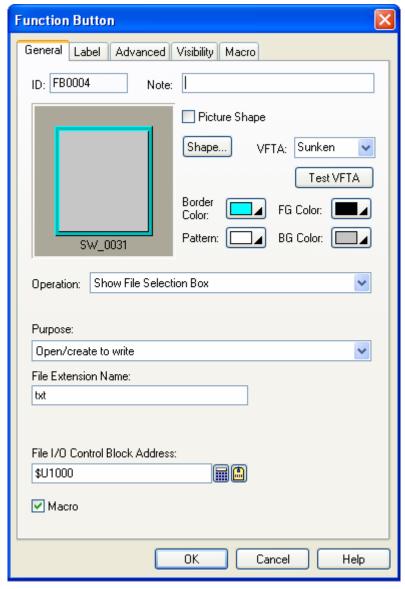

The above is an example of the General page of the Function Button dialog box.

The following table describes each property in the General page.

| Property       | Description                                                                                                    |
|----------------|----------------------------------------------------------------------------------------------------|
| ID             | The object's identifier. It is generated when the object is created. The identifier is unique within the screen where the object is located. The format of the ID's for function buttons is FBnnnn. |
| Note           | You can type a note for the object.                                                                                                    |
| Shape settings | For details about the following properties, see Section 4.3.4 Setting up the Shape  of an Object. Picture Shape, Pattern, FG Color, BG Color                                                        |

| Property               |                          | Description                                                                                                    |
|------------------------|--------------------------|----------------------------------------------------------------------------------------------------|
| External Label         |                          | Check this option if you want the object to have an external label. Set up the external label in the External Label page.                                                             |
| Operation              |                          | Specifies the operation that you want the function button to perform. About the available operations, see <a href="Section 5.4.1 Basic Operation">Section 5.4.1 Basic Operation</a> . |
| ID,<br>Purpose,        | Associated<br>Object ID  | The ID of the object associated with the selected operation.                                                                                                    |
| or<br>Language         | Data Logger              | The ID of the data logger associated with the selected operation.                                                                                                    |
| Language               | Line Chart               | The ID of the line chart associated with the selected operation.                                                                                                    |
|                        | Recipe Block             | The ID of the recipe block associated with the selected operation.                                                                                                    |
|                        | Scatter Chart            | The ID of the scatter chart associated with the selected operation.                                                                                                    |
|                        | Purpose                  | The purpose for the Show File Selection Box operation.                                                                                                    |
|                        | Language                 | The language for the Change Language operation.                                                                                                    |
|                        | Sound                    | The ID of the sound for the Play Sound operation.                                                                                                    |
|                        | Camera ID & Picture Type | The camera ID and the picture file type for the Take Picture operation.                                                                                                    |
| Filename,<br>Extension | Default<br>Filename      | The default filename for the selected operation. The name can only have ASCII characters and at most 80 characters.                                                                   |
| name,<br>Method        | File Extension<br>Name   | The file extension name for the selected operation. The name can only have ASCII characters and at most 3 characters.                                                                 |
|                        | Method                   | The method for the Play Sound operation.                                                                                                    |
| Filename Selectable    |                          | Check this item so the File Selection box will display for the operator to select a file. The selected file will be used for the selected operation.                                  |
| File I/O<br>Control    | <edit box=""></edit>     | Specifies the internal variable to receive the result of the file open operation. The memory block requires 44 words.                                                                 |
| Block<br>Address       |                          | Word Description                                                                                                    |
| Addiess                |                          | 0,1 A 32-bit word to store the handle of an opened file                                                                                                    |
|                        |                          | 2,3 A 32-bit word to store the size (in byte) of the file                                                                                                    |
|                        |                          | 4-43 A byte array to store the filename and the extension name of the opened file; the maximum length of the filename and the extension name is 80 characters                         |
|                        |                          | Click this icon to bring up the Address Input Keypad and specify an internal address for this property.                                                                               |
|                        |                          | Click this icon to bring up the Select Tag dialog box and select an internal tag for this property.                                                                                   |
| Macro                  |                          | Check this option if you want the button to have a macro. Specify and edit the macro in the Macro page.                                                                               |
| Key                    |                          | The hard key that is used to operate the object. This item is available only when the target panel has hard keys.                                                                     |

## 5.5. Selecting Word Value Using Slide Switches

You can touch the knob of a slide switch and move the knob to select a desired value. The selected value is written to the specified variable when you release the knob.

## 5.5.1. Basic Operations

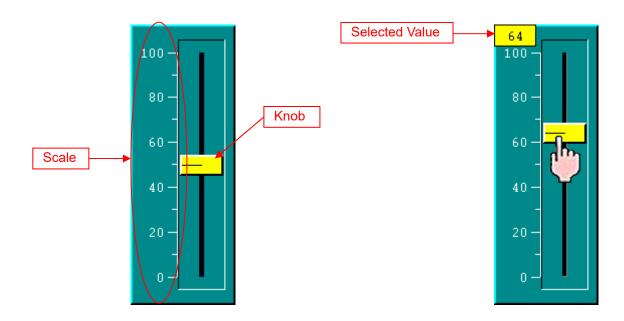

The above are two examples of slide switches. The right one shows a slide switch whose knob is being touched.

You specify the variable to be controlled, the minimum of the variable, and the maximum of the variable for a slide switch. The variable is monitored, and its value combined with the specified minimum and maximum determines the knob position of the slide switch. You can touch and move the knob to select a desired value. The selected value is shown when the knob is being held. When you release the knob, the selected value is written to the specified variable.

You can choose one of the following four directions for a slide switch:

| Direction | Description                                                                                                    |
|-----------|----------------------------------------------------------------------------------------------------|
| Upward    | The knob can move vertically. The knob is at the top end when the variable value is equal to or greater than the specified maximum. The knob is at the bottom end when the variable value is equal to or less than the specified minimum. When the variable value is between the maximum and minimum, the knob is at a proportional position between the top end and the bottom end.   |
| Downward  | The knob can move vertically. The knob is at the bottom end when the variable value is equal to or greater than the specified maximum. The knob is at the top end when the variable value is equal to or less than the specified minimum. When the variable value is between the maximum and minimum, the knob is at a proportional position between the bottom end and the top end.   |
| Leftward  | The knob can move horizontally. The knob is at the left end when the variable value is equal to or greater than the specified maximum. The knob is at the right end when the variable value is equal to or less than the specified minimum. When the variable value is between the maximum and minimum, the knob is at a proportional position between the left end and the right end. |
| Rightward | The knob can move horizontally. The knob is at the right end when the variable value is equal to or greater than the specified maximum. The knob is at the left end when the variable value is equal to or less than the specified minimum. When the variable value is between the maximum and minimum, the knob is at a proportional position between the right end and the left end. |

### 5.5.2. Operation Options

The following operation options can be added to a slide switch to make it more informative, secure, and useful. You need to select and set these options in the Slide Switch dialog box.

| Options                    | Description                                                                                                    |
|----------------------------|----------------------------------------------------------------------------------------------------|
| Scale                      | The switch can have a scale. Select and set this option in the Scale page.                                                                               |
| Touch Operation<br>Control | The touch operation can be enabled and disabled either by a specified bit or by the current user level. Select and set this option in the Advanced page. |
| Notification               | The switch can be configured to notify a bit when a change to the specified variable is performed. Select and set this option in the Advanced page.      |
| Operation Logging          | Each change to the specified variable can be recorded in the operation log. Select and set this option in the Advanced page.                             |
| Visibility Control         | The switch can be shown or hidden either by a specified bit or by the current user level. Select and set this option in the Visibility page.             |

### 5.5.3. Settings

You can complete all the settings of a slide switch in the Slide Switch dialog box. This dialog box contains the following five pages. Some of the pages appear only when they are needed.

#### ■ General

Described in Section 5.5.4.

#### ■ Scale

Described in Section 4.4.4.

#### Advanced

Described in <u>Section 4.4.5.</u>

#### Visibility

Described in Section 4.4.6.

#### ■ External Label

Described in Section 4.3.8.

# 5.5.4. General Settings

This section describes how to define the general settings for a slide switch.

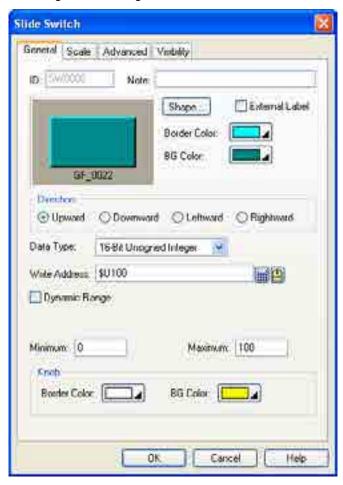

The above is an example of the General page of the Slide Switch dialog box.

The following table describes each property in the General page.

| P                                                            | roperty       | Description                                                                                                    |  |  |
|--------------------------------------------------------------|---------------|----------------------------------------------------------------------------------------------------|--|--|
| ID                                                           |               | The object's identifier. It is generated when the object is created. The identifier is unique within the screen where the object is located. The format of the IDs for slide switches is SWnnnn. |  |  |
| Note                                                         |               | You can type a note for the object.                                                                                                    |  |  |
| Shape settings                                               |               | For details about the following properties, see Section 4.3.4 Setting up the Shape of an Object.  Shape, Border Color, BG Color                                                                  |  |  |
| External Label                                               |               | Check this option if you want the object to have an external label. Set up the external label in the External Label page.                                                                        |  |  |
| Direction Specifies the direction of the slide switch. For d |               | Specifies the direction of the slide switch. For details, see 5.5.1 Basic Operation.                                                                                                    |  |  |
| Data Type                                                    |               | The data type of the variable to be controlled by the object.                                                                                                    |  |  |
| Write                                                        | Write Address | Specifies the variable to be controlled by the object.                                                                                                    |  |  |
| Address                                                      |               | Click this icon to bring up the Address Input Keypad and specify an address for this field.                                                                                                    |  |  |
|                                                              |               | Click this icon to bring up the Select Tag dialog box and select a tag for this field.                                                                                                    |  |  |

Continued

| F                | roperty                             |                                                       | Description                                                                                                    |
|------------------|-------------------------------------|-------------------------------------------------------|----------------------------------------------------------------------------------------------------|
| Dynamic<br>Range | Dynamic Range                       | runtime. W<br>scale of the<br>above two<br>dynamic ra | option so the minimum and maximum of the variable will be specified at hen this option is selected, the minimum and maximum of the marks for the e slide switch can be specified at runtime as well. The data that specifies the ranges should be set and arranged correctly in a memory block called the ange parameter block. You need to specify the dynamic range parameter e slide switch in the Dynamic Range Parameter Block field. |
|                  | Dynamic Range<br>Parameter<br>Block | switch whe                                            | he variable that stores the dynamic range parameter block for the slide n Dynamic Range is selected.  o enter an address for this field. Click to select a tag for this field.  ng table shows the data arrangement of the parameter block when the data                                                                                                    |
|                  |                                     |                                                       | oit and the scale of the slide switch is not dynamic.                                                                                                    |
|                  |                                     | Word                                                  | Parameter                                                                                                    |
|                  |                                     | 0                                                     | The minimum of the variable                                                                                                    |
|                  |                                     | 1                                                     | The maximum of the variable                                                                                                    |
|                  |                                     |                                                       | ng table shows the data arrangement of the parameter block when the data bit and the scale of the slide switch is dynamic.                                                                                                    |
|                  |                                     | Word                                                  | Parameter                                                                                                    |
|                  |                                     | 0                                                     | The minimum of the variable                                                                                                    |
|                  |                                     | 1                                                     | The maximum of the variable                                                                                                    |
|                  |                                     | 2, 3                                                  | The minimum of the mark for the scale; 32-bit integer number                                                                                                    |
|                  |                                     | 4, 5                                                  | The maximum of the mark for the scale; 32-bit integer number                                                                                                    |
|                  |                                     |                                                       | ng table shows the data arrangement of the parameter block when the data bit and the scale of the slide switch is not dynamic.  Parameter                                                                                                    |
|                  |                                     | 0, 1                                                  | The minimum of the variable                                                                                                    |
|                  |                                     | 2, 3                                                  | The maximum of the variable                                                                                                    |
|                  |                                     | type is 32-l                                          | ng table shows the data arrangement of the parameter block when the data bit and the scale of the slide switch is dynamic.                                                                                                    |
|                  |                                     | Word                                                  | Parameter                                                                                                    |
|                  |                                     | 0, 1                                                  | The minimum of the variable                                                                                                    |
|                  |                                     | 2, 3                                                  | The maximum of the variable                                                                                                    |
|                  |                                     | 4, 5                                                  | The minimum of the mark for the scale; 32-bit integer number                                                                                                    |
|                  |                                     | 6, 7                                                  | The maximum of the mark for the scale; 32-bit integer number                                                                                                    |
| Minimum          |                                     | The minimu                                            | um of the variable to be controlled.                                                                                                    |
| Maximum          |                                     |                                                       | um of the variable to be controlled.                                                                                                    |
| Knob             | Border Color                        |                                                       | color of the knob. To specify the color, click the corresponding Color icon a color from the Color palette.                                                                                                    |
|                  | BG Color                            |                                                       | nside the border. To specify the color, click the corresponding Color icon and lor from the Color palette.                                                                                                    |

# 5.6. Setting Word Value Using Word Buttons

You can touch a word button to set a value to the specified variable.

# 5.6.1. Basic Operations

A word button can be configured to perform one of the following operations:

| Operation         | Description                                                                                                    |
|-------------------|----------------------------------------------------------------------------------------------------|
| Set Constant      | Writes the specified constant to the specified variable.                                                                                                    |
| Enter Value       | Allows you to enter a value to change the specified variable.  The Numeric Keypad displays when the button is pressed and released. After a value is entered with the keypad, the button checks if the value is within the range of the specified minimum and maximum.                                                                                                    |
|                   | If the value is valid, the button writes the entered value to the specified variable. If the value is invalid, the operator has to enter another value or quit the operation.                                                                                                    |
| Enter<br>Password | Allows you to enter a value to change the specified variable. The keypad shows the input with a string of asterisks so others cannot know the input value.                                                                                                    |
|                   | The Numeric Keypad displays when the button is pressed and released. The keypad shows the operator input with a string of asterisks so others do not know the input value. After a value is entered with the keypad, the button checks if the value is within the range of the specified minimum and maximum. If the value is valid, the button writes the entered value to the specified variable. If the value is invalid, the operator has to enter another value or quit the operation. |
| Add               | Increases the specified variable by the specified constant. If the result of the increase is greater than the specified maximum, the variable is set to the maximum.                                                                                                    |
| Subtract          | Decreases the specified variable by the specified constant. If the result of the decrease is less than the specified minimum, the variable is set to the minimum.                                                                                                    |

# 5.6.2. Operation Options

The following operation options can be added to a word button to make it more informative, secure, and useful. You need to select and set these options in the Word Button dialog box.

| Options                    | Description                                                                                                    |
|----------------------------|----------------------------------------------------------------------------------------------------|
| Touch Operation<br>Control | The touch operation can be enabled or disabled either by a specified bit or by the current user level. Select and set this option in the Advanced page.                                                                                                    |
| Minimum Hold Time          | The touch operation of the button will not be activated until the button is pressed and held down for the specified time period (Minimum Hold Time). Set this option in the Advanced page.                                                                                                    |
| Operator Confirmation      | The Confirmation box will be displayed when the button is touched. If the operator selects "Yes" in the Confirmation box, the button will proceed to perform its operation. If the operator selects "No" or the operator does not respond within the specified time period (Maximum Waiting Time), the button will stop performing its operation.  Select and set this option in the Advanced page. |
|                            | <b>Note:</b> that this option is not available for the Enter Password operation.                                                                                                    |
| Notification               | The button can be configured to notify a bit upon the completion of the specified operation. Select and set this option in the Advanced page.                                                                                                    |
| Operation Logging          | Each touch operation of the button can be recorded in the operation log. Select and set this option in the Advanced page.                                                                                                    |
| Invisible                  | The button can be invisible and still touch operable. Select this option in the Visibility page.                                                                                                    |
| Visibility Control         | The button can be shown or hidden either by a specified bit or by the current user level. Select and set this option in the Visibility page.                                                                                                    |

### 5.6.3. Settings

You can complete all the settings of a word button in the Word Button property sheet. This sheet contains the following five pages. Some of the pages appear only when they are needed.

#### General

Described in Section 5.6.4.

#### Label

Described in Section 4.3.5.

#### Advanced

Described in Section 4.4.5.

#### Visibility

Described in Section 4.4.6.

#### ■ External Label

Described in Section 4.3.8.

### 5.6.4. General Settings

This section describes how to define the general settings for a word button.

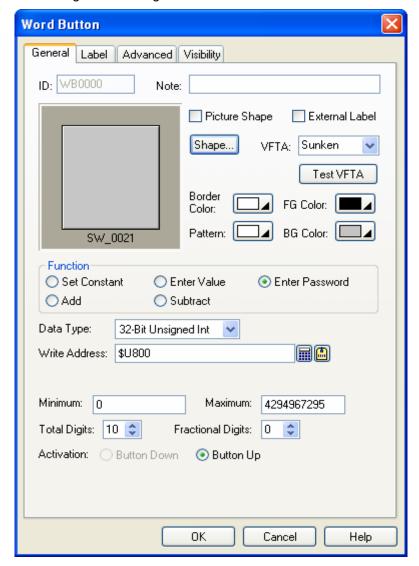

The above is an example of the General page of the Word Button property sheet.

The following table describes each property in the General page.

| Pı           | operty        | Description                                                                                                    |                                                                                                  |                                                                                               |                                                                               |                                                                                  |                                           |
|--------------|---------------|----------------------------------------------------------------------------------------------------|--------------------------------------------------------------------------------------------------|-----------------------------------------------------------------------------------------------|-------------------------------------------------------------------------------|----------------------------------------------------------------------------------|-------------------------------------------|
| ID           |               | The object's identifier. It is generated when the object is created. The identifier is unique within the screen where the object is located. The format of the IDs for word buttons is WBnnnn.                                                                                                    |                                                                                                  |                                                                                               |                                                                               |                                                                                  |                                           |
| Note         |               | You can type a note for the word button.                                                                                                    |                                                                                                  |                                                                                               |                                                                               |                                                                                  |                                           |
| Shape setti  | ngs           | For details about the follo                                                                                                    | wing properti                                                                                    | es, see <u>Sectio</u>                                                                         | n 4.3.4 Setti                                                                 | ng up the Sh                                                                     | ape of an                                 |
|              |               | Object. Picture Shape, Shape, VFTA, Test VFTA, Border Color, Pattern, FG Color, BG Color.                                                                                                    |                                                                                                  |                                                                                               |                                                                               |                                                                                  |                                           |
| External La  | bel           | Check this option if you external label in the Exter                                                                                                    |                                                                                                  |                                                                                               | ave an exte                                                                   | ernal label. S                                                                   | et up the                                 |
| Operation    |               | Specifies the operation the Basic Operations.                                                                                                    | nat the word                                                                                     | button perforr                                                                                | ns. For deta                                                                  | ails, <u>see Sec</u>                                                             | tion 5.6.1                                |
| Data Type    |               | The data type of the varia                                                                                                    | ble to be con                                                                                    | trolled.                                                                                      |                                                                               |                                                                                  |                                           |
| Write        | Write Address | Specifies the variable to b                                                                                                    | e controlled.                                                                                    |                                                                                               |                                                                               |                                                                                  |                                           |
| Address      |               | Click this icon to bring up property.                                                                                                    | the Addres                                                                                       | s Input Keypa                                                                                 | d and speci                                                                   | ify an addres                                                                    | ss for this                               |
|              |               | Click this icon to bring up                                                                                                    | the Select Ta                                                                                    | ag dialog box a                                                                               | ind select a                                                                  | tag for this p                                                                   | operty.                                   |
| Constant     |               | The constant for the spec                                                                                                    | ified operatio                                                                                   | n.                                                                                            |                                                                               |                                                                                  |                                           |
| Minimum      |               | The minimum for the spec                                                                                                    | cified operation                                                                                 | on.                                                                                           |                                                                               |                                                                                  |                                           |
| Maximum      |               | The maximum for the specified operation.                                                                                                    |                                                                                                  |                                                                                               |                                                                               |                                                                                  |                                           |
| Total Digits |               | The number of digits to be displayed for the Minimum and the Maximum on the numeric keypad.                                                                                                    |                                                                                                  |                                                                                               |                                                                               |                                                                                  |                                           |
| Fractional [ | Digits        | When the Data Type is fractional digits to be disp  When the Data Type is rumber of fractional digits to be displayed as the fractional digits to be displayed as the fractional digits and the displayed as the fractional digits to be displayed as the fractional digits to be displayed as the fractional digits.  Output value will be convibeing output.  Output value = Entered value Example: | layed for the<br>not 32-bit Flo<br>to be display<br>actional part.<br>number. Wh<br>verted to an | Minimum and pating Point, the yed, but also the With this feather the Fraction integer accord | Maximum of<br>his property<br>he number of<br>ure, an integ<br>onal Digits is | n the numeri<br>specifies no<br>f least signific<br>ger can be s<br>s nonzero, s | t only the cant digits hown and ay N, the |
|              |               | Display Type                                                                                                    | Total<br>Digits                                                                                  | Fractional Digits                                                                             | Entered<br>Value                                                              | Output<br>Value                                                                  |                                           |
|              |               | 32-bit Floating Point                                                                                                    | 4                                                                                                | 2                                                                                             | 12.34                                                                         | 12.34                                                                            |                                           |
|              |               | 32-bit Floating Point                                                                                                    | 4                                                                                                | 2                                                                                             | 123.4                                                                         | Error!                                                                           |                                           |
|              |               | 16-bit Signed Decimal                                                                                                    | 5                                                                                                | 2                                                                                             | 123.45                                                                        | 12345                                                                            |                                           |
|              |               | 16-bit Signed Decimal                                                                                                    | 5                                                                                                | 2                                                                                             | -0.05                                                                         | -5                                                                               |                                           |
|              |               | 16-bit Signed Decimal                                                                                                    | 5                                                                                                | 2                                                                                             | 3                                                                             | 300                                                                              |                                           |
| Activation   | Button Down   | Select this item so the touch operation will be activated when the button is touched.                                                                                                    |                                                                                                  |                                                                                               |                                                                               |                                                                                  |                                           |
|              | Button Up     | Select this item so the touch operation will be activated when the button is released.                                                                                                    |                                                                                                  |                                                                                               |                                                                               |                                                                                  |                                           |
| Key          |               | The hard key that is used target panel has hard key                                                                                                    |                                                                                                  | the word butto                                                                                | n. This item                                                                  | is available                                                                     | when the                                  |

# 5.7. Selecting Work Value Using Multi-state Switches

You can use a multi-state switch to change the state of the specified variable.

### 5.7.1. Basic Operations

A multi-state switch can be configured to perform as one of the following types of controls:

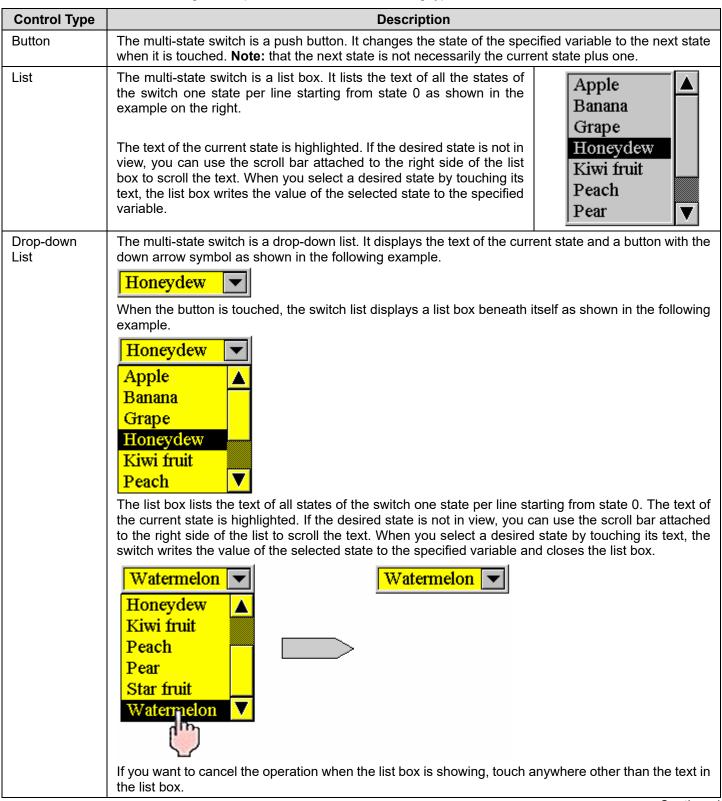

Continued

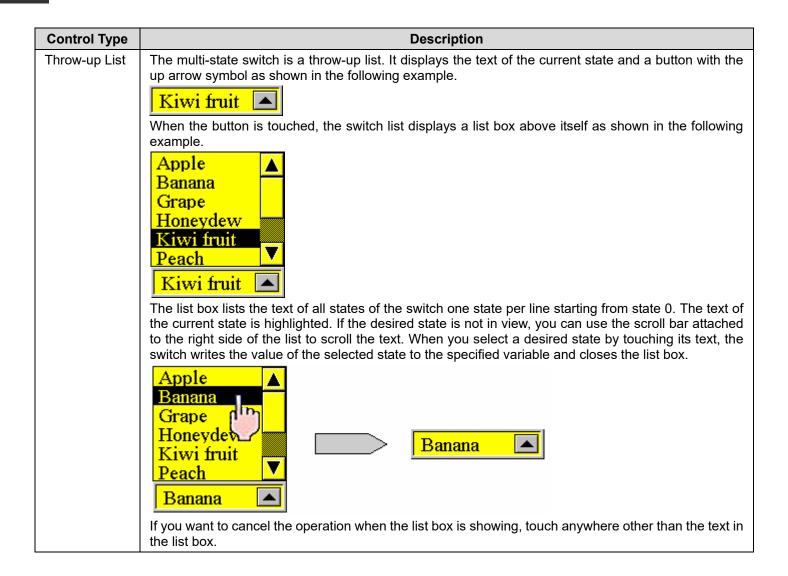

### 5.7.2. Operation Options

The following operation options can be added to a multi-state switch to make it more informative, secure, and useful. You need to select and set these options in the Multi-state Switch dialog box.

| Options                    | Description                                                                                                    |
|----------------------------|----------------------------------------------------------------------------------------------------|
| Touch Operation<br>Control | The touch operation can be enabled and disabled either by a specified bit or by the current user level. Select and set this option in the Advanced page.                                   |
| Minimum Hold Time          | The touch operation of the switch will not be activated until the switch is pressed and held down for the specified time period (Minimum Hold Time). Set this option in the Advanced page. |
| Notification               | The switch can be configured to notify a bit of the completion of the specified operation. Select and set this option in the Advanced page.                                                |
| Operation Logging          | Each data change performed by the switch can be recorded in the operation log. Select and set this option in the Advanced page.                                                            |
| Invisible                  | The switch can be invisible and still touch operable. Select this option in the Visibility page.                                                                                           |
| Visibility Control         | The switch can be shown or hidden either by a specified bit or by the current user level. Select and set this option in the Visibility page.                                               |

### 5.7.3. Settings

You can complete all the settings of a multi-state switch in the Multi-state Switch dialog box. This dialog box contains the following six pages. Some of the pages appear only when they are needed.

#### ■ General

Described in Section 5.7.4.

#### Text

Described in Section 4.3.6.

#### ■ Picture

Described in Section 4.3.7.

#### Advanced

Described in <u>Section 4.4.5.</u>

#### ■ Visibility

Described in Section 4.4.6.

#### ■ External Label

Described in Section 4.3.8.

# 5.7.4. General Settings

This section describes how to define the general settings for a multi-state switch. The following is an example of the General page of the Multi-state Switch property sheet.

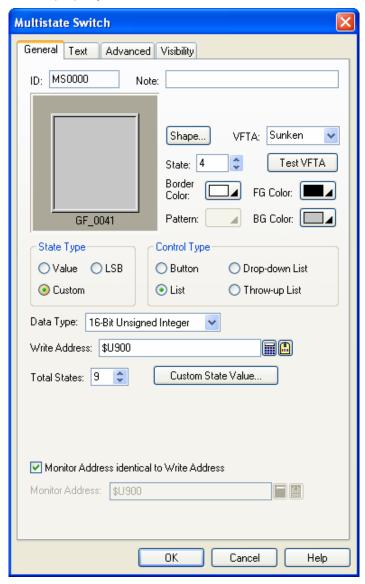

The following table describes each property in the General page.

| Property       | Description                                                                                                    |  |  |
|----------------|----------------------------------------------------------------------------------------------------|--|--|
| ID             | The object's identifier. It is generated when the object is created. The identifier is unique within the screen where the object is located. The format of the IDs for multi-state switch is MSnnnn. |  |  |
| Note           | You can type a note for the multi-state switch.                                                                                                    |  |  |
| Shape settings | For details about the following properties, see Section 4.3.4 Setting up the Shape of an Object.  Picture Shape, Shape, VFTA, Test VFTA, Border Color, Pattern, FG Color, BG Color                   |  |  |
| External Label | Check this option if you want the multi-state switch to have an external label. Set up the external label in the External Label page.                                                                |  |  |

Continued

| Property                                  |                    | Description                                                                                                    |  |  |
|-------------------------------------------|--------------------|----------------------------------------------------------------------------------------------------|--|--|
| State                                     |                    | The current state of the multi-state switch that you can view and set the object appearance for.                                                                                                    |  |  |
| State Type                                |                    | The state type of the monitored variable. There are two options: Value and LSB. For details, see <u>Section 4.4.1.1 State Types</u> .                                                                                                    |  |  |
| Control Type                              | ;                  | Specifies the control type that the multi-state switch will perform as. There are three types you can choose: Button, List, and Drop-down List, Throw-up List. For details, see <a href="Section">Section</a> <a href="5.7.1 Basic Operations">5.7.1 Basic Operations</a> .                                                                                                    |  |  |
| Data Type                                 |                    | The data type of the variables specified in this page.                                                                                                    |  |  |
| Write<br>Address                          | Write<br>Address   | Specifies the variable to be controlled.                                                                                                    |  |  |
|                                           |                    | Click this icon to bring up the Address Input Keypad and specify an address for this property.                                                                                                    |  |  |
|                                           |                    | Click this icon to bring up the Select Tag dialog box and select a tag for this property.                                                                                                    |  |  |
| Total States                              |                    | Specifies the number of valid states that the monitored variable has.  Note: The last state is state N-1 when the Total States is N.                                                                                                    |  |  |
| Next                                      |                    | Specifies the method of calculating the next state for the Button control type.                                                                                                    |  |  |
| State                                     | +1<br>(Wrap)       | The next state is the current state plus one when the current state is not the last state. When the current state is the last state, the next state is state 0.                                                                                                    |  |  |
|                                           | -1 (Wrap)          | The next state is the current state minus one when the current state is not state 0. When the current state is state 0, the next state is the last state.                                                                                                    |  |  |
|                                           | +1/-1<br>(Retreat) | With this method, the switch is either in the increasing mode or in the decreasing mode for the next state calculation. The switch is in the increasing mode initially.  Assume that the total states of the switch is N. When the switch is in the increasing mode, the next state is the current state plus one, if the current state is not the last state, i.e. state N-1. If the current state is the last state, the switch changes into the decreasing mode, and the next state is the current state minus one, i.e. state N-2. When the switch is in the decreasing mode, the next state is the current state minus one if the current state is not state 0. If the current state is state 0, the switch changes into the increasing mode and the next state is the current state plus one, i.e. state 1. |  |  |
| Activation                                |                    | Specifies how the multi-state switch is activated for the Button control type.                                                                                                    |  |  |
|                                           | Direct             | The multi-state switch is activated when the button is touched.                                                                                                    |  |  |
|                                           | Indirect           | The multi-state switch is activated when it is selected, and a function button on the same screen with the operation of "Increase Value By One" or "Decrease Value y One" is touched.                                                                                                    |  |  |
| Monitor Addi<br>identical to V<br>Address |                    | Specifies that the Monitor Address is identical to the Write Address. With this item checked, you don't need to specify the same variable for the Monitor Address field.                                                                                                    |  |  |
| Monitor<br>Address                        | Monitor<br>Address | Specifies the variable to be monitored.                                                                                                    |  |  |
|                                           |                    | Click this icon to bring up the Address Input Keypad and specify an address for the Monitor Address field.                                                                                                    |  |  |
|                                           |                    | Click this icon to bring up the Select Tag dialog box and select a tag for the Monitor Address field.                                                                                                    |  |  |
| Key                                       |                    | The hard key that is used to operate the multi-state switch. This item is available when the target panel has hard keys.                                                                                                    |  |  |

# 5.8. Setting Word State Using Radio Button Groups

You can press a button of a radio button group to change the state of the controlled variable.

### 5.8.1. Basic Operations

A radio button group has as many radio buttons as the number of states it has. Each radio button corresponds to a state. When a radio button is pressed, the value of that button's associated state is written to the controlled variable. The state of a radio button group is determined by the state of the controlled variable. A radio button is highlighted when its associated state is the current state.

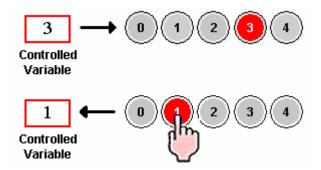

### 5.8.2. Operation Options

The following operation options can be added to a radio button group to make it more informative, secure, and useful. You need to select and set these options in the Radio Button Group dialog box.

| Options                    | Description                                                                                                    |
|----------------------------|----------------------------------------------------------------------------------------------------|
| Touch Operation<br>Control | The touch operation of the radio button group can be enabled and disabled either by a specified bit or by the current user level. Select and set this option in the Advanced page.                   |
| Minimum Hold Time          | The touch operation will not be activated until a button of the radio button group is pressed and held down for the specified time period (Minimum Hold Time). Set this option in the Advanced page. |
| Operation Logging          | Each data change performed by the radio button group can be recorded in the operation log. Select and set this option in the Advanced page.                                                          |
| Visibility Control         | The radio button group can be shown or hidden either by a specified bit or by the current user level. Select and set this option in the Visibility page.                                             |

### 5.8.3. Settings

You can complete all the settings of a radio button group in the Radio Button Group dialog box. This dialog box contains the following six pages. Some of the pages appear only when they are needed.

#### ■ General

Described in <u>Section 5.8.4.</u>

#### ■ Text

Described in Section 4.3.6.

#### Picture

Described in Section 4.3.7.

#### Advanced

Described in Section 4.4.5.

#### Visibility

Described in Section 4.4.6.

#### External Label

Described in Section 4.3.8.

### 5.8.4. General Settings

This section describes how to define the general settings for a radio button group. The following is an example of the General page of the Radio Button Group property sheet.

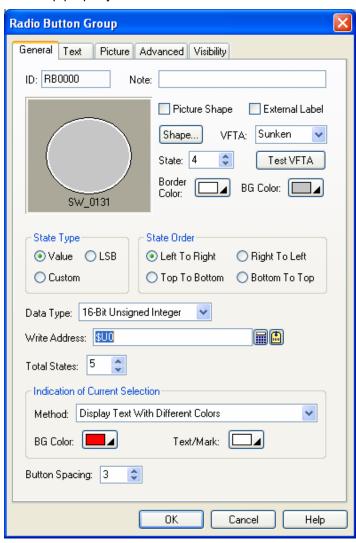

The following table describes each property in the General page.

| Property                                                                                                    |                  | Description                                                                                                    |                                                                                                    |  |  |
|----------------------------------------------------------------------------------------------------|------------------|----------------------------------------------------------------------------------------------------|----------------------------------------------------------------------------------------------------|--|--|
| ID                                                                                                    |                  | The object's identifier. It is generated when the object is created. The identifier is unique within the screen where the object is located. The format of the IDs for radio button groups is RBnnnn. |                                                                                                    |  |  |
| Note                                                                                                    |                  | You can type a note for                                                                                                    | or the radio button group.                                                                                                    |  |  |
| Shape setti                                                                                                    | ngs              |                                                                                                    | following properties, <u>Section 4.3.4 Setting up the Shape of an Object.</u> De, VFTA, Test VFTA, Border Color, BG Color                                      |  |  |
| External La                                                                                                    | bel              | Check this option if y external label in the E                                                                                                    | you want the radio button group to have an external label. Set up the external Label page.                                                                     |  |  |
| State  Specifies the current state of the radio button group. You can set the appearance of the associated with the current state.  Note: Although you can set the appearance for the button of the current state, yo view all the changes immediately. This is because the button is highlighted with the and the text color set for the Current State. You can change the current state so the |                  |                                                                                                    | urrent state.  can set the appearance for the button of the current state, you cannot immediately. This is because the button is highlighted with the BG color |  |  |
| State Type                                                                                                    |                  |                                                                                                    | controlled variable. There are three options: Value, LSB, and Custom. on 4.4.1.1 State Types.                                                                  |  |  |
| State Order                                                                                                    | •                | Specifies how to arrar                                                                                                    | nge the radio buttons. There are four kinds of order:                                                                                                    |  |  |
|                                                                                                    |                  | State Order                                                                                                    | Description                                                                                                    |  |  |
|                                                                                                    |                  | Left to Right                                                                                                    | The buttons are arranged in order, in a row with the button of state 0 at the left most position.                                                              |  |  |
|                                                                                                    |                  | Right to Left                                                                                                    | The buttons are arranged in order, in a row with the button of state 0 at the right most position.                                                             |  |  |
|                                                                                                    |                  | Top to Bottom                                                                                                    | The buttons are arranged in order, in a column with the button of state 0 at the top position.                                                                 |  |  |
|                                                                                                    |                  | Bottom to Top                                                                                                    | The buttons are arranged in order, in a column with the button of state 0 at the bottom position.                                                              |  |  |
| Data Type                                                                                                    |                  | The data type of the variables specified in this page.                                                                                                    |                                                                                                    |  |  |
| Write<br>Address                                                                                                    | Write<br>Address | Specifies the variable                                                                                                    | to be controlled.                                                                                                    |  |  |
|                                                                                                    |                  | Click this icon to bring                                                                                                    | Click this icon to bring up the Address Input Keypad and specify an address for this property.                                                                 |  |  |
|                                                                                                    |                  | Click this icon to bring                                                                                                    | g up the Select Tag dialog box and select a tag for this property.                                                                                             |  |  |
| Total States                                                                                                    |                  | Specifies the number of valid states that the controlled variable has.                                                                                                    |                                                                                                    |  |  |
| Indication Method of                                                                                                    |                  | Choose the method from display text with different colors, use round mark or use square mark to indicate the current selection.                                                                       |                                                                                                    |  |  |
| Current<br>Selection                                                                                                    | BG<br>Color      | The color to replace the                                                                                                    | The color to replace the shape's BG color when selected.                                                                                                    |  |  |
|                                                                                                    | Text /<br>Mark   | The color to replace the text or mark color when selected.                                                                                                    |                                                                                                    |  |  |
| Button Space                                                                                                    | cing             | The distance in pixels                                                                                                    | between two adjacent radio buttons.                                                                                                    |  |  |
| Custom State Value                                                                                                    |                  | Click this button to define the state value for each state when the State Type is Custom. For details, see Section 4.4.1.2 Setting the Custom States of an Object.                                    |                                                                                                    |  |  |

# 5.9. Customizing the Keypad Using Keypad Buttons

A keypad button inputs a character to the keypad buffer or issues a command to the keypad buffer when it is pressed. You can use keypad buttons to create your own keypads.

# 5.9.1. Operation Options

The following operation options can be added to a keypad button to make it more useful. You need to select and set these options in the Keypad Button dialog box.

| Options            | Description                                                                                                    |
|--------------------|----------------------------------------------------------------------------------------------------|
| Macro              | The keypad button can have a macro to execute when being pressed. Specify and edit the macro in the Macro page.                                     |
| Visibility Control | The keypad button can be shown or hidden either by a specified bit or by the current user level. Select and set this option in the Visibility page. |

### 5.9.2. Settings

You can complete all the settings of a keypad button in the Keypad Button dialog box. This dialog box contains the following four pages. Some of the pages appear only when they are needed.

#### General

Described in Section 5.9.3.

#### Label

Described in Section 4.3.5.

#### Visibility

Described in Section 4.4.6.

#### ■ Macro

Described in Section 14.2.6.

# 5.9.3. General Settings

This section describes how to define the general settings for a keypad button. The following is an example of the General page of the Keypad Button property sheet.

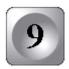

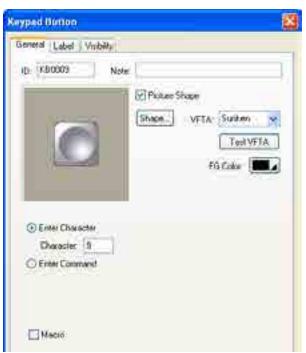

The following table describes each property in the General page.

| Property           | Description                                                                                                    |                                                                                                    |  |
|--------------------|----------------------------------------------------------------------------------------------------|----------------------------------------------------------------------------------------------------|--|
| ID                 | The object's identifier. It is generated when the object is created. The identifier is unique within the screen where the object is located. The format of the IDs for keypad buttons is KBnnnn. |                                                                                                    |  |
| Note               | You can type a note for the keypad button group.                                                                                                    |                                                                                                    |  |
| Shape<br>settings  | For details abo                                                                                                    | out the following properties, see Section 4.3.4 Setting up the Shape of an Object.                        |  |
|                    | Picture Shape                                                                                                    | , Shape, VFTA, Test VFTA, Border Color, Pattern Color, FG Color, BG Color                                 |  |
| Enter<br>Character | Select this item if the button is used to input the specified character to the keypad buffer.                                                                                                    |                                                                                                    |  |
| Character          | Available when Enter Character is selected. Specifies the character to be entered in the keypad buffer.                                                                                          |                                                                                                    |  |
| Enter<br>Command   | Select this item if the button is used to issue the specified command to the keypad buffer.                                                                                                    |                                                                                                    |  |
| Command            |                                                                                                    | n Enter Command is selected. Specifies the command to be issued to the keypad buffer. commands available: |  |
|                    | Command                                                                                                    | Description                                                                                               |  |
|                    | Enter                                                                                                    | Completes data entry and sends the input string to the associated object or the system.                   |  |
|                    | Escape                                                                                                    | Cancels the data entry operation.                                                                         |  |
|                    | Clear                                                                                                    | Clears the keypad buffer.                                                                                 |  |
|                    | Backspace                                                                                                    | Removes the last character in the keypad buffer.                                                          |  |
|                    |                                                                                                    |                                                                                                    |  |
| Key                | The hard key that is used to operate the keypad button. This item is available only when the target panel has hard keys.                                                                         |                                                                                                    |  |
| Macro              | Check this option if you want the button to have a macro. Specify and edit the macro in the Macro page.                                                                                          |                                                                                                    |  |

### 5.9.4. Creating your own keypads

You can create your own keypads using keypad buttons as custom keypads for your application. The following is an example of a custom numeric keypad.

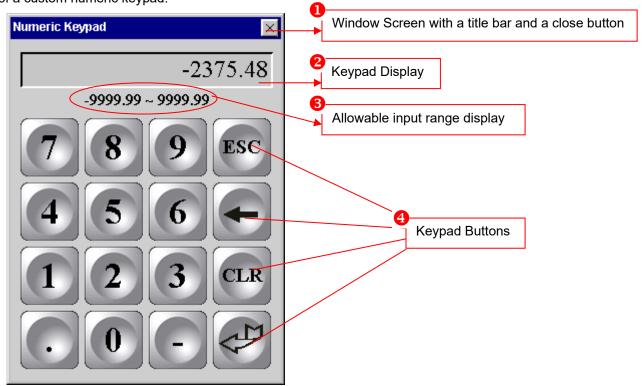

To create your own keypads, please do the following:

- 1. Create a window screen, please see Section 3.9.2 Creating and Opening Screens for details.
- 2. Create a Character Display with the following settings to display characters when the keypad button is pressed.

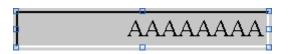

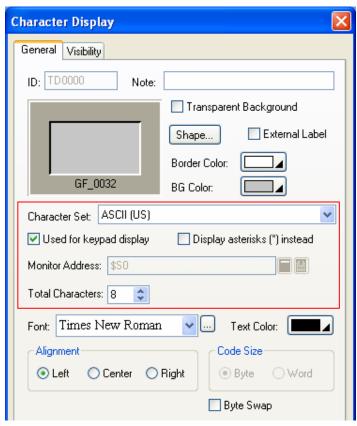

3. Create a Character Display with the following settings to display an allowable input range.

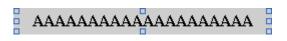

#### Note:

Monitor Address: \$S230
Total Characters: 24 (or less)
Font: Any font

Alignment: Any (Center recommended)

Character Set: ASCII code (7 bits)

Code Size: Byte

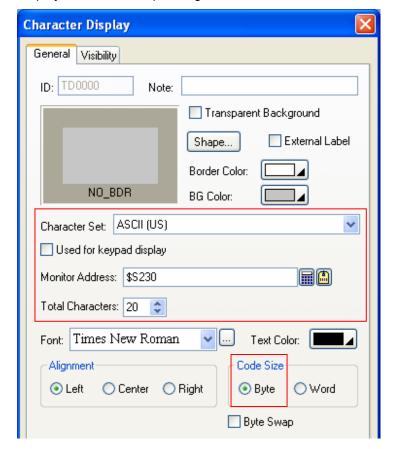

- 4. Create keypad buttons to customize the keypad.
- 5. Set up the Custom page of the General Setup dialog box to use the custom keypad instead of the built-in keypad. Please see Section 3.1.2 Custom Settings for details.

# 5.10. Scrolling Object Content Using Scroll Button Groups

You can use the buttons of a scroll button group to scroll the content displayed by the associated object.

# 5.10.1. Basic Operations

A scroll button group with the horizontal button alignment can have the following buttons:

| Button              | Example         | Description                                                                                                    |
|---------------------|-----------------|----------------------------------------------------------------------------------------------------|
| Scroll to Right End | M               | Scrolls the content displayed by the associated object to the right end.                                                                                                    |
| Scroll Page Right   | <b>&gt;&gt;</b> | Scrolls the content displayed by the associated object to the right by one page.                                                                                                    |
| Scroll Right        | <b>•</b>        | Scrolls the content displayed by the associated object to the right.                                                                                                    |
| Scroll Left         | •               | Scrolls the content displayed by the associated object to the left.                                                                                                    |
| Scroll Page Left    | 44              | Scrolls the content displayed by the associated object to the left by one page.                                                                                                    |
| Scroll to Left End  | H               | Scrolls the content displayed by the associated object to the left end.                                                                                                    |
| Pause               |                 | This is a toggle switch. It stops the auto-scrolling of the content displayed by the associated object when it is touched. When you touch it again, it resumes the auto-scrolling operation. |

A scroll button group with the vertical button alignment can have the following buttons:

| Button               | Example | Description                                                                                                    |
|----------------------|---------|----------------------------------------------------------------------------------------------------|
| Scroll to Top End    | *       | Scrolls the content displayed by the associated object to the top end.                                                                                                    |
| Scroll Page Up       | *       | Scrolls the content displayed by the associated object to the top by one page.                                                                                                    |
| Scroll Up            |         | Scrolls the content displayed by the associated object to the top.                                                                                                    |
| Scroll Down          | •       | Scrolls the content displayed by the associated object to the bottom.                                                                                                    |
| Scroll Page Down     | *       | Scrolls the content displayed by the associated object to the bottom by one page.                                                                                                    |
| Scroll to Bottom End | •       | Scrolls the content displayed by the associated object to the bottom end.                                                                                                    |
| Pause                | •       | This is a toggle switch. It stops the auto-scrolling of the content displayed by the associated object when it is touched. When you touch it again, it resumes the auto-scrolling operation. |

# 5.10.2. Operation Options

The following operation option can be added to a scroll button group. You need to select and set this option in the Scroll Button Group dialog box.

| Options            | Description                                                                                                    |
|--------------------|----------------------------------------------------------------------------------------------------|
| Visibility Control | The scroll button group can be shown or hidden either by a specified bit or by the current user level. Select and set this option in the Visibility page. |

# **5.10.3. Settings**

You can complete all the settings of a scroll button group in the Scroll Button Group dialog box. This dialog box contains the following two pages.

#### General

Described in Section 5.10.4.

#### ■ Visibility

Described in Section 4.4.6.

### 5.10.4. General Settings

This section describes how to define the general settings for a scroll button group. The following is an example of the General page of the Scroll Button Group property sheet.

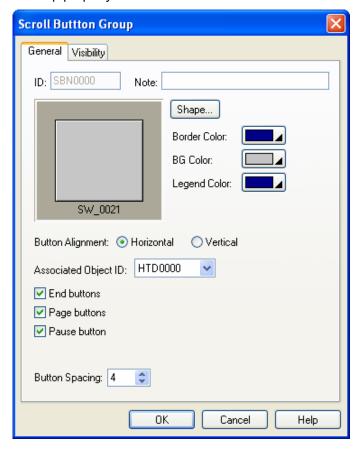

The following table describes each property in the General page.

| Property             |            | Description                                                                                                    |
|----------------------|------------|----------------------------------------------------------------------------------------------------|
| ID                   |            | The object's identifier. It is generated when the object is created. The identifier is unique within the screen where the object is located. The format of the IDs for the scroll button groups is SBNnnnn.                                 |
| Note                 |            | You can type a note for the scroll button group.                                                                                                    |
| Shape settings       |            | For details about the following properties, Section 4.3.4 Setting up the Shape of an Object.  Shape, Border Color, BG Color                                                                                                    |
| Legend Cold          | or         | The color of the legend for every button of the scroll button group.                                                                                                    |
| Button               | Horizontal | The buttons of the scroll button group are aligned in a row.                                                                                                    |
| Alignment            | Vertical   | The buttons of the scroll button group are aligned in a column.                                                                                                    |
| Associated Object ID |            | The ID of the object that the scroll button group will be used to scroll its content. You can select the associated object from this drop-down list which displays the IDs of objects on the same screen that support the scroll operation. |
| Start/End buttons    |            | Check this item if you want the scroll button group to include the buttons that scroll the content to the start or to the end.                                                                                                    |
| Scroll Page buttons  |            | Check this item if you want the scroll button group to include the buttons that scroll the content each time by one page.                                                                                                    |
| Pause button         |            | Check this item if you want the scroll button group to include the Pause button.                                                                                                    |
| Button Spacing       |            | The distance in pixels between two adjacent buttons.                                                                                                    |

# 5.11. Scrolling Object Content Using Scroll Bars

You can use a scroll bar to scroll the content displayed by the associated object. The associated objects include Historic Data Display, Historic Message Display, Historic Trend Display, Operation Log Display, Alarm Display, Recipe Table, and Sub-link Table.

### 5.11.1. Basic Operations

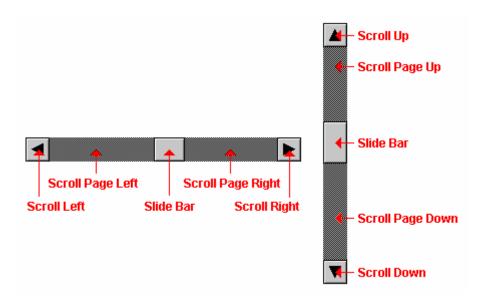

A horizontal scroll bar has the following buttons:

| Button            | Description                                                                                                    |
|-------------------|----------------------------------------------------------------------------------------------------|
| Scroll Right      | Scrolls the content displayed by the associated object to the right.                                                                                                    |
| Scroll Page Right | Scrolls the content displayed by the associated object to the right by one page.                                                                                                    |
| Slide Bar         | You can push and move the slide bar to scroll the content displayed by the associated object. The content is scrolled in the same direction as you move the slide bar. The amount of scrolling is proportional to the displacement of the slide bar. The position of the slide bar in the scroll bar indicates the position of the viewable part of the content. The width of the slide bar indicates how much of the content is viewable. |
| Scroll Page Left  | Scrolls the content displayed by the associated object to the left by one page.                                                                                                    |
| Scroll Left       | Scrolls the content displayed by the associated object to the left.                                                                                                    |

#### A vertical scroll bar has the following buttons:

| Button           | Description                                                                                                    |
|------------------|----------------------------------------------------------------------------------------------------|
| Scroll Up        | Scrolls the content displayed by the associated object to the top.                                                                                                    |
| Scroll Page Up   | Scrolls the content displayed by the associated object to the top by one page.                                                                                                    |
| Slide Bar        | You can push and move the slide bar to scroll the content displayed by the associated object. The content is scrolled in the same direction as you move the slide bar. The amount of scrolling is proportional to the displacement of the slide bar. The position of the slide bar in the scroll bar indicates the position of the viewable part of the content. The height of the slide bar indicates how much of the content is viewable. |
| Scroll Page Down | Scrolls the content displayed by the associated object to the bottom by one page.                                                                                                    |
| Scroll Down      | Scrolls the content displayed by the associated object to the bottom.                                                                                                    |

# 5.11.2. Operation Options

The following operation option can be added to a scroll bar. You need to select and set this option in the Scroll Bar property sheet.

| Options            | Description                                                                                                    |
|--------------------|----------------------------------------------------------------------------------------------------|
| Visibility Control | The scroll bar can be shown or hidden either by a specified bit or by the current user level. Select and set this option in the Visibility page. |

# **5.11.3. Settings**

You can complete all the settings of a scroll bar in the Scroll Bar property sheet. This sheet contains the following two pages.

#### General

Described in Section 5.11.4.

#### ■ Visibility

Described in Section 4.4.6.

# 5.11.4. General Settings

This section describes how to define the general settings for a scroll bar. The following is an example of the General page of the Scroll Bar property sheet.

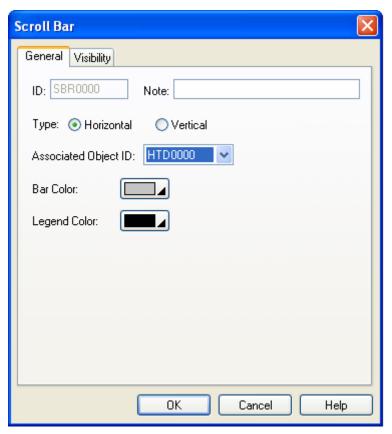

The following table describes each property in the General page.

| Property             | Description                                                                                                    |
|----------------------|----------------------------------------------------------------------------------------------------|
| ID                   | The object's identifier. It is generated when the object is created. The identifier is unique within the screen where the object is located. The format of the IDs for the scroll bars is SBRnnnn.                          |
| Note                 | You can type a note for the scroll button group.                                                                                                    |
| Туре                 | The type of scroll bar. There are two types; horizontal and vertical.                                                                                                    |
| Associated Object ID | The ID of the object that will use the scroll bar to scroll its content. You can select the associated object from this drop-down list which shows the IDs of objects on the same screen that support the scroll operation. |
| Bar Color            | The color of the scroll bar.                                                                                                    |
| Legend Color         | The color of the legend for the buttons of the scroll bar.                                                                                                    |

# 5.12. Stepping Through Word State Using Step Buttons

You can press a step button to write the value of the button's next state to the specified variable.

### 5.12.1. Basic Operations

Unlike most of the other objects, a step button displays all the states at once, with the current state highlighted, instead of displaying just the current state. A step button can let the operators know all the available states, and what the next state will be when they touch it.

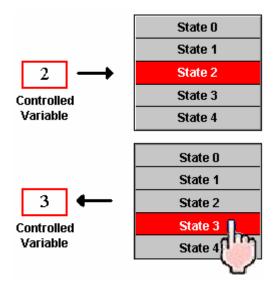

The state of a step button is determined by the value of the specified variable and the specified state type. When a step button is pressed, it calculates the value of the next state, and writes that value to the specified variable. The next state is the current state plus one, when the current state is not the last state. When the current state is the last state, the next state is state 0.

### 5.12.2. Operation Options

The following operation options can be added to a step button to make it more informative, secure, and useful. You need to select and set these options in the Step Button property sheet.

| Options                    | Description                                                                                                    |
|----------------------------|----------------------------------------------------------------------------------------------------|
| Touch Operation<br>Control | The touch operation of the step button can be enabled and disabled either by a specified bit or by the current user level. Select and set this option in the Advanced page.       |
| Minimum Hold Time          | The touch operation will not be activated until the step button is pressed and held down for the specified time period (Minimum Hold Time). Set this option in the Advanced page. |
| Operation Logging          | Each data change performed by the step button can be recorded in the operation log. Select and set this option in the Advanced page.                                              |
| Visibility Control         | The step button can be shown or hidden either by a specified bit or by the current user level. Select and set this option in the Visibility page.                                 |

### **5.12.3. Settings**

You can complete all the settings of a step button in the Step Button property sheet. This sheet contains the following six pages. Some of the pages appear only when they are needed.

#### General

Described in Section 5.12.4.

#### Text

Described in Section 4.3.6.

#### Picture

Described in Section 4.3.7.

#### Advanced

Described in Section 4.4.5.

#### ■ Visibility

Described in Section 4.4.6.

#### External Label

Described in Section 4.3.8.

### 5.12.4. General Settings

This section describes how to define the general settings for a step button. The following is an example of the General page of the Step Button property sheet.

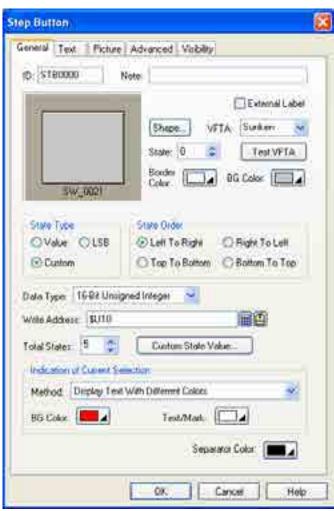

The following table describes each property in the General page.

| Property       | Description                                                                                                    |  |  |
|----------------|----------------------------------------------------------------------------------------------------|--|--|
| ID             | The object's identifier. It is generated when the object is created. The identifier is unique within the screen where the object is located. The format of the IDs for the step buttons is STBnnnn. |  |  |
| Note           | You can type a note for this object.                                                                                                    |  |  |
| Shape settings | For details about the following properties, Section 4.3.4 Setting up the Shape of an Object.                                                                                                    |  |  |
| -              | Shape, VFTA, Test VFTA, Border Color, BG Color                                                                                                    |  |  |
| External Label | Check this option if you want the object to have an external label. Set up the external label in the External Label page.                                                                           |  |  |
| State          | Select a state as the current state so you can set the BG Color for that state. You can also see                                                                                                    |  |  |
|                | how the step button looks when the selected state is highlighted.                                                                                                    |  |  |
|                | <b>Note:</b> The current state is always highlighted by the settings defined in the Highlight Current State group. Therefore, you cannot see the change of the BG color you made for the current    |  |  |
|                | state immediately. To see the change, select another state as the current state.                                                                                                    |  |  |
| State Type     | The state type of the step button. The supported types are: Value, LSB, and Custom. For details, see <a href="Section 4.4.1.1 State Types">Section 4.4.1.1 State Types</a>                          |  |  |
| State Order    | Specifies how to arrange the states on the step button. There are four different orders:                                                                                                    |  |  |
|                | State Order Example                                                                                                    |  |  |
|                | Left to Right                                                                                                    |  |  |
|                |                                                                                                    |  |  |
|                | 60 64 63 63 64                                                                                                    |  |  |
|                | S0 S1 S2 S3 S4                                                                                                    |  |  |
|                |                                                                                                    |  |  |
|                |                                                                                                    |  |  |
|                | Right to Left                                                                                                    |  |  |
|                |                                                                                                    |  |  |
|                |                                                                                                    |  |  |
|                | S4 S3 S2 S1 S0                                                                                                    |  |  |
|                |                                                                                                    |  |  |
|                |                                                                                                    |  |  |
|                | Top to Bottom State 0                                                                                                    |  |  |
|                | State 1                                                                                                    |  |  |
|                | State 2                                                                                                    |  |  |
|                | State 3                                                                                                    |  |  |
|                | State 4                                                                                                    |  |  |
|                | Bottom to Top State 4                                                                                                    |  |  |
|                | State 3                                                                                                    |  |  |
|                | State 2                                                                                                    |  |  |
|                | State 1                                                                                                    |  |  |
|                | State 0                                                                                                    |  |  |
| Data Type      | The data type for the variable in the Write Address field. The supported types are: 16-bit                                                                                                    |  |  |
| Data Type      | Unsigned Integer, 16-bit BCD, 32-bit Unsigned Integer, and 32-bit BCD.                                                                                                    |  |  |
|                | Continued                                                                                                    |  |  |

Continued

| Property                        |                  | Description                                                                                                    |
|---------------------------------|------------------|----------------------------------------------------------------------------------------------------|
| Write<br>Address                | Write<br>Address | Specifies the variable to be controlled by the step button. This variable will also be monitored to decide the state of the step button.                                              |
|                                 |                  | Click this icon to bring up the Address Input Keypad and specify an address for this property.                                                                                        |
|                                 | •                | Click this icon to bring up the Select Tag dialog box and select a tag for this property.                                                                                             |
| Total States                    |                  | Specifies the number of states that the step button can display and process.                                                                                                    |
| Custom State Value              |                  | Click this button to define the state value for each state of the step button when the State Type is Custom. For details, see Section 4.4.1.2 Setting the Custom States of an Object. |
| Indication of current selection | Method           | Choose the method from display text with different colors, use round mark or use square mark to indicate the current selection.                                                       |
|                                 | BG Color         | The color to replace the shape's BG color when selected.                                                                                                    |
|                                 | Text/Mark        | The color to replace the text or mark color when selected.                                                                                                    |
| Separator Color                 |                  | The color of the lines that are drawn between two states.                                                                                                    |

# 5.13. Displaying Window Screen as Information Page Using Page Selectors

In a page selector, you can press a tab to view the associated page (window screen).

### 5.13.1. Basic Operations

You can configure a page selector to contain up to 8 window screens. Each of the specified window screens is a page, and each page has an associated tab. You can specify the text and picture for each tab. At runtime, a page selector shows one of the specified pages in its viewing area. You can select a desired page to view by pressing the associated tab.

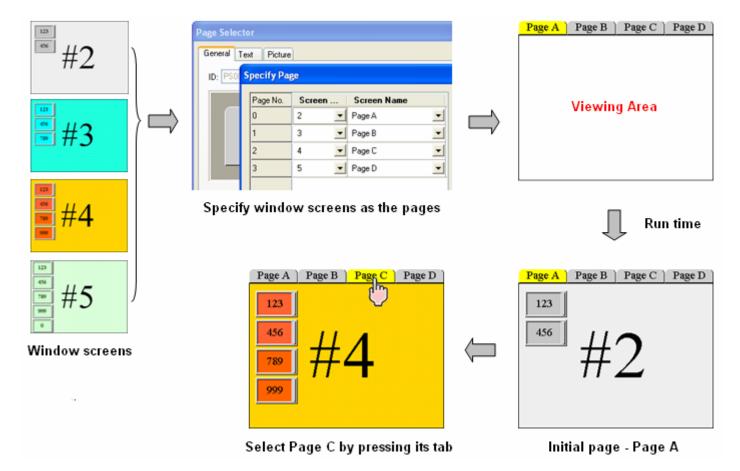

### **5.13.2. Settings**

You can complete all the settings of a page selector in the Page Selector property sheet. This sheet contains the following three pages.

#### General

Described in Section 5.13.3.

#### ■ Text

Described in Section 4.3.6.

#### ■ Picture

Described in Section 4.3.7.

# 5.13.3. General Settings

This section describes how to define the general settings for a page selector. The following is an example of the General page of the Page Selector property sheet.

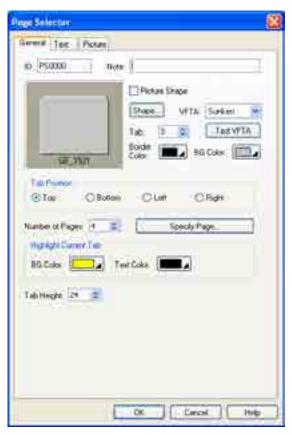

The following table describes each property in the General page.

| Description                                                                                                    |  |
|----------------------------------------------------------------------------------------------------|--|
|                                                                                                    |  |
| The object's identifier. It is generated when the object is created. The identifier is unique within the screen where the object is located. The format of the IDs for the page selectors is PSnnnn.                                                                    |  |
| You can type a note for this object.                                                                                                    |  |
| For details about the following properties, <u>Section 4.3.4 Setting up the Shape of an Object.</u>                                                                                                    |  |
| Picture Shape, Shape, VFTA, Test VFTA, Border Color, BG Color                                                                                                    |  |
| Select a tab as the current tab so you can set the BG Color for that tab. You can also see how the tabs look when the selected tab is highlighted.                                                                                                    |  |
| <b>Note:</b> The current tab is always highlighted by the settings defined in the Highlight Current Tab group. Therefore, you cannot see the change of the BG color you made for the current tab immediately. To see the change, select another tab as the current tab. |  |
| You can select Top/Bottom/Left/Right for the location of the tab.                                                                                                    |  |
| Specifies the number of window screens this page selector contains.                                                                                                    |  |
| Click this button to open the Specify Page dialog box. You can specify the window screen for each page in this dialog box.                                                                                                    |  |
| The settings for highlighting the text of the current tab.                                                                                                    |  |
| The color to replace the BG color of the current tab when highlighted.                                                                                                    |  |
| The color to replace the text color of the current tab when highlighted.                                                                                                    |  |
| The height of each tab.                                                                                                    |  |
|                                                                                                    |  |

# **CHAPTER 6**

# **LAMPS**

| 6.1. Dis | splaying Bit State Using Bit Lamps                 | 1 |
|----------|----------------------------------------------------|---|
| 6.1.1.   | Basic Operations                                   |   |
| 6.1.2.   | Operation Options                                  |   |
| 6.1.3.   | Settings                                           |   |
| 6.1.4.   | General Settings                                   |   |
|          | Displaying Word State Using Multi-state Lamps      |   |
| 6.2.1.   | Basic Operations                                   | 4 |
| 6.2.2.   | Operation Options                                  |   |
| 6.2.3.   | Settings                                           |   |
| 6.2.4.   | General Settings                                   |   |
| 6.3. D   | Displaying Text Information Using Message Displays |   |
| 6.3.1.   | Basic Operations                                   | 7 |
| 6.3.2.   | Operation Options                                  |   |
| 6.3.3.   | Settings                                           |   |
| 6.3.4.   | General Settings                                   |   |

# 6.1. Displaying Bit State Using Bit Lamps

### 6.1.1. Basic Operations

You can use a bit to control the appearance of a bit lamp.

A bit lamp has two states, i.e. state 0 (Off) and state 1 (On). You can set the appearance of a bit lamp for each of the two states. At runtime, a bit lamp is displayed with the appearance settings corresponding to the state of the monitored bit.

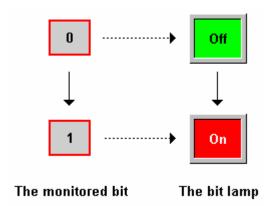

### 6.1.2. Operation Options

The following operation option can be added to a bit lamp. You need to select and set this option in the Bit Lamp property sheet.

| Options            | Description                                                                                                    |
|--------------------|----------------------------------------------------------------------------------------------------|
| Visibility Control | The object can be shown or hidden either by a specified bit or by the current user level. Select and set this option in the Visibility page. |

### 6.1.3. Settings

You can complete all the settings of a bit lamp in the Bit Lamp property sheet. This sheet contains the following four pages. Some of the pages appear only when they are needed.

#### ■ General

Described in Section 6.1.4.

#### ■ Label

Described in Section 4.3.5.

#### Visibility

Described in Section 4.4.6.

#### ■ External Label

Described in Section 4.3.8.

# 6.1.4. General Settings

This section describes how to define the general settings for a bit lamp.

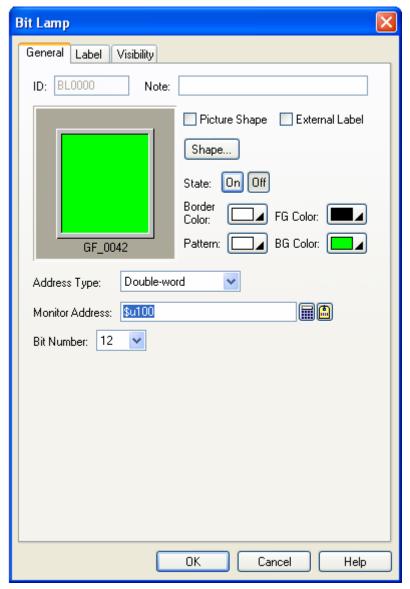

The above is an example of the General page of the Bit Lamp dialog box.

The following table describes each property in the General page.

| Property       | Description                                                                                                    |  |  |
|----------------|----------------------------------------------------------------------------------------------------|--|--|
| ID             | The object's identifier. It is generated when the object is created. The identifier is unique within the screen where the object is located. The format of the IDs for the bit lamps is BLnnnn. |  |  |
| Note           | You can type a note for the object.                                                                                                    |  |  |
| Shape settings | For details about the following properties, see Section 4.3.4 Setting up the Shape of an Object. Picture Shape, Shape, Border Color, Pattern, FG Color, BG Color                                |  |  |
| External Label | Check this option if you want the bit lamp to have an external label. Set up the external label in the External Label page.                                                                     |  |  |

Continued

| Pro                | operty                                                                                 | Description                                                                                                    |                                                                                                    |  |
|--------------------|----------------------------------------------------------------------------------------|----------------------------------------------------------------------------------------------------|----------------------------------------------------------------------------------------------------|--|
| On                 |                                                                                        | Click this button to change the object state to 1 (On) so you can view and set the object appearance for state 1 (On).                                                                                                    |                                                                                                    |  |
| Off                |                                                                                        | Click this button to change the object state to 0 (Off) so you can view and set the object appearance for state 0 (Off).                                                                                                    |                                                                                                    |  |
| Monitor<br>Address | Address<br>Type                                                                        | Specifies the type of variable in the Monitor Address field. The bit lamp supports the following three variable types:                                                                                                    |                                                                                                    |  |
|                    |                                                                                        | Variable Type                                                                                                    | Description                                                                                                    |  |
|                    |                                                                                        | Bit                                                                                                    | The variable is a bit variable.                                                                                                    |  |
|                    |                                                                                        | Word                                                                                                    | The variable is a word variable. You need to specify which bit in the word variable is to be monitored. Specify the bit number (0~15) in the Bit Number field.               |  |
|                    |                                                                                        | Double-word                                                                                                    | The variable is a double-word variable. You need to specify which bit in the double-word variable is to be monitored. Specify the bit number (0~31) in the Bit Number field. |  |
|                    | Monitor<br>Address                                                                     | Specifies the bit variable to be monitored when the Address Type is Bit.  Specifies the word variable that contains the bit to be monitored when the Addres is Word.  Specifies the double-word variable that contains the bit to be monitored when the A Type is Double-word. |                                                                                                    |  |
|                    |                                                                                        | Click this icon to bring up the Address Input Keypad and specify the desired address for the Monitor Address field.                                                                                                    |                                                                                                    |  |
|                    |                                                                                        | Click this icon to bring up the Select Tag dialog box and select the desired tag for the Monitor Address field.                                                                                                    |                                                                                                    |  |
|                    | Bit Number Specifies which bit of the variable specified in the Monitor Add monitored. |                                                                                                    | oit of the variable specified in the Monitor Address field is to be                                                                                                    |  |

# 6.2. Displaying Word State Using Multi-state Lamps

### 6.2.1. Basic Operations

You can use a variable to control the appearance of a multi-state lamp.

A multi-state lamp can have up to 256 states. The maximum number of states that a multi-state lamp can have is determined by the state type and the data type of the monitored variable. The following table shows the maximum in each case.

|       |       | 16-bit Variable | 32-bit variable |
|-------|-------|-----------------|-----------------|
| State | Bit   | 2               | 2               |
| Туре  | Value | 256             | 256             |
|       | LSB   | 16              | 33              |

You need to specify the number of states for a multi-state lamp, and the number must not exceed the allowed maximum. You can set the appearance of a multi-state lamp for each of its states. At runtime, a multi-state lamp is displayed with the appearance settings corresponding to the state of the monitored variable. The state of the monitored variable is determined by the state type and value of the variable.

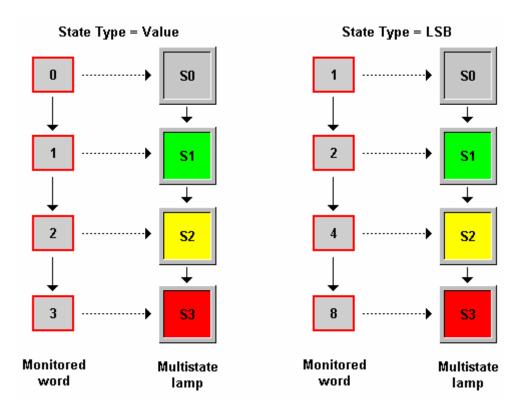

# 6.2.2. Operation Options

The following operation option can be added to a multi-state lamp. You need to select and set this option in the Multi-state Lamp property sheet.

| Options            | Description                                                                                                    |
|--------------------|----------------------------------------------------------------------------------------------------|
| Visibility Control | The object can be shown or hidden either by a specified bit or by the current user level. Select and set this option in the Visibility page. |

# 6.2.3. Settings

You can complete all the settings of a multi-state lamp in the Multi-state Lamp property sheet. This dialog box contains the following five pages. Some of the pages appear only when they are needed.

#### ■ General

Described in Section 6.2.4.

■ Text

Described in Section 4.3.6.

■ Picture

Described in Section 4.3.7.

Visibility

Described in Section 4.4.6.

**■** External Label

Described in Section 4.3.8.

# 6.2.4. General Settings

This section describes how to define the general settings for a multi-state lamp. The following is an example of the General page of the Multi-state Lamp property sheet.

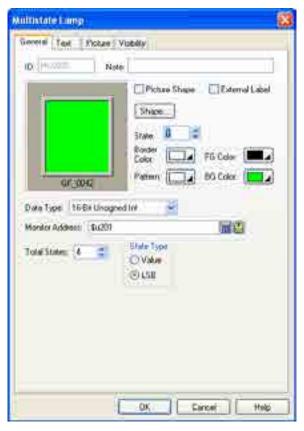

| Pr                 | operty             | Description                                                                                                    |  |  |
|--------------------|--------------------|----------------------------------------------------------------------------------------------------|--|--|
| ID                 |                    | The object's identifier. It is generated when the object is created. The identifier is unique within the screen where the object is located. The format of the IDs for the multi-state lamps is MLnnnn. |  |  |
| Note               |                    | You can type a note for the object.                                                                                                    |  |  |
| Shape se           | ttings             | For details about the following properties, see Section 4.3.4 Setting up the Shape of an Object, Picture Shape, Shape, Border Color, Pattern, FG Color, BG Color                                        |  |  |
| External L         | _abel              | Check this option if you want the multi-state lamp to have an external label. Set up the external label in the External Label page.                                                                     |  |  |
| State              |                    | Select a state as the current state of the multi-state lamp so you can view and set the object appearance for that state.                                                                               |  |  |
| Data Type          | •                  | The data type of the monitored variable. The supported data types include: 16-bit Unsigned Integer, 16-bit BCD, 32-bit Unsigned Integer, and 32-bit BCD.                                                |  |  |
| Monitor<br>Address | Monitor<br>Address | Specifies the variable to be monitored.                                                                                                    |  |  |
|                    |                    | Click this icon to bring up the Address Input Keypad and specify an address for the Monitor Address field.                                                                                              |  |  |
|                    |                    | Click this icon to bring up the Select Tag dialog box and select a tag for the Monitor Address field.                                                                                                   |  |  |
| Total States       |                    | Specifies the number of states that the multi-state lamp can display.                                                                                                    |  |  |
| State Type         |                    | The state type for the state of the monitored variable. The supported state types include Value and LSB. For details, see Section 4.4.1.1 State Types                                                   |  |  |

# 6.3. Displaying Text Information Using Message Displays

## 6.3.1. Basic Operations

You can use a variable to select and display a predefined message with a message display.

A message display can have up to 256 states. Each state can have a predefined message. The maximum number of states that a message display can have is determined by the state type and data type of the monitored variable. The following table shows the maximum in each case.

|       |       | Type of Variable | Maximum |  |
|-------|-------|------------------|---------|--|
| State | Bit   | Bit              | 2       |  |
| Type  | Value | 16-bit           | 256     |  |
|       |       | 32-bit           | 256     |  |
|       | LSB   | 16-bit           | 17      |  |
|       |       | 32-bit           | 33      |  |

You need to specify the number of states for a message display, and the number must not exceed the allowed maximum. You can set the text (message) for each state. At runtime, a message display shows the message corresponding to the state of the monitored variable. The state of the monitored variable is determined by the state type and value of the variable.

**Note:** The differences between Message Display and Lamps are:

Lamps can display either text or picture, or both; while message display can only display text. Both message displays and lamps can display predefined text by changing the value of the monitored variable. However, only message displays can perform as a marquee that is controlled by the value of the monitored variable and a specified running speed.

# 6.3.2. Operation Options

The following operation option can be added to a message display. You need to select and set this option in the Message Display dialog box.

| Options            | Description                                                                                                    |  |  |  |
|--------------------|----------------------------------------------------------------------------------------------------|--|--|--|
| Marquee            | The displayed message scrolls automatically in the specified direction. When the displayed message is not long enough to cover the entire display area, the message is duplicated to fill the uncovered area in sequence. |  |  |  |
|                    | Scrolling Marquee rquee Leftward Scrolling Marquee Leftward Scrolling                                                                                                    |  |  |  |
| Visibility Control | The object can be shown or hidden either by a specified bit or by the current user level. Select and set this option in the Visibility page.                                                                              |  |  |  |

## 6.3.3. Settings

You can complete all the settings of a message display in the Message Display dialog box. This dialog box contains the following four pages. Some of the pages appear only when they are needed.

#### General

Described in Section 6.3.4.

#### ■ Text

Described in Section 4.3.6.

#### Visibility

Described in Section 4.4.6.

#### **■** External Label

Described in Section 4.3.8.

## 6.3.4. General Settings

This section describes how to define the general settings for a message display. The following is an example of the General page of the Message Display property sheet.

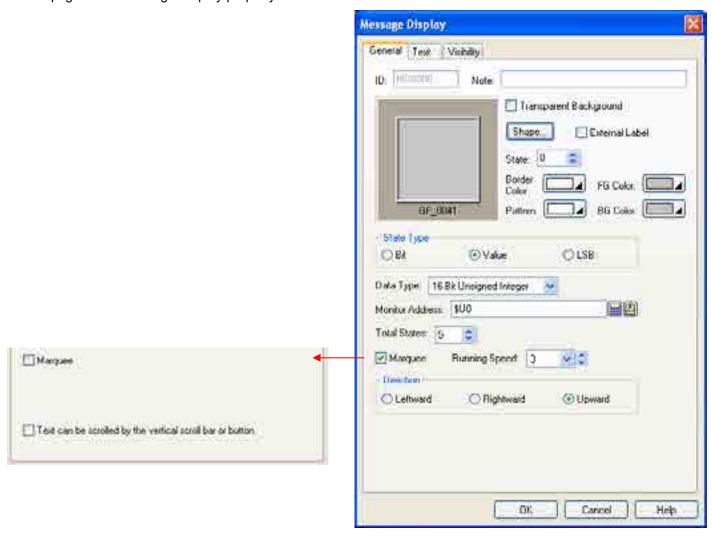

| Property                                                  |               | Description                                                                                                    |  |
|-----------------------------------------------------------|---------------|----------------------------------------------------------------------------------------------------|--|
| ID                                                        |               | The object's identifier. It is generated when the object is created. The identifier is unique within the screen where the object is located. The format of the IDs for the message displays is MDnnnn.                       |  |
| Note                                                      |               | You can type a note for the object.                                                                                                    |  |
| Shape settings                                            | 3             | For details about the following properties, Section 4.3.4 Setting up the Shape of an Object. Shape, Border Color, Pattern, FG Color, BG Color                                                                                |  |
| External Label                                            |               | Check this option if you want the message display to have an external label. Set up the external label in the External Label page.                                                                                           |  |
| State                                                     |               | Select a state as the current state of the message display so you can view and set the Pattern, FG Color, BG Color for that state.                                                                                           |  |
| State Type                                                |               | The state type of the variable that controls the message display. The supported state types include Bit, Value and LSB. For details, see <a href="Section 4.4.1.1 State">Section 4.4.1.1 State</a> <a href="Types">Types</a> |  |
| Data Type                                                 |               | The data type of the variable that controls the message display. The supported data types include: Bit, 16-bit Unsigned Integer, 16-bit BCD, 32-bit Unsigned Integer, and 32-bit BCD.                                        |  |
| Monitor Addres                                            | SS            | Specifies the variable that controls the message display.                                                                                                    |  |
|                                                           |               | Click 🖩 to enter an address for this field. Click 值 to select a tag for this field.                                                                                                    |  |
| Total States                                              |               | Specifies the number of states of the message display.                                                                                                    |  |
| Marquee                                                   | Marquee       | Select this item if you want the displayed message to scroll automatically.                                                                                                    |  |
|                                                           | Running Speed | The speed of scrolling. Select from 1 to 10, 1 being the slowest and 10 being the fastest.                                                                                                    |  |
|                                                           | Direction     | The direction of scrolling. The supported directions include Leftward, Rightward, and Upward.                                                                                                    |  |
| Text can be scrolled by the vertical scroll bar or button |               | Select this option so you can scroll the content of the message display vertically using the associated scroll buttons or scroll bar.                                                                                        |  |

# **CHAPTER 7**

# DISPLAYING AND INPUTTING DATA

| <b>7.1.</b> I        | Numeric Entries                       | 1  |
|----------------------|---------------------------------------|----|
| 7.1.1.               | Operation Options                     | 1  |
| 7.1.2.               | Settings                              | 2  |
| 7.1.3.               | General Settings                      | 2  |
| 7.1.4.               | Advanced Settings for Numeric Entries | 5  |
| <b>7.2.</b> I        | Numeric Displays                      | 8  |
| 7.2.1.               | Operation Options                     | 8  |
| 7.2.2.               | Settings                              | 8  |
| 7.2.3.               | General Settings                      | 9  |
| 7.2.4.               | Advanced Settings                     | 11 |
| <b>7.3.</b> <i>1</i> | Advanced Numeric Displays             |    |
| 7.3.1.               | Advanced Features                     | 12 |
| 7.3.2.               | Operation Options                     | 12 |
| 7.3.3.               | Settings                              | 13 |
| 7.3.4.               | General Settings                      | 13 |
| 7.3.5.               | Range Settings                        | 16 |
| 7.4.                 | Character Entries                     |    |
| 7.4.1.               | Operation Options                     | 18 |
| 7.4.2.               | Settings                              | 18 |
| 7.4.3.               | General Settings                      | 19 |
| 7.4.4.               | Advanced Settings                     | 21 |
| 7.5.                 | Character Displays                    | 23 |
| 7.5.1.               | Operation Options                     | 23 |
| 7.5.2.               | Settings                              | 23 |
| 7.5.3.               | General Settings                      | 24 |
| <b>7.6.</b>          | Time Displays                         | 25 |
| 7.6.1.               | Settings                              | 25 |
| 7.7.                 | Date Displays                         | 26 |
| 7.7.1.               | - ·                                   |    |
| <b>7.8.</b> ]        | Day-of-week Displays                  | 27 |
| 7.8.1.               |                                       |    |
|                      |                                       |    |

# 7.1. Numeric Entries

You can enter a value and change the specified variable using a numeric entry.

# 7.1.1. Operation Options

The following operation options can be added to a numeric entry. Select and set up the options in the Numeric Entry property sheet.

| Options                    | Description                                                                                                    |
|----------------------------|----------------------------------------------------------------------------------------------------|
| Scaling                    | The value of the monitored variable will be displayed in a scaled manner. The following is the scaling formula.  DisplayedValue = MonitoredValue * Gain + Offset  If the option is selected, the entered value will be scaled by the following formula with the same coefficients (Gain and Offset) before it is output.  OutputValue = (EnteredValue – Offset) / Gain  Select and set this option in the Advanced page.                        |
|                            | <b>Note:</b> The <i>Gain</i> and <i>Offset</i> are 32-bit floating point numbers. They have, at most, 6 significant digits. Rounding and truncation errors may occur.                                                                                                    |
| Range Check                | Numeric entry will verify an entered value according to the specified maximum and minimum. If the entered value is not within the allowable range, the value will not be output. Select and set this option in the Advanced page.  Note 1: When the scaling option is selected, the output value is verified instead of the                                                                                                    |
|                            | entered value. OutputValue = (EnteredValue – Offset) / Gain                                                                                                    |
|                            | <b>Note 2:</b> When the scaling option is selected, the allowable maximum and minimum shown on the numeric keypad are the scaled versions of the specified maximum and minimum.                                                                                                    |
|                            | ScaledMaximum = Maximum * Gain + Offset ScaledMinimum = Minimum * Gain + Offset                                                                                                    |
| Touch Operation<br>Control | You can enable or disable the touch operation of the object by the specified bit or by the current user level. Select and set up this option in the Advanced page.                                                                                                    |
| Timeout                    | If the keypad for data entry receives no input for the specified time period, the data entry operation will be cancelled.                                                                                                    |
| Notification               | The Object will notify the specified bit of a successful data entry operation. Select and set up this option in the Advanced page.                                                                                                    |
| Operator Confirmation      | When a value is entered by the operator, the Confirmation box will be displayed to receive the operator's confirmation. If the operator selects "Yes", the object will write the entered data to the specified variable. If the operator selects "No" or the operator does not respond within the specified time period (Maximum Waiting Time), the data entry operation will be cancelled. Select and set up this option in the Advanced page. |
| Operation Logging          | The entered value and the time of the data entry will be recorded. Select and set up this option in the Advanced page.                                                                                                    |
| Visibility Control         | You can show or hide the object by the specified bit or by the current user level. Select and set up this option in the Visibility page.                                                                                                    |

## 7.1.2. Settings

You can complete all the settings of a numeric entry in the Numeric Entry property sheet. This sheet contains the following four pages. Some of the pages appear only when they are needed.

#### General

Described in Section 7.1.3.

#### Advanced

Described in Section 7.1.4.

#### Visibility

Described in Section 4.4.6.

## ■ External Label

Described in Section 4.3.8.

## 7.1.3. General Settings

This section describes how to define the general settings for a numeric entry. The following is an example of the General page of the Numeric Entry property sheet.

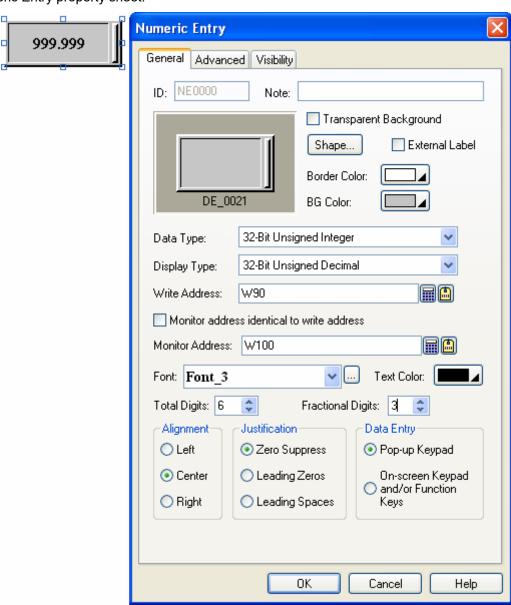

The following table describes each property in the General page.

| Property                                            |                                                                                                    | Description                                                                                                    |  |  |  |  |
|-----------------------------------------------------|----------------------------------------------------------------------------------------------------|----------------------------------------------------------------------------------------------------|--|--|--|--|
| ID                                                  | The object's identifier. It is generated when the object is created. The identifier is unique within the screen where the object is located. The format of the IDs for the numeric entries is NEnnnn. |                                                                                                    |  |  |  |  |
| Note                                                | You can type a note for the object.                                                                                                    |                                                                                                    |  |  |  |  |
| Transparent<br>Background                           | Select this option if you want t                                                                                                    | he object to have a transparent background.                                                                                                    |  |  |  |  |
| Shape<br>settings                                   | For details about the following Shape, Border Color, BG C                                                                                                    | ng properties, see <u>Section 4.3.4 Setting up the Shape of an Object.</u> Color.                                                                                                    |  |  |  |  |
| External<br>Label                                   |                                                                                                    | the object to have an external label. Set up the external label in the                                                                                                    |  |  |  |  |
| Data Type                                           | include: 16-Bit Unsigned Integer, 16-Bit BCD, 32-Bit BC                                                                                                    | ation variable and the monitored variable. The supported data types eger, 32-Bit Unsigned Integer, 16-Bit Signed Integer, 32-Bit Signed BCD, 32-Bit Floating Point, 16-Bit Signed BCD (LMB), 32-Bit Signed BCD (MD), and 32-Bit Signed BCD (LMD). |  |  |  |  |
| Display Type                                        | The display type of the value display types for each data type                                                                                                    | e of the monitored variable. The following table shows the available be.                                                                                                    |  |  |  |  |
|                                                     | Data Type                                                                                                    | Available Display Types                                                                                                    |  |  |  |  |
|                                                     | 16-Bit Unsigned Integer                                                                                                    | 16-Bit Unsigned Decimal, 16-Bit Hexadecimal, 16-Bit Octal                                                                                                    |  |  |  |  |
|                                                     | 32-Bit Unsigned Integer                                                                                                    | 32-Bit Unsigned Decimal, 32-Bit Hexadecimal, 32-Bit Octal, Password                                                                                                    |  |  |  |  |
|                                                     | 16-Bit Signed Integer                                                                                                    | 16-Bit Signed Decimal                                                                                                    |  |  |  |  |
|                                                     | 32-Bit Signed Integer                                                                                                    | 32-Bit Signed Decimal                                                                                                    |  |  |  |  |
|                                                     | 16-Bit BCD                                                                                                    | 16-Bit Unsigned Decimal                                                                                                    |  |  |  |  |
|                                                     | 32-Bit BCD                                                                                                    | 32-Bit Unsigned Decimal                                                                                                    |  |  |  |  |
|                                                     | 32-Bit Floating Point 32-Bit Floating Point                                                                                                    |                                                                                                    |  |  |  |  |
|                                                     | 16-Bit Signed BCD (LMB) 16-Bit Signed Decimal                                                                                                    |                                                                                                    |  |  |  |  |
|                                                     | 32-Bit Signed BCD (LMB) 32-Bit Signed Decimal                                                                                                    |                                                                                                    |  |  |  |  |
|                                                     | 16-Bit Signed BCD (LMD) 16-Bit Signed Decimal                                                                                                    |                                                                                                    |  |  |  |  |
|                                                     | 32-Bit Signed BCD (LMD) 32-Bit Signed Decimal                                                                                                    |                                                                                                    |  |  |  |  |
| Write Address                                       | Specifies the destination variable where the entered value will be written.  Click to enter an address for this field. Click to select a tag for this field.                                          |                                                                                                    |  |  |  |  |
| Monitor<br>Address<br>identical to<br>Write Address | Specifies that the monitored variable is the same as the destination variable. With this item checked, you don't need to specify the monitored variable in the Monitor Address field.                 |                                                                                                    |  |  |  |  |
| Monitor                                             | Specifies the monitored variable                                                                                                    | ole.                                                                                                    |  |  |  |  |
| Address                                             | Click 🖩 to enter an address for this field. Click 🖺 to select a tag for this field.                                                                                                    |                                                                                                    |  |  |  |  |
| Font                                                | The font of the displayed value                                                                                                    | €.                                                                                                    |  |  |  |  |
| Text Color                                          | The color of the displayed value                                                                                                    | ue.                                                                                                    |  |  |  |  |
| Total Digits                                        | The number of digits to be displayed.                                                                                                    |                                                                                                    |  |  |  |  |
| _                                                   | <b>Note:</b> This property applies to the display of the initial value, the allowable minimum, and the allowable maximum on the numeric keypad.                                                       |                                                                                                    |  |  |  |  |

| Property             | Description                                                                                                    |                                                                                               |                   |                  |                 |                 |                    |  |
|----------------------|----------------------------------------------------------------------------------------------------|-----------------------------------------------------------------------------------------------|-------------------|------------------|-----------------|-----------------|--------------------|--|
| Fractional<br>Digits | When the Display Type is 32-bit Floating Point, this property specifies the number of fractional digits displayed.                                                                                                    |                                                                                               |                   |                  |                 |                 |                    |  |
|                      | When the Display Type is not 32-bit Floating Point, this property specifies not only the number of fractional digits displayed, but also the number of least significant digits displayed as the fractional part. With this feature, an integer can be shown and entered as a fixed point number. When the Fractional Digits is nonzero, say N, the entered value will be converted to an integer according to the following formula before being output.                    |                                                                                               |                   |                  |                 |                 |                    |  |
|                      | OutputValue = EnteredValue * (Nth power of 10)                                                                                                    |                                                                                               |                   |                  |                 |                 |                    |  |
|                      | Example 1:  Display Type                                                                                                    | Total<br>Digits                                                                               | Fractional Digits | Justificati      | ∩n i            | nitored<br>alue | Displayed<br>Value |  |
|                      | 32-bit Floating Point                                                                                                    | 4                                                                                             | 2                 | Zero Suppre      | ess 12.3        | 34              | 12.34              |  |
|                      | 32-bit Floating Point                                                                                                    | 4                                                                                             | 2                 | Zero Suppre      | ess 123         | .4              | 23.40              |  |
|                      | 16-bit Signed Decimal                                                                                                    | 5                                                                                             | 2                 | Zero Suppre      | ess 123         | 45              | 123.45             |  |
|                      | 16-bit Signed Decimal                                                                                                    | 5                                                                                             | 2                 | Zero Suppre      | ess -5          |                 | -0.05              |  |
|                      | Example 2:                                                                                                    |                                                                                               |                   |                  | •               |                 |                    |  |
|                      | Display Type                                                                                                    | Total<br>Digits                                                                               | Fractional Digits | Entered<br>Value | Output<br>Value |                 |                    |  |
|                      | 32-bit Floating Point                                                                                                    | 4                                                                                             | 2                 | 12.34            | 12.34           |                 |                    |  |
|                      | 32-bit Floating Point                                                                                                    | 4                                                                                             | 2                 | 123.4            | Error!          |                 |                    |  |
|                      | 16-bit Signed Decimal                                                                                                    | 5                                                                                             | 2                 | 123.45           | 12345           |                 |                    |  |
|                      | 16-bit Signed Decimal                                                                                                    | 5                                                                                             | 2                 | -0.05            | -5              |                 |                    |  |
|                      | 16-bit Signed Decimal                                                                                                    |                                                                                               | 2                 | 3                | 300             |                 |                    |  |
|                      | <b>Note:</b> This property applies to the display of the initial value, the allowable minimum, and the allowable maximum on the numeric keypad.                                                                                                    |                                                                                               |                   |                  |                 |                 |                    |  |
| Alignment            | The alignment of the disp                                                                                                    | layed valu                                                                                    | e. There are th   | ree types of a   | alignment:      | Left, Cer       | nter, and Right.   |  |
| Justification        | The justification of the displayed value. There are three types of justification:                                                                                                    |                                                                                               |                   |                  |                 |                 |                    |  |
|                      | Option                                                                                                    |                                                                                               |                   | Descript         | ion             |                 |                    |  |
|                      | Zero Suppress                                                                                                    | The leading                                                                                   | ng digits will no | ot be displaye   | d when the      | y are 0.        |                    |  |
|                      | Leading Zeros                                                                                                    | All digits will be displayed.                                                                 |                   |                  |                 |                 |                    |  |
|                      | Leading Spaces  The leading digits will be displayed as a blank character when they are 0.                                                                                                    |                                                                                               |                   |                  |                 |                 | er when they       |  |
| Data Entry           | Specifies how to enter a value for the numeric entry at runtime. There are two options:                                                                                                    |                                                                                               |                   |                  |                 |                 |                    |  |
|                      | Option                                                                                                    | Description                                                                                   |                   |                  |                 |                 |                    |  |
|                      | Pop-up Keypad                                                                                                    | You can bring up the keypad by pressing numeric entry and then enter a value with the keypad. |                   |                  |                 |                 |                    |  |
|                      | On-screen Keypad and/or Function Keys  You can move the cursor by using the function buttons with the operation of "Select Next Data Entry Object" or "Select Previous Data Entry Object" to select numeric entry. If there is an on-screen keypad, you can enter a value for the numeric entry immediately. You can also use the function buttons with the operation of "Increase Value By One" or "Decrease Value By One" to change the value of the destination variable. |                                                                                               |                   |                  |                 |                 |                    |  |
|                      | <b>Note:</b> When On-screen Keypad and/or Function Keys option is selected, you can only enter a value for the numeric entry with the input focus. To set the input focus on the corresponding object, you need to click the object first.                                                                                                    |                                                                                               |                   |                  |                 |                 |                    |  |

## 7.1.4. Advanced Settings for Numeric Entries

This section describes how to define the advanced settings for numeric entries. The following is an example of the Advanced page of the Numeric Entry property sheet.

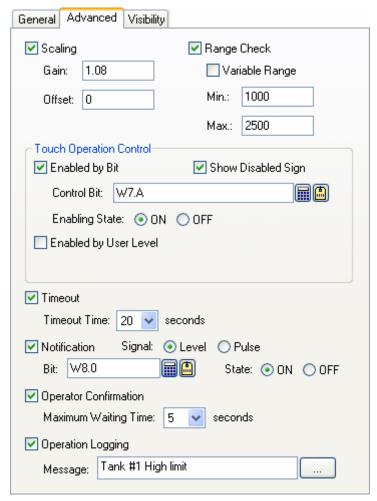

| Property |         | Description                                                                                                    |
|----------|---------|----------------------------------------------------------------------------------------------------|
| Scaling  | Scaling | Check this option if you want the value of the monitored variable to be displayed in a scaled manner. The following is the scaling formula.  DisplayedValue = MonitoredValue * Gain + Offset  If this option is selected, the entered value will be scaled by the following formula with the same coefficients (Gain and Offset) before it is output.  OutputValue = (EnteredValue – Offset) / Gain  Note: The Gain and Offset are 32-bit floating point numbers. They have, at most, 6 significant digits. Rounding and truncation errors may occur. |
|          | Gain    | The <i>Gain</i> of the scaling formulas.                                                                                                    |
|          | Offset  | The Offset of the scaling formulas.                                                                                                    |

| Property        |                                  | Description                                                                                                    |  |  |  |  |
|-----------------|----------------------------------|----------------------------------------------------------------------------------------------------|--|--|--|--|
| Range<br>Check  | Range<br>Check                   | Check this option if you want numeric entry to verify an entered value according to the specified minimum and maximum. If the entered value is not within the allowable range, the entered value will not be output.                               |  |  |  |  |
|                 |                                  | <b>Note 1:</b> When the scaling option is selected, the output value is verified instead of the entered value.                                                                                                    |  |  |  |  |
|                 |                                  | OutputValue = (EnteredValue – Offset) / Gain                                                                                                    |  |  |  |  |
|                 |                                  | Note 2: When the scaling option is selected, the allowable maximum and minimum shown on the keypad are the scaled versions of the specified maximum and minimum.  ScaledMaximum = Maximum * Gain + Offset  ScaledMinimum = Minimum * Gain + Offset |  |  |  |  |
|                 | Variable<br>Range                | Check this option if the minimum and maximum are specified by the designated variables at runtime.                                                                                                    |  |  |  |  |
|                 | Min.                             | Specifies the minimum when the Variable Range is not selected.                                                                                                    |  |  |  |  |
|                 |                                  | When the Variable Range is selected, this property specifies the variable that stores the                                                                                                    |  |  |  |  |
|                 |                                  | minimum at runtime. Click 📕 to enter an address. Click 🖺 to select a tag.                                                                                                    |  |  |  |  |
|                 | Max.                             | Specifies the maximum when the Variable Range is not selected.                                                                                                    |  |  |  |  |
|                 |                                  | When the Variable Range is selected, this property specifies the variable that stores the                                                                                                    |  |  |  |  |
|                 |                                  | maximum at runtime. Click to enter an address. Click to select a tag.                                                                                                    |  |  |  |  |
| Touch Operation | Enabled by<br>Bit                | Check this option so the touch operation of numeric entry will be enabled and disabled by the specified bit.                                                                                                    |  |  |  |  |
| Control         | Control Bit                      | Specifies the bit that enables and disables the touch operation.                                                                                                    |  |  |  |  |
|                 |                                  | Click ito enter a bit address. Click to select a bit tag.                                                                                                    |  |  |  |  |
|                 | Enabling<br>State                | Specifies the state (On or Off) that enables the touch operation.                                                                                                    |  |  |  |  |
|                 | Enabled by<br>User Level         | Check this item so the touch operation of numeric entry will be enabled and disabled by the current user level.                                                                                                    |  |  |  |  |
|                 | Lowest<br>Enabling<br>User Level | Specifies the lowest user level that is required to enable the touch operation.                                                                                                    |  |  |  |  |
|                 | Show<br>Disabled<br>Sign         | Check this option so the touch operation disabled sign will be shown on numeric entry when the touch operation is disabled.                                                                                                    |  |  |  |  |
| Timeout         | Timeout                          | Check this option so data entry will be cancelled if the numeric keypad does not receive any input within the specified time.                                                                                                    |  |  |  |  |
|                 | Timeout<br>Time                  | Specifies the maximum time that the numeric keypad will wait to receive a new input. If there is no input within the specified time, the numeric keypad will be closed and data entry will be cancelled.                                           |  |  |  |  |
| Notification    | Notification                     | Check this option so numeric entry will notify the specified bit after it finishes outputting the entered value to the destination variable.                                                                                                    |  |  |  |  |
|                 | Signal                           | Select one of the following signals for the notification:                                                                                                    |  |  |  |  |
|                 |                                  | Signal Description                                                                                                    |  |  |  |  |
|                 |                                  | Level Set a specified bit to the specified state.                                                                                                    |  |  |  |  |
|                 |                                  | Pulse Send a positive pulse to the specified bit.                                                                                                    |  |  |  |  |
|                 | Bit                              | Specifies the bit that receives the notification.                                                                                                    |  |  |  |  |
|                 | State                            | Specifies the state (On or Off) that is used for the notification.                                                                                                    |  |  |  |  |
|                 | Oldio                            | Continued                                                                                                    |  |  |  |  |

| Property                 |                          | Description                                                                                                    |
|--------------------------|--------------------------|----------------------------------------------------------------------------------------------------|
| Operator<br>Confirmation | Operator<br>Confirmation | Check this option if you want the operator to confirm what he/she enters for the numeric entry. The Confirmation box will be displayed when a value is entered for numeric entry. If the operator selects "Yes" in the Confirmation box, numeric entry will write the entered value to the specified variable. If the operator selects "No" or the operator does not respond within the specified time period (Maximum Waiting Time), numeric entry will cancel the data entry operation. |
|                          | Maximum<br>Waiting Time  | Specifies the maximum time that numeric entry will wait for the operator's confirmation. Data entry will be cancelled if the operator does not respond within this time.                                                                                                    |
| Operation<br>Logging     | Operation<br>Logging     | Check this option so the following three items will be recorded in the operation log when numeric entry outputs the entered value.                                                                                                    |
|                          |                          | There are three recorded items:                                                                                                    |
|                          |                          | 1) The time when the operation is performed                                                                                                    |
|                          |                          | 2) The entered value                                                                                                    |
|                          |                          | 3) The predefined operation message                                                                                                    |
|                          | Message                  | Enter the operation message of the first language.                                                                                                    |
|                          |                          | Click this button to bring up the Operation Message dialog box so that you can edit the operation message for all the languages.                                                                                                    |

# 7.2. Numeric Displays

You can use a numeric display to show the value of the specified variable.

## 7.2.1. Operation Options

The following operation options can be added to a numeric display. Select and set up the options in the Numeric Display property sheet.

| Options            | Description                                                                                                    |
|--------------------|----------------------------------------------------------------------------------------------------|
| Scaling            | The value of the monitored variable will be scaled by the following formula before it is displayed.                                                                                                    |
|                    | DisplayedValue = MonitoredValue * Gain + Offset                                                                                                    |
|                    | Select and set this option in the Advanced page.                                                                                                    |
|                    | <b>Note:</b> The <i>Gain</i> and <i>Offset</i> are 32-bit floating point numbers. They have, at most, 6 significant digits. Rounding and truncation errors may occur.                                                                                                    |
| Range Display      | You can specify a low limit and a high limit for the numeric display. The limits can be constants or variables. At runtime, when the value of the monitored variable is below the low limit, the numeric display will show the value with the text color and the BG color set for the low limit. When the value of the monitored variable is above the high limit, the numeric display will show the value with the text color and the BG color set for the high limit. |
| Visibility Control | You can show and hide the numeric display by the specified bit or the current user level. Select and set this option in the Visibility page.                                                                                                    |

## 7.2.2. Settings

You can complete all the settings of a numeric display in the Numeric Display property sheet. This sheet contains the following four pages. Some of the pages appear only when they are needed.

## ■ General

Described in Section 7.2.3.

### Advanced

Described in Section 7.2.4.

## ■ Visibility

Described in Section 4.4.6.

#### **■** External Label

Described in Section 4.3.8.

## 7.2.3. General Settings

This section describes how to define the general settings for a numeric display. The following is an example of the General page of the Numeric Display property sheet.

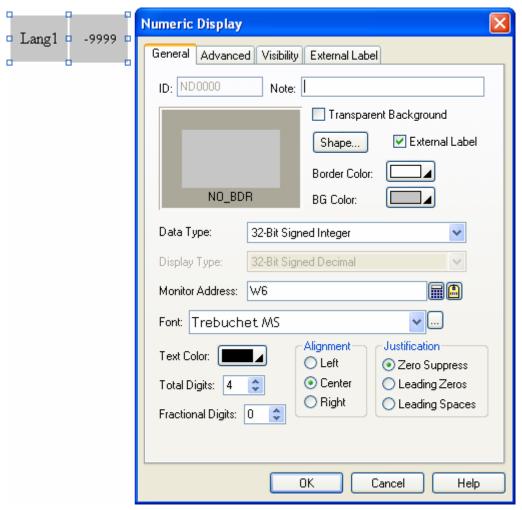

The following table describes each property in the General page.

| Property                  | Description                                                                                                    |
|---------------------------|----------------------------------------------------------------------------------------------------|
| ID                        | The object's identifier. It is generated when the object is created. The identifier is unique within the screen where the object is located. The format of the IDs for the numeric displays is NDnnnn.                                                                                                   |
| Note                      | You can type a note for the object.                                                                                                    |
| Transparent<br>Background | Select this option if you want the object to have a transparent background.                                                                                                    |
| Shape settings            | For details about the following properties, see Section 4.3.4 Setting up the Shape of an Object  Shape, Border Color, BG Color                                                                                                    |
| External Label            | Check this option if you want the object to have an external label. Set up the external label in the External Label page.                                                                                                    |
| Data Type                 | The data type of the monitored variable. The supported data types include: 16-Bit Unsigned Integer, 32-Bit Unsigned Integer, 16-Bit Signed Integer, 32-Bit Signed Integer, 16-Bit BCD, 32-Bit BCD, 32-Bit Floating Point, 16-Bit Signed BCD (LMB), 32-Bit Signed BCD (LMD), and 32-Bit Signed BCD (LMD). |

| Property          | Description                                                                              |           |                     |                         |                       |                    |                    |
|-------------------|------------------------------------------------------------------------------------------|-----------|---------------------|-------------------------|-----------------------|--------------------|--------------------|
| Display Type      | The display type of display types for each                                               |           |                     | e monitored va          | ariable. The followi  | ng table shows     | the available      |
|                   | Data Type                                                                                |           |                     | Available Display Types |                       |                    |                    |
|                   | 16-Bit Unsigned In                                                                       | teger     | 16                  | -Bit Unsigned           | Decimal, 16-Bit He    | xadecimal, 16-     | -Bit Octal         |
|                   | 32-Bit Unsigned In                                                                       | teger     | 32                  | -Bit Unsigned           | Decimal, 32-Bit He    | xadecimal, 32-     | -Bit Octal         |
|                   | 16-Bit Signed Integ                                                                      | ger       | 16                  | -Bit Signed De          | ecimal                |                    |                    |
|                   | 32-Bit Signed Integ                                                                      | ger       | 32                  | -Bit Signed De          | ecimal                |                    |                    |
|                   | 16-Bit BCD                                                                               |           | 16                  | -Bit Unsigned           | Decimal               |                    |                    |
|                   | 32-Bit BCD                                                                               |           | 32                  | -Bit Unsigned           | Decimal               |                    |                    |
|                   | 32-Bit Floating Poi                                                                      | nt        | 32                  | -Bit Floating P         | oint                  |                    |                    |
|                   | 16-Bit Signed BCD                                                                        | (LMB)     | 16                  | -Bit Signed De          | ecimal                |                    |                    |
|                   | 32-Bit Signed BCD                                                                        | (LMB)     | 32                  | -Bit Signed De          | ecimal                |                    |                    |
|                   | 16-Bit Signed BCD                                                                        | (LMD)     | 16                  | -Bit Signed De          | ecimal                |                    |                    |
|                   | 32-Bit Signed BCD                                                                        | (LMD)     | 32                  | -Bit Signed De          | ecimal                |                    |                    |
| Monitor Address   | Specifies the monitor                                                                    | ored vari | iable.              |                         |                       |                    |                    |
|                   | Click 🖩 to enter a                                                                       | n addre   | ss for th           | nis field. Click        | to select a tag       | for this field.    |                    |
| Font              | The font of the displ                                                                    | layed va  | alue.               |                         |                       |                    |                    |
| Text Color        | The color of the disp                                                                    | olayed v  | alue.               |                         |                       |                    |                    |
| Total Digits      | The number of digits                                                                     | s to be o | displaye            | d.                      |                       |                    |                    |
| Fractional Digits | When the Display 1 digits to be displaye                                                 |           | 32-bit F            | loating Point,          | this property speci   | fies the number    | er of fractional   |
|                   | When the Display T fractional digits to b the fractional part. V <b>Example:</b>         | e displa  | yed, bu             | t also the num          | ber of least signific | ant digits to be   | e displayed as     |
|                   | Display Type                                                                             |           | Total<br>Digit<br>s | Fractional<br>Digits    | Justification         | Monitored<br>Value | Displayed<br>Value |
|                   | 32-bit Floating Poi                                                                      | nt -      | 4                   | 2                       | Zero Suppress         | 12.34              | 12.34              |
|                   | 32-bit Floating Poi                                                                      | nt -      | 4                   | 2                       | Zero Suppress         | 123.4              | 23.40              |
|                   | 16-bit Signed Deci                                                                       | mal       | 5                   | 2                       | Zero Suppress         | 12345              | 123.45             |
|                   | 16-bit Signed Deci                                                                       | mal       | 5                   | 2                       | Zero Suppress         | -5                 | -0.05              |
| Alignment         | The alignment of the                                                                     | e display | yed valu            | ie. There are t         | hree types of alignn  | nent: Left, Cen    | ter, and Right.    |
| Justification     | The justification of t                                                                   | he displa | ayed va             | lue. There are          | three types of just   | ification:         |                    |
|                   | Option                                                                                   |           |                     |                         | Description           | •                  |                    |
|                   | Zero Suppress                                                                            | The le    | ading d             | igits will not be       | e displayed when th   | ney are 0.         |                    |
|                   | Leading Zeros                                                                            | All dig   | its will b          | e displayed.            |                       |                    |                    |
|                   | Leading Spaces The leading digits will be displayed as blank characters when they are 0. |           |                     |                         |                       |                    |                    |
|                   |                                                                                          |           |                     |                         |                       |                    |                    |

# 7.2.4. Advanced Settings

This section describes how to define the advanced settings for a numeric display. The following is an example of the Advanced page of the Numeric Display property sheet.

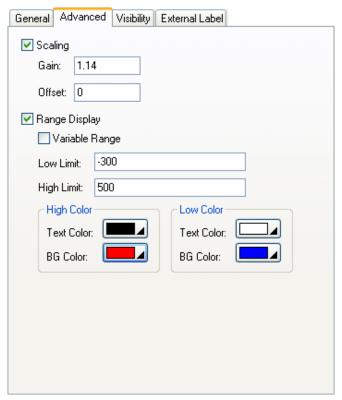

|                  | Proper                                                                                                    | ty         | Description                                                                                                    |  |  |
|------------------|----------------------------------------------------------------------------------------------------|------------|----------------------------------------------------------------------------------------------------|--|--|
| Scaling          | <check< th=""><th>: Box&gt;</th><th colspan="3">Check this option if you want the value of the monitored variable to be displayed in a scaled manner. The following is the scaling formula.  DisplayedValue = MonitoredValue * Gain + Offset  Note: The Gain and Offset are 32-bit floating point numbers. They have at most 6 significant digits. The rounding and truncation may happen.</th></check<> | : Box>     | Check this option if you want the value of the monitored variable to be displayed in a scaled manner. The following is the scaling formula.  DisplayedValue = MonitoredValue * Gain + Offset  Note: The Gain and Offset are 32-bit floating point numbers. They have at most 6 significant digits. The rounding and truncation may happen. |  |  |
|                  | Gain                                                                                                    |            | The Gain of the scaling formula.                                                                                                    |  |  |
|                  | Offset                                                                                                    |            | The Offset of the scaling formula.                                                                                                    |  |  |
| Range<br>Display | <check box=""></check>                                                                                                    |            | Check this option if you want the numeric display to display the value with a different color when it is below the specified low limit or above the specified high limit.                                                                                                    |  |  |
|                  | Variable Range                                                                                                    |            | Check this option if the low limit and high limit are specified by the designated variables at runtime.                                                                                                    |  |  |
|                  | Low Limit                                                                                                    |            | Specifies the low limit when the Variable Range is not selected.  When the Variable Range is selected, this property specifies the variable that stores the low limit at runtime. Click to enter an address. Click to select a tag.                                                                                                    |  |  |
|                  | High Limit                                                                                                    |            | Specifies the high limit when the Variable Range is not selected.  When the Variable Range is selected, this property specifies the variable that stores the high limit at runtime. Click to enter an address. Click to select a tag.                                                                                                    |  |  |
|                  | High                                                                                                    | Text Color | The text color for the high limit.                                                                                                    |  |  |
|                  | Color                                                                                                    | BG Color   | The shape's BG color for the high limit.                                                                                                    |  |  |
|                  | Low                                                                                                    | Text Color | The text color for the low limit.                                                                                                    |  |  |
| Color            |                                                                                                    | BG Color   | The shape's BG color for the low limit.                                                                                                    |  |  |

# 7.3. Advanced Numeric Displays

## 7.3.1. Advanced Features

An advanced numeric display provides the following advanced features:

- 1) You can specify an arithmetic expression or a macro for the object to calculate the display value.
- 2) You can specify an arithmetic expression or a macro for the object to convert an operator entered value to an output value.
- 3) You can specify up to 10 ranges for the object to display.

# 7.3.2. Operation Options

The following operation options can be added to an advanced numeric display. Select and set the options in the Advanced Numeric Display property sheet.

| Options                    | Description                                                                                                    |
|----------------------------|----------------------------------------------------------------------------------------------------|
| Range Display              | The advanced numeric display can support up to 10 fixed ranges or 3 variable ranges. You can define the text color, BG color, and lower bound for each range. At runtime, the advanced numeric display displays the value using color settings for the range to which the value belongs.                                                                                                    |
| Range Check                | The advanced numeric display will verify the entered value according to the specified maximum and minimum. If the entered value is not within the allowable range, the value will not be output. Select and set this option in the Range page.                                                                                                    |
|                            | <b>Note:</b> If the output expression or the output macro is defined, the converted value stored in the variable \$W is verified instead of the entered value.                                                                                                    |
| Touch Operation<br>Control | You can enable and disable the touch operation of the advanced numeric display by the specified bit or the current user level. Select and set this option in the Advanced page.                                                                                                    |
| Timeout                    | The keypad displayed for the advanced numeric display will be closed and the data entry operation cancelled after the keypad receives no input for the specified time period.                                                                                                    |
| Notification               | The advanced numeric display will notify the specified bit when it finishes outputting the entered value. Select and set this option in the Advanced page.                                                                                                    |
| Operator Confirmation      | The Confirmation box will be displayed when a value is entered for the advanced numeric display. If the operator selects "Yes" in the Confirmation box, the advanced numeric display will write the entered value to the specified variable. If the operator selects "No" or the operator does not respond within the specified time period (Maximum Waiting Time), the advanced numeric display will cancel the data entry operation.  Select and set this option in the Advanced page. |
| Operation Logging          | The time, the entered value, and the predefined operation message will be recorded when the advanced numeric display outputs the entered value. Select and set this option in the Advanced page.                                                                                                    |
| Visibility Control         | You can show and hide the advanced numeric display by the specified bit or the current user level. Select and set this option in the Visibility page.                                                                                                    |

## 7.3.3. Settings

You can complete all the settings of an advanced numeric display in the Advanced Numeric Display property sheet. This sheet contains the following seven pages. Some of the pages appear only when they are needed.

#### General

Described in Section 7.3.4.

#### Range

Described in Section 7.3.5

## Advanced

Described in Section 4.4.5.

## Visibility

Described in Section 4.4.6.

#### ■ External Label

Described in Section 4.3.8.

## Display Macro

Described in Section 14.2.6.

#### Output Macro

Described in Section 14.2.6.

## 7.3.4. General Settings

This section describes how to define the general settings for an advanced numeric display. The following is an example of the General page of the Advanced Numeric Display property sheet.

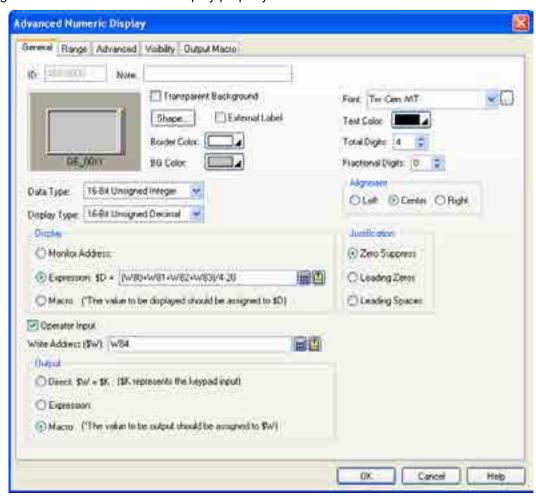

The following table describes each property in the General page.

| Р                                                                                                    | roperty            |                                                                                                    | Description                                                     |                               |          |       |
|----------------------------------------------------------------------------------------------------|--------------------|----------------------------------------------------------------------------------------------------|-----------------------------------------------------------------|-------------------------------|----------|-------|
| ID                                                                                                    |                    | The object's identifier. It is generated when the object is created. The identifier is unique within the screen where the object is located. The format of the IDs for the advanced numeric displays is ANDnnnn.                                                                                                    |                                                                 |                               |          |       |
| Note                                                                                                    |                    | You can type a note for the object.                                                                                                    |                                                                 |                               |          |       |
| Transpar                                                                                                    | ent Background     | Select this option if you want the object to have a transparent background.                                                                                                    |                                                                 |                               |          |       |
| Shape se                                                                                                    | ettings            | For details about the followin                                                                                                    | g properties, see Section 4.3.4 Se                              | tting up the Shape of an      |          |       |
|                                                                                                    |                    | Object, Shape, Border Co                                                                                                    | olor. BG Color                                                  |                               |          |       |
| External                                                                                                    | Label              |                                                                                                    | the object to have an external laborate                         | el. Set up the external label |          |       |
| Data Typ                                                                                                    | e                  | The data type of the variables, arithmetic expressions, and macros of the advanced numeric display. The supported data types include: 16-Bit Unsigned Integer, 32-Bit Unsigned Integer, 16-Bit Signed Integer, 32-Bit Signed Integer, 16-Bit BCD, 32-Bit BCD, 32-Bit Floating Point, 16-Bit Signed BCD (LMB), 32-Bit Signed BCD (LMB), 16-Bit Signed BCD (LMD), and 32-Bit Signed BCD (LMD). |                                                                 |                               |          |       |
| Display T                                                                                                    | уре                | The display type of the advar                                                                                                    | nced numeric display. The following                             | g table shows the available   |          |       |
|                                                                                                    |                    | Data Type                                                                                                    | Available Display Types                                         |                               |          |       |
|                                                                                                    |                    | 16-Bit Unsigned Integer                                                                                                    | 16-Bit Unsigned Decimal,<br>16-Bit Hexadecimal,<br>16-Bit Octal |                               |          |       |
|                                                                                                    |                    | 32-Bit Unsigned Integer                                                                                                    | 32-Bit Unsigned Decimal,<br>32-Bit Hexadecimal,<br>32-Bit Octal |                               |          |       |
|                                                                                                    |                    | 16-Bit Signed Integer                                                                                                    | 16-Bit Signed Decimal                                           |                               |          |       |
|                                                                                                    |                    | 32-Bit Signed Integer                                                                                                    | 32-Bit Signed Decimal                                           |                               |          |       |
|                                                                                                    |                    | 16-Bit BCD                                                                                                    | 16-Bit Unsigned Decimal                                         |                               |          |       |
|                                                                                                    |                    | 32-Bit BCD                                                                                                    | 32-Bit Unsigned Decimal                                         |                               |          |       |
|                                                                                                    |                    | 32-Bit Floating Point                                                                                                    | 32-Bit Floating Point                                           |                               |          |       |
|                                                                                                    |                    | 16-Bit Signed BCD (LMB)                                                                                                    | 16-Bit Signed Decimal                                           |                               |          |       |
|                                                                                                    |                    | 32-Bit Signed BCD (LMB)                                                                                                    | 32-Bit Signed Decimal                                           |                               |          |       |
|                                                                                                    |                    | 16-Bit Signed BCD (LMD)                                                                                                    | 16-Bit Signed Decimal                                           |                               |          |       |
|                                                                                                    |                    | 32-Bit Signed BCD (LMD)                                                                                                    | 32-Bit Signed Decimal                                           |                               |          |       |
| Display                                                                                                    | Monitor<br>Address | Select this option so the advanced numeric display will monitor the variable specified in the Monitor Address field and display its value. When this option is selected, you need to specify the monitored variable.  Click to enter an address for this field. Click to select a tag for this field.                                                                                        |                                                                 |                               |          |       |
| Expression  Select this option so the advanced numeric display will display the result of the arresponding specified in the Expression field. When this option is selected, you not specify the arithmetic expression that calculates the value to be displayed.  Click to enter an address for this field. Click to select a tag for this field.  Macro  Select this option so the advanced numeric display will run the macro defined in the Macro page before displaying the value of the internal variable \$D. The macro can the value displayed by saving the desired value in the internal variable \$D. |                    |                                                                                                    |                                                                 |                               |          |       |
|                                                                                                    |                    |                                                                                                    |                                                                 |                               | Operator | Input |

| Prop                                                                                                    | erty            |                                                                                                    |                                                                                                    | Descri                                                 | ption                                                        |                                 |                    |  |
|----------------------------------------------------------------------------------------------------|-----------------|----------------------------------------------------------------------------------------------------|----------------------------------------------------------------------------------------------------|--------------------------------------------------------|--------------------------------------------------------------|---------------------------------|--------------------|--|
| Write Ad                                                                                                    | dress           | Specifies the destination variable where the entered value will be written to when the Operator                                                                                  |                                                                                                    |                                                        |                                                              |                                 |                    |  |
|                                                                                                    |                 | Input is selected. Click is to enter an address for this field. Click to select a tag for this field.                                                                            |                                                                                                    |                                                        |                                                              |                                 |                    |  |
| Output                                                                                                    | Direct          | Select this option so the advanced numeric display will write the entered value variable specified in the Write Address field directly.                                          |                                                                                                    |                                                        |                                                              |                                 | the destination    |  |
|                                                                                                    | Expre-<br>ssion | Select this option so the a specified in the Expression expression that calculate expression, specify the in                                                                     | on field. W<br>s the value<br>ternal varia                                                                                                    | hen this option<br>to be output.<br>able \$K for the   | n is selected, you n<br>To use the entered<br>entered value. | eed to specify<br>d value as an | the arithmetic     |  |
|                                                                                                    |                 | Click 🖩 to enter an add                                                                                                    | ress for thi                                                                                                    | s field.Click                                          | 🖺 to select a tag fo                                         | or this field.                  |                    |  |
|                                                                                                    | Macro           | page before writing the va<br>decide the value to be ou                                                                                                    | Select this option so the advanced numeric display will run the macro defined in the Output Macro page before writing the value of the internal variable \$W to the destination variable. The macro can decide the value to be output by saving the desired value in the internal variable \$W. To use the entered value in macro commands as a parameter, specify the internal variable \$K for the entered |                                                        |                                                              |                                 |                    |  |
| Font                                                                                                    |                 | The font of the displayed                                                                                                    | value.                                                                                                    |                                                        |                                                              |                                 |                    |  |
| Text Col                                                                                                    | or              | The color of the displayed                                                                                                    | d value.                                                                                                    |                                                        |                                                              |                                 |                    |  |
| Total Diç                                                                                                    | gits            | The number of digits to be displayed. <b>Note:</b> This property applies to the display of the initial value, the allowable minimum, ar allowable maximum on the numeric keypad. |                                                                                                    |                                                        |                                                              |                                 | mum, and the       |  |
| Fractional Digits  When the Display Type is 32-bit Floating Point, this property specified digits to be displayed.  When the Display Type is not 32-bit Floating Point, this property specific fractional digits to be displayed, but also the number of least significant of fractional part. With this feature, an integer can be shown and entered when the Fractional Digits is nonzero, say N, the entered value will be according to the following formula before being output.  OutputValue = EnteredValue * (Nth power of 10)  Example 1: |                 |                                                                                                    |                                                                                                    | cifies not only<br>t digits to be di<br>red as a fixed | the number of<br>splayed as the<br>point number              |                                 |                    |  |
|                                                                                                    |                 | Display Type                                                                                                    | Total<br>Digits                                                                                                    | Fractional Digits                                      | Justification                                                | Monitored<br>Value              | Displayed<br>Value |  |
|                                                                                                    |                 | 32-bit Floating Point                                                                                                    | 4                                                                                                    | 2                                                      | Zero Suppress                                                | 12.34                           | 12.34              |  |
|                                                                                                    |                 | 32-bit Floating Point                                                                                                    | 4                                                                                                    | 2                                                      | Zero Suppress                                                | 123.4                           | 23.40              |  |
|                                                                                                    |                 | 16-bit Signed Decimal                                                                                                    | 5                                                                                                    | 2                                                      | Zero Suppress                                                | 12345                           | 123.45             |  |
|                                                                                                    |                 | 16-bit Signed Decimal                                                                                                    | 5                                                                                                    | 2                                                      | Zero Suppress                                                | -5                              | -0.05              |  |

#### Example 2:

| Display Type          | Total<br>Digits | Fractional<br>Digits | Entered<br>Value | Output<br>Value |
|-----------------------|-----------------|----------------------|------------------|-----------------|
| 32-bit Floating Point | 4               | 2                    | 12.34            | 12.34           |
| 32-bit Floating Point | 4               | 2                    | 123.4            | Error!          |
| 16-bit Signed Decimal | 5               | 2                    | 123.45           | 12345           |
| 16-bit Signed Decimal | 5               | 2                    | -0.05            | -5              |
| 16-bit Signed Decimal | 5               | 2                    | 3                | 300             |

**Note:** This property applies to the display of the initial value, the allowable minimum, and the allowable maximum on the numeric keypad.

| Property      | Description                                 |                                                                                                    |  |  |  |
|---------------|---------------------------------------------|----------------------------------------------------------------------------------------------------|--|--|--|
| Alignment     | The alignment of the d                      | The alignment of the displayed value. There are three types of alignment: Left, Center, and Right. |  |  |  |
| Justification | The justification of the                    | The justification of the displayed value. There are three types of justification:                  |  |  |  |
|               | Option Description                          |                                                                                                    |  |  |  |
|               | Zero Suppress                               | The leading digits will not be displayed when they are 0.                                          |  |  |  |
|               | Leading Zeros All digits will be displayed. |                                                                                                    |  |  |  |
|               | Leading Spaces                              | The leading digits will be displayed as blank characters when they are 0.                          |  |  |  |
|               |                                             |                                                                                                    |  |  |  |

## 7.3.5. Range Settings

This section describes how to define the range settings for an advanced numeric display. The following is an example of the Range page of the Advanced Numeric Display property sheet.

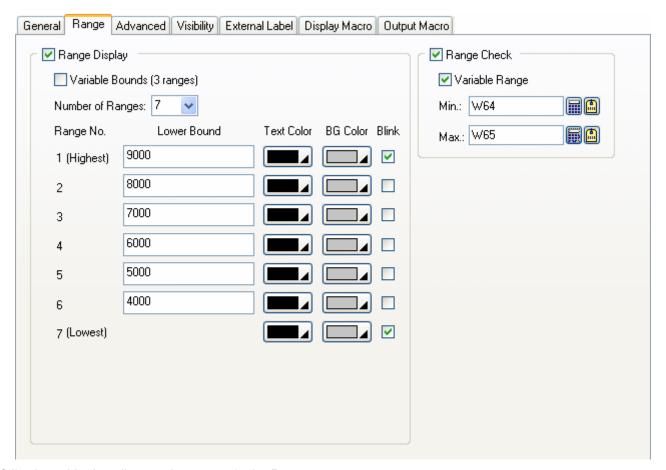

| Property         |                              | •              | Description                                                                                                    |
|------------------|------------------------------|----------------|----------------------------------------------------------------------------------------------------|
| Range<br>Display | Range Display                |                | Check this option if you want the advanced numeric display to support the range display. The advanced numeric display can support up to 10 fixed ranges or 3 variable ranges. You can define the text color, BG color, and lower bound for each range. At runtime, the monitored value within a range will be displayed with the color setting for that range. |
|                  | Variable Bound<br>(3 ranges) |                | Check this option so the lower bounds of range 1 and range 2 will be determined at runtime by the variables specified in the Lower Bound fields for Range 1 and Range 2. The advanced numeric display supports 3 ranges when Variable Bound is selected.  When Variable Bound is not selected, the advanced numeric display can support                        |
|                  |                              |                | up to 10 ranges. You need to specify the lower bounds for every range except the lowest range.                                                                                                    |
|                  | Number of                    | Ranges         | The number of ranges that the advanced numeric display supports.                                                                                                    |
|                  | Range 1<br>(Highest)         | Lower<br>Bound | Specifies the lower bound of range 1 when Variable Bound is not selected.  When Variable Bound is selected, this property specifies the variable whose value will be the lower bound of range 1 at runtime.                                                                                                    |
|                  |                              |                | Click to enter an address for this field. Click to select a tag for this field.                                                                                                    |
|                  |                              | Text Color     | The text color for range 1.                                                                                                    |
|                  |                              | BG Color       | The shape's BG color for range 1.                                                                                                    |
|                  |                              | Blink          | Check the item when you want range 1 to be displayed as blinking.                                                                                                    |
|                  | Range 2 Lower<br>Bound       |                | Specifies the lower bound of range 2 when Variable Bound is not selected.  When Variable Bound is selected, this property specifies the variable whose value will be the lower bound of range 2 at runtime.                                                                                                    |
|                  |                              |                | Click 🗐 to enter an address for this field. Click 🗐 to select a tag for this field.                                                                                                    |
|                  | Text Color<br>BG Color       |                | The text color for range 2.                                                                                                    |
|                  |                              |                | The shape's BG color for range 2.                                                                                                    |
|                  |                              | Blink          | Check the item when you want range 2 to be displayed as blinking.                                                                                                    |
|                  | Range 3<br>to Range          | Lower<br>Bound | Specifies the lower bound of the corresponding range when the range is not the lowest range.                                                                                                    |
|                  | 10                           | Text Color     | The text color for the corresponding range.                                                                                                    |
|                  |                              | BG Color       | The shape's BG color for the corresponding range.                                                                                                    |
|                  |                              | Blink          | Check the item when you want the corresponding range to be displayed as blinking.                                                                                                    |
| Range<br>Check   | Range Che                    | eck            | Check this option if you want the advanced numeric display to verify the entered value according to the specified minimum and maximum. If the entered value is not within the allowable range, the entered value will not be output.                                                                                                    |
|                  |                              |                | <b>Note:</b> If the output expression or the output macro is defined, the converted value stored in the variable \$W is verified instead of the entered value.                                                                                                    |
|                  | Variable Range               |                | Check this option so the minimum and maximum will be determined at runtime by the variables specified in the Minimum and Maximum fields.                                                                                                    |
|                  | Min.  Max.                   |                | Specifies the minimum when the Variable Range is not selected.  When the Variable Range is selected, this property specifies the variable whose value is the minimum.  Click to enter an address for this field. Click to select a tag for this field.                                                                                                    |
|                  |                              |                | Specifies the maximum when the Variable Range is not selected.  When the Variable Range is selected, this property specifies the variable whose value is the maximum.  Click to enter an address for this field. Click to select a tag for this field.                                                                                                    |

## 7.4. Character Entries

You can enter a string for a variable using a character entry. If the target panel is a PC, you can also use this object to enter a Unicode string.

## 7.4.1. Operation Options

The following operation options can be added to a character entry. Select and set up the options in the Character Entry property sheet.

| Option                     | Description                                                                                                    |
|----------------------------|----------------------------------------------------------------------------------------------------|
| Touch Operation<br>Control | You can enable or disable the touch operation of the object by the specified bit or by the current user level. Select and set up this option in the Advanced page.                                                                                                    |
| Timeout                    | If the keypad for data entry receives no input for the specified time period, the data entry operation will be cancelled.                                                                                                    |
| Notification               | The Object will notify the specified bit of a successful data entry operation. Select and set up this option in the Advanced page.                                                                                                    |
| Operator Confirmation      | When a character string is entered by the operator, the Confirmation box will be displayed for the operator's confirmation. If the operator selects "Yes", the object will write the entered data to the specified variable. If the operator selects "No" or the operator does not respond within the specified time period (Maximum Waiting Time), the data entry operation will be cancelled. Select and set up this option in the Advanced page. |
| Operation Logging          | The entered character string and time of data entry will be recorded. Select and set up this option in the Advanced page.                                                                                                    |
| Visibility Control         | You can show or hide the object by the specified bit or by the current user level. Select and set up this option in the Visibility page.                                                                                                    |

# 7.4.2. Settings

You can complete all the settings of a character entry in the Character Entry property sheet. This sheet contains the following four pages. Some of the pages appear only when they are needed.

#### ■ General

Described in Section 7.4.3.

#### Advanced

Described in Section 7.4.4.

## ■ Visibility

Described in Section 4.4.6.

#### **■** External Label

Described in Section 4.3.8.

## 7.4.3. General Settings

This section describes how to define the general settings for character entries. The following is an example of the General page of the Character Entry property sheet.

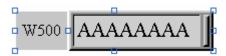

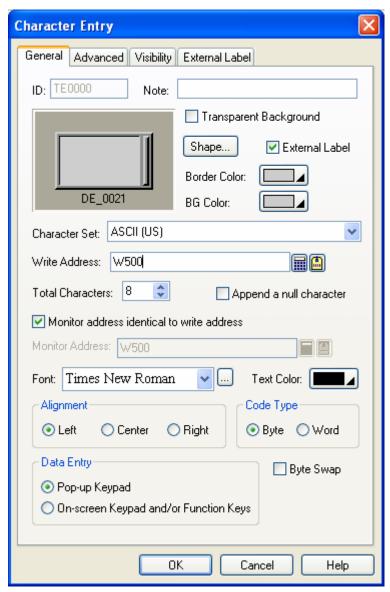

The following table describes each property in the General page.

| Property               | Description                                                                                                    |  |  |  |
|------------------------|----------------------------------------------------------------------------------------------------|--|--|--|
| ID                     | The object's identifier. It is generated when the object is created. The identifier is unique within the screen where the object is located. The format of the IDs for Character entries is TEnnnn. |  |  |  |
| Note                   | You can type a note for the object.                                                                                                    |  |  |  |
| Transparent Background | Select this option if you want the object to have a transparent background.                                                                                                    |  |  |  |
| Shape settings         | For details about the following properties, see Section 4.3.4 Setting up the Shape of an Object.  Shape, Border Color, BG Color                                                                     |  |  |  |

| Property                                   | Description                                                                                                    |                  |                                                                                                    |  |  |
|--------------------------------------------|----------------------------------------------------------------------------------------------------|------------------|----------------------------------------------------------------------------------------------------|--|--|
| External Label                             | Check this option if you want the object to have an external label. Set up the external label in the External Label page. |                  |                                                                                                    |  |  |
| Character Set                              | Select one of units                                                                                                    | f the follow     | ving three character sets to encode characters into a string of code                                                                                                    |  |  |
|                                            | Charac                                                                                                    | ter Set          | Description                                                                                                    |  |  |
|                                            | ASCII (US)                                                                                                    |                  | Defines 128 characters. Uses 8 or 16 bits per character.                                                                                                    |  |  |
|                                            | ISO-8859-1<br>(Western Eu                                                                                                 | uropean)         | Covers mostly Western European languages. Uses 8 or 16 bits per character.                                                                                                    |  |  |
|                                            | Unicode                                                                                                    | •                | Available only when the target panel is a PC. Each character occupies one word and the code is Unicode.                                                                                                    |  |  |
| Write Address                              |                                                                                                    |                  | n variable where the entered character string will be written to.  Idress for this field. Click to select a tag for this field.                                                                                                    |  |  |
| Total Characters                           | Specifies the variable can i                                                                                              |                  | characters that the Character entry can display and the destination                                                                                                    |  |  |
| Append a null character                    | Check this of character stri                                                                                              |                  | e Character entry will always append a null character to the entered outputting it.                                                                                                    |  |  |
| Monitor Address identical to Write Address |                                                                                                    |                  | ored variable is the same as the destination variable. With this item d to specify the monitored variable in the Monitor Address field.                                                                                                    |  |  |
| Monitor Address                            | Specifies the monitored variable.  Click to enter an address for this field. Click to select a tag for this field.        |                  |                                                                                                    |  |  |
| Font                                       | The font of the displayed string.                                                                                         |                  |                                                                                                    |  |  |
| Text Color                                 | The color of t                                                                                                    | he displaye      | ed string.                                                                                                    |  |  |
| Alignment                                  | The alignment of the displayed value. There are three types of alignment: Left, Center, and Right.                        |                  |                                                                                                    |  |  |
| Code Type                                  | Select one of                                                                                                    | the followi      | ng two code types.                                                                                                    |  |  |
|                                            | Туре                                                                                                    | Type Description |                                                                                                    |  |  |
|                                            | Byte I                                                                                                    | Each chara       | acter occupies one byte.                                                                                                    |  |  |
|                                            | Word Each character occupies one word.                                                                                    |                  |                                                                                                    |  |  |
|                                            | Available only                                                                                                    | y when the       | character set is ASCII (US) or ISO-8859-1 (Western European).                                                                                                    |  |  |
| Data Entry                                 | Specifies how options:                                                                                                    | v to enter       | a character string for the Character entry at runtime. There are two                                                                                                    |  |  |
|                                            | Optio                                                                                                    | on               | Description                                                                                                    |  |  |
|                                            | Pop-up Key                                                                                                    | pad              | You can bring up the keypad by pressing the Character entry, and then enter a character string with the keypad.                                                                                                    |  |  |
|                                            | On-screen k<br>and/or Func<br>Keys                                                                                        |                  | You can move the cursor by using the function buttons with the operation of "Select Next Data Entry Object" or "Select Previous Data Entry Object" to select the Character entry. If there is an on-screen keypad, you can enter a character string for the Character entry with that keypad. |  |  |
|                                            |                                                                                                    |                  | reen Keypad and/or Function Keys option is selected, you can only for the Character entry with the input focus. To set the input focus to ct, you need to click that object first.                                                                                                    |  |  |
| Byte Swap                                  | Check this op                                                                                                    | otion to disp    | olay high byte first and then low byte.                                                                                                    |  |  |

## 7.4.4. Advanced Settings

This section describes how to define the advanced settings for character entries. The following is an example of the Advanced page.

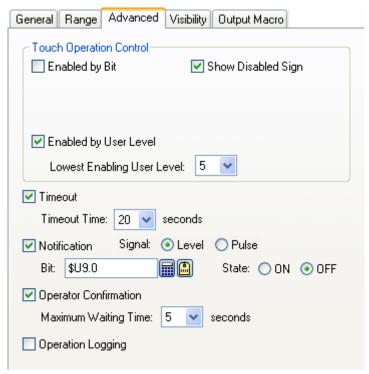

The following table describes each property in the Advanced page.

| Property           |                                  | Description                                                                                                    |  |
|--------------------|----------------------------------|----------------------------------------------------------------------------------------------------|--|
| Touch<br>Operation | Enabled by<br>Bit                | Check this option so the touch operation of the Character entry will be enabled and disabled by the specified bit.                                                                                         |  |
| Control            | Control Bit                      | Specifies the bit that enables and disables the touch operation.  Click to enter a bit address. Click to select a bit tag.                                                                                 |  |
|                    | Enabling<br>State                | Specifies the state (On or Off) that enables the touch operation.                                                                                                    |  |
|                    | Enabled by<br>User Level         | Check this item so the touch operation of the Character entry will be enabled and disabled by the current user level.                                                                                      |  |
|                    | Lowest<br>Enabling<br>User Level | Specifies the lowest user level that is required to enable the touch operation.                                                                                                    |  |
|                    | Show<br>Disabled<br>Sign         | Check this option for the touch operation disabled sign to be displayed on the Character entry when the touch operation is disabled.                                                                       |  |
| Timeout            | Timeout                          | Check this option so data entry will be cancelled if the numeric keypad does not rece any input within the specified time.                                                                                 |  |
|                    | Timeout<br>Time                  | Specifies the maximum time that the numeric keypad will wait to receive a new input. If there is no input within the specified time, the Character keypad will be closed and data entry will be cancelled. |  |

| Property                                                                                                    |                         | Description                                                                                                    |                                                                                                    |  |
|----------------------------------------------------------------------------------------------------|-------------------------|----------------------------------------------------------------------------------------------------|----------------------------------------------------------------------------------------------------|--|
| Notification                                                                                                    | Notification            | Check this option so the Character entry will notify the specified bit after it finishes outputting the entered value to the destination variable.                             |                                                                                                    |  |
|                                                                                                    | Signal                  | Select one of the following signals for the notification:                                                                                                    |                                                                                                    |  |
|                                                                                                    |                         | Signal                                                                                                    | Description                                                                                                    |  |
|                                                                                                    |                         | Level                                                                                                    | Set the specified bit to the specified state.                                                                                                    |  |
|                                                                                                    |                         | Pulse                                                                                                    | Send a positive pulse to the specified bit.                                                                                                    |  |
|                                                                                                    | Bit                     | Specifies the bit that receives the notification.                                                                                                    |                                                                                                    |  |
|                                                                                                    | State                   | Specifies the state (On or Off) that is used for the notification.                                                                                                    |                                                                                                    |  |
| the Character entry. If the operator selects "Yes" in the Confirmation numeric entry will write the entered value to the specified variable. selects "No" or the operator does not respond within the specified to                                       |                         |                                                                                                    | The Confirmation box will be displayed when a value is entered into entry. If the operator selects "Yes" in the Confirmation box, the will write the entered value to the specified variable. If the operator |  |
|                                                                                                    | Maximum<br>Waiting Time | Specifies the maximum time that the Character entry will wait for the operator's confirmation. Data entry will be cancelled if the operator does not respond within this time. |                                                                                                    |  |
| Operation Logging  Check this option so the following three items when the Character entry outputs the entered There are three recorded items:  1) The time when the operation is performed 2) The entered Character 3) The predefined operation message |                         | e recorded items: en the operation is performed Character                                                                                                    |                                                                                                    |  |
|                                                                                                    | Message                 | Enter the operation message of the first language here.                                                                                                    |                                                                                                    |  |
| Click this button to bring up the Operation Message dialog box s the operation message for all the languages.                                                                                                    |                         |                                                                                                    | n to bring up the Operation Message dialog box so that you can edit nessage for all the languages.                                                                                                    |  |

# 7.5. Character Displays

You can use a character display to display the string stored in a variable. This object can display Unicode string if the target panel is a PC.

Note: The difference between a character display and a text object is:

A character display is used either to display text, request text, or both. The text of the Character display is not allowed to be set at design time but can easily be set at run time. You can specify the text by changing its defined variable.

A text object can be used to create a label at design time, which is a short text that accompanies another control to indicate its use. The text object cannot be changed at run time.

## 7.5.1. Operation Options

The following operation option can be added to a character display. Select and set up the option in the Character Display property sheet.

| Options            | Description                                                                                                    |
|--------------------|----------------------------------------------------------------------------------------------------|
| Visibility Control | You can show or hide the Character display by the specified bit or by the current user level. Select and set up this option in the Visibility page. |

## 7.5.2. Settings

You can complete all the settings of a character display in the Character Display property sheet. This sheet contains the following three pages. Some of the pages appear only when they are needed.

#### General

Described in Section 7.5.3.

#### Visibility

Described in Section 4.4.6.

## **■** External Label

Described in Section 4.3.8.

# 7.5.3. General Settings

This section describes how to define the general settings for character displays. The following is an example of the General page of the Character Display property sheet.

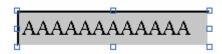

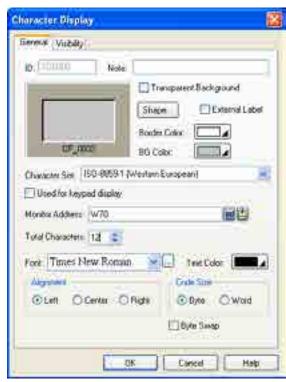

| Property                  | Description                                                                                                    |
|---------------------------|----------------------------------------------------------------------------------------------------|
| ID                        | The object's identifier. It is generated when the object is created. The identifier is unique within the screen where the object is located. The format of the IDs for Character displays is TDnnnn. |
| Note                      | You can type a note for the object.                                                                                                    |
| Transparent<br>Background | Select this option if you want the object to have a transparent background.                                                                                                    |
| Shape settings            | For details about the following properties, see <u>Section 4.3.4 Setting up the Shape of an Object.</u> Shape, Border Color, BG Color                                                                |
| External Label            | Check this option if you want the object to have an external label. Set up the external label in the External Label page.                                                                            |
| Character Set             | The types of character codes of the string in the monitored variable. You can select ASCII(US) code or ISO-8859-1(Western European). If the target panel is a PC, the Unicode is also an option.     |
| Used for keypad display   | Check this option if the character display is used to display the input for a custom keypad.                                                                                                    |
| Monitor Address           | Specifies the monitored variable.                                                                                                    |
|                           | Click 🖩 to enter an address for this field. Click 🖺 to select a tag for this field.                                                                                                    |
| Total Characters          | Specifies the number of characters that the Character display can display.                                                                                                    |
| Font                      | The font of the displayed string.                                                                                                    |
| Text Color                | The color of the displayed string.                                                                                                    |
| Alignment                 | The alignment of the displayed value. There are three types of alignment: Left, Center, and Right.                                                                                                   |
| Code Size                 | The size of each character. You can select Byte or Word.                                                                                                    |
| Byte Swap                 | Check this option to display high byte first and then low byte.                                                                                                    |

# 7.6. Time Displays

You can use a time display to show the time of the panel.

03:06:45

03:06

03:06:45

# 7.6.1. Settings

You can complete all the settings of a time display in the Time Display property sheet. The following is an example of the sheet.

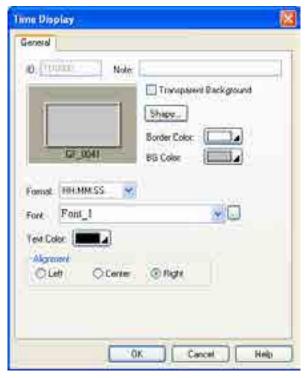

| Property                                                                         | Description                                                                                                    |                                                             |  |
|----------------------------------------------------------------------------------|----------------------------------------------------------------------------------------------------|-------------------------------------------------------------|--|
| ID                                                                               | The object's identifier. It is generated when the object is created. The identifier is unique within the screen where the object is located. The format of the IDs for the time displays is TDnnnn. |                                                             |  |
| Note                                                                             | You can type a note for the object.                                                                                                    |                                                             |  |
| Transparent<br>Background                                                        | Select this option if you want the object to have a transparent background.                                                                                                    |                                                             |  |
| Shape settings                                                                   | For details about the following properties, see Section 4.3.4 Setting up the Shape of an Object.  Shape, Border Color, BG Color                                                                     |                                                             |  |
| Format The format of how the time is displayed. There are two formats available. |                                                                                                    | how the time is displayed. There are two formats available. |  |
|                                                                                  | Format                                                                                                    | Description                                                 |  |
|                                                                                  | HH:MM                                                                                                    | HH: 00-23 (hour); MM: 00-59 (minute)                        |  |
|                                                                                  | HH:MM:SS                                                                                                    | HH: 00-23 (hour); MM: 00-59 (minute); SS: 00-59 (second)    |  |
| Font                                                                             | The font of the text.                                                                                                    |                                                             |  |
| Text Color                                                                       | The color of the text.                                                                                                    |                                                             |  |
| Alignment                                                                        | The alignment of the text in the object. There are three kinds of alignment available: Left, Center, and Right.                                                                                     |                                                             |  |

# 7.7. Date Displays

You can use a date display to show the date of the panel.

09.02.21

21/02/09

21-FEB-09

# 7.7.1. Settings

You can complete all the settings of a date display in the Date Display property sheet. The following is an example of the sheet.

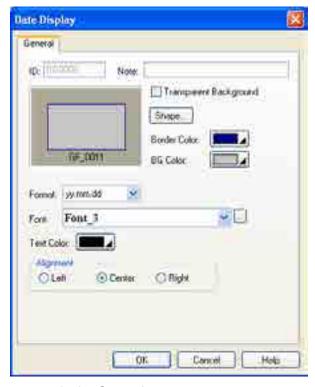

| Property                  | Description                                                                                                    |  |
|---------------------------|----------------------------------------------------------------------------------------------------|--|
| ID                        | The object's identifier. It is generated when the object is created. The identifier is unique within the screen where the object is located. The format of the IDs for the date displays is DDnnnn.                                                                                                    |  |
| Note                      | You can type a note for the object.                                                                                                    |  |
| Transparent<br>Background | Select this option if you want the object to have a transparent background.                                                                                                    |  |
| Shape settings            | For details about the following properties, see Section 4.3.4 Setting up the Shape of an Object.  Shape, Border Color, BG Color                                                                                                    |  |
| Format                    | The format of how the date is displayed. There are 12 formats available: dd/mm/yy, mm/dd/yy, yy/mm/dd, dd.mm.yy, mm.dd.yy, yy.mm.dd, dd-mm-yy, mm-dd-yy, yy-mm-dd, dd-MMM-yy, MMM-dd-yy, and yy-MMM-dd. To change the date display format, choose one from the drop-down table.  Note: dd: 01-31 (day); mm: 01-12 (month); yy: 00-99 (year); MMM: JAN-DEC (month) |  |
| Font                      | The font of the text.                                                                                                    |  |
| Text Color                | The color of the text.                                                                                                    |  |
| Alignment                 | The alignment of the text in the object. There are three kinds of alignment available: Left, Center, and Right.                                                                                                    |  |

# 7.8. Day-of-week Displays

You can use a day-of-week display to show the day-of-week of the panel.

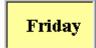

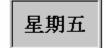

## 7.8.1. Settings

You can complete all the settings of a day-of-week display in the Day-of-week Display property sheet. This sheet contains the following two pages.

#### General

Described in Section 7.8.2.

#### ■ Text

Described in Section 4.3.6.

**Note:** When using the Text page to specify the text for each day, note that state 0 corresponds to Sunday, state 1 corresponds to Monday, and so on.

## 7.8.2. General Settings

This section describes how to define the general settings for a day-of-week display. The following is an example of the General page of the Day-of-week property sheet.

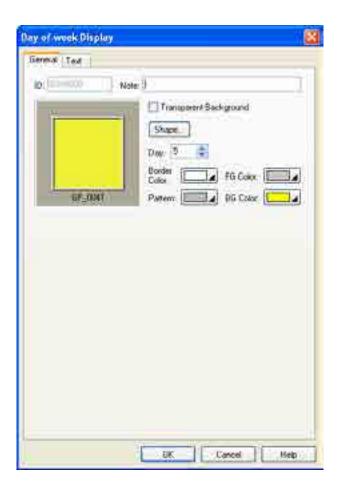

| Property                  | Description                                                                                                    |  |
|---------------------------|----------------------------------------------------------------------------------------------------|--|
| ID                        | The object's identifier. It is generated when the object is created. The identifier is unique within the screen where the object is located. The format of the IDs for the day-of-week displays is DWnnnn. |  |
| Note                      | You can type a note for the object.                                                                                                    |  |
| Transparent<br>Background | Select this option if you want the object to have a transparent background.                                                                                                    |  |
| Shape<br>settings         | For details about the following properties, see Section 4.3.4 Setting up the Shape of an Object. Shape, Border Color, Pattern, FG Color, BG Color                                                          |  |
| Day                       | Select a day from 0 to 6 so you can view and set the Pattern, FG Color, and BG Color for that day. Day 0 corresponds to Sunday; day 1 corresponds to Monday, and so on.                                    |  |

# **CHAPTER 8**

# GRAPHS AND CHARTS

| 8.1. I | Bar Graphs                           | 1  |
|--------|--------------------------------------|----|
| 8.1.1. | Basic Operations                     | 1  |
| 8.1.2. | Operation Options                    | 2  |
| 8.1.3. | Settings                             | 3  |
| 8.1.4. | General Settings                     | 4  |
| 8.1.5. | Forward and Backward Marker Settings | 6  |
| 8.1.6. | Advanced Settings                    | 8  |
| 8.2. N | Meters                               | 9  |
| 8.2.1. | Basic Operations                     | 9  |
| 8.2.2. | Operation Options                    | 10 |
| 8.2.3. | Settings                             | 10 |
| 8.2.4. | General Settings                     | 11 |
| 8.2.5. | Range Settings                       | 14 |
| 8.3.   | Circular Bar Graphs                  |    |
| 8.3.1. | Basic Operations                     |    |
| 8.3.2. | Operation Options                    | 16 |
| 8.3.3. | Settings                             | 16 |
| 8.3.4. | General Settings                     | 17 |
| 8.4. I | Line Charts                          | 19 |
| 8.4.1. | Basic Operations                     | 19 |
| 8.4.2. | Operation Options                    |    |
| 8.4.3. | Settings                             | 20 |
| 8.4.4. | General Settings                     | 21 |
| 8.4.5. | Pen Settings                         | 26 |
| 8.4.6. | Axis Settings                        | 27 |
| 8.5. S | Scatter Charts                       | 29 |
| 8.5.1. | Basic Operations                     | 29 |
| 8.5.2. | Operation Options                    | 29 |
| 8.5.3. | Settings                             | 30 |
| 8.5.4. | General Settings                     | 31 |
| 8.5.5. | Pen Settings                         | 35 |

# 8.1. Bar Graphs

## 8.1.1. Basic Operations

A bar graph shows the value of a monitored variable by displaying a bar with variable length. When the value of the variable increases or decreases, the length of the bar increases or decreases accordingly. A bar graph can have a scale and the scale enables you to measure the length of the bar and read the current value of the monitored variable.

There are two bar types that a bar graph can have: a polar bar and a bipolar bar. The polar bar can only move at one end, but the bipolar bar can move both ends. The bar and the scale can be displayed in any of the following four directions:

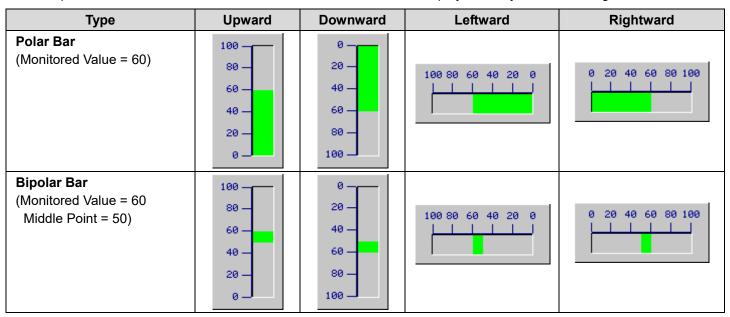

A bar graph can also have a scale, forward markers, backward markers and a percentage display.

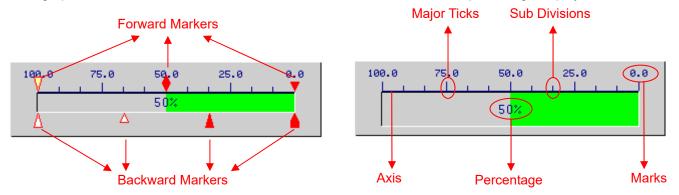

#### Note:

- The bipolar bar graph does not have forward and backward markers.
- If the bar graph is upward or downward, the scale and forward/backward markers will be located on the left or right sides.
- If the bar graph is leftward or rightward, the scale and forward/backward markers will be located at the top or bottom.

## 8.1.2. Operation Options

The following operation options can be added to a bar graph to make it more informative. You need to select and set these options in the Bar Graph property sheet.

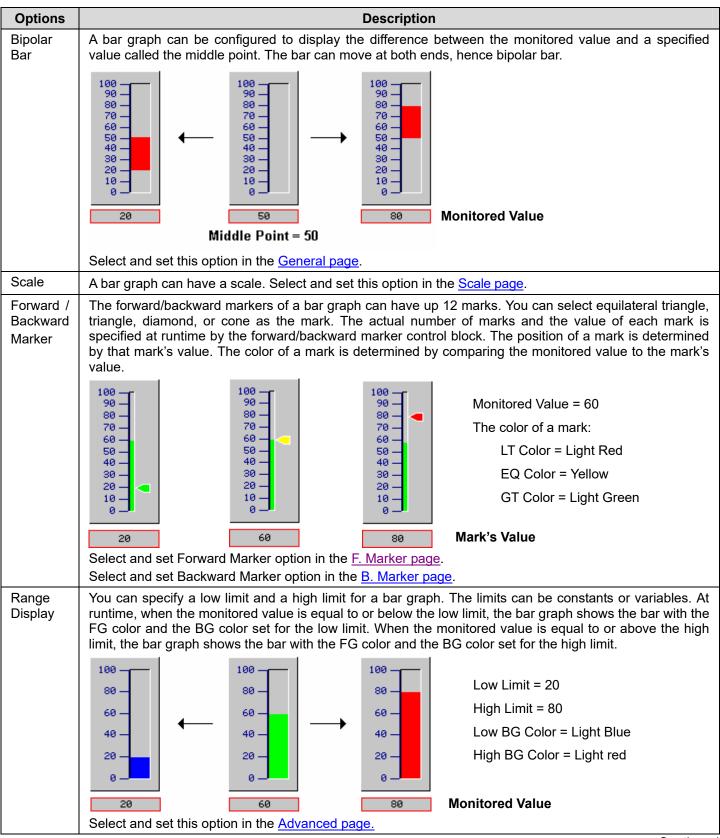

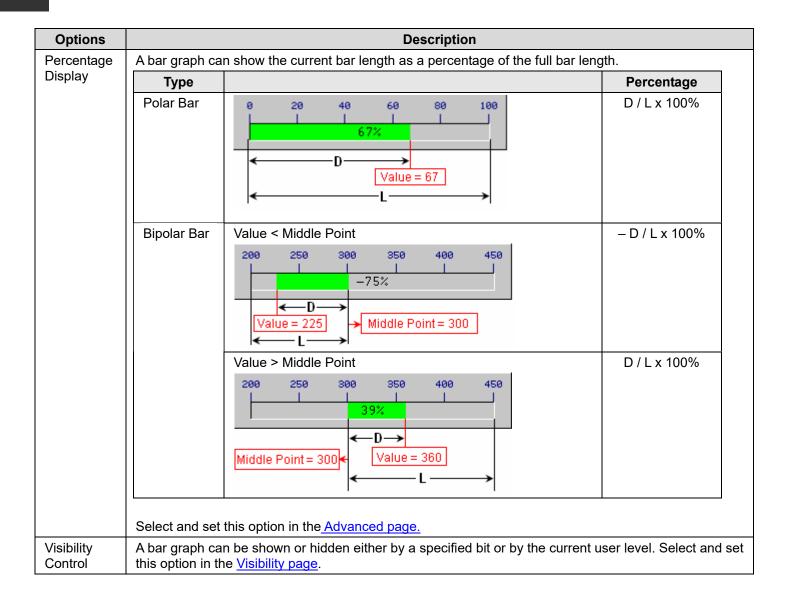

## 8.1.3. Settings

You can complete all the settings of a bar graph in the Bar Graph property sheet. This sheet contains the following six pages.

## ■ General

Described in Section 8.1.4.

#### Scale

Described in Section 4.4.4.

## ■ F. Marker

Described in Section 8.1.5.

## B. Marker

Described in Section 8.1.5.

## Advanced

Described in Section 8.1.6.

## Visibility

Described in Section 4.4.6.

# 8.1.4. General Settings

This section describes how to define the general settings for a bar graph.

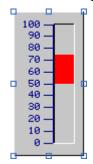

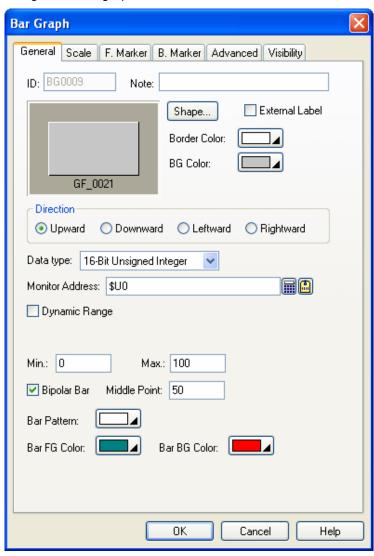

The above is an example of the General page of the Bar Graph dialog box.

The following table describes each property in the General page.

| Property          | Description                                                                                                    |
|-------------------|----------------------------------------------------------------------------------------------------|
| ID                | The object's identifier. It is generated when the object is created. The identifier is unique within the screen where the object is located. The format of the IDs for the bar graphs is BGnnnn.                                                                                                    |
| Note              | You can type a note for the object.                                                                                                    |
| Shape<br>settings | For details about the following properties, see Section 4.3.1.4 Setting up the Shape of an Object, Shape, Border Color, BG Color                                                                                                    |
| External<br>Label | Check this option if you want the object to have an external label. Set up the external label in the External Label page.                                                                                                    |
| Direction         | Specifies the bar direction for the bar graph.                                                                                                    |
| Data Type         | The data type of the monitored variable. The supported data types include: 16-Bit Unsigned Integer, 32-Bit Unsigned Integer, 16-Bit Signed Integer, 32-Bit Signed Integer, 16-Bit BCD, 32-Bit Floating Point, 16-Bit Signed BCD (LMB), 32-Bit Signed BCD (LMB), 16-Bit Signed BCD (LMD), and 32-Bit Signed BCD (LMD) |

| Property                    |                                                                                                    | Description                                                                                                    |  |  |
|-----------------------------|----------------------------------------------------------------------------------------------------|----------------------------------------------------------------------------------------------------|--|--|
| Monitor                     | Specifies t                                                                                                    | he variable to be monitored.                                                                                                    |  |  |
| Address                     | Click 🔳                                                                                                    | to enter an address for this field. Click 值 to select a tag for this field.                                                                                                    |  |  |
| Dynamic<br>Range<br>Dynamic | Check this option so the minimum and maximum of the monitored variable will be specified at runtime. When this option is selected, the minimum and maximum of the marks for the scale of the bar graph can be specified at runtime as well. The data that specifies the above two ranges should be set and arranged correctly in a memory block called the dynamic range parameter block. You need to specify the dynamic range parameter block for the bar graph in the Dynamic Range Parameter Block field.  Specifies the variable that stores the dynamic range parameter block for the bar graph when Dynamic |                                                                                                    |  |  |
| Range<br>Parameter<br>Block | Range is s                                                                                                    | relected. Click to enter an address for this field. Click to select a tag for this field.  ing table shows the data arrangements of the parameter block when the data type is 16-bit ale of the bar graph is not dynamic. |  |  |
|                             | Word                                                                                                    | Parameter                                                                                                    |  |  |
|                             | 0                                                                                                    | The minimum of the monitored variable                                                                                                    |  |  |
|                             | 1                                                                                                    | The maximum of the monitored variable                                                                                                    |  |  |
|                             | The follow                                                                                                    | ing table shows the data arrangement of the parameter block when the data type is 16-bit ale of the bar graph is dynamic.                                                                                                 |  |  |
|                             | Word                                                                                                    | Parameter                                                                                                    |  |  |
|                             | 0                                                                                                    | The minimum of the monitored variable                                                                                                    |  |  |
|                             | 1                                                                                                    | The maximum of the monitored variable                                                                                                    |  |  |
|                             | 2, 3                                                                                                    | The minimum of the mark for the scale; 32-bit integer number                                                                                                    |  |  |
|                             | 4, 5                                                                                                    | The maximum of the mark for the scale; 32-bit integer number                                                                                                    |  |  |
|                             |                                                                                                    | ing table shows the data arrangement of the parameter block when the data type is 32-bit ale of the bar graph is not dynamic.                                                                                             |  |  |
|                             | Word                                                                                                    | Parameter                                                                                                    |  |  |
|                             | 0, 1                                                                                                    | The minimum of the monitored variable                                                                                                    |  |  |
|                             | 2, 3                                                                                                    | The maximum of the monitored variable                                                                                                    |  |  |
|                             | The following table shows the data arrangement of the parameter block when the data type is 32-bit and the scale of the bar graph is dynamic.                                                                                                    |                                                                                                    |  |  |
|                             | Word                                                                                                    | Parameter                                                                                                    |  |  |
|                             | 0, 1                                                                                                    | The minimum of the monitored variable                                                                                                    |  |  |
|                             | 2, 3                                                                                                    | The maximum of the monitored variable                                                                                                    |  |  |
|                             | 4, 5                                                                                                    | The minimum of the mark for the scale; 32-bit integer number                                                                                                    |  |  |
|                             | 6, 7                                                                                                    | The maximum of the mark for the scale; 32-bit integer number                                                                                                    |  |  |
| Min.                        | Specifies t                                                                                                    | he minimum of the monitored variable when Dynamic Range is not selected.                                                                                                    |  |  |
| Max.                        | Specifies the maximum of the monitored variable when Dynamic Range is not selected.                                                                                                    |                                                                                                    |  |  |
| Bipolar Bar                 | Check this option for the bar graph to display the difference between the monitored value and the value specified in the Middle Point field.                                                                                                    |                                                                                                    |  |  |
| Middle Point                | Specifies t                                                                                                    | he reference value/point for the bipolar bar.                                                                                                    |  |  |
| Pie Pattern                 | Select a pattern for the bar graph. The pattern will be used to fill the bar. When the pattern is filled in the bar, the black part of the pattern is painted with the color specified in the Bar FG Color field, and the white part of the pattern is painted with the color specified in the Bar BG Color field.                                                                                                    |                                                                                                    |  |  |
| Pie FG Color                | Select a co                                                                                                    | plor for painting the black part of the specified pattern.                                                                                                    |  |  |
| Pie BG Color                | Select a co                                                                                                    | plor for painting the white part of the specified pattern.                                                                                                    |  |  |

# 8.1.5. Forward and Backward Marker Settings

24,25

This section describes how to define the forward marker and the backward marker settings for a bar graph. The following is an example of the Forward Marker page.

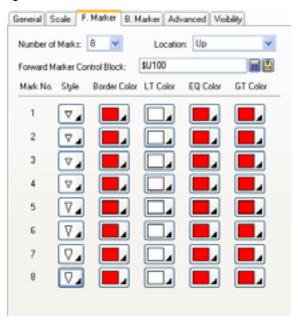

The following table describes each property in the Forward Marker page and the Backward Marker page.

The value of mark 12

| Property                | Description                                                                                                    |                                                                               |  |  |
|-------------------------|----------------------------------------------------------------------------------------------------|-------------------------------------------------------------------------------|--|--|
| Number of Marks         | Specifies the maximum number of marks this marker can support.                                                                                                    |                                                                               |  |  |
| Location                | Select Up or Down for the location of the marker when the bar direction is Leftward or Rightward. Select Left or Right for the location of the marker when the bar direction is Upward or Downward. |                                                                               |  |  |
| Forward/Backward        | Specifies the                                                                                                    | variable that stores the marker control block.                                |  |  |
| Marker Control<br>Block | Click 🖩 to e                                                                                                    | enter an address for this field. Click 🚨 to select a tag for this field.      |  |  |
|                         | The following is 16-bit.                                                                                                    | table shows the data arrangement of the marker control block when the data ty |  |  |
|                         | Word                                                                                                    | Description                                                                   |  |  |
|                         | 0                                                                                                    | Specifies the actual number of marks that the marker will display.            |  |  |
|                         | 1                                                                                                    | The value of mark 1.                                                          |  |  |
|                         | 2                                                                                                    | The value of mark 2                                                           |  |  |
|                         |                                                                                                    |                                                                               |  |  |
|                         | 12                                                                                                    | The value of mark 12                                                          |  |  |
|                         | is 32-bit.                                                                                                    | table shows the data arrangement of the marker control block when the data ty |  |  |
|                         | Word                                                                                                    | Description                                                                   |  |  |
|                         | 0,1                                                                                                    | Specifies the actual number of marks that the marker will display.            |  |  |
|                         | 2,3                                                                                                    | The value of mark 1.                                                          |  |  |
|                         | 4,5                                                                                                    | The value of mark 2                                                           |  |  |
|                         |                                                                                                    |                                                                               |  |  |
|                         |                                                                                                    |                                                                               |  |  |

Continued

Note: The data format of the mark values should be the same as that of the monitored variable.

| Property        |              | Description                                                                           |  |  |
|-----------------|--------------|---------------------------------------------------------------------------------------|--|--|
| Mark<br>No. 1 - | Style        | Specifies the mark style. There are four mark styles:                                 |  |  |
| No. 12          | Border Color | The border color of the mark.                                                         |  |  |
|                 | LT Color     | The fill color of the mark when the monitored value is less than the mark's value.    |  |  |
|                 | EQ Color     | The fill color of the mark when the monitored value is equal to the mark's value.     |  |  |
|                 | GT Color     | The fill color of the mark when the monitored value is greater than the mark's value. |  |  |

# 8.1.6. Advanced Settings

This section describes how to define the advanced settings for the bar graphs and circular bar graphs with the Advanced page. The following is an example of the Advanced page.

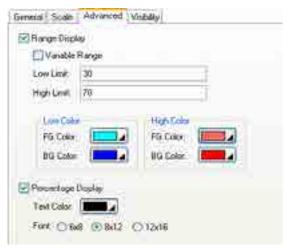

The following table describes each property in the Advanced page.

| P                     | Property          |          | Description                                                                                                    |  |  |
|-----------------------|-------------------|----------|----------------------------------------------------------------------------------------------------|--|--|
| Range<br>Display      | Range Display     |          | Check this option if you want the object to display the monitored value with different colors when the monitored value is below the specified low limit or above the specified high limit.                                                                                   |  |  |
|                       | Variab            | le Range | Check this option if the low limit and high limit are specified at runtime by the designated variables.                                                                                                    |  |  |
|                       | Low Limit         |          | Specifies the low limit when Variable Range is not selected. When Variable Range is selected, this property specifies the variable whose value is the low limit. Click to enter an address. Click to select a tag.                                                           |  |  |
|                       | High L            | imit     | Specifies the high limit when Variable Range is not selected. When Variable Range is selected, this property specifies the variable whose value is the high limit. Click to enter an address. Click to select a tag.                                                         |  |  |
|                       | High              | FG Color | The bar FG color for the high limit.                                                                                                    |  |  |
|                       | Color             | BG Color | The bar BG color for the high limit.                                                                                                    |  |  |
|                       | Low               | FG Color | The bar FG color for the low limit.                                                                                                    |  |  |
|                       | Color             | BG Color | The bar BG color for the low limit.                                                                                                    |  |  |
| Percentage<br>Display | Percer<br>Display |          | Check this option so the object will display the percentage that is calculated by the following formula:  Percentage = (Value - Min.) / (Max Min.) * 100%                                                                                                    |  |  |
|                       |                   |          | If the bipolar bar is used, the percentage formula when Value > Middle Point is:  Percentage = (Value – Middle Point) / (Max Middle Point) * 100%  The percentage formula when Value < Middle Point is:  Percentage = -(Middle Point - Value) / (Middle Point - Min.) * 100% |  |  |
|                       |                   |          | The <i>Value</i> is the current value of the monitored variable. The <i>Max.</i> and <i>Min.</i> define the value range of the monitored variable and are defined in the General page of the property sheet.                                                                 |  |  |
|                       | Text C            | olor     | Select a color for the percentage display.                                                                                                    |  |  |
|                       | Font              |          | Select a fixed size font for the percentage display.                                                                                                    |  |  |

# 8.2. Meters

# 8.2.1. Basic Operations

A meter shows the value of a monitored variable by rotating its needle to the appropriate place. When the value of the variable increases or decreases, the rotation angle of the needle increases or decreases accordingly. A meter can have an arc/circle scale that enables you to measure the rotation angle of the needle and read the current value for the monitored variable. A meter can be configured to perform one of the following swing types:

| Span and Origin | 360° & 90°                           | 360° & 0°                         | 360° & 270°                         | 360° & 180°                                  |
|-----------------|--------------------------------------|-----------------------------------|-------------------------------------|----------------------------------------------|
| Example         | 315 45<br>270 90<br>225 135<br>180   | 225 315<br>-180 3<br>135 45<br>90 | 180<br>185 225<br>-90 270<br>45 315 | 45 98 135<br>98 139<br>180<br>315 225<br>270 |
| Span and Origin | 270° & 45°                           | 270° & 315°                       | 270° & 225°                         | 270° & 135°                                  |
| Example         | 270<br>225<br>45<br>180<br>90<br>135 | 180 270<br>135<br>90 45           | 135<br>90 180<br>45 225<br>270      | 45 90<br>135<br>270 180<br>225               |
| Span and Origin | 180° & 90°                           | 180° & 0°                         | 180° & 270°                         | 180° & 180°                                  |
| Example         | 9 45<br>135<br>180                   | 135 45                            | 135<br>135<br>98<br>45<br>8         | 45 135 180                                   |
| Span and Origin | 90° & 90°                            | 90° & 0°                          | 90° & 270°                          | 90° & 180°                                   |
| Example         | 38 68                                | 90 60                             | 90 30                               | 30                                           |
| Span and Origin | 90° & 45°                            | 90° & 315°                        | 90° & 225°                          | 90° & 135°                                   |
| Example         | 30<br>60<br>90                       | 90 60 30                          | 98                                  | 30 60 90                                     |

# 8.2.2. Operation Options

The following operation options can be added to a meter to make it more informative. You need to select and set these options in the Meter property sheet.

| Options            | Description                                                                                                    |
|--------------------|----------------------------------------------------------------------------------------------------|
| Range Display      | High range mark  Low range mark                                                                                                    |
|                    | The meter can display the low range mark and the high range mark along its swing path. The limits for range marks can be specified at runtime by the designated variables. Select and set this option in the Range page. |
| Scale              | Scale  380 380 100 90 0 100                                                                                                    |
|                    | The meter can have a scale. Select and set this option in the Scale page.                                                                                                    |
| Visibility Control | The meter can be shown or hidden either by a specified bit or by the current user level. Select and set this option in the Visibility page.                                                                              |

# 8.2.3. Settings

You can complete all the settings of a meter in the Meter property sheet. This sheet contains the following four pages.

#### ■ General

Described in Section 8.2.4.

#### ■ Range

Described in Section 8.2.5.

#### ■ Scale

Described in Section 4.4.4.

### Visibility

Described in Section 4.4.6.

### 8.2.4. General Settings

This section describes how to define the general settings for a meter.

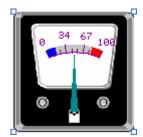

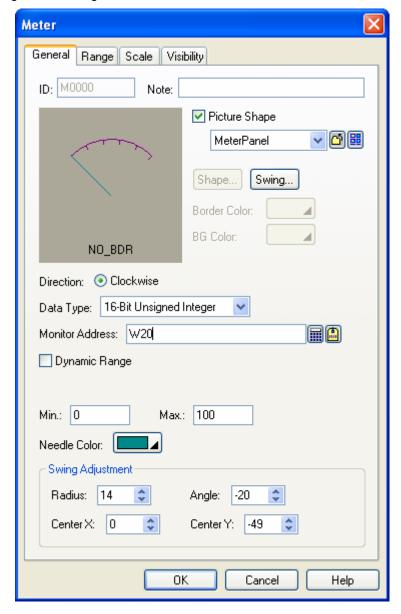

The above is an example of the General page of the Meter property sheet.

The following table describes each property in the General page.

| Р                    | roperty                               | Description                                                                                                    |  |  |  |
|----------------------|---------------------------------------|----------------------------------------------------------------------------------------------------|--|--|--|
| ID                   |                                       | The object's identifier. It is generated when the object is created. The identifier is unique within the screen where the object is located. The format of the IDs for the meters is Mnnnn.                                                                                                    |  |  |  |
| Note                 |                                       | You can type a note for the object.                                                                                                    |  |  |  |
| Picture<br>Shape     | Picture<br>Shape                      | Check this option if you want to use a picture for the meter's shape. You can use a picture to customize your own meter. For example:                                                                                                    |  |  |  |
|                      |                                       | Note: If Picture Shape is checked, Shape, Border Color and BG Color fields are not available to be used.                                                                                                    |  |  |  |
|                      | <drop-down<br>List&gt;</drop-down<br> | The name of the picture. You can use the drop-down list to select a picture from the picture database.                                                                                                    |  |  |  |
|                      |                                       | Click this icon to select a picture file. After selection, the picture of the selected file is imported and saved in the picture database.                                                                                                    |  |  |  |
|                      |                                       | Click this icon to bring up the Select/Import from Library dialog box. Select a picture from a picture library file. After selection, the selected picture is imported and saved in the picture database.                                                                                                |  |  |  |
| Graphica<br>settings | ıl shape                              | For details about the following properties, Section 4.3.1.4 Setting up the Shape of an Object. Shape, Border Color, BG Color                                                                                                    |  |  |  |
| Swing                |                                       | Specifies the type of swing. For details, see Section 8.2.1 Basic Operation.  The swing styles on the right are more space saving because their needles can be placed outside the shape by changing the position of Center X or Center Y.                                                                |  |  |  |
| Direction            |                                       | Specifies the direction that the needle moves. Only Clockwise is available.                                                                                                    |  |  |  |
| Data Type            |                                       | The data type of the monitored variable. The supported data types include: 16-Bit Unsigned Integer, 32-Bit Unsigned Integer, 16-Bit Signed Integer, 32-Bit Signed Integer, 16-Bit BCD, 32-Bit BCD, 32-Bit Floating Point, 16-Bit Signed BCD (LMB), 32-Bit Signed BCD (LMD), and 32-Bit Signed BCD (LMD). |  |  |  |
| Monitor Address      |                                       | Specifies the variable to be monitored.                                                                                                    |  |  |  |
|                      |                                       | Click 🔳 to enter an address for this field. Click 🚨 to select a tag for this field.                                                                                                    |  |  |  |

| Property            |                                        | Description                                                                                                    |                                                                                                    |  |  |
|---------------------|----------------------------------------|----------------------------------------------------------------------------------------------------|----------------------------------------------------------------------------------------------------|--|--|
| Dynamic<br>Range    | Dynamic<br>Range                       | Check this option so the minimum and maximum of the monitored variable will be specified at runtime. When this option is selected, the minimum and maximum of the marks for the scale of the meter can be specified at runtime as well. The data that specifies the above two ranges should be set and arranged correctly in a memory block called the dynamic range parameter block. You need to specify the dynamic range parameter block for the meter in the Dynamic Range Parameter Block field. |                                                                                                    |  |  |
|                     | Dynamic<br>Range<br>Parameter<br>Block | Dynamic F<br>a tag for th<br>The follow                                                                                                    | the variable that stores the dynamic range parameter block for the meter when Range is selected. Click to enter an address for this field. Click to select his field.  The variable that stores the dynamic range parameter block for the meter when the select his field.  The variable that stores the dynamic range parameter block for the meter when the select his field. |  |  |
|                     |                                        | Word                                                                                                    | Parameter                                                                                                    |  |  |
|                     |                                        | 0                                                                                                    | The minimum of the monitored variable                                                                                                    |  |  |
|                     |                                        | 1                                                                                                    | The maximum of the monitored variable                                                                                                    |  |  |
|                     |                                        |                                                                                                    | ing table shows the content of the parameter block when the data type is 16-bit ale of the meter is dynamic.                                                                                                    |  |  |
|                     |                                        |                                                                                                    | Parameter  The minimum of the monitored variable                                                                                                    |  |  |
|                     |                                        | 0                                                                                                    |                                                                                                    |  |  |
|                     |                                        | 1                                                                                                    | The maximum of the monitored variable                                                                                                    |  |  |
|                     |                                        | 2, 3                                                                                                    | The minimum of the mark for the scale; 32-bit integer number                                                                                                    |  |  |
|                     |                                        | 4, 5                                                                                                    | The maximum of the mark for the scale; 32-bit integer number                                                                                                    |  |  |
|                     |                                        |                                                                                                    | ing table shows the content of the parameter block when the data type is 32-bit ale of the meter is not dynamic.                                                                                                    |  |  |
|                     |                                        | Word                                                                                                    | Parameter                                                                                                    |  |  |
|                     |                                        | 0, 1                                                                                                    | The minimum of the monitored variable                                                                                                    |  |  |
|                     |                                        | 2, 3                                                                                                    | The maximum of the monitored variable                                                                                                    |  |  |
|                     |                                        |                                                                                                    | ing table shows the content of the parameter block when the data type is 32-bit ale of the meter is dynamic.                                                                                                    |  |  |
|                     |                                        | Word                                                                                                    | Parameter                                                                                                    |  |  |
|                     |                                        | 0, 1                                                                                                    | The minimum of the monitored variable                                                                                                    |  |  |
|                     |                                        | 2, 3                                                                                                    | The maximum of the monitored variable                                                                                                    |  |  |
|                     |                                        | 4, 5                                                                                                    | The minimum of the mark for the scale; 32-bit integer number                                                                                                    |  |  |
|                     |                                        | 6, 7                                                                                                    | The maximum of the mark for the scale; 32-bit integer number                                                                                                    |  |  |
| Min.                |                                        | Specifies t                                                                                                    | he minimum of the monitored variable when Dynamic Range is not selected.                                                                                                    |  |  |
| Max.                |                                        | Specifies the maximum of the monitored variable when Dynamic Range is not selected.                                                                                                    |                                                                                                    |  |  |
| Needle Color        |                                        | Select a color for the needle.                                                                                                    |                                                                                                    |  |  |
| Swing<br>Adjustment | Swing Radius                           |                                                                                                    | You can adjust the radius of the swing of the needle. This field specifies the offset to be added to the default radius.                                                                                                    |  |  |
|                     | Angle                                  |                                                                                                    | djust the span of the swing of the needle. This field specifies the offset to be he default span.                                                                                                    |  |  |
|                     | Center X                               |                                                                                                    | djust the horizontal position for the pivot of the needle. This field specifies the e added to the default horizontal position.                                                                                                    |  |  |
|                     | Center Y                               | You can adjust the vertical position for the pivot of the needle. This field specifies the of to be added to the default vertical position.                                                                                                    |                                                                                                    |  |  |

# 8.2.5. Range Settings

This section describes how to define the range settings for a meter. The following is an example of the Range page of the Meter property sheet.

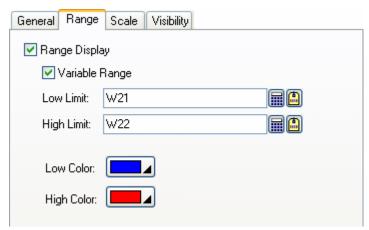

The following table describes each property in the Range page.

| Property       | Description                                                                                                    |
|----------------|----------------------------------------------------------------------------------------------------|
| Range Display  | Check this option if you want the meter to display the range marks along its swing path.                                                                                                    |
| Variable Range | Check this option so the low limit and high limit for the range marks will be specified at runtime by the designated variables.                                                                                                    |
| Low Limit      | Specifies the low limit of the low range mark when Variable Range is not selected.  When Variable Range is selected, this property specifies the variable whose value is the low limit of the low range mark at runtime. Click to enter an address for this field. Click to select a tag for this field.     |
| High Limit     | Specifies the high limit of the high range mark when Variable Range is not selected.  When Variable Range is selected, this property specifies the variable whose value is the high limit of the high range mark at runtime. Click to enter an address for this field. Click to select a tag for this field. |
| Low Color      | The color of the low range mark.                                                                                                    |
| High Color     | The color of the high range mark.                                                                                                    |

# 8.3. Circular Bar Graphs

### 8.3.1. Basic Operations

A circular bar graph shows the value of a monitored variable by displaying a circular bar with variable length. When the value of the variable increases or decreases, the length of the circular bar increases or decreases accordingly. A circular bar graph can have a circular scale and the scale enables you to measure the length of the bar and read the current value of the monitored variable. The following table lists the supported styles of circular bar graphs.

| Span and Origin | 360° & 90°                                  | 360° & 0°                                             | 360° & 270°                                   | 360° & 180°                     |
|-----------------|---------------------------------------------|-------------------------------------------------------|-----------------------------------------------|---------------------------------|
| Example         | 2315 45 45 45 45 45 45 45 45 45 45 45 45 45 | 278<br>278<br>315<br>-180 0 -<br>135 <sub>90</sub> 45 | 180<br>180<br>135 225<br>-90 270-<br>45 315   | 45 90 135<br>0 180<br>315 225   |
| Span and Origin | 270° & 45°                                  | 270° & 315°                                           | 270° & 225°                                   | 270° & 135°                     |
| Example         | 270 0<br>-225 45-<br>180 90<br>135          | 225<br>180 270<br>135<br>90 0<br>45                   | 90 180 3<br>-45 225-<br>0 270                 | 45 90<br>135-<br>270 180<br>225 |
| Span and Origin | 180° & 90°                                  | 180° & 0°                                             | 180° & 270°                                   | 180° & 180°                     |
| Example         | 90 -<br>180 135                             | 135 45<br>135 45                                      | 135 <sup>180</sup><br>135 <sup>45</sup><br>90 | 45 <sup>90</sup> 135<br>0 180   |
| Span and Origin | 90° & 90°                                   | 90° & 0°                                              | 90° & 270°                                    | 90° & 180°                      |
| Example         | 99                                          | 90 60                                                 | 90 30 0                                       | 30 90                           |
| Span and Origin | 90° & 45°                                   | 90° & 315°                                            | 90° & 225°                                    | 90° & 135°                      |
| Example         | 90<br>90                                    | 90 60 30                                              | 90<br>60<br>30<br>0                           | 38 68 98                        |

# 8.3.2. Operation Options

The following operation options can be added to a circular bar graph to make it more informative. You need to select and set up these options in the Circular Bar Graph property sheet.

| Options               | Description                                                                                                    |  |
|-----------------------|----------------------------------------------------------------------------------------------------|--|
| Range Display         | You can specify a low limit and a high limit for the object. The limits can be constants or variables. At runtime, when the monitored value is below the low limit, the object shows the bar with the FG color and the BG color set for the low limit. When the monitored value is above the high limit, the object shows the bar with the FG color and the BG color set for the high limit. |  |
| Percentage<br>Display | The object can show the current bar length as a percentage of the full bar length.  Select and set up this option in the Advanced page.                                                                                                    |  |
| Scale                 | The circular bar graph can have a circular scale. Select and set up this option in the Scale page.                                                                                                    |  |
| Visibility Control    | The object can be shown or hidden either by a specified bit or by the current user level. Select and set up this option in the Visibility page.                                                                                                    |  |

# 8.3.3. Settings

You can complete all the settings of a circular bar graph in the Circular Bar Graph property sheet. This sheet contains the following four pages.

#### ■ General

Described in Section 8.3.4.

#### ■ Scale

Described in Section 4.4.4.

#### Advanced

Described in Section 4.4.5.

#### ■ Visibility

Described in Section 4.4.6.

# 8.3.4. General Settings

This section describes how to define the general settings for a circular bar graph.

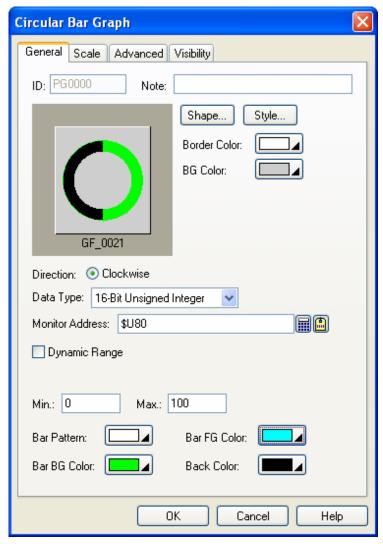

The above is an example of the General page of the Circular Bar Graph property sheet.

The following table describes each property in the General page.

| Property       | Description                                                                                                    |  |  |
|----------------|----------------------------------------------------------------------------------------------------|--|--|
| ID             | The object's identifier. It is generated when the object is created. The identifier is unique within the screen where the object is located. The format of the IDs for the circular bar graphs is PGnnnn.                     |  |  |
| Note           | You can type a note for the object.                                                                                                    |  |  |
| Shape settings | For details about the following properties, Section 4.3.1.4 Setting up the Shape of an Object.  Shape, Border Color, BG Color                                                                                                 |  |  |
| Style          | Specifies the style of the circular bar graph. For details, see Section 8.3.1 Basic Operations.                                                                                                    |  |  |
| Direction      | Specifies the progress direction of the circular bar graph. Only Clockwise is available.                                                                                                    |  |  |
| Data Type      | The data type of the monitored variable. The supported data types include: 16-Bit Unsigned Integer, 32-Bit Unsigned Integer, 16-Bit Signed Integer, 32-Bit Signed Integer, 16-Bit BCD, 32-Bit BCD, and 32-Bit Floating Point. |  |  |

| Property                    | Description                                                                                                    |                                                                                                    |  |  |  |  |
|-----------------------------|----------------------------------------------------------------------------------------------------|----------------------------------------------------------------------------------------------------|--|--|--|--|
| Monitor                     | Specifies the variable to be monitored.                                                                                                    |                                                                                                    |  |  |  |  |
| Address                     | Click 🖩                                                                                                    | to enter an address for this field. Click 🖺 to select a tag for this field.                                                                                                    |  |  |  |  |
| Dynamic<br>Range            | Check this option so the minimum and maximum of the monitored variable will be specified at runtime. When this option is selected, the minimum and maximum of the marks of the scale of the circular bar graph can be specified at runtime as well. The data that specifies the above two ranges should be set and arranged correctly in a memory block called the dynamic range parameter block. You need to specify the dynamic range parameter block for the circular bar graph in the Dynamic Range Parameter Block field. |                                                                                                    |  |  |  |  |
| Dynamic                     |                                                                                                    | the variable that stores the dynamic range parameter block for the circular bar graph when                                                                                                    |  |  |  |  |
| Range<br>Parameter<br>Block | this field. The follow                                                                                                    | Range is selected. Click to enter an address for this field. Click to select a tag for wing table shows the content of the parameter block when the data type is 16-bit and the he circular bar graph is not dynamic. |  |  |  |  |
|                             | Word                                                                                                    | Parameter                                                                                                    |  |  |  |  |
|                             | 0                                                                                                    | The minimum of the monitored variable                                                                                                    |  |  |  |  |
|                             | 1                                                                                                    | The maximum of the monitored variable                                                                                                    |  |  |  |  |
|                             |                                                                                                    | wing table shows the content of the parameter block when the data type is 16-bit and the he circular bar graph is dynamic.                                                                                            |  |  |  |  |
|                             | Word                                                                                                    | Parameter                                                                                                    |  |  |  |  |
|                             | 0                                                                                                    | The minimum of the monitored variable                                                                                                    |  |  |  |  |
|                             | 1                                                                                                    | The maximum of the monitored variable                                                                                                    |  |  |  |  |
|                             | 2, 3                                                                                                    | The minimum of the mark for the scale; 32-bit integer number                                                                                                    |  |  |  |  |
|                             | 4, 5                                                                                                    | The maximum of the mark for the scale; 32-bit integer number                                                                                                    |  |  |  |  |
|                             | The following table shows the content of the parameter block when the data type is 32-bit and the scale of the circular bar graph is not dynamic.                                                                                                    |                                                                                                    |  |  |  |  |
|                             | Word                                                                                                    | Parameter                                                                                                    |  |  |  |  |
|                             | 0, 1                                                                                                    | The minimum of the monitored variable                                                                                                    |  |  |  |  |
|                             | 2, 3                                                                                                    | The maximum of the monitored variable                                                                                                    |  |  |  |  |
|                             |                                                                                                    | wing table shows the content of the parameter block when the data type is 32-bit and the he circular bar graph is dynamic.                                                                                            |  |  |  |  |
|                             | Word                                                                                                    | Parameter                                                                                                    |  |  |  |  |
|                             | 0, 1                                                                                                    | The minimum of the monitored variable                                                                                                    |  |  |  |  |
|                             | 2, 3                                                                                                    | The maximum of the monitored variable                                                                                                    |  |  |  |  |
|                             | 4, 5                                                                                                    | The minimum of the mark for the scale; 32-bit integer number                                                                                                    |  |  |  |  |
|                             | 6, 7                                                                                                    | The maximum of the mark for the scale; 32-bit integer number                                                                                                    |  |  |  |  |
| Min.                        | Specifies                                                                                                    | the minimum of the monitored variable when Dynamic Range is not selected.                                                                                                    |  |  |  |  |
| Max.                        | Specifies                                                                                                    | the maximum of the monitored variable when Dynamic Range is not selected.                                                                                                    |  |  |  |  |
| Bar Pattern                 | Select a pattern for the circular bar graph. The pattern will be used to fill the arc/circular strip of the circular bar graph. When the pattern fills in the circular bar graph, the black part of the pattern is painted with the color specified in the Bar FG Color field, and the white part of the pattern is painted with the color specified in the Bar BG Color field.                                                                                                    |                                                                                                    |  |  |  |  |
| Bar FG Color                | Select a color for painting the black part of the specified pattern.                                                                                                    |                                                                                                    |  |  |  |  |
| Bar BG Color                | Select a                                                                                                    | color for painting the white part of the specified pattern.                                                                                                    |  |  |  |  |
| Back Color                  | Select a color as the background color for the arc/circular strip of the circular bar graph.                                                                                                    |                                                                                                    |  |  |  |  |

### 8.4. Line Charts

# 8.4.1. Basic Operations

A line chart displays a set of data by drawing a data point for each datum and drawing a line that connects all the data points in sequence. The vertical position of a data point is determined by the value of the associated datum. The horizontal position of a data point is determined by the order of the associated datum in the data set.

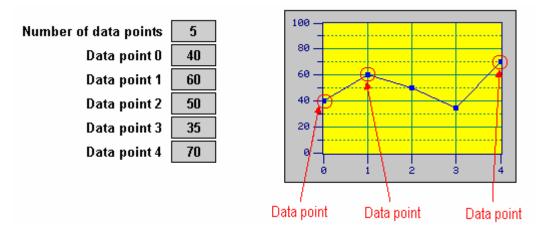

A line chart can display up to 8 sets of data. The following example shows a line chart that displays 3 sets of data.

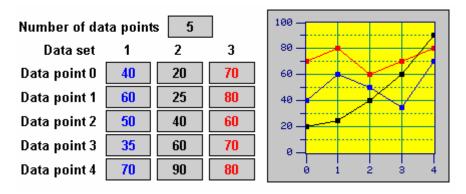

A line chart can provide a cursor for you to select desired data points. The cursor of the line chart is a vertical line segment. The user can move the cursor horizontally within a line chart to the desired data point(s). The values of the selected data points can be displayed and output to an internal variable called Cursor Data Receiving Buffer.

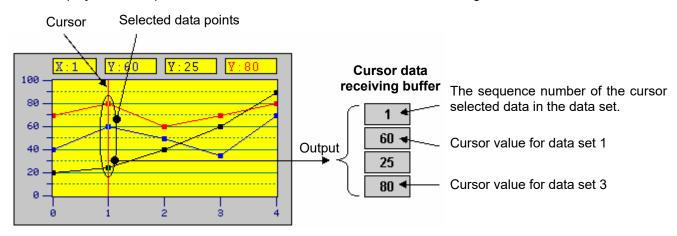

# 8.4.2. Operation Options

The following operation option can be added to a line chart. Select and set the option in the Line Chart dialog box.

| Options            | Description                                                                                                    |
|--------------------|----------------------------------------------------------------------------------------------------|
| Visibility Control | You can show and hide a line chart by a specified bit or the current user level. Select and set this option in the Visibility page. |

# 8.4.3. Settings

You can complete all the settings of a line chart in the Line Chart dialog box. This dialog box contains the following four pages.

#### ■ General

Described in Section 8.4.4.

#### Pen

Described in <u>Section 8.4.5.</u>

#### XY Axis

Described in Section 8.4.6.

#### ■ Visibility

Described in Section 4.4.6.

### 8.4.4. General Settings

This section describes how to define the general settings for a line chart. The following is an example of the General page of the Line Chart property sheet.

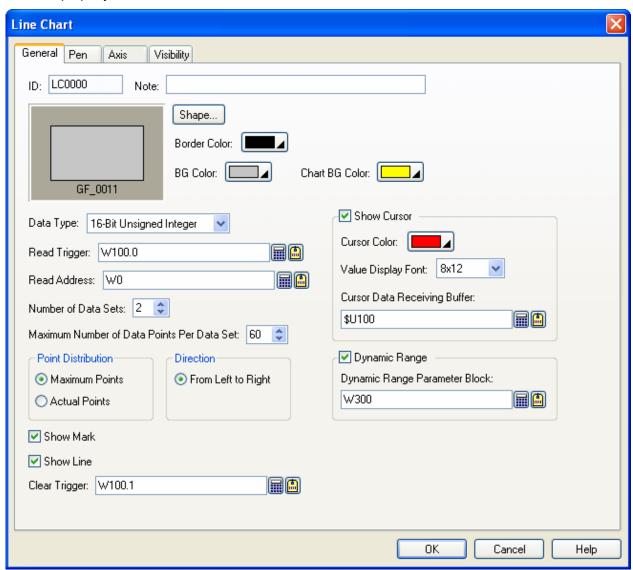

The following table describes each property in the General page.

| Property       | Description                                                                                                    |
|----------------|----------------------------------------------------------------------------------------------------|
| ID             | The object's identifier. It is generated when the object is created. The identifier is unique within the screen where the object is located. The format of the IDs for the line charts is LCnnnn.                                                                                                    |
| Note           | You can type a note for the object.                                                                                                    |
| Shape settings | For details about the following properties, see Section 4.3.1.4 Setting up the Shape of an Object. Shape, Border Color, BG Color                                                                                                    |
| Chart BG Color | Select a color for the background of the chart.                                                                                                    |
| Data Type      | The type of the data that the line chart will display. The supported data types include: 16-Bit Unsigned Integer, 32-Bit Unsigned Integer, 16-Bit Signed Integer, 32-Bit Signed Integer, 16-Bit BCD, 32-Bit BCD, 32-Bit Floating Point, 16-Bit Signed BCD (LMB), 32-Bit Signed BCD (LMD), and 32-Bit Signed BCD (LMD). |

| Property     |                           | Description                                                                                                    |                                                     |  |  |
|--------------|---------------------------|----------------------------------------------------------------------------------------------------|-----------------------------------------------------|--|--|
| Read Trigger | The bit va                | ariable that will trigger the line chart                                                                                                    | to read and display data. The bit variable triggers |  |  |
|              | the line c                | hart when its state changes from o                                                                                                    | ff to on. Click 🔳 to enter an address for this      |  |  |
|              | field. Clic               | k 🚇 to select a tag for this field.                                                                                                    |                                                     |  |  |
| Read Address | field. Clic<br>The follow | The variable whose data is to be read and displayed. Click to enter an address for this field. Click to select a tag for this field.  The following tables show the data arrangements of the variable.  Data Type: 16-bit; Number of Data Sets: 1 |                                                     |  |  |
|              | Word                      | Word Description                                                                                                    |                                                     |  |  |
|              | 0                         | 0 Actual number of data points                                                                                                    |                                                     |  |  |
|              | 1                         | 1 Data point 0                                                                                                    |                                                     |  |  |
|              | 2                         | Data point 1                                                                                                    |                                                     |  |  |

### Data Type: 16-bit; Number of Data Sets: 2

Data point n

n+1

| Word | Description                  |  |  |
|------|------------------------------|--|--|
| 0    | Actual number of data points |  |  |
| 1    | Data point 0; Data set 1     |  |  |
| 2    | Data point 0; Data set 2     |  |  |
| 3    | Data point 1; Data set 1     |  |  |
| 4    | Data point 1; Data set 2     |  |  |
|      |                              |  |  |
| 2n+1 | Data point n; Data set 1     |  |  |
| 2n+2 | Data point n; Data set 2     |  |  |

### Data Type: 16-bit; Number of Data Sets: 8

| Word | Description                  |
|------|------------------------------|
| 0    | Actual number of data points |
| 1    | Data point 0; Data set 1     |
| 2    | Data point 0; Data set 2     |
| 3    | Data point 0; Data set 3     |
| 4    | Data point 0; Data set 4     |
| 5    | Data point 0; Data set 5     |
| 6    | Data point 0; Data set 6     |
| 7    | Data point 0; Data set 7     |
| 8    | Data point 0; Data set 8     |
| 9    | Data point 1; Data set 1     |
| 10   | Data point 1; Data set 2     |
|      |                              |
| 8n+7 | Data point n; Data set 7     |
| 8n+8 | Data point n; Data set 8     |

| Property                                  |                       | Description                                                           | 1                                            |
|-------------------------------------------|-----------------------|-----------------------------------------------------------------------|----------------------------------------------|
| Read Address                              | Data Type: 32-bit;    | Number of Data Sets: 1                                                |                                              |
|                                           | Word                  | Description                                                           |                                              |
|                                           | 0,1                   | Actual number of data points                                          |                                              |
|                                           | 2,3                   | Data point 0                                                          |                                              |
|                                           | 4,5                   | Data point 1                                                          |                                              |
|                                           |                       |                                                                       |                                              |
|                                           | 2n+2, 2n+3            | Data point n                                                          |                                              |
|                                           |                       |                                                                       |                                              |
|                                           |                       | Number of Data Sets: 2                                                |                                              |
|                                           | Word                  | Description                                                           |                                              |
|                                           | 0,1                   | Actual number of data points                                          |                                              |
|                                           | 2,3                   | Data point 0; Data set 1                                              |                                              |
|                                           | 4,5                   | Data point 0; Data set 2                                              |                                              |
|                                           | 6,7                   | Data point 1; Data set 1                                              |                                              |
|                                           | 8,9                   | Data point 1; Data set 2                                              |                                              |
|                                           |                       |                                                                       |                                              |
|                                           | 4n+2, 4n+3            | Data point n; Data set 1                                              |                                              |
|                                           | 4n+4, 4n+5            | Data point n; Data set 2                                              |                                              |
|                                           |                       | Number of Data Sets: 8                                                |                                              |
|                                           | Word                  | Description                                                           |                                              |
|                                           | 0,1                   | Actual number of data points                                          |                                              |
|                                           | 2,3                   | Data point 0; Data set 1                                              |                                              |
|                                           | 4,5                   | Data point 0; Data set 2                                              |                                              |
|                                           | 6,7                   | Data point 0; Data set 3                                              |                                              |
|                                           | 8,9                   | Data point 0; Data set 4                                              |                                              |
|                                           | 10,11                 | Data point 0; Data set 5                                              |                                              |
|                                           | 12,13                 | Data point 0; Data set 6                                              |                                              |
|                                           | 14,15                 | Data point 0; Data set 7                                              |                                              |
|                                           | 16,17                 | Data point 0; Data set 8                                              |                                              |
|                                           | 18,19                 | Data point 1; Data set 1                                              |                                              |
|                                           | 20,21                 | Data point 1; Data set 2                                              |                                              |
|                                           |                       |                                                                       |                                              |
|                                           | 16n+14, 16n+15        | Data point n; Data set 7                                              |                                              |
|                                           | 16n+16, 16n+17        | Data point n; Data set 8                                              |                                              |
| Number of Data Sets                       |                       | y data sets the line chart will read<br>rt can display up to 8 lines. | . The line chart displays one line for each  |
| Maximum Number of<br>Data Points Per Data | line chart can displa | ay up to 255 data points for one o                                    |                                              |
| Set                                       |                       | umber of data points for every da<br>t not exceed the maximum numb    | ta set must be specified at runtime. The er. |

| Property   |                                       | Description            |                            |                                                                                                    |  |
|------------|---------------------------------------|------------------------|----------------------------|----------------------------------------------------------------------------------------------------|--|
| Point Dist | ribution                              | Select one             | of the follow              | ving methods to distribute the data points of a data set:                                                                                                    |  |
|            |                                       |                        | thod                       | Description                                                                                                    |  |
|            |                                       |                        | Points                     | The data points of a data set are evenly distributed across the X axis of the line chart based on the maximum number of data points for every data set. Therefore, the space between two adjacent data points is fixed.                    |  |
|            |                                       | Actual Po              | vints                      | The data points of a data set are evenly distributed across the X axis of the line chart based on the actual number of data points. When the number of actual data points decreases, the space between two adjacent data points increases. |  |
| Direction  |                                       | Specifies t            | he direction               | that the line chart draws the data points.                                                                                                    |  |
| Show Mar   | ·k                                    | Check this             | option so th               | ne line chart will put a square mark on every data point.                                                                                                    |  |
| Show Line  | ;                                     | Check this set in sequ |                            | ne line chart will display a line connecting all the data points of a data                                                                                                    |  |
| Clear Trig | ger                                   | The bit var            | iable that wi              | ill trigger the line chart to clear its content when its state changes from                                                                                                    |  |
|            |                                       | off to on. C           | click 圃 to                 | enter an address for this field. Click 🖺 to select a tag for this field.                                                                                                    |  |
| Cursor     | Show<br>Cursor                        |                        |                            | ne line chart will display a cursor. You can touch and drag the cursor to ou want to select.                                                                                                    |  |
|            | Cursor<br>Color                       | Select a co            | olor for the c             | ursor.                                                                                                    |  |
|            | Value<br>Display<br>Font              | Select a fo            | nt for displa              | ying the values of the selected data point(s).                                                                                                    |  |
|            | Cursor<br>Data<br>Receiving<br>Buffer | the interna            | l memory.<br>to enter an a | address for this field. Click to select a tag for this field.  by the data arrangement of the buffer when the data type is 16-bit.                                                                                                    |  |
|            |                                       | Word                   |                            | Description                                                                                                    |  |
|            |                                       | 0                      | The seque                  | ence number of the cursor selected data in the data set                                                                                                    |  |
|            |                                       | 1                      |                            | of the selected data point of data set 1.                                                                                                    |  |
|            |                                       | 2                      |                            | of the selected data point of data set 2.                                                                                                    |  |
|            |                                       |                        |                            | ·                                                                                                    |  |
|            |                                       | 8                      | The value                  | of the selected data point of data set 8.                                                                                                    |  |
|            |                                       | The following          | ng table sho               | ows the data arrangement of the buffer when the data type is 32-bit.                                                                                                    |  |
|            |                                       | Word                   |                            | Description                                                                                                    |  |
|            |                                       | 0,1                    | The seque                  | ence number of the cursor selected data in the data set                                                                                                    |  |
|            |                                       | 2,3                    | The value                  | of the selected data point of data set 1.                                                                                                    |  |
|            |                                       | 4,5                    | The value                  | of the selected data point of data set 2.                                                                                                    |  |
|            |                                       |                        |                            |                                                                                                    |  |
|            |                                       | 16,17                  | The value                  | of the selected data point of data set 8.                                                                                                    |  |
| <u> </u>   | <u>I</u>                              | I                      | <del></del>                | Continued                                                                                                    |  |

| Property         |                               | Description                                                                                                    |                                                                                                    |  |  |  |  |
|------------------|-------------------------------|----------------------------------------------------------------------------------------------------|----------------------------------------------------------------------------------------------------|--|--|--|--|
| Dynamic<br>Range | Dynamic<br>Range              | Check this option so the minimum and the maximum of the pen for each data set will be specified at runtime. When this option is selected, the minimum and maximum of the marks for the X axis and Y axis can be specified at runtime too. The data that specifies the above two ranges should be set and arranged correctly in a memory block called the dynamic range parameter block. You need to specify the dynamic range parameter block in the Dynamic Range Parameter Block field. |                                                                                                    |  |  |  |  |
|                  | Dynamic<br>Range<br>Parameter | Specifies the variable that stores the dynamic range parameter block for the line chart who the Dynamic Range is selected. Click to enter an address for this field. Click to select a tag for this field.                                                                                                    |                                                                                                    |  |  |  |  |
|                  | Block                         |                                                                                                    | ring table shows the data arrangement of the parameter block when the data type is                             |  |  |  |  |
|                  |                               | Word                                                                                                    | Description                                                                                                    |  |  |  |  |
|                  |                               | 0,1                                                                                                    | The minimum of the mark for the X axis; 32-bit integer number                                                  |  |  |  |  |
|                  |                               | 2,3                                                                                                    | The maximum of the mark for the X axis; 32-bit integer number                                                  |  |  |  |  |
|                  |                               | 4,5                                                                                                    | The minimum of the mark for the Y axis; 32-bit integer number                                                  |  |  |  |  |
|                  |                               | 6,7                                                                                                    | The maximum of the mark for the Y axis; 32-bit integer number                                                  |  |  |  |  |
|                  |                               | 8                                                                                                    | The minimum for pen #1; 16-bit integer number or 16-bit unsigned integer number                                |  |  |  |  |
|                  |                               | 9                                                                                                    | The maximum for pen #1; (Same as above)                                                                        |  |  |  |  |
|                  |                               | 10                                                                                                    | The minimum for pen #2; (Same as above)                                                                        |  |  |  |  |
|                  |                               | 11                                                                                                    | The maximum for pen #2; (Same as above)                                                                        |  |  |  |  |
|                  |                               | •••                                                                                                    |                                                                                                    |  |  |  |  |
|                  |                               | 22                                                                                                    | The minimum for pen #8; (Same as above)                                                                        |  |  |  |  |
|                  |                               | 23                                                                                                    | The maximum for pen #8; (Same as above)                                                                        |  |  |  |  |
|                  |                               | 32-bit.                                                                                                    | ring table shows the data arrangement of the parameter block when the data type is                             |  |  |  |  |
|                  |                               | Word                                                                                                    | Description                                                                                                    |  |  |  |  |
|                  |                               | 0,1                                                                                                    | The minimum of the mark for the X axis; 32-bit integer number                                                  |  |  |  |  |
|                  |                               | 2,3                                                                                                    | The maximum of the mark for the X axis; 32-bit integer number                                                  |  |  |  |  |
|                  |                               | 4,5                                                                                                    | The minimum of the mark for the Y axis; 32-bit integer number                                                  |  |  |  |  |
|                  |                               | 6,7                                                                                                    | The maximum of the mark for the Y axis; 32-bit integer number                                                  |  |  |  |  |
|                  |                               | 8,9                                                                                                    | The minimum for pen #1; 32-bit integer number, 32-bit unsigned integer number, or 32-bit floating point number |  |  |  |  |
|                  |                               | 10,11                                                                                                    | The maximum for pen #1; (Same as above)                                                                        |  |  |  |  |
|                  |                               | 12,13                                                                                                    | The minimum for pen #2; (Same as above)                                                                        |  |  |  |  |
|                  |                               | 14,15                                                                                                    | The maximum for pen #2; (Same as above)                                                                        |  |  |  |  |
|                  |                               |                                                                                                    |                                                                                                    |  |  |  |  |
|                  |                               | 36,37                                                                                                    | The minimum for pen #8; (Same as above)                                                                        |  |  |  |  |
|                  |                               | 38,39                                                                                                    | The maximum for pen #8; (Same as above)                                                                        |  |  |  |  |
|                  |                               | - 2,                                                                                                    | 1                                                                                                    |  |  |  |  |

### 8.4.5. Pen Settings

This section describes how to define the pens for the line charts. The following is an example of the Pen page.

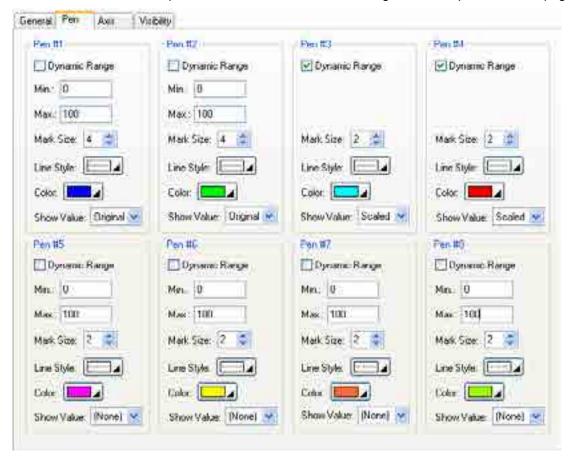

The following table describes each property in the Pen page. Note that pen #1 is for data set 1; pen #2 is for data set 2; and so on.

| P                      | roperty                                             |                                                                                                    | Description                                                                          |  |  |
|------------------------|-----------------------------------------------------|----------------------------------------------------------------------------------------------------|--------------------------------------------------------------------------------------|--|--|
| Pen #1<br>to Pen<br>#8 | Dynamic<br>Range                                    | Check this option so the minimum and the maximum of the associated data set will be specified at runtime. This option is available when the Dynamic Range option in the General page is selected. |                                                                                      |  |  |
|                        | Min.                                                | The minimum of Range option is                                                                                                    | f the associated data set. This property is available when the Dynamic not selected. |  |  |
|                        | Max.                                                | The maximum of the associated data set. This property is available when the Dynamic Range option is not selected.                                                                                 |                                                                                      |  |  |
|                        | Mark Size                                           | Select a size for the data point mark. The selection is valid when the Show Mark option the General page is selected.                                                                             |                                                                                      |  |  |
|                        | Line Style                                          | Select a style for the connecting lines. The selection is valid when the Show Line option in the General page is selected.                                                                        |                                                                                      |  |  |
|                        | Color                                               | Select a color for the connecting lines.                                                                                                    |                                                                                      |  |  |
|                        | Show Value                                          | Select one of the following methods for displaying the selected data point value.                                                                                                    |                                                                                      |  |  |
|                        |                                                     | Show Value                                                                                                    | Description                                                                          |  |  |
|                        |                                                     | (None)                                                                                                    | Does not display the data point value.                                               |  |  |
|                        | Displays the data point value without modification. |                                                                                                    |                                                                                      |  |  |
|                        |                                                     | Scaled                                                                                                    | Displays the corresponding Y axis value of the data point.                           |  |  |
|                        |                                                     | The selection is valid when the Show Cursor option in the General page is select                                                                                                    |                                                                                      |  |  |

### 8.4.6. Axis Settings

This section describes how to define the X axis and the Y axis for the line charts and the scatter charts.

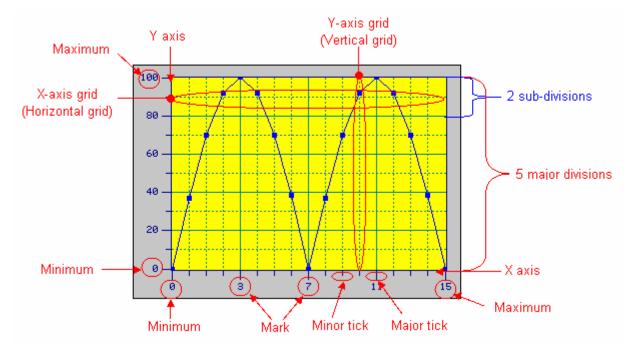

The following is an example of the Axis page.

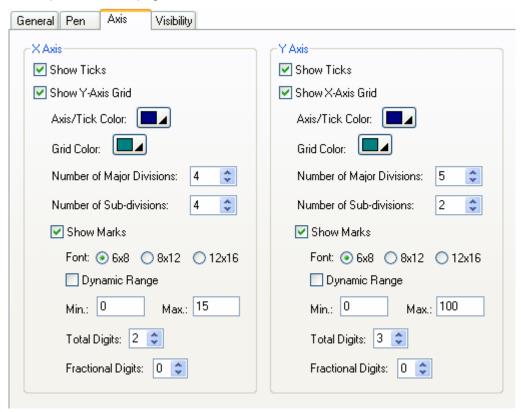

The following table describes each property in the Axis page.

|      | Property                     | Description                                                                                                    |
|------|------------------------------|----------------------------------------------------------------------------------------------------|
| X    | Show Ticks                   | Check this option if you want the X axis to have ticks.                                                                                                    |
| Axis | Show Y-axis Grid             | Select this option if you want the X axis to have vertical grids.                                                                                                    |
|      | Axis/Tick Color              | Select a color for the X axis and its ticks.                                                                                                    |
|      | Grid Color                   | Select a color for the vertical grids.                                                                                                    |
|      | Number of Major<br>Divisions | The number of major divisions for the X axis. The minimum you can specify is one.                                                                                                    |
|      | Number of<br>Sub-divisions   | The number of divisions between two adjacent major ticks. The minimum you can specify is one.                                                                                        |
| Mark | Show Marks                   | Check this option if you want the major ticks to have marks.                                                                                                    |
|      | Font                         | The font of the marks.                                                                                                    |
|      | Dynamic Range                | Check this option if you want the minimum and maximum of the marks to be controlled by the dynamic range parameter block of the associated object at runtime.                        |
|      | Min.                         | The minimum of the marks. It is a 32-bit integer.                                                                                                    |
|      | Max.                         | The maximum of the marks. It is a 32-bit integer.                                                                                                    |
|      | Total Digits                 | The total digits to be displayed for the marks.                                                                                                    |
|      | Fractional Digits            | The number of fractional digits for the marks. For example, when the Maximum is 5000, the Total Digits is 4, and the Fractional Digits is 2, the mark for the Maximum will be 50.00. |
| Υ    | Show Ticks                   | Check this option if you want the Y axis to have ticks.                                                                                                    |
| Axis | Show X-axis Grid             | Select this option if you want the Y axis to have horizontal grids.                                                                                                    |
|      | Axis/Tick Color              | Select a color for the Y axis and its ticks.                                                                                                    |
|      | Grid Color                   | Select a color for the horizontal grids.                                                                                                    |
|      | Number of Major<br>Divisions | The number of major divisions for the Y axis. The minimum you can specify is one.                                                                                                    |
|      | Number of<br>Sub-divisions   | The number of divisions between two adjacent major ticks. The minimum you can specify is one.                                                                                        |
| Mark | Show Marks                   | Check this option if you want the major ticks to have marks.                                                                                                    |
|      | Font                         | The font of the marks.                                                                                                    |
|      | Dynamic Range                | Check this option if you want the minimum and maximum of the marks to be controlled by the dynamic range parameter block of the associated object at runtime.                        |
|      | Min.                         | The minimum of the marks. You can specify a 32-bit signed integer.                                                                                                    |
|      | Max.                         | The maximum of the marks. You can specify a 32-bit signed integer.                                                                                                    |
|      | Total Digits                 | The total digits to be displayed for the marks.                                                                                                    |
|      | Fractional Digits            | The number of fractional digits for the marks. For example, when the Maximum is 5000, the Total Digits is 4, and the Fractional Digits is 2, the mark for the Maximum will be 50.00. |

### 8.5. Scatter Charts

## 8.5.1. Basic Operations

A scatter chart displays a set of data by drawing a data point for each datum and drawing a line that connects all the data points in sequence. Each datum is a coordinate that contains an X value and a Y value. The vertical position of a data point is determined by the X value of the associated datum. The horizontal position of a data point is determined by the Y value of the associated datum.

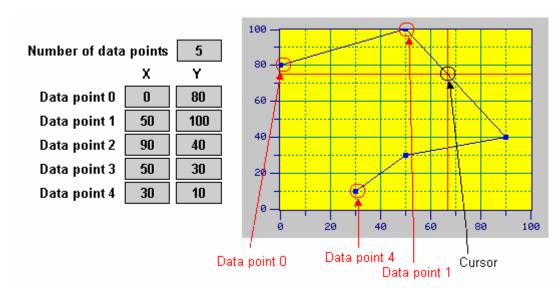

A scatter chart can display up to 8 sets of data. The following example shows a scatter chart that displays 3 sets of data.

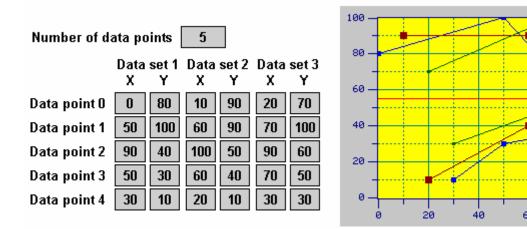

### 8.5.2. Operation Options

The following operation option can be added to a scatter chart. Select and set the option in the Scatter Chart dialog box.

100

| Options            | Description                                                                                                    |  |
|--------------------|----------------------------------------------------------------------------------------------------|--|
| Visibility Control | You can show and hide a scatter chart by a specified bit or the current user level. Select and set this option in the Visibility page. |  |

# 8.5.3. Settings

You can complete all the settings of a scatter chart in the Scatter Chart dialog box. This dialog box contains the following four pages.

#### ■ General

Described in Section 8.5.4.

#### ■ Pen

Described in Section 8.5.5.

#### XY Axis

Described in Section 8.4.6.

### Visibility

Described in Section 4.4.6.

### 8.5.4. General Settings

This section describes how to define the general settings for a scatter chart. The following is an example of the General page of the Scatter Chart property sheet.

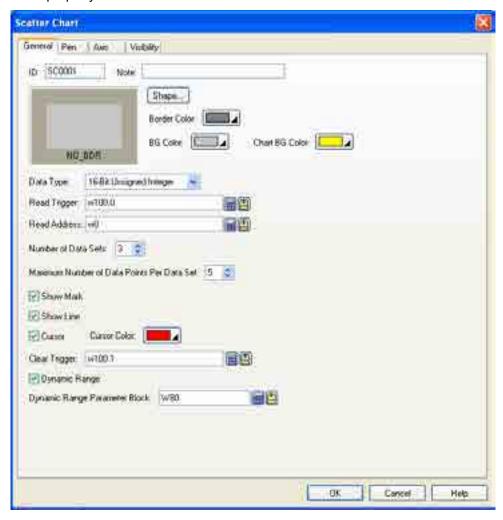

The following table describes each property in the General page.

| Property       | Description                                                                                                    |  |  |
|----------------|----------------------------------------------------------------------------------------------------|--|--|
| ID             | The object's identifier. It is generated when the object is created. The identifier is unique within the screen where the object is located. The format of the IDs for the scatter charts is SCnnnn.                                                                                                    |  |  |
| Note           | You can type a note for the object.                                                                                                    |  |  |
| Shape settings | For details about the following properties, see Section 4.3.1.4 Setting up the Shape of an Object. Shape, Border Color, BG Color                                                                                                    |  |  |
| Chart BG Color | Select a color for the background of the char.                                                                                                    |  |  |
| Data Type      | The type of the data that the scatter chart will display. The supported data types include: 16-Bit Unsigned Integer, 32-Bit Unsigned Integer, 16-Bit Signed Integer, 32-Bit Signed Integer, 16-Bit BCD, 32-Bit BCD, 32-Bit Floating Point, 16-Bit Signed BCD (LMB), 32-Bit Signed BCD (LMB), 16-Bit Signed BCD (LMD), and 32-Bit Signed BCD (LMD). |  |  |
| Read Trigger   | The bit variable that will trigger the scatter chart to read and display data. The bit variable                                                                                                    |  |  |
|                | triggers the scatter chart when its state changes from off to on. Click 🛅 to enter an address                                                                                                    |  |  |
|                | for this field. Click 🚇 to select a tag for this field.                                                                                                    |  |  |

| Property     | Description                                                                                                    |
|--------------|----------------------------------------------------------------------------------------------------|
| Read Address | The variable whose data is to be read and displayed. Click to enter an address for this field. Click to select a tag for this field.  The following tables show the data arrangements of the variable. |

Data Type: 16-bit; Number of Data Sets: 1

| Data Type: To bit, Hamber of Data Octo. T |                              |  |  |
|-------------------------------------------|------------------------------|--|--|
| Word                                      | Description                  |  |  |
| 0                                         | Actual number of data points |  |  |
| 1                                         | X value of data point 0      |  |  |
| 2                                         | Y value of data point 0      |  |  |
| 3                                         | X value of data point 1      |  |  |
| 4                                         | Y value of data point 1      |  |  |
|                                           |                              |  |  |
| 2n+1                                      | X value of data point n      |  |  |
| 2n+2                                      | Y value of data point n      |  |  |

# Data Type: 16-bit; Number of Data Sets: 2

| Word | Description                         |
|------|-------------------------------------|
| 0    | Actual number of data points        |
| 1    | X value of data point 0; Data set 1 |
| 2    | Y value of data point 0; Data set 1 |
| 3    | X value of data point 0; Data set 2 |
| 4    | Y value of data point 0; Data set 2 |
| 5    | X value of data point 1; Data set 1 |
| 6    | Y value of data point 1; Data set 1 |
| 7    | X value of data point 1; Data set 2 |
| 8    | Y value of data point 1; Data set 2 |
|      |                                     |
| 4n+3 | X value of data point n; Data set 2 |
| 4n+4 | Y value of data point n; Data set 2 |

### Data Type: 16-bit; Number of Data Sets: 8

| Word | Description                         | Word   | Description                         |
|------|-------------------------------------|--------|-------------------------------------|
| 0    | Actual number of data points        | 11     | X value of data point 0; Data set 6 |
| 1    | X value of data point 0; Data set 1 | 12     | Y value of data point 0; Data set 6 |
| 2    | Y value of data point 0; Data set 1 | 13     | X value of data point 0; Data set 7 |
| 3    | X value of data point 0; Data set 2 | 14     | Y value of data point 0; Data set 7 |
| 4    | Y value of data point 0; Data set 2 | 15     | X value of data point 0; Data set 8 |
| 5    | X value of data point 0; Data set 3 | 16     | Y value of data point 0; Data set 8 |
| 6    | Y value of data point 0; Data set 3 | 17     | X value of data point 1; Data set 1 |
| 7    | X value of data point 0; Data set 4 | 18     | Y value of data point 1; Data set 1 |
| 8    | Y value of data point 0; Data set 4 |        |                                     |
| 9    | X value of data point 0; Data set 5 | 16n+15 | X value of data point n; Data set 8 |
| 10   | Y value of data point 0; Data set 5 | 16n+16 | Y value of data point n; Data set 8 |

Property

| Read Address                        | Data Type: 32-bit; Number of Data Sets: 1                                                                                                    |                                        |                     |                                              |
|-------------------------------------|----------------------------------------------------------------------------------------------------|----------------------------------------|---------------------|----------------------------------------------|
|                                     | Word                                                                                                    | Description                            | Word                | Description                                  |
|                                     | 0,1                                                                                                    | Actual number of data points           | 8,9                 | Y value of data point 1                      |
|                                     | 2,3                                                                                                    | X value of data point 0                |                     |                                              |
|                                     | 4,5                                                                                                    | Y value of data point 0                | 4n+2, 4n+3          | X value of data point n                      |
|                                     | 6,7                                                                                                    | X value of data point 1                | 4n+4, 4n+5          | Y value of data point n                      |
|                                     |                                                                                                    |                                        |                     |                                              |
|                                     | Data Typ                                                                                                    | pe: 32-bit; Number of Data Sets: 2     | 2                   | ,                                            |
|                                     | Word                                                                                                    | Description                            | Word                | Description                                  |
|                                     | 0,1                                                                                                    | Actual number of data points           | 12,13               | Y value of data point 1; Data set 1          |
|                                     | 2,3                                                                                                    | X value of data point 0; Data set      | 1 14,15             | X value of data point 1; Data set 2          |
|                                     | 4,5                                                                                                    | Y value of data point 0; Data set      | 1 16,17             | Y value of data point 1; Data set 2          |
|                                     | 6,7                                                                                                    | X value of data point 0; Data set      | 2                   |                                              |
|                                     | 8,9                                                                                                    | Y value of data point 0; Data set      | 2 8n+6,<br>8n+7     | X value of data point n; Data set 2          |
|                                     | 10,11                                                                                                    | X value of data point 1; Data set      | 1 8n+8,<br>8n+9     | Y value of data point n; Data set 2          |
|                                     | Data Tvr                                                                                                    | be: 32-bit; Number of Data Sets: 8     | 3                   |                                              |
|                                     | Word                                                                                                    | Description                            | Word                | Description                                  |
|                                     | 0,1                                                                                                    | Actual number of data points           | 22,23               | X value of data point 0; Data set 6          |
|                                     | 2,3                                                                                                    | X value of data point 0; Data set      |                     | Y value of data point 0; Data set 6          |
|                                     | 4,5                                                                                                    | Y value of data point 0; Data set      |                     | X value of data point 0; Data set 7          |
|                                     | 6,7                                                                                                    | X value of data point 0; Data set 2    |                     | Y value of data point 0; Data set 7          |
|                                     | 8,9                                                                                                    | Y value of data point 0; Data set 2    |                     | X value of data point 0; Data set 8          |
|                                     | 10,11                                                                                                    | X value of data point 0; Data set      |                     | Y value of data point 0; Data set 8          |
|                                     | 12,13                                                                                                    | Y value of data point 0; Data set      |                     | X value of data point 1; Data set 1          |
|                                     | 14,15                                                                                                    | X value of data point 0; Data set      |                     | Y value of data point 1; Data set 1          |
|                                     | 16,17                                                                                                    | Y value of data point 0; Data set      | +                   |                                              |
|                                     | 18,19                                                                                                    | X value of data point 0; Data set      |                     | X value of data point n; Data set 8          |
|                                     | 20,21                                                                                                    | Y value of data point 0; Data set      | 5 32n+32,<br>32n+33 | Y value of data point n; Data set 8          |
| Number of Data Sets                 | Specifies data.                                                                                                    | how many data sets the scatter ch      | nart will display.  | . A scatter chart can display up to 8 sets o |
| Maximum<br>Number of<br>Data Points | Specifies the maximum number of data points that the scatter chart will display for every data set. A scatter chart can display up to 255 data points for one data set.  Note: The actual number of data points for every data set is specified at runtime. The actual number |                                        |                     |                                              |
| Per Data Set                        | must not                                                                                                    | exceed the maximum number.             |                     | <u> </u>                                     |
| Show Mark                           |                                                                                                    | is option so the scatter chart will sh |                     |                                              |
| Show Line                           | set.                                                                                                    |                                        |                     | ween two adjacent data points of a data      |
| Clear Trigger                       | The bit va                                                                                                    |                                        | (m)                 | ontent when its state changes from off to    |
|                                     | J.I. JIION                                                                                                    |                                        | 5.101. — 10         | Continu                                      |

Description

| Property         |                               | Description                                        |                                                                                                    |  |  |  |
|------------------|-------------------------------|----------------------------------------------------|----------------------------------------------------------------------------------------------------|--|--|--|
| Cursor           | Show<br>Cursor                |                                                    | Check this option so the scatter chart will display a cursor. You can touch and drag the cursor within the chart.                                                                                                    |  |  |  |
|                  | Cursor Color                  | Select a color for the cursor.                     |                                                                                                    |  |  |  |
| Dynamic<br>Range | Dynamic<br>Range              | set can be<br>the marks<br>specifies<br>called the | Check this option so the minimum and the maximum for the X and Y values of each data set can be specified at runtime. When this option is selected, the minimum and maximum of the marks for the X axis and Y axis can be specified at runtime as well. The data that specifies the above two ranges should be set and arranged correctly in a memory block called the dynamic range parameter block. You need to specify the dynamic range parameter block in the Dynamic Range Parameter Block field. |  |  |  |
|                  | Dynamic<br>Range<br>Parameter | when Dy                                            | the variable that stores the dynamic range parameter block for the line chart namic Range is selected.                                                                                                    |  |  |  |
|                  | Block                         |                                                    | to enter an address for this field. Click 🖺 to select a tag for this field.<br>wing table shows the data arrangement of the parameter block when the data type                                                                                                    |  |  |  |
|                  |                               | Word                                               | Description                                                                                                    |  |  |  |
|                  |                               | 0,1                                                | The minimum of the mark for the X axis; 32-bit integer number                                                                                                    |  |  |  |
|                  |                               | 2,3                                                | The maximum of the mark for the X axis; 32-bit integer number                                                                                                    |  |  |  |
|                  |                               | 4,5                                                | The minimum of the mark for the Y axis; 32-bit integer number                                                                                                    |  |  |  |
|                  |                               | 6,7                                                | The maximum of the mark for the Y axis; 32-bit integer number                                                                                                    |  |  |  |
|                  |                               | 8                                                  | The minimum of X values for pen #1; 16-bit integer number or 16-bit unsigned integer number                                                                                                    |  |  |  |
|                  |                               | 9                                                  | The maximum of X values for pen #1; (Same as above)                                                                                                    |  |  |  |
|                  |                               | 10                                                 | The minimum of Y values for pen #1; (Same as above)                                                                                                    |  |  |  |
|                  |                               | 11                                                 | The maximum of Y values for pen #1; (Same as above)                                                                                                    |  |  |  |
|                  |                               | 12                                                 | The minimum of X values for pen #2; (Same as above)                                                                                                    |  |  |  |
|                  |                               | 13                                                 | The maximum of X values for pen #2; (Same as above)                                                                                                    |  |  |  |
|                  |                               |                                                    |                                                                                                    |  |  |  |
|                  |                               | 38                                                 | The minimum of Y values for pen #8; (Same as above)                                                                                                    |  |  |  |
|                  |                               | 39                                                 | The maximum of Y values for pen #8; (Same as above)                                                                                                    |  |  |  |
|                  |                               | is 32-bit.                                         | wing table shows the data arrangement of the parameter block when the data type                                                                                                    |  |  |  |
|                  |                               | Word                                               | Description                                                                                                    |  |  |  |
|                  |                               | 0,1                                                | The minimum of the mark for the X axis; 32-bit integer number                                                                                                    |  |  |  |
|                  |                               | 2,3                                                | The maximum of the mark for the X axis; 32-bit integer number                                                                                                    |  |  |  |
|                  |                               | 4,5                                                | The minimum of the mark for the Y axis; 32-bit integer number                                                                                                    |  |  |  |
|                  |                               | 6,7                                                | The maximum of the mark for the Y axis; 32-bit integer number                                                                                                    |  |  |  |
|                  |                               | 8,9                                                | The minimum of X values for pen #1; 32-bit integer number, 32-bit unsigned integer number, or 32-bit floating point number                                                                                                    |  |  |  |
|                  |                               | 10,11                                              | The maximum of X values for pen #1; (Same as above)                                                                                                    |  |  |  |
|                  |                               | 12,13                                              | The minimum of Y values for pen #1; (Same as above)                                                                                                    |  |  |  |
|                  |                               | 14,15                                              | The maximum of Y values for pen #1; (Same as above)                                                                                                    |  |  |  |
|                  |                               |                                                    |                                                                                                    |  |  |  |
|                  |                               | 64,65                                              | The minimum of X values for pen #8; (Same as above)                                                                                                    |  |  |  |

The maximum of X values for pen #8; (Same as above)

The minimum of Y values for pen #8; (Same as above)
The maximum of Y values for pen #8; (Same as above)

66,67 68,69

70,71

# 8.5.5. Pen Settings

This section describes how to define the pens for the scatter charts. The following is an example of the Pen page.

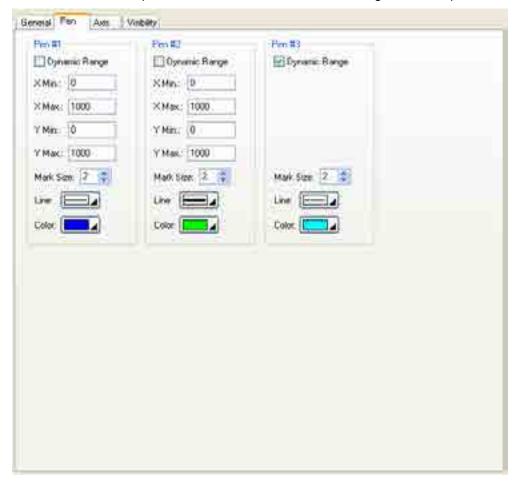

The following table describes each property in the Pen page. Note that pen #1 is for data set 1; pen #2 is for data set 2; and so on.

| Р                      | roperty                                                                                    | Description                                                                                                    |  |  |
|------------------------|--------------------------------------------------------------------------------------------|----------------------------------------------------------------------------------------------------|--|--|
| Pen #1<br>to Pen<br>#8 | Pen Range data set will be specified at runtime. This option is available when the Dynamic |                                                                                                    |  |  |
|                        | X Min.                                                                                     | The X minimum of the associated data set. This property is available when the Dynamic Range option is not selected.                   |  |  |
|                        | X Max.                                                                                     | The X maximum of the data value of the associated data set. This property is available when the Dynamic Range option is not selected. |  |  |
|                        | Y Min.                                                                                     | The Y minimum of the associated data set. This property is available when the Dynamic Range option is not selected.                   |  |  |
|                        | Y Max.                                                                                     | The Y minimum of the associated data set. This property is available when the Dynamic Range option is not selected.                   |  |  |
|                        | Mark Size                                                                                  | Select a size for the data point mark. The selection is valid when the Show Mark option in the General page is selected.              |  |  |
|                        | Line Style                                                                                 | Select a style for the connecting lines. The selection is valid when the Show Line option in the General page is selected.            |  |  |
|                        | Color                                                                                      | Select a color for the connecting lines.                                                                                              |  |  |

# **CHAPTER 9**

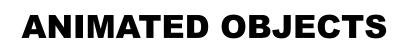

| <b>9.1.</b>   | Pipelines                                            | 1  |
|---------------|------------------------------------------------------|----|
| 9.1.1.        | 1                                                    |    |
| 9.1.2.        | - F F                                                |    |
| 9.1.3.        | <i>6</i>                                             |    |
| 9.1.4.        | 8                                                    |    |
| 9.1.5.        | Pipe Settings                                        | 6  |
| <b>9.2.</b> ] | Dynamic Circles                                      | 7  |
| 9.2.1.        | Operation Options                                    | 7  |
| 9.2.2.        | Settings                                             | 7  |
| 9.2.3.        | $\boldsymbol{\varepsilon}$                           |    |
| 9.2.4.        | Specifying Colors for Dynamic Rectangles and Circles | 10 |
| 9.3.          | Dynamic Rectangles                                   | 12 |
| 9.3.1.        | Operation Options                                    | 12 |
| 9.3.2.        |                                                      |    |
| 9.3.3.        |                                                      |    |
| 9.4.          | GIF Displays                                         | 16 |
| 9.4.1.        | Operation Options                                    | 16 |
| 9.4.2.        | <u>.</u>                                             |    |
| 9.4.3.        | General Settings                                     | 17 |
| 9.5.          | Picture Displays                                     | 19 |
| 9.5.1.        |                                                      |    |
| 9.5.2.        |                                                      |    |
| 9.5.3.        | <u>.</u>                                             |    |
| 9.5.4.        | General Settings                                     | 20 |
| 9.6.          | Animated Graphics                                    | 21 |
| 9.6.1.        | -                                                    |    |
| 9.6.2.        | <u> </u>                                             |    |
| 9.6.3.        | $\epsilon$                                           |    |
| 9.6.4.        | GIF Settings                                         | 29 |
| 9.6.5         | Path Settings                                        | 30 |

# 9.1. Pipelines

### 9.1.1. Basic Operations

A pipeline is composed of L/T/Cross connectors and pipes. With the software, you can create a pipeline easily and efficiently. You can also control a pipeline to change color, blink, and/or show the flow effect dynamically at runtime.

The following is a sample of a pipeline with the flow effect:

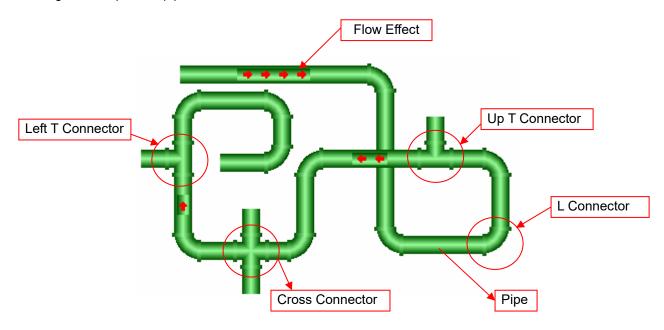

To draw a pipeline, you need to do the following:

- 1. In the Object menu or Object toolbar, click Pipeline to draw a pipeline.
- 2. Move the cursor onto the screen where you want to draw a pipeline and click the position for the start point of the pipeline.
- 3. Continue clicking on the screen to place as many L connectors needed for the pipes in the pipeline.
- 4. Right-click to complete the pipeline.
- 5. Drag one blue handle on the boundary of the pipeline at a time to resize the pipeline.
- 6. Drag one blue or black handle on the pipeline at a time to adjust the position and length of the selected pipe of the pipeline. The pipe or connector with black handles represents the selected pipe or connector.

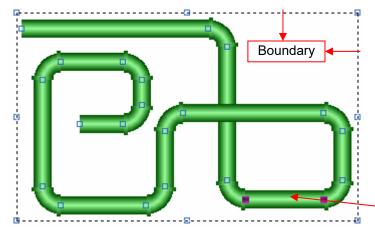

The picture on the left shows the handles of a pipeline. The blue handles on the boundary of the pipeline are for resizing the entire pipeline. The blue or black handles on the pipeline are for moving the vertices of the selected pipe.

Position the mouse pointer over one of the handles. When the cursor changes to  $\nearrow$  or  $\searrow$  or  $\longleftrightarrow$ , drag the handle until the pipeline is the shape and size you want.

Selected Pipe

7. Right-click anywhere on the pipeline and use the Insert Connector command on the object pop-up menu to insert a new T/ Cross connector to the pipeline. Alternatively, right-click the existing connector or pipe of the pipeline and use the Delete Pipe Segment command on the object pop-up menu to delete the connector and its connected pipe.

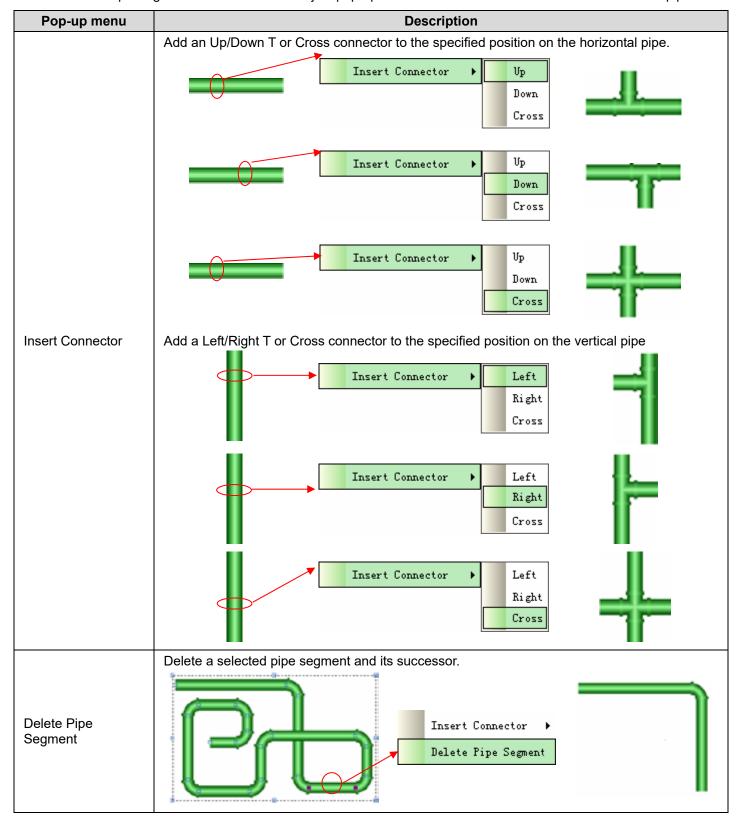

### 9.1.2. Operation Options

The following operation option can be added to a pipeline. Select and set up the option in the Pipeline property sheet.

| Options               | Description                                                                                                    |
|-----------------------|----------------------------------------------------------------------------------------------------|
| Visibility<br>Control | You can show and hide a pipeline by a specified bit or the current user level. Select and set up this option in the Visibility page. |

## 9.1.3. Settings

You can complete all the settings of a pipeline in the Pipeline property sheet. This sheet contains the following three pages.

#### General

Described in Section 9.1.4.

#### Pipe

Described in Section 9.1.5.

#### Visibility

Described in Section 4.4.6.

### 9.1.4. General Settings

This section describes how to define the general settings for the pipelines. The following is an example of the General page of the Pipeline property sheet.

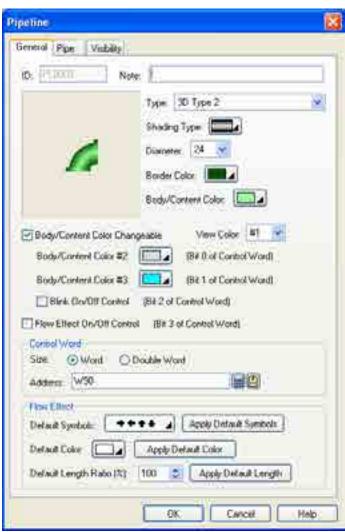

The following table describes each property in the General page.

| Property                   | Description                                                                                                    |  |  |
|----------------------------|----------------------------------------------------------------------------------------------------|--|--|
| ID                         | The object's identifier. It is generated when the object is created. The identifier is unique within the screen where the object is located. The format of the IDs for the pipelines is PLnnnn. |  |  |
| Note                       | You can type a note for the object.                                                                                                    |  |  |
| Туре                       | The type of the pipeline. There are five types available:                                                                                                    |  |  |
|                            | Type Example                                                                                                    |  |  |
|                            | 2D Type 1                                                                                                    |  |  |
|                            | 2D Type 2                                                                                                    |  |  |
|                            | 2D Type 3                                                                                                    |  |  |
|                            | 3D Type 1                                                                                                    |  |  |
|                            | 3D Type 2                                                                                                    |  |  |
| Shading                    | Select a shading method when the Type is "3D Type 1" or "3D Type 2". There are three shading methods available:                                                                                 |  |  |
| Diameter                   | Specifies the diameter of the pipeline.                                                                                                    |  |  |
| Border Color               | Specifies the border color of the pipeline.                                                                                                    |  |  |
| Body/Content Color         | Specifies the body or content color of the pipeline.                                                                                                    |  |  |
| Flow Effect On/Off Control | Check this option if you want to enable or disable the flow effect for the pipeline at runtime. The flow effect will be enabled when bit 3 of the control word is on.                           |  |  |

| Prop                                | perty                         | Description                                                                                                    |  |  |  |
|-------------------------------------|-------------------------------|----------------------------------------------------------------------------------------------------|--|--|--|
| Body/Content<br>Color<br>Changeable | <check box=""></check>        | Check this option if you want to control the body/content color of the pipeline at runtime. The variable that controls the pipeline is called the control word and is specified in the Address field.                                                                                                    |  |  |  |
|                                     | View Color                    | Select a color so you can view the pipeline painted with that color.                                                                                                    |  |  |  |
|                                     |                               | View Color Painted With                                                                                                    |  |  |  |
|                                     |                               | 0 Body/Content Color                                                                                                    |  |  |  |
|                                     |                               | 1 Body/Content Color #2                                                                                                    |  |  |  |
|                                     |                               | 2 Body/Content Color #3                                                                                                    |  |  |  |
|                                     | Body/Content<br>Color #2      | Select a color as the second body/content color for the pipeline. This color will be used to paint the pipeline when bit 0 of the control word is on.                                                                                                    |  |  |  |
|                                     | Body/Content<br>Color #3      | Select a color as the third body/content color for the pipeline. This color will be used to paint the pipeline when bit 1 of the control word is on.                                                                                                    |  |  |  |
|                                     | Blink On/Off<br>Control       | Check this option if you want the pipeline to blink at runtime. The pipeline will blink when bit 2 of the control word is on.                                                                                                    |  |  |  |
| Control Word                        | Size                          | Select Word or Double Word for the size of the control word.                                                                                                    |  |  |  |
|                                     | Address                       | Specifies the variable that controls the pipeline.                                                                                                    |  |  |  |
|                                     |                               | Click 🔳 to enter an address for this field. Click 值 to select a tag for this field.                                                                                                    |  |  |  |
|                                     |                               | The following table shows the bit assignment data of the variable:                                                                                                    |  |  |  |
|                                     |                               | Bit Assignment                                                                                                    |  |  |  |
|                                     |                               | 0 Shows body/content color #2 when this bit is on                                                                                                    |  |  |  |
|                                     |                               | 1 Shows body/content color #3 when this bit is on                                                                                                    |  |  |  |
|                                     |                               | 2 Blinks when this bit is on                                                                                                    |  |  |  |
|                                     |                               | 3 Shows the flow effect when this bit is on                                                                                                    |  |  |  |
| Flow Effect                         | Default<br>Symbols            | Select a set of symbols as the default symbols for the flow effect. There are 14 available sets:  Select a set of symbols as the default symbols for the flow effect. There are 14 available sets:  Select a set of symbols as the default symbols for the flow effect. There are 14 available sets:  Select a set of symbols as the default symbols for the flow effect. There are 14 available sets:  Select a set of symbols as the default symbols for the flow effect. There are 14 available sets:  Select a set of symbols as the default symbols for the flow effect. |  |  |  |
|                                     | Default Color                 | Select a color as the default color for the flow symbols.  Click Apply Default Color to make all pipes of the pipeline use the default color for the flow symbols.                                                                                                    |  |  |  |
|                                     | Default<br>Length<br>Ratio(%) | Specifies the length ratio between pipe and flow effect as the default length ratio.  Click Apply Default Length to make all pipes of the pipeline use the default length ratio for the flow effect.                                                                                                    |  |  |  |

# 9.1.5. Pipe Settings

This section describes how to define the pipes for the pipelines. The following is an example of the Pipe page.

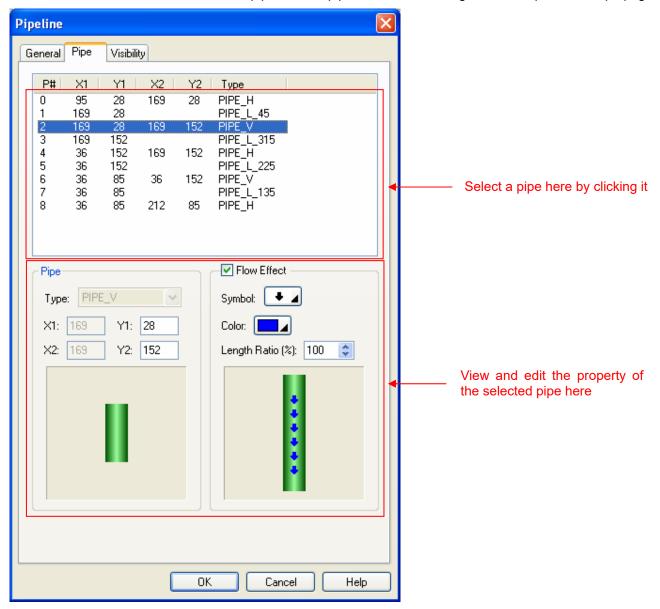

The following table describes each property in the Pipe page.

|        | Property               | Description                                                               |
|--------|------------------------|---------------------------------------------------------------------------|
| Pipe   | Туре                   | Specifies the type of the selected pipe.                                  |
|        | X1                     | The horizontal coordinate of the upper-left corner of the selected pipe.  |
|        | Y1                     | The vertical coordinate of the upper-left corner of the selected pipe.    |
|        | X2                     | The horizontal coordinate of the lower-right corner of the selected pipe. |
|        | Y2                     | The vertical coordinate of the lower-right corner of the selected pipe.   |
| Flow   | <check box=""></check> | Select this option if you want the selected pipe to show the flow effect. |
| Effect | Symbol                 | Select a symbol for the flow effect.                                      |
|        | Color                  | Select a color for the flow symbol                                        |
|        | Length Ratio(%)        | Specifies the length ratio between pipe and flow effect.                  |

# 9.2. Dynamic Circles

You can change the size, position, and/or color of a dynamic circle at runtime.

## 9.2.1. Operation Options

The following operation option can be added to a dynamic circle. Select and set up the option in the Dynamic Circle property sheet.

| Options            | Description                                                                                                    |
|--------------------|----------------------------------------------------------------------------------------------------|
| Visibility Control | You can show and hide a dynamic circle by a specified bit or the current user level. Select and set up this option in the Visibility page. |

# 9.2.2. Settings

You can complete all the settings of a dynamic circle in the Dynamic Circle property sheet. This sheet contains the following two pages.

#### General

Described in Section 9.2.3.

## ■ Visibility

Described in Section 4.4.6.

# 9.2.3. General Settings

This section describes how to define the general settings for dynamic circles. The following is an example of the General page of the Dynamic Circle property sheet.

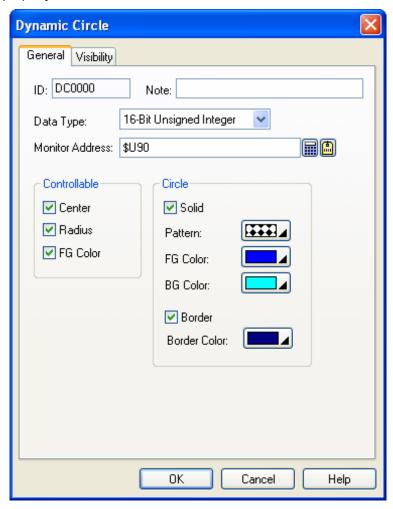

The following table describes each property in the General page.

| Property  | Description                                                                                                    |
|-----------|----------------------------------------------------------------------------------------------------|
| ID        | The object's identifier. It is generated when the object is created. The identifier is unique within the screen where the object is located. The format of the IDs for the dynamic circles is DCnnnn.                         |
| Note      | You can type a note for the object.                                                                                                    |
| Data Type | The data type of the variable that controls the dynamic circle. The supported data types include: 16-Bit Unsigned Integer, 32-Bit Unsigned Integer, 16-Bit Signed Integer, 32-Bit Signed Integer, 16-Bit BCD, and 32-Bit BCD. |

| Property                                                              |                        | Description                                                                                                    |                                     |                                      |  |  |
|-----------------------------------------------------------------------|------------------------|----------------------------------------------------------------------------------------------------|-------------------------------------|--------------------------------------|--|--|
| Monitor Address                                                       |                        | Specifies the variable that controls the dynamic circle.                                                                                     |                                     |                                      |  |  |
|                                                                       |                        | Click to enter an address for this field. Click to select a tag for this field.                                                              |                                     |                                      |  |  |
|                                                                       |                        | The following table s  Data Type                                                                                                    | hows the data arrangemer            |                                      |  |  |
|                                                                       |                        |                                                                                                    | 16-Bit Unsigned Int.                | 32-Bit Unsigned Int.                 |  |  |
|                                                                       |                        | Controllable                                                                                                    | 16-Bit Signed Int.<br>16-Bit BCD    | 32-Bit Signed Int.<br>32-Bit BCD     |  |  |
|                                                                       |                        | Center                                                                                                    |                                     |                                      |  |  |
|                                                                       |                        | Radius                                                                                                    | W0 FG Color                         | W0,1 FG Color                        |  |  |
|                                                                       |                        | ☑ FG Color                                                                                                    |                                     |                                      |  |  |
|                                                                       |                        | Center                                                                                                    |                                     |                                      |  |  |
|                                                                       |                        | ✓ Radius                                                                                                    | W0 Radius                           | W0,1 Radius                          |  |  |
|                                                                       |                        | ☐ FG Color                                                                                                    |                                     |                                      |  |  |
|                                                                       |                        | Center                                                                                                    | W0 Radius                           | W0,1 Radius                          |  |  |
|                                                                       |                        | Radius                                                                                                    | W1 FG Color                         | W2,3 FG Color                        |  |  |
|                                                                       |                        | FG Color                                                                                                    |                                     |                                      |  |  |
|                                                                       |                        | Center                                                                                                    | wo x                                | W0,1 X                               |  |  |
|                                                                       |                        | Radius                                                                                                    | W1 Y                                | W2,3 Y                               |  |  |
|                                                                       |                        | ☐ FG Color                                                                                                    |                                     |                                      |  |  |
|                                                                       |                        | ✓ Center                                                                                                    | W0 X                                | W0,1 X                               |  |  |
|                                                                       |                        | Radius                                                                                                    | W1 Y                                | W2,3 Y                               |  |  |
|                                                                       |                        | FG Color                                                                                                    | W2 FG Color                         | W4,5 FG Color                        |  |  |
|                                                                       |                        | ✓ Center                                                                                                    | W0 X                                | W0,1 X                               |  |  |
|                                                                       |                        | ☑ Radius                                                                                                    | W1 Y                                | W2,3 Y                               |  |  |
|                                                                       |                        | ☐ FG Color                                                                                                    | W2 Radius                           | W4,5 Radius                          |  |  |
|                                                                       |                        |                                                                                                    | W0 X                                | W0,1 X                               |  |  |
|                                                                       |                        | ✓ Center                                                                                                    | W1 Y                                | W2,3 Y                               |  |  |
|                                                                       |                        | ☑ Radius<br>☑ FG Color                                                                                                    | W2 Radius                           | W4,5 Radius                          |  |  |
|                                                                       |                        | 1 3 600                                                                                                    | W3 FG Color                         | W6,7 FG Color                        |  |  |
|                                                                       |                        | Note: About color va                                                                                                    | llues, see Section 9.2.4.           |                                      |  |  |
| Controllable                                                          | Center                 |                                                                                                    | you want to control the cen         | ter.                                 |  |  |
|                                                                       | Radius                 |                                                                                                    | ou want to control the radi         |                                      |  |  |
| FG Color                                                              |                        | Check this option if you want to control the FG color. This option is available wher the Circle is Solid and the Pattern is not solid white. |                                     |                                      |  |  |
| Circle Solid <check box=""> Check this option if you pattern.</check> |                        | you want the dynamic ci                                                                                                    | rcle to be filled with the selected |                                      |  |  |
|                                                                       | Pattern                | Select a pattern for f                                                                                                    | illing the dynamic circle.          |                                      |  |  |
|                                                                       | FG Color               | Select a color to pair<br>Pattern is not solid w                                                                                             |                                     | ern. This item is available when the |  |  |
|                                                                       | BG Color               | Select a color to pair                                                                                                    | nt the white part of the patte      | ern.                                 |  |  |
| Border                                                                | <check box=""></check> | · · · · · ·                                                                                                    | ou want the dynamic circle          | e to have a border.                  |  |  |
|                                                                       | Border Color           | The border color.                                                                                                    |                                     |                                      |  |  |

# 9.2.4. Specifying Colors for Dynamic Rectangles and Circles

## 9.2.4.1. 64K-color Models

64K-color HMI models use one word to specify a color. The color word contains the three color components: red, green, and blue. The format to store the three color components of a color is described below.

Bit 0-4: 5 bits to store the blue component Bit 5-10: 6 bits to store the green component Bit 11-15: 5 bits to store the red component

#### Example

| Color         | Red | Green | Blue | Hex. Value | Decimal Value |
|---------------|-----|-------|------|------------|---------------|
| Black         | 0   | 0     | 0    | 0000H      | 0             |
| Blue          | 0   | 0     | 16   | 0010H      | 16            |
| Green         | 0   | 32    | 0    | 0400H      | 1024          |
| Cyan          | 0   | 32    | 16   | 0410H      | 1040          |
| Red           | 16  | 0     | 0    | 8000H      | 32768         |
| Magenta       | 16  | 0     | 16   | 8010H      | 32784         |
| Brown         | 16  | 32    | 0    | 8400H      | 33792         |
| Dark gray     | 16  | 32    | 16   | 8410H      | 33808         |
| Gray          | 24  | 48    | 24   | C618H      | 50712         |
| Light blue    | 0   | 0     | 31   | 001FH      | 31            |
| Light green   | 0   | 63    | 0    | 07E0H      | 2016          |
| Light cyan    | 0   | 63    | 31   | 07FFH      | 2047          |
| Light red     | 31  | 0     | 0    | F800H      | 63488         |
| Light magenta | 31  | 0     | 31   | F81FH      | 63519         |
| Yellow        | 31  | 63    | 0    | FFE0H      | 65504         |
| White         | 31  | 63    | 31   | FFFFH      | 65535         |

## 9.2.4.2. 256-color Models

The following table lists the color index values used by 256-color HMI models. You can use the color index values to specify the desired colors for your application.

| Color<br>Index<br>Value | Color                 | Color<br>Index<br>Value | Color          | Color<br>Index<br>Value | Color            |
|-------------------------|-----------------------|-------------------------|----------------|-------------------------|------------------|
| 0                       | Black                 | 84                      | Autumn Orange  | 159                     | Chalk            |
| 1                       | Blue; 53% Blue        | 85                      | Light Orange   | 166                     | Deep Blue        |
| 2                       | Red; 53% Red          | 88                      | Deep Navy Blue | 172                     | Deep River       |
| 3                       | Green; 53% Green      | 91                      | Grass Green    | 174                     | Twilight Blue    |
| 4                       | Magenta; 53% Magenta  | 94                      | Deep Purple    | 177                     | Turquoise        |
| 5                       | Cyan; 53% Cyan        | 96                      | Moss Green     | 178                     | Purple           |
| 6                       | Brown; 53% Yellow     | 97                      | Kentucky Green | 179                     | Majestic Purple  |
| 7                       | Light blue            | 103                     | Army Green     | 180                     | Twilight Violet  |
| 8                       | Gray; 50% Black       | 107                     | Crimson        | 182                     | Light Blue Green |
| 9                       | Light red             | 109                     | Khaki          | 186                     | Violet           |
| 10                      | Light green           | 110                     | Dull Green     | 187                     | Pale Purple      |
| 11                      | Light magenta         | 113                     | Regal red      | 189                     | Ghost Green      |
| 12                      | Light gray; 20% Black | 117                     | Moon Green     | 193                     | Pink             |
| 13                      | Light cyan            | 118                     | Neon Red       | 194                     | Faded Pink       |
| 14                      | Yellow                | 120                     | Tropical Pink  | 195                     | Pale Yellow      |
| 15                      | White                 | 121                     | Peach          | 200                     | Sky Blue         |
| 23                      | Murky Green           | 123                     | Light Yellow   | 209                     | Deep Azure       |
| 29                      | Walnut                | 125                     | Navy Blue      | 210                     | Electric Blue    |
| 34                      | Ruby red              | 130                     | Storm Blue     | 211                     | Baby Blue        |
| 39                      | Chartreuse            | 132                     | Desert Blue    | 214                     | Blue Purple      |
| 41                      | Brick Red             | 134                     | Sea Green      | 216                     | Blue Violet      |
| 48                      | Orange                | 137                     | Grape          | 217                     | Pastel Blue      |
| 50                      | Deep Yellow           | 139                     | Ocean Green    | 219                     | Ice Blue         |
| 54                      | Forest Green          | 142                     | Deep Violet    | 221                     | Neon Purple      |
| 62                      | Spring Green          | 144                     | Dusty Plum     | 222                     | Light Purple     |
| 65                      | Dark Brown            | 146                     | Faded Green    | 223                     | Easter Purple    |
| 66                      | Olive Drab            | 147                     | Mint Green     | 224                     | Powder Blue      |
| 67                      | Avocado Green         | 149                     | Deep Rose      | 229                     | Light Violet     |
| 73                      | Olive                 | 150                     | Dusty Rose     |                         |                  |
| 74                      | Martian Green         | 155                     | Hot Pink       |                         |                  |
| 78                      | Red Brown             | 156                     | Deep Pink      |                         |                  |
| 79                      | Gold                  | 157                     | Soft Pink      |                         |                  |
| 80                      | Banana Yellow         | 158                     | Sand           |                         |                  |

# 9.3. Dynamic Rectangles

You can change the size, position, and/or color of a dynamic rectangle at runtime.

## 9.3.1. Operation Options

The following operation option can be added to a dynamic rectangle. Select and set up the option in the Dynamic Rectangle property sheet.

| Options            | Description                                                                                                    |
|--------------------|----------------------------------------------------------------------------------------------------|
| Visibility Control | You can show and hide a dynamic rectangle by a specified bit or the current user level. Select and set up this option in the Visibility page. |

# 9.3.2. Settings

You can complete all the settings of a dynamic rectangle in the Dynamic Rectangle property sheet. This sheet contains the following two pages.

#### General

Described in Section 9.3.3.

## ■ Visibility

Described in Section 4.4.6.

## 9.3.3. General Settings

This section describes how to define the general settings for dynamic rectangles. The following is an example of the General page of the Dynamic Rectangle property sheet.

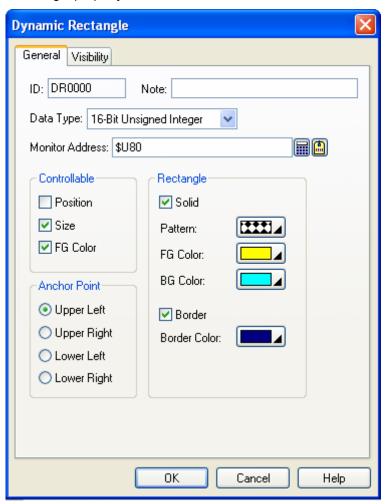

The following table describes each property in the General page.

| Property  | Description                                                                                                    |
|-----------|----------------------------------------------------------------------------------------------------|
| ID        | The object's identifier. It is generated when the object is created. The identifier is unique within the screen where the object is located. The format of the IDs for the dynamic rectangles is DRnnnn. |
| Note      | You can type a note for the object.                                                                                                    |
| Data Type | The data type of the variable that controls the dynamic rectangle. The supported data types include: 16-Bit Unsigned Integer, 32-Bit Unsigned Integer, 16-Bit Signed Integer, 32-Bit BCD.                |

| Propert               | ty       | Description                                                                     |                                                        |                                                     |  |  |
|-----------------------|----------|---------------------------------------------------------------------------------|--------------------------------------------------------|-----------------------------------------------------|--|--|
| Monitor Address       |          | Specifies the variable that controls the dynamic rectangle.                     |                                                        |                                                     |  |  |
|                       |          | Click to enter an address for this field. Click to select a tag for this field. |                                                        |                                                     |  |  |
|                       |          | The following table shows the data arrangement of the monitored variable.       |                                                        |                                                     |  |  |
|                       |          | Data Type                                                                       | 16-Bit Unsigned Int.                                   | 32-Bit Unsigned Int.                                |  |  |
|                       |          | Controllable                                                                    | 16-Bit Signed Int.<br>16-Bit BCD                       | 32-Bit Signed Int.<br>32-Bit BCD                    |  |  |
|                       |          |                                                                                 | 10-DIL DCD                                             | 32-BIL BCD                                          |  |  |
|                       |          | Position                                                                        | MO EO Calar                                            | W0.4 [50.05]                                        |  |  |
|                       |          | ☐ Size ☐ FG Color                                                               | W0 FG Color                                            | W0,1 FG Color                                       |  |  |
|                       |          | FG Color                                                                        |                                                        |                                                     |  |  |
|                       |          | Position                                                                        | W0 Width                                               | W0,1 Width                                          |  |  |
|                       |          | ☑ Size                                                                          | W1 Height                                              | W2,3 Height                                         |  |  |
|                       |          | ☐ FG Color                                                                      |                                                        | ,5                                                  |  |  |
|                       |          | Position                                                                        | W0 Width                                               | W0,1 Width                                          |  |  |
|                       |          | ✓ Size                                                                          | W1 Height                                              | W2,3 Height                                         |  |  |
|                       |          | ✓ FG Color                                                                      | W2 FG Color                                            | W4,5 FG Color                                       |  |  |
|                       |          | ✓ Position                                                                      |                                                        |                                                     |  |  |
|                       |          | Size                                                                            | W0 X                                                   | W0,1 X                                              |  |  |
|                       |          |                                                                                 | W1 Y                                                   | W2,3 Y                                              |  |  |
|                       |          | ✓ Position                                                                      | W0 X                                                   | W0,1 X                                              |  |  |
|                       |          | Size                                                                            | W1 Y                                                   | W2,3 Y                                              |  |  |
|                       |          | ✓ FG Color                                                                      | W2 FG Color                                            | W4,5 FG Color                                       |  |  |
|                       |          |                                                                                 | wo x                                                   | W0,1 X                                              |  |  |
|                       |          | ✓ Position                                                                      | W1 Y                                                   | W2,3 Y                                              |  |  |
|                       |          | ☑ Size                                                                          | W2 Width                                               | W4,5 Width                                          |  |  |
|                       |          | ☐ FG Color                                                                      | W3 Height                                              | W6,7 Height                                         |  |  |
|                       |          |                                                                                 |                                                        |                                                     |  |  |
|                       |          |                                                                                 | W0 X                                                   | W0,1 X                                              |  |  |
|                       |          | ✓ Position                                                                      | W1 Y                                                   | W2,3 Y                                              |  |  |
|                       |          | ☑ Size                                                                          | W2 Width                                               | W4,5 Width                                          |  |  |
|                       |          | FG Color                                                                        | W3 Height                                              | W6,7 Height                                         |  |  |
|                       |          |                                                                                 | W4 FG Color                                            | W8,9 FG Color                                       |  |  |
|                       |          | Note: About color va                                                            | alues, see <u>Section 9.2.4</u> .                      |                                                     |  |  |
| Controllable Position |          | Check this option when you want to control the position.                        |                                                        |                                                     |  |  |
|                       | Size     | Check this option wh                                                            | nen you want to control the                            | size.                                               |  |  |
|                       | FG Color |                                                                                 | en you want to control the is Solid and the Pattern is | FG color. This option is available not solid white. |  |  |
|                       | •        |                                                                                 |                                                        | Continued                                           |  |  |

|             | Property | 1               | Description                                                                                                    |
|-------------|----------|-----------------|----------------------------------------------------------------------------------------------------|
| Anchor Poin | t        |                 | Select one of the following four corners of the dynamic rectangle to stay fixed as its size changes: Upper Left, Upper Right, Lower Left, and Lower Right. This item is available when Size is controllable but Position is not controllable. |
| Rectangle   | Solid    | Solid           | Check this option if you want the dynamic rectangle to be filled with the selected pattern.                                                                                                    |
|             |          | Pattern         | Select a pattern to fill the dynamic rectangle.                                                                                                    |
|             |          | FG Color        | Select a color to paint the black part of the pattern. This item is available when the Pattern is not solid white.                                                                                                    |
|             |          | BG Color        | Select a color to paint the white part of the pattern.                                                                                                    |
|             | Border   | Border          | Check this option if you want the dynamic rectangle to have a border.                                                                                                    |
|             |          | Border<br>Color | The border color.                                                                                                    |

# 9.4. GIF Displays

You can use a GIF display to show a GIF image and control the animation of that image.

# 9.4.1. Operation Options

The following operation option can be added to a GIF display. Select and set up the option in the GIF Display property sheet.

| Options            | Description                                                                                                    |
|--------------------|----------------------------------------------------------------------------------------------------|
| Visibility Control | You can show or hide a GIF display by a specified bit or the current user level. Select and set up this option in the Visibility page. |

## 9.4.2. Settings

You can complete all the settings of a GIF display in the GIF Display property sheet. This sheet contains the following two pages.

#### General

Described in Section 9.4.3.

#### ■ Visibility

Described in Section 4.4.6.

# 9.4.3. General Settings

This section describes how to define the general settings for the GIF displays. The following is an example of the General page of the GIF Display property sheet.

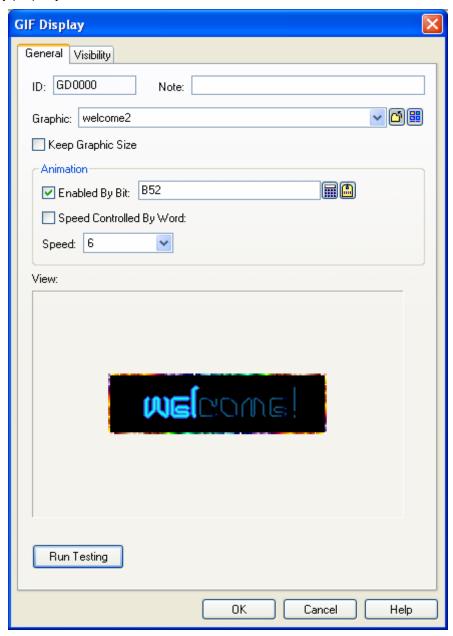

The following table describes each property in the General page.

| Property | Description                                                                                                    |
|----------|----------------------------------------------------------------------------------------------------|
| ID       | The object's identifier. It is generated when the object is created. The identifier is unique within the screen where the object is located. The format of the IDs for the GIF displays is GDnnnn.                                                                                                    |
| Note     | You can type a note for the object.                                                                                                    |
| Graphic  | Select a GIF image for the GIF display. You can use the drop-down list to select a GIF image from the picture database. You can click to select a GIF image from a file. You can click to select a GIF image from a library file. If the selected GIF image is not from the picture database, it is imported and saved in the picture database. |

| Property    |                                | Description                                                                                                    |  |
|-------------|--------------------------------|----------------------------------------------------------------------------------------------------|--|
| Keep Graph  | nic Size                       | Check this option so the size of the selected graphic will not change with the object's size.                                          |  |
| Animation   | Enabled                        | Check this option so the animation will be enabled by the specified bit variable.                                                      |  |
|             | By Bit                         | Specifies the bit variable that enables the animation.                                                                                 |  |
|             |                                | Click 🗐 to enter an address for this field. Click 🖺 to select a tag for this field.                                                    |  |
|             |                                | The animation is enabled when the state of the variable is on.                                                                         |  |
|             | Speed<br>Controlled<br>By Word | Check this option so the speed of the animation will be controlled by the specified word variable.                                     |  |
|             |                                | Specifies the variable that controls the speed of the animation.                                                                       |  |
|             |                                | Click 🗐 to enter an address for this field. Click 🖺 to select a tag for this field.                                                    |  |
|             |                                | The value of the variable can be from 0 to 10. The slowest speed is 1 and the highest speed is 10. The value 0 disables the animation. |  |
| Speed       |                                | Select a speed from 1 to 10 for the animation. The slowest speed is 1 and the highest speed is 10.                                     |  |
| Run Testing |                                | Click this button to see the animation of the GIF display with the current settings on the screen.                                     |  |

# 9.5. Picture Displays

## 9.5.1. Basic Operations

You can use a variable to select and display a predefined picture with a picture display.

A picture display can have up to 256 states. Each state can have a predefined picture. The maximum number of states that a picture display can have is determined by the state type and the data type of the monitored variable. The following table shows the maximum in each case.

| State Type | Type of Variable | Maximum                                                                                                    |
|------------|------------------|----------------------------------------------------------------------------------------------------|
| Bit        | Bit              | 2                                                                                                    |
| Value      | 16-bit           | 256                                                                                                    |
|            | 32-bit           | 256                                                                                                    |
| LSB        | 16-bit           | 17                                                                                                    |
|            | 32-bit           | 33                                                                                                    |
| Animation  | Bit              | 256                                                                                                    |
|            |                  | <b>Note:</b> This is a special state type that is unique to picture displays. The bit variable is used to control the animation. When the bit is on, the animation is enabled. When the bit is off, the animation is disabled. The animation is performed by showing the picture of each state one by one at a specified change frequency. |

You need to specify the number of states for a picture display and the number must not exceed the allowable maximum. You can define a picture for each state. At runtime, a picture display shows the picture corresponding to the state of the monitored variable. The state of the monitored variable is determined by the state type and value of the variable.

# 9.5.2. Operation Options

The following operation option can be added to a picture display. Select and set up the option in the Picture Display property sheet.

| Options            | Description                                                                                                    |  |
|--------------------|----------------------------------------------------------------------------------------------------|--|
| Visibility Control | You can show or hide a picture display by a specified bit or the current user level. Select and set up this option in the Visibility page. |  |

## 9.5.3. Settings

You can complete all the settings of a picture display in the Picture Display property sheet. This sheet contains the following three pages.

#### General

Described in Section 9.5.4.

#### Picture

Described in Section 4.3.7.

## Visibility

Described in Section 4.4.6.

# 9.5.4. General Settings

This section describes how to define the general settings for the picture displays. The following is an example of the General page of the Picture Display property sheet.

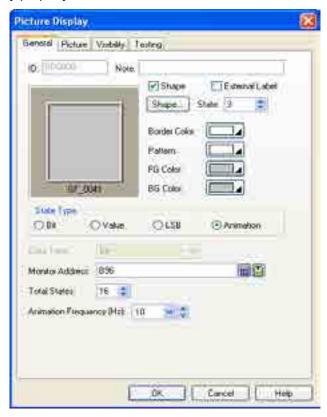

The following table describes each property in the General page.

| Pro                         | perty    | Description                                                                                                    |  |  |
|-----------------------------|----------|----------------------------------------------------------------------------------------------------|--|--|
| ID                          |          | The object's identifier. It is generated when the object is created. The identifier is unique within the screen where the object is located. The format of the IDs for the picture displays is PDnnnn.                                                            |  |  |
| Note                        |          | You can type a note for the object.                                                                                                    |  |  |
| Shape                       | Shape    | Check this option if you want the picture display to have a frame.                                                                                                    |  |  |
|                             | Shape    | For details about the following properties, see Section 4.3.4 Setting up the Shape of an Object.                                                                                                    |  |  |
|                             | settings | Shape, Border Color, Pattern, FG Color, BG Color                                                                                                    |  |  |
| External                    | Label    | Check this option if you want the picture display to have an external label. Set up the external label in the External Label page.                                                                                                    |  |  |
| State                       |          | Select a state as the current state of the picture display so you can view and set the Pattern, FG Color, BG Color for that state.                                                                                                    |  |  |
| State Type                  |          | The state type of the variable that controls the picture display. There are four state types you can select from: Bit, Value, LSB, and Bit For Enabling Animation. For details, see <a href="Section 9.5.1 Basic Operations">Section 9.5.1 Basic Operations</a> . |  |  |
| Data Ty                     | ре       | The data type of the variable that controls the picture display. The supported data types include: Bit, 16-bit Unsigned Integer, 16-bit BCD, 32-bit Unsigned Integer, and 32-bit BCD.                                                                             |  |  |
| Monitor Address             |          | Specifies the variable that controls the picture display.  Click to enter an address for this field. Click to select a tag for this field.                                                                                                    |  |  |
| Total State                 |          | The number of states for the picture display.                                                                                                    |  |  |
| Animation<br>Frequency (Hz) |          | The rate to change the picture.                                                                                                    |  |  |

# 9.6. Animated Graphics

An animated graphic can change its image and move along a specified path automatically. You can also change the position and image of an animated graphic at runtime by a specified variable. You can use BMP/JPG/GIF/Object Group for the animated graphics.

## 9.6.1. Operation Options

The following operation option can be added to an animated graphic. Select and set up the option in the Animated Graphic property sheet.

| Options            | Description                                                                                                    |  |
|--------------------|----------------------------------------------------------------------------------------------------|--|
| Visibility Control | You can show or hide an animated graphic by a specified bit or the current user level. Select and set up this option in the Visibility page. |  |

## 9.6.2. Settings

You can complete all the settings of an animated graphic in the Animated Graphic property sheet. This sheet contains the following five pages. Some of the pages appear only when they are needed.

#### General

Described in Section 9.6.3.

#### Picture

Described in Section 4.3.7.

#### GIF

Described in Section 9.6.4.

#### Path

Described in Section 9.6.5.

## Visibility

Described in Section 4.4.6.

## 9.6.3. General Settings

This section describes how to define the general settings for animated graphics. The following is an example of the General page of the Animated Graphic property sheet.

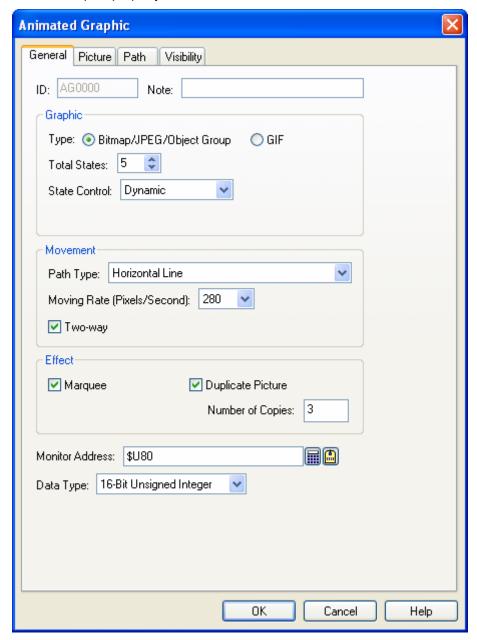

The following table describes each property in the General page.

| Property | Description                                                                                                    |
|----------|----------------------------------------------------------------------------------------------------|
| ID       | The object's identifier. It is generated when the object is created. The identifier is unique within the screen where the object is located. The format of the IDs for the animated graphics is AGnnnn. |
| Note     | You can type a note for the object.                                                                                                    |
| ·        | 0 4 1                                                                                                    |

|      | Property     |                  | Description                                                                                                    |                  |                                                                                                    |  |
|------|--------------|------------------|----------------------------------------------------------------------------------------------------|------------------|----------------------------------------------------------------------------------------------------|--|
| Grap | Graphic Type |                  | Select one of the following graphic types for the animated graphic:                                                                                 |                  |                                                                                                    |  |
|      |              |                  | Туре                                                                                                    |                  | Description                                                                                                    |  |
|      |              |                  | Bitmap/JPEG/Ol<br>Group                                                                                                    | bject            | You can configure the animated graphic to have up to 256 pictures. The pictures can be bitmap images, JPEG images, or object groups. Define the pictures in the Picture page. For details, see Section 4.3.7 Picture Settings. |  |
|      |              |                  | GIF                                                                                                    |                  | The animated graphic can have one GIF image. Define the GIF image in the GIF page. The speed of the animation for the GIF image is specified in the Change Rate field.                                                         |  |
|      |              | Total States     | The number of graphic states. You can specify a picture for each state. The animated graphic displays the associated picture for the current state. |                  |                                                                                                    |  |
|      |              | State Control    | Select one of the following methods to control the state                                                                                            |                  | ing methods to control the state of the animated graphic.                                                                                                    |  |
|      |              |                  | State Control                                                                                                    |                  | Description                                                                                                    |  |
|      |              |                  | Automatic                                                                                                    | starti<br>field. | animated graphic changes the state in sequence ing from state 0 at a rate specified in the Change Rate When the current state is the last state, it will change to state 0.                                                    |  |
|      |              |                  | Position                                                                                                    | In th            | state is determined by where the animated graphic is. e Path page, you can define the associated state for path point. For details, see Section 9.6.5 Path ngs.                                                                |  |
|      |              |                  | Dynamic                                                                                                    |                  | state is determined at run time by the variable specified e Monitor Address field.                                                                                                    |  |
|      |              |                  | The animated graphic dis                                                                                                    |                  | isplays the associated picture for the current state.                                                                                                    |  |
|      |              | Change Rate (Hz) | Select a rate when the S                                                                                                    |                  | State Control is Automatic or the Graphic Type is GIF.                                                                                                    |  |

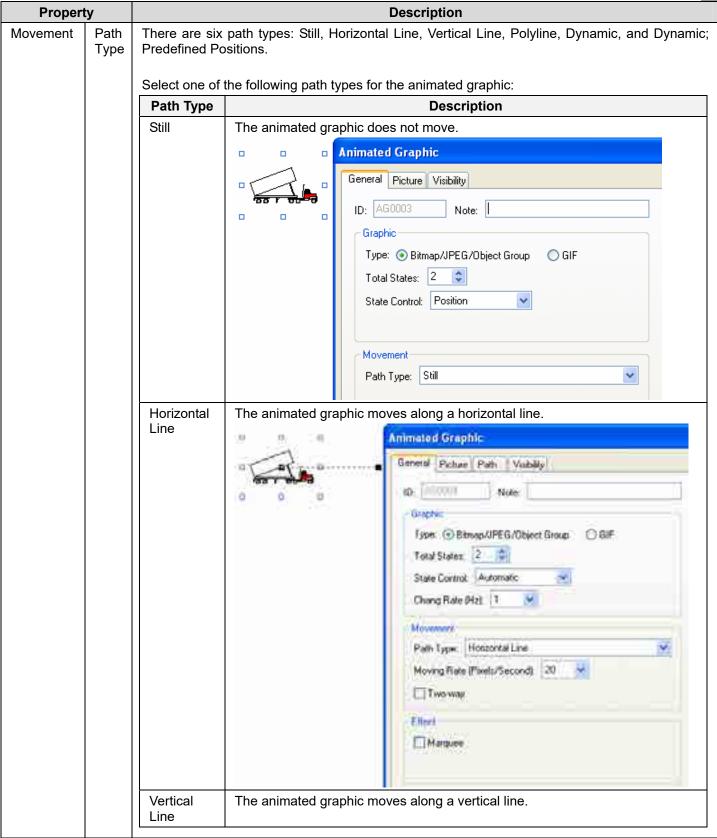

| Property |              |                                     | Description                                                                                                    |
|----------|--------------|-------------------------------------|----------------------------------------------------------------------------------------------------|
| Movement | Path<br>Type | Path Type                           | Description                                                                                                    |
|          | <b>71</b>    | Polyline                            | The animated graphic moves along a set of connected lines.  Tips: You can right-click anywhere on the connected line and use the Insert Point command on the pop-up menu to insert a new point to the polyline. You can also right-click the existing point and use the Delete Point command to delete the point. |
|          |              |                                     | Seve to Ottent Library Seve as Global Object  Save Current Screen as Picture  Screen Properties                                                                                                    |
|          |              |                                     | You can also position the mouse pointer over one of the points. When the cursor changes to , drag the point to the position you want.                                                                                                    |
|          |              | Dynamic                             | The position of the animated graphic is determined at runtime by the variable specified in the Monitor Address field. The data elements of the variable that specify the position are X and Y. They specify the coordinate of the position.  Sulloo: State \$U100: State \$U101: X \$U102: Y                      |
|          |              | Dynamic;<br>Predefined<br>Positions | The position of the animated graphic is determined at runtime by the variable specified in the Monitor Address field. The data element of the variable that specifies the position is Point. It specifies which point of the predefined path that the animated graphic should move to.                            |

| Property       |                      | Description                                                                                                    |                                                          |                                                          |  |
|----------------|----------------------|----------------------------------------------------------------------------------------------------|----------------------------------------------------------|----------------------------------------------------------|--|
| Effect Marquee |                      | Check this option if you want the current picture of the animated graphic to scroll into both ends of its path. This option is available when the Path Type is Horizontal Line or Vertical Line. |                                                          |                                                          |  |
|                | Duplicate<br>Picture | Check this option so the current pic<br>specified number of times. All the cavailable when the Marquee option                                                                                    | copies will display and mo                               |                                                          |  |
|                | Number of Copies     | Specifies the number of copies to r                                                                                                    | make for the Duplicate P                                 | icture option.                                           |  |
| Monitor Add    | Iress                | Specifies the variable that controls  Click to enter an address for the following table shows the data                                                                                           | nis field. Click 值 to sel                                | _                                                        |  |
|                |                      | Data Type Settings                                                                                                    | 16-Bit Unsigned Int.<br>16-Bit Signed Int.<br>16-Bit BCD | 32-Bit Unsigned Int.<br>32-Bit Signed Int.<br>32-Bit BCD |  |
|                |                      | State Control = Dynamic                                                                                                    | W0 State                                                 | W0,1 State                                               |  |
|                |                      | Path Type = Dynamic                                                                                                    | W0 X<br>W1 Y                                             | W0,1 X<br>W2,2 Y                                         |  |
|                |                      | Path Type = Dynamic; Predefined Positions                                                                                                    | W0 Point                                                 | W0,1 Point                                               |  |
|                |                      | State Control = Dynamic<br>Path Type = Dynamic                                                                                                    | W0 State W1 X W2 Y                                       | W0,1 State W2,3 X W4,5 Y                                 |  |
|                |                      | State Control = Dynamic Path Type = Dynamic; Predefined Positions                                                                                                    | W0 State<br>W1 Point                                     | W0,1 State W2,3 Point                                    |  |
| Data Type      |                      | The data type of the variable that of types include: 16-bit Unsigned Inte 32-bit Signed Integer, 16-bit BCD,                                                                                     | ger, 32-bit Unsigned Inte                                |                                                          |  |

## 9.6.3.1. Using Object Group for Animated Graphics

You can use an object group for the animated graphic.

To create an object group, you can first group the selected objects and then save the group into the object library.

To use the object group, you can click the button in the Picture page to bring up the Copy Object from Object Library dialog box. In the dialog, you can select an existing object group for the animated graphic.

Any modifications such as moving the group, resizing the group, deleting the group etc. will be applied to the objects of the group at the same time. However, each object in the group can have its own properties. You can double click the icon to bring up the properties dialog box of the corresponding object and then define the settings of each object.

The following is an example showing you how to edit the object group for the animated graphic. The object group includes a numeric entry, a numeric display and a picture object. They will move along the set of connected lines. At the same time, the value of numeric entry and the numeric display will change.

1. Set up the animated graphic with the object group as its graphic.

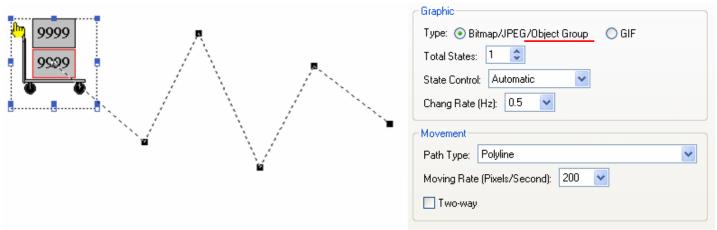

2. Set up the picture object

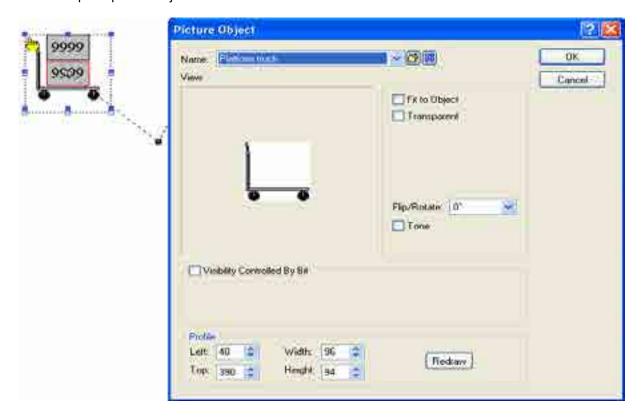

## 3. Set up the numeric entry

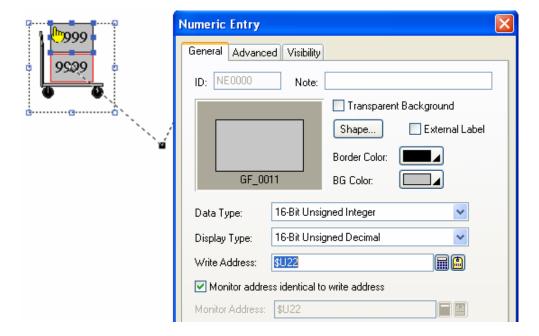

# 9.6.4. GIF Settings

This section describes how to define the GIF image for animated graphics. The following is an example of the GIF page.

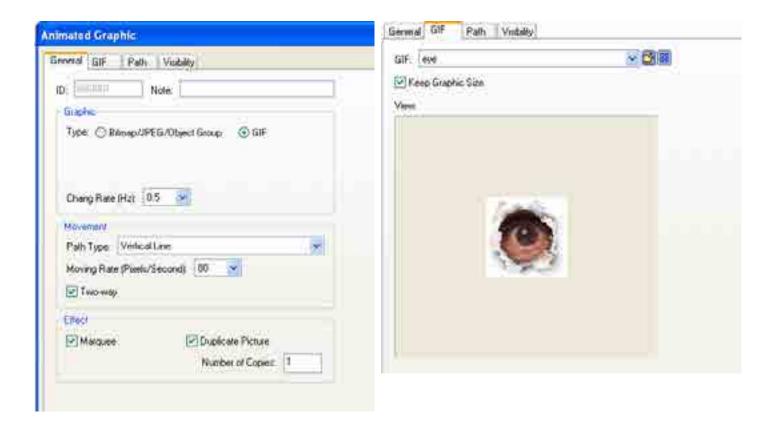

The following table describes each property in the GIF page.

| Property          | Description                                                                                                    |
|-------------------|----------------------------------------------------------------------------------------------------|
| GIF               | Select a GIF image for the animated graphic. You can use the drop-down list to select a GIF image from the picture database. You can click to select a GIF image from a file. You can click to select a GIF image from a library file. If the selected GIF image is not from the picture database, it is imported and saved in the picture database. |
| Keep Graphic Size | Check this option so the size of the selected GIF image will not change with the object's size.                                                                                                    |

## 9.6.5. Path Settings

This section describes how to define the path settings for animated graphics. You can easily define the path of an animated graphic in the editing window. To edit the path of an animated graphic, click it to display the path as shown in the following example.

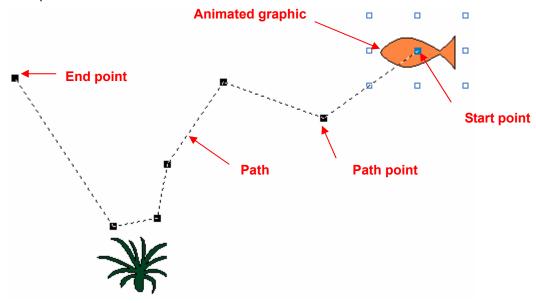

To modify the path, drag the path points to desired positions. You can insert a path point by right-clicking at the desired position on the path and clicking Insert Point from the popup menu. To delete a path point, right-click at the path point and click Delete Point on the popup menu. Use the Path page to define all the properties of the path.

The following is an example of the Path page.

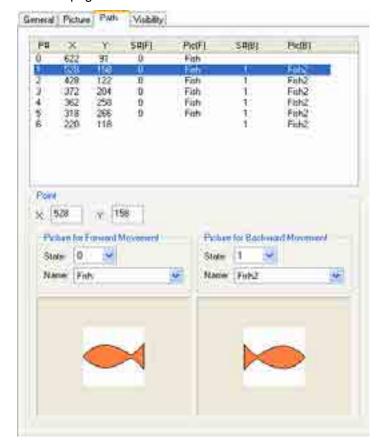

The following table describes each property in the Path page.

| Property                            |       | Description                                                                                                    |  |
|-------------------------------------|-------|----------------------------------------------------------------------------------------------------|--|
| X                                   |       | The horizontal coordinate of the selected path point.                                                                                       |  |
| Υ                                   |       | The vertical coordinate of the selected path point.                                                                                         |  |
| Picture for<br>Forward<br>Movement  | State | The associated state of the selected path point for forward movement.                                                                       |  |
|                                     | Name  | The associated picture name of the selected state. It is also the associated picture name of the selected path point for forward movement.  |  |
| Picture for<br>Backward<br>Movement | State | The associated state of the selected path point for backward movement.                                                                      |  |
|                                     | Name  | The associated picture name of the selected state. It is also the associated picture name of the selected path point for backward movement. |  |

# **CHAPTER 10**

# RECIPES AND RECIPE OBJECTS

| 10.1. | Recipes                                                  | 1  |
|-------|----------------------------------------------------------|----|
| 10.2. | Recipe Data Flow and Memory Allocation                   | 2  |
| 10.3. | Working with Recipes                                     | 3  |
| 10.4. | Transferring Recipes                                     | 4  |
| 10.   | 4.1. Between the PC and HMI                              | 4  |
| 10.   | .4.2. Between the HMI and USB Memory Stick/Micro SD Card | 4  |
| 10.   | .4.3. Between the battery backed memory and flash ROM    | 4  |
| 10.   | .4.4. Between the HMI and PLC/Controller                 | 5  |
| 10.5. | Setting up Recipe Blocks                                 | 6  |
| 10.   | .5.1. General Settings                                   | 6  |
|       | .5.2. Data Item Settings                                 |    |
| 10.6. | Selecting a Recipe Using Recipe Selectors                | 11 |
| 10.   | .6.1. Basic Operations                                   | 11 |
|       | .6.2. Operation Options                                  |    |
| 10.   | .6.3. Settings                                           | 12 |
| 10.   | .6.4. General Settings                                   | 12 |
| 10.7. | Displaying and Modifying Recipe Data Using Recipe Tables | 14 |
| 10.   | 7.1. Basic Operations                                    | 14 |
|       | 7.2. Operation Options                                   |    |
| 10.   | 7.3. Settings                                            | 15 |
| 10.   | 7.4. General Settings                                    | 15 |
| 10.   | .7.5. Data Item Settings                                 | 17 |

In this chapter we will explain how recipes in the software can be set up, stored and transferred. We also describe how to configure the basic functions and recipe objects (recipe selector and recipe table) used for recipes.

## 10.1. Recipes

#### ■ Recipe Block

A recipe block is a memory block that stores recipe data as a two dimensional array in the panel. The memory size of each recipe block is the product of the size of a recipe by the number of recipes in word. You can create up to 16 recipe blocks for your application. Each recipe block can contain at most 65535 recipes. Each recipe can have as many as 4096 words of data.

#### Recipe

A recipe is a group of data items. You can use a recipe number or a recipe name to index a recipe in the corresponding recipe block.

The recipe number is a unique number between 0 and the total number of recipes. The current recipe number of the recipe block m is saved in the current recipe number register \$RNm (m: The recipe block ID).

The recipe name can be represented by ASCII or Unicode String. To specify ASCII or Unicode String as the recipe name, you need to open the dialog box of a recipe block and set the data type of the related data item into ASCII or Unicode String in the data item page. For details about recipe data item settings, please see Section 10.5.2.

#### Recipe Data Item

A data item is a word or words of data used to represent an application related data or a machine setup parameter used in process and production control. You can specify the format such as name, data type, size, scaling and range check for each data item in the recipe block dialog box.

The following is a sample of a recipe block with 3 recipes and each recipe has 8 data items.

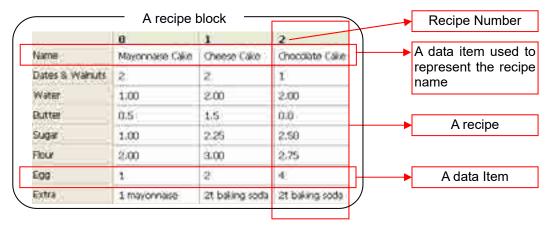

#### Recipe Data

There are two types of recipe data: TXT Data and PRD Data. These recipes can be transferred directly between the PC and HMI or between the HMI and USB Memory Stick/Micro SD card.

| Recipe Data | Description                                                                                 |  |  |
|-------------|---------------------------------------------------------------------------------------------|--|--|
| TXT Data    | Can be created and edited in Microsoft Excel or text editor software (e.g., Notepad)        |  |  |
| PRD Data    | <ul><li>Binary Data created in the software</li><li>Can be edited in RecipeEditor</li></ul> |  |  |

# 10.2. Recipe Data Flow and Memory Allocation

Assume there are two recipe blocks (Recipe Block 0 and Recipe Block 9) in an application. Recipe Block 0 has 3 recipes and each recipe has 4 data items named A, B, C and D. Recipe Block 9 has 2 recipes and each recipe has 3 data items named E, F and G.

The following illustration gives an overview of recipe data flow and recipe memory allocation.

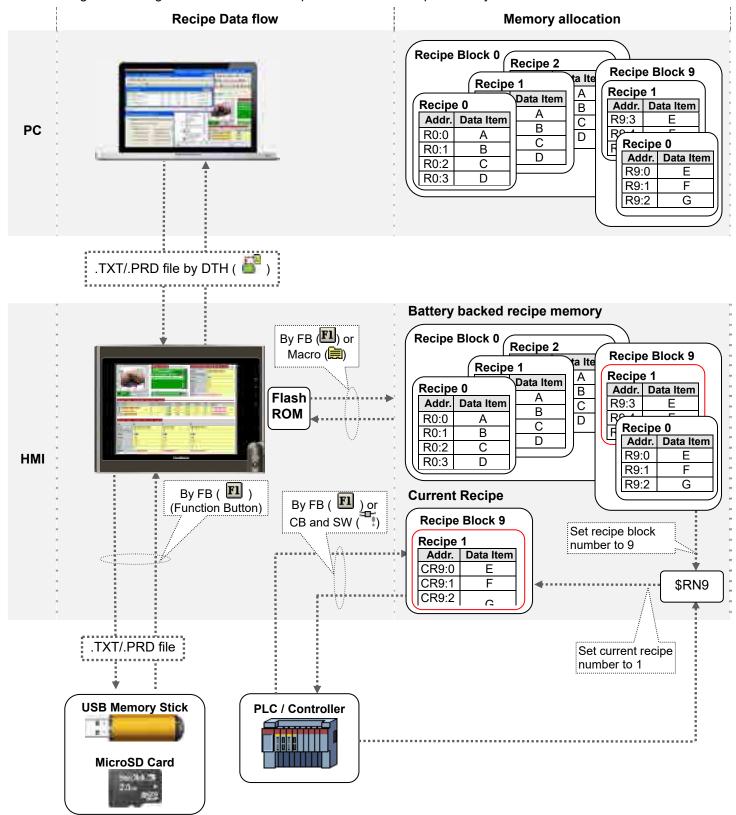

# 10.3. Working with Recipes

To work with recipes, you need to do the following:

#### ■ Create and set up a recipe block

To create a recipe block, you may do one of the following:

- 1) In the Project Manager tool window, right-click the Recipes node of the concerned panel application and select Add Recipe Block.
- 2) In the menu bar, click Panel to bring up the Panel sub-menu. Click Recipe Block in the Panel sub-menu to bring up the Recipe Block pop-up menu. Select Add in the pop-up menu.

For details about how to set up a recipe block, please see Section 10.5.

#### View and edit recipe data on a PC

On a PC, you can use RecipeEditor to view and edit recipe data saved in \*.prd file. The following is an example of the RecipeEditor.

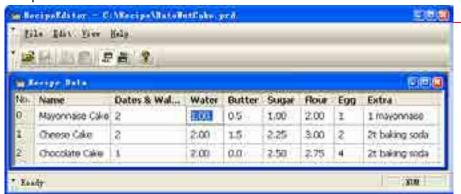

- ▶To run the RecipeEditor, choose Start > Programs > "The software" > RecipeEditor.
- ▶To edit recipe data directly in the cell, right click the cell and key in the value you want. Note that any value not matched with the predefined format will cause an error when using the recipe at runtime.

## ■ View and edit recipe data on a HMI

On a HMI, you can use a recipe table to view and edit recipe data. For details about how to create and set up a recipe table for an application, please see <u>Section 10.7</u>.

#### Select a recipe on HMI

On a HMI, you can select a recipe by using recipe selector. For details about how to create and set up a recipe selector for an application, please see Section 10.6.

#### Transfer recipes

Described in Section 10.4

# 10.4. Transferring Recipes

#### 10.4.1. Between the PC and HMI

■ Using Data Transfer Helper (DTH) ( 📑 )

You can use DTH to download recipe data in \*.prd/\*.txt file from a PC to a HMI. With DTH, you can also get recipe data from a HMI and save the data in \*.prd/\*.txt file on to a PC. The following is an example of the Data Transfer Helper (DTH) used to get or update recipe data.

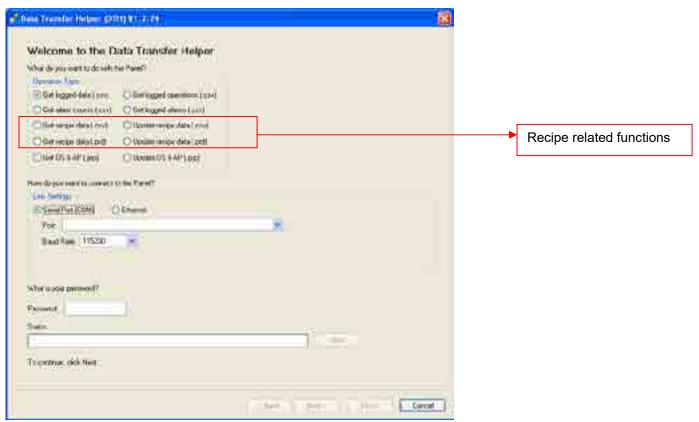

To run the DTH, choose Start > Programs > "The software" > 🗐 Data Transfer Helper (DTH).

# 10.4.2. Between the HMI and USB Memory Stick/Micro SD Card

■ Using the Function Button ( 🖪 )

You can use a function button to save recipe data of the specified recipe block as a .txt\.prd file, or load recipe data of the specified recipe block from a .txt\.prd file. For details, please see <u>Section 5.4.1 Basic Operations</u> of function buttons

# 10.4.3. Between the battery backed memory and flash ROM

■ Using Macro Command ( ) )

You can use RB2ROM to save the data of the specified recipe block to a flash ROM, and use ROM2RB to load recipe data from a flash ROM. For details, please see Section 5.4.1 Basic Operations of Macro command

■ Using Function Button ( 🗓 )

You can use a function button to save recipe data to a flash ROM, and load recipe data from a flash ROM. For details, please see <u>Section 5.4.1 Basic Operations</u> of function buttons

#### 10.4.4. Between the HMI and PLC/Controller

## ■ Using Command Block and Status Words ( )

You can use the command flag setting in Command Block to request the panel to set the current recipe number, read a recipe from a PLC or write a recipe to a PLC. You can also receive current the recipe block ID or current recipe number by checking the related status word and specifying the word variable in Status Words. For details, please see <a href="Section 3.5.1">Section 3.5.1</a> <a href="Command Block and Status Words">Command Block and Status Words</a>.

To change the current recipe number, the PLC first sets the Parameter Two Register to the desired recipe block and the Parameter One Register to the desired recipe number, then turns on the Set Current Recipe Number (#2) command flag. Also, \$RNm (Current Recipe Number Register, m: Recipe Block ID) of the panel can be changed by the PLC.

To update a recipe in the panel, the PLC first sets the Parameter Two Register to the desired recipe block and the Parameter One Register to the desired recipe number, then turns on the Read Recipe From PLC (#3) command flag. The panel reads data in the Recipe Block to update the specified recipe in the panel.

To receive a recipe, the PLC first sets the Parameter Two Register to the desired recipe block and the Parameter One Register to the desired recipe number, then turns on the Write Recipe To PLC (#4) command flag. The panel sends the specified recipe data to the Recipe Block in the PLC.

Note: You do not need to specify the recipe block if the application has only one recipe block.

**Note:** To make the above operation work, the specified recipe block must exist, or else the panel ignores the request. The specified recipe number in the Parameter One Register must be between 0 and the maximum recipe number - 1.If the Parameter One Register is greater than or equal to the maximum recipe number, the panel ignores the request.

# ■ Using the Function Button ( 🗐 )

You can use a function button to write the current recipe to the controller, or update current the recipe by reading the recipe from the controller. For details, please see Section 5.4.1 Basic Operations of function buttons

## 10.5. Setting up Recipe Blocks

You can set up a recipe block with the Recipe Block dialog box. There are two ways to open the dialog box of a recipe block:

- 1) In the Project Manager window, right-click the node of the desired Recipe Block and select Properties.
- 2) In the menu bar, click Panel to bring up the Panel sub-menu. Click Recipes in the Panel sub-menu to bring up the Recipe Block pop-up menu. Select Properties in the pop-up menu to bring up the recipe block list of the current panel application. Select the recipe block in the list.

The Recipe Block dialog box contains the following two pages:

#### General

Described in Section 10.5.1.

#### Data Item

Described in Section 10.5.2.

## 10.5.1. General Settings

Use the General page to define the general settings for a recipe block. The following is an example of the General page.

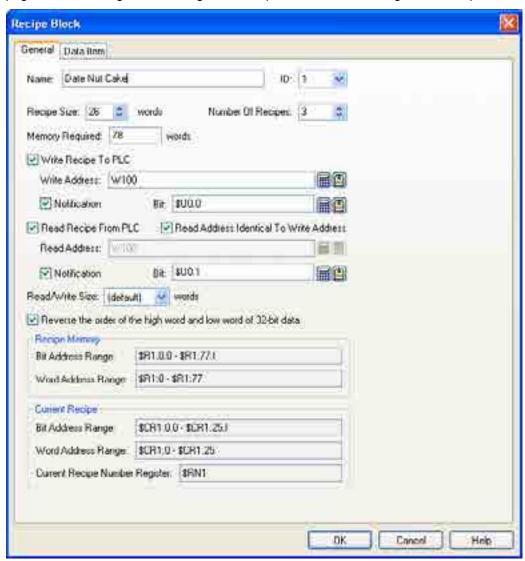

The table below describes each property in the General page.

| Property                                                       | Description                                                                                                    |                    |                                                                                               |  |  |
|----------------------------------------------------------------|----------------------------------------------------------------------------------------------------|--------------------|-----------------------------------------------------------------------------------------------|--|--|
| Name                                                           | The recipe block's name. The maximum length of the name is 48 characters.                                                                                                    |                    |                                                                                               |  |  |
| ID                                                             | The recipe block's ID number. Select a number between 0 and 15. The number is unique among all recipe blocks of the panel application.                                                                                                    |                    |                                                                                               |  |  |
| Recipe Size                                                    | Specifies the data size that each recipe contains. The unit is word.                                                                                                    |                    |                                                                                               |  |  |
| Number of Recipes                                              | Specifies the maximum number of recipes that the recipe memory can hold.                                                                                                    |                    |                                                                                               |  |  |
| Memory Required                                                | The size of the recipe memory. The unit is word. The formula to calculate the size is:  Memory Required = Recipe Size * Number of Recipes                                                                                                    |                    |                                                                                               |  |  |
| Write Recipe To PLC                                            | Check the option if you want to write the recipe to PLC                                                                                                    |                    |                                                                                               |  |  |
| Write Address                                                  | Available when Write Recipe To PLC is checked. Specifies the variable that is the starting address of the Recipe Block in your PLC.  Click to enter an address for this field. Click to select a tag for this field.                                                                                     |                    |                                                                                               |  |  |
|                                                                | The size of the recipes to be written is specified in the Read/Write Size field.                                                                                                    |                    |                                                                                               |  |  |
| Notification                                                   | Check this option if you want the recipe to set the bit specified in the Bit Field to On when it finishes writing a recipe to PLC.                                                                                                    |                    |                                                                                               |  |  |
| Bit                                                            | Available when the Notification field is checked. Specifies the bit for the operation done notification. Click to enter an address for this field. Click to select a tag for this field.                                                                                                    |                    |                                                                                               |  |  |
| Read Recipe From PLC                                           | Check this option if you want to read recipes from PLC.                                                                                                    |                    |                                                                                               |  |  |
| Read Address Identical To<br>Write Address                     | Specifies that the Read Address is identical to the Write Address. With this item checked, you don't need to specify the Read Address again. This item is available when the option Read Recipe From PLC is checked.                                                                                     |                    |                                                                                               |  |  |
| Read Address                                                   | Available when Read Recipe From PLC is checked. Specifies the variable representing the starting address of the recipe block on your PLC.  Click to enter an address for this field. Click to select a tag for this field. The size of the recipes to be read is specified in the Read/Write Size field. |                    |                                                                                               |  |  |
| Notification                                                   | Check the option if you want the recipe to set the bit specified in the Bit Field to On when it finishes reading a recipe from PLC.                                                                                                    |                    |                                                                                               |  |  |
| Bit                                                            | Available when the Notification field is checked. Specifies the bit for the operation done notification. Click to enter an address for this field. Click to select a tag for this field.                                                                                                    |                    |                                                                                               |  |  |
| Read/Write Size                                                | The size of the recipe for reading and writing.                                                                                                    |                    |                                                                                               |  |  |
| Reverse the order of the high word and low word of 32-bit data | Check this option if the Write Address or the Read Address belongs to a controller that stores data in big-endian byte order and if there are 32-bit data items, such as 32-bit signed integers and 32-bit floating point numbers, defined in the recipe block.                                          |                    |                                                                                               |  |  |
| Recipe Memory                                                  | Set the overall recipe block's address range in the internal memory of the panel.                                                                                                    |                    |                                                                                               |  |  |
|                                                                | Range Type                                                                                                    | Address Format     | Description                                                                                   |  |  |
|                                                                | Bit Address Range                                                                                                    | \$Rm:n.b<br>b: 0-f | Each bit address in the range refers to a bit of a recipe word in the specified recipe block. |  |  |
|                                                                | Word Address Range                                                                                                    | \$Rm:n             | Each word address in the range refers to a recipe word                                        |  |  |
|                                                                | <b>Legend</b> : m = Recipe Block ID, n = The Number of Recipe Word, b = Bit Number                                                                                                    |                    |                                                                                               |  |  |

| Property                               | Description                                                                                                    |                     |                                                                                                    |  |  |  |
|----------------------------------------|----------------------------------------------------------------------------------------------------|---------------------|----------------------------------------------------------------------------------------------------|--|--|--|
| Current Recipe                         | Set the current recipe's address range in the internal memory of the panel.                                                                                                    |                     |                                                                                                    |  |  |  |
|                                        | Range Type                                                                                                    | Address Format      | Description                                                                                                    |  |  |  |
|                                        | Bit Address Range                                                                                                    | \$CRm:n.b<br>b: 0-f | Each bit address in the range refers to a bit of a recipe word in the current recipe of the specified recipe block. |  |  |  |
|                                        | Word Address Range                                                                                                    | \$CRm:n             | Each word address in the range refers to a recipe word in the current recipe of the specified recipe block.         |  |  |  |
|                                        | Current Recipe<br>Number Register                                                                                                    | \$RNm               | An internal register of the panel that specifies the current recipe number of the specified recipe block.           |  |  |  |
|                                        | <b>Legend:</b> m = Recipe Block ID, n = The Number of Recipe Word, b = Bit Number.                                                                                                    |                     |                                                                                                    |  |  |  |
| Need space in flash ROM to save backup | Check this option if you need space in the flash ROM to save backup recipes.                                                                                                    |                     |                                                                                                    |  |  |  |
| Do not use battery backed RAM          | Check this option so the recipe memory will be located in the ordinary RAM, and the recipe memory will be cleared whenever the target panel is powered up. If this option is not selected, so the recipe memory will be located in the battery backed RAM. The recipe data will not be lost after power down if the battery backed RAM is used. |                     |                                                                                                    |  |  |  |

#### 10.5.2. Data Item Settings

Use the Data Item page to define the data items of the data for a recipe block. The following is an example of the Data Item page.

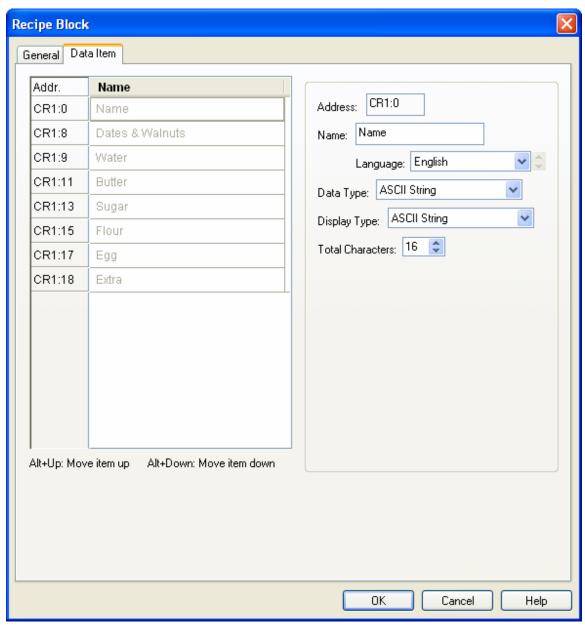

The Data Item page contains two parts. The left side of the data item list shows the address and name of each data item. The right side shows the properties of the selected data item. To select a data item, click the row of the data item in the data item list. The following table describes each property of the data item.

| Property  | Description                                                                                                    |  |  |  |
|-----------|----------------------------------------------------------------------------------------------------|--|--|--|
| Address   | The address of the latest value of the data item.                                                                                                    |  |  |  |
| Name      | Specifies the name of the data item for the language specified in the Language field.                                                                                                    |  |  |  |
| Language  | Select a language so you can view and edit the name of the data item for that language.                                                                                                    |  |  |  |
| Data Type | The data type of the data item. The supported data types include: 16-Bit Unsigned Integer, 32-Bit Unsigned Integer, 16-Bit Signed Integer, 32-Bit Signed Integer, 16-Bit BCD, 32-Bit BCD, 32-Bit Floating Point, ASCII String, and Unicode String. |  |  |  |

| Property     |                                                                                                    | Description                                                                                                    |                   |                     |                    |             |  |
|--------------|----------------------------------------------------------------------------------------------------|----------------------------------------------------------------------------------------------------|-------------------|---------------------|--------------------|-------------|--|
| Display Type | The display type for the value types for each data type.                                                                                                    | The display type for the value of the data item. The following table shows the available display types for each data type. |                   |                     |                    |             |  |
|              | Data Type                                                                                                    | Available Display Types                                                                                                    |                   |                     |                    |             |  |
|              | 16-Bit Unsigned Integer                                                                                                    | 16-Bit Un                                                                                                    | Bit Octal         |                     |                    |             |  |
|              | 32-Bit Unsigned Integer                                                                                                    | Integer 32-Bit Unsigned Decimal, 32-Bit Hexadecimal, 32-Bit Oct                                                            |                   |                     |                    |             |  |
|              | 16-Bit Signed Integer                                                                                                    | 16-Bit Sig                                                                                                    | gned Decimal      |                     |                    |             |  |
|              | 32-Bit Signed Integer                                                                                                    | 32-Bit Sig                                                                                                    | gned Decimal      |                     |                    |             |  |
|              | 16-Bit BCD                                                                                                    | 16-Bit Un                                                                                                    | signed Decima     | al                  |                    |             |  |
|              | 32-Bit BCD                                                                                                    | 32-Bit Un                                                                                                    | signed Decima     | al                  |                    |             |  |
|              | 32-Bit Floating Point                                                                                                    | 32-Bit Flo                                                                                                    | pating Point      |                     |                    |             |  |
|              | ASCII String                                                                                                    | ASCII Str                                                                                                    | ring              |                     |                    |             |  |
|              | Unicode String                                                                                                    | Unicode                                                                                                    | String            |                     |                    |             |  |
| Total Digits | Specifies the number of digi                                                                                                    | ts to be disp                                                                                                    | played for the v  | alue of the d       | ata item.          |             |  |
|              | Type is 32-bit Floating Point, this property specifies the number of fractional digits to be displayed. When the Display Type is not 32-bit Floating Point, this property specifies not on the number of fractional digits to be displayed, but also the number of least significant digits be displayed as the fractional part. With this feature, an integer can be shown as a fixed poinumber. |                                                                                                    |                   |                     |                    |             |  |
|              | Example:                                                                                                    | T-4-1                                                                                                    | F                 | 0                   | Discrision d       |             |  |
|              | Display Type                                                                                                    | Total<br>Digits                                                                                                    | Fractional Digits | Sampled<br>Value    | Displayed<br>Value |             |  |
|              | 32-bit Floating Point                                                                                                    | 4                                                                                                    | 2                 | 12.34               | 12.34              |             |  |
|              | 32-bit Floating Point                                                                                                    | 4                                                                                                    | 2                 | 123.4               | 23.40              |             |  |
|              | 16-bit Signed Decimal                                                                                                    | 5                                                                                                    | 2                 | 12345               | 123.45             |             |  |
|              | 16-bit Signed Decimal                                                                                                    | 5                                                                                                    | 2                 | -5                  | -0.05              |             |  |
| Scaling      | Check this option if you want the value of the data item to be displayed in a scaled manner. The following is the scaling formula:  DisplayedValue = SampledValue * Gain + Offset  Note: The Gain and Offset are 32-bit floating point numbers. They have, at most, 6 significant digits. Rounding and truncation errors may happen.                                                              |                                                                                                    |                   |                     |                    |             |  |
| Gain         | Available when the Scaling                                                                                                    | option is che                                                                                                    | ecked. Specifie   | s the <i>Gain</i> u | sed in the scali   | ng formula. |  |
| Offset       | Available when the Scaling formula.                                                                                                    | Available when the Scaling option is checked. Specifies the <i>Offset</i> used in the scaling                              |                   |                     |                    |             |  |
| Range Check  | Check this option if you want the data item to verify the entered value according to the specified minimum and maximum. If the entered value is not within the allowable range, the entered value will not be output.                                                                                                    |                                                                                                    |                   |                     |                    |             |  |
|              | specified minimum and max                                                                                                    | imum. If the                                                                                                    |                   | is not within       | the allowable r    | ange, the   |  |
| Min          | specified minimum and max                                                                                                    | imum. If the<br>put.                                                                                                    |                   | is not within       | the allowable r    | ange, the   |  |

#### 10.6. Selecting a Recipe Using Recipe Selectors

#### 10.6.1. Basic Operations

A recipe selector can be configured to perform as one of the following types of controls:

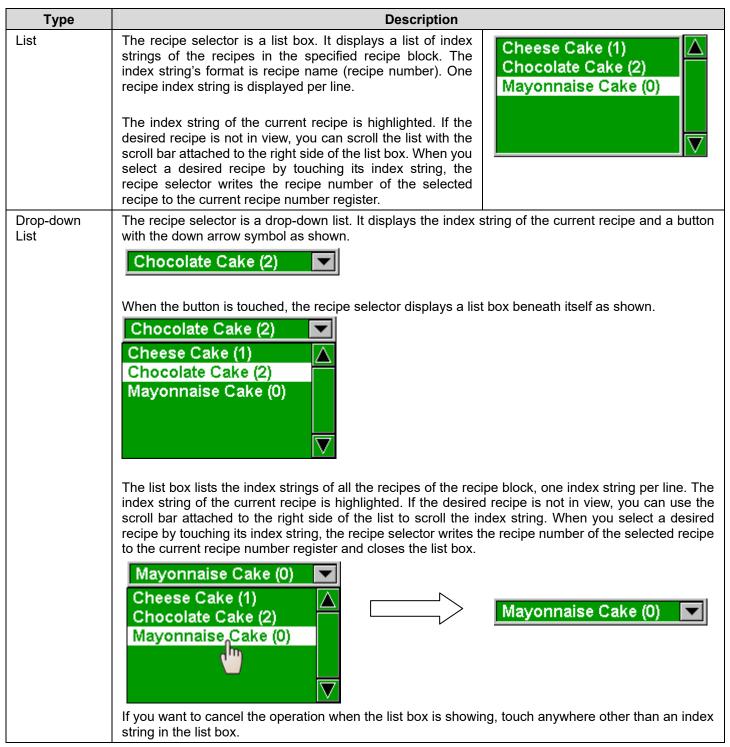

#### 10.6.2. Operation Options

The following operation options can be added to a recipe selector. Select and set up the options in the recipe selector property sheet.

| Options            | Description                                                                                                    |
|--------------------|----------------------------------------------------------------------------------------------------|
| Visibility Control | You can show or hide a recipe selector by a specified bit or the current user level. Select and set up this option in the Visibility page. |

#### **10.6.3. Settings**

You can complete all the settings of a recipe selector in the Recipe Selector property sheet. This sheet contains the following three pages.

#### ■ General

Described in Section 10.6.4.

#### Advanced

Described in Section 4.4.5.

#### Visibility

Described in Section 4.4.6.

#### 10.6.4. General Settings

This section describes how to define the general settings of a recipe selector. The following is an example of the General page.

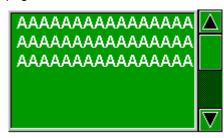

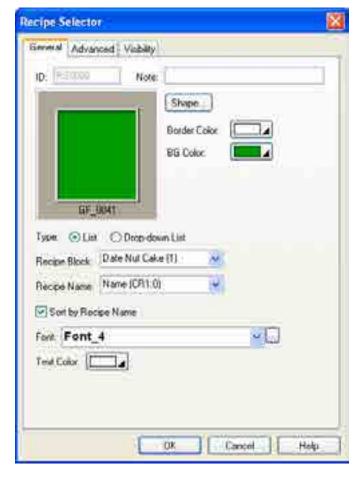

The following table describes each property in the General page.

| Property            |                                 | Description                                                                                                    |  |  |  |  |
|---------------------|---------------------------------|----------------------------------------------------------------------------------------------------|--|--|--|--|
| ID                  | unchangeable. The ide           | The object's identifier. It is generated when the object is created and is unchangeable. The identifier is unique within the screen where the object is located. The format of the IDs for the recipe selectors is RSnnnn. |  |  |  |  |
| Note                | You can type a note for         | r the object.                                                                                                    |  |  |  |  |
| Shape settings      | For details about the fo        | llowing properties, Section 4.3.4 Setting up the Shape of                                                                                                    |  |  |  |  |
|                     | an Object. Shape, E             | Border Color, BG Color                                                                                                    |  |  |  |  |
| Туре                | Select one of the follow        | ring types for the recipe selector:                                                                                                    |  |  |  |  |
|                     | Туре                            | Description                                                                                                    |  |  |  |  |
|                     | List                            | The list box is displayed at all times.                                                                                                    |  |  |  |  |
|                     | Drop-down List                  | The list box is not displayed unless the user clicks the down arrow icon next to the static-text control.                                                                                                    |  |  |  |  |
| Recipe Block        | Select the recipe block object. | Select the recipe block whose recipe is to be selected by the Recipe Selector object.                                                                                                    |  |  |  |  |
| Recipe Name         |                                 | Select a data item from the list as the recipe name. You can select any data items with ASCII String data type as the name of the recipe from the drop down list.                                                          |  |  |  |  |
| Sort by Recipe Name | Check this option to au         | Check this option to automatically sort all recipe names added to the list box.                                                                                                    |  |  |  |  |
| Font                | The font of the displaye        | The font of the displayed string.                                                                                                    |  |  |  |  |
| Text Color          | The color of the display        | ved string.                                                                                                    |  |  |  |  |

# 10.7. Displaying and Modifying Recipe Data Using Recipe Tables

# 10.7.1. Basic Operations

There are three types of recipe tables.

| Туре                                                                                                    |                                                                                                    |                            |                           |                          |          | Des                 | criptio                     | n        |         |         |                                           |  |
|----------------------------------------------------------------------------------------------------|----------------------------------------------------------------------------------------------------|----------------------------|---------------------------|--------------------------|----------|---------------------|-----------------------------|----------|---------|---------|-------------------------------------------|--|
| Horizontal                                                                                                    | Displays the recipes in rows and recipe data items in columns.                                                                                                    |                            |                           |                          |          |                     |                             |          |         |         |                                           |  |
| View                                                                                                    | No.                                                                                                    | Name                       |                           | Dates & Walnuts W        |          | Water               | Butter                      | Sugar    | Flour   | Egg     | Extra                                     |  |
|                                                                                                    | 0                                                                                                    | Mayonnais                  | e Cake                    | 2                        |          | 1.00                | 0.5                         | 1.00     | 2.00    | 1       | 1 mayonnaise                              |  |
|                                                                                                    | 1                                                                                                    | Cheese Ca                  | ike                       | 2                        | 2        |                     | 1.5                         | 2.25     | 3.00    | 2       | 2t baking soda                            |  |
|                                                                                                    | 2                                                                                                    | Chocolate                  | Cake                      | 1                        |          | 2.00                | 0.0                         | 2.50     | 2.75    | 4       | 2t baking soda                            |  |
|                                                                                                    | name<br>numb                                                                                                    | e of each c<br>per. You ca | olumn. The<br>n create so | e other r<br>croll butto | ows dis  | play on<br>os or sc | reciporolline reciporolline | e per r  | ow. The | e first | row displays the column displays the its. |  |
| Vertical                                                                                                    | Displ                                                                                                    | ays the rec                | ipes in colu              | ımns an                  | d recipe | data ite            | ems in r                    | ows.     |         |         |                                           |  |
| View                                                                                                    | No.                                                                                                    |                            | 0                         |                          | 1        |                     | 2                           |          |         |         |                                           |  |
|                                                                                                    | Nam                                                                                                    | e                          | Mayonnais                 | e Cake                   | Cheese   | e Cake              | Choc                        | olate Ca | ake     |         |                                           |  |
|                                                                                                    | Date:                                                                                                    | s & Walnuts                | 2                         |                          | 2        |                     | 1                           |          |         |         |                                           |  |
|                                                                                                    | Water 1.0                                                                                                    |                            | 1.00                      | 2.00                     |          |                     | 2.00                        |          |         |         |                                           |  |
|                                                                                                    | Butte                                                                                                    | Butter 0.5                 |                           | 1.5                      |          | 0.0                 |                             |          |         |         |                                           |  |
|                                                                                                    | Suga                                                                                                    | r                          | 1.00                      |                          | 2.25     |                     | 2.50                        |          |         |         |                                           |  |
|                                                                                                    | Flour 2.00                                                                                                    |                            | 3.00                      |                          | 2.75     |                     |                             |          |         |         |                                           |  |
|                                                                                                    | Egg                                                                                                    |                            | 1                         |                          |          |                     | 4                           |          |         |         |                                           |  |
|                                                                                                    | Extra                                                                                                    | Extra 1 mayonna            |                           | nise                     | 2t baki  | ng soda             | 2t bal                      | ring so  | ta      |         |                                           |  |
|                                                                                                    | The above is an example of the recipe table with vertical view. The first column displays name of each row. The other columns display one recipe per column. The first row displayed number. You can create scroll button groups or scroll bars to scroll the contents. |                            |                           |                          |          | irst row displays   |                             |          |         |         |                                           |  |
| Current                                                                                                    | Displ                                                                                                    | ays the rec                | ipe data ite              | ms of th                 | e curre  | nt recipe           | e in row                    | S.       |         |         |                                           |  |
| Recipe                                                                                                    | Nam                                                                                                    | ne                         | Mayonnai                  | se Cake                  |          |                     |                             |          |         |         |                                           |  |
|                                                                                                    | Date                                                                                                    | es & Walnuts               | 2                         |                          |          |                     |                             |          |         |         |                                           |  |
|                                                                                                    | Wat                                                                                                    | er                         | 1.00                      |                          |          |                     |                             |          |         |         |                                           |  |
|                                                                                                    | Butt                                                                                                    | ter                        | 0.5                       |                          |          |                     |                             |          |         |         |                                           |  |
|                                                                                                    | Suga                                                                                                    | ır                         | 1.00                      |                          |          |                     |                             |          |         |         |                                           |  |
|                                                                                                    | Flou                                                                                                    | ır                         | 2.00                      |                          |          |                     |                             |          |         |         |                                           |  |
|                                                                                                    | Egg                                                                                                    |                            | 1                         | 1                        |          |                     |                             |          |         |         |                                           |  |
|                                                                                                    | Extr                                                                                                    | a                          | 1 mayonnaise              |                          |          |                     |                             |          |         |         |                                           |  |
| The above is an example of the current recipe. The first column displays the The other column displays the current recipe. You can create scroll button githe contents. |                                                                                                    |                            |                           |                          |          |                     |                             |          |         |         |                                           |  |

#### 10.7.2. Operation Options

The following operation option can be added to a recipe table. Select and set up the option in the recipe table property sheet.

| Options            | Description                                                                                                    |
|--------------------|----------------------------------------------------------------------------------------------------|
| Visibility Control | You can show or hide a recipe table by a specified bit or the current user level. Select and set up this option in the Visibility page. |

#### 10.7.3. Settings

You can complete all the settings of a recipe table in the Recipe Table property sheet. This sheet contains the following three pages.

#### ■ General

Described in Section 10.7.4.

#### Data Item

Described in Section 10.7.5.

#### Visibility

Described in Section 4.4.6.

#### 10.7.4. General Settings

This section describes how to define the general settings for a recipe table. The following is an example of the General page.

| Name            | AAAAAAAAAAAAAA |
|-----------------|----------------|
| Dates & Walnuts | 9999           |
| Water           | -99.99         |
| Butter          | -999.9         |
| Sugur           | -99.99         |
| Flour           | -99.99         |
| Egg             | 9999           |
| Extra           | AAAAAAAAAAAAA  |

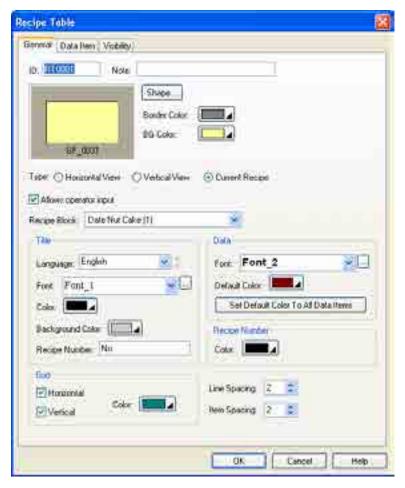

The following table describes each property in the General page.

|                  | Property                               |                                                                                                    | Description                                                    |  |  |  |
|------------------|----------------------------------------|----------------------------------------------------------------------------------------------------|----------------------------------------------------------------|--|--|--|
| ID               |                                        | The object's identifier. It is generated when the object is created and i unchangeable. The identifier is unique within the screen where the object i located. The format of the IDs for the recipe tables is RTnnnn. |                                                                |  |  |  |
| Note             |                                        | You can type a note                                                                                                    | e for the object.                                              |  |  |  |
| Shape setti      | ngs                                    | For details about th                                                                                                    | e following properties, Section 4.3.4 Setting up the Shape of  |  |  |  |
|                  |                                        | an Object. Shape                                                                                                    | , Border Color, BG Color                                       |  |  |  |
| Туре             |                                        | Select one of the fo                                                                                                    | llowing types for the recipe table:                            |  |  |  |
|                  |                                        | Туре                                                                                                    | Description                                                    |  |  |  |
|                  |                                        | Horizontal View                                                                                                    | Displays the recipes in rows and recipe data items in columns. |  |  |  |
|                  |                                        | Vertical View                                                                                                    | Displays the recipes in columns and recipe data items in rows. |  |  |  |
|                  |                                        | Current Recipe                                                                                                    | Displays the recipe data items of the current recipe in rows.  |  |  |  |
| Allows oper      | rator input                            | Check this option if you allow the operator to update the value of the recipe data item.                                                                                                    |                                                                |  |  |  |
| Recipe Blo       | ck                                     | Select the recipe whose collected data is to be displayed by the object.                                                                                                    |                                                                |  |  |  |
| Title            | Language                               | Select a language so you can view and edit the settings of the title row for that language.                                                                                                    |                                                                |  |  |  |
|                  | Font                                   | Select a font for the                                                                                                    | title text.                                                    |  |  |  |
|                  | Color                                  | Select a color for the title text.                                                                                                    |                                                                |  |  |  |
|                  | Background Color                       | Select a color for th                                                                                                    | e background of the title row.                                 |  |  |  |
|                  | Recipe Number                          | Specifies the title for the recipe number column.                                                                                                    |                                                                |  |  |  |
| Grid             | Vertical                               | Check this option if you want the object to have vertical grids.                                                                                                    |                                                                |  |  |  |
|                  | Horizontal                             | Check this option if                                                                                                    | you want the object to have horizontal grids.                  |  |  |  |
|                  | Color                                  | Select a color for the grids.                                                                                                    |                                                                |  |  |  |
| Data Font        |                                        | Select a font for displaying data.                                                                                                    |                                                                |  |  |  |
|                  | Default Color                          | Select a color as the                                                                                                    | e default color for displaying data.                           |  |  |  |
|                  | Set Default Color to<br>All Data Items | Click this button to set the colors of all the data items to the Default Color.                                                                                                    |                                                                |  |  |  |
| Recipe<br>Number | Color                                  | Select a color for the recipe number.                                                                                                    |                                                                |  |  |  |
| Line Spacir      | ng                                     | Specifies the extra space in pixels for two adjacent rows in the table.                                                                                                    |                                                                |  |  |  |
| Item Spacir      | ng                                     | Specifies the extra                                                                                                    | space for every column in the table.                           |  |  |  |

#### 10.7.5. Data Item Settings

This section describes how to define the display format for the values of each data item. The following is an example of the Data Item page.

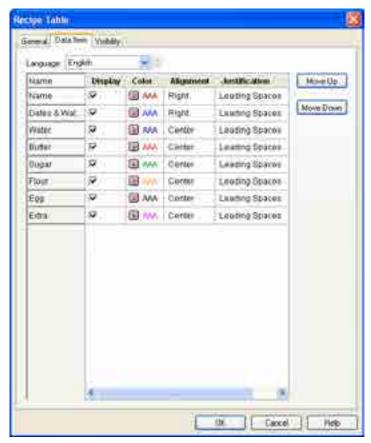

The following table describes each property in the Data Item page.

| Pro                                                                                                    | operty        | Description                                                                |                                                                                                    |  |  |  |  |
|----------------------------------------------------------------------------------------------------|---------------|----------------------------------------------------------------------------|----------------------------------------------------------------------------------------------------|--|--|--|--|
| Language                                                                                                    |               | Select a language so you can view and edit the settings for that language. |                                                                                                    |  |  |  |  |
| Row #n of the                                                                                                    | Name          |                                                                            | The name of data item #n. The data item names are defined in the Data Item page of the Data Logger dialog box.                                                                    |  |  |  |  |
| property table                                                                                                    | Display       | Check this option if y                                                     | ou want the object to display data item #n.                                                                                                    |  |  |  |  |
| labic                                                                                                    | Color         | Select a color for disp                                                    | playing data item #n.                                                                                                    |  |  |  |  |
|                                                                                                    | Alignment     | The alignment for dis and Right.                                           | playing data item #n. There are three types of alignments: Left, Center,                                                                                                    |  |  |  |  |
|                                                                                                    | Justification | The justification for d                                                    | isplaying data item #n. There are three types of justifications:                                                                                                    |  |  |  |  |
|                                                                                                    |               | Option                                                                     | Description                                                                                                    |  |  |  |  |
|                                                                                                    |               | Zero Suppress                                                              | The leading digits will not display when they are 0.                                                                                                    |  |  |  |  |
|                                                                                                    |               | Leading Zeros                                                              | All digits will display.                                                                                                    |  |  |  |  |
|                                                                                                    |               | Leading Spaces                                                             | The leading digits will display as blank characters when they are 0.                                                                                                    |  |  |  |  |
| Move Up  Click the button to move the selected data item before the previous data item. The button will help you to reorder the display sequence of the data items It will not be when multiple rows are selected or no row is selected. |               |                                                                            | reorder the display sequence of the data items It will not be available                                                                                                    |  |  |  |  |
| Move Dov                                                                                                    | vn            | button will help you to                                                    | ove the selected data item after the next data item. The Move Down or reorder the display sequence of the data items. It will not be available re selected or no row is selected. |  |  |  |  |

# **CHAPTER 11**

# ALARMS AND ALARM DISPLAYS

| 11.1. | Using Alarms                                | 1  |
|-------|---------------------------------------------|----|
| 11.2. | Setting Up Alarm Processing                 | 2  |
| 11.3. | Working with Alarm Blocks                   | 4  |
| 11.3  | 3.1. Creating an Alarm Block                | 4  |
|       | 3.2. Importing and Exporting an Alarm Block |    |
|       | 3.3. Deleting an Alarm Block                |    |
|       | 3.4. Specifying To-be-recorded Data         |    |
| 11.4. | Discrete Alarm Blocks                       | 7  |
| 11.4  | 4.1. Settings                               | 7  |
| 11.5. | Analog Alarm Blocks                         | 11 |
| 11.5  | 5.1. Settings                               | 11 |
| 11.6. | Alarm Displays                              | 15 |
| 11.6  | 6.1. Basic Operations                       | 15 |
| 11.6  | 6.2. Operation Options                      | 17 |
|       | 6.3. Settings                               |    |
| 11.6  | 6.4. General Settings                       | 18 |
| 11.6  | 6.5. Query Settings                         | 21 |

In order to use alarm display for your application, you need to set up alarm processing first, and then define an alarm block. This chapter describes how to set up alarm processing and the alarm block. It also describes how to configure the alarm display to show alarm history, alarm count, active alarm and alarm marquee.

#### 11.1. Using Alarms

To use an alarm in your application, please follow the procedure as below:

- Setting up alarm processing Described in <u>Section 11.2</u>
- 2. Creating and configuring discrete alarm blocks or analog alarm blocks Described in Section 11.4 and Section 11.5
- Creating and configuring alarm displays Described in <u>Section 11.6</u>

You can use the command flag setting in the command block or function button to request the panel to clear the alarm history or clear the alarm count.

To know how to set up the command flag in the command block, please see <u>Section 3.5.1 Command Block and Status Words</u>. To know how to define a function button, please see <u>Section 5.4.1 Basic Operations</u> on function buttons.

#### 11.2. Setting Up Alarm Processing

You can set up the alarm processing with the Alarm Properties dialog box. In this dialog, you can determine the required memory for the alarm logging buffer, choose the default color and font for the alarm message, specify how to save the alarm history records to a text file and configure the global alarm marquee if you want to display it on the screen. To open the dialog box for alarm processing, please double click the node named Alarms in the Project Manager tool window. The following is an example of the Alarm Properties dialog box.

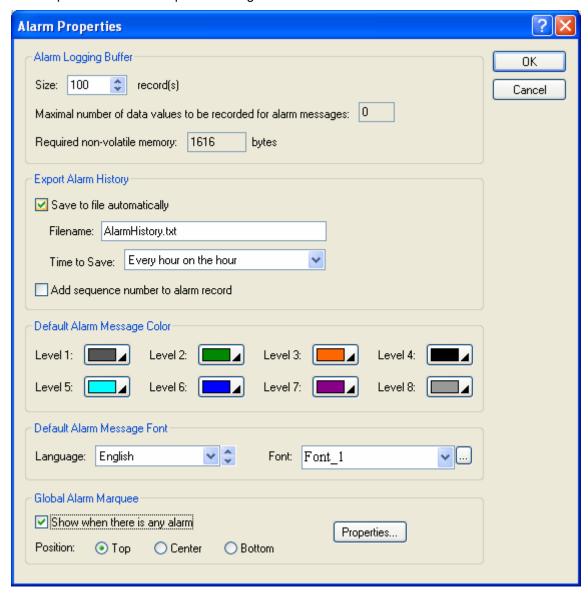

The table below describes each property in the Alarm Properties dialog.

| Property                |                                    | Description                                                                                                    |
|-------------------------|------------------------------------|----------------------------------------------------------------------------------------------------|
| Alarm Logging<br>Buffer | Size                               | The maximum number of records that the alarm logging buffer can hold. For example: 100 means that when the 101 <sup>st</sup> alarm occurs, the 1 <sup>st</sup> record will be overwritten.                 |
|                         | Required<br>non-volatile<br>memory | The size of the alarm logging buffer. The unit is byte. The formula to calculate the size is: Alarm Logging Buffer Size = Number of Records * 16 + Maximal Number of Data Values for Each Record * 4 + 16. |

| Prope                          | erty                                         |                                                                                                    | Description                                                                                                    |                                                                                               |  |  |
|--------------------------------|----------------------------------------------|----------------------------------------------------------------------------------------------------|----------------------------------------------------------------------------------------------------|-----------------------------------------------------------------------------------------------|--|--|
| Export Alarm<br>History        | Save to file automatically                   | specified file                                                                                                    | option so the most current alarm history is periodically. Each time the operation is ord that has not already been saved to t                                                                                         | performed, the panel writes                                                                   |  |  |
|                                | File Name                                    | The alarm re<br>".txt". You ca                                                                                                    | e or the prefix of the filename of the file t<br>ecords are saved in text format and the f<br>an use any text editor or Microsoft Excel<br>s item is available when the option Save                                   | file extension name must be to view the alarm records                                         |  |  |
|                                | Time to<br>Save                              | the option S<br>Every hour (<br>(00:00, 12:0                                                                                                    | e period to save the alarm history record<br>ave alarm history to file is checked. The<br>on the hour; Every 8 hours (00:00, 08:00)<br>(0) Every day at 00:00; Every day at 08:00; Every Monday at 00:00; Every first | re are nine periods available:<br>0, 16:00) ; Every 12 hours<br>00; Every day at 12:00; Every |  |  |
|                                | Add<br>sequence<br>number to<br>alarm record | Check this option so the exported alarm history can have the sequence numbers for the alarm records.                                                                                                    |                                                                                                    |                                                                                               |  |  |
| Default Alarm<br>Message Color | Level 1,<br>Level 2<br>Level 8               | Select a default color for alarm levels 1, 28. The alarm display for each alarm level will show an alarm message with the selected color.                                                                               |                                                                                                    |                                                                                               |  |  |
| Default Alarm<br>Message Font  | Language                                     | Select a default language so you can view and edit the language dependent settings in the Text group for that language. The language dependent properties in the Text group include Font and Alarm Status Abbreviation. |                                                                                                    |                                                                                               |  |  |
|                                | Font                                         | Select a def                                                                                                    | ault font for the text of the alarm messag                                                                                                    | ge.                                                                                           |  |  |
| Global Alarm<br>Marquee        | Show when<br>there is any<br>alarm           |                                                                                                    | option if you want to show the global alar<br>n there is any alarm.                                                                                                    | m marquee on the current                                                                      |  |  |
|                                | Position                                     | Select one of                                                                                                    | of the following 3 positions for the global                                                                                                    | alarm marquee to be displayed.                                                                |  |  |
|                                |                                              | Position                                                                                                    | Descriptio                                                                                                    | on                                                                                            |  |  |
|                                |                                              | Тор                                                                                                    | The global alarm marquee shows up at the top of the screen.                                                                                                    | Alarm Marquee Screen                                                                          |  |  |
|                                |                                              | Center                                                                                                    | The global alarm marquee shows up at the center of the screen.                                                                                                    | Screen  Alarm Marquee                                                                         |  |  |
|                                |                                              | Bottom                                                                                                    | The global alarm marquee shows up at the bottom of the screen.                                                                                                    | Screen  Alarm Marquee                                                                         |  |  |
|                                | Properties                                   |                                                                                                    | tton to bring up the Alarm Display dialog<br>larm marquee. Please see <u>Section 11.6.</u>                                                                                                    |                                                                                               |  |  |

## 11.3. Working with Alarm Blocks

#### 11.3.1. Creating an Alarm Block

To create a discrete alarm block, you may do one of the following:

- 1) In the Project Manager tool window, right-click the Alarms node of the concerned panel application and select Add Discrete Alarm Block.
- 2) In the menu bar, click Panel to bring up the Panel sub-menu. Click Discrete Alarm Block in the Panel sub-menu to bring up the pop-up menu. Select Add in the pop-up menu.

To create an analog alarm block, you may do one of the following:

- 1) In the Project Manager tool window, right-click the Alarms node of the concerned panel application and select Add Analog Alarm Block.
- 2) In the menu bar, click Panel to bring up the Panel sub-menu. Click Analog Alarm Block in the Panel sub-menu to bring up the pop-up menu. Select Add in the pop-up menu.

#### 11.3.2. Importing and Exporting an Alarm Block

To import an alarm block, right-click the Alarms node and then select Import Alarm Block... in the Project Manager window. Select \*.alm file in the Open file dialog and then click Open.

To export a discrete alarm block, right-click the node of the desired discrete alarm block and then select Export Alarm Block.... in the Project Manager window.

To export an analog alarm block, right-click the node of the desired analog alarm block and then select Export Alarm Block.... in the Project Manager window.

#### 11.3.3. Deleting an Alarm Block

To delete a discrete alarm block, you may do one of the following:

- 1) In the Project Manager window, right-click the node of the desired discrete alarm block and then select Delete.
- 2) In the menu bar, click Panel to bring up the Panel sub-menu. Click Discrete Alarm Block in the Panel sub-menu to bring up the Discrete Alarm Block pop-up menu. Select Delete in the pop-up menu to bring up the discrete alarm block list of the current panel application. Select the desired discrete alarm block in the list.

To delete an analog alarm block, you may do one of the following:

- 1) In the Project Manager window, right-click the node of the desired analog alarm block and then select Delete.
- 2) In the menu bar, click Panel to bring up the Panel sub-menu. Click Analog Alarm Block in the Panel sub-menu to bring up the Analog Alarm Block pop-up menu. Select Delete in the pop-up menu to bring up the analog alarm block list of the current panel application. Select the desired analog alarm block in the list.

#### 11.3.4. Specifying To-be-recorded Data

You can record maximum 8 data values and display them in the alarm message. The data value will be appended to the alarm message with the following format:

(Name: Value of the address with the specified format)

For example, the recorded value #2 will display the **32-bit floating point number** stored in **W10** with the format of **4 total digits** and **1 fractional digit**.

If the value of W10 is 123.456 when the alarm occurs, the following text will be appended to its alarm message: (Temperature: 123.4)

To specify values, use the Specify To-be-recorded Data dialog. The following is an example of the dialog:

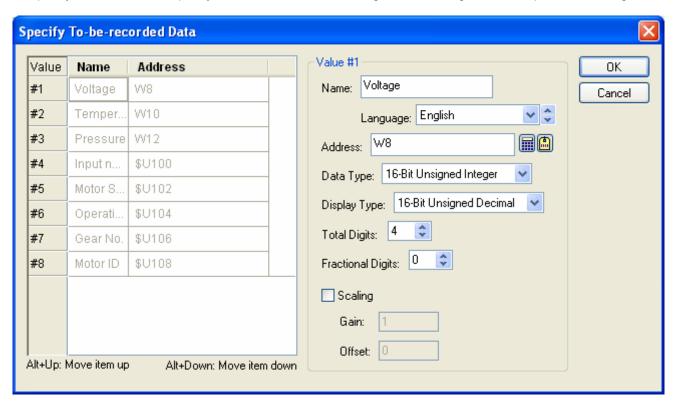

The Specify To-be-recorded Data dialog contains two parts. The left side lists the address and name of each value. The right side shows the properties of the selected value. To select a value, click the row of the value in the list. The following table describes each property of the value.

| Property  | Description                                                                                                    |
|-----------|----------------------------------------------------------------------------------------------------|
| Name      | Specifies the name of the data item for the language specified in the Language field.                                                                                                    |
| Language  | Select a language so you can view and edit the name of the value for that language.                                                                                                    |
| Address   | The read address of the value. The address can be any valid word address.                                                                                                    |
| Data Type | The data type of the value. The supported data types include: 16-Bit Unsigned Integer, 32-Bit Unsigned Integer, 16-Bit Signed Integer, 32-Bit Signed Integer, 16-Bit BCD, 32-Bit BCD, 32-Bit Floating Point. |

| Property     |                                                                                                    |                                                   | Description                         |                                   |                                        |                  |
|--------------|----------------------------------------------------------------------------------------------------|---------------------------------------------------|-------------------------------------|-----------------------------------|----------------------------------------|------------------|
| Display Type | The display type for the value types for each data type.                                                                                                    | ue of the dat                                     | a item. The foll                    | owing table s                     | hows the avail                         | able display     |
|              | Data Type                                                                                                    |                                                   | Availa                              | able Display                      | Types                                  |                  |
|              | 16-Bit Unsigned Integer                                                                                                    | 16-Bit Ur                                         | nsigned Decima                      | al, 16-Bit Hex                    | adecimal, 16-l                         | Bit Octal        |
|              | 32-Bit Unsigned Integer                                                                                                    | 32-Bit Ur                                         | nsigned Decim                       | al, 32-Bit Hex                    | adecimal, 32-l                         | Bit Octal        |
|              | 16-Bit Signed Integer                                                                                                    | 16-Bit Si                                         | gned Decimal                        |                                   |                                        |                  |
|              | 32-Bit Signed Integer                                                                                                    | 32-Bit Si                                         | gned Decimal                        |                                   |                                        |                  |
|              | 16-Bit BCD                                                                                                    | 16-Bit Ur                                         | nsigned Decim                       | al                                |                                        |                  |
|              | 32-Bit BCD                                                                                                    | 32-Bit Ur                                         | nsigned Decim                       | al                                |                                        |                  |
|              | 32-Bit Floating Point                                                                                                    | 32-Bit Fl                                         | oating Point                        |                                   |                                        |                  |
| Total Digits | Specifies the number of dig                                                                                                    | its to be dis                                     | olayed for the \                    | /alue of the it                   | em.                                    |                  |
|              | 32-bit Floating Point, this put When the Display Type is not fractional digits to be displayed as the fractional pumber.  Example:                                        | ot 32-bit Flo<br>played, but a                    | ating Point, this<br>also the numbe | s property spe<br>r of least sigr | ecifies not only<br>nificant digits to | the number<br>be |
|              | Display Type                                                                                                    | Total<br>Digits                                   | Fractional Digits                   | Sampled<br>Value                  | Displayed<br>Value                     |                  |
|              | 32-bit Floating Point                                                                                                    | 4                                                 | 2                                   | 12.34                             | 12.34                                  | -                |
|              | 32-bit Floating Point                                                                                                    | 4                                                 | 2                                   | 123.4                             | 23.40                                  | 1                |
|              | 16-bit Signed Decimal                                                                                                    | 5                                                 | 2                                   | 12345                             | 123.45                                 | 1                |
|              | 16-bit Signed Decimal                                                                                                    | 5                                                 | 2                                   | -5                                | -0.05                                  | ]                |
| Scaling      | Check this option if you wan<br>The following is the scaling<br>DisplayedValue = Sampled<br><b>Note:</b> The <i>Gain</i> and <i>Offset</i><br>digits. Rounding and trunca | formula:<br>Value * <i>Gaii</i><br>are 32-bit flo | n + Offset<br>pating point nur      |                                   |                                        |                  |
| Gain         | Available when the Scaling                                                                                                    | option is ch                                      | ecked. Specifie                     | es the <i>Gain</i> u              | sed in the scal                        | ing formula.     |
| Offset       | Available when the Scaling formula.                                                                                                    | option is ch                                      | ecked. Specifie                     | es the <i>Offset</i>              | used in the sca                        | aling            |

#### 11.4. Discrete Alarm Blocks

You can set up a discrete alarm block with the Discrete Alarm Block dialog box. There are two ways to open the dialog box:

- 1) In the Project Manager window, move the mouse to the node of the desired discrete alarm block and double click the node or right-click the node and then select Properties.
- 2) In the menu bar, click Panel to bring up the Panel sub-menu. Click Discrete Alarm Block in the Panel sub-menu to bring up the Discrete Alarm Block pop-up menu. Select Properties in the pop-up menu to bring up the discrete alarm block list of the current panel application. Select the desired discrete alarm block in the list.

#### 11.4.1. Settings

Use the dialog box to define all the settings for a discrete alarm block. The following is an example of the discrete alarm block dialog.

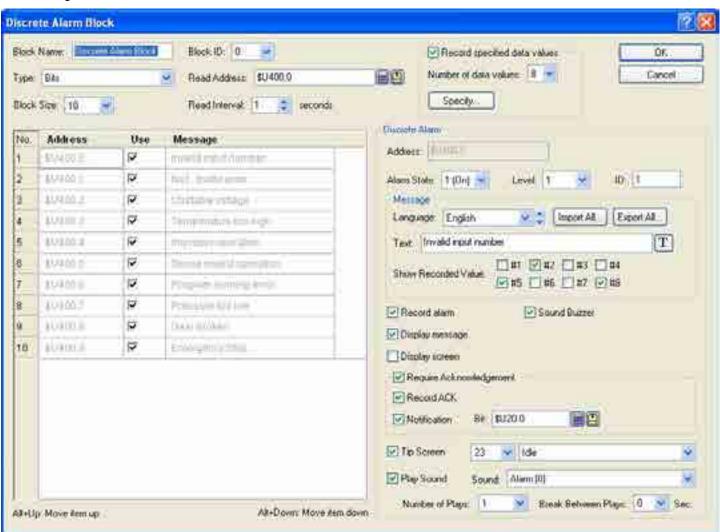

The table below describes some properties in the Discrete Alarm Block dialog.

| Р                | roperty                |                                                                                            |          | Description                                                                                                    |                 |  |  |
|------------------|------------------------|--------------------------------------------------------------------------------------------|----------|----------------------------------------------------------------------------------------------------|-----------------|--|--|
| Block Nam        | е                      | The discrete alarm b                                                                       | lock's n | ame. The maximum length of the name is 20 cha                                                                                                    | racters.        |  |  |
| Block ID         |                        |                                                                                            |          | number. Select a number between 0 and 15. Th alarm blocks of the panel application.                                                                               | e number        |  |  |
| Туре             |                        | Specifies the memory type used to allocate the discrete alarm block. There are four types: |          |                                                                                                    |                 |  |  |
|                  |                        | Туре                                                                                       |          | Description                                                                                                    | ]               |  |  |
|                  |                        | Bits                                                                                       |          | ct Bits to create a discrete alarm block starting the bit device $M$ with $N$ continuous bits                                                                     |                 |  |  |
|                  |                        | Bits of Word<br>Device                                                                     | alarn    | ct Bits of Word Device to create a discrete in block starting from the bit 0 of the word device th <b>N</b> continuous bits of the word device.                   |                 |  |  |
|                  |                        | Word Value                                                                                 | at wo    | ct Word Value to create a discrete alarm block ord device $M$ . An alarm will occur if the value of between 0 and $N$ .                                           |                 |  |  |
|                  |                        | Random Bits                                                                                |          | ct Random Bits to create a discrete alarm block <b>N</b> specified random bits.                                                                                   |                 |  |  |
|                  |                        | <b>Legend:</b> <i>M</i> : An addressize/Maximum field.                                     | ess spe  | cified in Read Address field. <b>N</b> : A size specified in                                                                                                    | n Block         |  |  |
| Read Addr        | ess                    |                                                                                            |          | s of an alarm block to monitor the status of alarms<br>s for this field. Click 🚨 to select a tag for this fie                                                     |                 |  |  |
| Block Size       | / Maximum              | •                                                                                          | can spe  | n alarm block. The unit is bit. The maximum block<br>ecify depends on the type selected. The following                                                            |                 |  |  |
|                  |                        | Туре                                                                                       |          | Maximum block size/value                                                                                                    |                 |  |  |
|                  |                        | Bits                                                                                       |          | 256                                                                                                    |                 |  |  |
|                  |                        | Bits of Word Device                                                                        | е        | 256                                                                                                    | ]               |  |  |
|                  |                        | Word Value                                                                                 |          | 0-511                                                                                                    |                 |  |  |
|                  |                        | Random Bits                                                                                |          | 64                                                                                                    |                 |  |  |
| Read Inter       | val                    | and checks the state                                                                       | of ever  | 1 to 3600 seconds that the panel reads the Alarm<br>y bit in the block. The shorter the Read Interval is<br>ct will be refreshed, but the refresh rate of other o | s, the          |  |  |
| Record specified | <check box=""></check> | Check this option if the alarm message.                                                    | you war  | nt to record the specified data values and displa                                                                                                    | y them in       |  |  |
| data<br>values   | Number of data values  | The number of data                                                                         | values y | ou want to record. The maximum is 8.                                                                                                    |                 |  |  |
|                  | Specify                | Click the button to sp<br>11.3.4 Specifying To                                             |          | e recorded data values. For details, please see <u>s</u><br>orded <u>Data</u> .                                                                                   | Section Section |  |  |

To specify all discrete alarms, you need to set the discrete alarm list and the discrete alarm properties field. The discrete alarm list is located at the bottom-left of the dialog, and shows all the discrete alarms in the alarm block. The discrete alarm properties field is located at the right of the alarm list, and shows all the properties of the selected discrete alarm.

The following table describes each column in the discrete alarm list.

| Column                | Description                                                                                                    |
|-----------------------|----------------------------------------------------------------------------------------------------|
| No.                   | The number of the discrete alarm in the alarm block.                                                                                                    |
| Address/Bit No./Value | If the type is Bits or Random Bits, the column shows the address of the discrete alarm. If the type is Bits of Word Device, the column shows the bit no of the discrete alarm. If the type is Word Value, the column shows the value of the discrete alarm. |
| Use                   | Check this option if you want to use discrete alarm #n.                                                                                                    |
| Message               | Displays a specified alarm message in the selected language.                                                                                                    |

You need to make a selection before editing the discrete alarm. To select a discrete alarm, click the row of that alarm in the list. To select multiple rows, click the row on its header column and use Ctrl + Click to add a row to the selection.

If multiple rows are selected, any modification on the common properties such as Level, Record alarm, Sound Buzzer, Display message, Display screen, Required Acknowledgement, Record ACK, Notification, Tip Screen...will apply to all selected discrete alarms

The following table describes each property of the selected discrete alarm.

| Proj          | perty                     |                                                                                                    |                        | Description                                                                                                    |  |  |  |
|---------------|---------------------------|----------------------------------------------------------------------------------------------------|------------------------|----------------------------------------------------------------------------------------------------|--|--|--|
| Address/Bit N | o./Value                  | Indicates the status of its corresponding alarm. The meaning of the field depends on the selected type.                            |                        |                                                                                                    |  |  |  |
|               |                           | Field Name                                                                                                    | Туре                   | Description                                                                                                    |  |  |  |
|               |                           | Address                                                                                                    | Bits                   | Shows the address of the selected discrete alarm                                                                                                    |  |  |  |
|               |                           | Bit No.                                                                                                    | Bits of Word<br>Device | Shows the bit no. of the selected discrete alarm                                                                                                    |  |  |  |
|               |                           | Value                                                                                                    | Word Value             | Shows the value of the selected discrete alarm                                                                                                    |  |  |  |
|               |                           | Address                                                                                                    | Random                 | Specifies the bit variable of the selected discrete                                                                                                    |  |  |  |
|               |                           |                                                                                                    | Bits                   | alarm. Click iii to enter an address. Click iii to select a tag.                                                                                           |  |  |  |
| Alarm State   |                           | selected, a bit v                                                                                                    | vith high (on) sta     | idicate the corresponding alarm is active. If 1(On) is ate indicates that the corresponding alarm is active. And es that the corresponding alarm is clear. |  |  |  |
| Level         |                           | Select a level f                                                                                                    | or the alarm bet       | ween 1 and 8.                                                                                                    |  |  |  |
| ID            |                           | Specifies the alarm ID. The maximum length of the ID is 6 characters.                                                              |                        |                                                                                                    |  |  |  |
| Message       | Language                  | Select an existing language that you are setting the message to.                                                                   |                        |                                                                                                    |  |  |  |
|               | Import All                | Click the button to import the texts of *.csv files, and save the texts as the alarm messages for the current language.            |                        |                                                                                                    |  |  |  |
|               | Export All                | Click the button to export all the messages for the selected language to a *.csv file.                                             |                        |                                                                                                    |  |  |  |
|               | Text                      | Specifies the text for the current language. The text will be shown when the alarm is active.                                      |                        |                                                                                                    |  |  |  |
|               | Show<br>Recorded<br>Value | Check the specified value you want to record and display in the alarm message. Note that only the selected value will be recorded. |                        |                                                                                                    |  |  |  |
| Record alarm  |                           | Check this opti                                                                                                    | on if you want to      | record the alarm to the alarm display object.                                                                                                    |  |  |  |
| Sound Buzze   | r                         | Check this opt activated or cle                                                                                                    |                        | the panel to play the sound buzzer when the alarm is                                                                                                    |  |  |  |

| Prope                            | erty                         | Description                                                                                                    |
|----------------------------------|------------------------------|----------------------------------------------------------------------------------------------------|
| Display message                  | •                            | Check this option if you want the panel to automatically display a message when the alarm is activated or cleared. This field can be checked only when Display screen is unchecked.                                                                                                    |
| Display screen                   | <check<br>Box&gt;</check<br> | Check this option if you want the panel to automatically display a window screen when the alarm is activated or cleared. This field can be checked only when Display message is unchecked.                                                                                                    |
|                                  |                              | Select a window screen to display when the alarm is activated or cleared. The field is available when Display Screen is selected. Note that only Window Screens will be available to choose from.                                                                                                    |
| Required<br>Acknowledge-<br>ment | <check<br>Box&gt;</check<br> | Check this option if you want the operator to acknowledge an alarm. When an alarm becomes active, the panel displays an alarm message or a screen with ACK button when the Required Acknowledgement option is selected. The operator should press the ACK button to acknowledge the alarm, and have the panel refresh the current screen. This field is available when either Display message or Display screen is selected. |
|                                  | Record ACK                   | Check this option if you want to record ACK to the alarm display object                                                                                                    |
|                                  | Notification                 | Check this option if you want to notify the specified bit when the ACK button is clicked.                                                                                                    |
|                                  | Bit                          | Specifies the bit that receives the notification.                                                                                                    |
| Tip Screen                       | <check<br>Box&gt;</check<br> | Check this option if you want to display a screen when you select the corresponding alarm on the alarm display object.                                                                                                    |
|                                  |                              | Select a window screen as the tip screen.                                                                                                    |
| Play Sound                       | <check<br>Box&gt;</check<br> | Check this option if you want the panel to play sound when the alarm is activated or cleared.                                                                                                    |
|                                  | Sound                        | Select a sound from sound table of the current panel application.                                                                                                    |
|                                  | Number of<br>Plays           | Specifies how many times you want to play the sound.                                                                                                    |
|                                  | Break<br>Between<br>Plays    | Specifies an interval between two plays. You can select 0s, 0.2s, 0.4s, 0.6s, 0.8s, 1s, 2s, 3s, 4s, 5s.                                                                                                    |

### 11.5. Analog Alarm Blocks

You can set up an analog alarm block with the Analog Alarm Block dialog box. There are two ways to open the dialog box:

- 1) In the Project Manager window, move the mouse to the node of the desired analog alarm block and double click the node or right-click the node and then select Properties.
- 2) In the menu bar, click Panel to bring up the Panel sub-menu. Click Analog Alarm Block in the Panel sub-menu to bring up the Analog Alarm Block pop-up menu. Select Properties in the pop-up menu to bring up the analog alarm block list of the current panel application. Select the desired analog alarm block from the list.

#### 11.5.1. Settings

Use the dialog box to define all the settings for an analog alarm block. The following is an example of the analog alarm block dialog box.

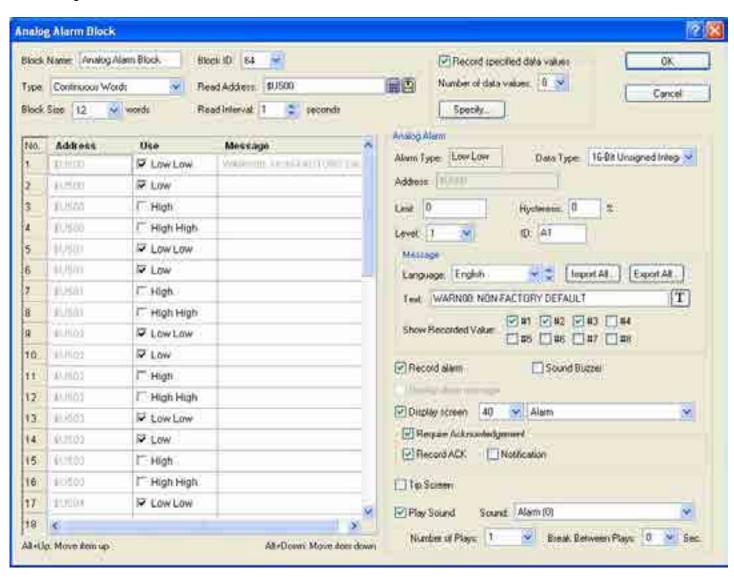

The table below describes each property in the Analog Alarm Block dialog box.

| P                | roperty                |                                                                                                    |                                                                                   | Description                                                                                                    |  |  |
|------------------|------------------------|----------------------------------------------------------------------------------------------------|-----------------------------------------------------------------------------------|----------------------------------------------------------------------------------------------------|--|--|
| Block Name       | Э                      | The analog alarm bloc                                                                                                    | k's na                                                                            | ame. The maximum length of the name is 20 characters.                                                                  |  |  |
| Block ID         |                        |                                                                                                    |                                                                                   | number. Select a number between 64 and 79. The I analog alarm blocks of the panel application.                         |  |  |
| Туре             |                        | Specifies the type of the analog alarm block. There are two types:                                                                                                    |                                                                                   |                                                                                                    |  |  |
|                  |                        | Type                                                                                                    |                                                                                   | Description                                                                                                    |  |  |
|                  |                        | Continuous<br>Words                                                                                                    |                                                                                   | ect Continuous Words to create an analog alarm block ting from the word device <i>M</i> with <i>N</i> continuous words |  |  |
|                  |                        | Random Words                                                                                                    |                                                                                   | ect Random Words to create an analog alarm block with becified random words.                                           |  |  |
|                  |                        | <b>Legend:</b> <i>M</i> : An address Size.                                                                                                    | ss spe                                                                            | ecified in Read Address field. <b>N</b> : A size specified in Block                                                    |  |  |
| Read Addre       | ess                    | Specifies the starting a                                                                                                    | addres                                                                            | ss of an alarm block to monitor the status of alarms.                                                                  |  |  |
|                  |                        | Click to enter an address for this field. Click to select a tag for this field.                                                                                                    |                                                                                   |                                                                                                    |  |  |
| Block Size       |                        | Specifies the block siz you can specify depen                                                                                                    |                                                                                   | an alarm block. The unit is word. The maximum block size in the type you select.                                       |  |  |
|                  |                        | Type                                                                                                    |                                                                                   | Maximum block size                                                                                                    |  |  |
|                  |                        | Continuous Words                                                                                                    |                                                                                   | 16                                                                                                    |  |  |
|                  |                        | Random Words                                                                                                    |                                                                                   | 64                                                                                                    |  |  |
| Read Interval    |                        | Specifies a period between 1 to 3600 seconds that the panel reads the Alarm Block and checks the state of every bit in the block. The shorter the Read Interval is, the faster the alarm display object will be refreshed, but the refresh rate of other objects will be slower. |                                                                                   |                                                                                                    |  |  |
| Record specified | <check box=""></check> | Check this option if you the alarm message.                                                                                                    | u wai                                                                             | nt to record the specified data values and display them in                                                             |  |  |
| data<br>values   | Number of data values  | The number of data va                                                                                                    | alues                                                                             | you want to record. The maximum is 8.                                                                                  |  |  |
|                  | Specify                | Click the button to spe<br>11.3.4 Specifying To-b                                                                                                    | ecify the recorded data values. For details, please see Section be-recorded Data. |                                                                                                    |  |  |

To specify all analog alarms, you need to set the analog alarm list and the analog alarm properties field. The analog alarm list is located at the bottom-left of the dialog, and shows all the analog alarms in the alarm block. The analog alarm properties field is located to the right of the list, and shows all the properties of the selected analog alarm.

The following table describes each column of the analog alarm list.

| Column  | Description                                                  |
|---------|--------------------------------------------------------------|
| No.     | The number of the analog alarm in the alarm block.           |
| Address | Shows the address of the analog alarm.                       |
| Use     | Check this option if you want to use analog alarm #n.        |
| Message | Displays a specified alarm message in the selected language. |

You need to make a selection before editing the analog alarm. To select an analog alarm, click the row of that alarm in the list. To select multiple rows, click the row on its header column and use Ctrl + Click to add a row to the selection.

If multiple rows are selected, any modification to the common properties such as Level, Record alarm, Sound Buzzer, Display message, Display screen, Required Acknowledgement, Record ACK, Notification, Tip Screen...will apply to all selected analog alarms

The following table describes each column in the analog alarm list.

| Prope           | erty                      |                                                                                                    |                        | Description                                                                                                    |  |  |  |
|-----------------|---------------------------|----------------------------------------------------------------------------------------------------|------------------------|----------------------------------------------------------------------------------------------------|--|--|--|
| Alarm Type      | -                         | There are four                                                                                                    | types c                | of analog alarms:                                                                                                    |  |  |  |
|                 |                           | Type                                                                                                    |                        | Description                                                                                                    |  |  |  |
|                 |                           | Low Low                                                                                                    |                        | arm will occur if the value of the destination variable is lower or equal to the Low Low Limit.                                                                                                    |  |  |  |
|                 |                           | Low                                                                                                    |                        | arm will occur if the value of the destination variable is equal Low Limit or between the Low Limit and the Low Low Limit.                                                                                      |  |  |  |
|                 |                           | High                                                                                                    |                        | arm will occur if the value of the destination variable is equal e High Limit or between the High Limit and the High High                                                                                       |  |  |  |
|                 |                           | High High                                                                                                    |                        | arm will occur if the value of the destination variable is higher or equal to the High High Limit.                                                                                                    |  |  |  |
| Data Type       |                           | Unsigned Integ                                                                                                    | ger, 32-l              | estination variable. The supported data types include: 16-Bit<br>Bit Unsigned Integer, 16-Bit Signed Integer, 32-Bit Signed<br>2-Bit BCD, 32-Bit Floating Point.                                                |  |  |  |
| Address         |                           | Indicates the s                                                                                                    | tatus of               | its corresponding alarm.                                                                                                    |  |  |  |
|                 |                           | Туре                                                                                                    |                        | Description                                                                                                    |  |  |  |
|                 |                           | Continuous \                                                                                                    | Words                  | Shows the address of the selected analog alarm.                                                                                                    |  |  |  |
|                 |                           | Random Words                                                                                                    |                        | Specifies the word variable of the selected analog alarm.  Click to enter an address. Click to select a tag.                                                                                                    |  |  |  |
| Limit           |                           | Set a limit for the alarm. The value range of the limit depends on the specified data type.                                                                                                |                        |                                                                                                    |  |  |  |
| Hysteresis      |                           | If the alarm typ                                                                                                    | oe is Lov<br>). If the | nit values for an alarm to turn OFF after it has been turned ON.  Now Low or Low, the range is between the Limit and Limit + Limit alarm type is High High or High, the range is between the Limit terresis/100 |  |  |  |
| Level           |                           |                                                                                                    |                        |                                                                                                    |  |  |  |
| ID              |                           | Select a level for the alarm between 1 and 8.  Specifies the alarm ID. The maximum length of the ID is 6 characters.                                                                       |                        |                                                                                                    |  |  |  |
| Message         | Language                  | •                                                                                                    |                        | <u> </u>                                                                                                    |  |  |  |
| Message         | Import All                | Select an existing language that you are setting the message for.  Click the button to import the texts of *.csv files and saves the texts as the alarm messages for the current language. |                        |                                                                                                    |  |  |  |
|                 | Export All                | Click the butto                                                                                                    | n to exp               | port all the messages for the selected language to a *.csv file.                                                                                                    |  |  |  |
|                 | Text                      | Specifies the tactive.                                                                                                    | ext for t              | he current language. The text will be shown when the alarm is                                                                                                    |  |  |  |
|                 | Show<br>Recorded<br>Value |                                                                                                    |                        | alue you want to record and display in the alarm message. Note value will be recorded.                                                                                                    |  |  |  |
| Record alarm    |                           | Check this opt                                                                                                    | ion if yo              | u want to record the alarm in the alarm display object.                                                                                                    |  |  |  |
| Sound Buzzer    |                           | Check this op activated or cle                                                                                                    |                        | ou want the panel to play a sound buzzer when the alarm is                                                                                                    |  |  |  |
| Display alarm m | essage                    |                                                                                                    |                        | bu want the panel to display a message automatically when the cleared. This field can be checked only when Display screen is                                                                                    |  |  |  |

| Prop                             | erty                         | Description                                                                                                    |
|----------------------------------|------------------------------|----------------------------------------------------------------------------------------------------|
| Display<br>screen                | <check box=""></check>       | Check this option if you want the panel to display a window screen automatically when the alarm is activated or cleared. This field can be checked only when Display message is unchecked.                                                                                                    |
|                                  |                              | Select a window screen to display when the alarm is activated or cleared. The field is available when Display Screen is selected. Note that only Window Screens will be available to choose from.                                                                                                    |
| Required<br>Acknowledge-<br>ment | <check<br>Box&gt;</check<br> | Check this option if you want the operator to acknowledge an alarm. When an alarm becomes active, the panel displays an alarm message or a screen with ACK button when Required Acknowledgement is selected. The operator should press the ACK button to acknowledge the alarm and to have the panel refresh the current screen. This field is available when either Display message or Display screen is selected. |
|                                  | Record<br>ACK                | Check this option if you want to record ACK in the alarm display object                                                                                                    |
|                                  | Notification                 | Check this option if you want to notify the specified bit when the ACK button is clicked.                                                                                                    |
|                                  | Bit                          | Specifies the bit that receives the notification.                                                                                                    |
| Tip Screen                       | <check<br>Box&gt;</check<br> | Check this option if you want to display a screen when you select the corresponding alarm on the alarm display object.                                                                                                    |
|                                  |                              | Select a window screen as the tip screen                                                                                                    |
| Play Sound                       | <check<br>Box&gt;</check<br> | Check this option if you want the panel to play sound when the alarm is activated or cleared.                                                                                                    |
|                                  | Sound                        | Select a sound from sound table of the current panel application.                                                                                                    |
|                                  | Number of<br>Plays           | Specifies how many times you want to play the sound.                                                                                                    |
|                                  | Break<br>Between<br>Plays    | Specifies an interval between two plays. You can select 0s, 0.2s, 0.4s, 0.6s, 0.8s, 1s, 2s, 3s, 4s, 5s.                                                                                                    |

# 11.6. Alarm Displays

#### 11.6.1. Basic Operations

There are four types of alarm displays.

| Type    |                                         |              |                                                                       |                                                   | D                                                                                                    | escriptio                                                                                | on                                                                                                    |       |
|---------|-----------------------------------------|--------------|-----------------------------------------------------------------------|---------------------------------------------------|----------------------------------------------------------------------------------------------------|------------------------------------------------------------------------------------------|----------------------------------------------------------------------------------------------------|-------|
| larm    | You can di                              | splay a lis  | t of alarm                                                            | record                                            | ds by using                                                                                                    | an alarr                                                                                 | n history display.                                                                                                    |       |
| listory | Date                                    | Time         | Blk ld                                                                | Level                                             | ld                                                                                                    | Status                                                                                   | Message                                                                                                    |       |
|         | 03-04-09 08                             | 08:53:50     | 0                                                                     | 4                                                 | L002                                                                                                    | С                                                                                        | Tank #1 level too high                                                                                                    |       |
|         | 03-04-09                                | 08:53:44     | 0                                                                     | 4                                                 | L002                                                                                                    | Α                                                                                        | Tank #1 level too high                                                                                                    |       |
|         | 03-04-09                                | 08:53:39     | 0                                                                     | 3                                                 | T001                                                                                                    | С                                                                                        | Tank #1 temperature too high                                                                                                    |       |
|         | 03-04-09                                | 08:53:35     | 0                                                                     | 3                                                 | T001                                                                                                    | ACK                                                                                      | Tank #1 temperature too high                                                                                                    |       |
|         | 03-04-09                                | 08:53:34     | 0                                                                     | 3                                                 | T001                                                                                                    | Α                                                                                        | Tank #1 temperature too high                                                                                                    |       |
|         |                                         |              |                                                                       |                                                   |                                                                                                    |                                                                                          |                                                                                                    |       |
|         | scroll bars to scrol describes the cont | ine conten   | tent of each column of an alarm record.  Description                  |                                                   |                                                                                                    |                                                                                          |                                                                                                    |       |
|         |                                         |              |                                                                       |                                                   |                                                                                                    |                                                                                          | u.                                                                                                    |       |
|         |                                         |              |                                                                       |                                                   |                                                                                                    |                                                                                          | Description                                                                                                    |       |
|         | Date                                    | -            |                                                                       |                                                   | he record i                                                                                                    | s created                                                                                | <b>Description</b> d. This column is optional.                                                                                                    |       |
|         | Date<br>Time                            | -            | The time                                                              | when th                                           | he record i                                                                                                    | s created<br>s created                                                                   | Description d. This column is optional. d. This column is optional.                                                                                                    |       |
|         | Date                                    | -<br>ock ID  | The time                                                              | when th                                           | he record i                                                                                                    | s created<br>s created                                                                   | <b>Description</b> d. This column is optional.                                                                                                    | ın is |
|         | Date<br>Time                            | ock ID       | The time<br>The ID of<br>optional.                                    | when th                                           | he record in he record is                                                                                                    | s created<br>s created<br>n which t                                                      | Description d. This column is optional. d. This column is optional.                                                                                                    | ın is |
|         | Date Time Alarm Blo                     | ock ID covel | The time The ID of optional. The level                                | when the ala                                      | he record i<br>ne record is<br>irm block ir<br>associated                                                                                                    | s created<br>s created<br>n which t<br>alarm. T                                          | Description  d. This column is optional. d. This column is optional. he associated alarm is defined. This column                                                                                                    | ın is |
|         | Date Time Alarm Blo                     | ock ID -     | The time The ID of optional. The level The ID of                      | when the ala                                      | he record in the record is the record is the record is the record in the record in the | s created<br>s created<br>n which t<br>alarm. Thi                                        | Description  d. This column is optional. d. This column is optional. he associated alarm is defined. This column This column is optional.                                                                                                    | ın is |
|         | Date Time Alarm Blo Alarm Lev Alarm ID  | ock ID -     | The time The ID of optional. The level The ID of                      | when the ala                                      | he record in the record is the record is the record is the record in the record in the | s created<br>s created<br>n which t<br>alarm. Thi                                        | Description  d. This column is optional. d. This column is optional. he associated alarm is defined. This column his column is optional. s column is optional.                                                                                     | ın is |
|         | Date Time Alarm Blo Alarm Lev Alarm ID  | ock ID -     | The time The ID of optional. The level The ID of The type             | when the alar of the assof the assof the assorted | he record in the record is the record is the record is the record is the record in the record is the record in the record is the record in the record in the | s created<br>s created<br>n which t<br>alarm. Thi<br>arm. Thi                            | Description d. This column is optional. d. This column is optional. he associated alarm is defined. This column his column is optional. s column is optional. e are three types of alarm records.                                                  | ın is |
|         | Date Time Alarm Blo Alarm Lev Alarm ID  | ock ID -     | The time The ID of optional. The level The ID of The type Type        | of the assof the as                               | he record in the record is the record is the record is the record in the record is the record in the record in the | s created<br>s created<br>n which t<br>alarm. Thi<br>arm. Thi<br>d. There                | Description d. This column is optional. d. This column is optional. he associated alarm is defined. This column his column is optional. s column is optional. are three types of alarm records.  Description                                       | ın is |
|         | Date Time Alarm Blo Alarm Lev Alarm ID  | ock ID -     | The time The ID of optional. The level The ID of The type Type Active | of the assof the assof the assof the An A         | he record in the record is the record is the | s created<br>s created<br>n which t<br>alarm. Thi<br>arm. Thi<br>d. There<br>d is create | Description  d. This column is optional. d. This column is optional. he associated alarm is defined. This column  This column is optional. s column is optional. e are three types of alarm records.  Description  ted when an alarm is activated. | ın is |

The text color of a row is determined by the type of the alarm record.

#### Type Alarm Count

#### Description

You can display a list of the number of occurrences for each alarm by using an alarm count display.

| Level | ld   | Count | Message                      |
|-------|------|-------|------------------------------|
| 3     | L001 | 4     | Tank #1 level too high       |
| 4     | L002 | 1     | Tank #1 level too low        |
| 3     | T001 | 5     | Tank #1 temperature too high |
| 4     | T002 | 3     | Tank #1 temperature too low  |

The above is an example of an alarm count display. The first row is the title row. It displays the title of each column. The other rows display one alarm per row. You can create scroll button groups or scroll bars to scroll the contents. An alarm count display can have five columns. The following table describes the content of each column of an alarm.

| Column           | Description                                                                       |
|------------------|-----------------------------------------------------------------------------------|
| Alarm Block ID   | The ID of the alarm block in which the alarm is defined. This column is optional. |
| Alarm Level      | The level of the alarm. This column is optional.                                  |
| Alarm ID         | The ID of the alarm. This column is optional.                                     |
| Alarm Count      | The number of occurrences of the alarm.                                           |
| Alarm<br>Message | The message of the alarm. This column is optional.                                |

The text color of a row is determined by the level of the alarm.

#### Active Alarm

You can display a list of active alarms by using an active alarm display.

| Date     | Time     | ld   | Message                      |
|----------|----------|------|------------------------------|
| 03-05-09 | 04:39:54 | L002 | Tank #1 level too low        |
| 03-05-09 | 04:39:51 | T001 | Tank #1 temperature too high |
|          |          |      |                              |
|          |          |      |                              |

The above is an example of an active alarm display. The first row is the title row. It displays the title of each column. The other rows display one active alarm per row. You can create scroll button groups or scroll bars to scroll the contents. An active alarm display can have six columns. The following table describes the content of each column for an active alarm.

| Column           | Description                                                                       |
|------------------|-----------------------------------------------------------------------------------|
| Date             | The date when the alarm is activated.                                             |
| Time             | The time when the alarm is activated.                                             |
| Alarm Block ID   | The ID of the alarm block in which the alarm is defined. This column is optional. |
| Alarm Level      | The level of the alarm. This column is optional.                                  |
| Alarm ID         | The ID of the alarm. This column is optional.                                     |
| Alarm<br>Message | The message of the alarm. This column is optional.                                |

The text color of a row is determined by the level of the alarm.

| Туре    | Description                                                                             |                                                                                     |  |  |
|---------|-----------------------------------------------------------------------------------------|-------------------------------------------------------------------------------------|--|--|
| Alarm   | You can display and scroll the messages of the active alarms by using an alarm marquee. |                                                                                     |  |  |
| Marquee | 4 L002 T                                                                                | Tank #1 level too high 3 T001 Tank #1 temperature too high                          |  |  |
|         | The above is an e messages.                                                             | xample of an alarm marquee. You can place the following texts in front of the alarm |  |  |
|         | Text                                                                                    | Description                                                                         |  |  |
|         | Alarm Block ID                                                                          | The ID of the alarm block in which the alarm is defined.                            |  |  |
|         | Alarm Level                                                                             | The level of the alarm.                                                             |  |  |
|         | The ID of the alarm.                                                                    |                                                                                     |  |  |
|         | The text color for a                                                                    | an alarm is determined by the level of that alarm.                                  |  |  |

**Note:** You can sort the list of an alarm display at runtime by touching the title of the column that you want to be the sort field. Touching the same title again changes the sort order from ascending to descending, or vice versa. The columns that can be a sort field include: Date, Time, Alarm Block ID, Alarm Level, Alarm ID, Alarm Status, and Alarm Count.

#### 11.6.2. Operation Options

The following operation options can be added to an alarm display. Select and set the option in the Alarm Display dialog box.

| Options               | Description                                                                                                    |
|-----------------------|----------------------------------------------------------------------------------------------------|
| Visibility<br>Control | You can show and hide an alarm display with a specified bit or the current user level. Select and set this option in the Visibility page. |

#### **11.6.3. Settings**

You can complete all the settings of an alarm display in the Alarm Display dialog box. This dialog box contains the following two pages.

#### General

Described in Section 11.6.4.

#### ■ Query

Described in Section 11.6.5.

#### ■ Visibility

Described in Section 4.4.6.

#### 11.6.4. General Settings

This section describes how to define the general settings for an alarm display. The following is an example of the General page of the Alarm Display dialog box.

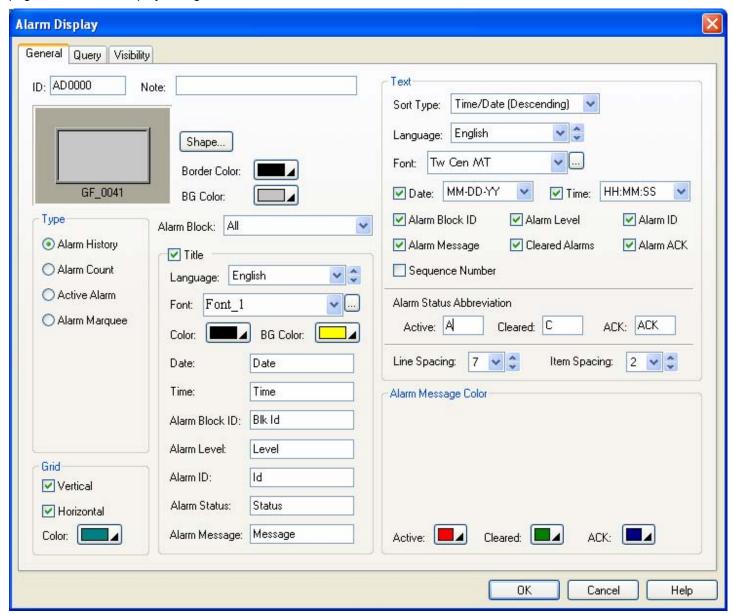

The following table describes each property in the General page of the Alarm Display dialog box.

| Property          | Description                                                                                                    |  |  |  |  |
|-------------------|----------------------------------------------------------------------------------------------------|--|--|--|--|
| ID                | The object's identifier. It is generated when the object is created. The identifier is unique within the screen where the object is located and is unchangeable. The format of the IDs for the alarm displays is ADnnnn. |  |  |  |  |
| Note              | You can type a note for the object.                                                                                                    |  |  |  |  |
| Shape<br>settings | For details about the following properties, see Section 4.3.4 Setting up the Shape of an Object  Shape, Border Color, BG Color                                                                                           |  |  |  |  |

| Property  |                        | Description                                                                                                    |                                                                 |  |  |  |  |
|-----------|------------------------|----------------------------------------------------------------------------------------------------|-----------------------------------------------------------------|--|--|--|--|
| Туре      |                        | Specifies the type of the alarm display. There are four types:                                                                                                    |                                                                 |  |  |  |  |
|           |                        | Type Description                                                                                                    |                                                                 |  |  |  |  |
|           |                        | Alarm History The alarm history display lists the alarm records.                                                                                                    |                                                                 |  |  |  |  |
|           |                        | Alarm Count The alarm count display lists the number of occurrences each alarm.                                                                                                    |                                                                 |  |  |  |  |
|           |                        | Active Alarm The active alarm display lists the active alarms.                                                                                                    |                                                                 |  |  |  |  |
|           |                        | Alarm Marquee The alarm marquee scrolls the messages of the active alarms horizontally.                                                                                                    |                                                                 |  |  |  |  |
| Scrolling | Speed                  | Select a speed for                                                                                                    | the alarm display when the Type is Alarm Marquee.               |  |  |  |  |
| Direction |                        | Select Leftward or                                                                                                    | Rightward for the alarm display when the Type is Alarm Marquee. |  |  |  |  |
| Grid      | Vertical               | Select this option if                                                                                                    | you want the alarm display to have vertical grids.              |  |  |  |  |
|           | Horizontal             | Select this option if                                                                                                    | you want the alarm display to have horizontal grids.            |  |  |  |  |
|           | Color                  | Select a color for th                                                                                                    | ne grids.                                                       |  |  |  |  |
| Alarm Blo | ock                    | Select an alarm block so that the alarm display will show the alarms defined in that alarm block only. Select All if you want the alarm display to show all the alarms.                     |                                                                 |  |  |  |  |
| Title     | <check box=""></check> | Select this option if you want the alarm display to have a title row to show the title for each column of the displayed list when the Type is Alarm History, Alarm Count, or Current Alarm. |                                                                 |  |  |  |  |
|           | Language               | Select a language so you can view and edit the settings of the title row for that language.                                                                                                 |                                                                 |  |  |  |  |
|           | Font                   | Select a font for the title text.                                                                                                    |                                                                 |  |  |  |  |
|           | Color                  | Select a color for the text.                                                                                                    |                                                                 |  |  |  |  |
|           | BG Color               | Select a color for the title row.                                                                                                    |                                                                 |  |  |  |  |
|           | Date                   | Specifies the title for the Date column. This field is available when the Type is Alarm History or Current Alarm.                                                                           |                                                                 |  |  |  |  |
|           | Time                   | Specifies the title for the Time column. This field is available when the Type is Alarm History or Current Alarm.                                                                           |                                                                 |  |  |  |  |
|           | Alarm Block ID         | Specifies the title for the Alarm Block ID column.                                                                                                    |                                                                 |  |  |  |  |
|           | Alarm Level            | Specifies the title for the Alarm Level column.                                                                                                    |                                                                 |  |  |  |  |
|           | Alarm ID               | Specifies the title for the Alarm ID column.                                                                                                    |                                                                 |  |  |  |  |
|           | Alarm Status           | Specifies the title for the Alarm Status column. This field is available when the Type is Alarm History.                                                                                    |                                                                 |  |  |  |  |
|           | Alarm Count            | Specifies the title for the Alarm Count column. This field is available when the Type is Alarm Count.                                                                                       |                                                                 |  |  |  |  |
|           | Alarm Message          | Specifies the title for the Alarm Message column.                                                                                                    |                                                                 |  |  |  |  |

| Property                  |                          |                                                                                                    | Description |                                                                                                    |
|---------------------------|--------------------------|----------------------------------------------------------------------------------------------------|-------------|----------------------------------------------------------------------------------------------------|
| Text                      | Ext Sort Type  Language  |                                                                                                    |             | Specifies how the alarm display initially sorts its list. This field is available when the Type is not Alarm Marquee.  Note: When you want an alarm display to sort its list by the contents of a column at runtime, simply touch the title of that column and the alarm display will sort its list right away. |
|                           |                          |                                                                                                    |             | Select a language so you can view and edit the language dependent settings in the Text group for that language. The language dependent properties in the Text group include Font and Alarm Status Abbreviation.                                                                                                 |
|                           | Font                     |                                                                                                    |             | Select a font for the text.                                                                                                    |
|                           | Date                     | <chec< td=""><td>k Box&gt;</td><td>Check this option if you want the alarm display to have the Date column. This field is available when the Type is Alarm History.</td></chec<> | k Box>      | Check this option if you want the alarm display to have the Date column. This field is available when the Type is Alarm History.                                                                                                    |
|                           |                          |                                                                                                    | -down List> | Select a format for displaying the date                                                                                                    |
|                           | Time                     | <chec< td=""><td>k Box&gt;</td><td>Check this option if you want the alarm display to have the Time column. This field is available when the Type is Alarm History.</td></chec<> | k Box>      | Check this option if you want the alarm display to have the Time column. This field is available when the Type is Alarm History.                                                                                                    |
|                           |                          | •                                                                                                    | -down List> | Select a format for displaying the time                                                                                                    |
|                           | Alarm                    | Block II                                                                                                    | )           | Check this option if you want the alarm display to have the Alarm Block ID column.                                                                                                    |
|                           | Alarm                    |                                                                                                    |             | Check this option if you want the alarm display to have the Alarm Level column.                                                                                                    |
|                           | Alarm                    |                                                                                                    |             | Check this option if you want the alarm display to have the Alarm ID column.                                                                                                    |
|                           | Alarm Message            |                                                                                                    |             | Check this option if you want the alarm display to have the Alarm Message column.                                                                                                    |
|                           | Cleared Alarms           |                                                                                                    |             | Check this option so the alarm display will show the records of cleared alarms. This field is available when the Type is Alarm History.                                                                                                    |
|                           | Alarm ACK                |                                                                                                    |             | Check this option so the alarm display will show the records of acknowledged alarms. This field is available when the Type is Alarm History.                                                                                                    |
|                           | Sequence Number          |                                                                                                    | mber        | Check this option so the alarm display will show the sequence numbers of the alarm records. This field is available when the Type is Alarm History.                                                                                                    |
|                           | Alarm<br>Status<br>Abbre |                                                                                                    | Active      | Enter up to 3 characters that will be shown in the Alarm Status column for the alarm records that record when an alarm occurs. This field is available when the Type is Alarm History.                                                                                                    |
|                           |                          |                                                                                                    | Cleared     | Enter up to 3 characters that will be shown in the Alarm Status column for the alarm records that record when an alarm is cleared. This field is available when the Type is Alarm History.                                                                                                    |
|                           |                          |                                                                                                    | ACK         | Enter up to 3 characters that will be shown in the Alarm Status column for the alarm records that record when an alarm is acknowledged. This field is available when the Type is Alarm History.                                                                                                    |
|                           | Line Spacing             |                                                                                                    |             | Specifies the extra space in pixels for two adjacent rows of the alarm display.  This field is available when the Type is not Alarm Marquee.                                                                                                    |
|                           | Item Spacing             |                                                                                                    |             | Specifies the extra space for every column of the alarm display. This field is available when the Type is not Alarm Marquee.                                                                                                    |
| Alarm<br>Message<br>Color | Set to default colors    |                                                                                                    | plors       | Click the button to replace the selections of the L1 to L8 fields by the default alarm message colors defined in the Alarm Properties dialog box. This button is available when the Type is not Alarm History.                                                                                                  |
|                           | L1,L2 L8                 |                                                                                                    |             | Select a color for alarm level 1, 28. The alarm display will show an alarm message with this color if that alarm is defined as a level 1, 28 alarm. This field is available when the Type is not Alarm History.                                                                                                 |
|                           | Active                   |                                                                                                    |             | Select a color for displaying the alarm records that record when an alarm occurs. This field is available when the Type is Alarm History.                                                                                                    |
|                           | Cleare                   | ed                                                                                                    |             | Select a color for displaying the alarm records that record when an alarm is cleared. This field is available when the Type is Alarm History.                                                                                                    |
|                           | ACK                      |                                                                                                    |             | Select a color for displaying the alarm records that record when an alarm is acknowledged. This field is available when the Type is Alarm History.                                                                                                    |

#### 11.6.5. Query Settings

This section describes how to query alarms. The following is an example of the Query page of the Alarm Display dialog box.

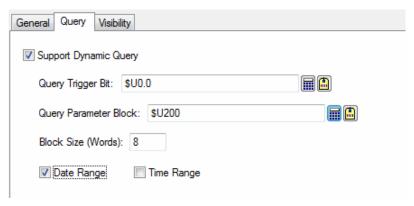

The following table describes each property in the Query page of the Alarm Display dialog box.

| Property                 | Description                                                                                                    |                                                                                                  |                                                                                                    |  |
|--------------------------|----------------------------------------------------------------------------------------------------|--------------------------------------------------------------------------------------------------|----------------------------------------------------------------------------------------------------|--|
| Support Dynamic<br>Query | When this option is selected, the object can display the alarm records to answer the query specified in the Query Parameter Block.                                                |                                                                                                  |                                                                                                    |  |
| Query Trigger Bit        | Specifies the bit that will trigger the query operation at runtime. The HMI reads the C<br>Parameter Block and refreshes the object according to the current query whenever the C |                                                                                                  |                                                                                                    |  |
|                          | Trigger Bit changes from Off to On. Click to enter the bit address. Click to enter the tag.                                                                                       |                                                                                                  |                                                                                                    |  |
| Query Parameter          | Specifies                                                                                                    | the loc                                                                                          | ation that stores the query parameters.                                                                                                    |  |
| Block                    | Click 🖩                                                                                                    | to ente                                                                                          | er an address for this field. Click 🚨 to select a tag for this field.                                                                                                    |  |
|                          | The follow                                                                                                    | wing tab                                                                                         | le shows the data arrangement of the parameter block.                                                                                                    |  |
|                          | Word                                                                                                    | Desci                                                                                            | ription                                                                                                    |  |
|                          | 0                                                                                                    | The q                                                                                            | uery flags.                                                                                                    |  |
|                          |                                                                                                    | Bit                                                                                              | Description                                                                                                    |  |
|                          |                                                                                                    | 0                                                                                                | Query the alarm records of the specified alarm number when the bit is on.  The alarm number is specified in word 1 of the Query Parameter Block.                                                                                     |  |
|                          |                                                                                                    | 1                                                                                                | Query the alarm records that occurred within the specified duration when the bit is on. The date range is specified in word 2-7 of the Query Parameter Block. The time range is specified in word 8-13 of the Query Parameter Block. |  |
|                          |                                                                                                    | Note:                                                                                            | When both query flags are on, the answer will fulfill both query conditions.                                                                                                    |  |
|                          | 1                                                                                                    | The al                                                                                           | arm number.                                                                                                    |  |
|                          | 2,3,4                                                                                                    | The start date of the date range.                                                                |                                                                                                    |  |
|                          |                                                                                                    | `                                                                                                | vord 2): 1~99; Month(word 3): 1~12; Day(word 4): 1~31                                                                                                    |  |
|                          | 5,6,7                                                                                                    | 5,6,7 The end date of the date range. Year(word 5): 1~99; Month(word 6): 1~12; Day(word 7): 1~31 |                                                                                                    |  |
|                          | 8,9,10                                                                                                    |                                                                                                  | art time of the time range. vord 8): 0~23; Minute(word 9): 0~59; Second(word 10): 0~59                                                                                                    |  |
|                          | 11,12,<br>13                                                                                                    |                                                                                                  | nd time of the time range.<br>word 11): 0~23; Minute(word 12): 0~59; Second(word 13): 0~59                                                                                                    |  |
| Block Size (Words)       | The size in word of query parameter block.                                                                                                    |                                                                                                  |                                                                                                    |  |
| Date Range               | Check this option if you want the object to display the alarms that occur in the specified date range                                                                             |                                                                                                  |                                                                                                    |  |
| Time Range               | Check this option if you want the object to display the alarms that occur in the specified time range.                                                                            |                                                                                                  |                                                                                                    |  |

# **CHAPTER 12**

# DATA COLLECTION AND HISTORIC DISPLAYS

| 12.1. D                                  | Oata Logger                                                                               | 1              |
|------------------------------------------|-------------------------------------------------------------------------------------------|----------------|
| 12.1.2.<br>12.1.3.                       | Settings General Settings Data Item Settings Using LDF File to Save Logged Data           |                |
| 12.2. D                                  | Displaying Logged Data Values Using Historic Data Tables                                  | 8              |
| 12.2.2.<br>12.2.3.<br>12.2.4.            | Basic Operations Operation Options Settings General Settings Data Item Settings           |                |
| 12.3. D                                  | Displaying Logged Data Trend Using Historic Trend Graph                                   | 12             |
| 12.3.2.<br>12.3.3.<br>12.3.4.<br>12.3.5. | Basic Operations Operation Options Settings General Settings Curve Settings Axis Settings | 12<br>12<br>13 |
| 12.4. D                                  | Displaying History of Predefined Events Using Historic Event T                            | Tables 18      |
| 12.4.2.<br>12.4.3.<br>12.4.4.            | Basic Operations Operation Options Settings General Settings Message Settings             | 18<br>19<br>20 |
| 12.5. D                                  | Displaying Time Slice Data Profile Using Single Record Line Cl                            | harts . 23     |
| 12.5.2.<br>12.5.3.<br>12.5.4.            | Basic Operations Operation Options Settings General Settings Pen Settings                 | 24<br>24<br>25 |
|                                          | A C C C                                                                                   |                |

This chapter describes how to set up data loggers for your application to collect data, and how to configure the historic display objects to display the collected data.

#### 12.1. Data Logger

A data logger can collect and store the values of a data block. You can specify what data block you want to log, determine the frequency of data sampling, choose the type of memory to save the logged data, and specify how to save the logged data to files.

You can create up to 16 data loggers for your application. The maximum size of the data block that can be sampled by a data logger is 128 words.

You can use the function button to request the panel to clear logged data, or save/load logged data (.ldf/.txt file). To know how to define a function button, please see <u>Section 5.4.1 Basic Operations</u> of function buttons.

To create a data logger, you may do one of the following:

- 1) In the Project Manager tool window, right-click the Data Loggers node of the concerned panel application and select Add Data Logger.
- 2) In the menu bar, click Panel to bring up the Panel sub-menu. Click Data Logger in the Panel sub-menu to bring up the Data Logger pop-up menu. Select Add in the pop-up menu.

#### 12.1.1. Settings

You can set up a data logger with the Data Logger dialog box. There are two ways to open the dialog box of a data logger:

- 1) In the Project Manager window, right-click the node of the desired data logger and select Properties.
- 2) In the menu bar, click Panel to bring up the Panel sub-menu. Click Data Logger in the Panel sub-menu to bring up the Data Logger pop-up menu. Select Properties in the pop-up menu to bring up the data logger list of the current panel application. Select the data logger in the list.

The Data Logger dialog box contains the following two pages:

#### General

Described in Section 12.1.2.

#### Data Item

Described in Section 12.1.3.

#### 12.1.2. General Settings

Use the General page to define the general settings for a data logger. The following is an example of the General page.

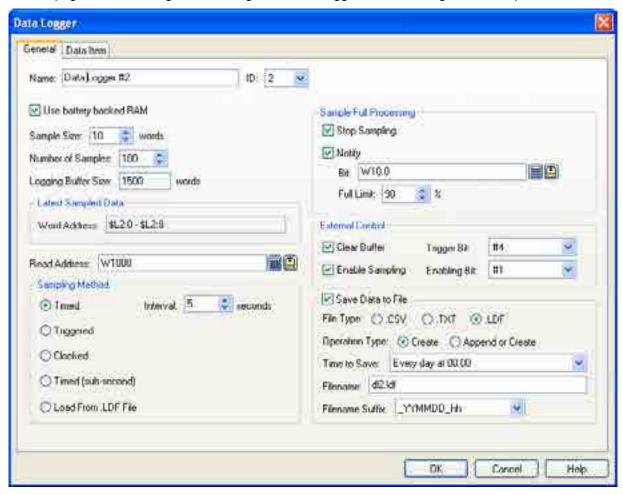

The table below describes each property in the General page.

| Propert                          | у  | Description                                                                                                    |  |
|----------------------------------|----|----------------------------------------------------------------------------------------------------|--|
| Name                             |    | The data logger's name. The maximum length of the name is 48 characters.                                                                                                    |  |
| ID                               |    | The data logger's ID number. Select a number between 1 and 16. The number is unique among all data loggers of the panel application.                                                                                                    |  |
| Use battery backed RAM           |    | Check this option so the logging buffer of the data logger will be located in the battery backed RAM. The logged data will not be lost after power down if the battery backed RAM is used as the logging buffer. If this option is not selected, the logging buffer will be located in an ordinary RAM, and the data logger will clear the logging buffer whenever the target panel is powered up. |  |
| Sample Size                      |    | The size of the data to be sampled. The unit is word.                                                                                                    |  |
| Number of Sample                 | es | Specifies the maximum number of samples that the logging buffer of the data logger can hold.                                                                                                    |  |
| Logging Buffer Siz               | e  | The size of the logging buffer. The unit is word. The formula to calculate the size is:  Logging Buffer Size = Number of Samples * (Sample Size + 5)                                                                                                    |  |
| Latest Sampled Word Data Address |    | You can use the addresses shown here to refer to the latest sampled data of the data logger for configuring screen objects and writing macros.                                                                                                    |  |
| Read Address                     |    | Specifies the variable representing the data block to be sampled.  Click to enter an address for this field. Click to select a tag for this field. The size of the data block is specified in the Sample Size field.                                                                                                    |  |

| Property                  |                        | Description                                                                                                    |                                                                                                    |
|---------------------------|------------------------|----------------------------------------------------------------------------------------------------|----------------------------------------------------------------------------------------------------|
| Sampling<br>Method        | Timed                  | The data logger samples data periodically at a rate specified in the Interval field. You can specify an interval between 1 and 65535 seconds for the Interval field. For example, if you want the data logger to sample data every 5 seconds, specify 5 for the Interval field.                                                                                                    |                                                                                                    |
|                           | Triggered              | The data logger samples data once whenever the trigger bit specified in the Trigger Bit field changes from Off to On.                                                                                                    |                                                                                                    |
|                           | Clocked                | The data logger samples data at fixed moments specified in the At Each field. There are six sets of fixed moments available for the At Each field.                                                                                                    |                                                                                                    |
|                           |                        | At Each                                                                                                    | Fixed Moments                                                                                                    |
|                           |                        | 1x                                                                                                    | Every minute at 0 second                                                                                                |
|                           |                        | 5x                                                                                                    | The following moments of every hour: 00:00, 05:00, 10:00, 15:00, 20:00, 25:00, 30:00, 35:00, 40:00, 45:00, 50:00, 55;00 |
|                           |                        | 10x                                                                                                    | The following moments of every hour: 00:00, 10:00, 20:00, 30:00, 40:00, 50:00                                           |
|                           |                        | 15x                                                                                                    | The following moments of every hour: 00:00, 15:00, 30:00, 45:00                                                         |
|                           |                        | 30x                                                                                                    | The following moments of every hour: 00:00, 30:00                                                                       |
|                           |                        | 60x                                                                                                    | Every hour on the hour                                                                                                  |
|                           | Timed<br>(sub-second)  | The data logger samples data periodically at a rate specified in the Interval field. You can select an interval between 0.1 and 0.9 seconds for the Interval field. For example, if you want the data logger to sample data every 0.5 seconds, select 0.5 for the Interval field.  The sub-second sampling requires high data acquisition performance. As there are many factors that can affect performance, it is not guaranteed that the specified sampling rate can be attained. |                                                                                                    |
|                           |                        |                                                                                                    |                                                                                                    |
|                           | Load from .LDF<br>File | The data logger does not sample data. It receives the data loaded from an LDF file.                                                                                                    |                                                                                                    |
| Sample Full<br>Processing | Stop Sampling          | Check the option if you want the data logger to stop sampling data when the logging buffer is full.                                                                                                    |                                                                                                    |
|                           | Notify                 | Check the option if you want the data logger to set the bit specified in the Bit field to On when the number of collected samples exceeds the limit specified in the Full Limit field.                                                                                                    |                                                                                                    |
|                           | Bit                    | Available when the Notify field is checked. Specifies the bit for the sample full                                                                                                    |                                                                                                    |
|                           |                        | notification. Click 📕 to enter an address for this field. Click 🖺 to select a tag for this field.                                                                                                    |                                                                                                    |
|                           | Full Limit             | Available when the Notify field is checked. Select a percentage as the full limit. When the ratio of collected samples to maximum samples specified in the Number of Samples field exceeds the percentage, the data logger sets the bit specified in the Bit field to On.                                                                                                    |                                                                                                    |
| External<br>Control       | Clear Buffer           | Check this option so the data logger can be controlled to clear its logging buffer with the trigger bit specified in the Trigger Bit field.                                                                                                    |                                                                                                    |
|                           | Trigger Bit            | Available when the Clear Buffer option is checked. Select a trigger bit that will control the data logger to clear its logging buffer. The data logger clears its logging buffer when the trigger bit changes from Off to On.                                                                                                    |                                                                                                    |
|                           | Enable<br>Sampling     | Check this option so the data logger can be enabled and disabled by the enabling bit specified in the Enabling Bit field.                                                                                                    |                                                                                                    |
|                           | Enabling Bit           | Available when the Enable Sampling option is checked. Select an enabling bit that will enable and disable the data logger. The data logger is enabled when the enabling bit is On.                                                                                                    |                                                                                                    |

| Property             |                      | Description                                                                                                    |                                                                                                    |                                                                                                    |                                                                                                    |  |  |
|----------------------|----------------------|----------------------------------------------------------------------------------------------------|----------------------------------------------------------------------------------------------------|----------------------------------------------------------------------------------------------------|----------------------------------------------------------------------------------------------------|--|--|
| Save Data<br>to File | Save Data to<br>File |                                                                                                    | ach time                                                                                                    | the data logger performs                                                                                                    | write the newly collected data to this operation, it writes only the                                       |  |  |
|                      | File Type            | The type of file to                                                                                                    |                                                                                                    |                                                                                                    |                                                                                                    |  |  |
|                      |                      | File Type                                                                                                    |                                                                                                    | Descrip                                                                                                    | otion                                                                                                    |  |  |
|                      |                      |                                                                                                    | .CSV/.TXT The logged data are saved in CSV or text format. You c text editor to view the logged data. Most importantly you Microsoft Excel to import the logged data from such files |                                                                                                    | Most importantly you can use                                                                               |  |  |
|                      |                      | l l                                                                                                    | oy a data                                                                                                    | logger that has exactly th                                                                                                    | ary format and can only be used<br>e same data definition. This file<br>e historic data loaded from files. |  |  |
|                      | Operation Type       | Specifies how to                                                                                                    | open a fi                                                                                                    | le to save the logged data                                                                                                    | <u> </u>                                                                                                   |  |  |
|                      | operation type       | Operation Type                                                                                                    |                                                                                                    |                                                                                                    | cription                                                                                                   |  |  |
|                      |                      | Create                                                                                                    | Cre                                                                                                    |                                                                                                    | ecified filename to save the                                                                               |  |  |
|                      |                      | Append or<br>Create                                                                                                    | othe                                                                                                    | ed data.  e specified file exists, appends the logged data to that file; rwise creates a new file with the specified filename to the logged data.  e the logged data. There are nine periods available: |                                                                                                    |  |  |
|                      | Time to Save         | Specifies the peri                                                                                                    | iod to sav                                                                                                    | ve the logged data. There                                                                                                    | are nine periods available:                                                                                |  |  |
|                      |                      | Available Perio                                                                                                    |                                                                                                    |                                                                                                    | ·                                                                                                    |  |  |
|                      |                      | Every hour on the                                                                                                    | he hour                                                                                                    |                                                                                                    |                                                                                                    |  |  |
|                      |                      | Every 8 hours (0                                                                                                    | 00:00, 08                                                                                                    | 3:00, 16:00)                                                                                                    |                                                                                                    |  |  |
|                      |                      | Every 12 hours                                                                                                    | (00:00, 1                                                                                                    | 2:00)                                                                                                    |                                                                                                    |  |  |
|                      |                      | Every day at 00                                                                                                    | :00                                                                                                    |                                                                                                    |                                                                                                    |  |  |
|                      |                      | Every day at 08                                                                                                    | :00                                                                                                    |                                                                                                    |                                                                                                    |  |  |
|                      |                      | Every day at 12                                                                                                    | ::00                                                                                                    |                                                                                                    |                                                                                                    |  |  |
|                      |                      | Every Sunday a                                                                                                    | t 00:00                                                                                                    |                                                                                                    |                                                                                                    |  |  |
|                      |                      | Every Monday a                                                                                                    | at 00:00                                                                                                    |                                                                                                    |                                                                                                    |  |  |
|                      |                      | Every month's first day at 00:00                                                                                                    |                                                                                                    |                                                                                                    |                                                                                                    |  |  |
|                      | Filename             | The filename or the prefix of the filename of the file to save the logged data. The extension name must be "txt" when the File Type is ".TXT". The extension name be "ldf" when the File Type is ".LDF". |                                                                                                    |                                                                                                    |                                                                                                    |  |  |
|                      | Filename Suffix      | created file has a                                                                                                    | unique r                                                                                                    |                                                                                                    | property guarantees that the will be overwritten. There are four following table.                          |  |  |
|                      |                      | Filename Su                                                                                                    | uffix                                                                                                    | Description                                                                                                    | Example                                                                                                    |  |  |
|                      |                      | _YYMMDD_hhr                                                                                                    | mmss                                                                                                    | YY: year (00-99)                                                                                                    | Log_090423_102358                                                                                          |  |  |
|                      |                      |                                                                                                    |                                                                                                    | MM: month (01-12)                                                                                                    | (Assume that the specified Filename is "Log", the current                                                  |  |  |
|                      |                      |                                                                                                    |                                                                                                    | DD: day (01-31)<br>hh: hour (00-23)                                                                                                    | date is April 23, 2009, and the                                                                            |  |  |
|                      |                      |                                                                                                    |                                                                                                    | mm: minute (00-59)                                                                                                    | current time is 10:23:58.)                                                                                 |  |  |
|                      |                      |                                                                                                    |                                                                                                    | ss: second (00-59)                                                                                                    |                                                                                                    |  |  |
|                      |                      | _YYMMDD_hhr                                                                                                    | mm                                                                                                    | See above                                                                                                    | Log_090423_1023                                                                                            |  |  |
|                      |                      | _YYMMDD_hh                                                                                                    |                                                                                                    | See above                                                                                                    | Log_090423_10                                                                                              |  |  |
|                      |                      | _YYMMDD                                                                                                    |                                                                                                    | See above                                                                                                    | Log_090423                                                                                                 |  |  |

## 12.1.3. Data Item Settings

Use the Data Item page to define the data items of the sampled data for a data logger. The following is an example of the Data Item page.

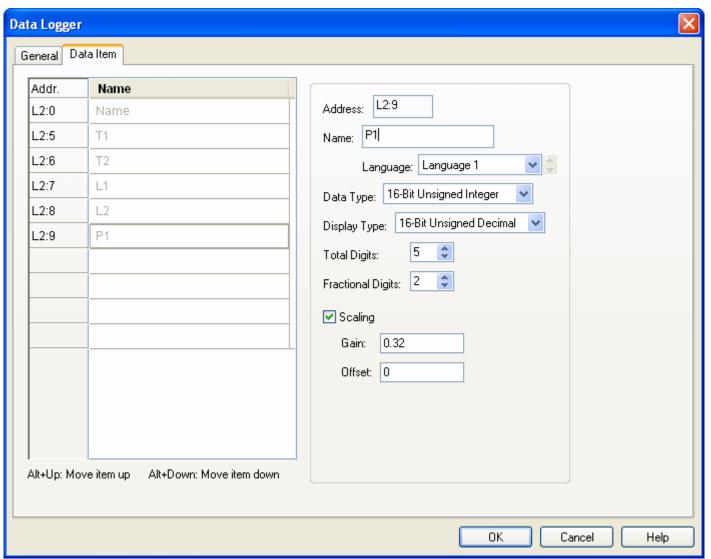

The Data Item page contains two parts. The left part is the data item list that shows the address and name of each data item in rows. The right part shows the properties of the selected data item. To select a data item, click the row of that data item in the data item list.

The following table describes each property of the data item.

| Property  | Description                                                                                                    |
|-----------|----------------------------------------------------------------------------------------------------|
| Address   | You can use the address shown here to refer to the latest sampled value of the data item.                                                                                                    |
| Name      | Specifies the name of the data item for the language specified in the Language field.                                                                                                    |
| Language  | Select a language so you can view and edit the name of the data item for that language.                                                                                                    |
| Data Type | The data type of the data item. The supported data types include: 16-Bit Unsigned Integer, 32-Bit Unsigned Integer, 16-Bit Signed Integer, 32-Bit Signed Integer, 16-Bit BCD, 32-Bit BCD, 32-Bit Floating Point, ASCII String, and Unicode String. |

| Property     |                                                                                                    |                 | Description             |                  |                    |               |
|--------------|----------------------------------------------------------------------------------------------------|-----------------|-------------------------|------------------|--------------------|---------------|
| Display Type | The display type for the value types for each data type.                                                                                                    | ue of the dat   | a item. The foll        | owing table s    | hows the avail     | able display  |
|              | Data Type                                                                                                    |                 | Available Display Types |                  |                    |               |
|              | 16-Bit Unsigned Integer                                                                                                    | 16-Bit Ur       | signed Decima           | al, 16-Bit Hex   | adecimal, 16-E     | Bit Octal     |
|              | 32-Bit Unsigned Integer                                                                                                    | 32-Bit Ur       | signed Decima           | al, 32-Bit Hex   | adecimal, 32-E     | Bit Octal     |
|              | 16-Bit Signed Integer                                                                                                    | 16-Bit Si       | gned Decimal            | I                |                    |               |
|              | 32-Bit Signed Integer                                                                                                    | 32-Bit Si       | gned Decimal            |                  |                    |               |
|              | 16-Bit BCD                                                                                                    | 16-Bit Ur       | signed Decima           | al               |                    |               |
|              | 32-Bit BCD                                                                                                    | 32-Bit Ur       | signed Decima           | al               |                    |               |
|              | 32-Bit Floating Point                                                                                                    | 32-Bit Flo      | pating Point            |                  |                    |               |
|              | ASCII String                                                                                                    | ASCII St        | ring                    |                  |                    |               |
|              | Unicode String                                                                                                    | Unicode         | String                  |                  |                    |               |
| Total Digits | Specifies the number of dig                                                                                                    | its to be disp  | olayed for the v        | /alue of the d   | ata item.          |               |
|              | displayed. When the Display Type is not 32-bit Floating Point, this property specifies not only the number of fractional digits to be displayed, but also the number of least significant digits to be displayed as the fractional part. With this feature, an integer can be shown as a fixed poin number.  Example:             |                 |                         |                  |                    | ant digits to |
|              | Display Type                                                                                                    | Total<br>Digits | Fractional Digits       | Sampled<br>Value | Displayed<br>Value |               |
|              | 32-bit Floating Point                                                                                                    | 4               | 2                       | 12.34            | 12.34              |               |
|              | 32-bit Floating Point                                                                                                    | 4               | 2                       | 123.4            | 23.40              |               |
|              | 16-bit Signed Decimal                                                                                                    | 5               | 2                       | 12345            | 123.45             |               |
|              | 16-bit Signed Decimal                                                                                                    | 5               | 2                       | -5               | -0.05              |               |
| Scaling      | Check this option if you want the value of the data item to be displayed in a scaled manner. The following is the scaling formula:  DisplayedValue = SampledValue * Gain + Offset  Note: The Gain and Offset are 32-bit floating point numbers. They have at most 6 significant digits. Rounding and truncation errors may occur. |                 |                         |                  |                    |               |
| Gain         | Available when the Scaling option is checked. Specifies the <i>Gain</i> used in the scaling formula.                                                                                                    |                 |                         |                  |                    |               |
| Offset       | Available when the Scaling option is checked. Specifies the <i>Offset</i> used in the scaling formula.                                                                                                    |                 |                         |                  |                    |               |

#### 12.1.4. Using LDF File to Save Logged Data

The LDF files allow you to save logged data in files and view the data later. Hence, the size of the battery backed RAM or the buffer sizes of the data loggers will not limit the size of the historical data you want to collect.

There are three ways to write the logged data of a data logger to an LDF file:

- 1) You can use a function button to perform "Copy Logged Data To .LDF File". The button writes all the logged data of the specified data logged to an LDF file.
- 2) You can use the Command Block to request this operation.
- 3) You can configure a data logger to write its collected data to an LDF file automatically with preset time intervals.

To view the logged data of an LDF file, you need to load the data of that LDF file into a data logger first. A data logger is able to receive the data from an LDF file only when:

- 1) The definitions of the data items of the LDF file and the data logger are identical, and
- 2) The number of samples of the LDF file is not greater than the number of samples of the data logger.

The viewing objects for an LDF file should be configured for the data logger that is able to receive the data from that LDF file.

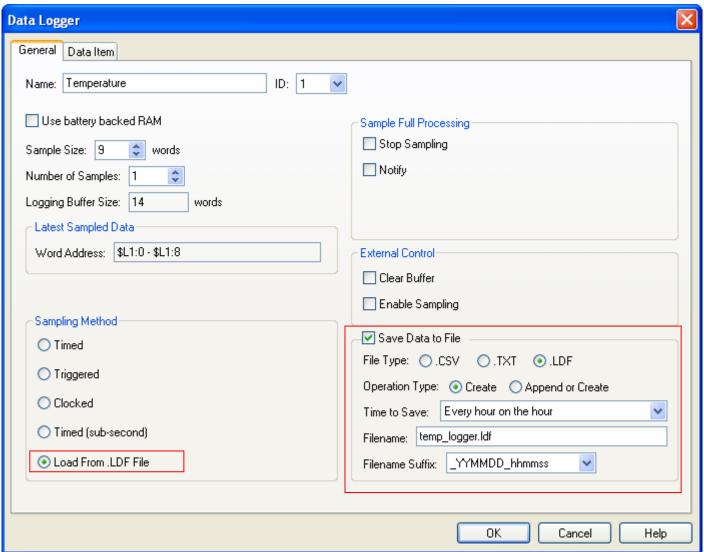

## 12.2. Displaying Logged Data Values Using Historic Data Tables

#### 12.2.1. Basic Operations

Use the following steps to create a historic data table:

- 1) Click the Historic Data Table icon in the Object toolbar, or select Historic Data Table in the Object sub-menu.
- 2) Move the cursor to the screen on which you want to create the object.
- 3) Click the desired position on the screen to place the new object.

You can use a historic data table to list the values of the data collected by a data logger.

| Date     | Time     | T1     | T2     | T3     | P1    | P2    | P3    | V1    | V2    | V3    |
|----------|----------|--------|--------|--------|-------|-------|-------|-------|-------|-------|
| 05/03/09 | 08:51:39 | 344.9  | 379.4  | 69.0   | 215.8 | 163.2 | 152.7 | 126.4 | 115.8 | 100.0 |
| 05/03/09 | 08:51:34 | 931.3  | 1000.3 | 931.3  | 236.9 | 221.1 | 200.0 | 184.2 | 163.2 | 173.7 |
| 05/03/09 | 08:51:29 | 931.3  | 1000.3 | 1414.2 | 336.9 | 310.5 | 284.2 | 284.2 | 289.5 | 305.3 |
| 05/03/09 | 08:51:24 | 1655.6 | 1931.6 | 1517.7 | 352.6 | 336.9 | 315.8 | 321.1 | 321.1 | 315.8 |
| 05/03/09 | 08:51:19 | 1414.2 | 1655.6 | 1241.7 | 321.1 | 247.4 | 242.1 | 231.6 | 231.6 | 242.1 |
| 05/03/09 | 08:51:14 | 1241.7 | 1241.7 | 1034.8 | 268.4 | 247.4 | 221.1 | 200.0 | 194.8 | 179.0 |
| 05/03/09 | 08:51:09 | 896.8  | 931.3  | 896.8  | 247.4 | 215.8 | 200.0 | 179.0 | 168.5 | 179.0 |
| 05/03/09 | 08:51:04 | 655.3  | 724.3  | 758.8  | 210.6 | 210.6 | 179.0 | 184.2 | 173.7 | 173.7 |

The above is an example of the historic data table. The first row is the title row. It displays the title of each column. The other rows display one data record per row. You can create scroll button groups or scroll bars to scroll the contents. The titles of data columns are the names of data items defined in the Data Item page of the Data Logger dialog box.

#### 12.2.2. Operation Options

The following operation option can be added to a historic data table. Select and set the option in the Historic Data Table dialog box.

| Options    | Description                                                                                              |
|------------|----------------------------------------------------------------------------------------------------|
| Visibility | You can show and hide a historic data table by a specified bit or the current user level. Select and set |
| Control    | this option in the Visibility page.                                                                      |

#### **12.2.3. Settings**

You can set up a historic data table with the Historic Data Table dialog box. There are three ways to open the dialog box of an object:

- 1) Double-click the object.
- 2) Right-click the object to bring up the Object pop-up menu. Select Properties in the pop-up menu.
- 3) In the Object List window, double-click the row that shows the information of the object.

You can complete all the settings of a historic data table in the Historic Data Table dialog box. This dialog box contains the following three pages.

#### General

Described in Section 12.2.4.

#### ■ Data Item

Described in Section 12.2.5.

#### Visibility

Described in Section 4.4.6.

## 12.2.4. General Settings

This section describes how to define the general settings for a historic data table. The following is an example of the General page.

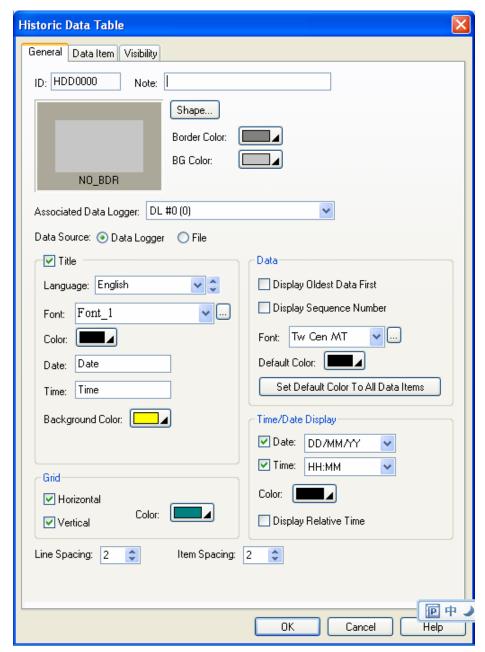

The following table describes each property in the General page.

| Property               | Description                                                                                                    |  |
|------------------------|----------------------------------------------------------------------------------------------------|--|
| ID                     | The object's identifier. It is generated when the object is created and is unchangeable. The identifier is unique within the screen where the object is located. The format of the IDs for the historic data tables is HDDnnnn. |  |
| Note                   | You can type a note for the object.                                                                                                    |  |
| Shape settings         | For details about the following properties, Section 4.3.4 Setting up the Shape of an Object. Shape, Border Color, BG Color                                                                                                    |  |
| Associated Data Logger | Select the data logger whose collected data is to be displayed by the object.                                                                                                    |  |

|                      | Property                               | Description                                                                                                    |
|----------------------|----------------------------------------|----------------------------------------------------------------------------------------------------|
| Data Source          |                                        | Select data logger or file as the source of the collected data.                                                                                                    |
|                      |                                        | This new feature allows you to display historic data that are stored in files.                                                                                                    |
|                      |                                        | There are two data sources you can select for Historic Trend Graphs, Historic Data Tables, and Single Record Line Charts.                                                                                                    |
|                      |                                        | When "Data Logger" is selected as the data source for such objects, that object displays the sampled data stored in the logging buffer of the associated data logger.                                                                                                    |
|                      |                                        | When "File" is selected as the data source for such objects, that object displays the sampled data stored in the specified file buffer.                                                                                                    |
|                      |                                        | One HMI can have up to 16 file buffers and each file buffer is identified by a unique number between 0 and 15.                                                                                                    |
|                      |                                        | You can create a function button to load the sampled data stored in a file.  1) Select "Load Logged Data From File" as the operation of that function button.  2) Select the file extension type. Both CSV and TXT are supported.  3) Specify the associated data logger.  4) Specify the file buffer to save the loaded data.  5) Specify the size of the file buffer. The size is the maximum number of samples that the file buffer can hold. |
| File Buffer I        | D                                      | Specify the File Buffer ID if the data source is a file. To specify a file buffer ID for a file, you can use the Load Logged Data From File operation of the function button. Please see <u>Section 5.4 Performing Built-in Function Using Function Buttons</u> for details.                                                                                                    |
| Title                | Title                                  | Select this option if you want the object to display a title row.                                                                                                    |
|                      | Language                               | Select a language so you can view and edit the settings of the title row for that language.                                                                                                    |
|                      | Font                                   | Select a font for the title text.                                                                                                    |
|                      | Color                                  | Select a color for the title text.                                                                                                    |
|                      | Date                                   | Specifies the title for the Date column.                                                                                                    |
|                      | Time                                   | Specifies the title for the Time column.                                                                                                    |
|                      | Background Color                       | Select a color for the background of the title row.                                                                                                    |
| Grid                 | Vertical                               | Check this option if you want the object to have vertical grids.                                                                                                    |
|                      | Horizontal                             | Check this option if you want the object to have horizontal grids.                                                                                                    |
|                      | Color                                  | Select a color for the grids.                                                                                                    |
| Data                 | Display oldest Data<br>First           | Check this option if you want the object to display the oldest data first.                                                                                                    |
|                      | Display Sequence<br>Number             | Check this option if you want the object to display sequence number on the first column.                                                                                                    |
|                      | Font                                   | Select a font for displaying data.                                                                                                    |
|                      | Default Color                          | Select a color as the default color for displaying data.                                                                                                    |
|                      | Set Default Color to<br>All Data Items | Click this button to set the colors of all the data items to the Default Color.                                                                                                    |
| Time/Date<br>Display | Date                                   | Check this option if you want the object to display the Date column. You need to select a format for displaying the date.                                                                                                    |
|                      | Time                                   | Check this option if you want the object to display the Time column. You need to select a format for displaying the time.                                                                                                    |
|                      | Color                                  | Select a color to displaying Time/Date.                                                                                                    |
|                      | Display Relative Time                  | Check this option if you want the object to display a relative measure of time.                                                                                                    |
| Line Spacin          | g                                      | Specifies the extra space in pixels for two adjacent rows in the table.                                                                                                    |
| Item Spacin          | ng                                     | Specifies the extra space for every column in the table.                                                                                                    |
|                      |                                        |                                                                                                    |

## 12.2.5. Data Item Settings

This section describes how to define the display format for the sampled values of each data item. The following is an example of the Data Item page.

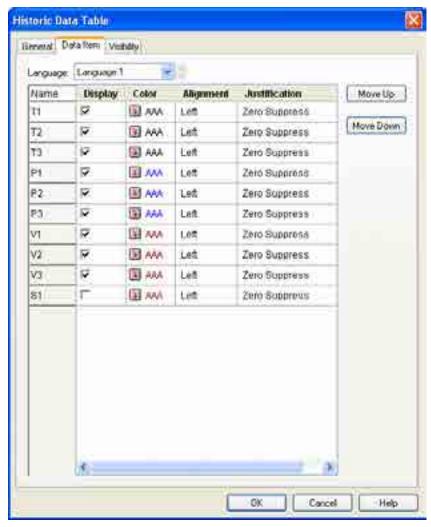

The following table describes each property in the Data Item page.

| Property           |               | Description                                                                                             |                                                                                                    |  |  |  |
|--------------------|---------------|----------------------------------------------------------------------------------------------------|----------------------------------------------------------------------------------------------------|--|--|--|
| Language           |               | Select a language so you can view and edit the settings for that language.                              |                                                                                                    |  |  |  |
| Row #n Name of the |               |                                                                                                    | The name of data item #n. The data item names are defined in the Data Item page of the Data Logger dialog box. |  |  |  |
| property table     | Display       | Check this option if you want the object to display data item #n.                                       |                                                                                                    |  |  |  |
| lable              | Color         | Select a color for displaying data item #n.                                                             |                                                                                                    |  |  |  |
|                    | Alignment     | The alignment for displaying data item #n. There are three types of alignment: Left, Center, and Right. |                                                                                                    |  |  |  |
|                    | Justification | The justification for displaying data item #n. There are three types of justification                   |                                                                                                    |  |  |  |
|                    |               | Option                                                                                                  | Description                                                                                                    |  |  |  |
|                    |               | Zero Suppress                                                                                           | The leading digits will not display when they are 0.                                                           |  |  |  |
|                    |               | Leading Zeros                                                                                           | All digits will display.                                                                                       |  |  |  |
|                    |               | Leading Spaces                                                                                          | The leading digits will display as blank characters when they are 0.                                           |  |  |  |
|                    |               |                                                                                                    | <u> </u>                                                                                                    |  |  |  |

## 12.3. Displaying Logged Data Trend Using Historic Trend Graph

#### 12.3.1. Basic Operations

Follow the steps below to create a historic trend graph:

- 1) Click the Historic Trend Graph icon in the Object toolbar, or select Historic Trend Graph in the Object sub-menu.
- 2) Move the cursor to the screen on which you want to create the object.
- 3) Click the desired position on the screen to place the new object.

You can use a Historic Trend Graph to display the values of the data collected by a data logger as a trend graph.

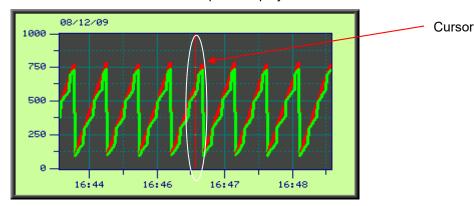

A historic trend graph can display up to 16 curves. The above is an example of the historic trend graph with two curves. A historic trend graph can provide a cursor for you to estimate the value in the desired time

#### 12.3.2. Operation Options

The following operation option can be added to a historic trend graph. Select and set the option in the Historic Trend Graph dialog box.

| Options               | Description                                                                                                    |
|-----------------------|----------------------------------------------------------------------------------------------------|
| Visibility<br>Control | You can show and hide a historic trend graph by a specified bit or the current user level. Select and set this option in the Visibility page. |

#### **12.3.3. Settings**

You can set up a historic trend graph with the Historic Trend Graph dialog box. There are three ways to open the dialog box of an object:

- 1) Double-click the object.
- 2) Right-click the object to bring up the Object pop-up menu. Select Properties in the pop-up menu.
- 3) In the Object List window, double-click the row that shows the information of the object.

The Historic Trend Graph dialog box contains the following four pages:

#### ■ General

Described in Section 12.3.4.

#### ■ Curve

Described in Section 12.3.5.

#### Axis

Described in Section 12.3.6.

#### Visibility

Described in Section 4.4.6.

## 12.3.4. General Settings

This section describes how to define the general settings for a historic trend graph. The following is an example of the General page of the Historic Trend Graph property sheet.

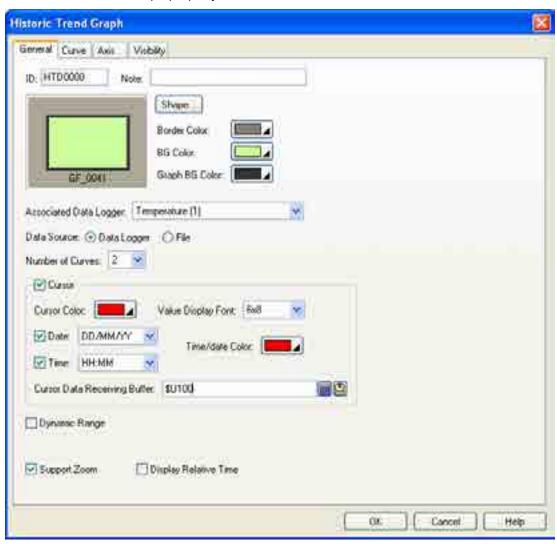

The following table describes each property in the General page.

| Property               | Description                                                                                                    |
|------------------------|----------------------------------------------------------------------------------------------------|
| ID                     | The object's identifier. It is generated when the object is created and is unchangeable.  The identifier is unique within the screen where the object is located. The format of the IDs for the historic trend graph is HTDnnnn.                                  |
| Note                   | You can type a note for the object.                                                                                                    |
| Shape settings         | For details about the following properties, see Section 4.3.4 Setting up the Shape of an Object. Shape, Border Color, BG Color.                                                                                                    |
| Graph BG color         | Select a color for the background of the graph.                                                                                                    |
| Associated Data Logger | Specifies the associated data logger.                                                                                                    |
| Data Source            | Select data logger or file as the source of the collected data.                                                                                                    |
| File Buffer ID         | Specify the File Buffer ID if the data source is a file. To specify a file buffer ID for a file, you can use Load Logged Data From File operation of the function button. Please see Section 5.4 Performing Built-in Function Using Function Buttons for details. |

| Property         |                                        |                                                                                                    | Description                                                                                                    |  |  |
|------------------|----------------------------------------|----------------------------------------------------------------------------------------------------|----------------------------------------------------------------------------------------------------|--|--|
| Number of        | Curves                                 | Specifies                                                                                                    | the number of curves.                                                                                                    |  |  |
| Cursor           | <check box=""></check>                 |                                                                                                    | is option so the historic trend graph will display a cursor. You can touch and cursor to the data point(s) that you want to select.                                                                                                    |  |  |
|                  | Cursor Color                           | Select a                                                                                                    | color for the cursor.                                                                                                    |  |  |
|                  | Value Display<br>Font                  | Select a t                                                                                                    | font for displaying the values of the selected data point(s).                                                                                                    |  |  |
|                  | Date                                   | Check this option to display the date at the top left of the historic trend graph object need to select a format for displaying the date.                                                                                      |                                                                                                    |  |  |
|                  |                                        | yy.mm.do                                                                                                    | e 12 formats available: dd/mm/yy, mm/dd/yy, yy/mm/dd, dd.mm.yy, mm.dd.yy,<br>d, dd-mm-yy, mm-dd-yy, yy-mm-dd, dd-MMM-yy, MMM-dd-yy, and yy-MMM-dd.                                                                                                    |  |  |
|                  |                                        |                                                                                                    | : 01-31 (day); mm: 01-12 (month); yy: 00-99 (year); MMM: JAN-DEC (month)                                                                                                    |  |  |
|                  | Time                                   |                                                                                                    | is option if you want the object to display the Time at the top left corner. You elect a format for displaying the time.                                                                                                    |  |  |
|                  | Time/Date<br>Color                     | Select a                                                                                                    | color to display the Time/Date.                                                                                                    |  |  |
|                  | Cursor Data<br>Receiving<br>Buffer     | displayed                                                                                                    | the variable to receive the data selected by the cursor to be read and l.  to enter an address for this field. Click to select a tag for this field.                                                                                                    |  |  |
| Dynamic<br>Range | Dynamic<br>Range                       | <ul> <li>When this option is selected, the following three ranges can be specified at runtime</li> <li>The minimum and the maximum for the Y values of each curve</li> <li>The maximum time duration for the X axis</li> </ul> |                                                                                                    |  |  |
|                  |                                        | The data<br>memory l                                                                                                    | minimum and maximum of the marks for the Y axis that specifies the above three ranges should be set and arranged correctly in a block called the dynamic range parameter block. You need to specify the range parameter block in the Dynamic Range Parameter Block field. |  |  |
|                  | Dynamic<br>Range<br>Parameter<br>Block | trend gra                                                                                                    | the variable that stores the dynamic range parameter block for the historic ph when Dynamic Range is selected.  to enter an address for this field. Click to select a tag for this field.  wing table shows the data arrangement of the parameter block.                  |  |  |
|                  |                                        | Word                                                                                                    | Description                                                                                                    |  |  |
|                  |                                        | 0,1                                                                                                    | The maximum time duration for the time axis (X axis)                                                                                                    |  |  |
|                  |                                        | 2,3                                                                                                    | The number of major division for the time axis (X axis); 32-bit integer number. The minimum value is 1.                                                                                                    |  |  |
|                  |                                        | 4,5                                                                                                    | The number of sub-division for the time axis (X axis); 32-bit integer number. The minimum value is 1.                                                                                                    |  |  |
|                  |                                        | 6,7                                                                                                    | The minimum of the mark for the Y axis                                                                                                    |  |  |
|                  |                                        | 8,9                                                                                                    | The maximum of the mark for the Y axis                                                                                                    |  |  |
|                  |                                        | 10,11                                                                                                    | The minimum of Y values for curve #1                                                                                                    |  |  |
|                  |                                        | 12,13                                                                                                    | The maximum of Y values for curve #1                                                                                                    |  |  |
|                  |                                        | 14,15                                                                                                    | The minimum of Y values for curve #2                                                                                                    |  |  |
|                  |                                        | 16,17                                                                                                    | The maximum of Y values for curve #2                                                                                                    |  |  |
|                  |                                        |                                                                                                    |                                                                                                    |  |  |
|                  |                                        | 70,71                                                                                                    | The minimum of Y values for curve #16                                                                                                    |  |  |
|                  |                                        | 72,73                                                                                                    | The maximum of Y values for curve #16                                                                                                    |  |  |

| Property              | Description                                                                                                    |
|-----------------------|----------------------------------------------------------------------------------------------------|
| Support Zoom          | Check this option so the zoom option will be supported at runtime. You may use the function button to zoom in or zoom out of the historic trend graph at the runtime. This field is available only when the Dynamic Range field is not checked. |
| Display Relative Time | Check this option if you want the object to display a relative measure of time.                                                                                                    |

## 12.3.5. Curve Settings

This section describes how to define the pens of the historic trend graph. The following is an example of the Pen page.

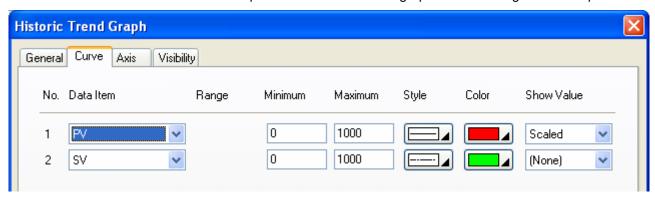

The following table describes each property on the Curve page.

| Property   | Description                                                                                                    |                                                                                                    |  |  |
|------------|----------------------------------------------------------------------------------------------------|----------------------------------------------------------------------------------------------------|--|--|
| Data Item  | Select a data item in the associated data logger for the curve.                                                                                                    |                                                                                                    |  |  |
| Range      | Check this option so the minimum and the maximum for the Y values of the associated curve will be specified at runtime. This option is available only when the Dynamic Range option on the General page is checked. |                                                                                                    |  |  |
| Minimum    |                                                                                                    | The Y minimum of the data value of the associated curve. This property is available when the Dynamic Range option is not selected. |  |  |
| Maximum    | The Y maximum of the data value of the associated curve. This property is available when the Dynamic Range option is not selected.                                                                                  |                                                                                                    |  |  |
| Style      | Select a style for the trend curve.                                                                                                    |                                                                                                    |  |  |
| Color      | Select a color for the trend curve.                                                                                                    |                                                                                                    |  |  |
| Show Value | Select one of the following methods for displaying the selected data point value.                                                                                                    |                                                                                                    |  |  |
|            | Show Value                                                                                                    | Show Value Description                                                                                                    |  |  |
|            | (None) Does not display the data point value.                                                                                                    |                                                                                                    |  |  |
|            | Original                                                                                                    | riginal Displays the data point value without modification.                                                                        |  |  |
|            | Scaled                                                                                                    | Displays the corresponding Y axis value of the data point.                                                                         |  |  |
|            |                                                                                                    |                                                                                                    |  |  |

## 12.3.6. Axis Settings

This section describes how to define the Time axis (X axis) and the Y axis for the historic trend graph.

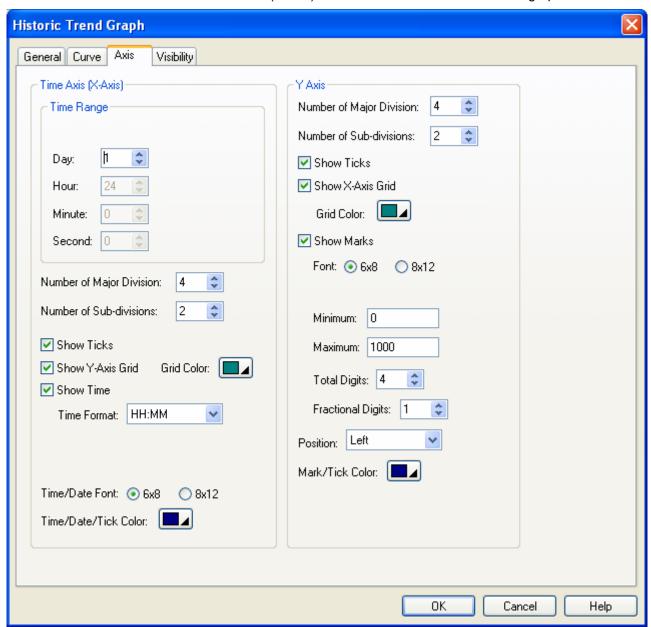

The following table describes each property in the Axis page.

| Property                                 |                        | Description                                                                                                    |
|------------------------------------------|------------------------|----------------------------------------------------------------------------------------------------|
| Time Axis<br>(X Axis) –<br>Time<br>Range | Dynamic Range          | Check this option if you want the maximum time duration to be controlled by the dynamic range parameter block of the associated object at runtime. This option is available only when the Dynamic Range option on the General page is checked. |
|                                          | Unit                   | Select a unit for the dynamic range. The field is only available when Dynamic Range is checked.                                                                                                    |
|                                          | Day/Hour/Minute/Second | If Dynamic Range is not checked on both the general page and the axis page, you need to specify the maximum time duration.                                                                                                    |

| Property              |                              |                                                                                                    | Description                                                                       |  |  |
|-----------------------|------------------------------|----------------------------------------------------------------------------------------------------|-----------------------------------------------------------------------------------|--|--|
| Time Axis<br>(X Axis) | Number of Major<br>Divisions | The number of one.                                                                                                    | The number of major divisions for the X axis. The minimum you can specify is one. |  |  |
|                       | Number of<br>Sub-divisions   | The number of can specify is                                                                                                    | f divisions between two adjacent major ticks. The minimum you one.                |  |  |
|                       | Show Ticks                   | Check this option if you want the X axis to have ticks.                                                                                                    |                                                                                   |  |  |
|                       | Show Y-axis Grid             | Select this option if you want the X axis to have vertical grids.                                                                                                    |                                                                                   |  |  |
|                       | Grid Color                   | Select a color for the vertical grids.                                                                                                    |                                                                                   |  |  |
|                       | Show Time                    | Check this opt displaying the                                                                                                    | ion if you want to display the time. You need to select a format for time.        |  |  |
|                       | Time Format                  | The format of                                                                                                    | how the time is displayed. There are two formats available.                       |  |  |
|                       |                              | Format                                                                                                    | Description                                                                       |  |  |
|                       |                              | HH:MM                                                                                                    | HH: 00-23 (hour); MM: 00-59 (minute)                                              |  |  |
|                       |                              | HH:MM:SS                                                                                                    | HH: 00-23 (hour); MM: 00-59 (minute); SS: 00-59 (second)                          |  |  |
|                       | Time/Date Font               | Font of the tim                                                                                                    | e/date.                                                                           |  |  |
|                       | Time/Date/Tick Color         | Select a color                                                                                                    | for the X axis and its ticks.                                                     |  |  |
| Y Axis                | Number of Major<br>Divisions | The number of major divisions for the Y axis. The minimum you can specify is one.                                                                                                    |                                                                                   |  |  |
|                       | Number of<br>Sub-divisions   | The number of divisions between two adjacent major ticks. The minimum you can specify is one.                                                                                        |                                                                                   |  |  |
|                       | Show Ticks                   | Check this opt                                                                                                    | ion if you want the Y axis to have ticks.                                         |  |  |
|                       | Show X-axis Grid             | Select this opt                                                                                                    | ion if you want the Y axis to have horizontal grids.                              |  |  |
|                       | Grid Color                   | Select a color                                                                                                    | for the horizontal grids.                                                         |  |  |
| Y Axis                | Show Marks                   | Check this opt                                                                                                    | ion if you want the major ticks to have marks.                                    |  |  |
| Mark                  | Font                         | The font of the marks.                                                                                                    |                                                                                   |  |  |
|                       | Dynamic Range                | Check this option if you want the minimum and maximum of the marks to be controlled by the dynamic range parameter block of the associated object at runtime.                        |                                                                                   |  |  |
|                       | Minimum                      | The minimum                                                                                                    | of the marks. You can specify a 32-bit signed integer.                            |  |  |
|                       | Maximum                      | The maximum of the marks. You can specify a 32-bit signed integer.                                                                                                    |                                                                                   |  |  |
|                       | Total Digits                 | The total digits                                                                                                    | to be displayed for the marks.                                                    |  |  |
|                       | Fractional Digits            | The number of fractional digits for the marks. For example, when the Maximum is 5000, the Total Digits is 4, and the Fractional Digits is 2, the mark for the Maximum will be 50.00. |                                                                                   |  |  |
|                       | Position                     | Select a position to locate the scale. The scale can be displayed on the left, the right or both sides.                                                                              |                                                                                   |  |  |
|                       | Mark/Tick Color              | Select a color                                                                                                    | for the marks and ticks.                                                          |  |  |

## 12.4. Displaying History of Predefined Events Using Historic Event Tables

#### 12.4.1. Basic Operations

Follow the steps below to create a historic event table:

- 1) Click Historic Event Table icon in the Object toolbar, or select Historic Event Table in the Object sub-menu.
- 2) Move the cursor to the screen on which you want to create the object.
- 3) Click at the desired position on the screen to place the new object.

You can number the predefined events of your application, use a word in the controller or the target panel to store the number of the current event at runtime, and have a data logger in the target panel to collect the value of that word. This is a way to record the events of your application. You can use the historic event table to display the event history. Each message defined for the historic event table is associated with an event by the message/event number.

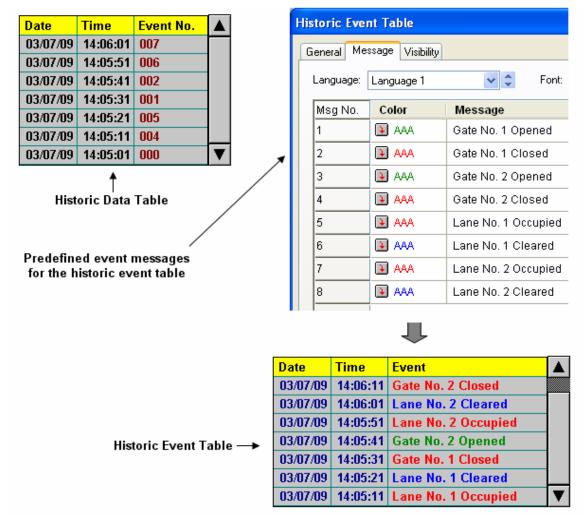

In the above example, the historic data table and the historic event table display the same historic data in different ways.

#### 12.4.2. Operation Options

The following operation option can be added to a historic event table. Select and set the option in the Historic Event Table dialog box.

| Options            | Description                                                                                                    |  |
|--------------------|----------------------------------------------------------------------------------------------------|--|
| Visibility Control | You can show and hide a historic event table by a specified bit or the current user level. Select and set this option in the Visibility page. |  |

## **12.4.3. Settings**

You can set up a historic event table with the Historic Event Table dialog box. There are three ways to open the dialog box of an object:

- 1) Double-click the object.
- 2) Right-click the object to bring up the Object pop-up menu. Select Properties in the pop-up menu.
- 3) In the Object List window, double-click the row that displays the information of the object.

You can complete all the settings of a historic event table in the Historic Event Table dialog box. This dialog box contains the following three pages.

#### ■ General

Described in Section 12.4.4.

#### Message

Described in Section 12.4.5.

#### ■ Visibility

Described in Section 4.4.6.

## 12.4.4. General Settings

This section describes how to define the general settings for a historic event table. The following is an example of the General page.

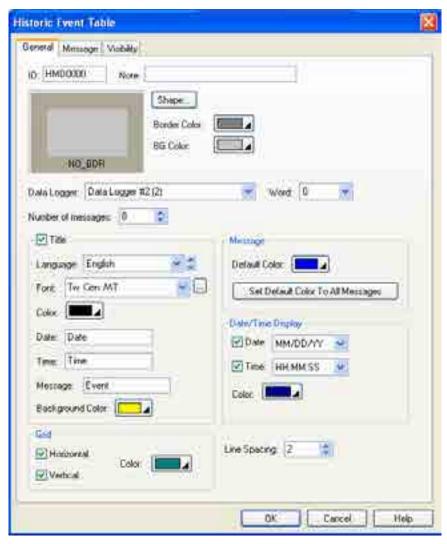

The following table describes each property in the General page.

| Property           | Description                                                                                                    |
|--------------------|----------------------------------------------------------------------------------------------------|
| ID                 | The object's identifier. It is generated when the object is created and is unchangeable. The identifier is unique within the screen where the object is located. The format of the IDs for the historic event tables is HMDnnnn. |
| Note               | You can type a note for the object.                                                                                                    |
| Shape settings     | For details about the following properties, see Section 4.3.4 Setting up the Shape of an Object. Shape, Border Color, BG Color                                                                                                   |
| Data Logger        | Specifies the associated data logger. The object will take a specified word in each of the data records collected by the data logger as the event number, and display a corresponding message for that number.                   |
| Word               | Specifies the number of the word in each of the data records that stores the event number.                                                                                                    |
| Number of messages | Specifies the number of event messages.                                                                                                    |

| Pro                  | perty                                   | Description                                                                                                    |
|----------------------|-----------------------------------------|----------------------------------------------------------------------------------------------------|
| Title                | Title                                   | Select this option if you want to have a title row.                                                                       |
|                      | Language                                | Select a language so you can view and edit the settings of the title row for that language.                               |
|                      | Font                                    | Select a font for the title text.                                                                                         |
|                      | Color                                   | Select a color for the text.                                                                                              |
|                      | Date                                    | Specifies the title of the Date column.                                                                                   |
|                      | Time                                    | Specifies the title of the Time column.                                                                                   |
|                      | Message                                 | Specifies the title of the Message column.                                                                                |
|                      | Background<br>Color                     | Select a color for the background of the title row.                                                                       |
| Grid                 | Vertical                                | Check this option if you want the object to display vertical grids.                                                       |
|                      | Horizontal                              | Check this option if you want the object to display horizontal grids.                                                     |
|                      | Color                                   | Select a color for the grids.                                                                                             |
| Message              | Font                                    | Select a font for displaying messages.                                                                                    |
|                      | Default<br>Color                        | Select a color as the default message color.                                                                              |
|                      | Set Default<br>Color To All<br>Messages | Click this button to set the colors of all the messages to the Default Color.                                             |
| Date/Time<br>Display | Date                                    | Check this option if you want the object to display the Date column. You need to select a format for displaying the date. |
|                      | Time                                    | Check this option if you want the object to display the Time column. You need to select a format for displaying the time. |
| Line Spacing         |                                         | Specifies the extra space in pixels for two adjacent rows in the table.                                                   |

## 12.4.5. Message Settings

This section describes how to define the messages of the historic event table. The following is an example of the Message page.

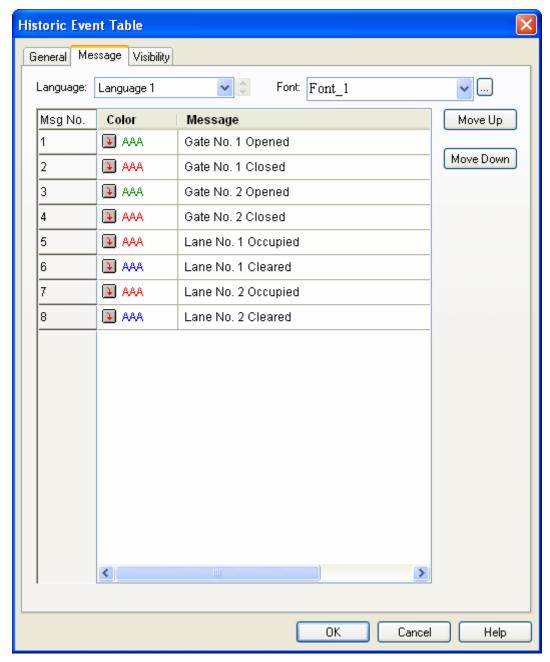

The following table describes each property in the Message page.

| Property Description                                                                |         | Description                                                                |  |
|-------------------------------------------------------------------------------------|---------|----------------------------------------------------------------------------|--|
| Language Select a language so you can view and edit the settings for that language. |         | Select a language so you can view and edit the settings for that language. |  |
| Font                                                                                |         | Select a font for displaying the messages.                                 |  |
| No.                                                                                 | Color   | Select a color for displaying the message of the associated event.         |  |
| 1-N                                                                                 | Message | Define the text message for the associated event.                          |  |

## 12.5. Displaying Time Slice Data Profile Using Single Record Line Charts

## 12.5.1. Basic Operations

Use the following steps to create a single record line chart:

- 1) Click the Single Record Line Chart icon in the Object toolbar, or select Single Record Line Chart in the Object sub-menu.
- 2) Move the cursor to the screen on which you want to create the object.
- 3) Click at the desired position on the screen to place the new object.

You can use a single record line chart to display the values of the data collected by a data logger as a line chart.

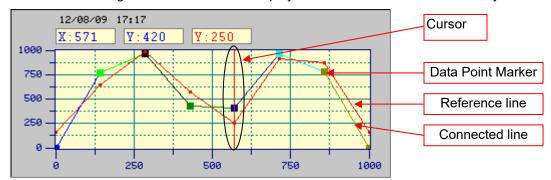

A single record line chart can display up to 255 data points. The above is an example of the single record line chart with 8 data points. A single record line chart can provide a cursor to display the value of the desired point.

## 12.5.2. Operation Options

The following operation option can be added to a historic trend graph. Select and set the option in the Historic Trend Graph dialog box.

| Options               | Description                                                                                                    |
|-----------------------|----------------------------------------------------------------------------------------------------|
| Visibility<br>Control | You can show and hide a historic trend graph by a specified bit or the current user level. Select and set this option in the Visibility page. |

## **12.5.3. Settings**

You can set up a single record line chart with the Single Record Line Chart dialog box. There are three ways to open the dialog box of an object:

- 1) Double-click the object.
- 2) Right-click the object to bring up the Object pop-up menu. Select Properties in the pop-up menu.
- 3) In the Object List window, double-click the row that displays the information of the object.

The Single Record Line Chart dialog box contains the following four pages:

#### General

Described in Section 12.5.4.

#### Pen

Described in Section 12.5.5.

#### Axis

Described in Section 12.5.6.

#### Visibility

Described in Section 4.3.6.

## 12.5.4. General Settings

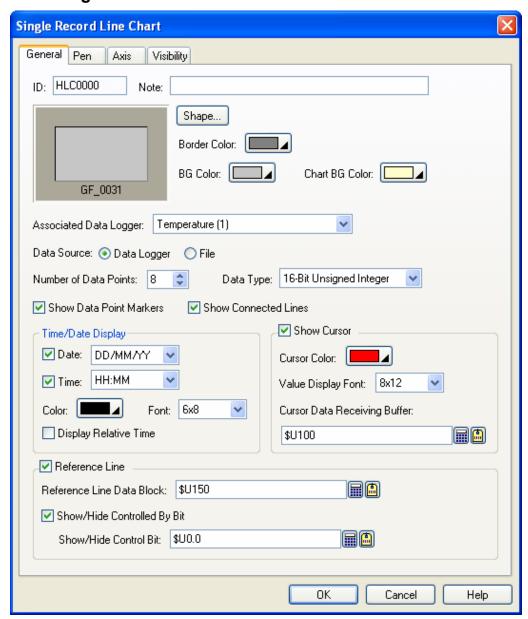

The following table describes each property in the General page.

| Property               | Description                                                                                                    |
|------------------------|----------------------------------------------------------------------------------------------------|
| ID                     | The object's identifier. It is generated when the object is created and is unchangeable. The identifier is unique within the screen where the object is located. The format of the IDs for the Single Record Line Charts is HLCnnnn.                                   |
| Note                   | You can type a note for the object.                                                                                                    |
| Shape settings         | For details about the following properties, see Section 4.3.4 Setting up the Shape of an Object. Shape, Border Color, BG Color                                                                                                    |
| Associated Data Logger | Specifies the associated data logger.                                                                                                    |
| Data Source            | Select a data logger or file as the source of the collected data.                                                                                                    |
| File Buffer ID         | Specify the File Buffer ID if the data source is a file. To specify a file buffer ID for a file, you can use the Load Logged Data From File operation of the function button. Please see Section 5.4 Performing Built-in Function Using Function Buttons. for details. |

| Property             |                                    | Description                                                                                                    |
|----------------------|------------------------------------|----------------------------------------------------------------------------------------------------|
| Number of [          | Data Points                        | Specifies the number of data points.                                                                                                    |
| Data Type            |                                    | The data type of the data logger. The supported data types include: 16-Bit Unsigned Integer, 32-Bit Unsigned Integer, 16-Bit Signed Integer, 32-Bit Signed Integer, 16-Bit BCD, 32-Bit BCD, 32-Bit Floating Point, 16-Bit Signed BCD (LMB), 32-Bit Signed BCD (LMD), and 32-Bit Signed BCD (LMD). |
| Show Data            | Point Markers                      | Check this option so the single record line chart will display all the data point markers.                                                                                                    |
| Show Conn            | ected Lines                        | Check this option so the single record line chart will display the connected lines.                                                                                                    |
| Time/Date<br>Display | Date                               | Check this option if you want the object to display the Date column. You need to select a format for displaying the date.                                                                                                    |
|                      | Time                               | Check this option if you want the object to display the Time column. You need to select a format for displaying the time.                                                                                                    |
|                      | Color                              | Select a color for the text.                                                                                                    |
|                      | Font                               | Select a font for the title text.                                                                                                    |
|                      | Display<br>Relative<br>Time        | Check this option if you want the object to display a relative measure of time.                                                                                                    |
| Show<br>Cursor       | <check box=""></check>             | Check this option so the single record line chart will display a cursor. You can touch and drag the cursor to the data point(s) that you want to select.                                                                                                    |
|                      | Cursor Color                       | Select a color for the cursor.                                                                                                    |
|                      | Value<br>Display Font              | Select a font for displaying the values of the selected data point(s).                                                                                                    |
|                      | Cursor Data<br>Receiving<br>Buffer | Specifies the variable to receive the data selected by the cursor to be read and displayed.  Click to enter an address for this field. Click to select a tag for this field.                                                                                                    |
| Reference            | <check box=""></check>             | Check this option so the single record line chart will display a reference line.                                                                                                    |
| Line                 | Reference<br>Line Data<br>Block    | Specifies the variable as the data to be read from and displayed as a reference for comparison.  Click to enter the word address. Click to enter the word tag.                                                                                                    |
|                      | Show/Hide<br>Controlled By<br>Bit  | Check this option if you want to show or hide the reference line controlled by the specified bit.                                                                                                    |
|                      | Show/Hide<br>Control Bit           | Specifies the bit that controls the reference line to be shown or hidden.  Click to enter the bit address. Click to enter the bit tag.                                                                                                    |

## 12.5.5. Pen Settings

This section describes how to define the pens for the line charts. The following is an example of the Pen page.

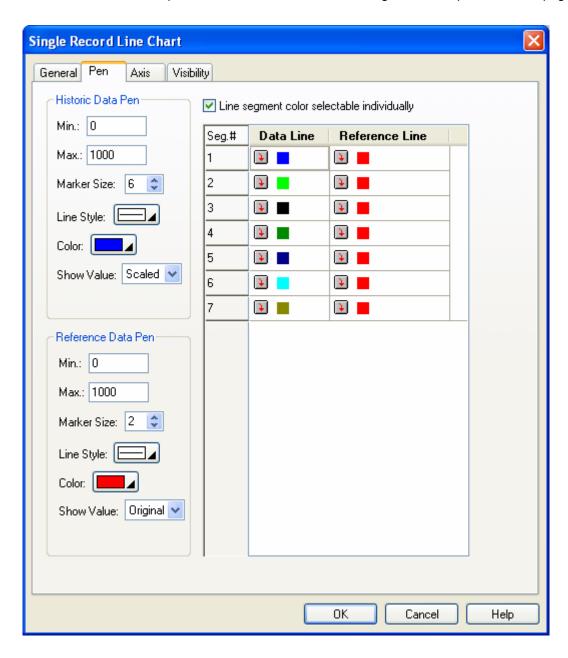

The following table describes each property in the Pen page.

| Property                                   |            |                                                                                                    | Description                                                                                                    |  |
|--------------------------------------------|------------|----------------------------------------------------------------------------------------------------|----------------------------------------------------------------------------------------------------|--|
| Historic<br>Data Pen                       | Min.       | The minimum o                                                                                                    | f the associated data set. This property is available when the Dynamic not selected.                                                                                                    |  |
|                                            | Max.       | The maximum of Range option is                                                                                                    | of the associated data set. This property is available when the Dynamic not selected.                                                                                                    |  |
|                                            | Mark Size  | Select a size for the General page                                                                                                    | the data point mark. The selection is valid when the Show Mark option in ge is selected.                                                                                                    |  |
|                                            | Line Style | Select a style fo<br>the General pag                                                                                                    | r the connecting lines. The selection is valid when the Show Line option in ge is selected.                                                                                                    |  |
|                                            | Color      | Select a color fo                                                                                                    | or the connecting lines.                                                                                                    |  |
|                                            | Show Value | Select one of th                                                                                                    | e following methods for displaying the selected data point value.                                                                                                    |  |
|                                            |            | Show Value                                                                                                    | Description                                                                                                    |  |
|                                            |            | (None)                                                                                                    | Does not display the data point value.                                                                                                    |  |
|                                            |            | Original                                                                                                    | Displays the data point value without modification.                                                                                                    |  |
|                                            |            | Scaled                                                                                                    | Displays the corresponding Y axis value of the data point.                                                                                                    |  |
| Reference<br>Data Pen                      | Min.       | The minimum of                                                                                                    | valid when the Show Cursor option in the General page is selected.  f the associated data set. This property is available when the Dynamic                                                                                    |  |
| Data Fell                                  | Max.       | Range option is not selected.  The maximum of the associated data set. This property is available when the Dynamic Range option is not selected. |                                                                                                    |  |
|                                            | Mark Size  | Select a size for the data point mark. The selection is valid when the Show Mark option in the General page is selected.                         |                                                                                                    |  |
|                                            | Line Style | Select a style for the connecting lines. The selection is valid when the Show Line option in the General page is selected.                       |                                                                                                    |  |
|                                            | Color      | Select a color for the connecting lines.                                                                                                    |                                                                                                    |  |
|                                            | Show Value | Select one of th                                                                                                    | e following methods for displaying the selected data point value.                                                                                                    |  |
|                                            |            | Show Value                                                                                                    | Description                                                                                                    |  |
|                                            |            | (None)                                                                                                    | Does not display the data point value.                                                                                                    |  |
|                                            |            | Original                                                                                                    | Displays the data point value without modification.                                                                                                    |  |
|                                            |            | Scaled                                                                                                    | Displays the corresponding Y axis value of the data point.                                                                                                    |  |
|                                            |            | The selection is                                                                                                    | valid when the Show Cursor option in the General page is selected.                                                                                                    |  |
| Line segment color selectable individually |            | window has thre                                                                                                    | on to set the line segment color individually in the list window. The list see columns. The first column is the line segment number. The second plor setting for the data line. The third column is the color setting for the |  |

#### 12.5.6. Axis Settings

This section describes how to define the X axis and the Y axis for single record line charts.

The following is an example of the Axis page.

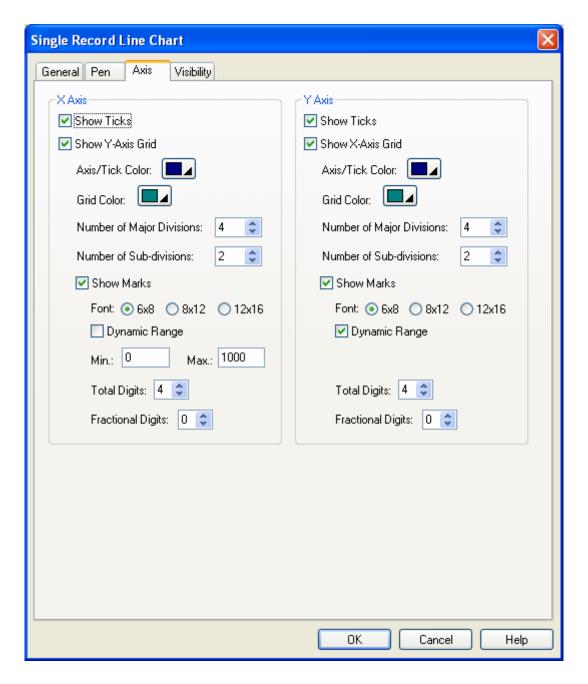

The following table describes each property in the Axis page.

|      | Property                     | Description                                                                                                    |
|------|------------------------------|----------------------------------------------------------------------------------------------------|
| Χ    | Show Ticks                   | Check this option if you want the X axis to have ticks.                                                                                                    |
| Axis | Show Y-axis Grid             | Select this option if you want the X axis to have vertical grids.                                                                                                    |
|      | Axis/Tick Color              | Select a color for the X axis and its ticks.                                                                                                    |
|      | Grid Color                   | Select a color for the vertical grids.                                                                                                    |
|      | Number of Major<br>Divisions | The number of major divisions for the X axis. The minimum you can specify is one.                                                                                                    |
|      | Number of<br>Sub-divisions   | The number of divisions between two adjacent major ticks. The minimum you can specify is one.                                                                                        |
| Mark | Show Marks                   | Check this option if you want the major ticks to have marks.                                                                                                    |
|      | Font                         | The font of the marks.                                                                                                    |
|      | Dynamic Range                | Check this option if you want the minimum and maximum of the marks to be controlled by the dynamic range parameter block of the associated object at runtime.                        |
|      | Min.                         | The minimum of the marks. It is a 32-bit integer.                                                                                                    |
|      | Max.                         | The maximum of the marks. It is a 32-bit integer.                                                                                                    |
|      | Total Digits                 | The total digits to be displayed for the marks.                                                                                                    |
|      | Fractional Digits            | The number of fractional digits for the marks. For example, when the Maximum is 5000, the Total Digits is 4, and the Fractional Digits is 2, the mark for the Maximum will be 50.00. |
| Υ    | Show Ticks                   | Check this option if you want the Y axis to have ticks.                                                                                                    |
| Axis | Show X-axis Grid             | Select this option if you want the Y axis to have horizontal grids.                                                                                                    |
|      | Axis/Tick Color              | Select a color for the X axis and its ticks.                                                                                                    |
|      | Grid Color                   | Select a color for the horizontal grids.                                                                                                    |
|      | Number of Major<br>Divisions | The number of major divisions for the Y axis. The minimum you can specify is one.                                                                                                    |
|      | Number of<br>Sub-divisions   | The number of divisions between two adjacent major ticks. The minimum you can specify is one.                                                                                        |
| Mark | Show Marks                   | Check this option if you want the major ticks to have marks.                                                                                                    |
|      | Font                         | The font of the marks.                                                                                                    |
|      | Dynamic Range                | Check this option if you want the minimum and maximum of the marks to be controlled by the dynamic range parameter block of the associated object at runtime.                        |
|      | Min.                         | The minimum of the marks. You can specify a 32-bit signed integer.                                                                                                    |
|      | Max.                         | The maximum of the marks. You can specify a 32-bit signed integer.                                                                                                    |
|      | Total Digits                 | The total digits to be displayed for the marks.                                                                                                    |
|      | Fractional Digits            | The number of fractional digits for the marks. For example, when the Maximum is 5000, the Total Digits is 4, and the Fractional Digits is 2, the mark for the Maximum will be 50.00. |

## **CHAPTER 13**

# OPERATION LOGGING

| 13.1. | Using Operation Logging           | 1 |
|-------|-----------------------------------|---|
| 13.2. | Setting up Operation Logging      | 2 |
|       | .1. Operation Message             |   |
|       | Setting up Operation Log Displays |   |
| 13.3. | .1. Basic Operations              | 4 |
| 13.3. | .2. Operation Options             | 4 |
|       | .3. Settings                      |   |
| 13.3. | .4. General Settings              | 4 |

This chapter describes how to set up operation logging and configure the operation log display to show the operation loggers.

## 13.1. Using Operation Logging

To use operation logging in your application, please do the following:

- Setting up Operation Logging Described in <u>Section 13.2</u>
- 2. Adding custom operation messages in the Advanced page of the related object Described in <u>Section 4.4.5</u>

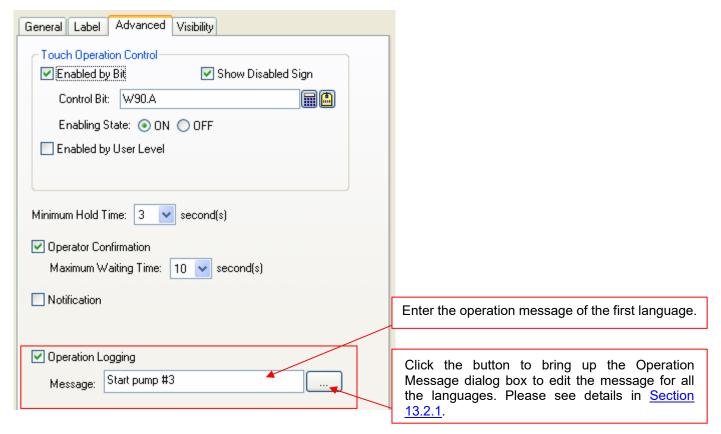

 Creating and configuring Operation Log Displays Described in <u>Section 13.3</u>

The software also lets users clear the operation logging buffer with the function button. To know how to define a function button to clear the operation history, please see <u>Section 5.4.1 Basic Operations</u> of function buttons.

## 13.2. Setting up Operation Logging

You can set up operation logging with the Operation Logging dialog box. In this dialog, you can determine the required memory for the operation logging buffer, and specify how to save the operation logs to a text file. To open the dialog box, double click the Operation Logging node in the Project Manager tool window, or use the Operation Logging... command on the Panel menu. The following is an example of the Operation logging dialog box.

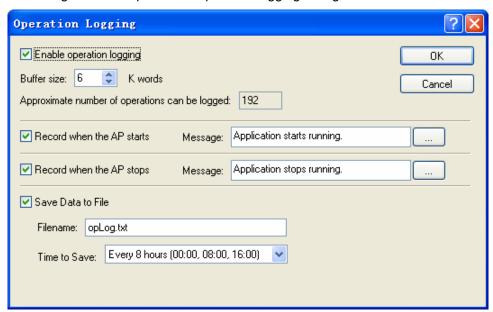

The table below describes each property in the Operation Logging Properties dialog.

|                                | Property                                       | Description                                                                                                    |
|--------------------------------|------------------------------------------------|----------------------------------------------------------------------------------------------------|
| Enable<br>operation<br>logging | <check box=""></check>                         | Check this option to enable operation logging.                                                                                                    |
|                                | Buffer Size                                    | The size of the operation logging buffer. The unit is K words. The buffer size can be specified between 1 and 512 K words.                                                                                                    |
|                                | Approximate number of operations can be logged | The maximum number of operation loggers that the operation logging buffer can hold. The formula to calculate the approximate number is: Number = Buffer Size * 1024 * 2 / 64                                                                                                    |
| Record                         | <check box=""></check>                         | Check this option to enable operation logging.                                                                                                    |
| when<br>the AP                 | Message                                        | Enter the operation message of the first language when the AP starts.                                                                                                    |
| starts                         |                                                | Click the button to bring up the Operation Message dialog box to edit the message for all the languages. Please see details in <u>Section 13.2.1.</u>                                                                                                    |
| Record                         | <check box=""></check>                         | Check this option to enable operation logging.                                                                                                    |
| when<br>the AP                 | Message                                        | Enter the operation message of the first language when the AP stops.                                                                                                    |
| stops                          |                                                | Click the button to bring up the Operation Message dialog box to edit the message for all the languages. Please see details in <u>Section 13.2.1.</u>                                                                                                    |
| Save<br>Data to<br>File        | <check box=""></check>                         | Check this option so new operation loggers will be written to a specified file periodically. Each time when a save is performed, the panel writes only the operation loggers that have not been saved to a file before.                                                                                                    |
|                                | File Name                                      | The filename or the prefix of the filename of the file to save the operation loggers as. The operation loggers are saved in text format and the file extension name must be ".txt". You can use any text editor and Microsoft Excel to directly view the operation loggers. This item is available when the option Save Data to File is checked.                                                  |
|                                | Time to Save                                   | Specifies the period to save the operation loggers. This item is available when the option Save Data to File is checked. There are nine periods available: Every hour on the hour; Every 8 hours (00:00, 08:00, 16:00); Every 12 hours (00:00, 12:00) Every day at 00:00; Every day at 08:00; Every day at 12:00; Every Sunday at 00:00; Every Monday at 00:00; Every month's first day at 00:00. |

#### 13.2.1. Operation Message

This section describes how to define the operation messages for all languages. The following is an example of Operation Message dialog box.

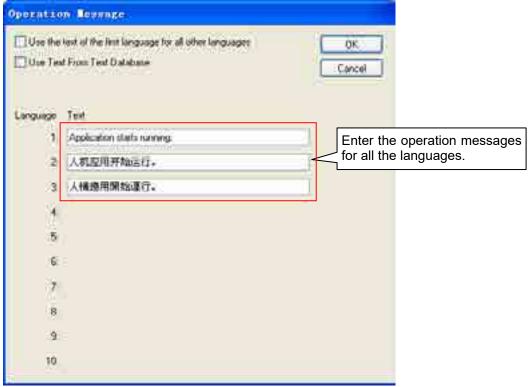

The following table describes each property in the General page.

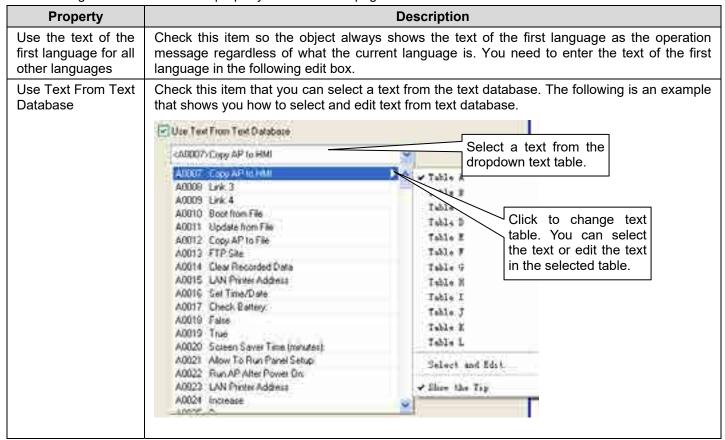

## 13.3. Setting up Operation Log Displays

#### 13.3.1. Basic Operations

You can display a list of operation logs by using an operation log display.

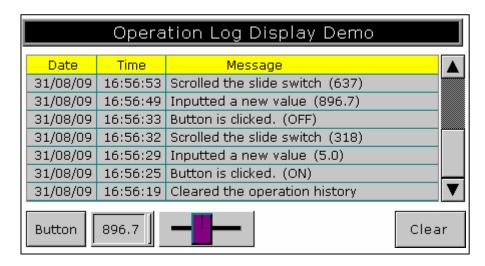

The above is an example of the operation log display. The first row is the title row. It displays the title of each column. The other rows display one operation per row. You can create scroll button groups or scroll bars to scroll the contents. An operation log display can have three columns. The following table describes the content of each column for an operation log display.

| Column  | Description                                                       |
|---------|-------------------------------------------------------------------|
| Date    | The date when the record is created. This column is optional.     |
| Time    | The time when the record is created. This column is optional.     |
| Message | The message of the associated operation. This column is optional. |

The text color and font of a row are determined by the settings in the General Page.

#### 13.3.2. Operation Options

The following operation option can be added to an operation log display. Select and set the option in the Operation Log Display dialog box.

| Options               | Description                                                                                                    |
|-----------------------|----------------------------------------------------------------------------------------------------|
| Visibility<br>Control | You can show and hide an operation log display with a specified bit or the current user level. Select and set this option in the Visibility page. |

#### **13.3.3. Settings**

You can complete all the settings of an operation log display in the Operation Log Display dialog box. This dialog box contains the following two pages.

#### ■ General

Described in Section 13.3.3.

#### Visibility

Described in Section 4.4.6.

## 13.3.4. General Settings

This section describes how to define the general settings for an operation log display. The following is an example of the General page of the Operation Log Display dialog box.

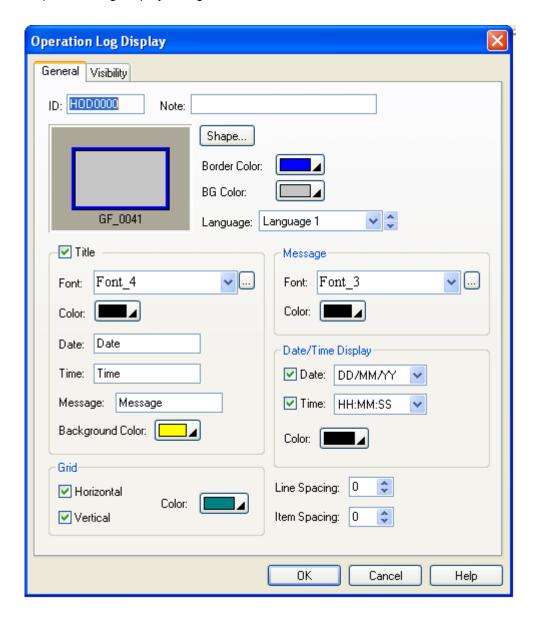

The following table describes each property in the General page.

| Property       | Description                                                                                                    |
|----------------|----------------------------------------------------------------------------------------------------|
| ID             | The object's identifier. It is generated when the object is created. The identifier is unique within the screen where the object is located and is unchangeable. The format of the IDs for the operation log display is HODnnnn.                     |
| Note           | You can type a note for the object.                                                                                                    |
| Shape settings | For details about the following properties, see Section 4.3.4 Setting up the Shape of an Object  Shape, Border Color, BG Color                                                                                                    |
| Language       | Select a language so you can view and edit the language dependent settings in the Title group and Message group for that language. The language dependent properties in the Title group include Font and Message; in the Message group include Font. |

| Property                     |            | rty                                        | Description                                                                                                    |
|------------------------------|------------|--------------------------------------------|----------------------------------------------------------------------------------------------------|
| Title <check box=""></check> |            | Box>                                       | Select this option if you want the operation log display to have a title row to show the title for each column of the displayed list. |
|                              | Font       |                                            | Select a font for the title text.                                                                                                    |
|                              | Color      |                                            | Select a color for the text.                                                                                                    |
|                              | Date       |                                            | Specifies the title for the Date column.                                                                                              |
|                              | Time       |                                            | Specifies the title for the Time column.                                                                                              |
|                              | Message    |                                            | Specifies the title for the Message column.                                                                                           |
|                              | Backgro    | ound Color                                 | Select a background color for the title row.                                                                                          |
| Grid                         | Horizontal |                                            | Select this option if you want the operation log display to have horizontal grids.                                                    |
|                              | Vertical   |                                            | Select this option if you want the operation log display to have vertical grids.                                                      |
|                              | Color      |                                            | Select a color for the grids.                                                                                                    |
| Message                      | Font       |                                            | Select a font for the message.                                                                                                    |
|                              | Color      |                                            | Select a color for displaying the predefined message.                                                                                 |
| Date/Time<br>Display         | Date       | <check box=""></check>                     | Check this option if you want the operation log display to have the Date column.                                                      |
|                              |            | <pre><drop-down list=""></drop-down></pre> | Select a format for displaying the date                                                                                               |
|                              | Time       | <check box=""></check>                     | Check this option if you want the operation log display to have the Time column.                                                      |
|                              |            | <drop-down list=""></drop-down>            | Select a format for displaying the time                                                                                               |
|                              | Color      |                                            | Select a color for Date/Time.                                                                                                    |
| Line Spacing                 |            |                                            | Specifies the extra space in pixels for two adjacent rows of the operation log display.                                               |
| Item Spacing                 |            |                                            | Specifies the extra space for every column of the operation log display.                                                              |

# **CHAPTER 14**

# **USING MACROS**

| 14.1. T | ypes of Macros                       | 1              |
|---------|--------------------------------------|----------------|
| 14.2. V | Vorking with Macros                  | 3              |
| 14.2.1. | Creating Macros                      | .3             |
|         | Opening and Closing Macros           |                |
|         | Naming a macro                       |                |
| 14.2.4. | Deleting a macro                     | . 4            |
| 14.2.5. | Saving and Exporting Macros          | . 4            |
| 14.2.6. | Macro Settings in the Dialog         | . 5            |
| 14.3. V | Vriting Macros                       | 7              |
| 14.3.1. | Macro Editor Window                  | .7             |
| 14.3.2. | Macro Command Properties Tool Window | .9             |
| 14.4. N | Tacro Commands and Examples 1        | 0              |
| 14.4.1. | Macro Notations and Terminology      | 10             |
| 14.4.2. | Data Transfer                        | 12             |
| 14.4.3. | Arithmetic Operation                 | 13             |
| 14.4.4. | Logical Operation                    | 14             |
| 14.4.5. | Calculation                          | 16             |
| 14.4.6. | Data Conversion                      | 18             |
| 14.4.7. | Conditional Operation                | 21             |
| 14.4.8. | Program Control                      | 25             |
|         | Timer Operation                      |                |
| 14.4.10 | ). Keypad Operation                  | 29             |
| 14.4.11 | Recipe Operation                     | 30             |
| 14.4.12 | 2. Communication Operation           | 31             |
| 14.4.13 | 3. System Service                    | 32             |
| 14.4.14 | 1. Screen Operation                  | 33             |
| 14.4.13 | 5. File Operation                    | 34             |
| 14.4.10 | 5. Comparison                        | <b>4</b> 0     |
| 14.4.1  | 7. String Operation                  | 41             |
| 14.4.18 | 3. Run Operation                     | <del>1</del> 9 |
| 14.4.19 | Print Operation                      | 50             |
| 14.4.20 | ). Sound Operation                   | 52             |

This chapter explains how you can write macros to perform operations. A macro contains a sequence of macro commands and acts as a simple computer program when it is run. With macros, some tasks that are hard to be performed by the objects can be easily achieved, such as scheduling, data exchanges, conditional operations, and sequential operations.

Note: Do not use macros to control systems that can cause life-threatening and serious injury.

**Note:** The real-time OS in the HMI needs to manage multiple tasks at the same time when the application is running. In order to not affect the whole performance, please keep the macro as short as possible.

**Note:** Macros execute individually and are unaware of other macros. When sharing common variables between macros, your application may have possible conflicts. Consider an application where the cycle macro updates the value of an address which is used by the event macro. If the event macro alters the address value before the cycle macro uses that address, the result of the cycle macro will be incorrect.

## 14.1. Types of Macros

#### **■** Global Macro

A global macro is a macro that can be used by all panel applications in the same project. With global macros, the panel applications in the same project can share common functions without having to keep and maintain the same set of macros locally.

You can set up a password in the Project Information & Protection dialog box to protect global macros. If global macros are under protection, you need to enter a password to remove the protection before using them in your application.

Note that only internal variables can be used in global macros.

#### ■ Local Macro

A local macro is a macro that can only be used by the panel application which the macro is located in.

#### ■ Sub-macro

A sub-macro is a macro that can be run by other macros using the CALL command. When a CALL command is encountered while running a macro, that macro stops running, and the sub-macro starts to run. The last command of a sub-macro must be a RET command which terminates the sub-macro and returns control to the calling macro. You can place RET commands at any location you want. The HMI will resume the execution of the calling macro starting with the command following the CALL command once the called sub-macro terminates.

By implementing common functions in sub-macros for other macros to use, your macros can be modularized, are sharable, easy to read, and easy to maintain.

- Startup Macro, Main Macro, Event Macro, Time Macro for the application
- Open Macro, Cycle Macro, Close Macro for the screen
- On Macro, Off Macro, Object Macro for the object

Select the macro that works best for the occasion you want the macro to run, and for the purpose you want the macro to do.

| Run the Macro:                   | Use:                                                                                                    |
|----------------------------------|----------------------------------------------------------------------------------------------------|
| When the application starts      | Startup Macro This macro is run only once when the application starts. The HMI will not display the start-up screen until the macro terminates. You can use Startup Macro to initialize global data and settings for your application. Specify Startup Macro in Panel General Setup dialog box.                                                                                                    |
| While the application is running | Main Macro This macro is run all the time while the application is running. The HMI runs Main Macro cyclically, i.e. it will delay preset time to run Main Macro starting from the first command again each time after it completes the processing of the last command of the macro or when it encounters an END command in the middle of the macro. Specify Main Macro in Panel General Setup dialog box. |

| Run the Macro:                                                      | Use:                                                                                                    |  |
|---------------------------------------------------------------------|----------------------------------------------------------------------------------------------------|--|
| When a specific trigger bit changes from 0 to 1                     | Event Macro  An Event Macro is run whenever the associated trigger bit changes from 0 (off) to 1 (on). An application can have up to four Event Macros which are numbered from 1 to 4. Specify Event Macros in the Panel General Setup dialog box.                                                                                                    |  |
| Periodically with a preset time interval                            | Time Macro  A Time Macro is run periodically with a preset time interval. An application can have up to four Time Macros which are numbered from 1 to 4. Each Time Macro has a different set of time interval options you can choose to specify how often you want the macro to run. Specify Time Macros in the Panel General Setup dialog box.                                                                                                    |  |
| When a specific screen is being opened                              | Open Macro An Open Macro is run once when the associated screen is being opened. The screen will not be displayed until the Open Macro terminates. Specify the Open Macro of a screen in the Screen Properties dialog box.                                                                                                    |  |
| While a specific screen is open                                     | Cycle Macro  A Cycle Macro is run all the time while the associated screen is open. The Cycle Macros runs cyclically, i.e. the Cycle Macro will run starting from the first command again every time after it completes the processing of the last command of the macro, or when an END command is encountered in the middle of the macro. The Cycle Macro terminates immediately when the screen is closed. Specify the Cycle Macro of a screen in the Screen Properties dialog box. |  |
| When a specific screen is being closed                              | Close Macro  A Close Macro is run once when the associated screen is being closed. The screen will not be erased until the Close Macro terminates. Specify the Close Macro of a screen in the Screen Properties dialog box.                                                                                                    |  |
| When a specific button is pressed or released to set a bit to on    | On Macro An On Macro is run once when the associated button is pressed or released to set a bit to 1 (on). The setting of the bit will not be performed until the On Macro terminates. Therefore, it is important to keep the On Macro as short as possible in order to not delay the setting of the bit. Both the Bit Buttons and the Toggle Switches can have an On Macro. Specify the On Macro of a button in that button's configuration dialog box.                              |  |
| When a specific button is pressed or released to set a bit to off   | Off Macro  An Off Macro is run once when the associated button is pressed or released to set a bit to 0 (off). The setting of the bit will not be performed until the Off Macro terminates. So it is important to keep the Off Macro as short as possible in order to not delay the setting of the bit. Both Bit Buttons and Toggle Switches can have an Off Macro. Specify the Off Macro of a button in that button's configuration dialog box.                                      |  |
| When a specific object is activated to perform a specific operation | Object Macro  An Object Macro is run once when the associated object is activated to perform a specific operation. Whether the macro is run before or after the operation is performed depends on the type of the operation. The objects that can have an Object Macro include Screen Buttons, Function Buttons, and Keypad Buttons. Specify the Object Macro of an object in that object's configuration dialog box.                                                                 |  |

# 14.2. Working with Macros

#### 14.2.1. Creating Macros

#### ■ Creating a new and blank macro

- 1) To create a global macro, use the Add... command on the Project > Global Macro menu, or right-click the Global > Global Macros item in the Project Manager tool window to bring out the pop-up menu and then use the Add Macro... command on the pop-up menu.
  - To create a local macro, use the Add... command on the Panel > Macro menu, or right-click the panel application > Macros item in the Project Manager tool window to bring out the pop-up menu and then use the Add Macro... command on the pop-up menu, or
- 2) In the New Macro dialog box, type the name you want, and hit the ENTER key or click the OK button to validate your choice.

#### ■ Importing an existing macro as a copy macro

- To import a macro as a global macro, right-click the Global > Global Macros item in the Project Manager tool window to bring out the pop-up menu and then use the Import Macro... command on the pop-up menu.
  - To import a macro as a local macro, right-click the panel application Macros item in the Project Manager tool window to bring out the pop-up menu and then use the Import Macro... command on the pop-up menu
- 2) Click the \*.mcr or \*.txt file you want to create a new macro from. If you want to open a macro that was saved in a different folder, locate and open the folder first.
- 3) Click Open.

### 14.2.2. Opening and Closing Macros

#### ■ Opening an existing macro

To open a global macro, select the macro you want to open in Project > Global Macro > Edit menu, or double click the macro in Global > Global Macros item in the Project Manager tool window, or in the Macro settings of the object configuration dialog, select the macro that is located after "-------Global-------item in the drop-down list.

To open a local macro, select the macro you want to open on Panel > Macro > Edit menu, or double click the macro in the panel application > Macros item in the Project Manager tool window, or in the Macro settings of the object configuration dialog. If global macros exist, select the macro that is located from the beginning to "--------Global---------" item in the drop-down list or select the macro in the drop-down list.

#### ■ Opening a \*.txt or \*.mcr file within the macro editor window:

You may do the drag-and-drop operation:

- 1) Open the macro editor window by clicking any of the existing macros.
- 2) Drag a selection of \*.mcr file or \*.txt file into the macro editor window and drop it.

Note: Any macros in the macro editor window will be replaced by macros from the source file.

#### ■ Closing Macro Editor Windows:

To close a single window, select the window and click the close button.

To close all windows, choose Windows... on the Window menu, select all the macro editor windows you want to close in the window dialog and then click Close Window(s) button.

**Note:** The Macro Command Properties Window will be closed automatically when the macro editor window is closed. Even if the macro editor window is closed, all the changes will be saved, unless the software exits without saving any changes to the file.

#### ■ Closing Macro Command Properties Window:

To close the macro command properties window, click the close button on the Macro Command Properties window or check/uncheck the Macro Command Properties command on the View menu

### 14.2.3. Naming a macro

When adding a new macro for global use or for the panel application, you need to specify the macro name with the following dialog.

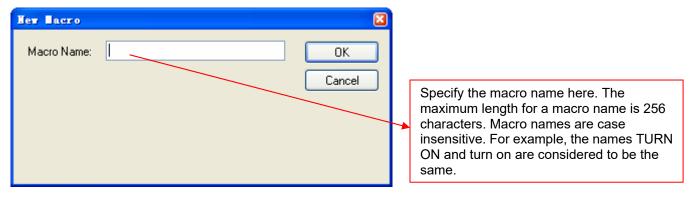

When importing a file as the macro, the file name will be the macro name as the default.

In each panel application, the local macro name has to be unique, but a local macro name can be the same as a global macro name.

#### ■ Renaming a macro from Project Manager:

- 1) Locate the macro you would like to rename
- 2) Right-click on the macro to display the macro item's pop-up menu; and then click Rename, the second menu item.
- 3) Once the macro name is selected, simply type the new name over the selected text, and then press the ENTER key.

### 14.2.4. Deleting a macro

#### ■ Deleting a macro from Project Manager tool widow:

- 1) Locate the macro you would like to delete
- 2) Right-click on the macro to display the macro item's "pop-up menu"; and then click Delete, the third menu item.

#### ■ Deleting a macro by menu

To delete a global macro, choose Project menu, click Global Macro sub-menu, and select the macro you want to delete on the Delete sub-menu

To delete a local macro, choose Panel menu, click Macro sub-menu, and select the macro you want to delete on the Delete sub-menu

**Note:** You can only select one macro to delete at a time. If the macro you want to delete is used by an application or object, you will be asked to confirm the delete operation.

### 14.2.5. Saving and Exporting Macros

If you have a macro you want to reuse in another application panel, you can export the macro as a .txt file or a .mcr file. You may do the following:

- 1) Locate the macro you would like to export
- 2) Right-click on the macro to display the macro item's "pop-up menu"; and then click Export Macro..., the fourth menu item.
- 3) If you want to save a macro in a different folder, locate and open the folder first, then click Save.

### 14.2.6. Macro Settings in the Dialog

You can open and edit a specified macro or create a new macro in the configuration dialog that contains the macro page. The following is an example of the Macro page in the Bit Button configuration dialog.

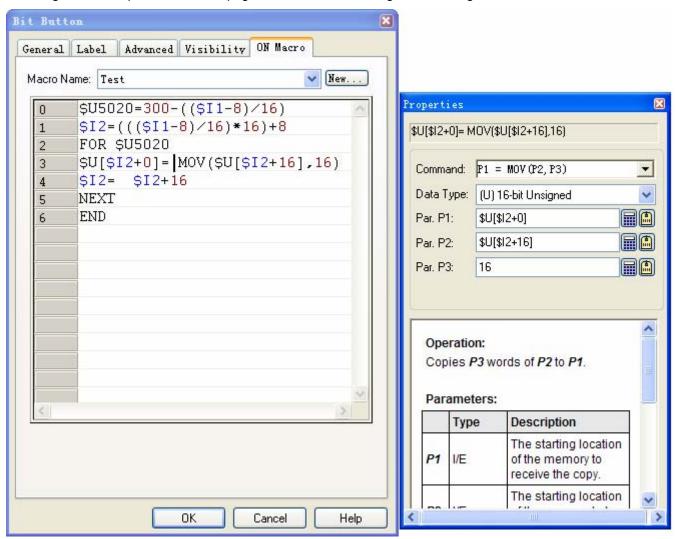

The following table describes each property in the General page.

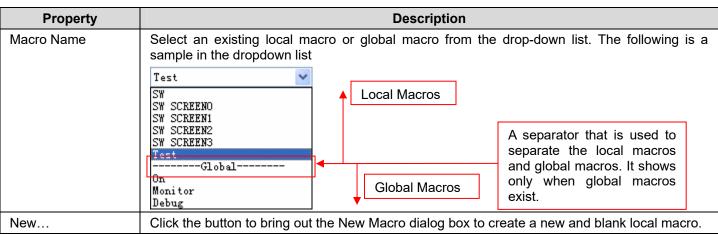

Continued

| Property               | Description                                                                                                    |
|------------------------|----------------------------------------------------------------------------------------------------|
| Macro Editor<br>Window | Write and edit the macros here. For details, see Section 14.3.1. If the editor window is too small, you may drag out the window and resize it. To drag and move the window, left-click anywhere on the window frame and hold down the button, then drag the mouse to move the window outside to another area. It will "float" over the rest of the dialog, allowing you to position it wherever you want it to be. Release the mouse button to let go of the window. Click on the resized tabs located at the bottom right corner of the window to resize the window. Press the close button to dock the window back into the dialog. The following is a sample of the floating macro editor window. |
|                        | Click anywhere on the window frame to drag out the window.  SU5020+300-((\$I1-8)/16)  \$I2*(((\$I1-8)/16)*8)  FOR \$U5028  \$U[\$I2*0]* MOV(\$U[\$I2*16].16)  Click the close button to dock the window back into the dialog.                                                                                                    |
|                        | Click here to resize the window.                                                                                                    |
| Properties             | A floating dialog allows you specify the macro command. For details, see <u>Section 14.3.2.</u> The macro command properties dialog can be moved anywhere and resized to any size you want. However, it can't be closed until the dialog is closed.                                                                                                    |

### 14.3. Writing Macros

In the software, all the macros can be written in the macro development environment that is composed of two elements: the Macro Editor Window and the Macro Command Properties Tool Window.

You will see the following sample of the Macro Development Environment when opening a macro from Project Manager.

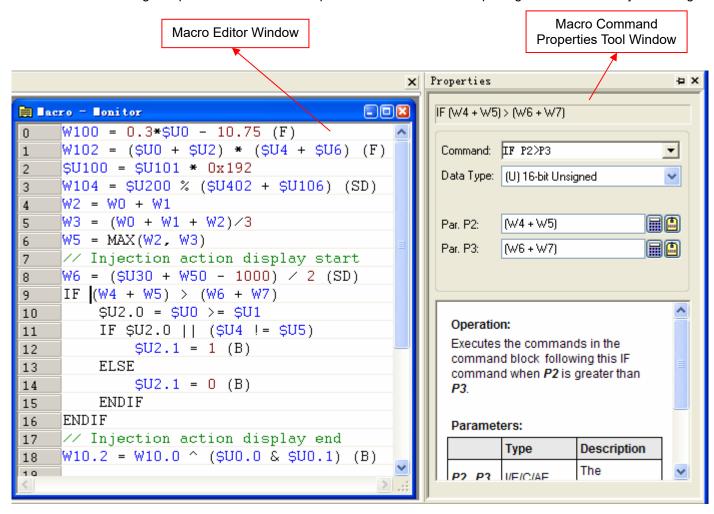

#### 14.3.1. Macro Editor Window

The macro editor is a text-based editor with syntax coloring and line numbering. Line numbering in the left margin of the page helps you refer to the specific position of the macro. Syntax coloring gives you visual cues about the structure by using different colors for various elements, such as keywords in black, comments in green, addresses in blue and constants in red.

#### **■ Editing Macro**

With the macro editor, you can cut, copy, and paste selected text using menu commands, key combinations or drag-and-drop operations. You can also undo and redo selected editing actions.

You can right-click to display a pop-up menu of editing commands. The editing commands available depend on what the pointer is pointing to.

The macro editor allows the following editing actions:

- Cutting, copying, pasting, and deleting selection of lines, multiple lines or text
- Undoing and redoing editing actions
- Using drag-and-drop editing to move or copy a selection of text within one macro editor window, or between macro
  editor windows.

The following table shows the supported editing commands.

| Menu Command | Key Combination | Description                                                   |  |
|--------------|-----------------|---------------------------------------------------------------|--|
| Cut          | CTRL+X          | Removes selected text from the active macro editor window.    |  |
| Сору         | CTRL+C          | Duplicates selected text in the active macro editor window.   |  |
| Paste        | CTRL+V          | Pastes cut or copied text into an active macro editor window. |  |
|              | DELETE          | Deletes text without copying it to the Clipboard.             |  |
| Undo         | CTRL+Z          | Reverses the last editing action.                             |  |
| Redo         | CTRL+Y          | Reapplies the prior editing that has been undone.             |  |
|              | CTRL+A          | Selects all texts in the active macro editor                  |  |

**Note** that all editing commands require a selection in order to work. Some commands can make a selection based on the current cursor location.

#### ■ Using Comments in Macros

Comments are notes to be ignored when running the macro commands. Macro supports both single-line comments and block comments. Single-line comments begin with two forward slashes (//) and run to the end of the line. The following is an example of a macro command followed by a single-line comment.

IF \$U0.0 (B) // Key Down

Block comments begin with an opening delimiter (/\*) and run to a closing delimiter (\*/). Comments do not nest. The following is an example of a block comment.

/\* \$N1001=WH2021

#### ■ Specifying Constants in Macros

\$N1010=\$N1001 \*/

To specify a hexadecimal number, use either the h or H suffix. For example, 12abH and 3ABh are valid hexadecimal numbers. You can also use either the "0x" or "0X" prefix. For example, 0x1278abc and 0XFFFF0000 are valid hexadecimal numbers.

To specify a binary number, use either the b or B suffix. For example, 001100111b and 11110000B are valid binary numbers.

For decimal numbers, in most cases, you just type the numbers as they are to specify the constants. However, ambiguity exists when a constant is the same as a valid external variable. For example, if a panel application has a link to a Modicon ModBus slave device, it is impossible to tell whether the number 40001 is a constant or a word address of the controller. To avoid this kind of ambiguity, use the following methods to explicitly declare that a number is a constant:

- 1) Use K, k, D, or d suffix for an integer number. For example, -123K and -123d are valid specifications of constant -123.
- 2) Use either the f or F suffix for a decimal number with decimal point. For example, -12.3F and -12.3f are valid specifications of constant -12.3.

### 14.3.2. Macro Command Properties Tool Window

The Macro Command Properties Tool Window help you add and modify a macro command quickly and easily.

If you open a macro from Project Manager or Menu Item, the Macro Properties Tool Window will be opened as a docking window. You can easily configure the dockable tool window to automatically be displayed or hide, or tab link with other tool windows, or dock against the edges, or float over. When the Macro Editor is opened, you can also choose to open or close the Macro Command Properties Tool Window by clicking the [Macro Command Properties] menu item under [View] menu.

If you open the macro from an object's configuration dialog box, the Macro Properties Tool Window will float beside the Macro Editor and can be moved anywhere, but it can't be closed.

The following table describes each property in the macro command properties tool window.

| Prop                                                                                                    | perty                                                                                                  | Description                                                                                                    |
|----------------------------------------------------------------------------------------------------|----------------------------------------------------------------------------------------------------|----------------------------------------------------------------------------------------------------|
| Command                                                                                                    |                                                                                                    | Click the dropdown list box to bring up the macro command selection dialog. In the dialog, navigate the keyword of macro commands through tabs and sections by moving the mouse and then clicking the selection. The format of the selected macro command will be shown in the dropdown list after the dialog is closed. To cancel the operation, click anywhere outside the macro command selection dialog. |
| command                                                                                                    |                                                                                                    | Selects the data type of the macro command from the dropdown list. Different macro commands support different data types. The supported data types for each macro command are some of the following: <b>(S)</b> 16-bit Signed, <b>(U)</b> 16-bit Unsigned, <b>(SD)</b> 32-bit Signed, <b>(UD)</b> 32-bit Unsigned, <b>(F)</b> 32-bit Floating Point, <b>(B)</b> Bit.                                         |
| Parameter <edit (b).="" (s).="" (s).<="" (u)="" bit="" data="" double-word="" is="" specifies="" td="" the="" type="" variable="" when="" word=""><td>• • • • • • • • • • • • • • • • • • • •</td></edit> |                                                                                                    | • • • • • • • • • • • • • • • • • • • •                                                                                                    |
|                                                                                                    |                                                                                                    | Click this icon to bring up the Address Input Keypad and specify the desired address for the Variable field.                                                                                                    |
|                                                                                                    | Click this icon to bring up the Select Tag dialog box and select the desired tag for t Variable field. |                                                                                                    |
| Macro Com                                                                                                    | mand Help                                                                                              | Shows the operation and parameter type of the selected macro command.                                                                                                    |

Note that any modification in the dialog will change the current macro command in the Macro Editor.

# 14.4. Macro Commands and Examples

### 14.4.1. Macro Notations and Terminology

The following notations and terminology will be used in the Macro Commands and Examples sections.

#### ■ Notations

- 1) P1, P2, P3, P4, P5: Parameters of macro commands.
- 2) I, E, C, A, CS, M, AE, CE: Used to indicate the type of parameter a macro command can accept for a specific command parameter.

| Abbreviation | Parameter Type                        |
|--------------|---------------------------------------|
| 1            | Internal Variable                     |
| Е            | External Variable                     |
| С            | Constant                              |
| A            | ASCII character string                |
| CS           | Character string of the program label |
| M            | Sub-macro name                        |
| AE           | Arithmetic expression                 |
| CE           | Comparison expression                 |

3) U, S, UD, SD, F, B: Used to indicate the types of data a macro command can support.

| Abbreviation | Data Type               |
|--------------|-------------------------|
| U            | 16-bit Unsigned Integer |
| S            | 16-bit Signed Integer   |
| UD           | 32-bit Unsigned Integer |
| SD           | 32-bit Signed Integer   |
| F            | 32-bit Floating Point   |
| В            | Bit                     |

#### **■** Terminology

| Terminology            | Definition                                                                                                    |
|------------------------|----------------------------------------------------------------------------------------------------|
| Internal memory        | The memory space in the HMI that can be accessed by the panel application. For example, the user memory \$U, the non-volatile memory \$N, the system memory \$S, and the recipe memory \$R are all parts of the internal memory.             |
| Internal variable      | An address or a tag referring to an address of a space in the internal memory.                                                                                                    |
| Internal bit variable  | An internal variable that refers to a bit in the internal memory.                                                                                                    |
|                        | For ease of reading, "internal variable" is used instead of "internal bit variable" when referring to a bit if there is no ambiguity.                                                                                                    |
| Internal word variable | An internal variable that refers to a word in the internal memory.  The variables can also be used to refer to a double-word, a block of bytes (byte array), a block of words (word array), and a block of double-words (double-word array). |
|                        | For ease of reading, "internal variable" is used instead of "internal word variable" when referring to a word or a block of memory space if there is no ambiguity,                                                                           |
| External memory        | The memory space or collection of addressable devices in the controllers that can be accessed by the panel application through communication links.                                                                                          |

Continued

| Terminology                                                                                                    | Definition                                                                                         |                       |                   |                                             |                   |           |
|----------------------------------------------------------------------------------------------------|----------------------------------------------------------------------------------------------------|-----------------------|-------------------|---------------------------------------------|-------------------|-----------|
| External variable                                                                                                    | An address or a tag referring to an address of a space in the external memory.                     |                       |                   |                                             |                   |           |
| External bit variable                                                                                                    | An external variable that refers to a bit in the external memory.                                  |                       |                   |                                             |                   |           |
|                                                                                                    | For ease of reading, "external variable" is used instead of "external bit variable" when referring |                       |                   |                                             |                   |           |
|                                                                                                    | to a bit if there is no ambiguity.                                                                 |                       |                   |                                             |                   |           |
| External word                                                                                                    |                                                                                                    | able that refers to a |                   | -                                           |                   |           |
| variable                                                                                                    |                                                                                                    |                       |                   | word, a block of byt<br>s (double-word arra |                   |           |
|                                                                                                    |                                                                                                    |                       |                   | init is double-word,                        |                   |           |
|                                                                                                    |                                                                                                    | to a double-word      | or a block of mer | mory space with a l                         | ength of a multip | le of 4   |
|                                                                                                    | (bytes).                                                                                           | adina "autamad va     | miabla" ia waad   | instand of "externa                         | landaniabla"      | مرم مارین |
|                                                                                                    |                                                                                                    |                       |                   | instead of "externa<br>ere is no ambiguity, |                   | wnen      |
| Expression                                                                                                    |                                                                                                    | 1                     |                   |                                             |                   | 1         |
|                                                                                                    | Туре                                                                                               | Abbreviation          |                   | Description                                 |                   |           |
|                                                                                                    | Arithmetic<br>Expression                                                                           | AE                    |                   | operators and para<br>uting a value from t  |                   |           |
|                                                                                                    | Comparison<br>Expression                                                                           | CE                    |                   | operators and para<br>aring value from the  |                   |           |
|                                                                                                    | The software pr                                                                                    | ovides the following  | types of operat   | ors for macro expre                         | essions:          |           |
|                                                                                                    | Operators                                                                                          | Name or I             | Meaning           | Grouping                                    | Used for          |           |
|                                                                                                    | ()                                                                                                 | Parentheses           |                   | Left to right                               | AE/CE             |           |
|                                                                                                    | *                                                                                                  | Multiplication        |                   | Left to right                               | AE                |           |
|                                                                                                    | 1                                                                                                  | Division              |                   | Left to right                               |                   |           |
|                                                                                                    | %                                                                                                  | Modulus               |                   | Left to right                               |                   |           |
|                                                                                                    | +                                                                                                  | Addition              |                   | Left to right                               |                   |           |
|                                                                                                    | -                                                                                                  | Subtraction           |                   | Left to right                               |                   |           |
|                                                                                                    | <<                                                                                                 | Left shift            |                   | Left to right                               |                   |           |
|                                                                                                    | >>                                                                                                 | Right shift           |                   | Left to right                               |                   |           |
|                                                                                                    | <                                                                                                  | Less than             |                   | Left to right                               | CE                |           |
|                                                                                                    | >                                                                                                  | Greater than          |                   | Left to right                               |                   |           |
|                                                                                                    | <=                                                                                                 | Less than or equal to |                   | Left to right                               |                   |           |
|                                                                                                    | >=                                                                                                 | Greater than or e     | equal to          | Left to right                               |                   |           |
|                                                                                                    | ==                                                                                                 | Equality              |                   | Left to right                               |                   |           |
|                                                                                                    | !=                                                                                                 | Inequality            |                   | Left to right                               |                   |           |
|                                                                                                    | &                                                                                                  | Bitwise AND           |                   | Left to right                               | AE                |           |
|                                                                                                    | ۸                                                                                                  | Bitwise exclusive     | OR                | Left to right                               |                   |           |
|                                                                                                    | 1                                                                                                  | Bitwise inclusive     | OR                | Left to right                               |                   |           |
|                                                                                                    | &&                                                                                                 | Logical AND           |                   | Left to right                               | CE                |           |
|                                                                                                    |                                                                                                    | Logical OR            |                   | Left to right                               | CE                |           |
|                                                                                                    | =                                                                                                  | Assignment            |                   | Right to left                               | AE/CE             | ]         |
| Note: The above table lists the operators in order of precedence (from highest to low precedence). Operators in the same segment of the table have equal precedence are evaluated in the given order in an expression unless explicitly forced by parentheses. |                                                                                                    |                       |                   | precedence and                              |                   |           |

# 14.4.2. Data Transfer

### Assignment ( = )

| Format               | P1 = P2                                                                                           | Data Type | U/S/UD/SD/F/B |
|----------------------|---------------------------------------------------------------------------------------------------|-----------|---------------|
| Function             | Assigns the value of <b>P2</b> to <b>P1</b> .                                                     |           |               |
| <b>P1</b> (I/E)      | The destination.                                                                                  |           |               |
| <b>P2</b> (I/E/C/AE) | The source.                                                                                       |           |               |
| Example 1            | \$U2 = 123.45 (F) /* Assign 123.45 to \$U2 (and \$U3) */                                          |           |               |
| Example 2            | \$U100.f = 1 (B) /* Turn on the specified bit */                                                  |           |               |
| Example 3            | W60 = (\$U30 + \$W50 - 1000) / 2 (SD) /* Write the result of the arithmetic expression to W60. */ |           |               |
| Example 4            | V0.0 = 2\M0 (B) /* Assign the bit value of M0 of link 2 to the bit V0.0 of link 1*/               |           |               |

# Logical NOT ( = ! )

| Format          | P1 = ! P2                                                         | Data Type | В |
|-----------------|-------------------------------------------------------------------|-----------|---|
| Function        | Reverses <b>P2</b> and saves the result in <b>P1</b> .            |           |   |
| <b>P1</b> (I/E) | The location to save the result.                                  |           |   |
| <b>P2</b> (I/E) | The operand.                                                      |           |   |
| Example 1       | \$U2.3 = !\$U3.4 (B) /* If \$U3.4 is 1 (On), \$U2.3 is 0 (Off) */ |           |   |

•• ••

| Format        | P1 = "P2"                                                                                                    |  |
|---------------|----------------------------------------------------------------------------------------------------|--|
| Function      | Copies the quoted ASCII character string <b>P2</b> to <b>P1</b> . Note that the string is a null terminated string. If the length of the string is N then N+1 bytes will be copied to <b>P1</b> and the last byte is 0. |  |
| <b>P1</b> (I) | The location to save the result.                                                                                                    |  |
| <b>P2</b> (A) | The quoted ASCII character string.                                                                                                    |  |
| Example 1     | \$U60 = "TEST" /* The null character (00h) will be moved to the low byte of \$U62 */                                                                                                    |  |
| Example 2     | \$U20 = "ABCDE" /* The null character (00h) will be moved to the high byte of \$U22 */                                                                                                    |  |

### MOV

| Format          | P1 = MOV(P2,P3)                                                                                               | Data Type | U |
|-----------------|----------------------------------------------------------------------------------------------------|-----------|---|
| Function        | Copies P3 words of P2 to P1.                                                                                  |           |   |
| <b>P1</b> (I/E) | The starting location of the memory to receive the copy.                                                      |           |   |
| <b>P2</b> (I/E) | The starting location of the memory to be copied.                                                             |           |   |
| <b>P3</b> (I/C) | The number of words to be copied.                                                                             |           |   |
| Example 1       | \$U100 = MOV(\$U200, 16) /* Copy the 16 words starting from \$U200 to \$U100 */                               |           |   |
| Example 2       | W60 = MOV(\$U200, \$U2) /* Copy the word array starting from \$U200 with the size specified in \$U2 to W60.*/ |           |   |
| Example 3       | \$U10 = MOV(2\D100,10) /* Copy D100 ~ D109 of link 2 to \$U10 ~ \$U19.*/                                      |           |   |

### **SETM**

| Format          | P1 = SETM(P2,P3)                                                                                                    | Data Type | U |
|-----------------|----------------------------------------------------------------------------------------------------|-----------|---|
| Function        | Sets <b>P3</b> words of <b>P1</b> to word value <b>P2</b> .                                                                               |           |   |
| <b>P1</b> (I/E) | The starting location of the memory to be set.                                                                                            |           |   |
| <b>P2</b> (I/C) | The set value or the location that holds the set value.                                                                                   |           |   |
| <b>P3</b> (I/C) | The number of words to be set. The max. no. of words are 512.                                                                             |           |   |
| Example 1       | \$U100 = SETM(0, 16) /* Set the 16 words starting from \$U100 to 0. */                                                                    |           |   |
| Example 2       | 2 W60 = SETM(\$U200, \$U2) /* Set the words of the word array starting from W60 with the size specified in \$U2 to the value of \$U200.*/ |           |   |

# 14.4.3. Arithmetic Operation

# Addition (+)

| Format                  | P1 = P2 + P3                                                     | Data Type | U/S/UD/SD/F |
|-------------------------|------------------------------------------------------------------|-----------|-------------|
| Function                | Adds <b>P2</b> and <b>P3</b> and saves the result in <b>P1</b> . |           |             |
| <b>P1</b> (I/E)         | The location to save the result.                                 |           |             |
| <b>P2,P3</b> (I/E/C/AE) | The operands.                                                    |           |             |
| Example 1               | \$U100 = \$U101 + \$U102 (U)                                     |           |             |
| Example 2               | W100 = 0.3*\$U0 + 0.1*\$U2 + 0.6*\$U4 (F)                        |           |             |

## Subtraction ( - )

| Format                  | P1 = P2 - P3                                     | Data Type | U/S/UD/SD/F |
|-------------------------|--------------------------------------------------|-----------|-------------|
| Function                | Subtracts P3 from P2 and saves the result in P1. |           |             |
| <b>P1</b> (I/E)         | The location to save the result.                 |           |             |
| <b>P2,P3</b> (I/E/C/AE) | The operands.                                    |           |             |
| Example 1               | \$U100 = \$U101 - \$U102 (U)                     |           |             |
| Example 2               | W100 = 0.3*\$U0 - 10.75 (F)                      |           |             |

### Multiplication (\*)

| Format                  | P1 = P2 * P3                                                                                                    | Data Type | U/S/UD/SD/F |
|-------------------------|----------------------------------------------------------------------------------------------------|-----------|-------------|
| Function                | Multiplies <b>P2</b> by <b>P3</b> and saves the product in <b>P1</b> .                                                                                                 |           |             |
| <b>P1</b> (I/E)         | The location to save the product. If the product overflows, the higher bits exceeding the limit will be truncated and the remaining bits will be stored in <b>P1</b> . |           |             |
| <b>P2,P3</b> (I/E/C/AE) | The operands.                                                                                                    |           |             |
| Example 1               | \$U100 = \$U102 * 0x192                                                                                                    |           |             |
| Example 2               | W100 = (\$U0 + \$U2) * (\$U4 + \$U6) (F)                                                                                                    |           |             |

## Division (/)

| Format                  | P1 = P2 / P3                                                         | Data Type | U/S/UD/SD/F |
|-------------------------|----------------------------------------------------------------------|-----------|-------------|
| Function                | Divides <b>P2</b> by <b>P3</b> and saves the quotient in <b>P1</b> . |           |             |
| <b>P1</b> (I/E)         | The location to save the result.                                     |           |             |
| <b>P2,P3</b> (I/E/C/AE) | The operands.                                                        |           |             |
| Example 1               | \$U100 = \$U101 / \$U102 (U)                                         |           |             |
| Example 2               | W100 = (\$U0 + \$U2) / (\$U4 + \$U6) (F)                             |           |             |

## Modulus ( % )

| Format                  | P1 = P2 % P3                                                          | Data Type | U/S/UD/SD |
|-------------------------|-----------------------------------------------------------------------|-----------|-----------|
| Function                | Divides <b>P2</b> by <b>P3</b> and saves the remainder in <b>P1</b> . |           |           |
| <b>P1</b> (I/E)         | The location to save the result.                                      |           |           |
| <b>P2,P3</b> (I/E/C/AE) | The operands.                                                         |           |           |
| Example 1               | \$U100 = \$U30 % 16(U)                                                |           |           |
| Example 2               | W100 = \$U200 % (\$U402 + \$U106) (SD)                                |           |           |

# 14.4.4. Logical Operation

## Bitwise Inclusive OR (|)

| Format               | P1 = P2   P3                                                                                                    | Data Type | U/UD/B |
|----------------------|----------------------------------------------------------------------------------------------------|-----------|--------|
| Function             | Performs bitwise Inclusive OR operation of <b>P2</b> and <b>P3</b> and saves the results in <b>P1</b> .                                |           |        |
| <b>P1</b> (I/E)      | The location to save the result.                                                                                                    |           |        |
| <b>P2,P3</b> (I/E/C) | The operands                                                                                                    |           |        |
| Example 1            | W60 = 111100000001111b<br>\$U100 = 0000111100001111b   W60 (U) /* The value of \$U100 is 11111111100001111b */                         |           |        |
| Example 2            | B15 = \$U1.2   B14 (B) /* If either \$U1.2 or B14 has a value of 1(On), B15 has the value 1(On). Otherwise, B15 has the value 0(Off)*/ |           |        |

### Bitwise AND ( & )

| Format               | P1 = P2 & P3                                                                                                    | Data Type | U/UD/B |
|----------------------|----------------------------------------------------------------------------------------------------|-----------|--------|
| Function             | Performs bitwise AND operation of <b>P2</b> and <b>P3</b> and saves the results in <b>P1</b> .                     |           |        |
| <b>P1</b> (I/E)      | The location to save the result.                                                                                   |           |        |
| <b>P2,P3</b> (I/E/C) | The operands                                                                                                    |           |        |
| Example 1            | W60 = 1111000000001111b<br>\$U100 = 0000111100001111b & W60 (U) /* The value of \$U100 is 000000000001111b */      |           |        |
| Example 2            | B15 = \$U1.2 & B14 (B) /* If both \$U1.2 and B14 are 1(On), B15 is set to 1(On). Otherwise B15 is set to 0(Off) */ |           |        |

### Bitwise Exclusive OR ( ^ )

| Format               | P1 = P2 ^ P3                                                                                                    | Data Type | U/UD/B |
|----------------------|----------------------------------------------------------------------------------------------------|-----------|--------|
| Function             | Performs bitwise Exclusive OR operation of <b>P2</b> and <b>P3</b> and saves the results in <b>P1</b> .                        |           |        |
| <b>P1</b> (I/E)      | The location to save the result.                                                                                               |           |        |
| <b>P2,P3</b> (I/E/C) | The operands                                                                                                    |           |        |
| Example 1            | W60 = 111100000001111b<br>\$U100 = 0000111100001111b ^ W60 (U) /* The value of \$U100 is 1111111100000000b.*/                  |           |        |
| Example 2            | B15 = \$U1.2 ^ B14 (B) /*If both \$U1.2 and B14 are 1(On) or 0(Off), the B15 is set to 0(Off). Otherwise B15 is set to 1(On)*/ |           |        |

### Left Shift ( << )

| Format            | P1 = P2 << P3                                                                                                    | Data Type | U/UD |
|-------------------|----------------------------------------------------------------------------------------------------|-----------|------|
| Function          | Shifts <b>P2</b> to the left by <b>P3</b> bits and saves the results in <b>P1</b> . The operation supports the logic shift only. |           |      |
| <b>P1</b> (I/E)   | The location to save the result.                                                                                                 |           |      |
| <b>P2</b> (I/E/C) | The value or the location that holds the value to be shifted.                                                                    |           |      |
| <b>P3</b> (I/E/C) | The number of bits to be shifted.                                                                                                |           |      |
| Example 1         | \$U100 = \$U101 << 8 (U)                                                                                                    |           |      |
| Example 2         | W200 = W100 << \$U10 (UD)                                                                                                    |           |      |

# Right Shift ( >> )

| Format            | P1 = P2 >> P3                                                                            | Data Type       | U/UD                     |
|-------------------|------------------------------------------------------------------------------------------|-----------------|--------------------------|
| Function          | Shifts <b>P2</b> to the right by <b>P3</b> bits and saves the results in <b>P1</b> only. | . The operation | supports the logic shift |
| <b>P1</b> (I/E)   | The location to save the result.                                                         |                 |                          |
| <b>P2</b> (I/E/C) | The value or the location that holds the value to be shifted.                            |                 |                          |
| <b>P3</b> (I/E/C) | The number of bits to be shifted.                                                        |                 |                          |
| Example 1         | \$U100 = \$U101 >> 8 (U)                                                                 |                 |                          |
| Example 2         | W200 = W100 >> \$U10 (UD)                                                                |                 |                          |

### Logical AND ( && )

| Format               | P1 = P2 && P3                                                                                | Data Type | В |
|----------------------|----------------------------------------------------------------------------------------------|-----------|---|
| Function             | Saves 1 in <b>P1</b> if both <b>P2</b> and <b>P3</b> are 1, otherwise saves 0 in <b>P1</b> . |           |   |
| <b>P1</b> (I/E)      | The bit to save the result.                                                                  |           |   |
| <b>P2,P3</b> (I/E/C) | The operands.                                                                                |           |   |
| Example 1            | \$U100.0 = \$U101.0 && \$U101.1 (B)                                                          |           |   |

# Logical OR ( || )

| Format               | P1 = P2    P3                                                                                          | Data Type | В |
|----------------------|----------------------------------------------------------------------------------------------------|-----------|---|
| Function             | Saves 1 in <b>P1</b> if either or both <b>P2</b> and <b>P3</b> are 1, otherwise saves 0 in <b>P1</b> . |           |   |
| <b>P1</b> (I/E)      | The bit to save the result.                                                                            |           |   |
| <b>P2,P3</b> (I/E/C) | The operands.                                                                                          |           |   |
| Example 1            | \$U100.0 = \$U101.0    \$U101.1 (B)                                                                    |           |   |

## 14.4.5. Calculation

#### MAX

| Format               | P1 = MAX(P2,P3)                                                 | Data Type | U/S/UD/SD/F |
|----------------------|-----------------------------------------------------------------|-----------|-------------|
| Function             | Sets <b>P1</b> to the larger value of <b>P2</b> and <b>P3</b> . |           |             |
| <b>P1</b> (I/E)      | The location to save the result.                                |           |             |
| <b>P2,P3</b> (I/E/C) | The operands.                                                   |           |             |
| Example 1            | \$U100 = MAX(100, 200) /* Set \$U100 to 200 */                  |           |             |

#### MIN

| Format               | P1 = MIN(P2,P3)                                                  | Data Type | U/S/UD/SD/F |
|----------------------|------------------------------------------------------------------|-----------|-------------|
| Function             | Sets <b>P1</b> to the smaller value of <b>P2</b> and <b>P3</b> . |           |             |
| <b>P1</b> (I/E)      | The location to save the result.                                 |           |             |
| <b>P2,P3</b> (I/E/C) | The operands.                                                    |           |             |
| Example 1            | \$U100 = MIN(100, 200) /* Set \$U100 to 100 */                   |           |             |

### **BMAX**

| Format          | P1 = BMAX(P2,P3)                                                                                                  | Data Type        | U/S/UD/SD/F          |
|-----------------|----------------------------------------------------------------------------------------------------|------------------|----------------------|
| Function        | Finds the maximum in an array starting from <b>P2</b> with <b>P3</b> elements and saves the result in <b>P1</b> . |                  |                      |
| <b>P1</b> (I)   | The location to save the result.                                                                                  |                  |                      |
| <b>P2</b> (I)   | The starting location of the array.                                                                               |                  |                      |
| <b>P3</b> (I/C) | The size of the array.                                                                                            |                  |                      |
| Example 1       | \$U100 = BMAX(\$U200, 16) (F) /* Find the maximum amon from \$U200 and save the result in \$U100 */               | g 16 floating po | int numbers starting |

#### **BMIN**

| Format          | P1 = BMIN(P2,P3)                                                                                                  | Data Type         | U/S/UD/SD/F             |
|-----------------|----------------------------------------------------------------------------------------------------|-------------------|-------------------------|
| Function        | Finds the minimum in an array starting from <b>P2</b> with <b>P3</b> elements and saves the result in <b>P1</b> . |                   |                         |
| <b>P1</b> (I)   | The location to save the result.                                                                                  |                   |                         |
| <b>P2</b> (I)   | The starting location of the array.                                                                               |                   |                         |
| <b>P3</b> (I/C) | The size of the array.                                                                                            |                   |                         |
| Example 1       | \$U100 = BMIN(\$U200, 60) (F) /* Find the minimum among<br>\$U200 and save the result in \$U100 */                | 60 floating point | t numbers starting from |

### SUM

| Format          | P1 = SUM(P2,P3)                                                                                                    | Data Type        | U/S/UD/SD/F         |
|-----------------|----------------------------------------------------------------------------------------------------|------------------|---------------------|
| Function        | Calculates the sum of the value in an array starting from <b>P2</b> with <b>P3</b> elements and saves the result in <b>P1</b> . |                  |                     |
| <b>P1</b> (I)   | The location to save the result.                                                                                                |                  |                     |
| <b>P2</b> (I)   | The starting location of the array.                                                                                             |                  |                     |
| <b>P3</b> (I/C) | The size of the array.                                                                                                    |                  |                     |
| Example 1       | \$U100 = SUM(\$U200, 16) (F) /* Calculate the sum of 16 flo<br>\$U200 and save the result in \$U100 */                          | pating point nun | nbers starting from |

### **XSUM**

| Format          | P1 = XSUM(P2,P3)                                                                                                    | Data Type | U/UD |
|-----------------|----------------------------------------------------------------------------------------------------|-----------|------|
| Function        | Calculates one element XOR (Bitwise Exclusive OR) sum of all the <b>P3</b> elements in an array starting from <b>P2</b> and saves the result in <b>P1</b> .                                                                    |           |      |
| <b>P1</b> (I)   | The location to save the result.                                                                                                    |           |      |
| <b>P2</b> (I)   | The starting location of the array.                                                                                                    |           |      |
| <b>P3</b> (I/C) | The size of the array.                                                                                                    |           |      |
| Example 1       | \$U100 = XSUM(\$U200, 5) (UD) /* Perform XOR sum of 5 32-bit unsigned numbers starting from \$U200 and save the result in \$U100. Another expression of XOR sum is \$U100 = \$U200 ^ \$U202 ^ \$U204 ^ \$U206 ^ \$U208 (UD) */ |           |      |
|                 | \$U100 =1001B<br>\$U101 =1100B<br>\$U102 =0110B<br>\$U120 = XSUM(\$U100,3) /* \$U120=0011B */                                                                                                    |           |      |

### **SWAP**

| Format          | SWAP( <i>P1</i> , <i>P2</i> )                                                                                                    | Data Type                                                                                                    | U                        |  |
|-----------------|----------------------------------------------------------------------------------------------------|----------------------------------------------------------------------------------------------------|--------------------------|--|
| Function        | Swaps the low byte and high byte of every word in a wor                                                                                  | Swaps the low byte and high byte of every word in a word array starting from <b>P1</b> with <b>P2</b> words. |                          |  |
| <b>P1</b> (I)   | The starting location of the array.                                                                                                    | The starting location of the array.                                                                          |                          |  |
| <b>P2</b> (I/C) | The size of the array.                                                                                                    | The size of the array.                                                                                       |                          |  |
| Example 1       | \$U120=1111111100000000B<br>\$U121=1000000100000000B<br>SWAP(\$U120, 2) /* The value of \$U120 will be 0000000<br>be 000000010000001B */ | 001111111B, 7                                                                                                | The value of \$U121 will |  |

## 14.4.6. Data Conversion

#### BCD

| Format            | P1 = BCD(P2)                                                                         | Data Type | U/UD |
|-------------------|--------------------------------------------------------------------------------------|-----------|------|
| Function          | Converts binary number <b>P2</b> to a BCD number and saves the result in <b>P1</b> . |           |      |
| <b>P1</b> (I/E)   | The location to save the result.                                                     |           |      |
| <b>P2</b> (I/E/C) | The binary number to be converted.                                                   |           |      |
| Example 1         | \$U100 = BCD(0x1234) (U) /* The value of \$U100 will be 1234. */                     |           |      |

#### BIN

| Format            | P1 = BIN(P2)                                                                         | Data Type | U/UD |
|-------------------|--------------------------------------------------------------------------------------|-----------|------|
| Function          | Converts BCD number <b>P2</b> to a binary number and saves the result in <b>P1</b> . |           |      |
| <b>P1</b> (I/E)   | The location to save the result.                                                     |           |      |
| <b>P2</b> (I/E/C) | The BCD number to be converted.                                                      |           |      |
| Example 1         | \$U100 = BIN(1234) (U) /* The value of \$U100 will be 0x1234. */                     |           |      |

#### DW

| Format            | P1 = DW(P2)                                                                                              | Data Type | U/S |  |
|-------------------|----------------------------------------------------------------------------------------------------|-----------|-----|--|
| Function          | Converts 16-bit number <b>P2</b> to a 32-bit number and saves the result in <b>P1</b> .                  |           |     |  |
| <b>P1</b> (I/E)   | The location to save the result.                                                                         |           |     |  |
| <b>P2</b> (I/E/C) | The 16-bit number to be converted.                                                                       |           |     |  |
| Example 1         | \$U100 = DW(12345) (S) /* The value of \$U100 will be 12345 and the value of \$U101 will be 0. */        |           |     |  |
| Example 2         | \$U200 = DW(-12345) (S) /* The value of \$U200 will be -12345 and the value of \$U201 will be 0xFFFF. */ |           |     |  |

### W

| Format            | P1 = W(P2)                                                                                                    | Data Type | UD/SD |
|-------------------|----------------------------------------------------------------------------------------------------|-----------|-------|
| Function          | Converts 32-bit number <b>P2</b> to a 16-bit number and saves the result in <b>P1</b> . The truncation error may occur. |           |       |
| <b>P1</b> (I/E)   | The location to save the result.                                                                                        |           |       |
| <b>P2</b> (I/E/C) | The 32-bit number to be converted.                                                                                      |           |       |
| Example 1         | \$U100 = W(0x12345678) (UD) /* The value of \$U100 will be 0x5678 */                                                    |           |       |
| Example 2         | \$U200 = W(-12345) (SD) /* The value of \$U200 will be -12345 */                                                        |           |       |

### B2W

| Format          | P1 = B2W(P2,P3)                                                                                                    | Data Type | U |  |
|-----------------|----------------------------------------------------------------------------------------------------|-----------|---|--|
| Function        | Converts <b>P3</b> -byte array starting from <b>P2</b> to a <b>P3</b> -word array and saves the result in <b>P1</b> . All the high bytes of the word array are set to 0. |           |   |  |
| <b>P1</b> (I)   | The location (or the word array) to save the result.                                                                                                    |           |   |  |
| <b>P2</b> (I)   | The byte array to be converted.                                                                                                    |           |   |  |
| <b>P3</b> (I/C) | The size of the byte array.                                                                                                    |           |   |  |
| Example 1       | \$U200 = 0x45FA                                                                                                    |           |   |  |
|                 | \$U201 = 0xEB29                                                                                                    |           |   |  |
|                 | \$U100 = B2W(\$U200, 3) /* Convert 3 bytes starting from \$U200 to 3 words starting from \$U100, \$U100 will be 0xFA, \$U101 will be 0x45 and \$U102 will be 0x29. */    |           |   |  |

### W2B

| Format          | P1 = W2B(P2,P3)                                                                                                    | Data Type | U               |
|-----------------|----------------------------------------------------------------------------------------------------|-----------|-----------------|
| Function        | Converts a word array <b>P2</b> with <b>P3</b> elements to a byte array and saves the result in the byte array <b>P1</b> . The conversion discards the high byte of every element of the word array to form a byte array with the same number of elements. The array size cannot exceed 256. |           |                 |
| <b>P1</b> (I)   | The location (or the word array) to save the result.                                                                                                    |           |                 |
| <b>P2</b> (I)   | The word array to be converted.                                                                                                    |           |                 |
| <b>P3</b> (I/C) | The size of the word array.                                                                                                    |           |                 |
| Example 1       | \$U200 = 0x45FA<br>\$U201 = 0xEB29                                                                                                    |           |                 |
|                 | \$U202 = 0xC781<br>\$U100 = W2B(\$U200, 3) /* Convert 3 words starting from \$<br>\$U100, \$U100 will be 0x29FA and the low byte of \$U101                                                                                                    |           | s starting from |

### A2X

| Format        | P1 = A2X(P2)                                                                                                    | Data Type | U |
|---------------|----------------------------------------------------------------------------------------------------|-----------|---|
| Function      | Converts a 4-digit hex number in ASCII character form to a binary number and saves the result in <b>P1</b> . The character of the fourth digit is in the first word of the word array <b>P2</b> and the characters of the other digits are in the following words in sequence. |           |   |
| <b>P1</b> (I) | The location to save the result.                                                                                                    |           |   |
| <b>P2</b> (I) | The word array that contains the characters to be converted.                                                                                                    |           |   |
| Example 1     | \$U20 = 49 // '1'                                                                                                    |           |   |
|               | \$U21 = 50 // '2'                                                                                                    |           |   |
|               | \$U22 = 69 // 'E'                                                                                                    |           |   |
|               | \$U23 = 70 // 'F'                                                                                                    |           |   |
|               | \$U100 = A2X(\$U20) /* The value of \$U100 will be 0x12EF.                                                                                                    | . */      |   |

### X2A

| Format          | P1 = X2A(P2)                                                                                                    | Data Type | U |
|-----------------|----------------------------------------------------------------------------------------------------|-----------|---|
| Function        | Converts 16-bit number <b>P2</b> to a 4-digit hex number in ASCII character form and saves the result in word array <b>P1</b> . The character of the fourth digit is saved in the first word of <b>P1</b> and the characters of the other digits are saved in the following words in sequence. |           |   |
| <b>P1</b> (I)   | The location (or the word array) to save the result.                                                                                                    |           |   |
| <b>P2</b> (I/C) | The number to be converted.                                                                                                    |           |   |
| Example 1       | \$U10 = X2A(0x34AB) /*The 4 words starting from \$U10 will be: 51('3'), 52('4'), 65('A'), 66('B') */                                                                                                    |           |   |

### W2F

| Format            | P1 = W2F(P2)                                                                                    | Data Type | U/S |
|-------------------|-------------------------------------------------------------------------------------------------|-----------|-----|
| Function          | Converts 16-bit number <b>P2</b> to a floating point number and saves the result in <b>P1</b> . |           |     |
| <b>P1</b> (I/E)   | The location to save the result.                                                                |           |     |
| <b>P2</b> (I/E/C) | The 16-bit number to be converted.                                                              |           |     |
| Example 1         | \$U200 = W2F(\$U10) (S)                                                                         |           |     |

### D2F

| Format            | P1 = D2F(P2)                                                                                    | Data Type | UD/SD |
|-------------------|-------------------------------------------------------------------------------------------------|-----------|-------|
| Function          | Converts 32-bit number <b>P2</b> to a floating point number and saves the result in <b>P1</b> . |           |       |
| <b>P1</b> (I/E)   | The location to save the result.                                                                |           |       |
| <b>P2</b> (I/E/C) | The 32-bit number to be converted.                                                              |           |       |
| Example 1         | \$U200 = D2F(\$U10) (SD)                                                                        |           |       |

### F2W

| Format            | P1 = F2W(P2)                                                                                    | Data Type | F |
|-------------------|-------------------------------------------------------------------------------------------------|-----------|---|
| Function          | Converts floating point number <b>P2</b> to a 16-bit number and saves the result in <b>P1</b> . |           |   |
| <b>P1</b> (I/E)   | The location to save the result.                                                                |           |   |
| <b>P2</b> (I/E/C) | The floating point number to be converted.                                                      |           |   |
| Example 1         | \$U200 = F2W(\$U10) (F)                                                                         |           |   |

#### F2D

| Format            | P1 = F2D(P2)                                                                                    | Data Type | F |
|-------------------|-------------------------------------------------------------------------------------------------|-----------|---|
| Function          | Converts floating point number <b>P2</b> to a 32-bit number and saves the result in <b>P1</b> . |           |   |
| <b>P1</b> (I/E)   | The location to save the result.                                                                |           |   |
| <b>P2</b> (I/E/C) | The floating point number to be converted.                                                      |           |   |
| Example 1         | \$U200 = F2D(\$U10) (F)                                                                         |           |   |

## EXTRACT\_BIT

| Format          | P1 = EXTRACT_BIT(P2,P3)                                                                                          | Data Type | U/UD |
|-----------------|----------------------------------------------------------------------------------------------------|-----------|------|
| Function        | Extracts bit <b>P3</b> from <b>P2</b> and saves the result in <b>P1</b> .                                        |           |      |
| <b>P1</b> (I)   | The bit to save the result.                                                                                      |           |      |
| <b>P2</b> (I)   | The location to extract the bit.                                                                                 |           |      |
| <b>P3</b> (I/C) | The number of the bit to be extracted.                                                                           |           |      |
| Example 1       | \$U2.0 = EXTRACT_BIT(\$U10, 31) (UD) /* Extract bit 31 of the double word \$U10 and save the result in \$U2.0 */ |           |      |

# 14.4.7. Conditional Operation

### IF ==

| Format                  | IF P2 == P3                                                                                                 | Data Type | U/S/UD/SD/F |
|-------------------------|----------------------------------------------------------------------------------------------------|-----------|-------------|
| Function                | Executes the commands in the command block following this IF command when <b>P2</b> is equal to <b>P3</b> . |           |             |
| <b>P2,P3</b> (I/E/C/AE) | The operands.                                                                                               |           |             |

#### IF !=

| Format                  | IF P2 != P3                                                                                                    | Data Type | U/S/UD/SD/F |
|-------------------------|----------------------------------------------------------------------------------------------------|-----------|-------------|
| Function                | Executes the commands in the command block following this IF command when <b>P2</b> is not equal to <b>P3</b> . |           |             |
| <b>P2,P3</b> (I/E/C/AE) | The operands.                                                                                                   |           |             |

### IF >

| Format                  | IF P2 > P3                                                                                                    | Data Type | U/S/UD/SD/F |
|-------------------------|----------------------------------------------------------------------------------------------------|-----------|-------------|
| Function                | Executes the commands in the command block following this IF command when <b>P2</b> is greater than <b>P3</b> . |           |             |
| <b>P2,P3</b> (I/E/C/AE) | The operands.                                                                                                   |           |             |

#### IF >=

| Format                  | IF P2 >= P3                                                                                                    | Data Type | U/S/UD/SD/F |
|-------------------------|----------------------------------------------------------------------------------------------------|-----------|-------------|
| Function                | Executes the commands in the command block following this IF command when <b>P2</b> is greater than or equal to <b>P3</b> . |           |             |
| <b>P2,P3</b> (I/E/C/AE) | The operands.                                                                                                    |           |             |

### IF <

| Format                  | IF P2 < P3                                                                                                   | Data Type | U/S/UD/SD/F |
|-------------------------|----------------------------------------------------------------------------------------------------|-----------|-------------|
| Function                | Executes the commands in the command block following this IF command when <b>P2</b> is less than <b>P3</b> . |           |             |
| <b>P2,P3</b> (I/E/C/AE) | The operands.                                                                                                |           |             |

### IF <=

| Format                  | IF P2 <= P3                                                                                                    | Data Type | U/S/UD/SD/F |
|-------------------------|----------------------------------------------------------------------------------------------------|-----------|-------------|
| Function                | Executes the commands in the command block following this IF command when <b>P2</b> is less than or equal to <b>P3</b> . |           |             |
| <b>P2,P3</b> (I/E/C/AE) | The operands.                                                                                                    |           |             |

### IF &

| Format                  | IF P2 & P3                                                                                                    | Data Type | U/UD |
|-------------------------|----------------------------------------------------------------------------------------------------|-----------|------|
| Function                | Executes the commands in the command block following this IF command when the result of Bitwise AND between <b>P2</b> and <b>P3</b> is non-zero. |           |      |
| <b>P2,P3</b> (I/E/C/AE) | The operands.                                                                                                    |           |      |

### IF !&

| Format                  | IF !(P2 & P3)                                                                                                    | Data Type | U/UD |
|-------------------------|----------------------------------------------------------------------------------------------------|-----------|------|
| Function                | Executes the commands in the command block following this IF command when the result of Bitwise AND between <b>P2</b> and <b>P3</b> is zero. |           |      |
| <b>P2,P3</b> (I/E/C/AE) | The operands.                                                                                                    |           |      |

### IF <bit>

| Format             | IF P2                                                                                                    | Data Type | В |
|--------------------|----------------------------------------------------------------------------------------------------|-----------|---|
| Function           | Executes the commands in the command block following this IF command if the condition <b>P2</b> is true (1/On). |           |   |
| <b>P2</b> (I/E/CE) | The condition.                                                                                                  |           |   |

### IF !<bit>

| Format             | IF !P2                                                                                                    | Data Type | В |
|--------------------|----------------------------------------------------------------------------------------------------|-----------|---|
| Function           | Executes the commands in the command block following this IF command if the condition <b>P2</b> is false (0/Off). |           |   |
| <b>P2</b> (I/E/CE) | The condition.                                                                                                    |           |   |

#### ELIF ==

| Format                  | ELIF <i>P2</i> == <i>P3</i>                                                                                   | Data Type | U/S/UD/SD/F |
|-------------------------|----------------------------------------------------------------------------------------------------|-----------|-------------|
| Function                | Executes the commands in the command block following this ELIF command when <b>P2</b> is equal to <b>P3</b> . |           |             |
| <b>P2,P3</b> (I/E/C/AE) | The operands.                                                                                                 |           |             |

#### ELIF !=

| Format                  | ELIF P2 != P3                                                                                                    | Data Type | U/S/UD/SD/F |
|-------------------------|----------------------------------------------------------------------------------------------------|-----------|-------------|
| Function                | Executes the commands in the command block following this ELIF command when <b>P2</b> is not equal to <b>P3</b> . |           |             |
| <b>P2,P3</b> (I/E/C/AE) | The operands.                                                                                                    |           |             |

### ELIF >

| Format                  | ELIF P2 > P3                                                                                                    | Data Type | U/S/UD/SD/F |
|-------------------------|----------------------------------------------------------------------------------------------------|-----------|-------------|
| Function                | Executes the commands in the command block following this ELIF command when <b>P2</b> is greater than <b>P3</b> . |           |             |
| <b>P2,P3</b> (I/E/C/AE) | The operands.                                                                                                    |           |             |

### ELIF >=

| Format                  | ELIF P2 >= P3                                                                                                    | Data Type | U/S/UD/SD/F |
|-------------------------|----------------------------------------------------------------------------------------------------|-----------|-------------|
| Function                | Executes the commands in the command block following this ELIF command when <b>P2</b> is greater than or equal to <b>P3</b> . |           |             |
| <b>P2,P3</b> (I/E/C/AE) | The operands.                                                                                                    |           |             |

### ELIF <

| Format                  | ELIF P2 < P3                                                                                                   | Data Type | U/S/UD/SD/F |
|-------------------------|----------------------------------------------------------------------------------------------------|-----------|-------------|
| Function                | Executes the commands in the command block following this ELIF command when <b>P2</b> is less than <b>P3</b> . |           |             |
| <b>P2,P3</b> (I/E/C/AE) | The operands.                                                                                                  |           |             |

### ELIF <=

| Format                  | ELIF P2 <= P3                                                                     | Data Type         | U/S/UD/SD/F                 |
|-------------------------|-----------------------------------------------------------------------------------|-------------------|-----------------------------|
| Function                | Executes the commands in the command block following than or equal to <i>P3</i> . | ng this ELIF comi | mand when <b>P2</b> is less |
| <b>P2,P3</b> (I/E/C/AE) | The operands.                                                                     |                   |                             |

### ELIF &

| Format                  | ELIF P2 & P3                                                                                                    | Data Type | U/UD |
|-------------------------|----------------------------------------------------------------------------------------------------|-----------|------|
| Function                | Executes the commands in the command block following this ELIF command when the result of Bitwise AND between <b>P2</b> and <b>P3</b> is non-zero. |           |      |
| <b>P2,P3</b> (I/E/C/AE) | The operands.                                                                                                    |           |      |

### ELIF!&

| Format                  | ELIF !(P2 & P3)                                                                                                    | Data Type | U/UD |
|-------------------------|----------------------------------------------------------------------------------------------------|-----------|------|
| Function                | Executes the commands in the command block following this ELIF command when the result of Bitwise AND between <b>P2</b> and <b>P3</b> is zero. |           |      |
| <b>P2,P3</b> (I/E/C/AE) | The operands.                                                                                                    |           |      |

## ELIF <bit>

| Format             | ELIF P2                                                             | Data Type         | В                               |
|--------------------|---------------------------------------------------------------------|-------------------|---------------------------------|
| Function           | Executes the commands in the command block followir is true (1/On). | ng this ELIF comi | mand if the condition <b>P2</b> |
| <b>P2</b> (I/E/CE) | The condition.                                                      |                   |                                 |

#### ELIF !<bit>

| Format             | ELIF !P2                                                               | Data Type         | В                              |
|--------------------|------------------------------------------------------------------------|-------------------|--------------------------------|
| Function           | Executes the commands in the command block following is false (0/Off). | ng this ELIF comm | and if the condition <b>P2</b> |
| <b>P2</b> (I/E/CE) | The condition.                                                         |                   |                                |

#### **ELSE**

| Format   | ELSE                                                                                                    |
|----------|----------------------------------------------------------------------------------------------------|
| Function | This command specifies the beginning of the default command block that will be executed if none of the conditions in the preceding IF and/or ELIF commands is true. This is not an executable command. |

#### **ENDIF**

| Format   | ENDIF                                                                                                    |                                                                                                    |  |
|----------|----------------------------------------------------------------------------------------------------|----------------------------------------------------------------------------------------------------|--|
| Function | This command specifies the end of a command block, which begins at the command following the matching IF, ELIF, or ELSE command. This is not an executable command. |                                                                                                    |  |
| Example  | IF-Command Structures:                                                                                                    |                                                                                                    |  |
|          | Commands and Structures                                                                                                    | Description                                                                                                    |  |
|          | IF <condition> ENDIF</condition>                                                                                                    | Runs the command block between IF and ENDIF when the condition is true, otherwise ignores the command block.                                                                                                    |  |
|          | ELSE                                                                                                    | Runs the command block between IF and ELSE when the condition is true, otherwise runs the command block between ELSE and ENDIF.                                                                                                    |  |
|          | ENDIF                                                                                                    |                                                                                                    |  |
|          | IF <condition> ELIF <condition_2> ELIF <condition_3> ELIF <condition_n></condition_n></condition_3></condition_2></condition>                                       | Runs the command block between IF and the first ELIF and ignores all the following commands in the structure when condition 1 is true, otherwise examines condition 2. Runs the command block between the first ELIF and the second ELIF and ignores all the following commands in the structure when condition 2 is true, otherwise checks condition 3. Repeats the same operation until condition N is processed. If none of the conditions are true, no command block in this structure is run.    |  |
|          | ENDIF  IF <condition>  ELIF <condition_2>  ELIF <condition_3>  ELIF <condition_n>  ELSE  ENDIF</condition_n></condition_3></condition_2></condition>                | Runs the command block between IF and the first ELIF and ignores all the following commands in the structure when condition 1 is true, otherwise examines condition 2. Runs the command block between the first ELIF and the second ELIF and ignores all the following commands in the structure when condition 2 is true, otherwise checks condition 3. Repeats the same operation until condition N is processed. Runs the command block between ELSE and ENDIF if none of the conditions are true. |  |

# 14.4.8. Program Control

### **JMP**

| Format         | JMP <i>P1</i>                                                             |  |
|----------------|---------------------------------------------------------------------------|--|
| Function       | Unconditionally jumps to the program point specified by label <i>P1</i> . |  |
| <b>P1</b> (CS) | The label of the program point.                                           |  |
| Example 1      | IF \$U10 == 0                                                             |  |
|                | JMP SKIP /* Skip the command "\$U20 = \$U10 / 2". */                      |  |
|                | ENDIF                                                                     |  |
|                | \$U20 = \$U10 / 2                                                         |  |
|                | SKIP:                                                                     |  |
|                | \$U10 = 1                                                                 |  |

#### <label>

| Format         | P1:                                                                                                    |
|----------------|----------------------------------------------------------------------------------------------------|
| Function       | This is not an executable command. The <b>P1</b> is the label of the program point where it is positioned.    |
| <b>P1</b> (CS) | The character string as the label of the program point. Remember to have the character ':' after the label.   |
| Example 1      | IF \$U10 == 0     JMP SKIP /* Skip the command "\$U20 = \$U10 / 2" */ ENDIF \$U20 = \$U10 / 2 SKIP: \$U10 = 1 |

#### JMP ==

| Format                  | JMP( <i>P1</i> , <i>P2</i> == <i>P3</i> )                                                      | Data Type | U/S/UD/SD/F |
|-------------------------|------------------------------------------------------------------------------------------------|-----------|-------------|
| Function                | Jumps to the program point specified by label <i>P1</i> when <i>P2</i> is equal to <i>P3</i> . |           |             |
| <b>P1</b> (CS)          | The label of the program point.                                                                |           |             |
| <b>P2,P3</b> (I/E/C/AE) | The operands.                                                                                  |           |             |

#### JMP !=

| Format                  | JMP( <i>P1</i> , <i>P2</i> != <i>P3</i> )                                                          | Data Type | U/S/UD/SD/F |
|-------------------------|----------------------------------------------------------------------------------------------------|-----------|-------------|
| Function                | Jumps to the program point specified by label <b>P1</b> when <b>P2</b> is not equal to <b>P3</b> . |           |             |
| <b>P1</b> (CS)          | The label of the program point.                                                                    |           |             |
| <b>P2,P3</b> (I/E/C/AE) | The operands.                                                                                      |           |             |

#### JMP >

| Format                  | JMP( <i>P1</i> , <i>P2</i> > <i>P3</i> )                                                           | Data Type | U/S/UD/SD/F |
|-------------------------|----------------------------------------------------------------------------------------------------|-----------|-------------|
| Function                | Jumps to the program point specified by label <b>P1</b> when <b>P2</b> is greater than <b>P3</b> . |           |             |
| <b>P1</b> (CS)          | The label of the program point.                                                                    |           |             |
| <b>P2,P3</b> (I/E/C/AE) | The operands.                                                                                      |           |             |

#### JMP >=

| Format                  | JMP(P1,P2 >= P3)                                             | Data Type         | U/S/UD/SD/F               |
|-------------------------|--------------------------------------------------------------|-------------------|---------------------------|
| Function                | Jumps to the program point specified by label <b>P1</b> when | P2 is greater tha | n or equal to <b>P3</b> . |
| <b>P1</b> (CS)          | The label of the program point.                              |                   |                           |
| <b>P2,P3</b> (I/E/C/AE) | The operands.                                                |                   |                           |

#### JMP <

| Format                  | JMP(P1,P2 < P3)                                              | Data Type                | U/S/UD/SD/F |
|-------------------------|--------------------------------------------------------------|--------------------------|-------------|
| Function                | Jumps to the program point specified by label <b>P1</b> when | <b>P2</b> is less than I | P3.         |
| <b>P1</b> (CS)          | The label of the program point.                              |                          |             |
| <b>P2,P3</b> (I/E/C/AE) | The operands.                                                |                          |             |

### JMP <=

| Format                  | JMP(P1,P2 <= P3)                                             | Data Type                | U/S/UD/SD/F             |
|-------------------------|--------------------------------------------------------------|--------------------------|-------------------------|
| Function                | Jumps to the program point specified by label <b>P1</b> when | <b>P2</b> is less than o | or equal to <b>P3</b> . |
| <b>P1</b> (CS)          | The label of the program point.                              |                          |                         |
| <b>P2,P3</b> (I/E/C/AE) | The operands.                                                |                          |                         |

### JMP &

| Format                  | JMP( <i>P1,P2 &amp; P3</i> )                                                            | Data Type          | U/UD                       |
|-------------------------|-----------------------------------------------------------------------------------------|--------------------|----------------------------|
| Function                | Jumps to the program point specified by label <b>P1</b> when and <b>P3</b> is non-zero. | the result of Bitv | vise AND between <b>P2</b> |
| <b>P1</b> (CS)          | The label of the program point.                                                         |                    |                            |
| <b>P2,P3</b> (I/E/C/AE) | The operands.                                                                           |                    |                            |

### JMP!&

| Format                  | JMP(P1,!(P2 & P3))                                                                  | Data Type          | U/UD                       |
|-------------------------|-------------------------------------------------------------------------------------|--------------------|----------------------------|
| Function                | Jumps to the program point specified by label <b>P1</b> when and <b>P3</b> is zero. | the result of Bitw | vise AND between <b>P2</b> |
| <b>P1</b> (CS)          | The label of the program point.                                                     |                    |                            |
| <b>P2,P3</b> (I/E/C/AE) | The operands.                                                                       |                    |                            |

#### JMP <bit>

| Format                | JMP( <i>P1,P2</i> )                                            | Data Type                 | В          |
|-----------------------|----------------------------------------------------------------|---------------------------|------------|
| Function              | Jumps to the program point specified by label <b>P1</b> if the | condition <b>P2</b> is tr | ue (1/On). |
| <b>P1</b> (CS)        | The label of the program point.                                |                           |            |
| <b>P2,P3</b> (I/E/CE) | The operands.                                                  |                           |            |

#### JMP !<bit>

| Format                | JMP( <i>P1</i> ,! <i>P2</i> )                                  | Data Type                 | В             |
|-----------------------|----------------------------------------------------------------|---------------------------|---------------|
| Function              | Jumps to the program point specified by label <b>P1</b> if the | condition <b>P2</b> is fa | alse (0/Off). |
| <b>P1</b> (CS)        | The label of the program point.                                |                           |               |
| <b>P2,P3</b> (I/E/CE) | The operands.                                                  |                           |               |

### CALL

| Format                     | CALL P1                                                               |
|----------------------------|-----------------------------------------------------------------------|
| Function                   | Goes to sub-macro <i>P1</i> .                                         |
| <b>P1</b> (Sub-macro name) | The sub-macro to be called.                                           |
| Example 1                  | CALL CommonFunction_01 /* Go to sub-macro named CommonFuncation_01 */ |

### **RET**

| Format   | RET                                                                        |
|----------|----------------------------------------------------------------------------|
| Function | Returns to the calling macro. This command can only be used in sub-macros. |

### FOR

| Format          | FOR <i>P</i> 2                                                                                                    | Data Type | U  |
|-----------------|----------------------------------------------------------------------------------------------------|-----------|----|
| Function        | Runs the commands within the FOR loop by <b>P1</b> times. A FOR loop is enclosed by a matching pair of FOR and NEXT commands. There can be up to 20 nested FOR loops. |           |    |
| <b>P1</b> (I/C) | Total times to run the FOR loop                                                                                                    |           |    |
| Example 1       | FOR 10  \$U100 = \$U100 + 1 /* This command will be execute FOR 12  \$U200 = \$U200 + 1 /* This command will be exe NEXT NEXT                                         |           | */ |

### **NEXT**

| Format    | NEXT                                                                                                    |
|-----------|----------------------------------------------------------------------------------------------------|
| Function  | This command indicates the end of a FOR loop. It is not an executable command.                                                                                                    |
| Example 1 | Example:<br>\$U1 = 10<br>\$U2 = 12<br>FOR \$U1<br>\$U100 = \$U100 + 1 /* This command will be executed 10 times. */<br>FOR \$U2<br>\$U200 = \$U200 + 1 /* This command will be executed 120 times. */<br>NEXT<br>NEXT |

### **STOP**

| Format   | STOP                                                                                                    |
|----------|----------------------------------------------------------------------------------------------------|
| Function | Stops the macro immediately. If the macro is a Cycle macro, it will run again starting from the first command when the associated window is opened again. If the macro is a Main macro, it will run again starting from the first command when restarting the application.  This command cannot be used in sub-macros. |

#### **END**

| Format   | END                                                                                                    |
|----------|----------------------------------------------------------------------------------------------------|
| Function | Indicates the end of macro and stops the macro in the current cycle. It can be put anywhere in a macro to stop the macro at any point. If the macro is a cyclic macro, such as the Main macro and the Cycle macro, it is stopped just in the current cycle and will be run again starting from the first command in the next cycle.  This command cannot be used in sub-macros. |

# 14.4.9. Timer Operation

# SET\_T

| Format        | SET_T( <i>P1,P2</i> )                                                   | SET_T( <i>P1,P2</i> )                                                                                                    |                                                                                                    |                     | U                         |  |  |
|---------------|-------------------------------------------------------------------------|----------------------------------------------------------------------------------------------------|----------------------------------------------------------------------------------------------------|---------------------|---------------------------|--|--|
| Function      | Starts the timer <b>P1</b> using the timer control block in <b>P2</b> . |                                                                                                    |                                                                                                    |                     |                           |  |  |
| <b>P1</b> (C) | The ID of the til                                                       | ner. There are 8 timers                                                                                                    | available and the IDs                                                                                                    | are 0 to 7.         |                           |  |  |
| <b>P2</b> (I) |                                                                         | e starting location of the memory block (or word array) that is used as a Timer Control Block f<br>er. The structure of the Timer Control Block is shown below: |                                                                                                    |                     | ner Control Block for the |  |  |
|               | Word No.                                                                | Data Item                                                                                                    | Description                                                                                                    |                     |                           |  |  |
|               | 0                                                                       | Type of operation                                                                                                    | 0: One-shot; 1: Squa                                                                                                    | are-wave            |                           |  |  |
|               | 1                                                                       | Current timer value                                                                                                    | The timer increases the value of this word by 1 every 100ms.  When the current timer value reaches the timer limit, the timer will perform one of the following operations according to the type of operation: |                     |                           |  |  |
|               | 2                                                                       | Timer limit                                                                                                    |                                                                                                    |                     |                           |  |  |
|               |                                                                         | 1) If the type of operation is One-shot (0), sets the flag to 1, resets the current timer value to 0, and                                                       |                                                                                                    |                     |                           |  |  |
|               |                                                                         |                                                                                                    | 2) If the type of oper time-up flag, resets continues the timing                                                                                                    | the current timer v |                           |  |  |
|               | 3                                                                       | Time-up flag                                                                                                    | This word will be set equal to the timer lin                                                                                                    |                     | e current timer value is  |  |  |
|               | the block for otl                                                       |                                                                                                    | Timer Control Block as its private memory, so do not use any words in                                                                                                    |                     |                           |  |  |
| Example 1     |                                                                         | /pe of operation is Squ                                                                                                    |                                                                                                    |                     |                           |  |  |
| LAMINPIE      | ·                                                                       | itialize the current time                                                                                                    |                                                                                                    |                     |                           |  |  |
|               | i i                                                                     | mer limit is 0.5 second                                                                                                    |                                                                                                    |                     |                           |  |  |
|               |                                                                         | itialize the time-up flag                                                                                                    | ,                                                                                                    |                     |                           |  |  |
|               | SET_T(3, \$U10                                                          | 00) /* Use timer #3 to g                                                                                                    | enerate a 1 Hz square                                                                                                    | wave on \$U103.0    | ) */                      |  |  |

# STOP\_T

| Format        | STOP_T(P1)                    | Data Type | U |  |  |
|---------------|-------------------------------|-----------|---|--|--|
| Function      | Stops the timer <b>P1</b> .   |           |   |  |  |
| <b>P1</b> (C) | The ID of the timer.          |           |   |  |  |
| Example 1     | STOP_T(1) /* Stop timer #1 */ |           |   |  |  |

## WAIT\_T

| Format        | WAIT_T(P1)                                                                                                    | Data Type | U |  |
|---------------|----------------------------------------------------------------------------------------------------|-----------|---|--|
| Function      | Waits for the time-up of timer <b>P1</b> . The macro command following this one will not be executed until the timer reaches its limit. |           |   |  |
| <b>P1</b> (C) | The ID of the timer.                                                                                                    |           |   |  |
| Example 1     | \$U100 = 0 /* Type of operation is One-shot. */                                                                                         |           |   |  |
|               | \$U101 = 0 /* Initialize the current timer value to 0. */                                                                               |           |   |  |
|               | \$U102 = 5 /* Timer limit is 0.5 second (5*100ms). */                                                                                   |           |   |  |
|               | \$U103 = 0 /* Initialize the time-up flag to 0. */                                                                                      |           |   |  |
|               | SET_T(7, \$U100) /* Starts timer #7 as a 0.5 second timer. */                                                                           |           |   |  |
|               | WAIT_T(7) /* Wait 0.5 second */                                                                                                    |           |   |  |

# 14.4.10. Keypad Operation

# KB\_MCR

| Format          | KB_MCR(P1)                                                                                                    | Data Type | U |  |  |
|-----------------|----------------------------------------------------------------------------------------------------|-----------|---|--|--|
| Function        | Accepts or ignores the character/command currently input by the associated keypad button. This command must be used only in a macro that is run by a keypad button. A keypad button runs the specified macro when it is pressed. You can use this command in a keypad button macro to accept or ignore the current input of that button. |           |   |  |  |
| <b>P1</b> (I/C) | The value or the location that holds the value to determine the acceptance of the keypad button input. If the value is 0, the input will be accepted; Otherwise the input will be ignored.                                                                                                    |           |   |  |  |
| Example 1       | KB_MCR(1) /* Ignore the current input */                                                                                                    |           |   |  |  |

## KPD\_TEXT

| Format        | KPD_TEXT(P1)                                                                                                    | Data Type | U |  |  |
|---------------|----------------------------------------------------------------------------------------------------|-----------|---|--|--|
| Function      | The memory block (or byte array) that contains the null-terminated ASCII character string to be used to initialize the keypad display and buffer. |           |   |  |  |
| <b>P1</b> (I) | The memory block (or byte array) that contains the null-terminated ASCII character string to be used to initialize the keypad display and buffer. |           |   |  |  |
| Example 1     | \$U100 = "initial text"  KPD_TEXT(\$U100) /* Initialize the keypad display and buffer using the string "initial text". */                         |           |   |  |  |

# 14.4.11. Recipe Operation

### RB2ROM

| Format          | P1 = RB2ROM(P2)                                                                                                    | Data Type | U |  |  |
|-----------------|----------------------------------------------------------------------------------------------------|-----------|---|--|--|
| Function        | Saves the data of recipe block <b>P2</b> to the flash ROM and saves the completion code in <b>P1</b> .                             |           |   |  |  |
| <b>P1</b> (I)   | The word to receive the completion code. If the completion code is 0, the operation succeeded; otherwise the operation failed.     |           |   |  |  |
| <b>P2</b> (I/C) | The ID of the recipe block to be saved. The option "Need space in flash ROM to save backup" must be selected for the recipe block. |           |   |  |  |
| Example 1       | \$U10 = RB2ROM(3) /* Save recipe block #3 to the flash ROM. */                                                                     |           |   |  |  |

#### ROM2RB

| Format          | P1 = ROM2RB(P2)                                                                                                    | Data Type | U |  |  |
|-----------------|----------------------------------------------------------------------------------------------------|-----------|---|--|--|
| Function        | Restores the data of recipe block <b>P2</b> from the flash ROM and saves the completion code in <b>P1</b> .                           |           |   |  |  |
| <b>P1</b> (I)   | The word to receive the completion code. If the completion code is 0, the operation succeeded; otherwise the operation failed.        |           |   |  |  |
| <b>P2</b> (I/C) | The ID of the recipe block to be restored. The option "Need space in flash ROM to save backup" must be selected for the recipe block. |           |   |  |  |
| Example 1       | \$U10 = ROM2RB(3) /* Restore recipe block #3 from the flash ROM. */                                                                   |           |   |  |  |

# REF\_RCP\_OBJ

| Format          | REF_RCP_OBJ(P1)                                                                                                    | Data Type          | U             |  |  |
|-----------------|----------------------------------------------------------------------------------------------------|--------------------|---------------|--|--|
| Function        | Refreshes the recipe objects associated with the specified recipe block <i>P1</i> . The recipe objects include recipe selectors and recipe tables. You can use this command to update the display of associated objects after changing the data of a recipe block in a macro program. |                    |               |  |  |
| <b>P1</b> (I/C) | The ID of the associated recipe block.                                                                                                    |                    |               |  |  |
| Example 1       | REF_RCP_OBJ(3) /* Refresh the recipe objects ass                                                                                                    | ociated with recip | e block #3 */ |  |  |

# 14.4.12. Communication Operation

# EN\_LINK

| Format          | EN_LINK(P1,P2,P3)                                                                                                    | Data Type                                                       | U                       |  |  |  |
|-----------------|----------------------------------------------------------------------------------------------------|-----------------------------------------------------------------|-------------------------|--|--|--|
| Function        | Enables communication link <b>P1</b> or sub-link <b>P2</b> of communication link <b>P1</b> when <b>P3</b> is 1. Disables the specified communication link or sub-link when <b>P3</b> is 0.                                                                                |                                                                 |                         |  |  |  |
| <b>P1</b> (I/C) | The number of the communication link to be enabled                                                                                                    | The number of the communication link to be enabled or disabled. |                         |  |  |  |
| <b>P2</b> (I/C) | The node address of the sub-link to be enabled or disabled. If the specified communication link has no sub-link, this parameter is ignored. If the specified communication link has sub-links and you want to enable or disable the link itself, set this parameter to 0. |                                                                 |                         |  |  |  |
| <b>P3</b> (I/C) | To enable the specified communication link or sub-link, set this parameter to 1. To disable the specified communication link or sub-link, set this parameter to 0.                                                                                                    |                                                                 |                         |  |  |  |
| Example 1       | ENABLE_LINK(1, 20, 0) /* Disable the sub-link, who link 1. */                                                                                                    | se node address                                                 | is 20, of communication |  |  |  |

# LINK\_STS

| Format          | P1 = LINK_STS(P2,P3) Data Type U                                                                                                    |                                                                                                    |              |                                             |  |  |
|-----------------|----------------------------------------------------------------------------------------------------|----------------------------------------------------------------------------------------------------|--------------|---------------------------------------------|--|--|
| Function        | Gets the status of cresult in <b>P1</b> .                                                                                               | Gets the status of communication link <b>P2</b> or sub-link <b>P3</b> of communication link <b>P2</b> and saves the result in <b>P1</b> . |              |                                             |  |  |
| <b>P1</b> (I/C) |                                                                                                    | e the status of the specificallowing table lists the me                                                                                   |              | link or sub-link. The status is a us value. |  |  |
|                 | Status Value                                                                                                    | Meaning                                                                                                    | Status Value | Meaning                                     |  |  |
|                 | 0                                                                                                    | OK                                                                                                    | 14           | Device busy                                 |  |  |
|                 | 1                                                                                                    | Overrun error                                                                                                    | 15           | Unknown error                               |  |  |
|                 | 2                                                                                                    | Break error                                                                                                    | 16           | Link disabled                               |  |  |
|                 | 3                                                                                                    | Parity error                                                                                                    | 17           | Initialization failure                      |  |  |
|                 | 4                                                                                                    | Framing error                                                                                                    | 18           | Failed to send data                         |  |  |
|                 | 5                                                                                                    | No response                                                                                                    | 19           | Failed to receive data                      |  |  |
|                 | 6                                                                                                    | Unrecognized response                                                                                                    | 20           | Failed to open connection                   |  |  |
|                 | 7                                                                                                    | Timeout                                                                                                    | 21           | Connection not ready                        |  |  |
|                 | 8                                                                                                    | Inactive CTS                                                                                                    | 22           | Invalid sub-link                            |  |  |
|                 | 9                                                                                                    | Checksum error                                                                                                    | 23           | Invalid COM port                            |  |  |
|                 | 10                                                                                                    | Command rejected                                                                                                    | 24           | Error                                       |  |  |
|                 | 11                                                                                                    | Invalid address                                                                                                    | 255          | Condition uncertain                         |  |  |
|                 | 12                                                                                                    | Invalid range                                                                                                    | 65535        | Failed to get status                        |  |  |
|                 | 13                                                                                                    | Invalid request                                                                                                    |              |                                             |  |  |
| <b>P2</b> (I/C) | The number of the                                                                                                    | The number of the communication link.                                                                                                    |              |                                             |  |  |
| <b>P3</b> (I/C) | The node address of the sub-link. If the specified communication link has no sub-link, this parameter is ignored.                       |                                                                                                    |              |                                             |  |  |
| Example 1       | \$U100 = LINK_STS(2, 0) /* Get the status of communication link 2 and save it to \$U100. */                                             |                                                                                                    |              |                                             |  |  |
| Example 2       | \$U12 = LINK_STS(1, 128) /* Get the status of the sub-link, whose node address is 128, of communication link 1 and save it to \$U12. */ |                                                                                                    |              |                                             |  |  |

# 14.4.13. System Service

## GET\_RTC

| Format        | GET_RTC(P1)                                                                                   |                        | Data Type         | U                          |  |
|---------------|-----------------------------------------------------------------------------------------------|------------------------|-------------------|----------------------------|--|
| Function      | Gets the data of the real time clock and saves the result in <i>P1</i> .                      |                        |                   |                            |  |
| <b>P1</b> (I) | The starting location of the me operation result. The structure                               |                        |                   | block to receive the       |  |
|               | Data Item                                                                                     | Data Type/Size         |                   | Word No.                   |  |
|               | Second                                                                                        | 16-bit Unsigned Inte   | ger               | 0                          |  |
|               | Minute                                                                                        | 16-bit Unsigned Inte   | ger               | 1                          |  |
|               | Hour                                                                                          | 16-bit Unsigned Inte   | ger               | 2                          |  |
|               | RTC adjustment                                                                                | 16-bit Signed Intege   | er                | 3                          |  |
|               | Day                                                                                           | 16-bit Unsigned Inte   | ger               | 4                          |  |
|               | Month                                                                                         | 16-bit Unsigned Inte   | ger               | 5                          |  |
|               | Year                                                                                          | 16-bit Unsigned Inte   | ger               | 6                          |  |
|               | Day of week                                                                                   | 16-bit Unsigned Inte   | ger               | 7                          |  |
|               | Second: 0-59; Minute: 0-59; H<br>0(2000)-99(2099); Day of wee<br>An RTC data block requires 8 | ek: 0(Sunday)-6(Saturd |                   | : 1-31; Month: 1-12; Year: |  |
| Example 1     | GET_RTC(\$U100) /* Get the day-of-week will be in \$U107.                                     |                        | ock. The second w | vill be in \$U100 and the  |  |

## SET\_RTC

| Format        | SET_RTC(P1)                                                                                                    | Data Type          | U          |  |  |
|---------------|----------------------------------------------------------------------------------------------------|--------------------|------------|--|--|
| Function      | Sets the real time clock using the data in <b>P1</b> .                                                                                                    |                    |            |  |  |
| <b>P1</b> (I) | The starting location of the memory block that is used as an RTC data block to contain the new settings for the real time clock. See the description of <a href="Mailto:GET_RTC">GET_RTC</a> to know the structure of the RTC data block.               |                    |            |  |  |
| Example 1     | \$U100 = 0 // Second<br>\$U101 = 30 // Minute<br>\$U102 = 8 // Hour<br>\$U103 = 0 // Adjustment<br>\$U104 = 1 // Day<br>\$U105 = 7 // July<br>\$U106 = 10 // Year 2010<br>\$U107 = 4 // Thursday<br>SET_RTC(\$U100) /* Set the real time clock to 8:30: | 00 July 1st 2010 T | hursday */ |  |  |

#### SYS

| Format             | SYS(P1,P2,P3)                                                              | Data Type                | U                     |
|--------------------|----------------------------------------------------------------------------|--------------------------|-----------------------|
| Function           | Requests system service <b>P1</b> with the arguments <b>P2</b> system use. | and <b>P3</b> . This com | nmand is reserved for |
| <b>P1</b> (I)      | The code of the system service.                                            |                          |                       |
| <b>P2,P3</b> (I/C) | The arguments of the system service.                                       |                          |                       |

#### 14.4.14. **Screen Operation**

## OPEN\_WS

| Format          | OPEN_WS P1                                                                                                    | Data Type                              | U                                            |
|-----------------|----------------------------------------------------------------------------------------------------|----------------------------------------|----------------------------------------------|
| Function        | The number of the window screen to be opened. The screen if it is a normal screen or menu screen. The will not be executed until the opened window screer macro is waiting for the closing of the window scree cannot be closed or switched by any means. | macro commands<br>n is closed. Also, v | following this command when a screen's Cycle |
| <b>P1</b> (I/C) | The number of the window screen to be opened. If the screen number indicates the normal screen or menu screen, no screen will be opened.                                                                                                    |                                        |                                              |

# CLOSE\_WS

| Format   | CLOSE_WS                                                               |
|----------|------------------------------------------------------------------------|
| Function | Closes the window screen that was opened by the macro command OPEN_WS. |

# 14.4.15. File Operation

## FILE\_IO

| Format             | P1 = FILE_IO(P2,P3)                                                                                                    | Da                 | ta Type                         | U                                                               |                                 |  |  |
|--------------------|----------------------------------------------------------------------------------------------------|--------------------|---------------------------------|-----------------------------------------------------------------|---------------------------------|--|--|
| Function           | Performs the file operation specified by <b>P2</b> and <b>P3</b> using default filename and saves the completion code in <b>P1</b> .            |                    |                                 |                                                                 |                                 |  |  |
| <b>P1</b> (I)      | The word to receive the completion code of the operation. If the completion code is 0, the operation succeeded; otherwise the operation failed. |                    |                                 |                                                                 |                                 |  |  |
| <b>P2,P3</b> (I/C) | P2 specifies the type of file operation. P3 specifies the ID of the data source. The following table describes how to set P2 and P3.            |                    |                                 |                                                                 |                                 |  |  |
|                    | File Operation P2 P3 Default Filename Format                                                                                                    |                    |                                 |                                                                 |                                 |  |  |
|                    | Save Logged Data (.txt)                                                                                                    | 1                  | Data logger ID (0-15)           | DL <id>_<d< td=""><td>oate&gt;_<time>.txt</time></td></d<></id> | oate>_ <time>.txt</time>        |  |  |
|                    | Save Logged Data (.csv)                                                                                                    | 14                 |                                 | DL <id>_<d< td=""><td>oate&gt;_<time>.csv</time></td></d<></id> | oate>_ <time>.csv</time>        |  |  |
|                    | Save Logged Alarms (.txt)                                                                                                    | 2                  | 0                               | AL_ <date></date>                                               | _ <time>.txt</time>             |  |  |
|                    | Save Logged Alarms (.csv)                                                                                                    | 15                 |                                 | AL_ <date></date>                                               | _ <time>.csv</time>             |  |  |
|                    | Save Alarm Counts (.txt)                                                                                                    | 3                  | 0                               | AC_ <date></date>                                               | <time>.txt</time>               |  |  |
|                    | Save Alarm Counts (.csv)                                                                                                    | n Counts (.csv) 16 |                                 | AC_ <date></date>                                               | <time>.csv</time>               |  |  |
|                    | Save Recipe Data (.txt)                                                                                                    | 4                  | Recipe block ID                 | RB <id>.txt</id>                                                |                                 |  |  |
|                    | Save Recipe Data (.csv)                                                                                                    | 17                 | (0-15)                          | RB <id>.cs\</id>                                                | 1                               |  |  |
|                    | Save Recipe Data (.prd)                                                                                                    | 5                  |                                 | RB <id>.pro</id>                                                | I                               |  |  |
|                    | Print Screen to File<br>(256-color .bmp)                                                                                                    | 6                  | Screen number<br>(1-7999)       | S <id>_<da< td=""><td>te&gt;_<time>.bmp</time></td></da<></id>  | te>_ <time>.bmp</time>          |  |  |
|                    | Print Screen to File<br>(64K-color .bmp)                                                                                                    | 7                  |                                 | S <id>_<da< td=""><td>te&gt;_<time>.bmp</time></td></da<></id>  | te>_ <time>.bmp</time>          |  |  |
|                    | Save Logged Operations (.txt)                                                                                                    | 9                  | 0                               | OL_ <date></date>                                               | _ <time>.txt</time>             |  |  |
|                    | Save Logged Operations (.csv)                                                                                                    | 18                 | 0                               | OL_ <date></date>                                               | _ <time>.csv</time>             |  |  |
|                    | Save Logged Data (.ldf)                                                                                                    | 10                 | Data logger ID (0-15)           | DL <id>_<d< td=""><td>ate&gt;_<time>.ldf</time></td></d<></id>  | ate>_ <time>.ldf</time>         |  |  |
|                    | Take Picture (.bmp)                                                                                                    | 12                 | USB camera ID (0-3)             | CAM <id>_</id>                                                  | <date>_<time>.bmp</time></date> |  |  |
|                    | Take Picture (.jpg)                                                                                                    | 13                 |                                 | CAM <id>_</id>                                                  | <date>_<time>.jpg</time></date> |  |  |
|                    | Note: <id>: ID of the data logger, ID of the <date>: The date when saving the You can select the formats of <date< p=""></date<></date></id>    | data. <            | <time>: The time when sa</time> | ving the data.                                                  |                                 |  |  |

## FILE\_IO\_N

| Format             | P1 = FILE_IO_N(P2,P3,P4)                                                                                                    |                                                                                                    | Data Type   | U             |  |  |  |
|--------------------|----------------------------------------------------------------------------------------------------|----------------------------------------------------------------------------------------------------|-------------|---------------|--|--|--|
| Function           | Performs the file operation specified by <b>P2</b> a code in <b>P1</b> .                                                                                                    | Performs the file operation specified by <b>P2</b> and <b>P3</b> using filename <b>P4</b> and saves the completion code in <b>P1</b> .          |             |               |  |  |  |
| <b>P1</b> (I)      |                                                                                                    | The word to receive the completion code of the operation. If the completion code is 0, the operation succeeded; otherwise the operation failed. |             |               |  |  |  |
| <b>P2,P3</b> (I/C) | <b>P2</b> specifies the type of file operation. <b>P3</b> specifies the ID of the data source. The following describes how to set <b>P2</b> and <b>P3</b> .                                                                                                    |                                                                                                    |             |               |  |  |  |
|                    | File Operation                                                                                                    | P2                                                                                                    | P3          |               |  |  |  |
|                    | Save Logged Data (.csv/.txt)                                                                                                    | 31                                                                                                    | Data logger | · ID (0-15)   |  |  |  |
|                    | Save Logged Alarms (.txt)                                                                                                    | 32                                                                                                    | 0           |               |  |  |  |
|                    | Save Alarm Counts (.txt)                                                                                                    | 33                                                                                                    | 0           |               |  |  |  |
|                    | Save Recipe Data (.csv/.txt)                                                                                                    | 34                                                                                                    | Recipe bloc | ck ID (0-15)  |  |  |  |
|                    | Save Recipe Data (.prd)                                                                                                    | 35                                                                                                    | Recipe bloc | ck ID (0-15)  |  |  |  |
|                    | Print Screen to File (256-color .bmp)                                                                                                    | 36                                                                                                    | Screen nun  | nber (1-7999) |  |  |  |
|                    | Print Screen to File (64K-color .bmp)                                                                                                    | 37                                                                                                    | Screen nun  | nber (1-7999) |  |  |  |
|                    | Save Logged Operations (.txt)                                                                                                    | 39                                                                                                    | 0           |               |  |  |  |
|                    | Save Logged Data (.ldf)                                                                                                    | 40                                                                                                    | Data logger | · ID (0-15)   |  |  |  |
|                    | Take Picture (.bmp)                                                                                                    | 42                                                                                                    | USB camer   | ra ID (0-3)   |  |  |  |
|                    | Take Picture (.jpg)                                                                                                    | 43                                                                                                    | USB camer   | ra ID (0-3)   |  |  |  |
| <b>P4</b> (I)      | The byte array that contains the specified filename or full pathname. The name must be a valid Windows pathname with ASCII characters only. The character string must be null terminated and each character occupies one byte. The maximum length of the string is 127. All the folders stated in the full pathname must already exist or the file operation will fail. |                                                                                                    |             |               |  |  |  |

### **MKDIR**

| Format        | P1 = MKDIR(P2)                                                                                                    |
|---------------|----------------------------------------------------------------------------------------------------|
| Function      | Creates a new directory with the specified name <b>P2</b> and saves the result to <b>P1</b> .                                                                     |
| <b>P1</b> (I) | The word to receive the completion code of the operation. If the completion code is 0, the operation succeeded; otherwise the operation failed.                   |
| <b>P2</b> (I) | The byte array that contains the name of the new directory. The name must be a valid directory name with or without pathname and has only ASCII characters in it. |

## OPEN\_FILE

| Format          | P1 = OPEN_FILE(P2,P3)                                                                                                    |              |                         | Data Typ | е    | U        |
|-----------------|----------------------------------------------------------------------------------------------------|--------------|-------------------------|----------|------|----------|
| Function        | Creates or opens a file.                                                                                                    |              |                         |          |      |          |
| <b>P1</b> (I)   | The starting location of the memory block that is used as a File Information Block to receive the operation result. The structure of the File Information Block is shown below:                                                                                                    |              |                         |          |      |          |
|                 | Data Item                                                                                                    |              | Data Type/Size          |          | Wo   | rd No.   |
|                 | File handle                                                                                                    |              | 32-bit Unsigned Integer | ſ        | 0 ar | nd 1     |
|                 | File size                                                                                                    |              | 32 bit Unsigned Integer | -        | 2 ar | nd 3     |
|                 | Filename                                                                                                    |              | Byte array with 81 elem | nents    | 4 th | rough 44 |
|                 | The file handle is zero if the operation failed. The file size is zero for a newly created file. The filename is a null-terminated character string. The maximum allowable size is 80. It is set when the file is successfully opened. A File Information Block requires 45 words. |              |                         |          |      |          |
| <b>P2</b> (I)   | The byte array that contains the filename or the full pathname of the file to be opened. The name is a null-terminated string and has only ASCII characters in it.                                                                                                    |              |                         |          |      |          |
| <b>P3</b> (I/C) | Specifies the purp                                                                                                    | oose of open | ing the file.           |          |      |          |
|                 | Purpose                                                                                                    | Value        |                         |          |      |          |
|                 | Read                                                                                                    | 0            |                         |          |      |          |
|                 | Write                                                                                                    | 1            |                         |          |      |          |
|                 | Append                                                                                                    | 3            |                         |          |      |          |
|                 | Read CSV File 5                                                                                                    |              |                         |          |      |          |
| Example 1       | \$U10 = "test.txt"  \$U100 = OPEN_FILE(\$U10, 0) /* Open the file "test.txt" for the read operation. The double word \$U100 will contain the file handle. The double word \$U102 will contain the file size. The byte array \$U104 will contain the filename. */                   |              |                         |          |      |          |

## READ\_FILE

| Format          | P1 = READ_FILE(P2,P3,P4)                                                                                                    | Data Type               | U |  |  |
|-----------------|----------------------------------------------------------------------------------------------------|-------------------------|---|--|--|
| Function        | Reads <b>P4</b> bytes from file <b>P2</b> to buffer <b>P3</b> and saves th                                                                                                 | e result in <b>P1</b> . |   |  |  |
| <b>P1</b> (I)   | The word to receive the number of bytes that were actually read. If the operation failed, the number is 65535 (0xFFFF).                                                    |                         |   |  |  |
| <b>P2</b> (I)   | The file handle of the file to be read.                                                                                                    |                         |   |  |  |
| <b>P3</b> (I)   | The memory block to receive the data read from the file.                                                                                                    |                         |   |  |  |
| <b>P4</b> (I/C) | Number of bytes to be read from the file. The maximum you can specify is 32767(0x7FFF).                                                                                    |                         |   |  |  |
| Example 1       | \$U200 = READ_FILE(\$U100,\$U150,20) /* Read 20 bytes from the file specified by the file handle in \$U100 and saves the data in the memory block starting from \$U150. */ |                         |   |  |  |

## WRITE\_FILE

| Format          | P1 = WRITE_FILE(P2,P3,P4)                                                                                                    | Data Type       | U              |  |  |
|-----------------|----------------------------------------------------------------------------------------------------|-----------------|----------------|--|--|
| Function        | Writes P4 bytes of data in P3 to file P2 and saves the                                                                                                    | completion code | in <b>P1</b> . |  |  |
| <b>P1</b> (I)   | The word to receive the completion code of the operation. If the completion code is 0, the operation succeeded; otherwise the operation failed.                      |                 |                |  |  |
| <b>P2</b> (I)   | The file handle of the file.                                                                                                    |                 |                |  |  |
| <b>P3</b> (I)   | The memory block (or byte array) that stores the data to be written to the file.                                                                                     |                 |                |  |  |
| <b>P4</b> (I/C) | Number of bytes to be written to the file.                                                                                                    |                 |                |  |  |
| Example 1       | \$U200=WRITE_FILE(\$U100,\$U150,30) /* Write 30 bytes of data stored in the memory block starting from \$U150 to the file specified by the file handle in \$U100. */ |                 |                |  |  |

# CLOSE\_FILE

| Format        | P1 = CLOSE_FILE(P2,P3)                                                                                                    | Data Type | U |  |  |
|---------------|----------------------------------------------------------------------------------------------------|-----------|---|--|--|
| Function      | Closes an opened file <b>P2</b> and saves the completion code in <b>P1</b> .                                                                    |           |   |  |  |
| <b>P1</b> (I) | The word to receive the completion code of the operation. If the completion code is 0, the operation succeeded; otherwise the operation failed. |           |   |  |  |
| <b>P2</b> (I) | The file handle of the file to be closed.                                                                                                    |           |   |  |  |
| Example 1     | \$U200=CLOSE_FILE(\$U100) /* Close the file specified by the file handle in \$U100. */                                                          |           |   |  |  |

## DELETE\_FILE

| Format        | P1 = DELETE_FILE(P2)                                                                                                    | Data Type | U |  |  |
|---------------|----------------------------------------------------------------------------------------------------|-----------|---|--|--|
| Function      | Deletes a file named <b>P2</b> and saves the completion code in <b>P1</b> .                                                                                         |           |   |  |  |
| <b>P1</b> (I) | The word to receive the completion code of the operation. If the completion code is 0, the operation succeeded; otherwise the operation failed.                     |           |   |  |  |
| <b>P2</b> (I) | The byte array that contains the filename or the full pathname of the file to be deleted. The name is a null-terminated string and has only ASCII characters in it. |           |   |  |  |
| Example 1     | \$U10 = "test.txt"<br>\$U200 = DELETE_FILE(\$U10) /* Delete the file "test.t                                                                                        | xt". */   |   |  |  |

# RENAME\_FILE

| Format        | P1 = RENAME_FILE(P2,P3)                                                                                                    | Data Type | U |
|---------------|----------------------------------------------------------------------------------------------------|-----------|---|
| Function      | Renames file <b>P2</b> with new name <b>P3</b> and saves the completion code in <b>P1</b> .                                                                         |           |   |
| <b>P1</b> (I) | The word to receive the completion code of the operation. If the completion code is 0, the operation succeeded; otherwise the operation failed.                     |           |   |
| <b>P2</b> (I) | The byte array that contains the filename or the full pathname of the file to be renamed. The name is a null-terminated string and has only ASCII characters in it. |           |   |
| <b>P3</b> (I) | The byte array that contains the new filename. The name is a null-terminated string and has only ASCII characters in it.                                            |           |   |
| Example 1     | \$U10 = "test.txt"<br>\$U50 = "new.txt"<br>\$U200 = RENAME_FILE(\$U10, \$U50) /* Rename the file "test.txt" to "new.txt". */                                        |           |   |

## ${\sf GET\_VOL\_INFO}$

| Format          | P1 = GET_VOL_INFO(P                                                                                                    | 2,P3)                                                                                                | Data Type           | U                           |
|-----------------|----------------------------------------------------------------------------------------------------|----------------------------------------------------------------------------------------------------|---------------------|-----------------------------|
| Function        | Gets the information of volume <b>P2</b> and saves the result in <b>P3</b> . The completion code is saved in <b>P1</b> .                                                    |                                                                                                    |                     |                             |
| <b>P1</b> (I)   | The word to receive the completion code of the operation. If the completion code is 0, the operation succeeded; otherwise the operation failed.                             |                                                                                                    |                     |                             |
| <b>P2</b> (I/C) | The drive ID.                                                                                                    |                                                                                                    |                     |                             |
|                 | ID                                                                                                    | Drive                                                                                                |                     |                             |
|                 | 0                                                                                                    | Current drive                                                                                        |                     |                             |
|                 | 3                                                                                                    | Drive C                                                                                              |                     |                             |
|                 | 4                                                                                                    | Drive D                                                                                              |                     |                             |
|                 | 5                                                                                                    | Drive E                                                                                              |                     |                             |
| <b>P3</b> (I)   |                                                                                                    | e memory block that is used structure of the Volume Informing Data Type/Size                         | nation Block is sl  |                             |
|                 | Volume name                                                                                                    | Byte array with 32 element                                                                           | s (                 | ) through 15                |
|                 | Volume size                                                                                                    | 32-bit Unsigned Integer                                                                              | ,                   | 16 and 17                   |
|                 | Free size                                                                                                    | 32-bit Unsigned Integer                                                                              |                     | 18 and 19                   |
|                 | Drive ID                                                                                                    | 16-bit Unsigned Integer                                                                              | 2                   | 20                          |
|                 | The volume name is a null-terminated character string. The maximum allowable size is 31 characters.  Both the unit of volume size and the unit of free size are 1024 bytes. |                                                                                                    |                     | allowable size is 31        |
|                 | A Volume Information Blo                                                                                                    |                                                                                                    | C 1024 bytes.       |                             |
| Example 1       | \$U100 = GET_VOL_INFO                                                                                                    | O(0, \$U0) /* Get the volume in the sed in \$U0 through \$U15. The sed drive will be stored in \$U18 | size of the drive v | vill be stored in \$U16 and |

## READ\_CSV

| Format          | P1 = READ_CSV(P2,P3,P4)                                                                                                    | Data Type       | S/U/SD/UD/F                         |
|-----------------|----------------------------------------------------------------------------------------------------|-----------------|-------------------------------------|
| Function        | Reads the data in the field of row P3 and column P4 of                                                                                                    | the CSV file P2 | and saves the result in <b>P1</b> . |
| <b>P1</b> (I)   | The word location to receive the value of the specified field. The data type selected for this command should be the same as the data type of the specified field, or the operation may fail. If the operation fails for any reason, no value will be written to <b>P1</b> . To know if the operation failed or not, check the word \$S522. When the value of \$S522 is non-zero, the operation failed. |                 |                                     |
| <b>P2</b> (1)   | The file handle of the file to be read. The file must be a CSV file and is opened with the purpose of Read CSV File. The delimiter must be TAB.                                                                                                    |                 |                                     |
| <b>P3</b> (I/C) | The row number of the field to be read. The row counts from 0.                                                                                                    |                 |                                     |
| <b>P4</b> (I/C) | The column number of the field to be read. The column counts from 0.                                                                                                    |                 |                                     |
| Example 1       | \$U10 = "test.csv"<br>\$U100 = OPEN_FILE(\$U10,5) /* Open the file "test.csv<br>\$U200 = READ_CSV(\$U100,2,3) (F) /* Read the float<br>column 3 and save the result in \$U200 and \$U201. */                                                                                                    |                 | •                                   |

### READ\_CSV\_STR

| Format          | P1 = READ_CSV_STR (P2,P3,P4)                                                                                                    |
|-----------------|----------------------------------------------------------------------------------------------------|
| Function        | Reads the string in the field of row <b>P3</b> and column <b>P4</b> of the CSV file <b>P2</b> and saves the result in <b>P1</b> .                                                                                                    |
| <b>P1</b> (I)   | The byte array to receive the string in the specified field. The maximal string length that this command can handle is 128. If the operation fails for any reason, no value will be written to <i>P1</i> . To know if the operation failed or not, check the word \$S522. When the value of \$S522 is non-zero, the operation failed. |
| <b>P2</b> ( )   | The file handle of the file to be read. The file must be a CSV file and is opened with the purpose of Read CSV File. The delimiter must be TAB.                                                                                                    |
| <b>P3</b> (I/C) | The row number of the field to be read. The row counts from 0.                                                                                                    |
| <b>P4</b> (I/C) | The column number of the field to be read. The column counts from 0.                                                                                                    |
| Example 1       | \$U10 = "test.csv"  \$U100 = OPEN_FILE(\$U10,5) /* Open the file "test.csv" for the READ CSV FILE operation. */  \$U200 = READ_CSV_STR(\$U100,2,4) /* Read the string in the field of row 2 and column 4 and save the result in the byte array starting at \$U200. */                                                                 |

# 14.4.16. Comparison

==

| Format                  | P1 = P2 == P3                                                                               | Data Type | U/S/UD/SD/F/B |
|-------------------------|---------------------------------------------------------------------------------------------|-----------|---------------|
| Function                | Sets bit <b>P1</b> to 1 if <b>P2</b> is equal to <b>P3</b> , otherwise sets <b>P1</b> to 0. |           |               |
| <b>P1</b> (I/E)         | The bit location to save the result.                                                        |           |               |
| <b>P2,P3</b> (I/E/C/AE) | The operands.                                                                               |           |               |
| Example 1               | \$U3.3 = (\$U10 + \$U20) == 25.75 (F)                                                       |           |               |

!=

| Format                  | P1 = P2 != P3                                                                                   | Data Type | U/S/UD/SD/F/B |
|-------------------------|-------------------------------------------------------------------------------------------------|-----------|---------------|
| Function                | Sets bit <b>P1</b> to 1 if <b>P2</b> is not equal to <b>P3</b> , otherwise sets <b>P1</b> to 0. |           |               |
| <b>P1</b> (I/E)         | The bit location to save the result.                                                            |           |               |
| <b>P2,P3</b> (I/E/C/AE) | The operands.                                                                                   |           |               |
| Example 1               | \$U3.3 = (\$U10 + \$U20) != -700 (S)                                                            |           |               |

>

| Format                  | P1 = P2 > P3                                                                                    | Data Type | U/S/UD/SD/F |
|-------------------------|-------------------------------------------------------------------------------------------------|-----------|-------------|
| Function                | Sets bit <b>P1</b> to 1 if <b>P2</b> is greater than <b>P3</b> , otherwise sets <b>P1</b> to 0. |           |             |
| <b>P1</b> (I/E)         | The bit location to save the result.                                                            |           |             |
| <b>P2,P3</b> (I/E/C/AE) | The operands.                                                                                   |           |             |
| Example 1               | \$U3.3 = (\$U10 + \$U20) > \$U30 (UD)                                                           |           |             |

>=

| Format                  | P1 = P2 >= P3                                                                                               | Data Type | U/S/UD/SD/F |
|-------------------------|----------------------------------------------------------------------------------------------------|-----------|-------------|
| Function                | Sets bit <b>P1</b> to 1 if <b>P2</b> is greater than or equal to <b>P3</b> , otherwise sets <b>P1</b> to 0. |           |             |
| <b>P1</b> (I/E)         | The bit location to save the result.                                                                        |           |             |
| <b>P2,P3</b> (I/E/C/AE) | The operands.                                                                                               |           |             |
| Example 1               | \$U3.3 = (\$U10 + \$U20) >= 25.75 (F)                                                                       |           |             |

<

| Format                  | P1 = P2 < P3                                                                                 | Data Type | U/S/UD/SD/F |
|-------------------------|----------------------------------------------------------------------------------------------|-----------|-------------|
| Function                | Sets bit <b>P1</b> to 1 if <b>P2</b> is less than <b>P3</b> , otherwise sets <b>P1</b> to 0. |           |             |
| <b>P1</b> (I/E)         | The bit location to save the result.                                                         |           |             |
| <b>P2,P3</b> (I/E/C/AE) | The operands.                                                                                |           |             |
| Example 1               | \$U3.3 = (\$U10 + \$U20) < 25.75 (F)                                                         |           |             |

<=

| Format                  | P1 = P2 <= P3                                                                                            | Data Type | U/S/UD/SD/F |
|-------------------------|----------------------------------------------------------------------------------------------------|-----------|-------------|
| Function                | Sets bit <b>P1</b> to 1 if <b>P2</b> is less than or equal to <b>P3</b> , otherwise sets <b>P1</b> to 0. |           |             |
| <b>P1</b> (I/E)         | The bit location to save the result.                                                                     |           |             |
| <b>P2,P3</b> (I/E/C/AE) | The operands.                                                                                            |           |             |
| Example 1               | \$U3.3 = (\$U10 + \$U20) <= 25.75 (F)                                                                    |           |             |

# 14.4.17. String Operation

### STRCPY

| Format                                                                                                    | STRCPY(P1, P2)       | STRCPY(P1, P2)                                                                                                    |                                      |  |
|----------------------------------------------------------------------------------------------------|----------------------|----------------------------------------------------------------------------------------------------|--------------------------------------|--|
| Function                                                                                                    | Copies the string in | Copies the string in <b>P2</b> to <b>P1</b> .                                                                                                    |                                      |  |
| <b>P1</b> (I)                                                                                                    |                      | The byte array that receives a copy of the string in <b>P2</b> . The byte array must be large enough to hold the string and the null terminator.                            |                                      |  |
| <b>P2</b> (I)                                                                                                    | The source, i.e. the | byte array that contains the                                                                                                    | null-terminated string to be copied. |  |
| Example 1                                                                                                    | After the command    | \$U10 = "ABCDE"  STRCPY(\$U20, \$U10)  After the command STRCPY is executed, the byte array \$U20 contains the string "ABCDE" and the memory content is like the following: |                                      |  |
|                                                                                                    | Word                 | Low Byte                                                                                                    | High Byte                            |  |
|                                                                                                    | \$U20                | 'A'                                                                                                    | 'B'                                  |  |
|                                                                                                    | \$U21                | 'C'                                                                                                    | 'D'                                  |  |
|                                                                                                    | \$U22                | 'E'                                                                                                    | 0                                    |  |
| \$\text{\$\text{\$\}\$\$}}}\$}\text{\$\tex{\$\text{\$\text{\$\text{\$\text{\$\text{\$\text{\$\text{\$\}\$}}}\$}}}}}}} |                      |                                                                                                    |                                      |  |
|                                                                                                    | \$U20                | '1'                                                                                                    | '2'                                  |  |
|                                                                                                    | \$U21                | 0                                                                                                    | Undefined                            |  |

### **STRCAT**

| Format        | STRCAT(P1, P2)                                                                                                    |
|---------------|----------------------------------------------------------------------------------------------------|
| Function      | Appends string in <b>P2</b> to string in <b>P1</b> .                                                                                                    |
| <b>P1</b> (I) | The byte array that contains a null-terminated string to which the command appends <b>P2</b> . The byte array must be large enough to hold both strings and the null terminator.                                 |
| <b>P2</b> (I) | The byte array that contains a null-terminated string to be appended to the string in <i>P1</i> .                                                                                                    |
| Example 1     | \$U10 = "ABC"<br>\$U20 = "12345"<br>STRCAT(\$U10, \$U20) /* After this command is executed, the byte array \$U10 contains<br>"ABC12345" */                                                                       |
| Example 2     | \$U100 = "C:\MyFolder\"<br>\$U130 = "Test"<br>\$U140 = ".txt"<br>STRCAT(\$U100, \$U130)<br>STRCAT(\$U100, \$U140) /* After this command is executed, the byte array \$U100 contains<br>"C:\MyFolder\Test.txt" */ |

### **STRLEN**

| Format        | P1 = STRLEN(P2)                                                                                       |
|---------------|----------------------------------------------------------------------------------------------------|
| Function      | Gets the length of string <b>P2</b> and saves the result in <b>P1</b> .                               |
| <b>P1</b> (I) | The word to receive the result.                                                                       |
| <b>P2</b> (I) | The byte array that stores the null-terminated string.                                                |
| Example 1     | \$U10 = "ABC"<br>\$U20 = STRLEN(\$U10) /* After this command is executed, the value of \$U20 is 3. */ |

### **STRCMP**

| Format           | P1 = STRCMP(P2,P3)                                                                                                    | P1 = STRCMP(P2,P3)                                                                |  |  |
|------------------|----------------------------------------------------------------------------------------------------|-----------------------------------------------------------------------------------|--|--|
| Function         | Compares strings <b>P2</b> and <b>P3</b> lexicographically and saves a value indicating their relationship in <b>P1</b> . |                                                                                   |  |  |
| <b>P1</b> (l)    | The value of comparison result.                                                                                           |                                                                                   |  |  |
|                  | Value                                                                                                    | Description                                                                       |  |  |
|                  | 0                                                                                                    | P2 and P3 are identical.                                                          |  |  |
|                  | 1                                                                                                    | P2 is greater than P3.                                                            |  |  |
|                  | 0xFFFF                                                                                                    | P2 is less than P3.                                                               |  |  |
|                  |                                                                                                    | <u> </u>                                                                          |  |  |
| <b>P2,P3</b> (I) | The byte array that contains a nu                                                                                         | II-terminated string to compare.                                                  |  |  |
| Example 1        | \$U10 = "ABC"                                                                                                    |                                                                                   |  |  |
|                  | \$U20 = "abc"                                                                                                    | \$U20 = "abc"                                                                     |  |  |
|                  | \$U30 = STRCMP(\$U10, \$U20) /3                                                                                           | \$U30 = STRCMP(\$U10, \$U20) /* After this command is executed, \$U30 is 0xFFFF*/ |  |  |
| Example 2        | \$U10 = "XYZ"                                                                                                    | \$U10 = "XYZ"                                                                     |  |  |
|                  | \$U20 = "ABC"                                                                                                    |                                                                                   |  |  |
|                  | \$U30 = STRCMP(\$U10, \$U20) /3                                                                                           | After this command is executed, \$U30 is 1*/                                      |  |  |
| Example 3        | \$U10 = "ABC"                                                                                                    |                                                                                   |  |  |
|                  | \$U20 = "ABC"                                                                                                    |                                                                                   |  |  |
|                  | \$U30 = STRCMP(\$U10, \$U20) /                                                                                            | \$U30 = STRCMP(\$U10, \$U20) /* After this command is executed, \$U30 is 0*/      |  |  |

### **STRICMP**

| Format           | P1 = STRICMP(P2,P3)                                                                                                    | P1 = STRICMP(P2,P3)                                                           |  |  |
|------------------|----------------------------------------------------------------------------------------------------|-------------------------------------------------------------------------------|--|--|
| Function         | Compares lowercase version of strings <b>P2</b> and <b>P3</b> lexicographically and saves a value indicating their relationship in <b>P1</b> . |                                                                               |  |  |
| <b>P1</b> (I)    | The value of comparison result.                                                                                                    |                                                                               |  |  |
|                  | Value                                                                                                    | Description                                                                   |  |  |
|                  | 0                                                                                                    | P2 and P3 are identical.                                                      |  |  |
|                  | 1                                                                                                    | P2 is greater than P3.                                                        |  |  |
|                  | 0xFFFF P2 is less than P3.                                                                                                    |                                                                               |  |  |
|                  |                                                                                                    |                                                                               |  |  |
| <b>P2,P3</b> (I) | The byte array that contains a null-t                                                                                                    | erminated string to compare.                                                  |  |  |
| Example 1        | \$U10 = "ABC"                                                                                                    | \$U10 = "ABC"                                                                 |  |  |
|                  | \$U20 = "abc"                                                                                                    |                                                                               |  |  |
|                  | \$U30 = STRICMP(\$U10, \$U20) /* A                                                                                                    | fter this command is executed, \$U30 is 0*/                                   |  |  |
| Example 2        | \$U10 = "XYZ"                                                                                                    |                                                                               |  |  |
|                  | \$U20 = "ABC"                                                                                                    |                                                                               |  |  |
|                  | \$U30 = STRICMP(\$U10, \$U20) /* A                                                                                                    | \$U30 = STRICMP(\$U10, \$U20) /* After this command is executed, \$U30 is 1*/ |  |  |
| Example 3        | \$U10 = "ABC"                                                                                                    |                                                                               |  |  |
|                  | \$U20 = "ABC"                                                                                                    |                                                                               |  |  |
|                  | \$U30 = STRCMP(\$U10, \$U20) /* A                                                                                                    | ter this command is executed, \$U30 is 0xFFFF*/                               |  |  |

### **STRNCMP**

| Format           | P1 = STRNCMP(P2,P3,P4)                                                                                                    | P1 = STRNCMP(P2,P3,P4)                                                                                                    |  |  |
|------------------|----------------------------------------------------------------------------------------------------|----------------------------------------------------------------------------------------------------|--|--|
| Function         | Lexicographically compares, at most, the first <b>P4</b> characters in strings <b>P2</b> and <b>P3</b> and saves a value indicating the relationship between the substrings in <b>P1</b> .             |                                                                                                    |  |  |
| <b>P1</b> (I)    | The value of comparison result.                                                                                                    |                                                                                                    |  |  |
|                  | Value                                                                                                    | Description                                                                                                    |  |  |
|                  | 0                                                                                                    | P2's substring and .P3's substring are identical                                                                                                    |  |  |
|                  | 1                                                                                                    | <b>P2</b> 's substring is greater than <b>P3</b> 's substring.                                                                                                    |  |  |
|                  | 0xFFFF                                                                                                    | P2's substring is less than P3's substring.                                                                                                    |  |  |
|                  | characters are compared. If the                                                                                                    | Note: The comparison ends if a terminating null character is reached in either string before <i>P4</i> characters are compared. If the strings are equal when a terminating null character is reached in either string before <i>P4</i> characters are compared, the shorter string is less. |  |  |
|                  | the ASCII table ('[', '\', ']', '^', '_', and ``') will evaluate as less than                                                                                                    |                                                                                                    |  |  |
| <b>P2,P3</b> (I) | The byte array that contains a ne                                                                                                    | The byte array that contains a null-terminated string to compare.                                                                                                    |  |  |
| <b>P4</b> (I/C)  | The number of characters to compare.                                                                                                    |                                                                                                    |  |  |
| Example 1        | \$U10 = "XYZ"<br>\$U20 = "XYZAB"<br>\$U30 = STRNCMP(\$U10, \$U20,4) /* After this command is executed, \$U30 is 0xFFFF*/                                                                               |                                                                                                    |  |  |
| Example 2        | \$U10 = "ABZ"<br>\$U20 = "ABC"<br>\$U30 = STRNCMP(\$U10, \$U20,2) /* After this command is executed, \$U30 is 0*/                                                                                      |                                                                                                    |  |  |
| Example 3        | \$U10 = "AXC"<br>\$U20 = "ABC"<br>\$U30 = STRNCMP(\$U10, \$U20,3) /* After this command is executed, \$U30 is 1*/<br>\$U30 = STRCMP(\$U10, \$U20) /* After this command is executed, \$U30 is 0xFFFF*/ |                                                                                                    |  |  |

#### STRCHR

| Format          | P1 = STRCHR(P2,P3)                                                                                                    |
|-----------------|----------------------------------------------------------------------------------------------------|
| Function        | Finds the first occurrence of a character <i>P3</i> in a string <i>P2</i> and saves a search result in value indicating the position of the found character in <i>P1</i> .                                                    |
| <b>P1</b> (I)   | The value of search result. If the character <i>P3</i> is not found in <i>P2</i> , the result value is 0xFFFF.Otherwise, the result value is the index to the first occurrence of character <i>P3</i> in a string <i>P2</i> . |
| <b>P2</b> (I)   | The byte array that contains a null-terminated source string.                                                                                                    |
| <b>P3</b> (I/C) | The byte that contains a character code to be located.                                                                                                    |
| Example 1       | \$U10 = "The quick brown dog jumps over the lazy fox."<br>\$U20 = 0x72 /* The ASCII code of character 'r' */<br>\$U30 = STRCHR(\$U10, \$U20) /* After this command is executed, \$U30 is 11*/                                 |

### NUM2STR

| Format          | P1 = NUM2STR(P2,P3)                                                                                                    | Data Type       | U/UD                        |
|-----------------|----------------------------------------------------------------------------------------------------|-----------------|-----------------------------|
| Function        | Converts the number in P2 to a string with P3 chara                                                                                                    | cters and saves | the result in <b>P1</b> .   |
| <b>P1</b> (I)   | The byte array that stores the result.                                                                                                    |                 |                             |
| <b>P2</b> (I/C) | The number or the location that holds the number to                                                                                                    | be converted.   |                             |
| <b>P3</b> (I/C) | Specifies the exact number of characters that the result should have. If the number of digits of <b>P2</b> is less than <b>P3</b> , the result is padded on the left with zeros. If the number of digits of <b>P2</b> exceeds <b>P3</b> , the higher digits are truncated. If <b>P3</b> is 0, there is no limitation on the length of the result. |                 |                             |
| Example 1       | \$U120 = 123<br>\$U100 = NUM2STR(\$U120, 0) (U) /* After this components on the contains "123". */                                                                                                    | mand is execute | d, the byte array \$U100    |
| Example 2       | \$U120 = 1234567 (UD)<br>\$U100 = NUM2STR(\$U120, 10) (UD) /* After this co-<br>contains "0001234567". */                                                                                                    | ommand is exect | uted, the byte array \$U100 |
| Example 3       | \$U120 = 1234567 (UD)<br>\$U100 = NUM2STR(\$U120, 5) (UD) /* After this cor<br>contains "34567". */                                                                                                    | mmand is execut | red, the byte array \$U100  |

#### TIME2STR

| Format          | P1 = TIME2STR(P2) Data Type U                                                                                                    |                                                                                                    |  |  |
|-----------------|----------------------------------------------------------------------------------------------------|----------------------------------------------------------------------------------------------------|--|--|
| Function        | Converts the current system time to a string using the format specified by <b>P2</b> an in <b>P1</b> .                             | Converts the current system time to a string using the format specified by <b>P2</b> and saves the result in <b>P1</b> .                           |  |  |
| <b>P1</b> (I)   | The byte array that stores the result.                                                                                             |                                                                                                    |  |  |
| <b>P2</b> (I/C) | Specifies the desired conversion format.                                                                                           |                                                                                                    |  |  |
|                 | Format P2 Value Remark                                                                                                    |                                                                                                    |  |  |
|                 | hhmmss 0 hh: hour(00-23); mm: minute(00-59); ss: secon                                                                             | d(00-59)                                                                                                    |  |  |
|                 | hhmm 1 hh, mm: same as above                                                                                                    |                                                                                                    |  |  |
| Example 1       | \$U10 = TIME2STR(0) /* Assume that the current system time is 12:30:59. After executed, the byte array \$U10 contains "123059". */ | \$U10 = TIME2STR(0) /* Assume that the current system time is 12:30:59. After this command is executed, the byte array \$U10 contains "123059". */ |  |  |

### DATE2STR

| Format          | P1 = DATE2ST                                                                                                    | STR(P2) Data Type U |                                                                          |                 | U                       |
|-----------------|----------------------------------------------------------------------------------------------------|---------------------|--------------------------------------------------------------------------|-----------------|-------------------------|
| Function        | Converts the current system date to a string using the format specified by <b>P2</b> and saves the result in <b>P1</b> .                                   |                     |                                                                          |                 |                         |
| <b>P1</b> (I)   | The byte array t                                                                                                    | that stores the     | result.                                                                  |                 |                         |
| <b>P2</b> (I/C) | Specifies the de                                                                                                    | esired conversi     | on format.                                                               |                 |                         |
|                 | Format                                                                                                    | P2 Value            | Remark                                                                   |                 |                         |
|                 | YYMMDD                                                                                                    | 0                   | YY: year (00-99); MM: month(01-12); DD: day(01-31) YY, MM: same as above |                 |                         |
|                 | YYMM                                                                                                    | 1                   |                                                                          |                 |                         |
|                 | YYMMMDD                                                                                                    | 2                   | YY: year (00-99); MMM                                                    | : month(JAN-DEC | ); DD: day(01-31)       |
|                 | YYMMM                                                                                                    | 3                   | YY, MMM: same as above                                                   |                 |                         |
| Example 1       | \$U10 = DATE2STR(0) /* Assume that the current system date is December 7, 2008. After this command is executed, the byte array \$U10 contains "081207". */ |                     |                                                                          |                 |                         |
| Example 2       |                                                                                                    |                     | me that the current systeme array \$U20 contains "08                     |                 | er 31, 2008. After this |

### TD2STR

| Format                                                                 | P1 = TD2STR(P2)                                                                                                    |             |                                                                                                    | Data Type        | U               |
|------------------------------------------------------------------------|----------------------------------------------------------------------------------------------------|-------------|----------------------------------------------------------------------------------------------------|------------------|-----------------|
| Function                                                               | Converts the current system time and date to a string using the format specified by <b>P2</b> and saves the result in <b>P1</b> .                                                                       |             |                                                                                                    |                  |                 |
| <b>P1</b> (I)                                                          | The byte array that stores                                                                                                    | s the resul | t.                                                                                                    |                  |                 |
| <b>P2</b> (I/C)                                                        | Specifies the desired conversion format.                                                                                                    |             |                                                                                                    |                  |                 |
|                                                                        | Format                                                                                                    | P2<br>Value | Remark                                                                                                    |                  |                 |
|                                                                        | YYMMDD_hhmmss                                                                                                    | 0           | YY: year (00-99); MM: month(01-12); DD: day(01-31)<br>hh: hour(00-23); mm: minute(00-59); ss: second(00-59) |                  |                 |
| YYMMMDD_hhmmss 1 YY, DD, hh, mm, ss: same as above MMM: month(JAN-DEC) |                                                                                                    |             |                                                                                                    |                  |                 |
|                                                                        | YYMMDD_hhmm                                                                                                    | 2           | YY, DD, hh, mm: s                                                                                           | ame as above; MM | 1: month(01-12) |
|                                                                        | YYMMMDD_hhmm                                                                                                    | 3           | YY, DD, hh, mm: same as above;<br>MMM: month(JAN-DEC)                                                       |                  |                 |
| Example 1                                                              | \$U10 = TD2STR(0) /* Assume that the current system date is December 7, 2008 and the current system time is 15:18:30. After this command is executed, the byte array \$U10 contains "081207_151830". */ |             |                                                                                                    |                  |                 |
| Example 2                                                              | \$U20 = TD2STR(3) /* Assume that the current system date is December 31, 2008 and the current system time is 13:30:00. After this command is executed, the byte array \$U20 contains "08DEC31_1330". */ |             |                                                                                                    |                  |                 |

### I2A

| Format          | P1 = I2A(P2,P3)                                                                                                    | Data Type          | U/S/UD/SD                     |
|-----------------|----------------------------------------------------------------------------------------------------|--------------------|-------------------------------|
| Function        | Converts the integer number in <b>P2</b> to a string and saves the result in <b>P1</b> . The string is generated according to the format specified by <b>P3</b> and <b>P4</b> .          |                    |                               |
| <b>P1</b> (I)   | The byte array that stores the result. The result is a                                                                                                    | null terminated s  | string.                       |
| <b>P2</b> (I/C) | The integer number or the location that holds the int                                                                                                    | eger number to     | be converted.                 |
| <b>P3</b> (I/C) | Specifies the maximum number of digits the string of                                                                                                    | an have.           |                               |
| <b>P4</b> (I/C) | Specifies where to insert a decimal point in the string. A decimal point is inserted to the left of the nth digit when <b>P4</b> is n. No decimal point is inserted when <b>P4</b> is 0. |                    |                               |
| Example 1       | \$U120 = 123<br>\$U100 = I2A(\$U120, 5, 0) /* After this command is 6<br>"123". */                                                                                                    | executed, the by   | te array \$U100 contains      |
| Example 2       | \$U120 = 1234567 (UD)<br>\$U100 = I2A(\$U120, 6, 2) (UD) /* After this commar<br>"2345.67". */                                                                                           | nd is executed, th | ne byte array \$U100 contains |
| Example 3       | \$U120 = -12345 (S)<br>\$U100 = I2A(\$U120, 5, 1) (UD) /* After this commar<br>"-1234.5". */                                                                                             | nd is executed, th | ne byte array \$U100 contains |

### A2I

| Format          | P1 = A2I(P2,P3,P4)                                                                                                    | Data Type        | U/S/UD/SD               |
|-----------------|----------------------------------------------------------------------------------------------------|------------------|-------------------------|
| Function        | Converts the string <b>P2</b> to an integer value and saves the result in <b>P1</b> .                                                            |                  |                         |
| <b>P1</b> (I)   | The location that stores the result. The result is 0 wh                                                                                          | nen there is any | conversion error.       |
| <b>P2</b> (I)   | The byte array that holds the string to be converted.                                                                                            |                  |                         |
| <b>P3</b> (I/C) | Specifies the length of the string. It is allowed to specify 0 for <b>P3</b> . When <b>P3</b> is 0, the string must be a null terminated string. |                  |                         |
| <b>P4</b> (I/C) | Specifies how many fractional digits in the string are                                                                                           | to be converted  |                         |
| Example 1       | \$U120 = "123"<br>\$U100 = A2I(\$U120, 0, 0) /* After this command is executed, the value in word \$U100 is 123. */                              |                  |                         |
| Example 2       | \$U120 = "1234567"<br>\$U100 = A2I(\$U120, 6, 0) (UD) /* After this command is executed, the value in double word<br>\$U100 is 123456. */        |                  |                         |
| Example 3       | \$U120 = "-123.45"<br>\$U100 = A2I(\$U120, 0, 2) (S) /* After this command<br>-12345. */                                                         | is executed, the | value in word \$U100 is |

### F2A

| Format          | P1 = F2A(P2,P3)                                                                                                    | Data Type F                                     |  |
|-----------------|----------------------------------------------------------------------------------------------------|-------------------------------------------------|--|
| Function        | Converts the floating point number in <b>P2</b> to a string and saves the result in <b>P1</b> . The string is generated according to the format specified by <b>P3</b> and <b>P4</b> . |                                                 |  |
| <b>P1</b> (I)   | The byte array that stores the result. The result is a                                                                                                    | null terminated string.                         |  |
| <b>P2</b> (I/C) | The floating point number or the location that holds                                                                                                    | the floating point number to be converted.      |  |
| <b>P3</b> (I/C) | Specifies the number of integral digits the string car                                                                                                    | n have.                                         |  |
| <b>P4</b> (I/C) | Specifies the number of fractional digits the string care                                                                                                    | an have.                                        |  |
| Example 1       | \$U120 = 123.45 (F)<br>\$U100 = F2A(\$U120, 5, 2) /* After this command is<br>"123.45". */                                                                                             | executed, the byte array \$U100 contains        |  |
| Example 2       | \$U120 = 1234 (F)<br>\$U100 = F2A(\$U120, 6, 2) (UD) /* After this command is executed, the byte array \$U100 contains "1234.00". */                                                   |                                                 |  |
| Example 3       | \$U120 = -1234.5 (S)<br>\$U100 = F2A(\$U120, 5, 1) (UD) /* After this comma<br>"-1234.5". */                                                                                           | and is executed, the byte array \$U100 contains |  |

### A2F

| Format          | P1 = A2F(P2,P3)                                                                                                    | Data Type        | F                           |
|-----------------|----------------------------------------------------------------------------------------------------|------------------|-----------------------------|
| Function        | Converts the string <b>P2</b> to a floating point number an                                                                                      | d saves the resu | lt in <b>P1</b> .           |
| <b>P1</b> (I)   | The location that stores the result. The result is 0 wl                                                                                          | nen there is any | conversion error.           |
| <b>P2</b> (I)   | The byte array that holds the string to be converted.                                                                                            |                  |                             |
| <b>P3</b> (I/C) | Specifies the length of the string. It is allowed to specify 0 for <b>P3</b> . When <b>P3</b> is 0, the string must be a null terminated string. |                  |                             |
| Example 1       | \$U120 = "123.4"<br>\$U100 = A2F(\$U120, 0) /*The value of the floating point number in double word \$U100 is 123.4. */                          |                  |                             |
| Example 2       | \$U120 = "1234567"<br>\$U100 = A2F(\$U120, 6) (UD) /* The value of the flo<br>123456. */                                                         | ating point numb | er in double word \$U100 is |
| Example 3       | \$U120 = "-123.45"<br>\$U100 = A2F(\$U120, 0) (S) /* The value of the float<br>-123.45. */                                                       | ing point number | in double word \$U100 is    |

# 14.4.18. Run Operation

### RUN

| Format          | RUN(P1)                                                                                                    |
|-----------------|----------------------------------------------------------------------------------------------------|
| Function        | Runs the executable <b>P1</b> which is on the same PC. This command is only available for the runtime software on the PC. |
| <b>P1</b> (I/A) | The name of the executable to be run.                                                                                     |
| Example 1       | RUN "ABC.exe" /* Run the program ABC */                                                                                   |
| Example 2       | \$U10 = "XYZ.bat"  RUN \$U10 /* Run the batch file XYZ */                                                                 |

### RUNW

| Format          | P1 = RUNW(P2)                                                                                                    |  |  |
|-----------------|----------------------------------------------------------------------------------------------------|--|--|
| Function        | Runs the executable <b>P2</b> which is on the same PC and saves the result in <b>P1</b> . Note that the macro command following this one will not be executed until the program is closed. This command is only available for the runtime software on the PC. |  |  |
| <b>P1</b> (I)   | The word to receive the result.                                                                                                    |  |  |
| <b>P2</b> (I/A) | The name of the executable to be run.                                                                                                    |  |  |
| Example 1       | \$U10 = RUNW "ABC.exe" /* Run the program ABC and use \$U10 to get the result. */  IF \$U10 == 0 /* If the result is 0 then run the batch file XYZ. */  \$U20 = "XYZ.bat"  \$U11 = RUNW \$U20 /* Run the batch file XYZ. */  ENDIF                            |  |  |

# 14.4.19. Print Operation

### **PRINT**

| Format          | P1 = PRINT(P2,P3)                                                                                                    |                                       |                             | Data Type      | U            |
|-----------------|----------------------------------------------------------------------------------------------------|---------------------------------------|-----------------------------|----------------|--------------|
| Function        | Sends P3 bytes of data stored in byte array P2 to the printer and saves the completion code in P1.                            |                                       |                             |                |              |
| <b>P1</b> (I)   | The word to receive the completion code of the operation. The following table describes the meanings of the completion codes. |                                       |                             |                |              |
|                 | Code Description                                                                                                    |                                       |                             |                |              |
|                 | 0 Succeeded                                                                                                    |                                       |                             |                |              |
|                 | 1                                                                                                    | Printer not ready                     |                             |                |              |
|                 | 3                                                                                                    | System error                          |                             |                |              |
|                 | 4                                                                                                    | Printer busy                          |                             |                |              |
|                 | 7                                                                                                    | No printer specified                  |                             |                |              |
| <b>P2</b> (I)   | The starting location of the byte array that stores the data to be sent to the printer.                                       |                                       |                             |                |              |
| <b>P3</b> (I/C) | The length in byte of the data to be sent to the printer.                                                                     |                                       |                             |                |              |
| Example 1       | \$U10 = "This is a test."                                                                                                    |                                       |                             |                |              |
|                 | \$U20 = PRINT(\$U10, 15) /* Send the string "This is a test." to the printer. */                                              |                                       |                             |                |              |
|                 | \$U10 = 10                                                                                                    |                                       |                             |                |              |
|                 | \$U20 = PRINT(\$U10, 1) /* Send the line-feed character to the printer */                                                     |                                       |                             |                |              |
|                 | \$U10 = 12                                                                                                    |                                       |                             |                |              |
|                 | \$U20 = PRINT(\$U10, 1) /* Send the form-feed character to the printer */                                                     |                                       |                             |                |              |
| Example 2       | \$U10 = 0x401b /* ESC, '@' */                                                                                                 |                                       |                             |                |              |
|                 | \$U20 = F                                                                                                    | PRINT( <mark>\$U10</mark> , 2) /* Ser | nd the initialization comma | nd to the EPSO | N printer */ |

## PRINT\_SCREEN

| Format          | <i>P1</i> = PR | P1 = PRINT_SCREEN(P2,P3) Data Type U                                                                       |                     |                                   |
|-----------------|----------------|----------------------------------------------------------------------------------------------------|---------------------|-----------------------------------|
| Function        | Prints so      | Prints screen <b>P2</b> and saves the result in <b>P1</b> .                                                |                     |                                   |
| <b>P1</b> (I)   |                | d to receive the completion code of the ompletion codes.                                                   | peration. The follo | wing table describes the meanings |
|                 | Code           | Description                                                                                                |                     |                                   |
|                 | 0              | Succeeded                                                                                                  |                     |                                   |
|                 | 1              | Printer not ready                                                                                          |                     |                                   |
|                 | 2              | Invalid screen number                                                                                      |                     |                                   |
|                 | 3              | System error                                                                                               |                     |                                   |
|                 | 4              | Printer busy                                                                                               |                     |                                   |
|                 | 5              | System busy                                                                                                |                     |                                   |
|                 | 6              | Improper use of this command (See No                                                                       | ote)                |                                   |
|                 | 7              | No printer specified                                                                                       |                     |                                   |
|                 |                | nis command can only be used in the follogro, and Cycle Macro.                                             | owing types of ma   | cros: Main Macro, Event Macro,    |
| <b>P2</b> (I/C) | The nun        | The number of the screen to be printed. The printed area is specified in the Screen Properties dialog box. |                     |                                   |
| <b>P3</b> (I/C) | Reserve        | Reserved for future use. Must be 0.                                                                        |                     |                                   |
| Example 1       | \$U0 = P       | \$U0 = PRINT_SCREEN(28, 0) /* Print screen #28*/                                                           |                     |                                   |

### **BLANK**

| Format          | P1 = BLANK (P2) Data Type U                                                                                                    |  | U |  |
|-----------------|----------------------------------------------------------------------------------------------------|--|---|--|
| Function        | Blanks the print buffer <b>P1</b> , i.e. makes the print buffer <b>P1</b> contain only blank characters.                                                                              |  |   |  |
| <b>P1</b> (I)   | The print buffer to be blanked. The print buffer is a byte array. You should always blank a print buffer before printing strings to it.                                               |  |   |  |
| <b>P2</b> (I/C) | The size of the print buffer. The unit is byte (one-byte character).  For example, if the size of a print buffer is 40, it has 20 words and can contain up to 40 one-byte characters. |  |   |  |
| Example 1       | BLANK(\$U100, 80) /* Blank the print buffer starting at \$U100 with a length of 40 words. */                                                                                          |  |   |  |

### P2B

| Format          | P1 = P2B (P2,P3) Data Type U                                                                                                    |                  | U                             |  |  |
|-----------------|----------------------------------------------------------------------------------------------------|------------------|-------------------------------|--|--|
| Function        | Prints the null-terminated string P1 to the print buffer                                                                                                    | P2 at the specif | ied byte position <b>P3</b> . |  |  |
| <b>P1</b> (I)   | The byte array that holds the string to be printed.                                                                                                    |                  |                               |  |  |
| <b>P2</b> (I)   | The byte array that is used as a print buffer to accept the string <i>P1</i> .                                                                                                    |                  |                               |  |  |
| <b>P3</b> (I/C) | The byte position in the print buffer to put the string. The byte position counts from 0.  For example, to print a string at the beginning of the print buffer, set <i>P3</i> to 0.                                                                                                    |                  |                               |  |  |
| Example 1       | BLANK(\$U100, 20) /* Blank the print buffer. */ \$U10 = "Weight:"  P2B(\$U100, \$U10, 0) /* Print the string "Weight:" at the position of byte 0 of the print buffer. */ \$U10 = I2A(1234, 2) /* The byte array \$U10 will hold the string "12.34" after this command is executed. */  P2B(\$U100, \$U10, 8) /* Print the string "12.34" at the position of byte 8 of the print buffer. */  \$U10 = "kg"  P2B(\$U100, \$U10, 14) /* Print the string "kg" at the position of byte 14 of the print buffer. */  PRINT(\$U100, 20) /* Print string "Weight: 12.34 kg" in the print buffer to the real printer. */ |                  |                               |  |  |

# P2B\_R

| P1 = P2B_R (P2,P3) Data Type U                                                                                                    |                                                                                                    |                                                                                                    |  |  |
|----------------------------------------------------------------------------------------------------|----------------------------------------------------------------------------------------------------|----------------------------------------------------------------------------------------------------|--|--|
| Prints the null-terminated string <b>P1</b> to the print buffer <b>P2</b> . The string is right aligned with the byte position <b>P3</b> .                                                                                                    |                                                                                                    |                                                                                                    |  |  |
| The byte array that holds the string to be printed.                                                                                                    |                                                                                                    |                                                                                                    |  |  |
| The byte array that is used as a print buffer to accep                                                                                                    | t the string <b>P1</b> .                                                                                                    |                                                                                                    |  |  |
| The byte position in the print buffer that the last characounts from 0.                                                                                                    | cters of the strin                                                                                                    | g is placed. The byte position                                                                                                    |  |  |
| For example, to print a string with 6 characters at the beginning of the print buffer, set <b>P3</b> to 5 as the last character of the string should be placed at the position of byte 5.                                                                                                    |                                                                                                    |                                                                                                    |  |  |
| BLANK(\$U100, 20) /* Blank the print buffer. */ \$U10 = "Weight:"  P2B_R(\$U100, \$U10, 6) /* Print the string "Weight:" to the print buffer and align the string right with the position of byte 6. */  \$U10 = I2A(1234, 2) /* The byte array \$U10 will hold the string "12.34" after this command is executed. */  P2B_R(\$U100, \$U10, 12) /* Print the string "12.34" to the print buffer and align the string right with the position of byte 12. */  \$U10 = "kg"  P2B_R(\$U100, \$U10, 15) /* Print the string "kg" to the print buffer and align the string right with the position of byte 15. */ |                                                                                                    |                                                                                                    |  |  |
|                                                                                                    | Prints the null-terminated string <i>P1</i> to the print buffer position <i>P3</i> .  The byte array that holds the string to be printed.  The byte array that is used as a print buffer to accept the byte position in the print buffer that the last characters at the last character of the string with 6 characters at the last character of the string should be placed at the period buffer. */  \$\text{\$U100, 20} /* \text{ Blank the print buffer. */}  \$\text{\$U10 = "Weight:"}  P2B_R(\\$\text{\$U100, \$U10, 6) /* Print the string "Weight:" to the position of byte 6. */  \$\text{\$U10 = I2A(1234, 2) /* The byte array \$U10 will hold executed. */}  P2B_R(\\$\text{\$U100, \$U10, 12) /* Print the string "12.34" to the position of byte 12. */  \$\text{\$U10 = "kg"}  P2B_R(\\$\text{\$U100, \$U10, 15) /* Print the string "kg" to the position of byte 15. */} | Prints the null-terminated string <i>P1</i> to the print buffer <i>P2</i> . The string is position <i>P3</i> .  The byte array that holds the string to be printed.  The byte array that is used as a print buffer to accept the string <i>P1</i> .  The byte position in the print buffer that the last characters of the strincounts from 0.  For example, to print a string with 6 characters at the beginning of the last character of the string should be placed at the position of byte 5.  BLANK(\$U100, 20) /* Blank the print buffer. */  \$U10 = "Weight:"  P2B_R(\$U100, \$U10, 6) /* Print the string "Weight:" to the print buffer the position of byte 6. */  \$U10 = I2A(1234, 2) /* The byte array \$U10 will hold the string "12.34" executed. */  P2B_R(\$U100, \$U10, 12) /* Print the string "12.34" to the print buffer the position of byte 12. */  \$U10 = "kg"  P2B_R(\$U100, \$U10, 15) /* Print the string "kg" to the print buffer and |  |  |

# 14.4.20. Sound Operation

### SOUND

| Format          | SOUND ( <i>P1,P2,P3</i> )                                                                                                    | Data Type | U |  |
|-----------------|----------------------------------------------------------------------------------------------------|-----------|---|--|
| Function        | Plays the sound <b>P1</b> .                                                                                                    |           |   |  |
| <b>P1</b> (I/C) | The identifier of the sound to be played.  Note: The sounds and their identifiers are defined in the sound table of the panel application.              |           |   |  |
| <b>P2</b> (I/C) | The number of times you want the sound to be played. If you want the specified sound to be played just once, set <b>P2</b> to 1.                        |           |   |  |
| <b>P3</b> (I/C) | The break time between two consecutive plays. The time unit is 100 ms (0.1 second). If you do not want any break between two plays, set <b>P3</b> to 0. |           |   |  |
| Example 1       | SOUND(10, 5, 3) /* Play the sound #10 5 times with a break of 0.3 second between two consecutive plays. */                                              |           |   |  |

## STOP\_SOUND

| Format    | STOP_SOUND                                                |  |
|-----------|-----------------------------------------------------------|--|
| Function  | Stops playing the current sound.                          |  |
| Example 1 | Example 1 STOP_SOUND /* Stop playing the current sound.*/ |  |

# **CHAPTER 15**

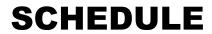

| 15.1. U | Jsing Schedule                   | 1  |
|---------|----------------------------------|----|
| 15.2. S | etting up the Schedule           | 2  |
| 15.2.1. | General Settings                 | 3  |
|         | Schedule Details Dialog Box      |    |
| 15.2.3. | Time Setting Block               | 8  |
| 15.3. S | etting up Schedule Setting Table | 11 |
| 15.3.1. | Basic Operations                 | 11 |
|         | Operation Options                |    |
| 15.3.3. | Settings                         | 12 |
| 1534    | General Settings                 | 12 |

### 15.1. Using Schedule

The schedule function allows the HMI to perform a specified operation at the designated time. For example, the HMI can turn on a motor at the designated stat time and turn off that motor at the designated end time. Another example is that the HMI can set the running mode temperature at the designated start time of a process and reset the temperature to the standby temperature at the designated end time of that process.

Up to 48 schedules (Number 1 to Number 48) can be registered in a panel application. Each schedule can be programmed to either change the value of a specified PLC location or execute a specified macro at the designated time.

To use schedule in your application, please do the following:

- Setting up Schedule
   Described in <u>Section 15.2</u>
- Creating and configuring Schedule Setting Table screen object Described in <u>Section 15.3</u>

#### Notes:

1. The time schedule features are one time actions. When the Start Time is reached, the designated device address is written to just once. The write action is not repeated.

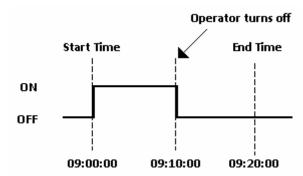

- 2. The Start Value and the Prohibit Action Bit are read only once at the beginning of the time range. Since regular readout is not possible, there may be a slight data communication delay that causes a slight delay in the Start Time. Due to the same reason, the delay may occur in the End Time.
- 3. When the time range of a schedule is changed by whatever method and the current time is inside the time range, the start action is performed.
- 4. When the same Start Times and End Times appear in multiple schedules, they are handled in order, starting from the smallest schedule number.
- 5. If the Start Action is completed and then a power outage occurs, the End Action will be performed at the End Time after the power is resumed.

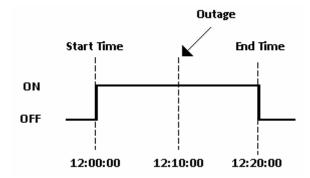

## 15.2. Setting up the Schedule

You can set up the schedule with the Schedule dialog box. To open the Schedule dialog box of a panel application, use one of the following methods:

- 1) In the Project Manager window, double-click the Schedule node ( ) under Setup node of the concerned panel application
- 2) In the Project Manager window, right-click the Schedule node ( ) under Setup node of the concerned panel application to bring out the pop-up menu and select Properties.
- 3) In the menu bar, click Panel ->Schedule. Note that the concerned panel application must be the current panel application or you will be working on the current panel application instead of the concerned panel application.

The Schedule dialog box contains the following pages. Some of the pages appear only when they are needed.

#### ■ General

Described in Section 15.2.1.

Start Macro / End Macro

Described in Section 14.2.6.

#### 15.2.1. General Settings

This section describes how to define the general settings for schedule. The following is an example of the General page of the Schedule dialog box.

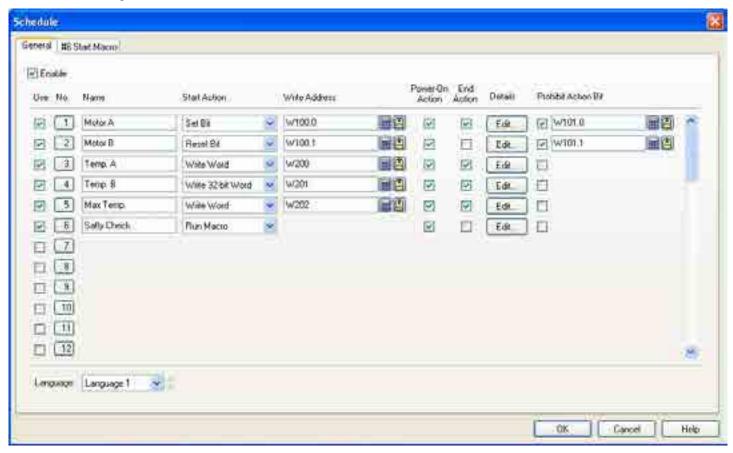

To enable the schedule function for the application, check the Enable box in the dialog box.

The following describes how to set up a time schedule.

| Item | Description                                                                                                    |
|------|----------------------------------------------------------------------------------------------------|
| Use  | To register the schedule, check the Use box of the schedule first. During project development, you can un-register the schedule temporarily by un-checking the Use box. The entered settings will not be lost after un-checking.                                                         |
| ID   | The pre-assigned identifier of the schedule.                                                                                                    |
| Name | Specify the schedule name for each language. The schedule name will be shown on the Schedule Setting Table screen object. The maximum length of a schedule name is 24 characters. To select the language you are working on, use the Language combo box on the bottom of the dialog box. |

Continued

| Item         |                                                 | Description                                                                                                    |
|--------------|-------------------------------------------------|----------------------------------------------------------------------------------------------------|
| Start Action | Specify the action you table describes the five | u want the HMI to perform at the Start time and the End time. The following ve options.                                                                                                    |
|              | Action                                          | Description                                                                                                    |
|              | Set Bit                                         | Sets the specified bit to On at the Start Time. If the End Action is selected, it resets the specified bit to Off at the End Time.                                                                                                    |
|              |                                                 | Example: Start Time: 09:00:00 End Time: 17:00:00 Start Time End Time                                                                                                    |
|              |                                                 | ON OFF                                                                                                    |
|              |                                                 | 09:00:00 12:00:00 17:00:00                                                                                                    |
|              | Reset Bit                                       | Resets the specified bit to Off at the Start Time. If the End Action is selected, it sets the specified bit to On at the End Time.                                                                                                    |
|              |                                                 | Example: Start Time: 09:00:00 End Time: 17:00:00  Start Time End Time                                                                                                    |
|              |                                                 | ON OFF                                                                                                    |
|              |                                                 | 09:00:00 12:00:00 17:00:00                                                                                                    |
|              | Write Word                                      | Writes the Start Value to the specified word at the Start Time. If the End Action is selected, it writes the End Value to the specified word at the End Time.                                                                                                    |
|              |                                                 | Example: Start Time: 09:00:00 End Time: 17:00:00 Start Value: 100 End Value: 60 Write Address: W100                                                                                                    |
|              |                                                 | W100 100 W100 60                                                                                                    |
|              |                                                 | 09:00:00 17:00:00                                                                                                    |
|              | Write 32-bit Word                               | Writes the Start Value to the specified double-word at the Start Time. If the End Action is selected, it writes the End Value to the specified double-word at the End Time.                                                                                                    |
|              | Run Macro                                       | Runs the specified Start Macro at the Start Time. If the End Action is selected, it runs the specified End Macro at the End Time.  The corresponding Start Macro tab is added to the dialog box when the Run Macro action is selected. You can edit the Start Macro in the Start Macro tab. When the End Action is selected, the corresponding End Macro tab is added to the dialog box when the End Action is selected. You can edit the End Macro in the End Macro tab. |
|              |                                                 | , End Time, Start Value, and End Value mentioned in the above table are dule Settings dialog box.  Continue                                                                                                    |

Continued

| Item                   |                                                                                                    | Description                                                                                                    |  |  |
|------------------------|----------------------------------------------------------------------------------------------------|----------------------------------------------------------------------------------------------------|--|--|
| Write Address          | ess Specify the target address for the desired action.                                                                                                    |                                                                                                    |  |  |
|                        | For Action                                                                                                    | Address Type                                                                                                    |  |  |
|                        | Set Bit                                                                                                    | Bit address                                                                                                    |  |  |
|                        | Reset Bit                                                                                                    | Bit address                                                                                                    |  |  |
|                        | Write Word                                                                                                    | An address that can refer to a 16-bit datum                                                                                                    |  |  |
|                        | Write 32-bit Word                                                                                                    | An address that can refer to a 32-bit datum                                                                                                    |  |  |
| Power-On               | Select the action to p                                                                                                    | erform when the power is turned on.                                                                                                    |  |  |
| Action                 | Power-On Action i                                                                                                    | s Enabled (Checked)                                                                                                    |  |  |
|                        | If the HMI is turned                                                                                                    | on inside of the scheduled range, the Start Action is performed.                                                                                                    |  |  |
|                        | Scheduled Start Time                                                                                                    | Power On End Time  Start Action End Action                                                                                                    |  |  |
|                        | If the HMI is turned on outside of the scheduled range and the End Action is enabled, the End Action is performed.  Power On Start Time End Time End Action Start Action End Action  Power-On Action is Disabled (Unchecked)  If the End Action is enabled, the End Action is performed when the HMI is turned on. |                                                                                                    |  |  |
| End Action             | Check the item to enable the End Action. If the End Action is enabled, the HMI will do one of the                                                                                                    |                                                                                                    |  |  |
| End Action             |                                                                                                    | able the End Action. If the End Action is enabled, the Hivil will do one of the<br>at the designated End Time according to the selected Start Action.                                                     |  |  |
|                        | Start Action                                                                                                    | End Action                                                                                                    |  |  |
|                        | Set Bit                                                                                                    | Resets the specified bit to Off at the End Time.                                                                                                    |  |  |
|                        | Reset Bit                                                                                                    | Sets the specified bit to On at the End Time.                                                                                                    |  |  |
|                        | Write Word                                                                                                    | Writes the End Value to the specified word at the End Time.                                                                                                    |  |  |
|                        | Write 32-bit Word                                                                                                    | Writes the End Value to the specified double-word at the End Time.                                                                                                    |  |  |
|                        | Run Macro                                                                                                    | Runs the specified End Macro.                                                                                                    |  |  |
| Details                | Click the Edit button to open the Schedule Details dialog box. You can specify the Start Time, End Time, Start Value, and End Value of the schedule in the Schedule Details dialog box. See <a href="Section15.2.2">Section 15.2.2</a> for details.                                                                |                                                                                                    |  |  |
| Prohibit Action<br>Bit | the value of the Proh                                                                                                    | schedule function by using the specified Prohibit Action Bit. At the Start Time, ibit Action Bit is read before the start action is performed. If the value is on, the t performed for the current cycle. |  |  |

#### 15.2.2. Schedule Details Dialog Box

In the Schedule Details dialog box, you can specify the Start Time/Date, End Time/Date, Start Value, and End Value of a schedule. To open the Schedule Details dialog box of a schedule, click the Edit button of the schedule in the Schedule dialog box.

#### Example 1

- 1) The time range starts at 09:00:00 on Monday and ends at 18:00:00 on Thursday.
- 2) The operators are allowed to modify the time range by using the Schedule Setting Table at runtime.
- 3) The Start Value and End Value are floating point numbers. When the schedule starts, the HMI outputs the Start Value read from the internal words \$U120 and \$U121 to the specified Write Address. When the schedule ends, the HMI outputs the End Value read from the internal words \$U122 and \$U123 to the specified Write Address.

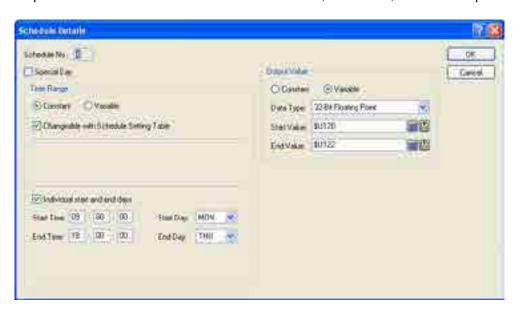

#### Example 2

- 1) The time range can be set by a device/PLC. The memory block starts at W100 of the PLC will be used for setting the time range.
- 2) Before a valid time range is set at runtime, the default time range specified in the dialog box will be used. The default time range starts at 09:00:00 and ends at on every weekday.
- 3) The operators are allowed to modify the time range by using the Schedule Setting Table at runtime.
- 4) The Start Value and End Value are 16-bit unsigned integers. When the schedule starts, the HMI outputs the Start Value read from the PLC word location W30 to the specified Write Address. When the schedule ends, the HMI outputs the End Value read from the PLC word location W31 to the specified Write Address.

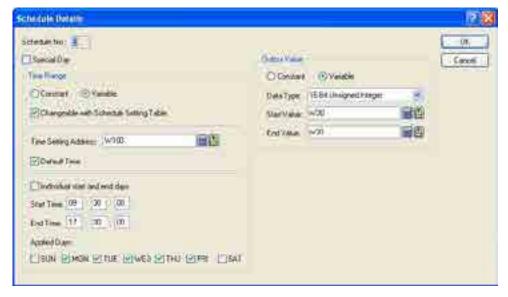

#### Example 3

- 1) The time range starts at 07:30:00 and ends at 20:30:00 on April 10.
- 2) It is not allowed to modify the time range in the Schedule Setting Table at runtime.
- 3) The Start Value and End Value are 16-bit unsigned integers. When the schedule starts, the HMI writes 100 to the specified Write Address. When the schedule ends, the HMI writes 60 to the specified Write Address.

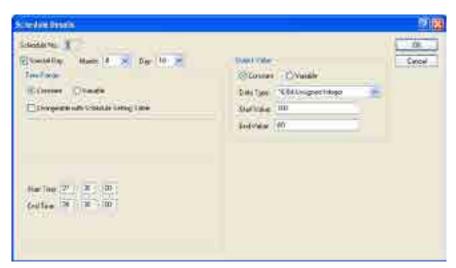

The following describes the items in the Schedule Details dialog box.

| Item                                   |          | Description                                                                                                    |  |  |  |
|----------------------------------------|----------|----------------------------------------------------------------------------------------------------|--|--|--|
| Schedule No                            | D.       | The number of the concerned schedule. The field is read only.                                                                                                    |  |  |  |
| Special Day                            |          | Select to make the schedule valid only for the specified day.                                                                                                    |  |  |  |
| Month                                  |          | The month of the Special Day.                                                                                                    |  |  |  |
| Day                                    |          | The day of the Special Day.                                                                                                    |  |  |  |
| Time                                   | Constant | Select to make the time range non-settable by a device/PLC.                                                                                                    |  |  |  |
| Range                                  | Variable | Select to make the time range settable by a device/PLC.                                                                                                    |  |  |  |
| Changeable with Schedule Setting Table |          | Select to allow the operators to change the time range by using the Schedule Setting Table at runtime.                                                                                                    |  |  |  |
| Time Setting Address                   |          | Specify the starting address of the Time Setting Block that the device/PLC will use to set the time range of the schedule. See section 15.2.3 for the details of the Time Setting Block.                                                                               |  |  |  |
| Default Time                           |          | Select to allow the schedule to have a default time range. This item is visible only when the Variable is selected for the Time Range. The HMI will use the default time range for the schedule if there is no valid time range set by the PLC or by the operator yet. |  |  |  |
| Individual start and end days          |          | Select to indicate that the start day and end day of the schedule are different.                                                                                                    |  |  |  |
| Start Time                             |          | The start time of the schedule.                                                                                                    |  |  |  |
| Start Day                              |          | The start day of the schedule. The item is visible when the "Individual start and end days" is selected.                                                                                                    |  |  |  |
| End Time                               |          | The end time of the schedule.                                                                                                    |  |  |  |
| End Day                                |          | The end day of the schedule. The item is visible when the "Individual start and end days" is selected.                                                                                                    |  |  |  |
| Applied Days                           |          | Select the day or days in a week that the schedule will apply.                                                                                                    |  |  |  |
| Output                                 | Constant | Select this item to indicate that the start value and the end value are constants.                                                                                                    |  |  |  |
| Value                                  | Variable | Select this item to indicate that the start value and the end value are to be read from the specified addresses.                                                                                                    |  |  |  |
| Data Type                              |          | Specify the data type of the start and end values.                                                                                                    |  |  |  |
| Start Value                            |          | Specify the start value or the address to get the start value.                                                                                                    |  |  |  |
| End Value                              |          | Specify the end value or the address to get the end value.                                                                                                    |  |  |  |

### 15.2.3. Time Setting Block

The following table shows the word arrangement of the Time Setting Block.

| Word No. | Usage                                     | Description                          |  |
|----------|-------------------------------------------|--------------------------------------|--|
| 0        | Time Setting Control Word                 | See section 15.2.3.1 for the details |  |
| 1        | Time Setting Status Word                  | See section 15.2.3.2 for the details |  |
| 2        | Action Mode                               | See section 15.2.3.3 for the details |  |
| 3        | Start Day or the month of the Special Day | See section 15.2.3.4 for the details |  |
| 4        | Start Time (Hour)                         | Hour: 0-23                           |  |
| 5        | Start Time (Min.)                         | Minute: 0-59                         |  |
| 6        | Start Time (Sec.)                         | Second: 0-59                         |  |
| 7        | End Day or the day of the Special Day     | See section 15.2.3.4 for the details |  |
| 8        | End Time (Hour)                           | Hour: 0-23                           |  |
| 9        | End Time (Min.)                           | Minute: 0-59                         |  |
| 10       | End Time (Sec.)                           | Second: 0-59                         |  |

### 15.2.3.1. Time Setting Control Word (Word 0 of Time Setting Block)

| Bit | 15 1                 | 0 |
|-----|----------------------|---|
|     | Reserved (Must be 0) | 0 |

Bit 0: Time Acquisition Request Bit

When the HMI detects that the Time Acquisition Request Bit turns on (from 0 to 1), it reads out from word 2 to word 10 of the Time Setting Block to get the Action Mode, the Start Time, and the End Time for the schedule.

#### 15.2.3.2. Time Setting Status Word (Word 1 of Time Setting Block)

| Bit | 15 2                 | 1 | 0 |
|-----|----------------------|---|---|
|     | Reserved (Must be 0) | 0 | 0 |

#### Bit 0: Time Acquisition Completion Bit

- 0: Either Time Acquisition is being performed or have not been performed
- 1: Time Acquisition completed

#### Bit 1: Error Notification Bit

- 0: Time data is being replaced with correct data
- 1: Time data contains an error

#### Note:

- 1) The device/PLC must turn the Time Acquisition Request Bit off (1 to 0) when recognizes that the Time Acquisition Completion Bit turns on (0 to 1)
- 2) When the HMI detects that the Time Acquisition Request Bit is turned off (1 to 0), it turns off the Time Acquisition Completion Bit and Error Notification Bit immediately.

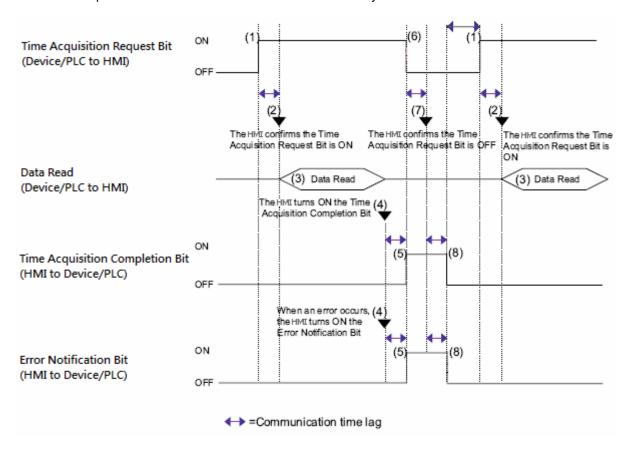